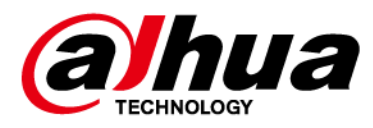

# **Network Video Recorder**

**User's Manual**

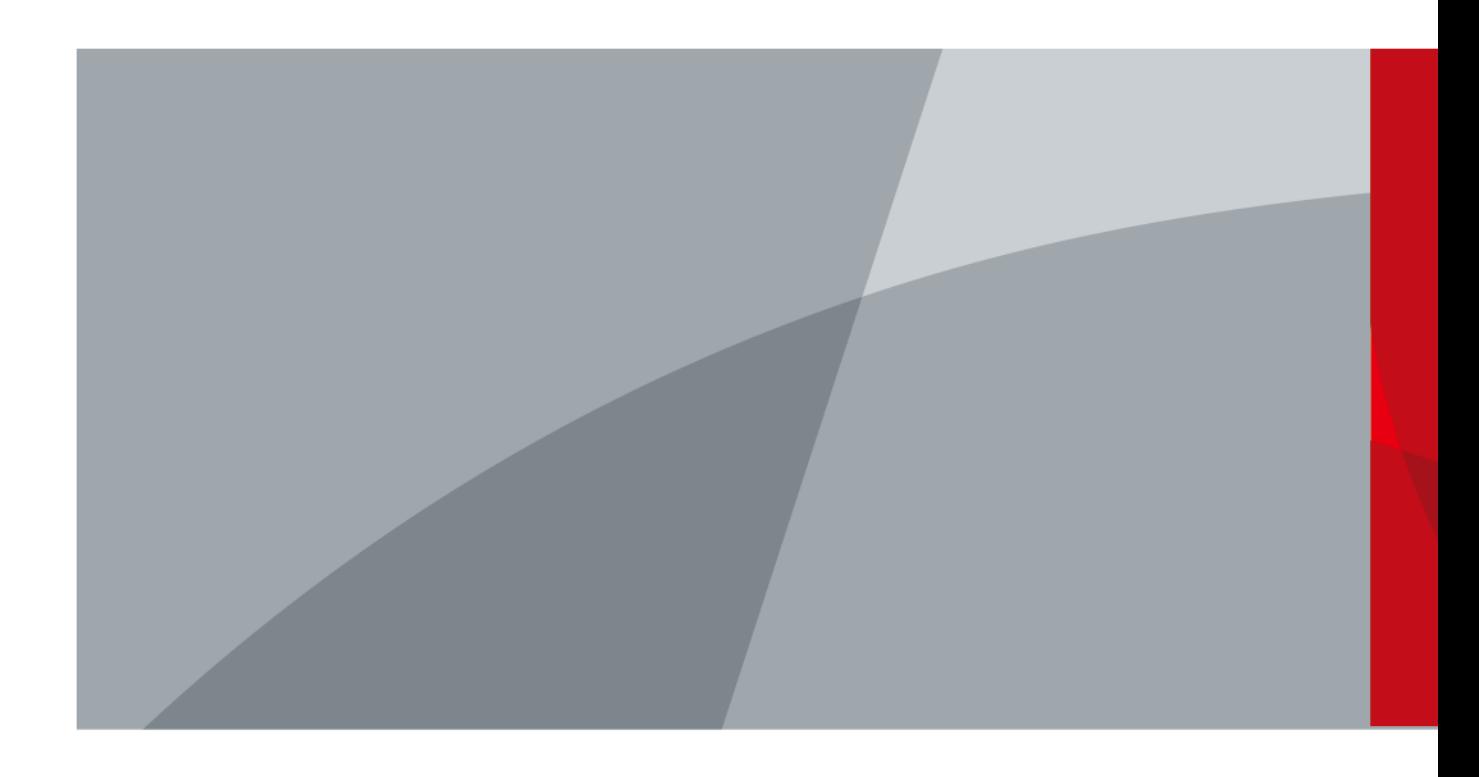

ZHEJIANG DAHUA VISION TECHNOLOGY CO., LTD. V2.3.0

# **Foreword**

## <span id="page-1-0"></span>General

This user's manual (hereinafter referred to be "the Manual") introduces the installation, functions and operations of the Network Video Recorder (NVR) devices (hereinafter referred to be "the Device"). Read carefully before using the Device, and keep the manual safe for future reference.

## Safety Instructions

The following signal words might appear in the manual.

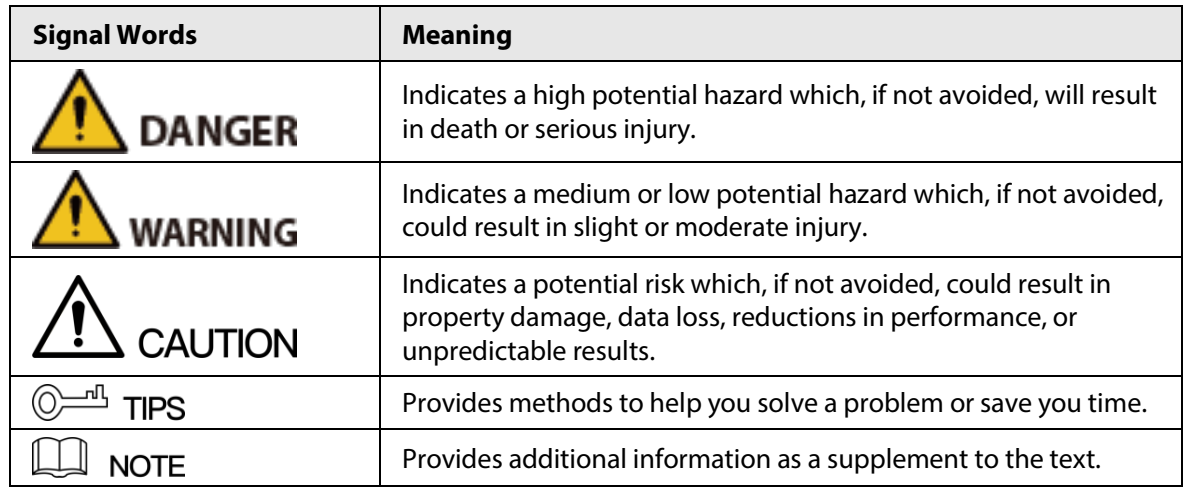

## Revision History

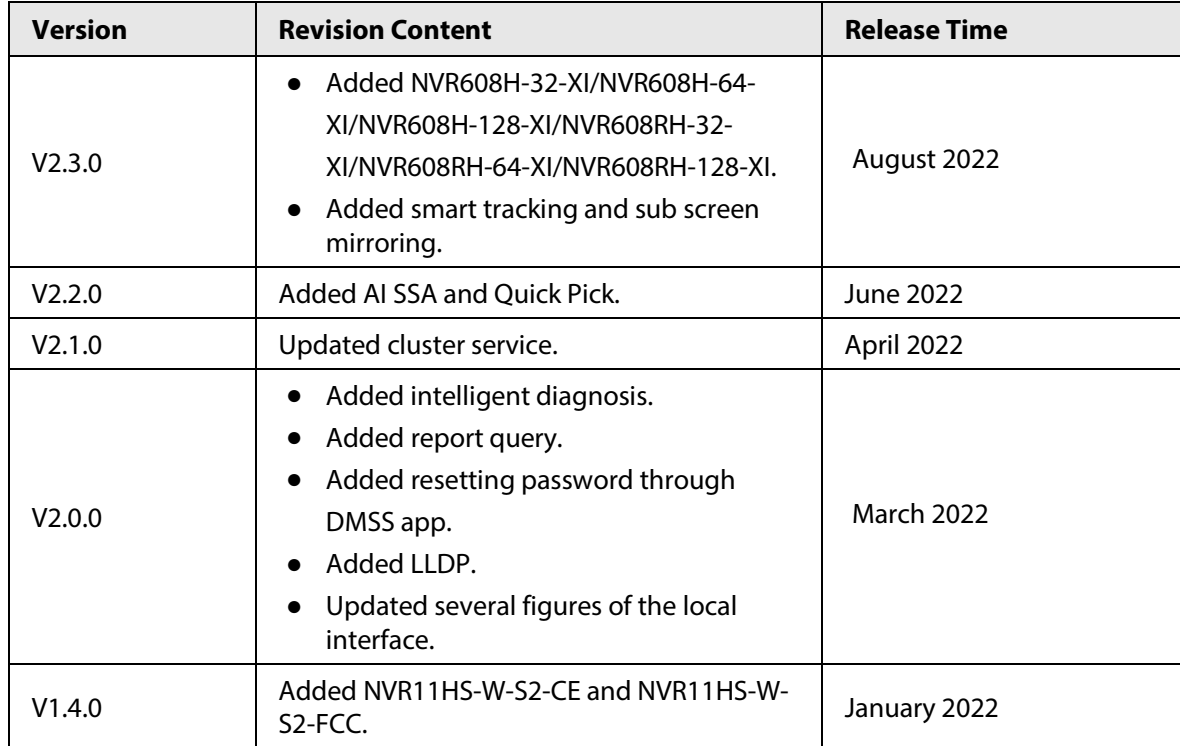

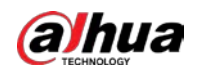

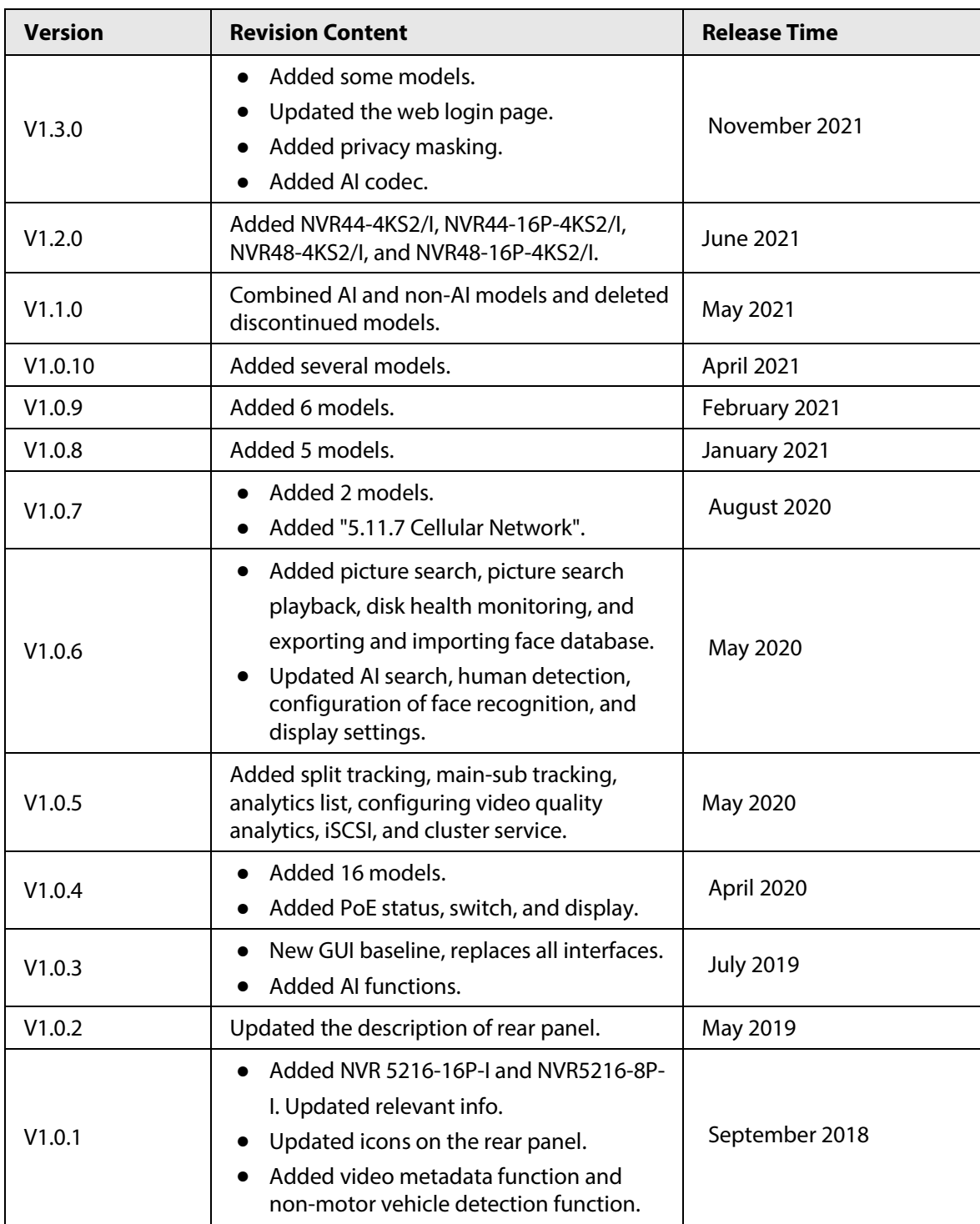

## Privacy Protection Notice

As the device user or data controller, you might collect the personal data of others such as their face, fingerprints, and license plate number. You need to be in compliance with your local privacy protection laws and regulations to protect the legitimate rights and interests of other people by implementing measures which include but are not limited: Providing clear and visible identification to inform people of the existence of the surveillance area and provide required contact information.

## About the Manual

● The manual is for reference only. If there is inconsistency between the manual and the actual

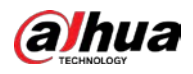

product,

- We are not liable for any loss caused by the operations that do not comply with the manual.
- The manual would be updated according to the latest laws and regulations of related regions. For detailed information, see the paper manual, CD-ROM, QR code or our official website. If there is inconsistency between paper manual and the electronic version, the electronic version shall prevail.
- All the designs and software are subject to change without prior written notice. The product updates might cause some differences between the actual product and the manual. Please contact the customer service for the latest program and supplementary documentation.
- There still might be deviation in technical data, functions and operations description, or errors in print. If there is any doubt or dispute, please see our final explanation.
- Upgrade the reader software or try other mainstream reader software if the manual (in PDF format) cannot be opened.
- All trademarks, registered trademarks and the company names in the manual are the properties of their respective owners.
- Please visit our website, contact the supplier or customer service if there is any problem occurred when using the device.
- If there is any uncertainty or controversy, please see our final explanation.

<span id="page-4-0"></span>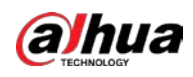

# **Important Safeguards and Warnings**

This section introduces content covering the proper handling of the Device, hazard prevention, and prevention of property damage. Read carefully before using the Device, and comply with the guidelines when using it.

## Transportation Requirements

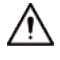

Transport the Device under allowed humidity and temperature conditions.

### Storage Requirements

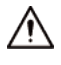

Store the Device under allowed humidity and temperature conditions.

### Operation Requirements

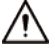

- Do not place the Device in a place exposed to sunlight or near heat sources.
- Keep the Device away from dampness, dust, and soot.
- Install the Device on a stable surface to prevent it from falling.
- Do not drop or splash liquid onto the Device, and make sure that there is no object filled with liquid on the Device to prevent liquid from flowing into it.
- Put the Device in a well-ventilated place, and do not block its ventilation.
- Operate the Device within the rated range of power input and output.
- Do not disassemble the Device.
- Use the Device under allowed humidity and temperature conditions.

#### Installation Requirements

### WARNING

- Do not connect the power adapter to the device while the adapter is powered on.
- Strictly comply with the local electric safety code and standards. Make sure the ambient voltage is stable and meets the power supply requirements of the device.
- Do not expose the battery to environments with extremely low air pressure, or extremely high or low temperatures. Also, it is strictly prohibited to throw the battery into a fire or furnace, and to cut or put mechanical pressure on the battery. This is to avoid the risk of fire and explosion.
- Use the standard power adapter or cabinet power supply. We will assume no responsibility for any injuries or damages caused by the use of a nonstandard power adapter.

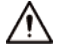

- Do not place the Device in a place exposed to sunlight or near heat sources.
- Keep the Device away from dampness, dust, and soot.
- Put the Device in a well-ventilated place, and do not block its ventilation.
- Install the Device on a stable surface to prevent it from falling.

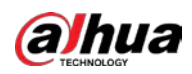

- The power supply must conform to the requirements of ES1 in IEC 62368-1 standard and be no higher than PS2. Please note that the power supply requirements are subject to the device label.
- The device is a class I electrical appliance. Make sure that the power supply of the Device is connected to a power socket with protective earthing.
- Use power cords that conform to your local requirements, and are rated specifications.
- Before connecting the power supply, make sure the input voltage matches the power requirements of the Device.
- When installing the Device, make sure that the power plug and appliance coupler can be easily reached to cut off power.
- Install the Device near a power socket for emergency disconnect.
- It is prohibited for non-professionals and unauthorized personnel to open the Device casing.

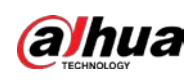

# **Table of Contents**

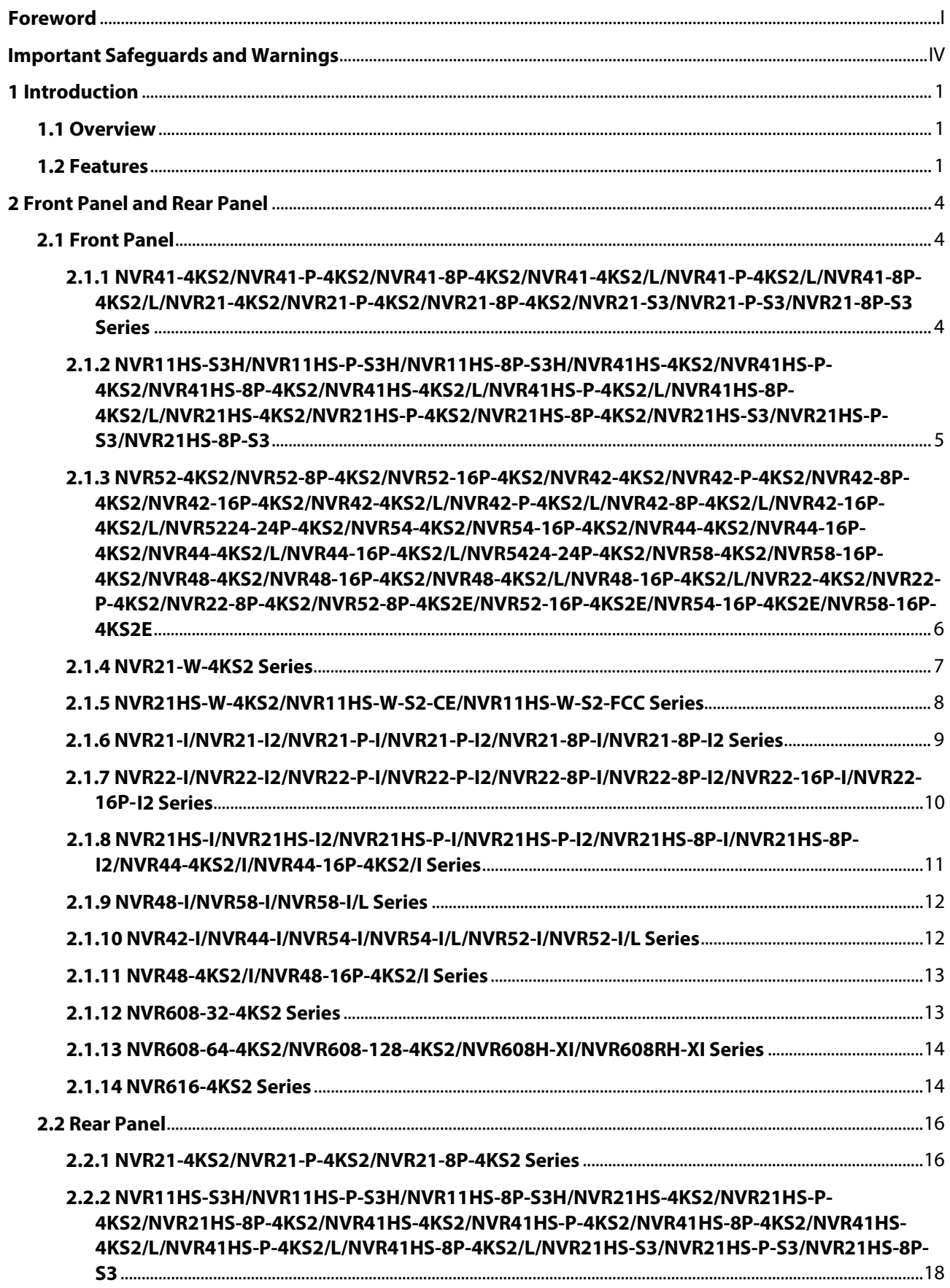

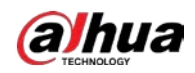

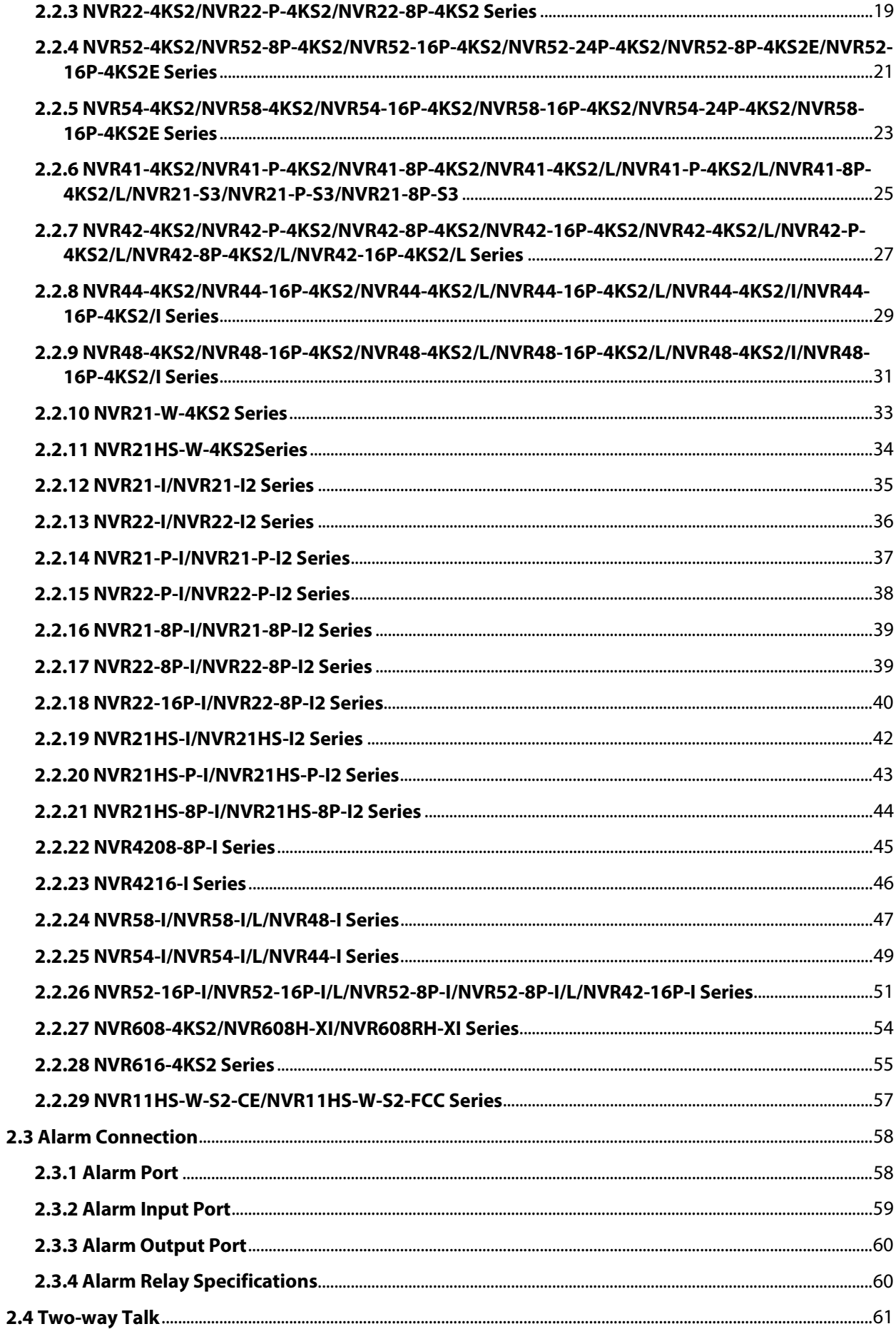

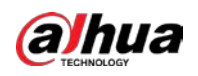

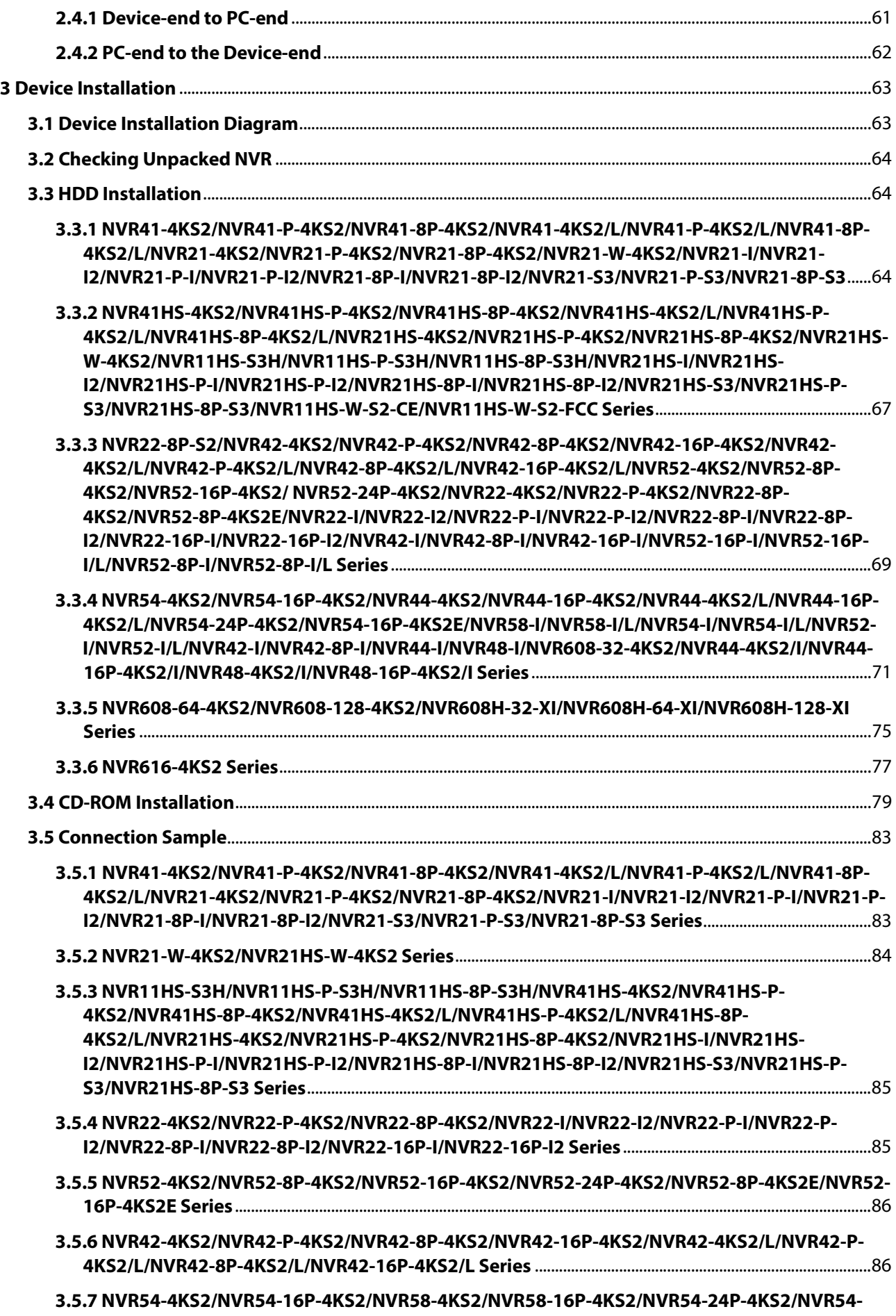

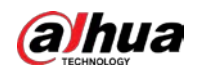

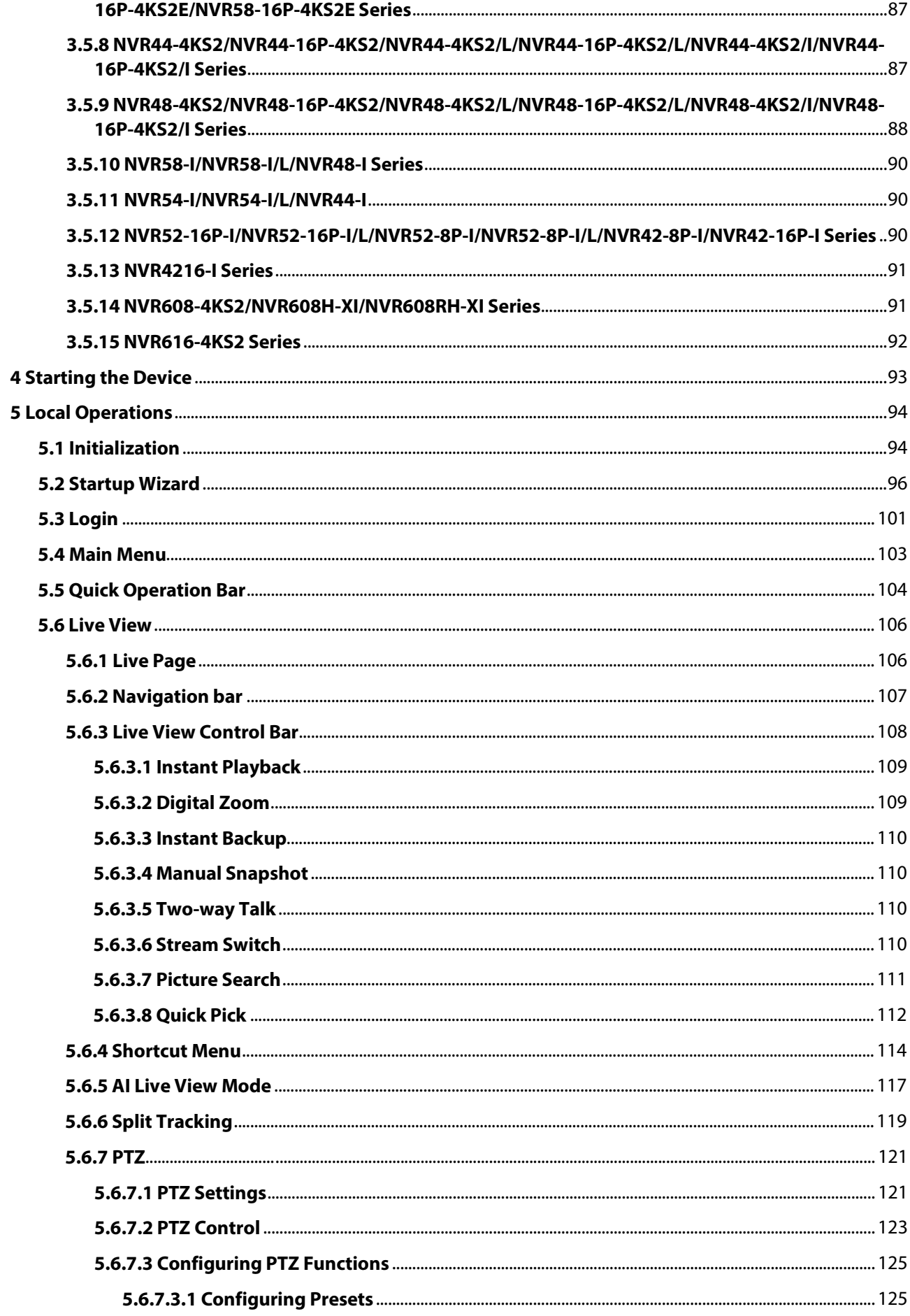

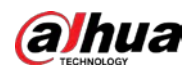

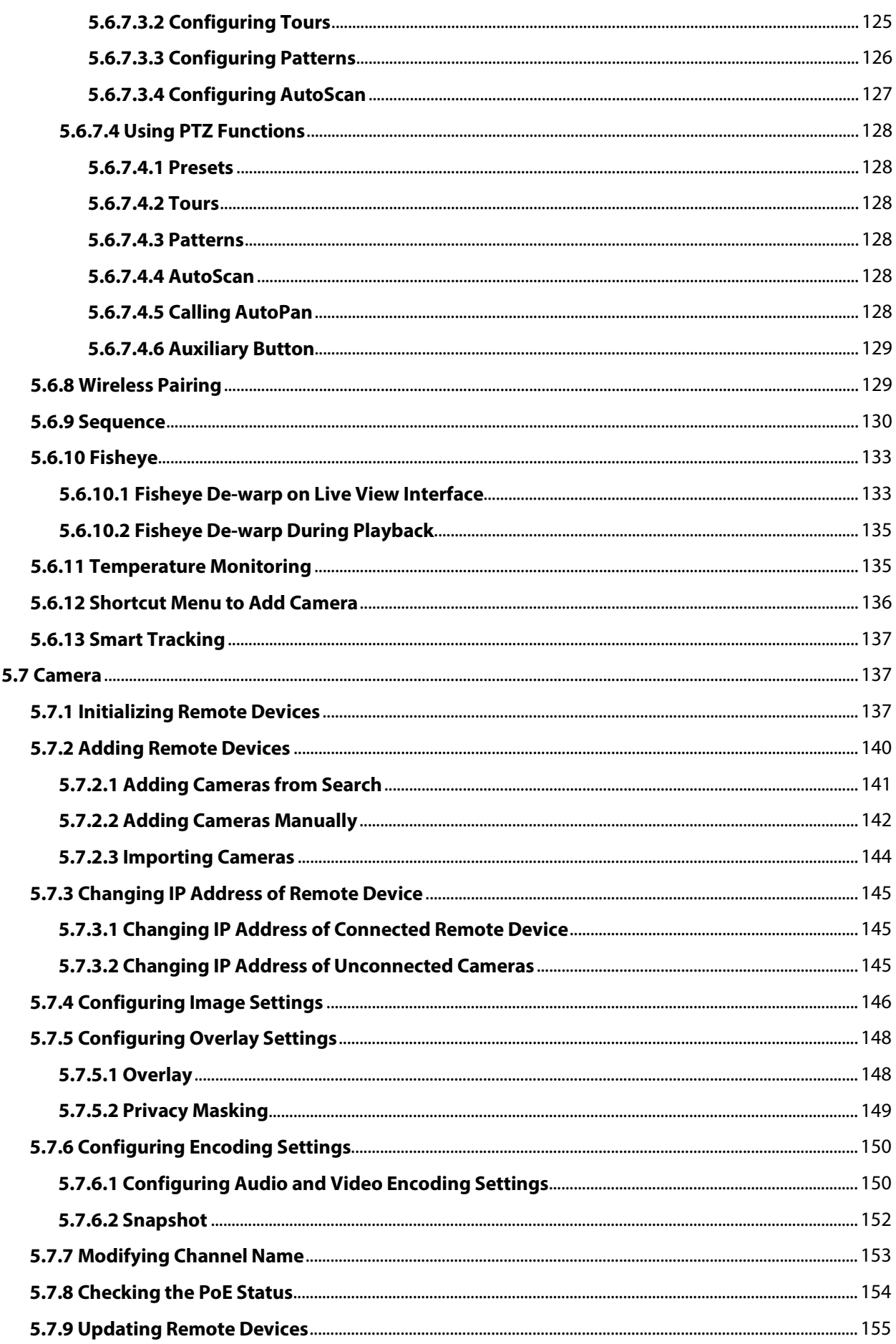

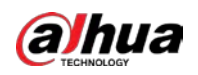

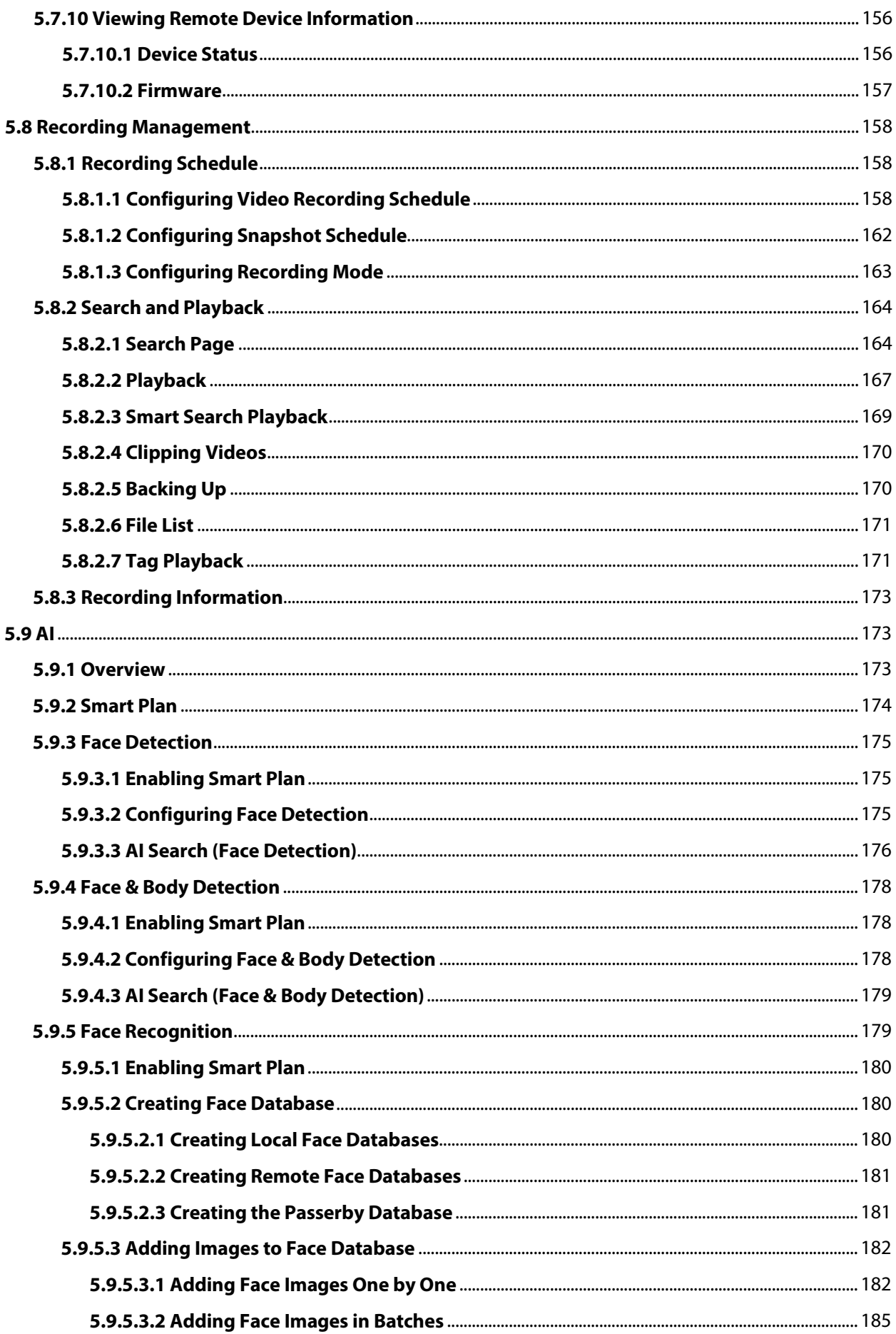

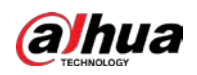

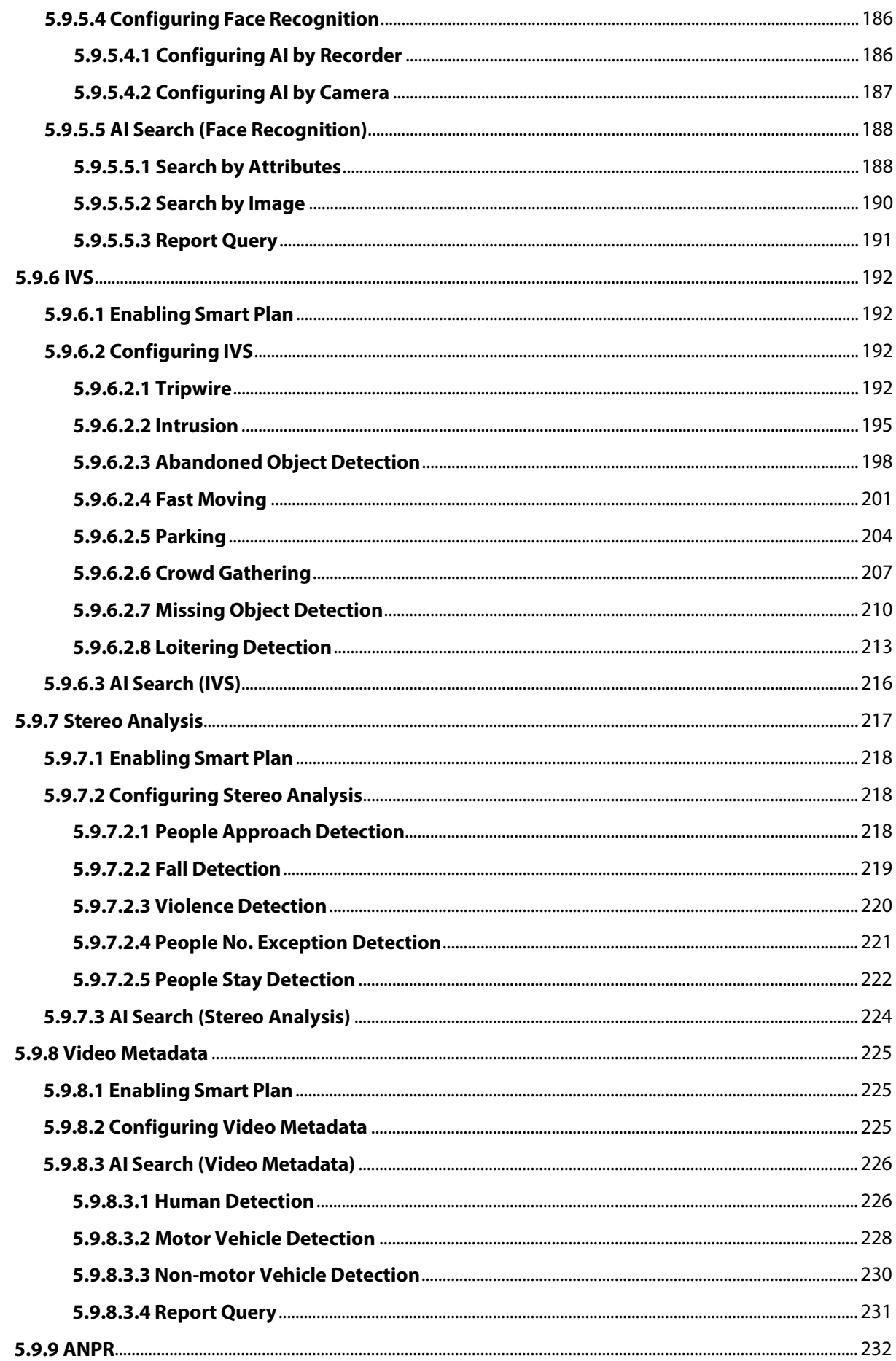

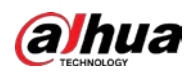

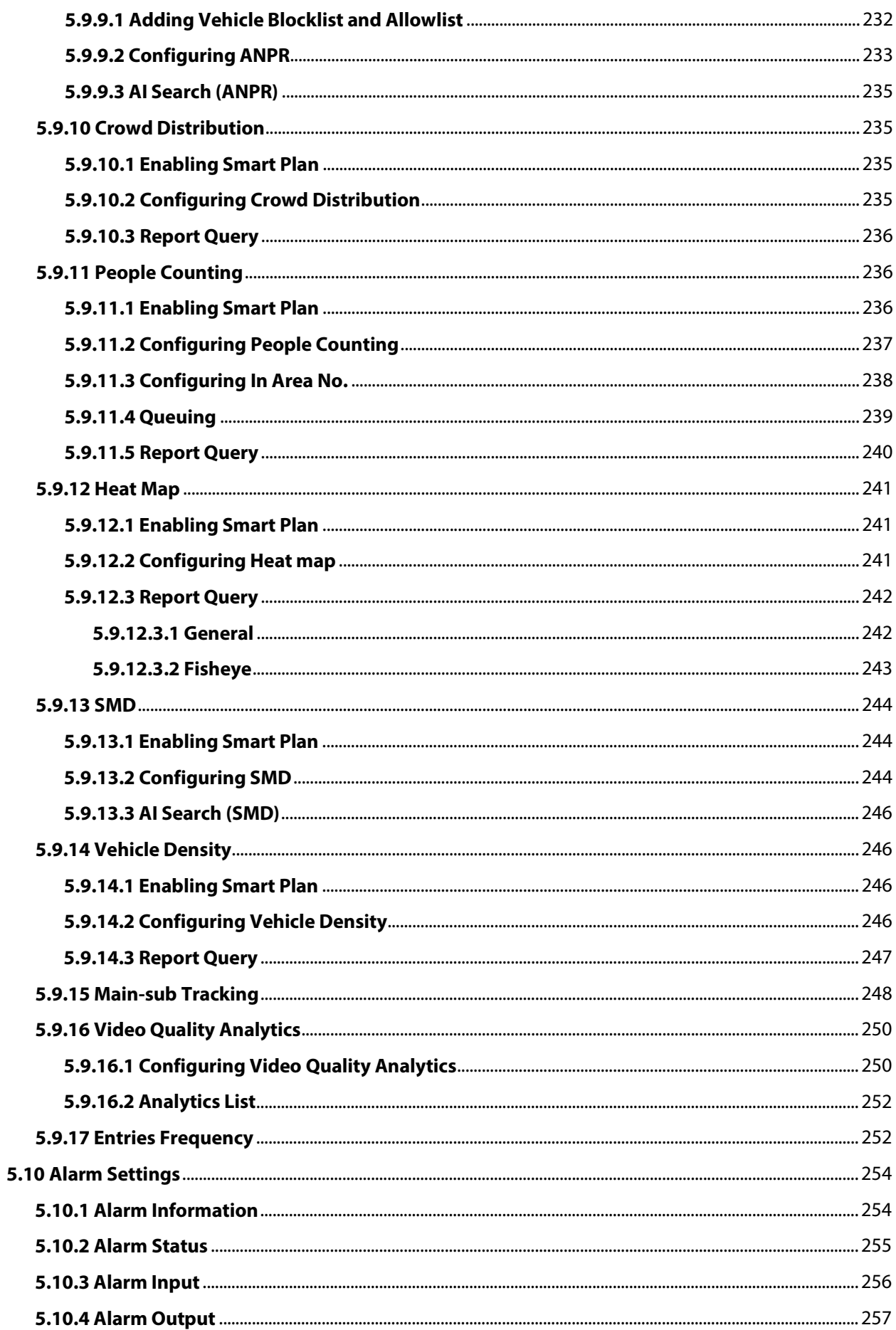

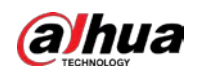

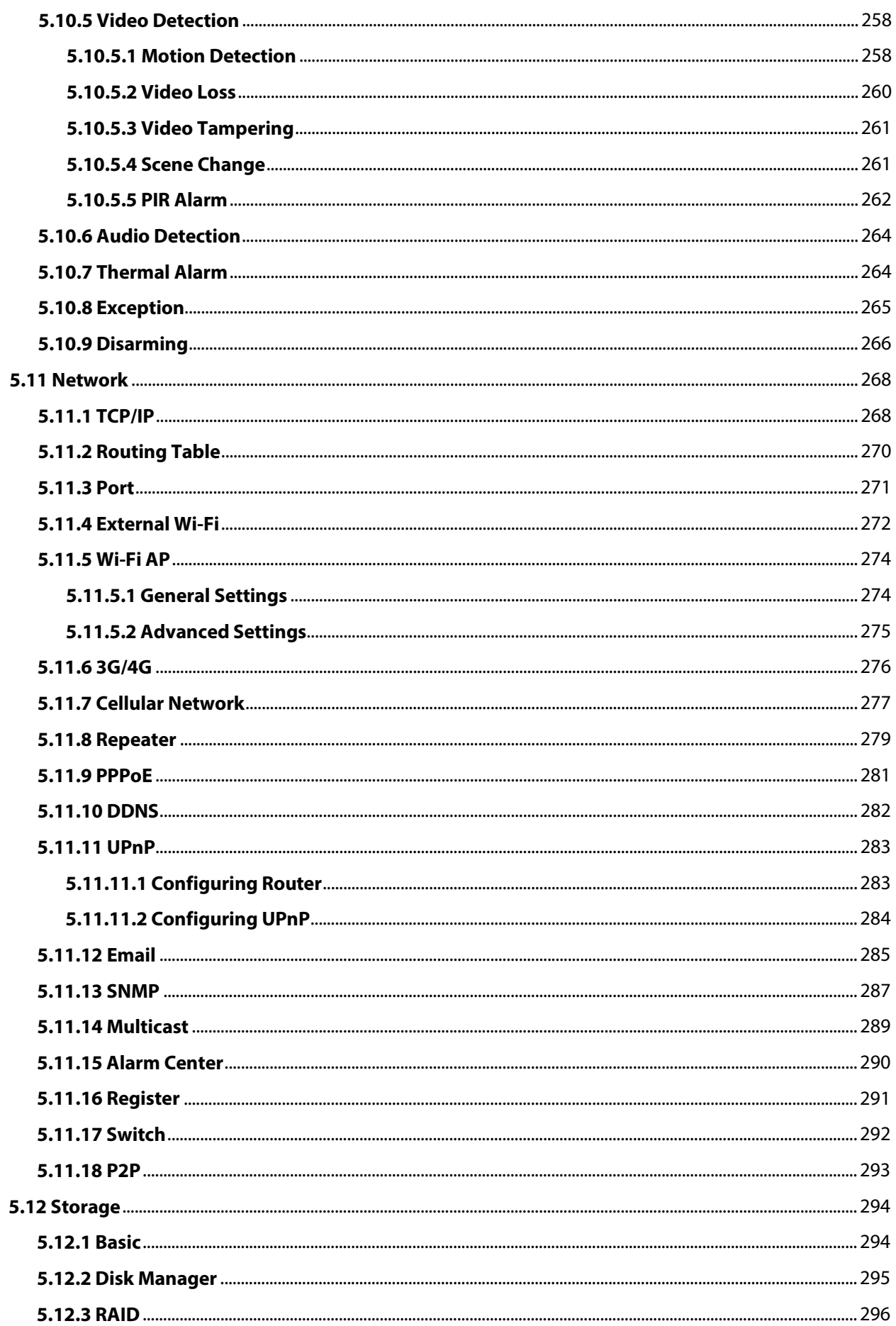

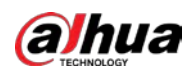

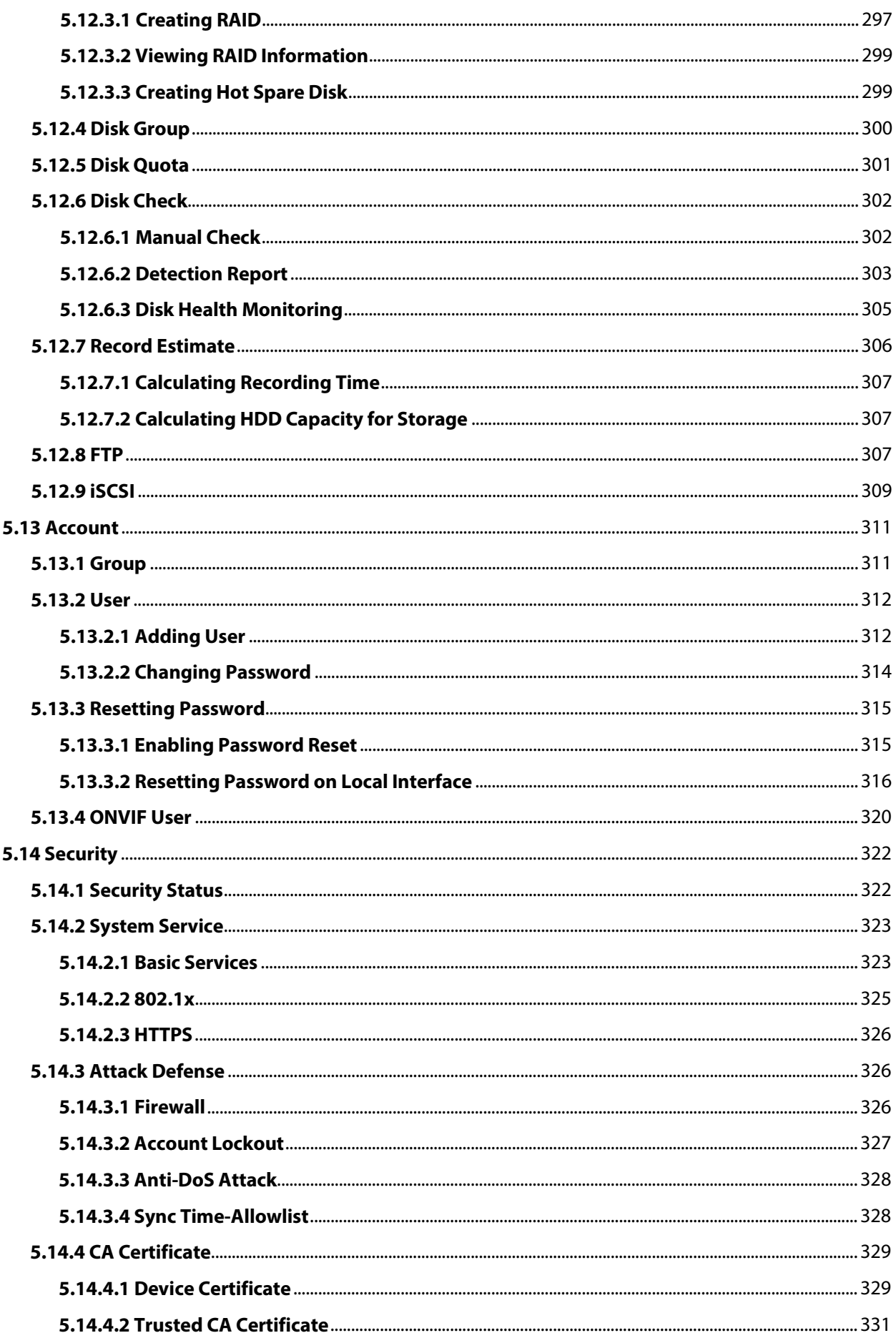

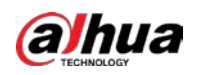

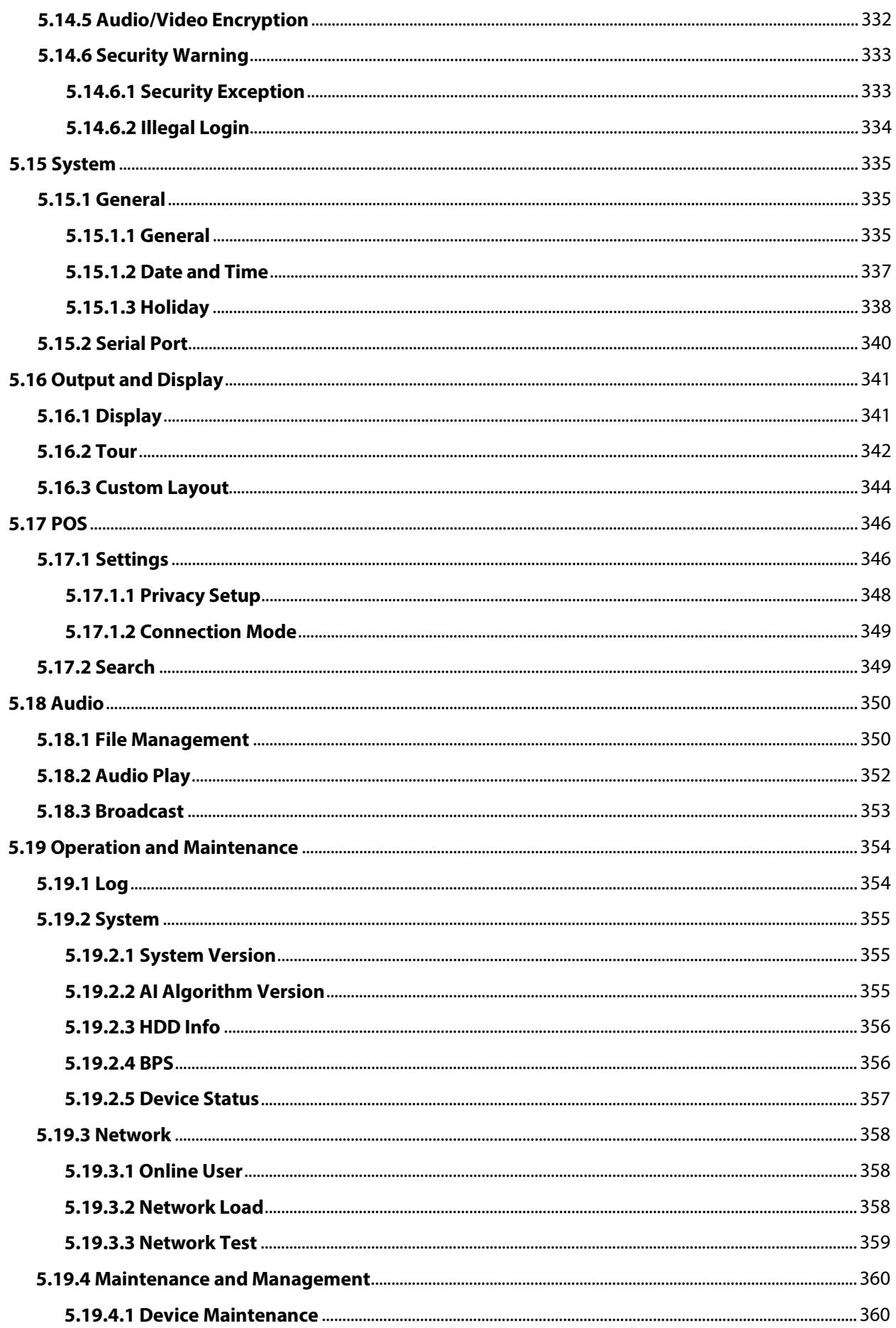

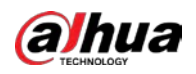

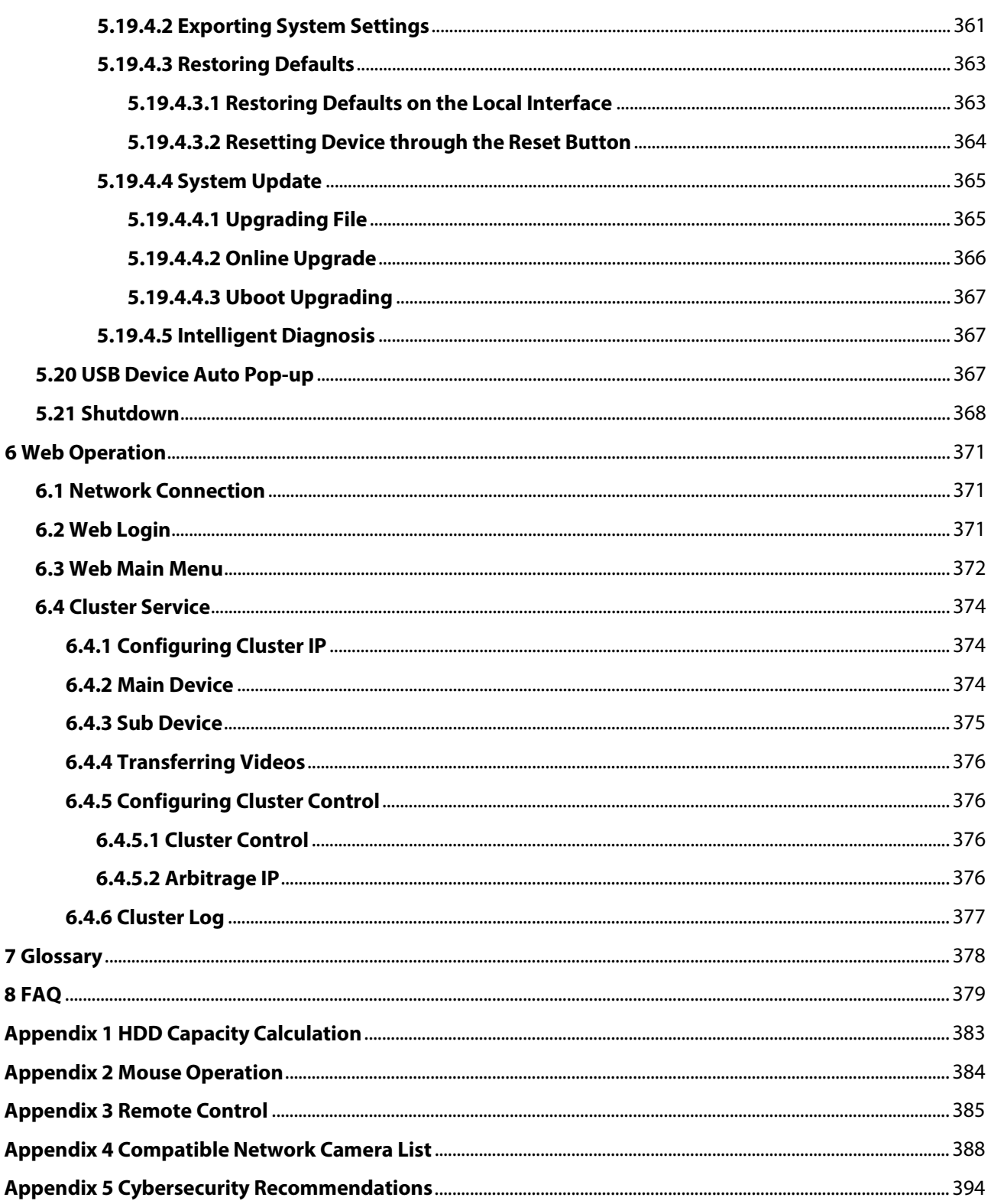

<span id="page-18-0"></span>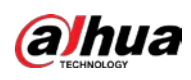

# **1 Introduction**

## <span id="page-18-1"></span>**1.1 Overview**

The NVR is a high performance network video recorder. This product supports local live view, multiple-window display, recorded file local storage, remote control and mouse shortcut menu operation, and remote management and control function.

This product supports center storage, front-end storage and client-end storage. The monitor zone in the front-end can be set in anywhere. Working with other front-end devices such as IPC, NVS, this series product can establish a strong surveillance network through the CMS. In the network system, there is only one network cable from the monitor center to the monitor zone in the whole network. There is no audio/video cable from the monitor center to the monitor zone. The whole project is featured by simple connection, low-cost, low maintenance work.

This NVR can be widely used in areas such as public security, water conservancy, transportation and education.

## <span id="page-18-2"></span>**1.2 Features**

## AI Functions

## M

AI functions are available on select models and vary with models.

- Face detection. The system can detect the faces are on the video image.
- Face recognition. The system can compare the detected faces with the images in the face database in real time.
- Human body detection. The system activates alarm actions once human body is detected.
- People counting. The system can effectively count the number of people and flow direction.
- Heat map. The system can monitor the active objects in a specific area.
- Automatic number plate recognition (ANPR). The system can effectively monitor the passing vehicles.

## Smart Playback

## M

This function is available on select models.

- IVS playback. It can screen out and replay the records meeting the set rules.
- Face detection playback. It can screen out and replay the records with human faces.
- Face recognition playback. It can compare the face information in the video with the information in the database and replay the corresponding records.
- ANPR playback. It can screen out the record with a specific car plate number or all the records with car plate numbers.
- Human body detection playback. It can screen out and replay the records with specific human bodies.

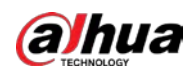

Smart search. It includes smart functions such as searching by attribute and searching by image to enable users to get target records quickly.

## Cloud Upgrade

For the NVR connected to the Internet, it supports application online upgrade.

### Real-Time Surveillance

- VGA, HDMI port. Connect to monitor to realize real-time surveillance. Some series support TV/VGA/HDMI output at the same time.
- Shortcut menu for preview.
- Support multiple popular PTZ decoder control protocols. Support preset, tour and pattern.

## Playback

- Support independent real-time recording for each channel. At the same time it supports functions such as smart search, forward play, network monitor, record search and download.
- Support various playback modes: slow play, fast play, backward play and frame-by-frame play.
- Support time title overlay so that you can view the event accurate occurred time.
- Support specified zone enlargement.

### User Management

Users can be added to user groups for management. Each group has a set of permissions that can be individually edited.

### Storage

- With corresponding settings (such as alarm settings and schedule settings), you can back up related audio/video data in the network video recorder.
- You can take records via the web and the record files are saved on the PC in which the client locates.

### Alarm

- Respond to external alarm simultaneously (within 200 ms). Based on user's pre-defined relay settings, the system can process the alarm input correctly and sends user screen or voice prompts (supporting pre-recorded audio).
- Support settings of the central alarm server, so that the system can automatically notify users of the alarm information. Alarm input can be derived from various connected peripheral devices.
- Alert you of alarm information via email.

## Network Surveillance

- Send audio/video data compressed by IPC or NVS to client-ends through the network, and then the data will be decompressed and displayed.
- Support max 128 connections at the same time.
- Transmit audio/video data by protocols such as HTTP, TCP, UDP, MULTICAST and RTP/RTCP.
- Transmit some alarm data or alarm info by SNMP.
- Support web access in WAN/LAN.

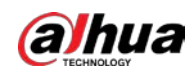

## Window Split

Adopt video compression and digital processing to display several windows in one monitor. Support 1/4/8/9/16/25/36 window split in preview and 1/4/9/16 window split in playback.

### Record

Support regular record, motion record, alarm record and smart record. Save the recorded files in the HDD, USB device, client-end PC or network storage server and you can search or playback the saved files at the local-end or via the Web/USB devices.

### Backup

Support network backup and USB record backup. You can back up the record files in devices such as network storage server, peripheral USB 2.0 device and burner.

#### Network Management

- Supervise NVR configuration and control power via Ethernet.
- Support web management.

### Peripheral Equipment Management

- Support peripheral device control and you can freely set the control protocol and connection port.
- Support transparent data transmission such as RS-232 and RS-485.

### Auxiliary

- Support switch between NTSC and PAL.
- Support real-time display of system resources information and running status.
- Support log record.
- Local GUI output. Shortcut menu operation with the mouse.
- IR control function (for some series only). Shortcut menu operation with remote control.
- Support to play the video/audio files from remote IPC or NVS.

<span id="page-21-0"></span>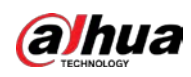

# **2 Front Panel and Rear Panel**

 $\Box$ 

The following front panel and rear panel figures are for reference only.

## <span id="page-21-1"></span>**2.1 Front Panel**

## <span id="page-21-2"></span>**2.1.1 NVR41-4KS2/NVR41-P-4KS2/NVR41-8P-4KS2/NVR41- 4KS2/L/NVR41-P-4KS2/L/NVR41-8P-4KS2/L/NVR21-4KS2/NVR21-P-4KS2/NVR21-8P-4KS2/NVR21-S3/NVR21-P-S3/NVR21-8P-S3 Series**

 $\square$ 

The figure is for reference only.

The NVR41-4KS2/NVR41-4KS2/L/NVR41-P-4KS2/NVR41-P-4KS2/L/NVR21-4KS2/NVR21-P-4KS2/NVR21-S3/NVR21-P-S3 front panel is shown as below.

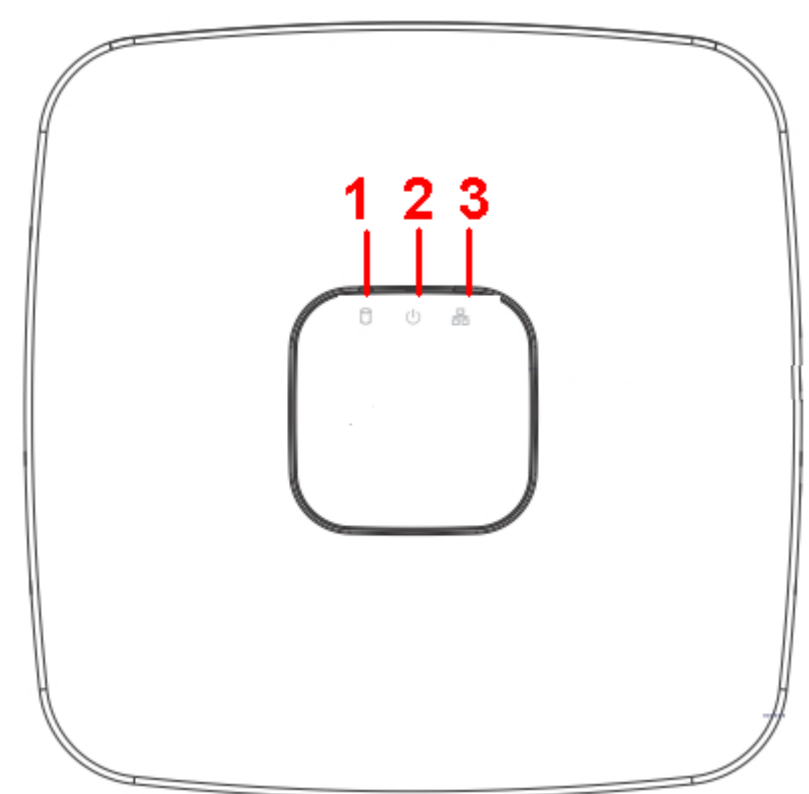

Figure 2-1 Front panel

The NVR41-8P-4KS2/NVR41-8P-4KS2/L/NVR21-8P-4KS2/NVR21-8P-S3 front panel is shown as below.

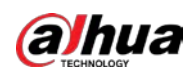

#### Figure 2-2 Front panel

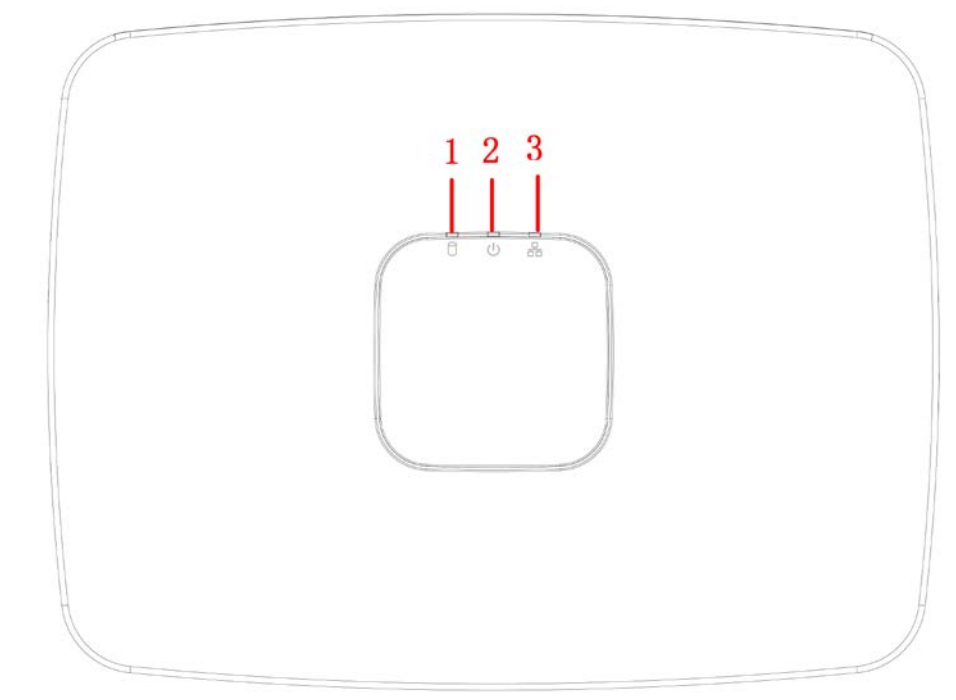

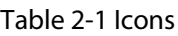

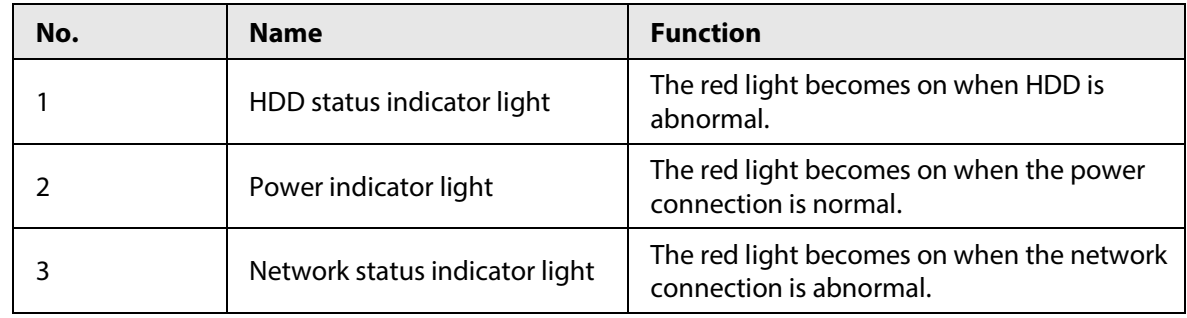

<span id="page-22-0"></span>**2.1.2 NVR11HS-S3H/NVR11HS-P-S3H/NVR11HS-8P-S3H/NVR41HS-4KS2/NVR41HS-P-4KS2/NVR41HS-8P-4KS2/NVR41HS-4KS2/L/NVR41HS-P-4KS2/L/NVR41HS-8P-4KS2/L/NVR21HS-4KS2/NVR21HS-P-4KS2/NVR21HS-8P-4KS2/NVR21HS-S3/NVR21HS-P-S3/NVR21HS-8P-S3**

M The figure is for reference only.

Figure 2-3 Front panel

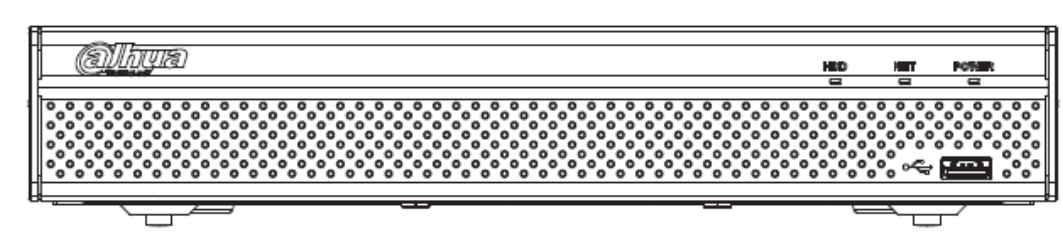

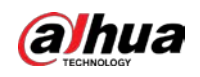

#### Table 2-2 Icons

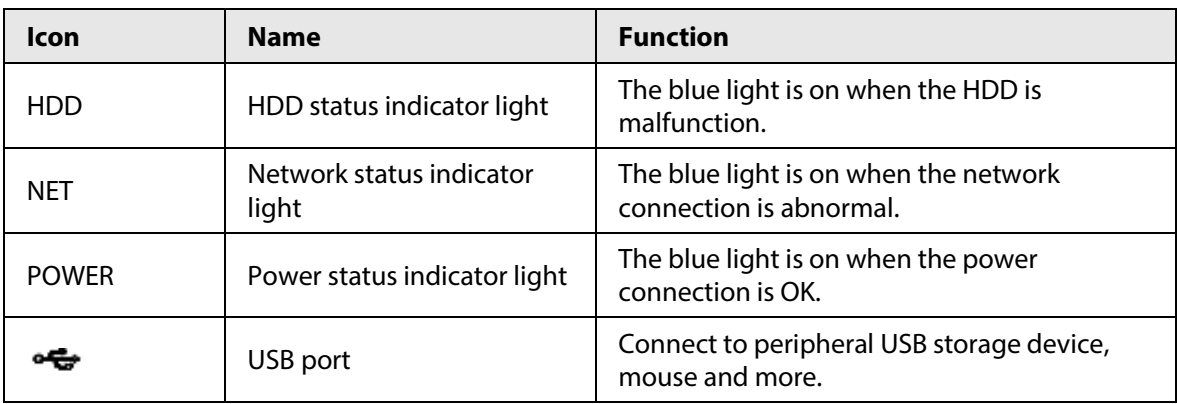

## <span id="page-23-0"></span>**2.1.3 NVR52-4KS2/NVR52-8P-4KS2/NVR52-16P-4KS2/NVR42-**

**4KS2/NVR42-P-4KS2/NVR42-8P-4KS2/NVR42-16P-4KS2/NVR42-**

**4KS2/L/NVR42-P-4KS2/L/NVR42-8P-4KS2/L/NVR42-16P-**

**4KS2/L/NVR5224-24P-4KS2/NVR54-4KS2/NVR54-16P-4KS2/NVR44- 4KS2/NVR44-16P-4KS2/NVR44-4KS2/L/NVR44-16P-**

**4KS2/L/NVR5424-24P-4KS2/NVR58-4KS2/NVR58-16P-4KS2/NVR48- 4KS2/NVR48-16P-4KS2/NVR48-4KS2/L/NVR48-16P-4KS2/L/NVR22- 4KS2/NVR22-P-4KS2/NVR22-8P-4KS2/NVR52-8P-4KS2E/NVR52- 16P-4KS2E/NVR54-16P-4KS2E/NVR58-16P-4KS2E**

1 I I

The figures are for reference only.

The NVR52-4KS2/NVR52-8P-4KS2/NVR52-16P-4KS2/NVR42-4KS2/NVR42-P-4KS2/NVR42-8P-4KS2/NVR42-16P-4KS2/NVR42-4KS2/L/NVR42-P-4KS2/L/NVR42-8P-4KS2/L/NVR42-16P-4KS2/LNVR5224-24P-4KS2/NVR22-4KS2/NVR22-P-4KS2/NVR22-8P-4KS2/NVR52-8P-4KS2E/NVR52- 16P-4KS2E series front panel is shown as below.

Figure 2-4 Front panel

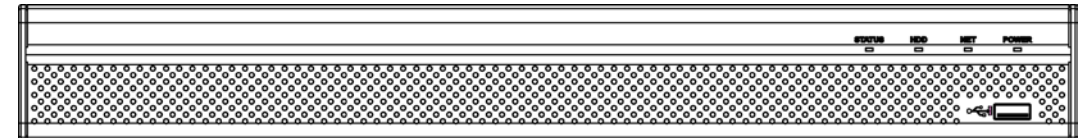

The NVR54-4KS2/NVR54-16P-4KS2/NVR44-4KS2/NVR44-16P-4KS2/NVR44-4KS2/L/NVR44-16P-4KS2/L/NVR54-24P-4KS2/NVR54-16P-4KS2E series front panel is shown as below.

Figure 2-5 Front panel

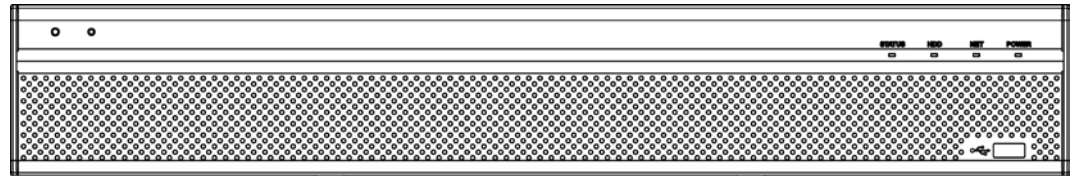

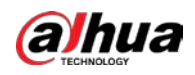

The NVR58-4KS2/NVR58-16P-4KS2/NVR48-4KS2/NVR48-16P-4KS2/NVR48-4KS2/L/NVR48-16P-4KS2/L/NVR58-16P-4KS2E series front panel is shown as below

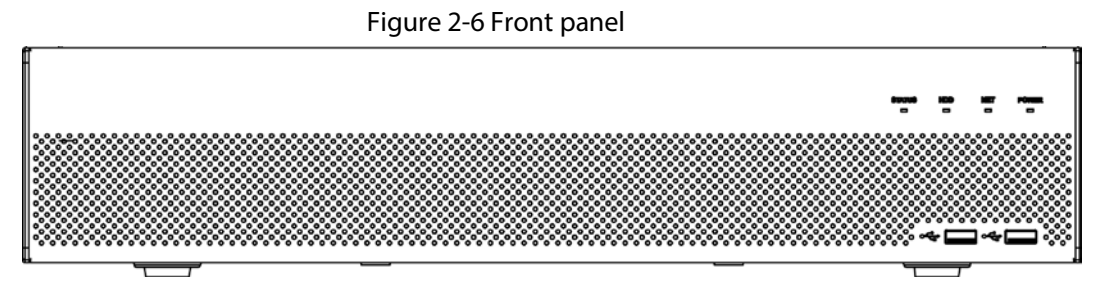

Table 2-3 Icons

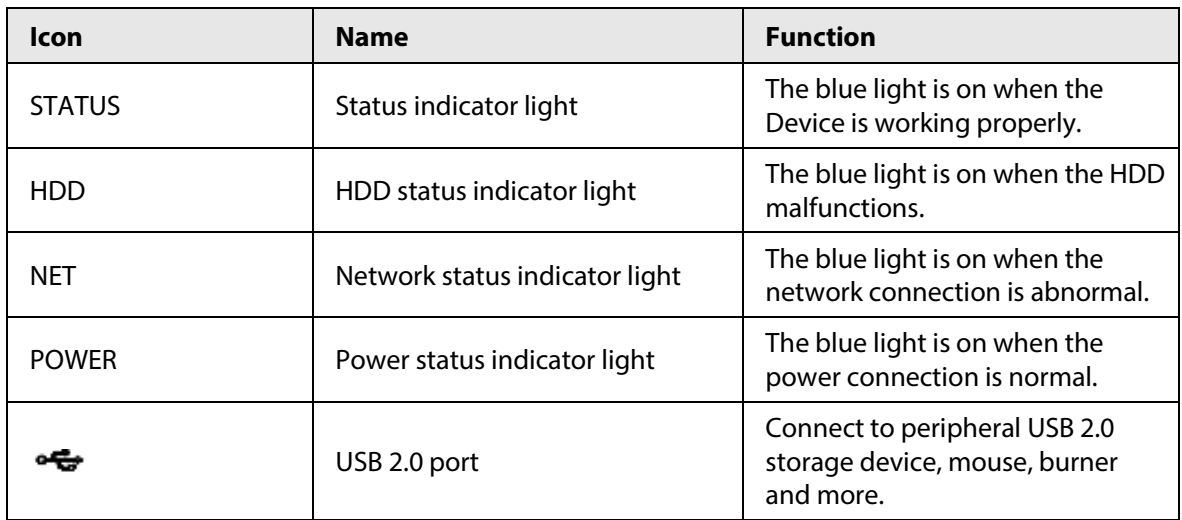

## <span id="page-24-0"></span>**2.1.4 NVR21-W-4KS2 Series**

The front panel is shown as below.

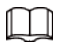

The figure is for reference only.

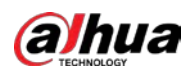

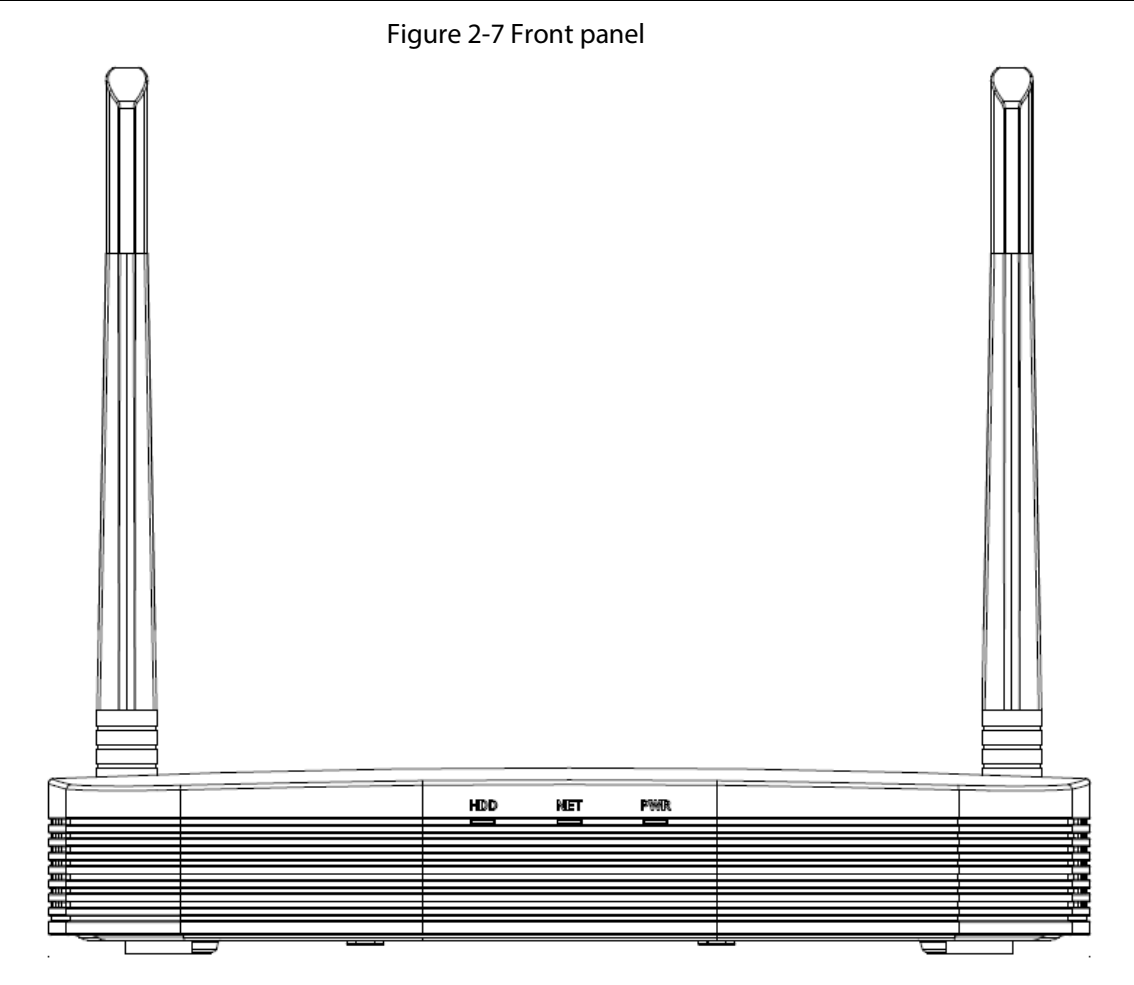

#### Table 2-4 Icons

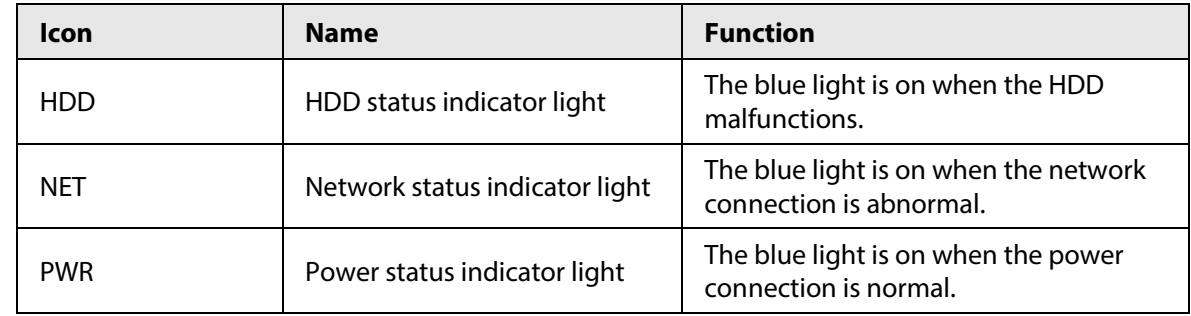

## <span id="page-25-0"></span>**2.1.5 NVR21HS-W-4KS2/NVR11HS-W-S2-CE/NVR11HS-W-S2-FCC**

## **Series**

The front panel is shown as below.

 $\Box$ 

The figure is for reference only.

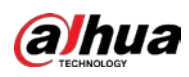

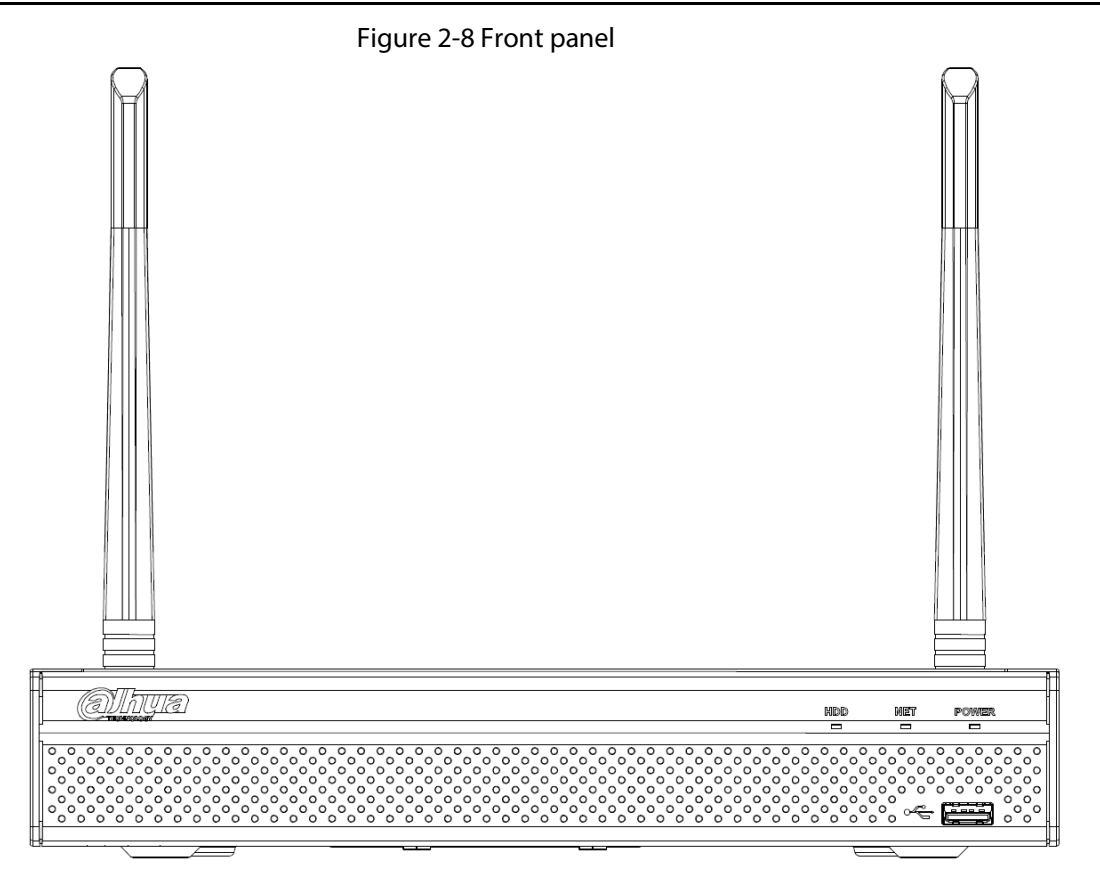

Table 2-5 Icons

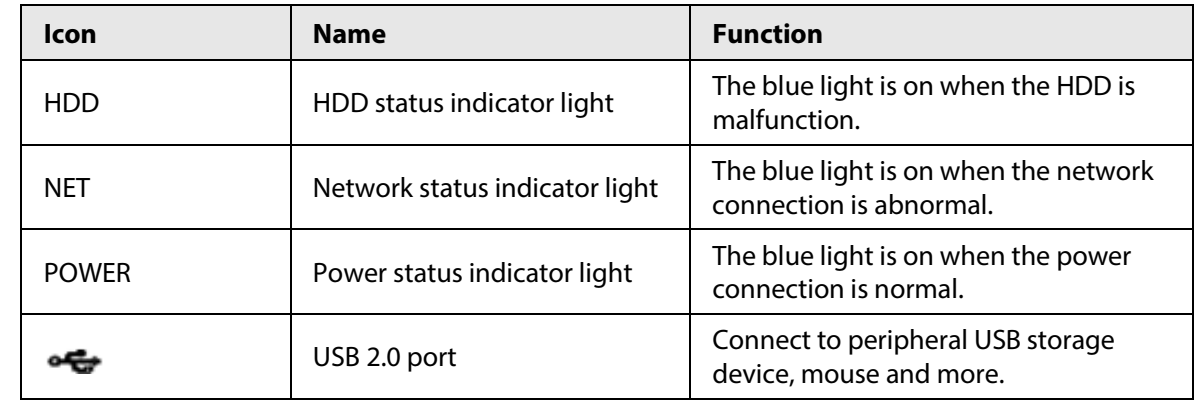

## <span id="page-26-0"></span>**2.1.6 NVR21-I/NVR21-I2/NVR21-P-I/NVR21-P-I2/NVR21-8P-I/NVR21-**

## **8P-I2 Series**

 $\Box$ The figure is for reference only.

The NVR21-I/NVR21-I2 front panel is shown as below.

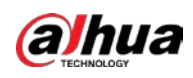

#### Figure 2-9 Front panel

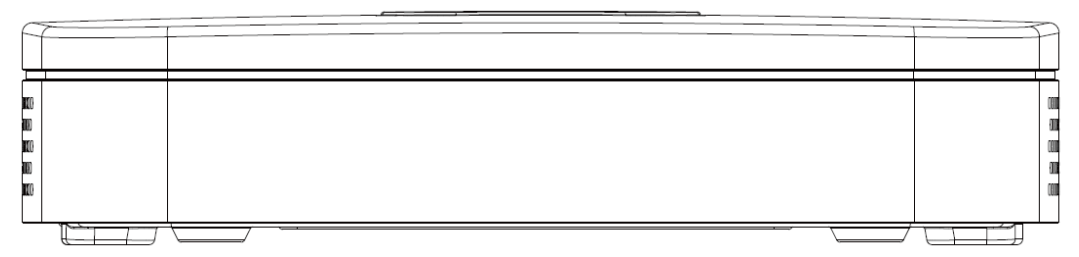

The NVR21-P-I/NVR21-P-I2 front panel is shown as below.

#### Figure 2-10 Front panel

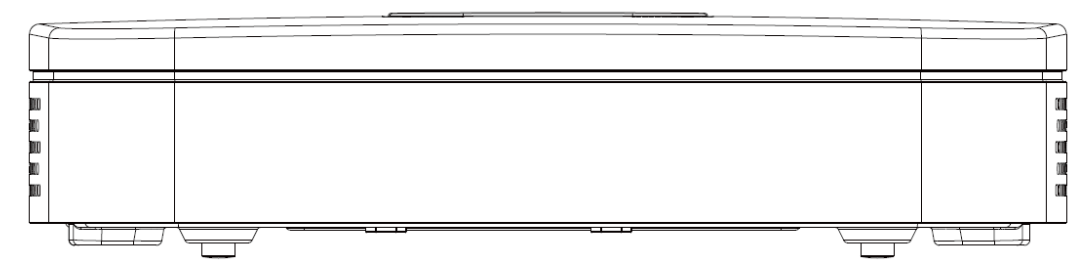

The NVR21-8P-I/NVR21-8P-I2 front panel is shown as below.

Figure 2-11 Front panel

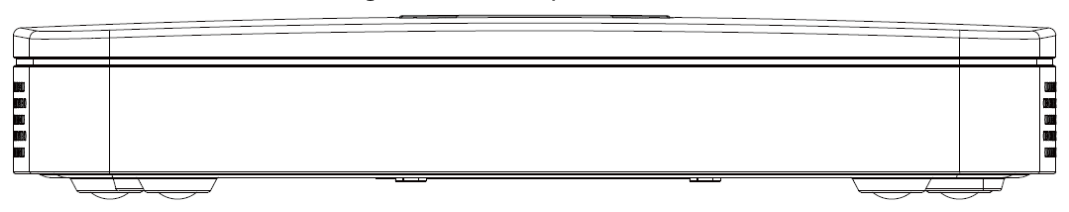

## <span id="page-27-0"></span>**2.1.7 NVR22-I/NVR22-I2/NVR22-P-I/NVR22-P-I2/NVR22-8P-I/NVR22- 8P-I2/NVR22-16P-I/NVR22-16P-I2 Series**

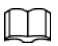

The figure is for reference only.

The NVR22-I/NVR22-I2 front panel is shown as below.

Figure 2-12 Front panel

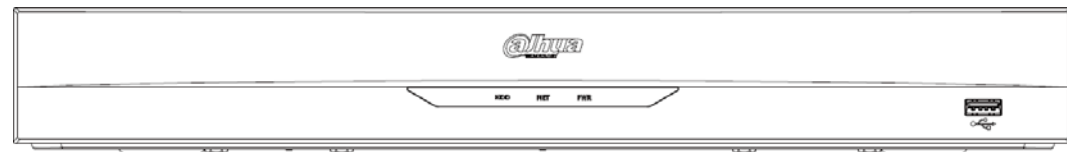

The NVR22-P-I/NVR22-P-I2 front panel is shown as below.

Figure 2-13 Front panel

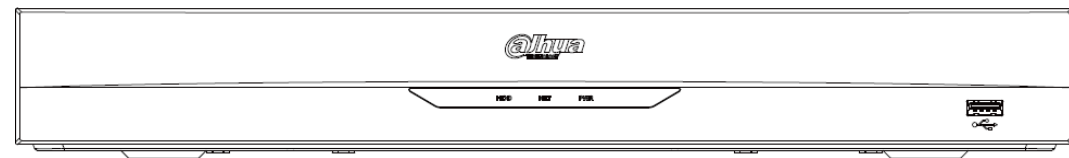

The NVR22-8P-I/NVR22-8P-I2 front panel is shown as below.

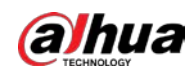

#### Figure 2-14 Front panel

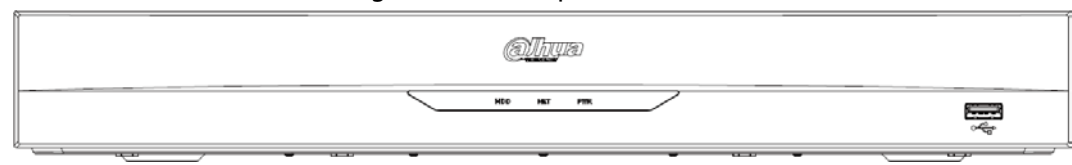

The NVR22-16P-I/NVR22-16P-I2 front panel is shown as below.

Figure 2-15 Front panel

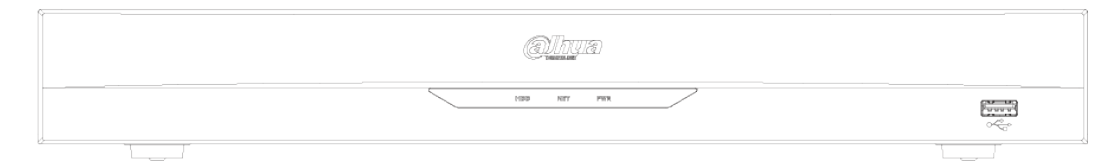

Table 2-6 Icons

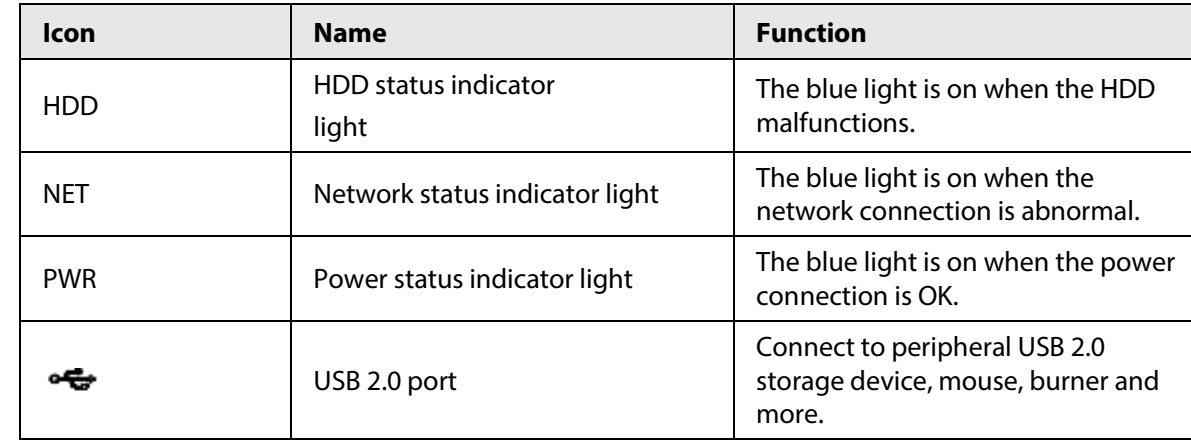

## <span id="page-28-0"></span>**2.1.8 NVR21HS-I/NVR21HS-I2/NVR21HS-P-I/NVR21HS-P-**

## **I2/NVR21HS-8P-I/NVR21HS-8P-I2/NVR44-4KS2/I/NVR44-16P-4KS2/I**

## **Series**

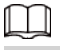

The figure is for reference only.

The front panel is shown as below.

Figure 2-16 Front panel

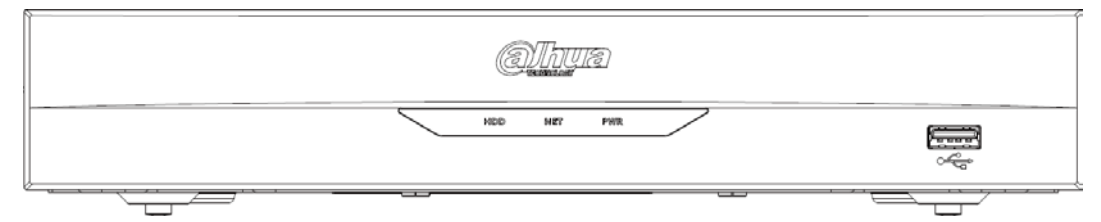

Table 2-7 Icons

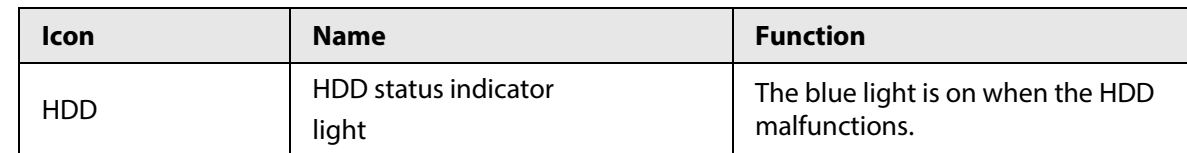

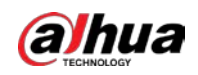

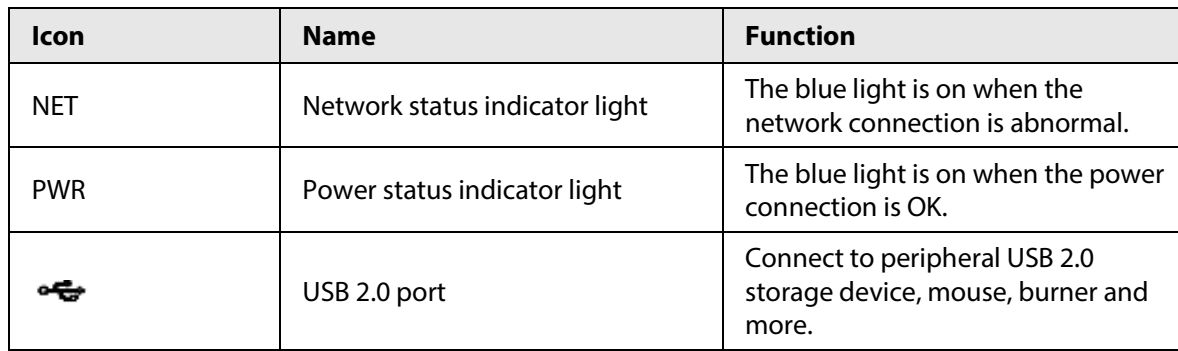

## <span id="page-29-0"></span>**2.1.9 NVR48-I/NVR58-I/NVR58-I/L Series**

The section takes NVR4832-I/NVR5864-I/NVR5864-I/L/NVR5832-I/NVR5832-I/L series as examples.

### $\Box$

The figure is for reference only.

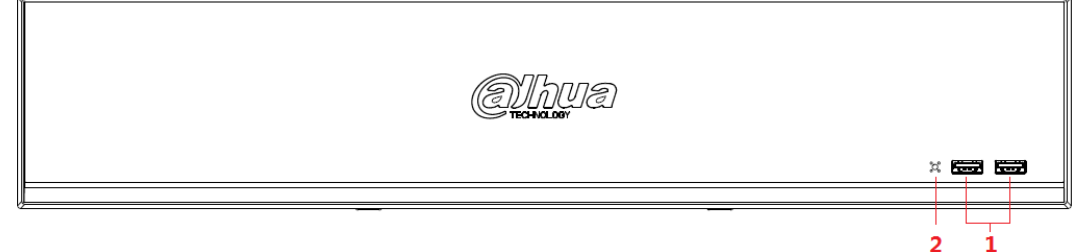

#### Figure 2-17 Front panel

#### Table 2-8 Icons

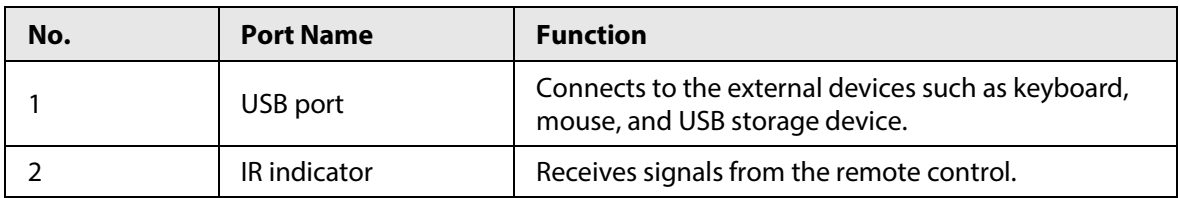

## <span id="page-29-1"></span>**2.1.10 NVR42-I/NVR44-I/NVR54-I/NVR54-I/L/NVR52-I/NVR52-I/L**

## **Series**

The section uses NVR4208-8P-I/NVR4216-I/NVR4216-16P-I/NVR4416-16P-I/NVR4432-I/NVR5432-16P-I/NVR5432-16P-I/L/ NVR5216-16P-I/NVR5216-16P-I/L/NVR5216-8P-I/NVR5216-8P-I/L series as examples.

M

The figure is for reference only.

Figure 2-18 Front panelVhua  $\sim$  60

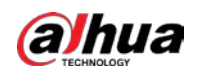

#### Table 2-9 Icons

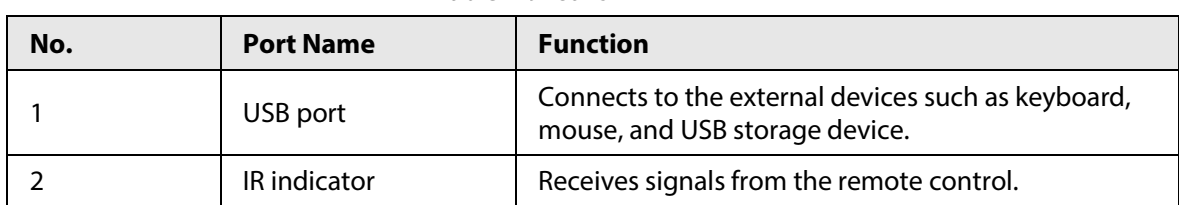

## <span id="page-30-0"></span>**2.1.11 NVR48-4KS2/I/NVR48-16P-4KS2/I Series**

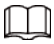

The figures are for reference only.

The NVR48-4KS2/I/NVR48-16P-4KS2/I series front panel is shown as below.

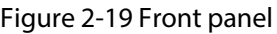

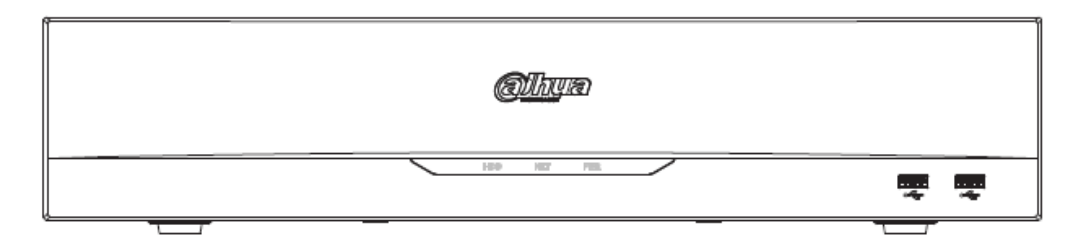

Table 2-10 Icons

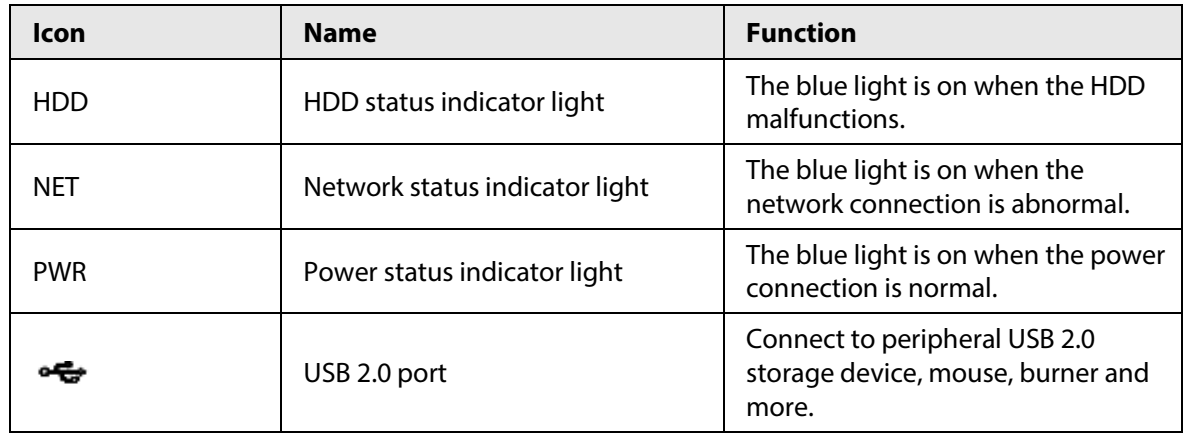

## <span id="page-30-1"></span>**2.1.12 NVR608-32-4KS2 Series**

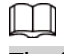

The following figures are for reference only. The NVR608-32-4KS2 front panel is shown as below.

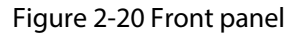

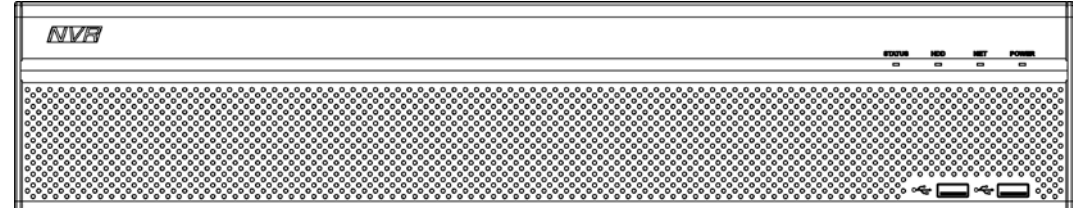

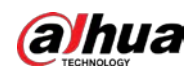

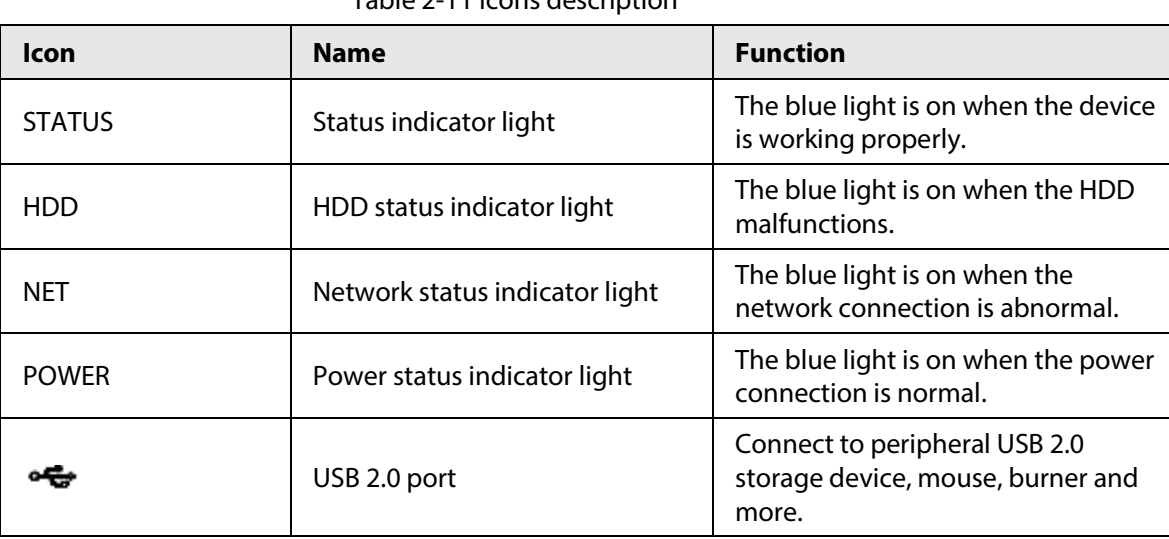

Table 2-11 Icons description

## <span id="page-31-0"></span>**2.1.13 NVR608-64-4KS2/NVR608-128-4KS2/NVR608H-**

## **XI/NVR608RH-XI Series**

The NVR608-64-4KS2/NVR608-128-4KS2/NVR608H-32-XI/NVR608H-64-XI/NVR608H-128- XI/NVR608RH-32-XI/NVR608RH-64-XI/NVR608RH-128-XI front panel is shown as below.

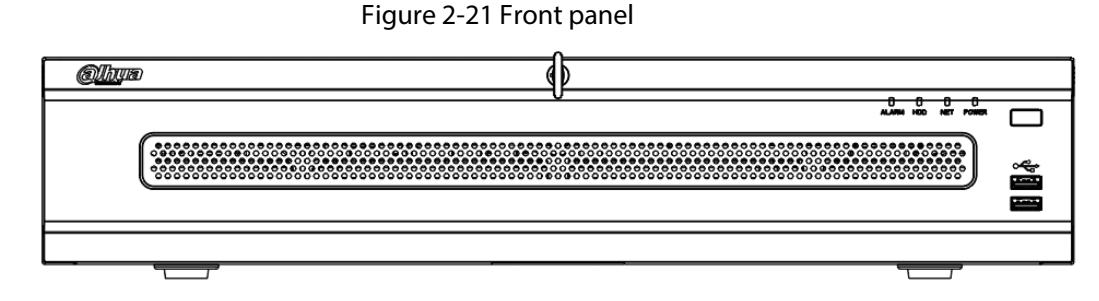

Table 2-12 Front panel description

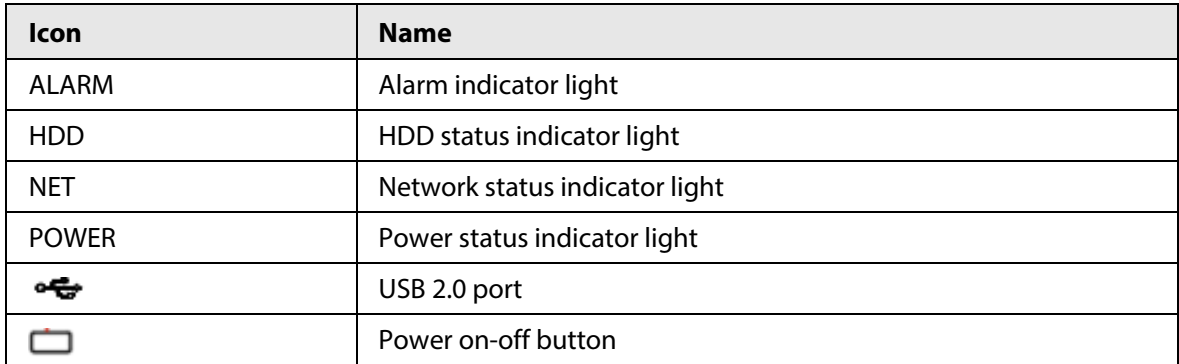

## <span id="page-31-1"></span>**2.1.14 NVR616-4KS2 Series**

 $\Box$ 

The following figures are for reference only.

For the product of LCD, the front panel of NVR616-4KS2 is shown as below.

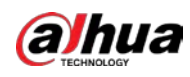

### Figure 2-22 Front panel

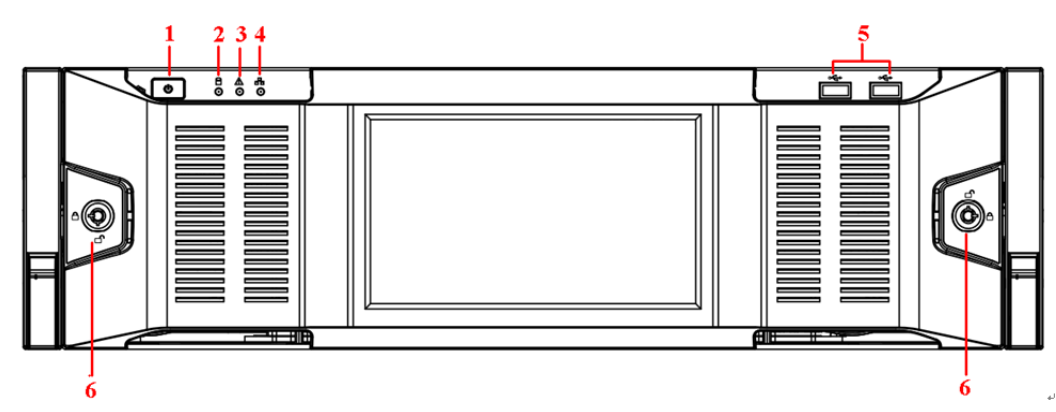

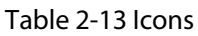

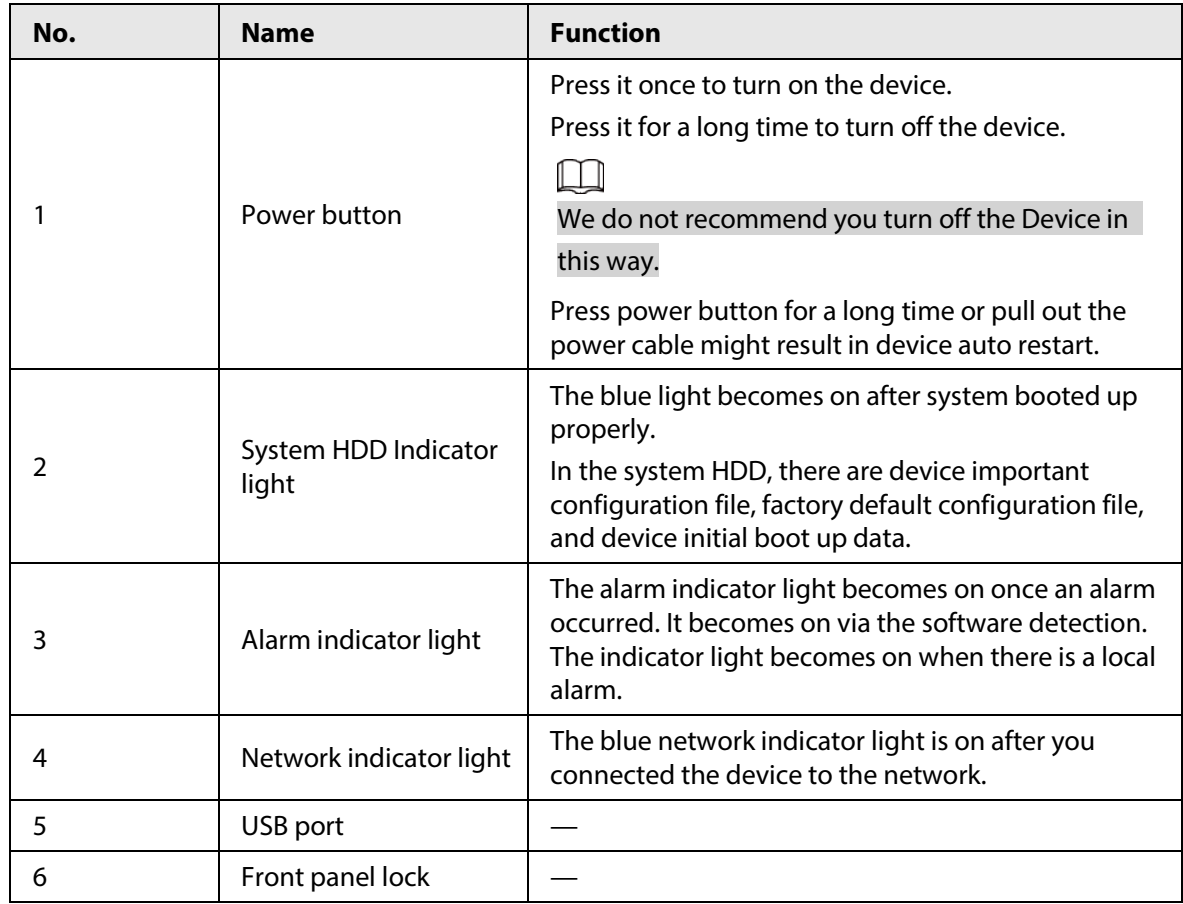

For general NVR616-4KS2 series, the front panel is shown as below.

## Figure 2-23 Front panel

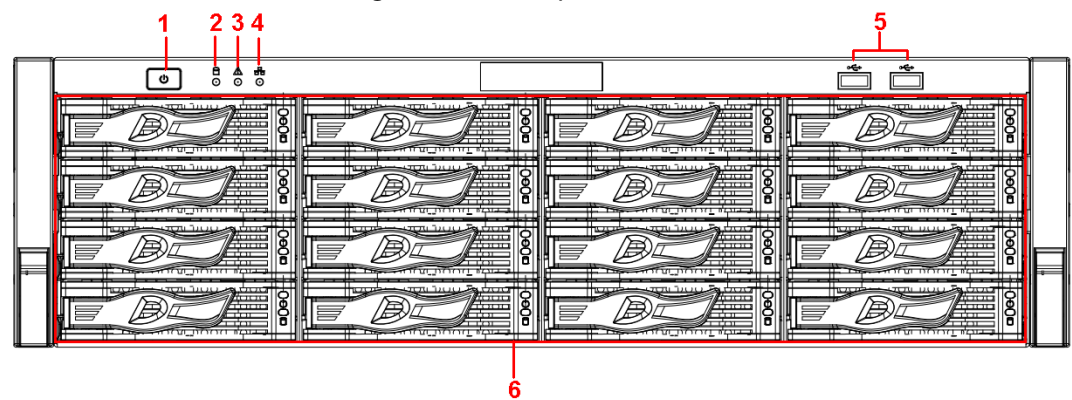

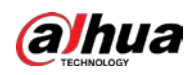

Table 2-14 Icons

| No. | Name                          | Function                                                                                                    |
|-----|-------------------------------|----------------------------------------------------------------------------------------------------|
|     | Power button                  | Press it once to turn on the device.<br>Press it for a long time to turn off the device.<br>We do not recommend you turn off the Device in this<br>way.<br>Press power button for a long time or pull out the power<br>cable might result in device auto restart. |
| 2   | System HDD<br>Indicator light | The blue light becomes on after system booted up<br>properly.<br>In the system HDD, there are device important<br>configuration file, factory default configuration file,<br>device initial boot up data.                                                         |
| 3   | Alarm indicator<br>light      | The alarm indicator light becomes on once an alarm<br>occurred. It becomes on via the software detection. The<br>indicator light becomes on when there is a local alarm.                                                                                          |
| 4   | Network indicator<br>light    | The blue network indicator light is on after you<br>connected the device to the network.                                                                                                    |
| 5   | USB port                      |                                                                                                    |
| 6   | 16 HDD slot                   |                                                                                                    |

After you remove the front panel, you can see there are 16 HDDs. From the left to the right and from the top to the bottom, it ranges from  $1 \sim 4$ ,  $5 \sim 8$ ,  $9 \sim 12$ ,  $13 \sim 16$ .

You can see there are two indicator lights on the HDD bracket.

- The power indicator light is at the top. The light is yellow after you connected the device to the power.
- The read-write indicator light is at the bottom. The blue light flashes when system is reading or writing the data.

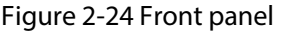

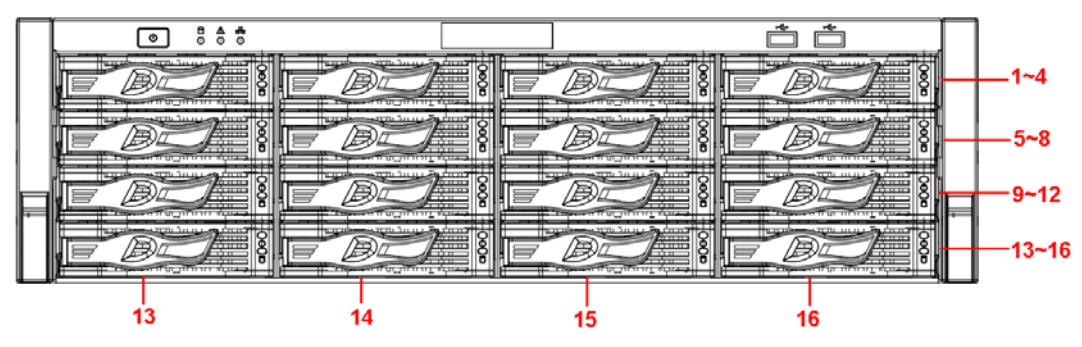

## <span id="page-33-0"></span>**2.2 Rear Panel**

## <span id="page-33-1"></span>**2.2.1 NVR21-4KS2/NVR21-P-4KS2/NVR21-8P-4KS2 Series**

The NVR21-4KS2 is shown as below.

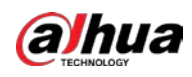

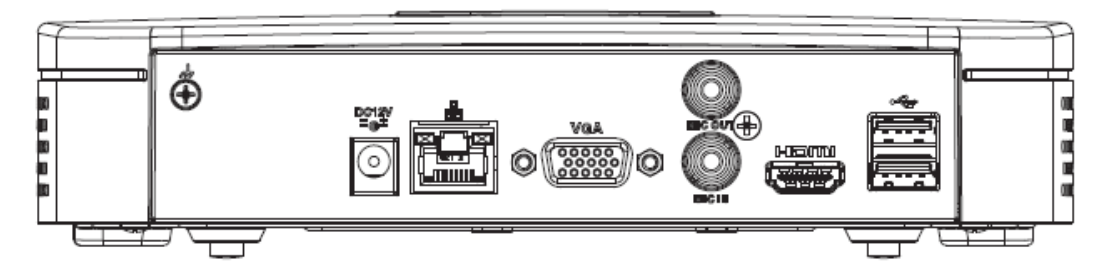

The NVR21-P-4KS2 is shown as below.

Figure 2-26 Rear panel

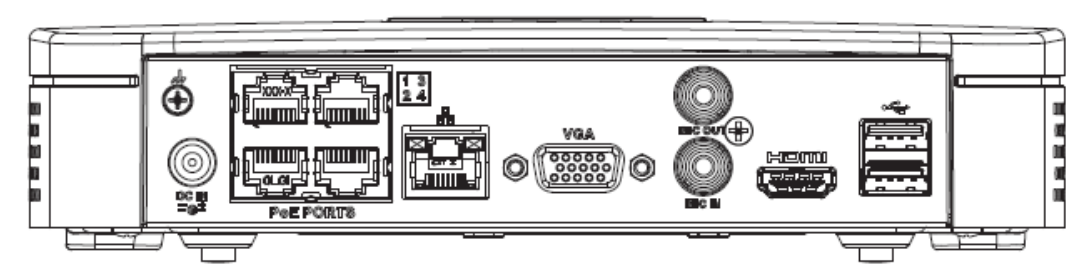

The NVR21-8P-4KS2 is shown as below.

Figure 2-27 Rear panel

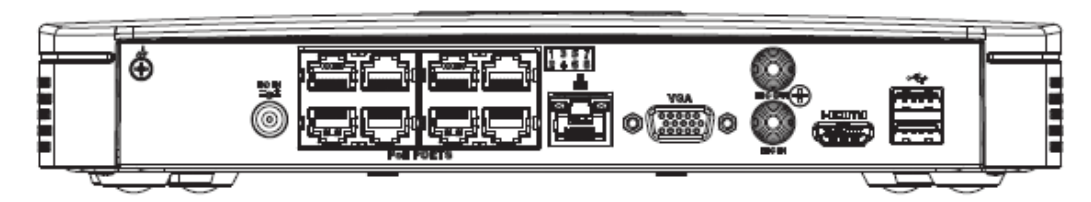

Table 2-15 Ports

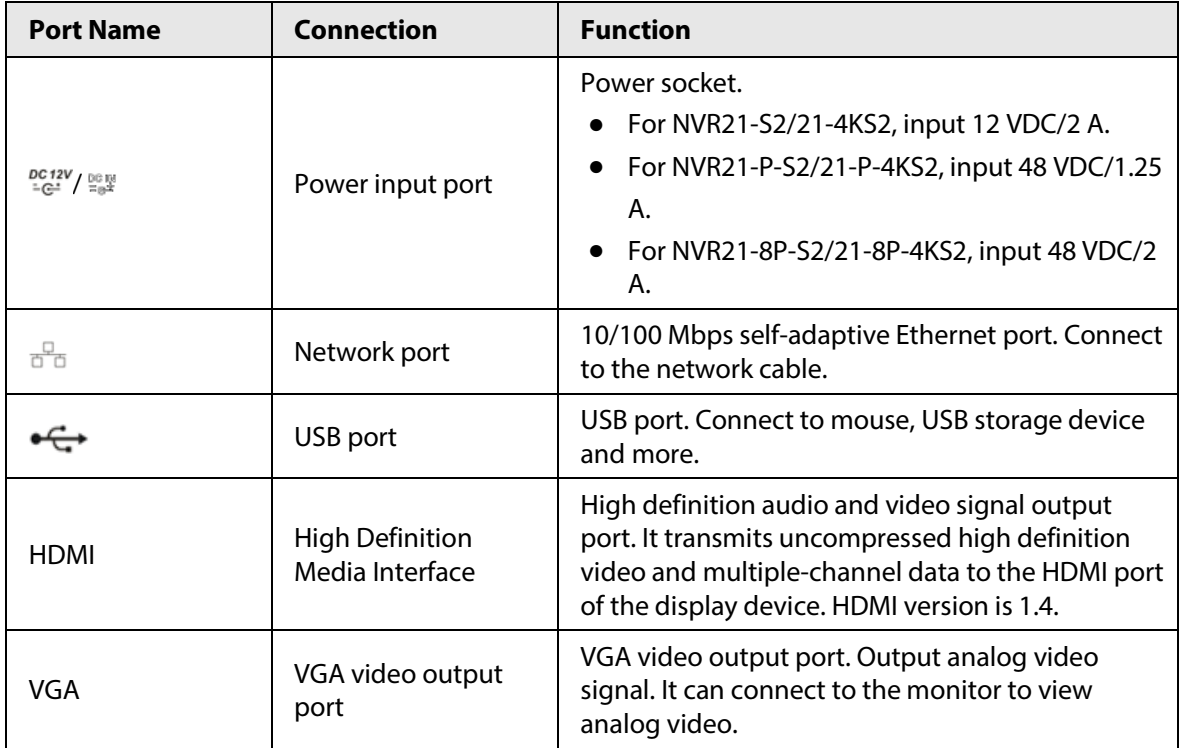

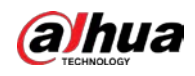

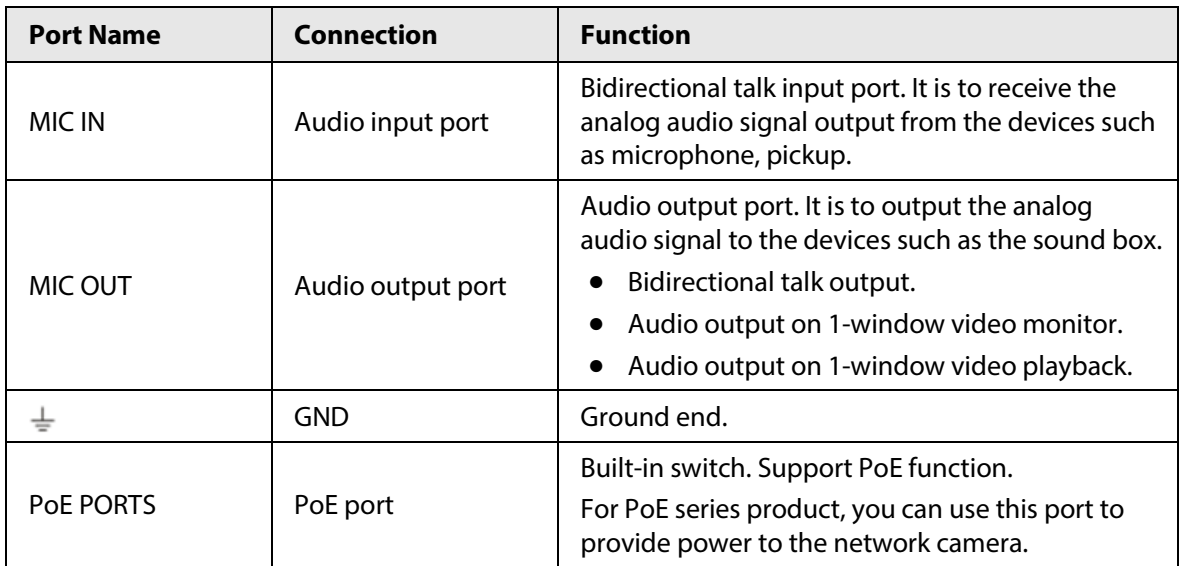

# <span id="page-35-0"></span>**2.2.2 NVR11HS-S3H/NVR11HS-P-S3H/NVR11HS-8P-S3H/NVR21HS-4KS2/NVR21HS-P-4KS2/NVR21HS-8P-4KS2/NVR41HS-4KS2/NVR41HS-P-4KS2/NVR41HS-8P-4KS2/NVR41HS-4KS2/L/NVR41HS-P-4KS2/L/NVR41HS-8P-4KS2/L/NVR21HS-S3/NVR21HS-P-S3/NVR21HS-8P-S3**

The NVR11HS-S3H/NVR21HS-4KS2/NVR41HS-4KS2/NVR41HS-4KS2/L/NVR21HS-S3 series rear panel is shown as below.

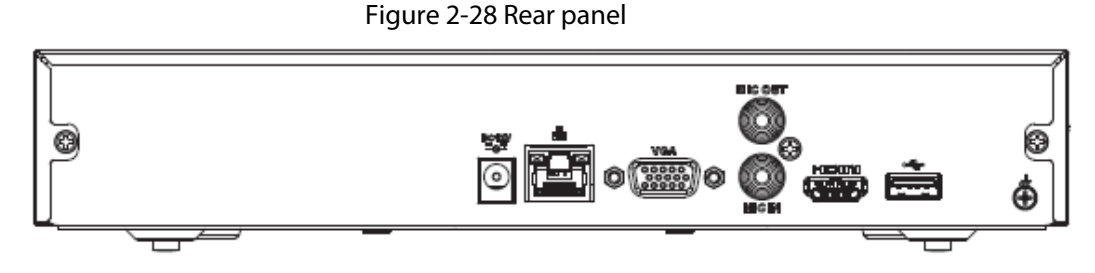

The NVR11HS-P-S3H/NVR21HS-P-4KS2/NVR41HS-P-4KS2/NVR41HS-P-4KS2/L/NVR21HS-P-S3 series rear panel is shown as below.

Figure 2-29 Rear panel

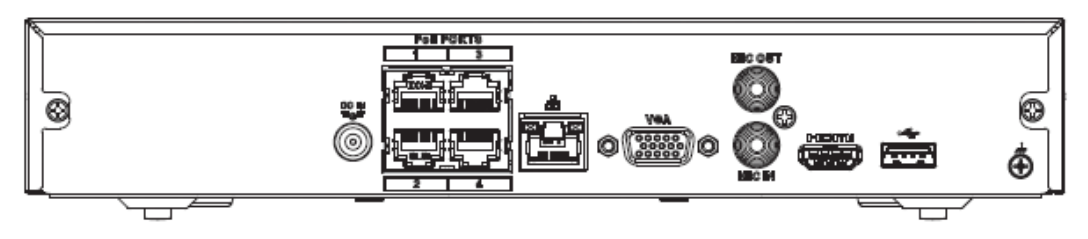

The NVR11HS-8P-S3H/NVR21HS-8P-4KS2/NVR41HS-8P-4KS2/NVR41HS-8P-4KS2/L/NVR21HS-8P-S3 series rear panel is shown as below.
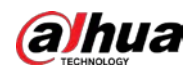

Figure 2-30 Rear panel

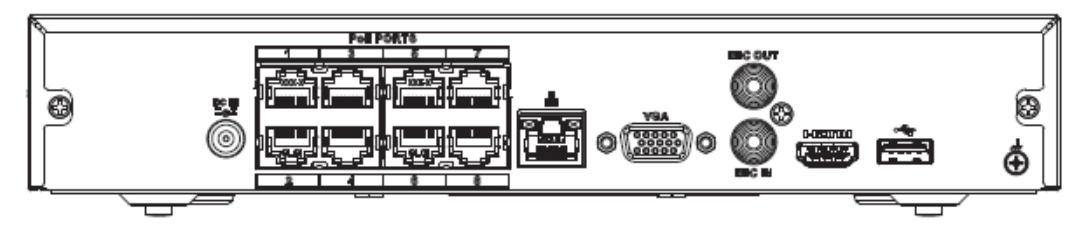

Table 2-16 Ports

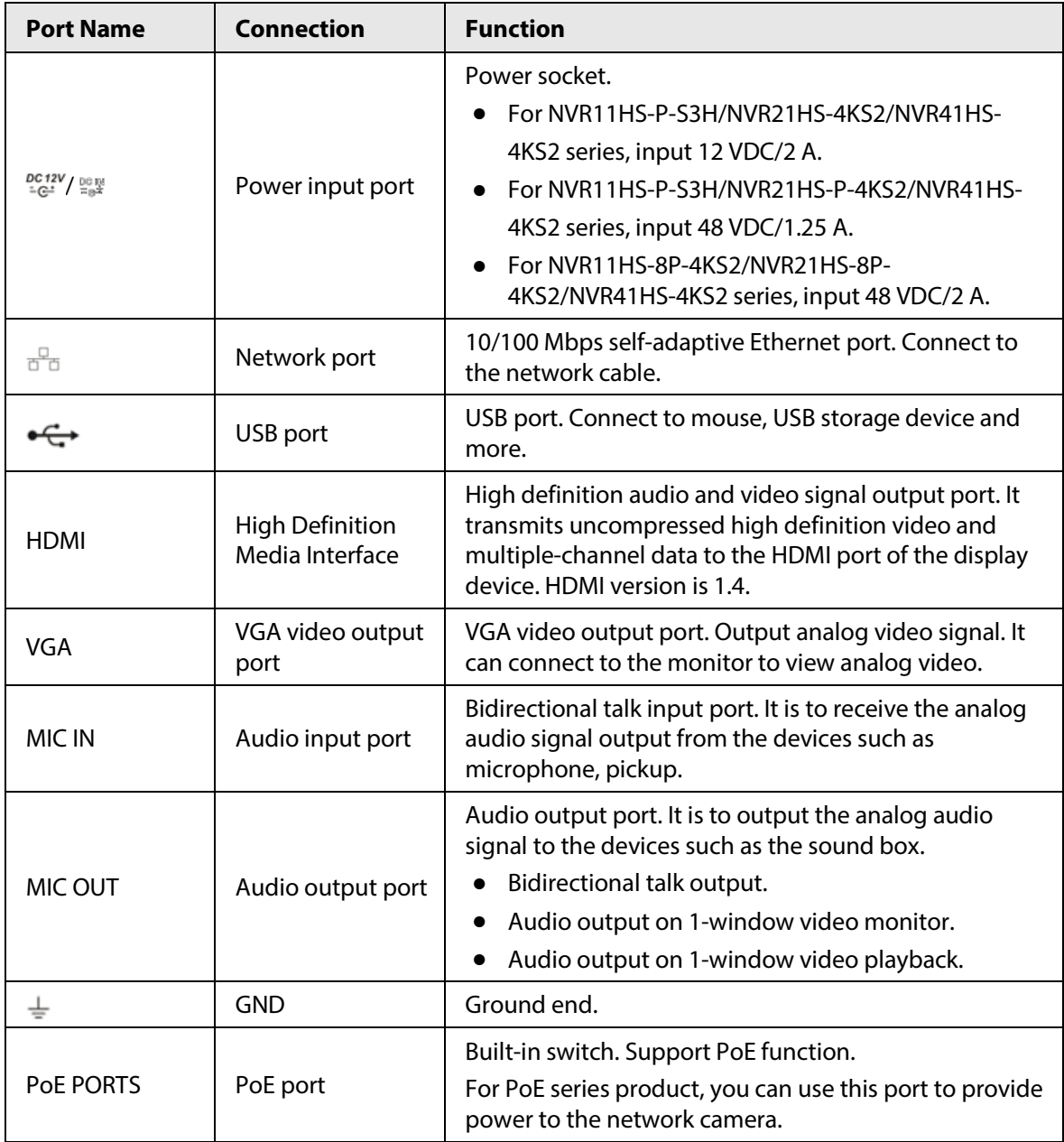

## **2.2.3 NVR22-4KS2/NVR22-P-4KS2/NVR22-8P-4KS2 Series**

The NVR22-4KS2 series rear panel is shown as below.

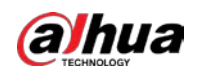

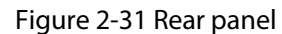

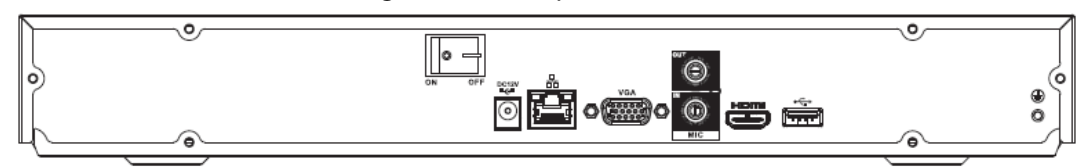

The NVR22-P-4KS2 series rear panel is shown as below.

Figure 2-32 Rear panel

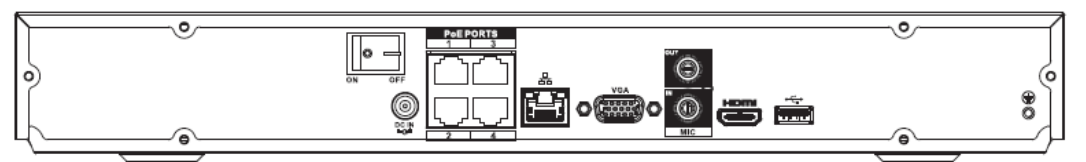

The NVR22-8P-4KS2 series rear panel is shown as below.

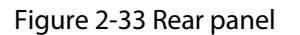

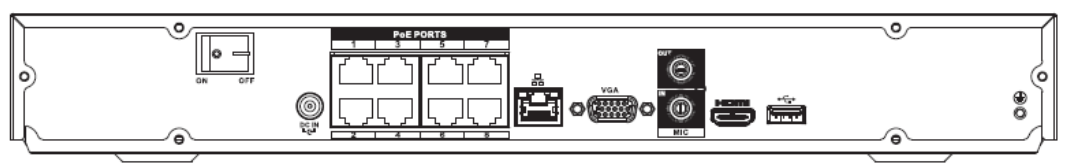

Table 2-17 Rear panel description

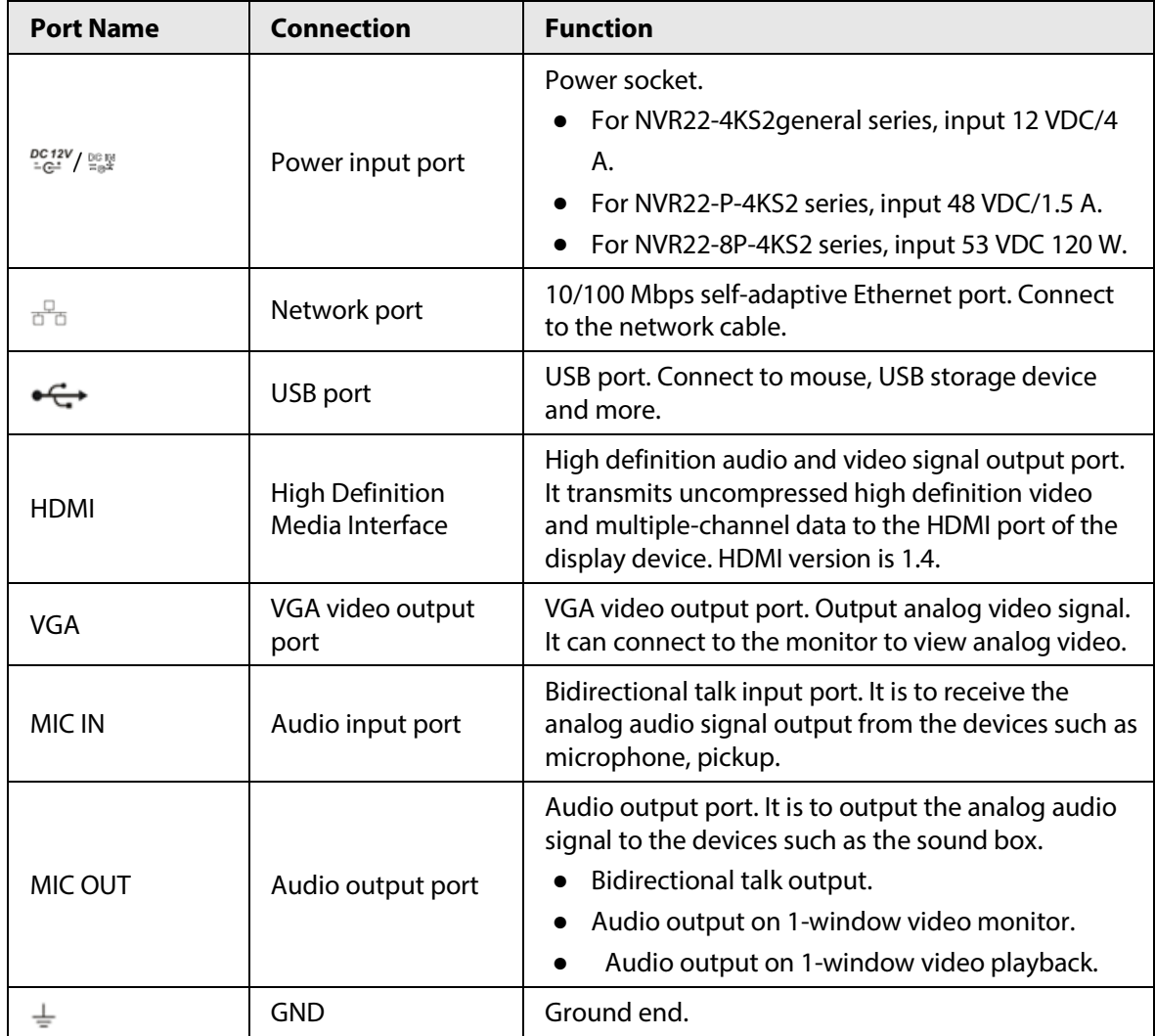

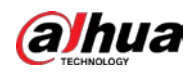

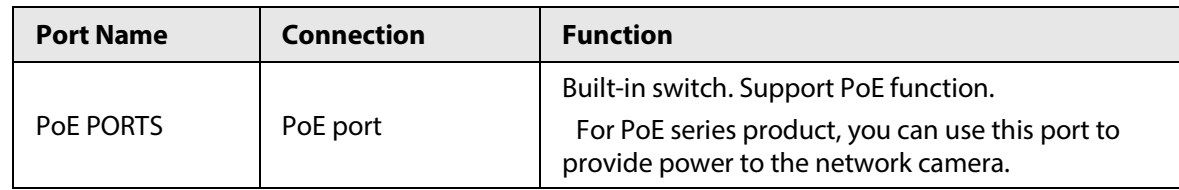

## **2.2.4 NVR52-4KS2/NVR52-8P-4KS2/NVR52-16P-4KS2/NVR52-24P-4KS2/NVR52-8P-4KS2E/NVR52-16P-4KS2E Series**

The NVR52-4KS2 series rear panel is shown as below.

Figure 2-34 Rear panel

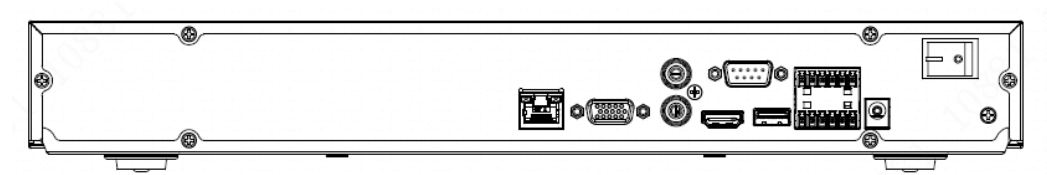

The NVR52-8P-4KS2 series rear panel is shown as below.

Figure 2-35 Rear panel

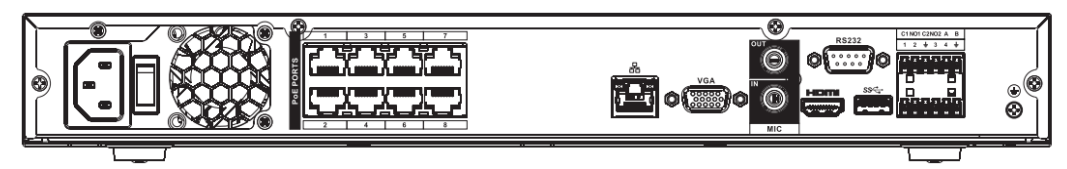

The NVR52-16P-4KS2 series rear panel is shown as below.

Figure 2-36 Rear panel

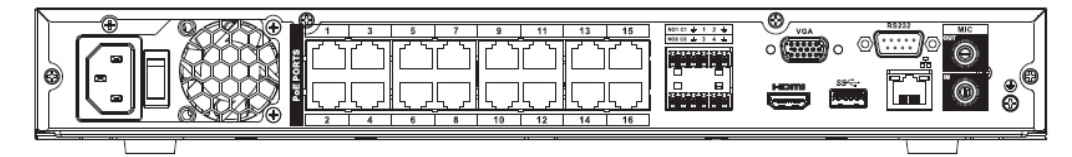

The NVR52-24P-4KS2 series rear panel is shown as below.

Figure 2-37 Rear panel

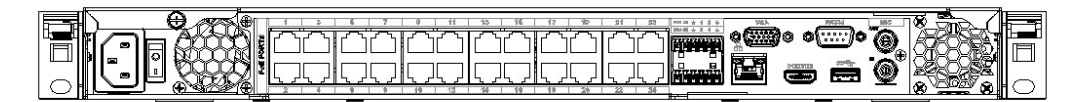

The NVR52-8P-4KS2E/52-16P-4KS2E series rear panel is shown as below.

#### $\Box$

The following figure takes NVR52-16P-4KS2E series as an example. NVR52-8P-4KS2E has 8 ePoE ports only.

Figure 2-38 Rear panel

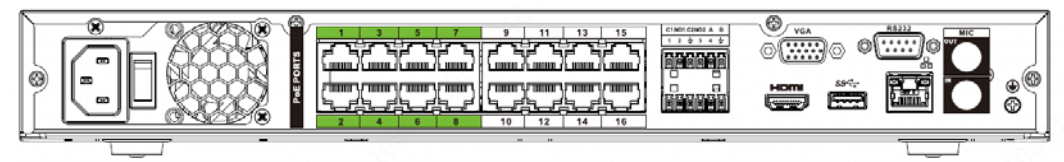

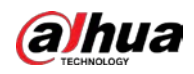

#### Table 2-18 Ports

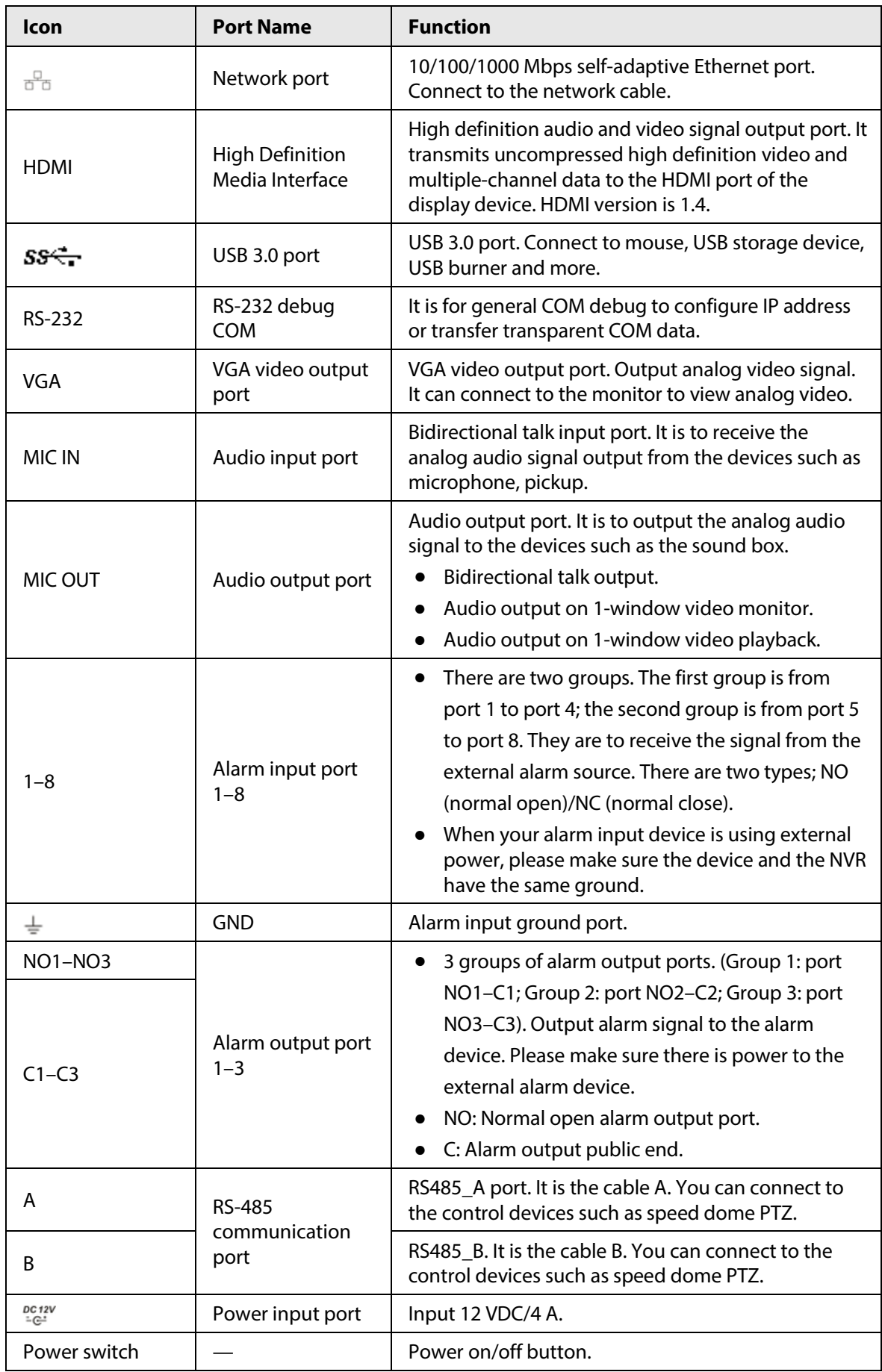

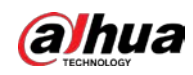

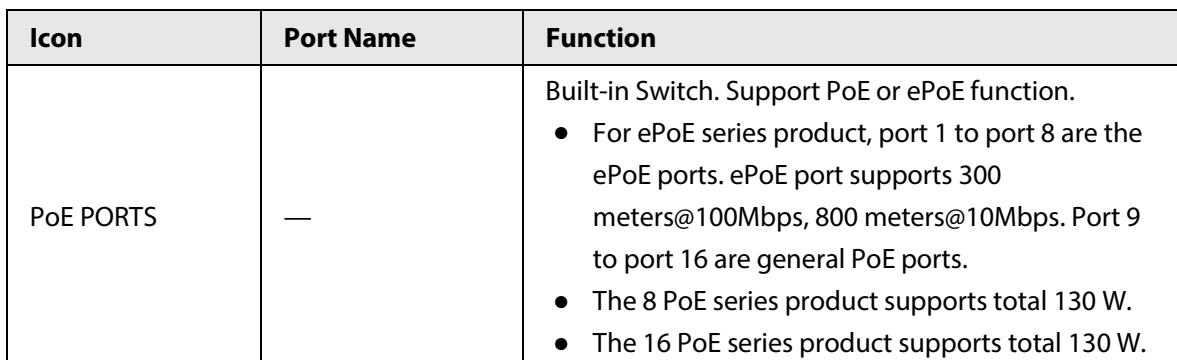

# **2.2.5 NVR54-4KS2/NVR58-4KS2/NVR54-16P-4KS2/NVR58-16P-4KS2/NVR54-24P-4KS2/NVR58-16P-4KS2E Series**

The NVR54-4KS2/NVR58-4KS2 series rear panel is shown as below.

Figure 2-39 Rear panel

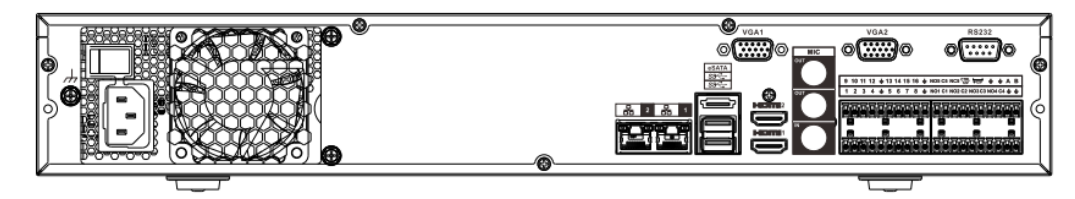

The NVR54-16P-4KS2/NVR58-16P-4KS2 series rear panel is shown as below.

Figure 2-40 Rear panel

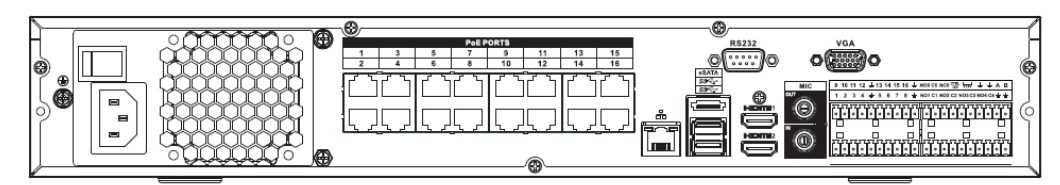

The NVR54-24P-4KS2 series rear panel is shown as below.

Figure 2-41 Rear panel

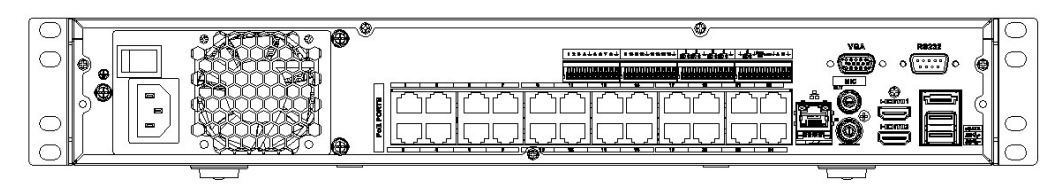

The NVR54-16P-4KS2E series rear panel is shown as below.

Figure 2-42 Rear panel

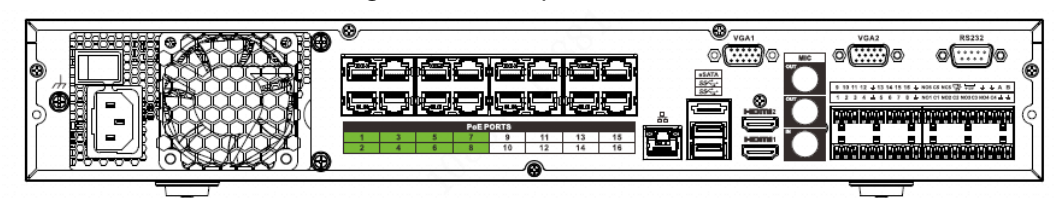

The NVR58-16P-4KS2E series rear panel is shown as below.

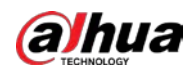

#### Figure 2-43 Rear panel

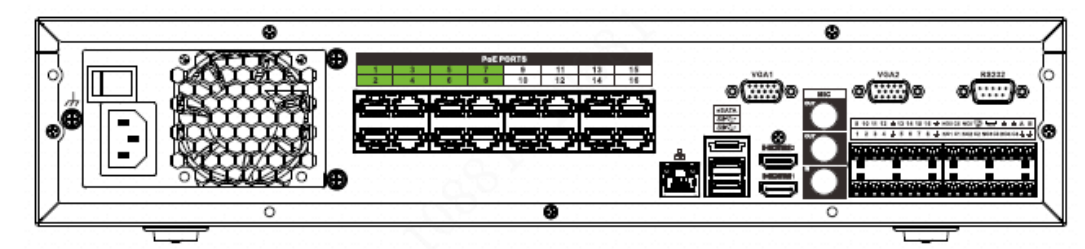

Table 2-19 Rear panel description

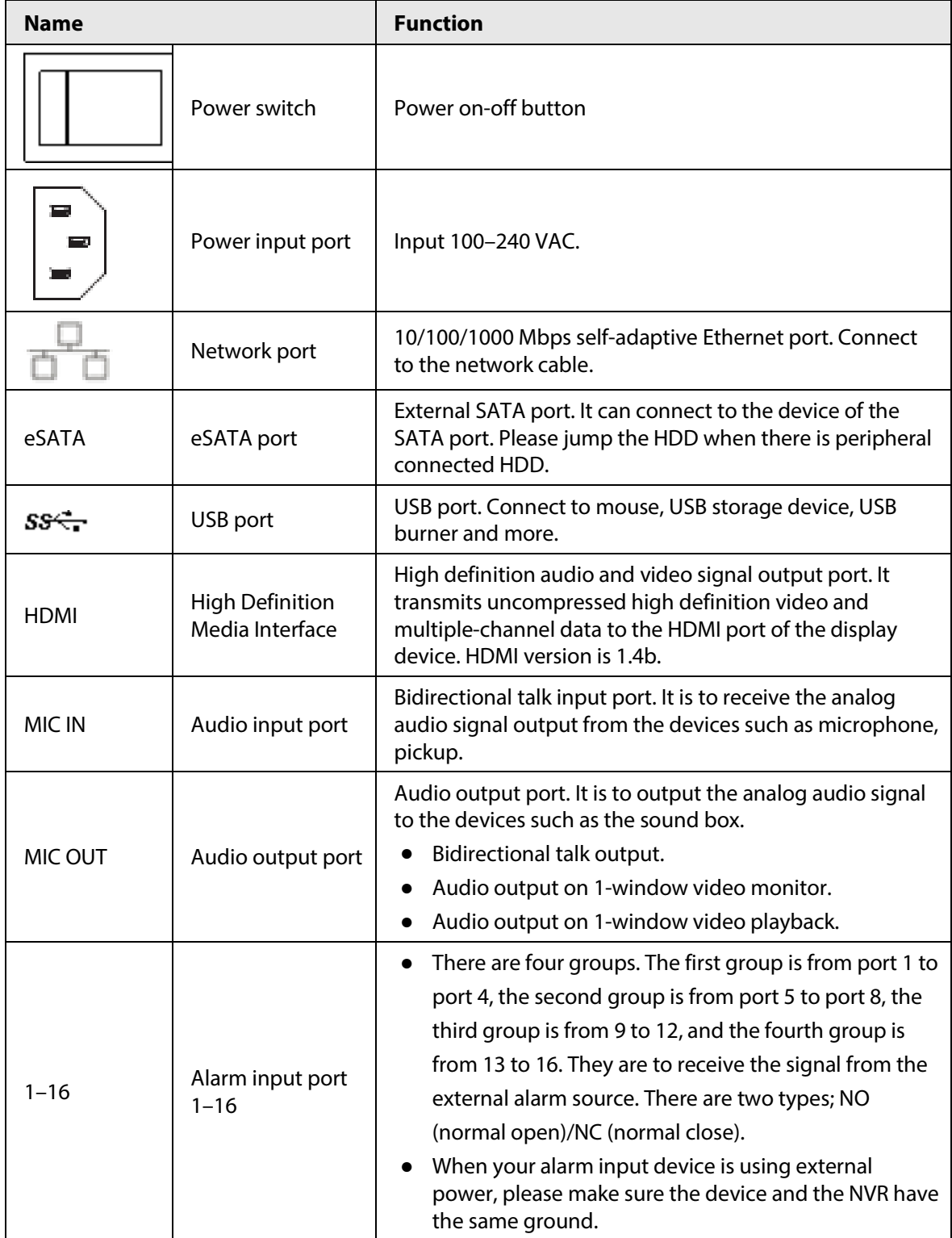

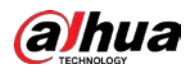

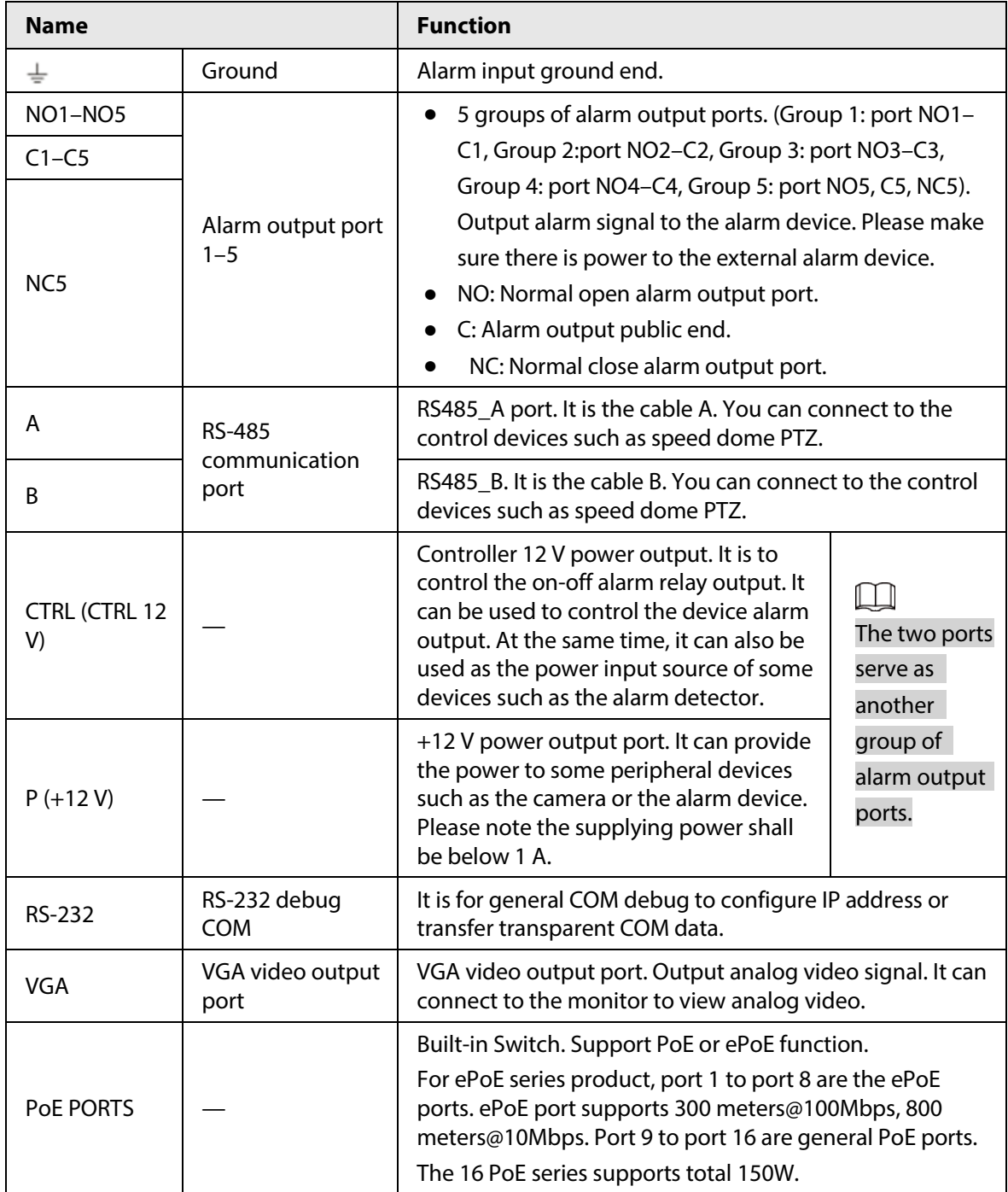

# **2.2.6 NVR41-4KS2/NVR41-P-4KS2/NVR41-8P-4KS2/NVR41- 4KS2/L/NVR41-P-4KS2/L/NVR41-8P-4KS2/L/NVR21-S3/NVR21-P-S3/NVR21-8P-S3**

The NVR41-4KS2/NVR41-4KS2/L/NVR21-S3 series rear panel is shown as below.

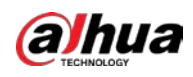

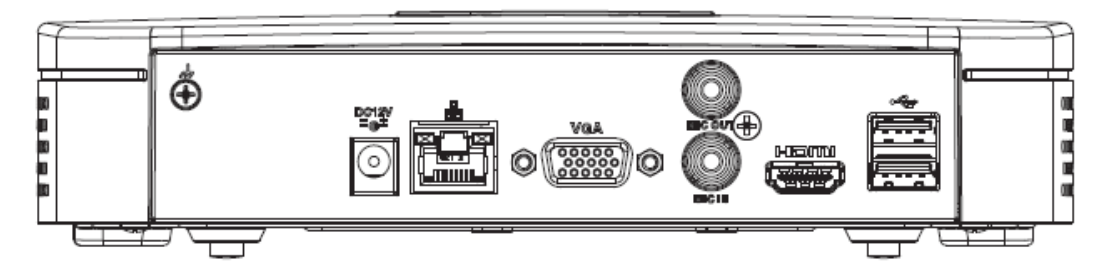

The NVR41-P-4KS2/NVR41-P-4KS2/L series rear panel is shown as below.

Figure 2-45 Rear panel

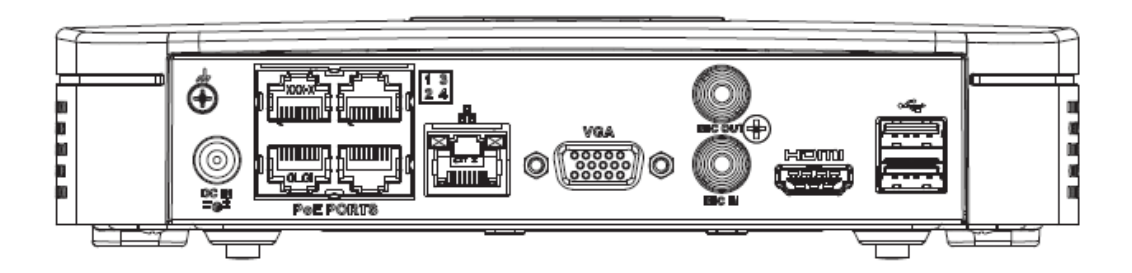

The NVR41-8P-4KS2/NVR41-8P-4KS2/L series rear panel is shown as below.

Figure 2-46

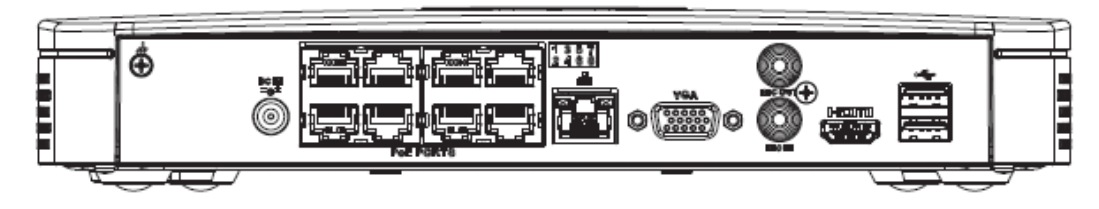

Table 2-20 Ports

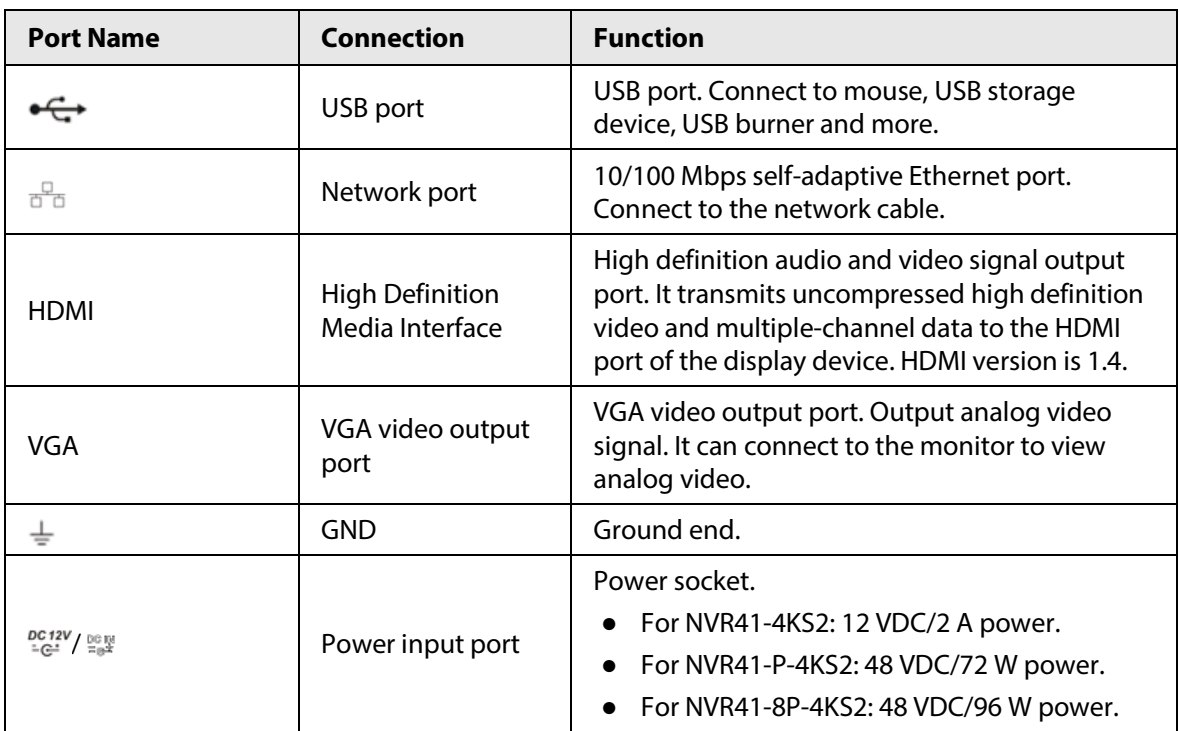

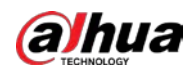

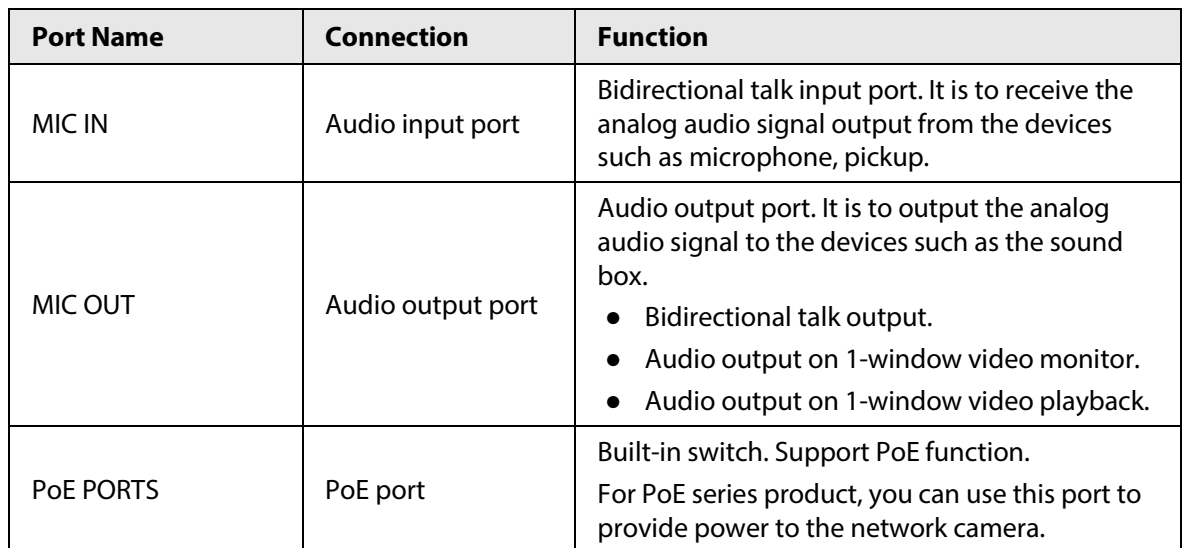

# **2.2.7 NVR42-4KS2/NVR42-P-4KS2/NVR42-8P-4KS2/NVR42-16P-4KS2/NVR42-4KS2/L/NVR42-P-4KS2/L/NVR42-8P-4KS2/L/NVR42- 16P-4KS2/L Series**

The NVR42-4KS2/NVR42-4KS2/L series rear panel is shown as below.

Figure 2-47 Rear panel

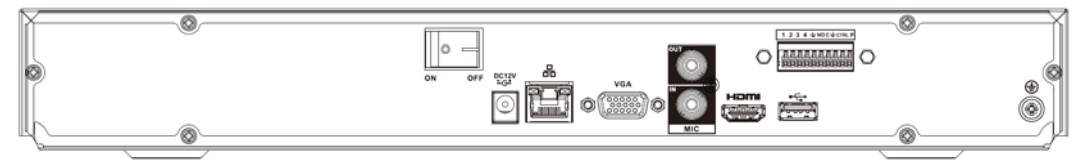

The NVR42-P-4KS2/NVR42-P-4KS2/L series rear panel is shown as below.

Figure 2-48 Rear panel

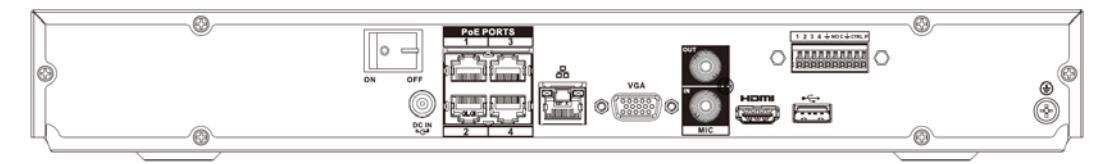

The NVR42-8P-4KS2/NVR42-8P-4KS2/L series rear panel is shown as below.

Figure 2-49 Rear panel

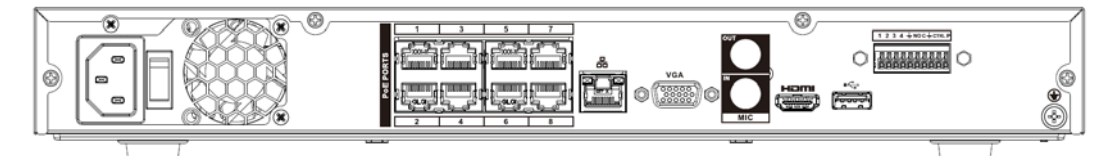

The NVR42-16P-4KS2/NVR42-16P-4KS2/L series rear panel is shown as below.

Figure 2-50 Rear panel

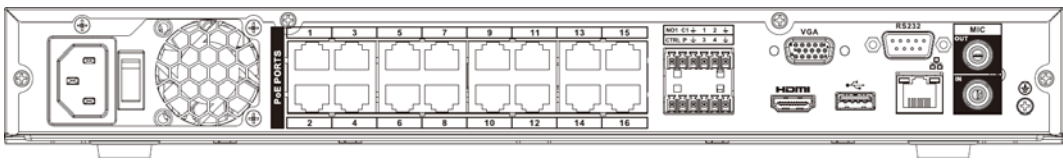

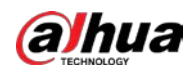

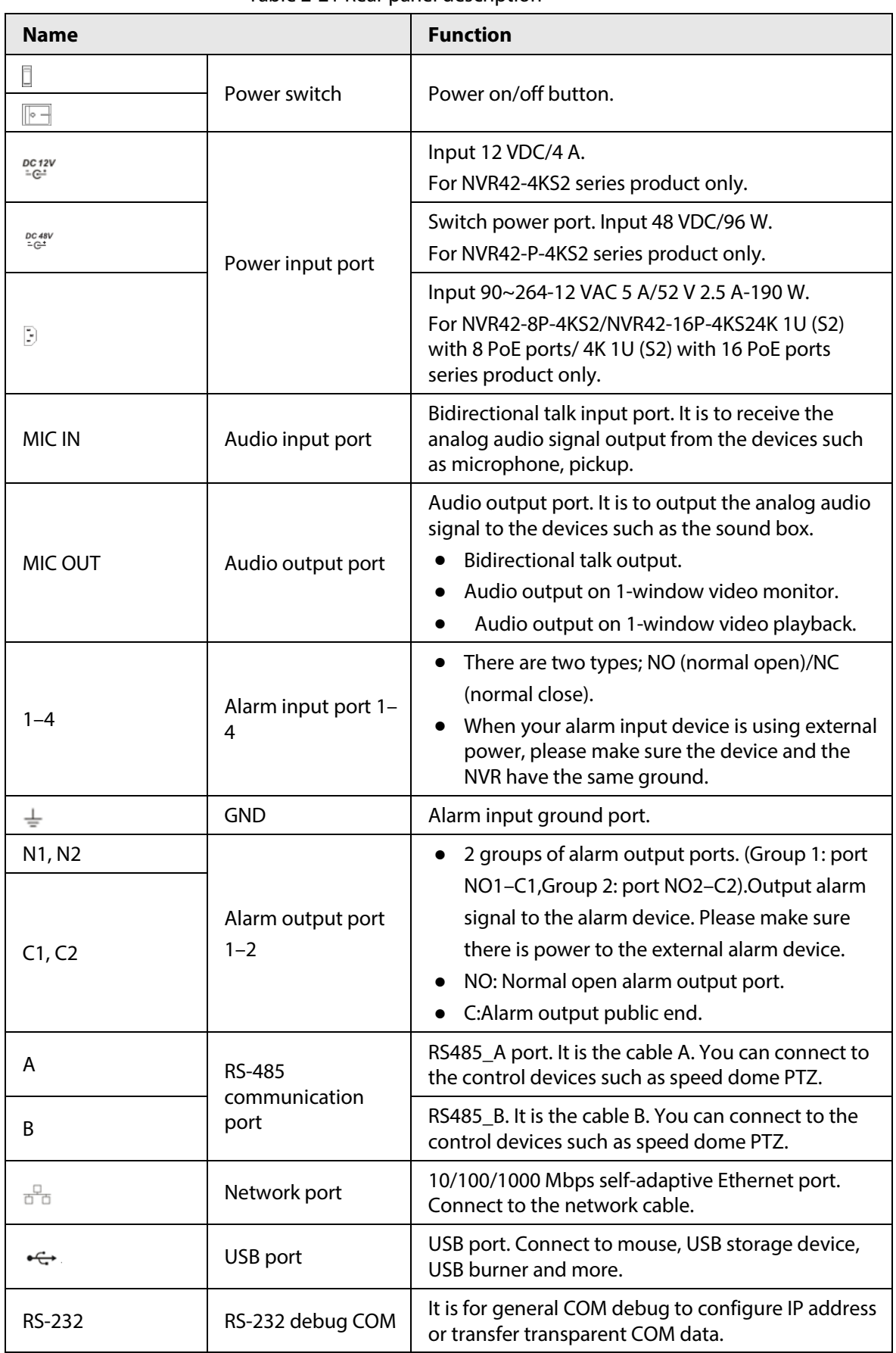

#### Table 2-21 Rear panel description

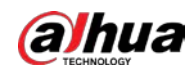

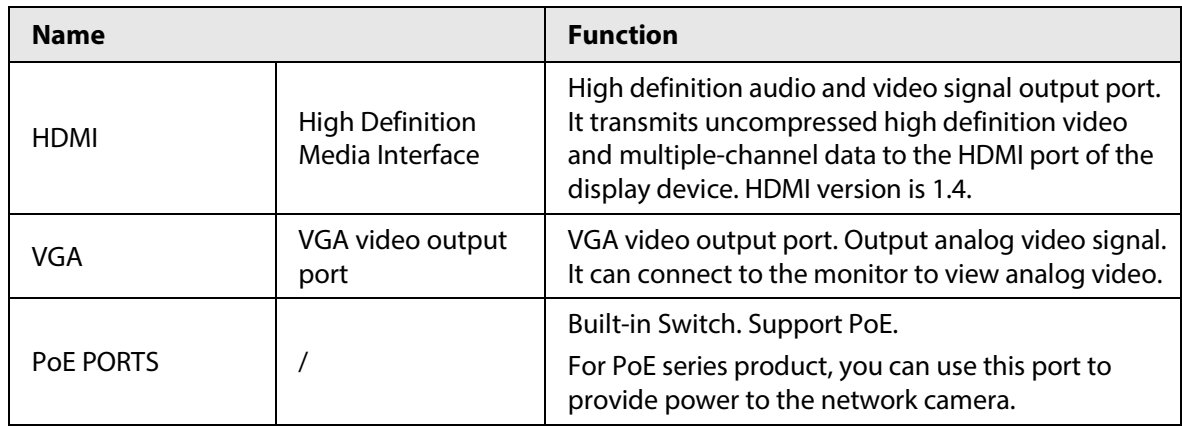

# **2.2.8 NVR44-4KS2/NVR44-16P-4KS2/NVR44-4KS2/L/NVR44-16P-4KS2/L/NVR44-4KS2/I/NVR44-16P-4KS2/I Series**

The NVR44-4KS2/NVR44-4KS2/L/NVR44-4KS2/I series rear panel is shown as below.

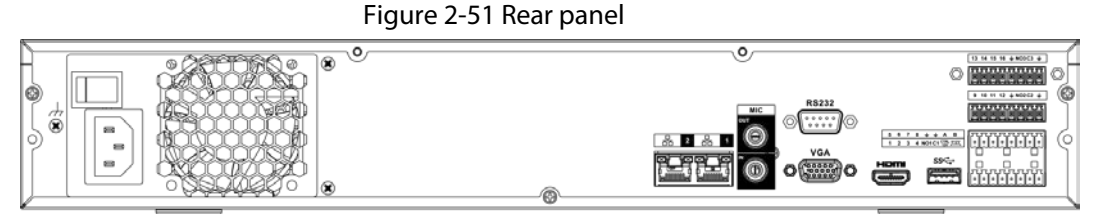

The NVR44-16P-4KS2/NVR44-16P-4KS2/L/NVR44-16P-4KS2/I series rear panel is shown as below.

# O

Table 2-22 Ports

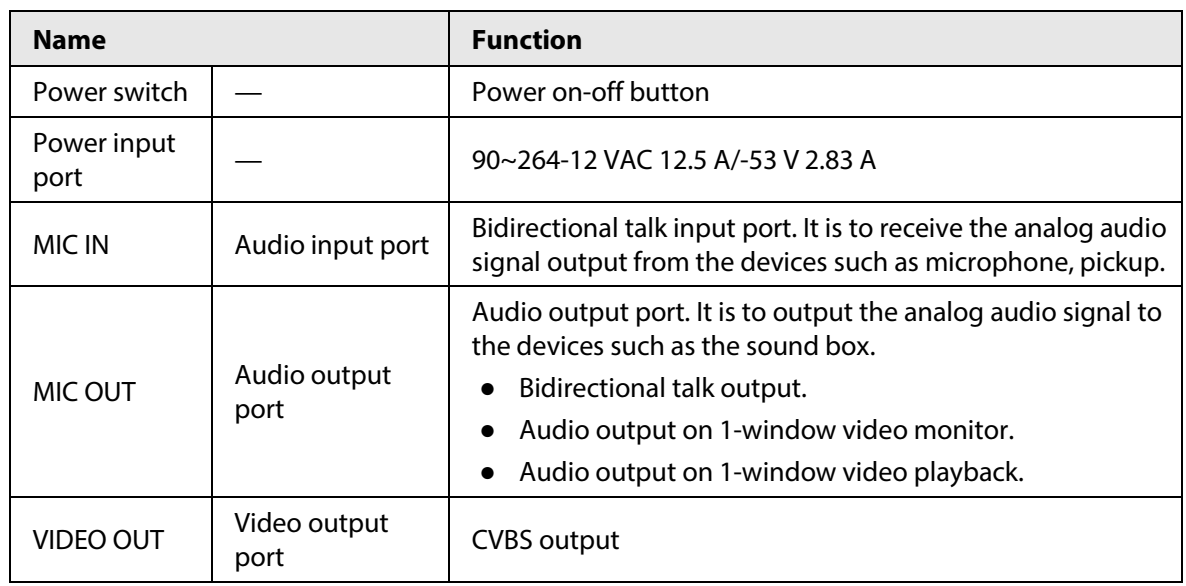

#### Figure 2-52 Rear panel

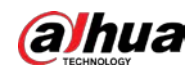

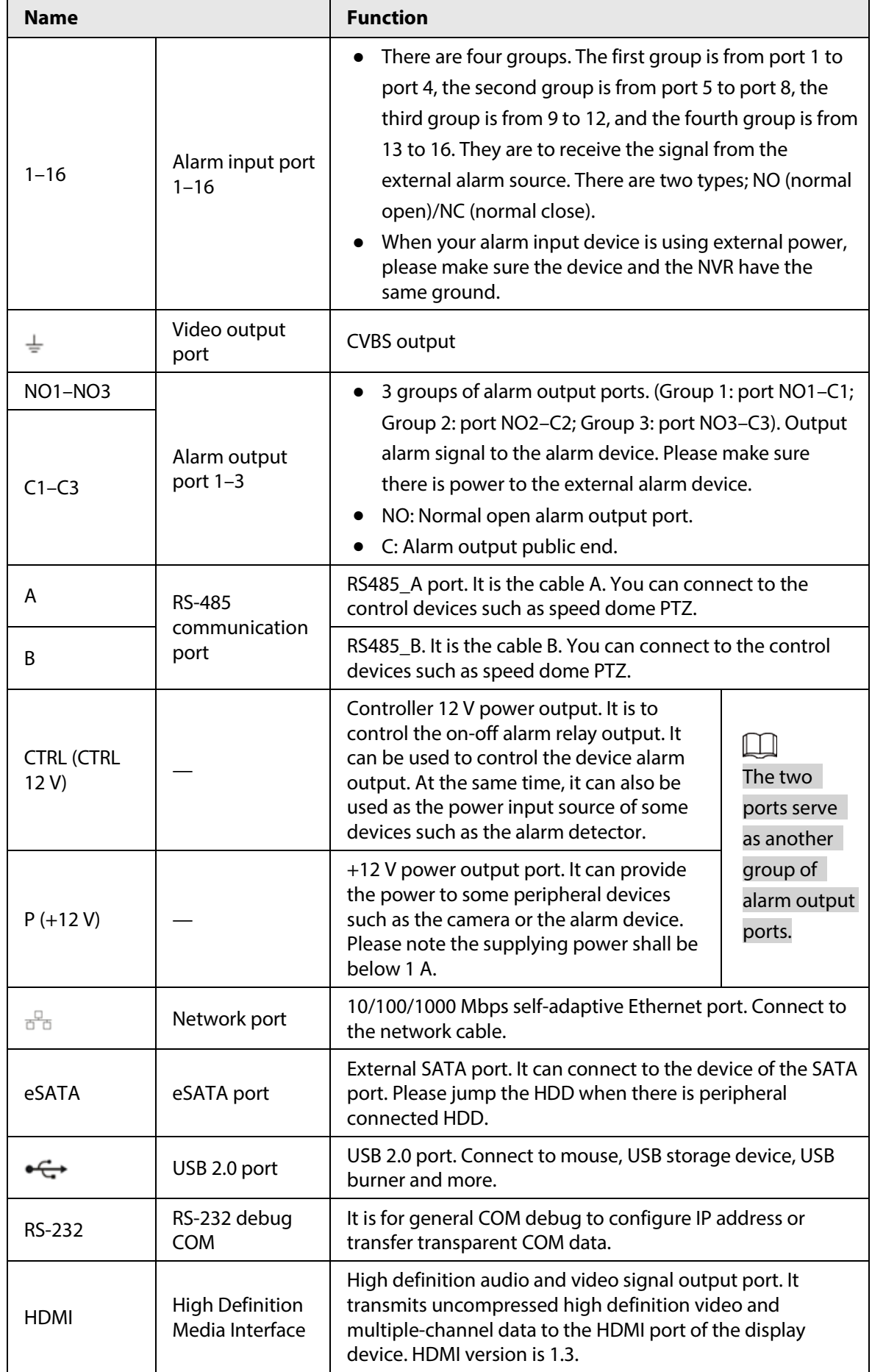

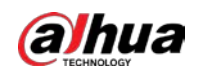

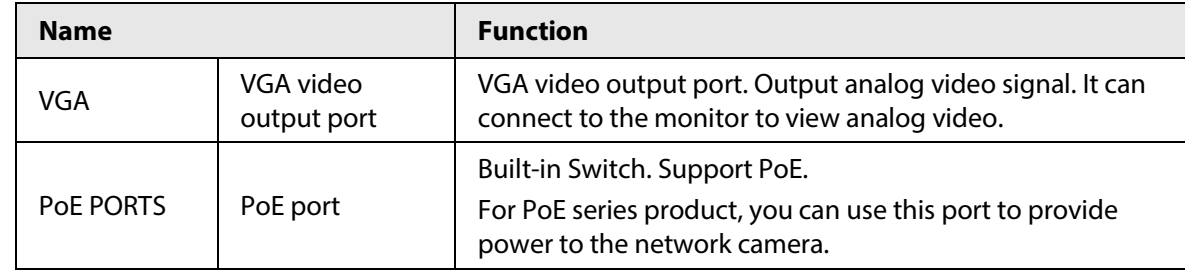

# **2.2.9 NVR48-4KS2/NVR48-16P-4KS2/NVR48-4KS2/L/NVR48-16P-4KS2/L/NVR48-4KS2/I/NVR48-16P-4KS2/I Series**

The NVR48-4KS2/NVR48-4KS2/L/NVR48-4KS2/I series rear panel is shown as below.

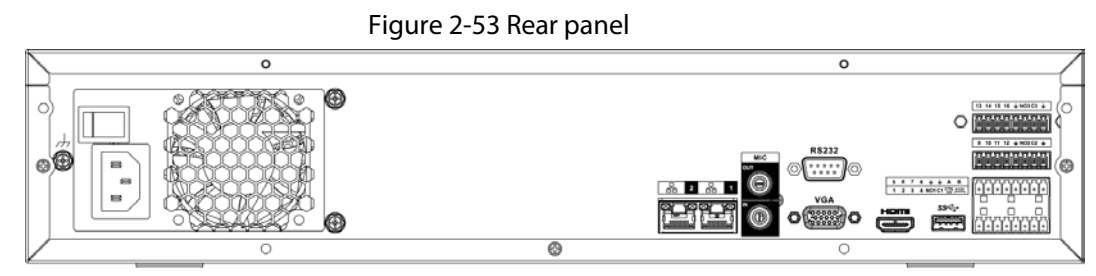

The NVR48-16P-4KS2/NVR48-16P-4KS2/L/NVR48-16P-4KS2/I series rear panel is shown as below.

Figure 2-54 Rear panel

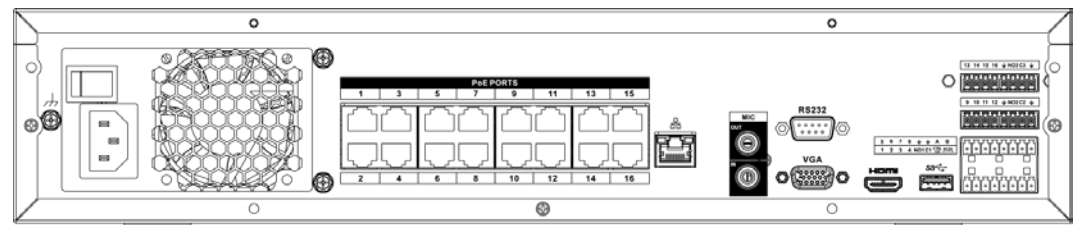

#### Table 2-23 Ports

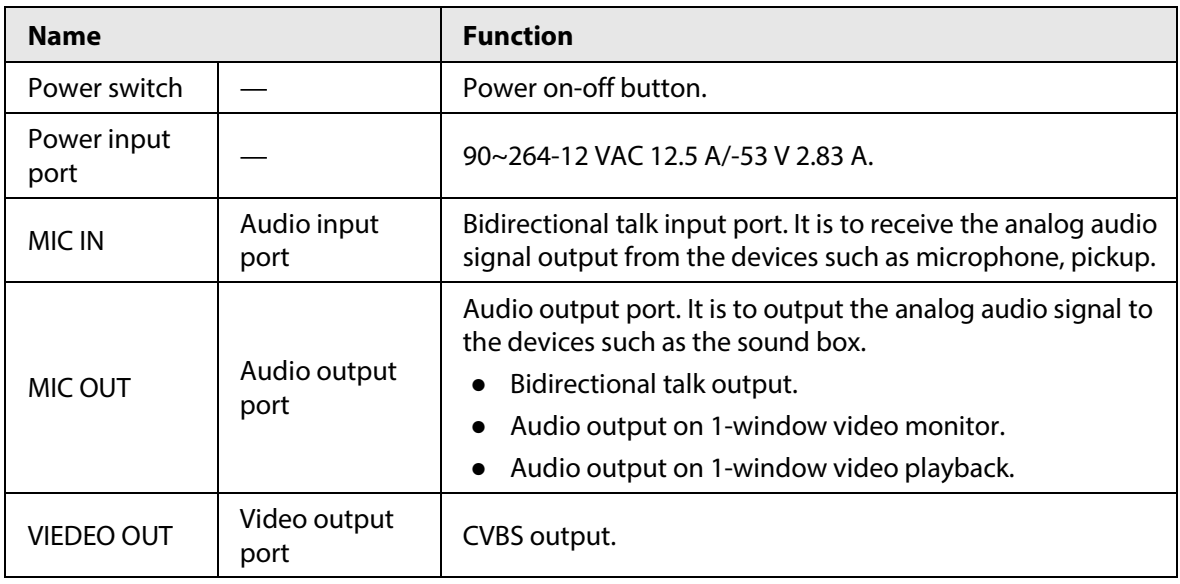

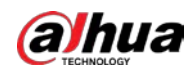

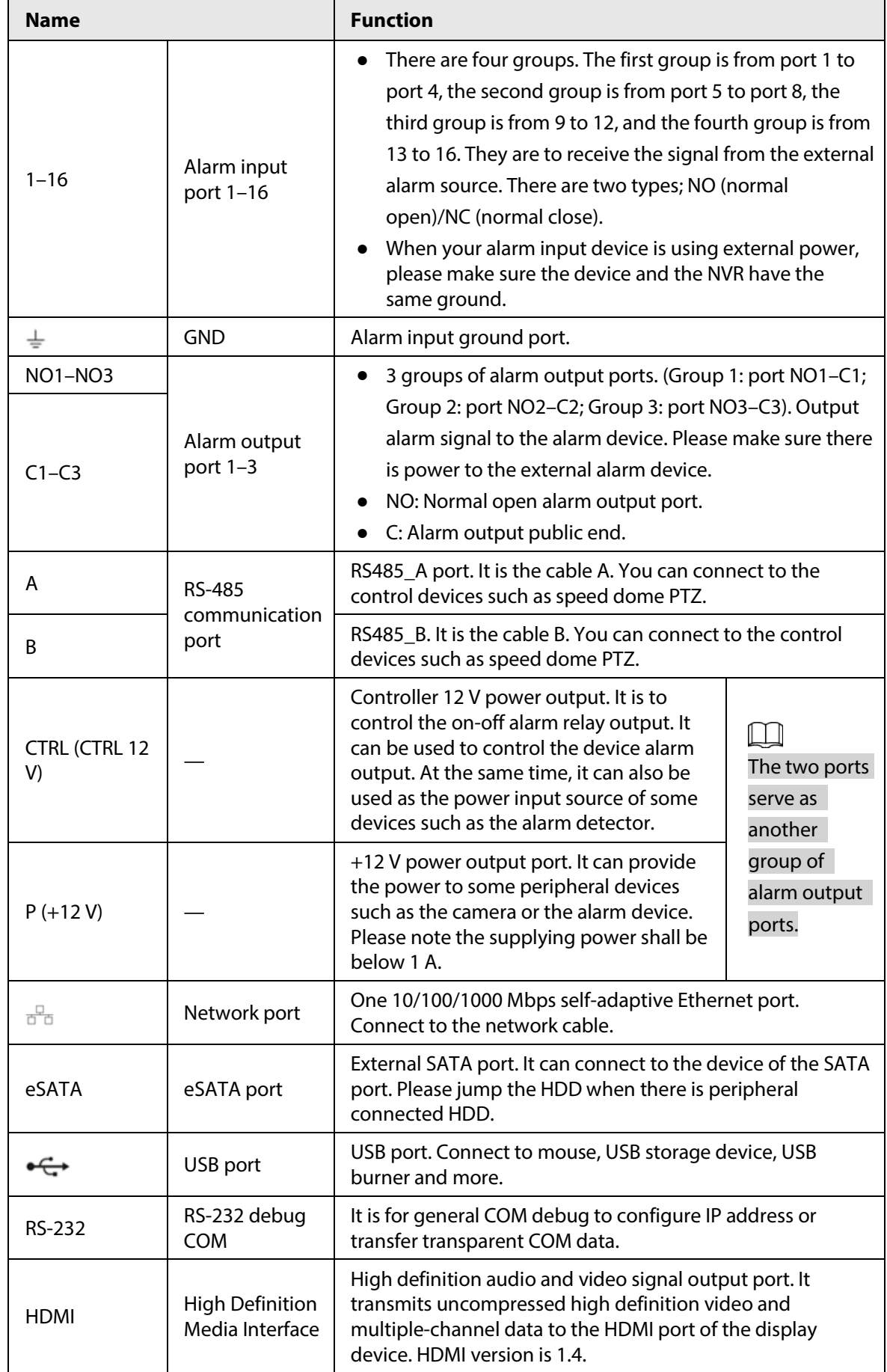

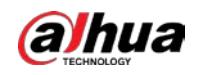

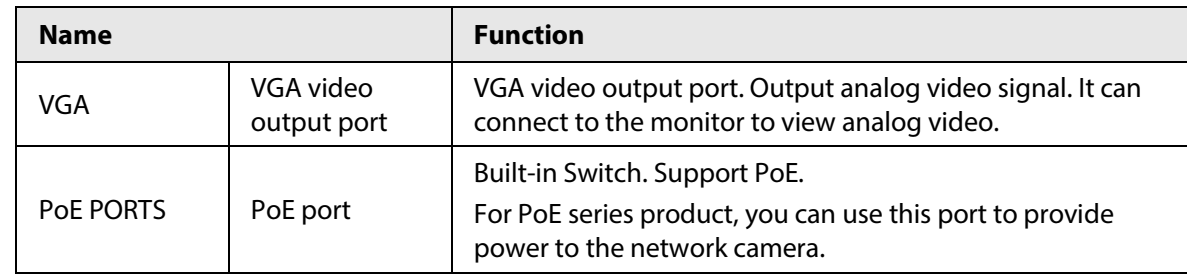

## **2.2.10 NVR21-W-4KS2 Series**

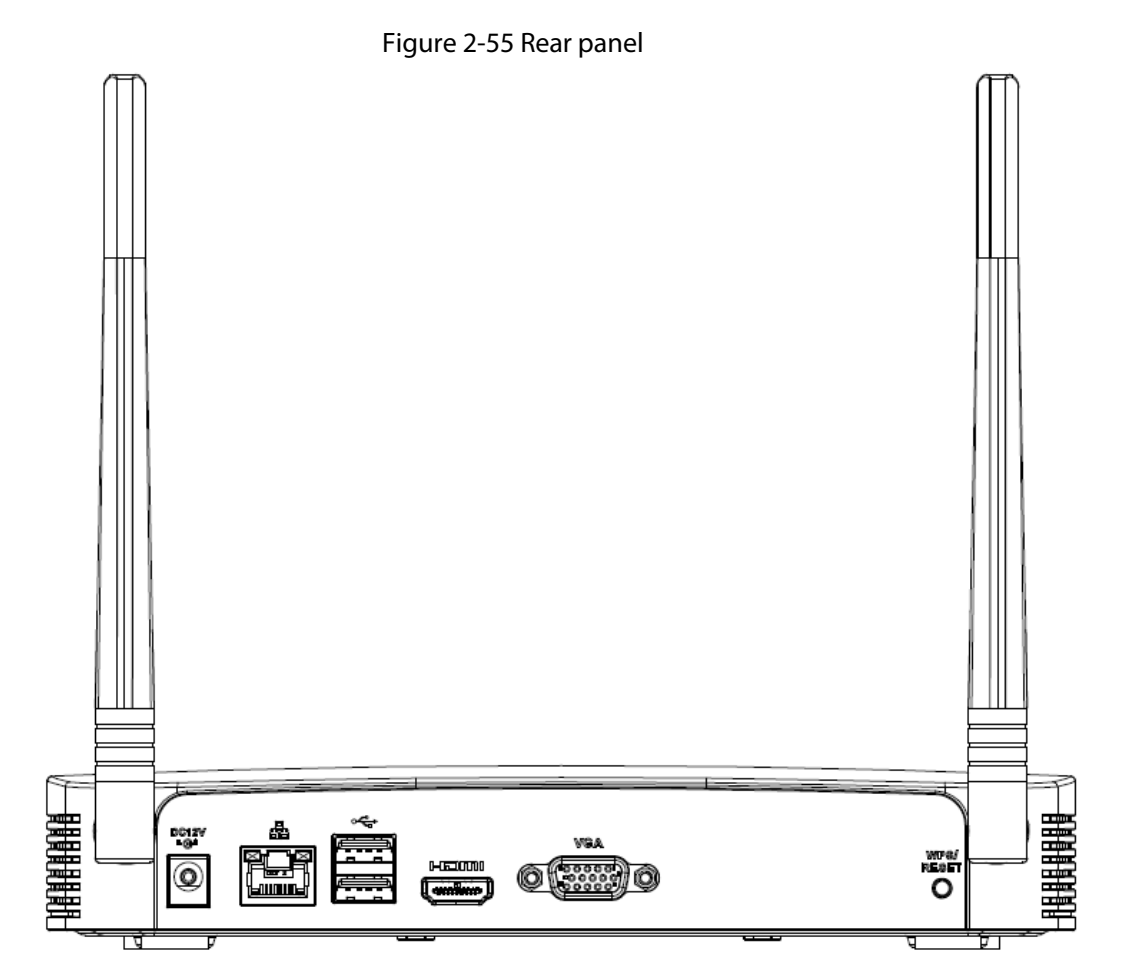

Table 2-24 Ports

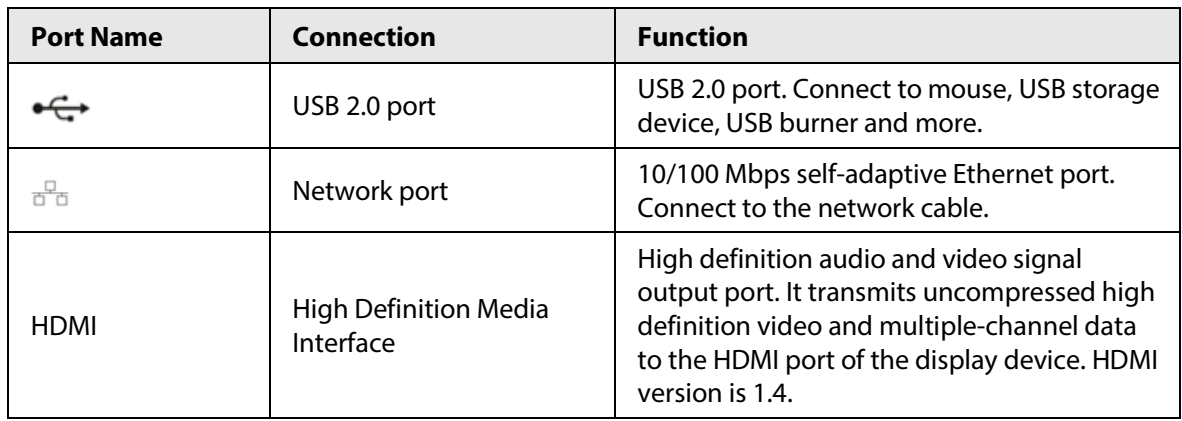

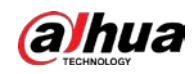

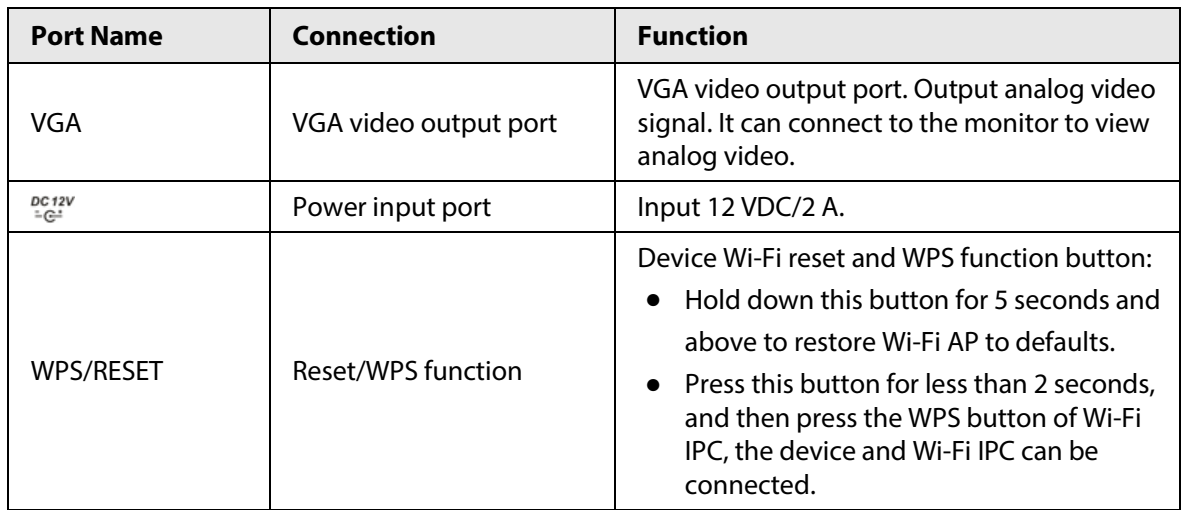

## **2.2.11 NVR21HS-W-4KS2Series**

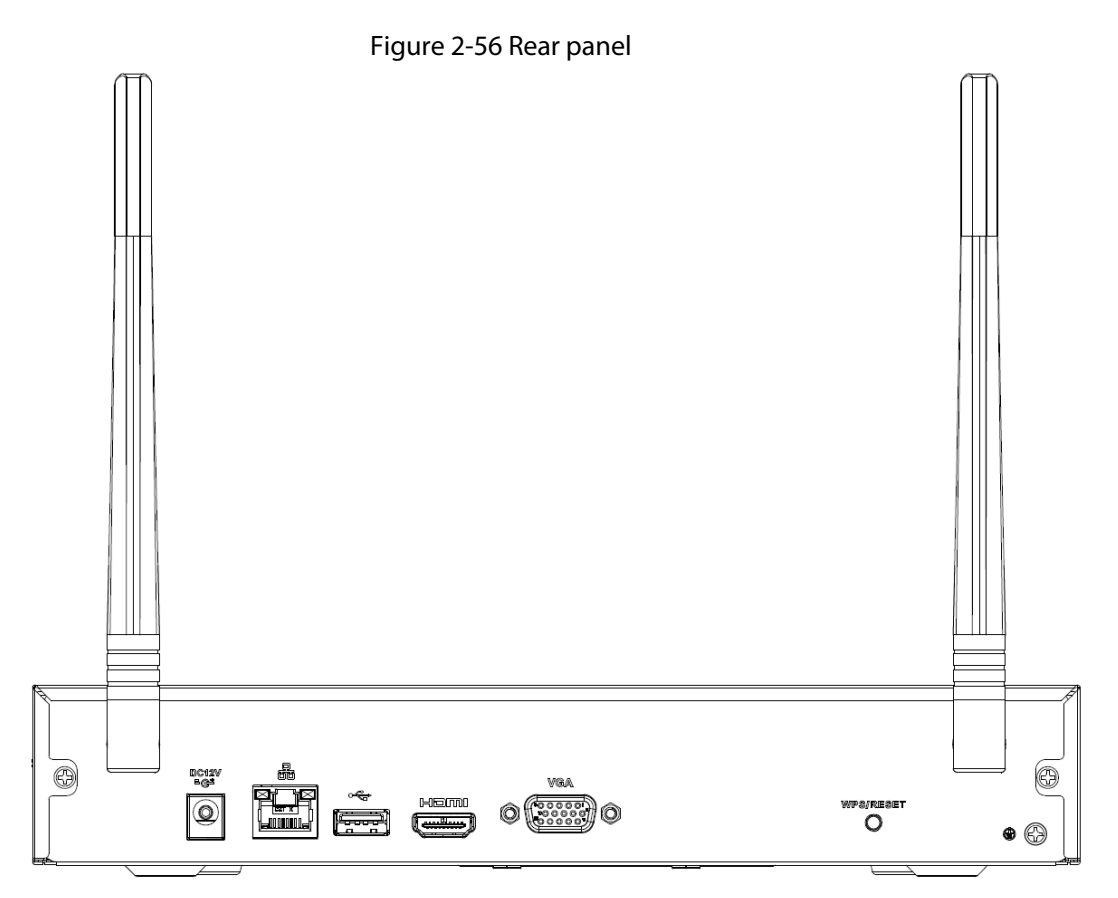

Table 2-25 Ports

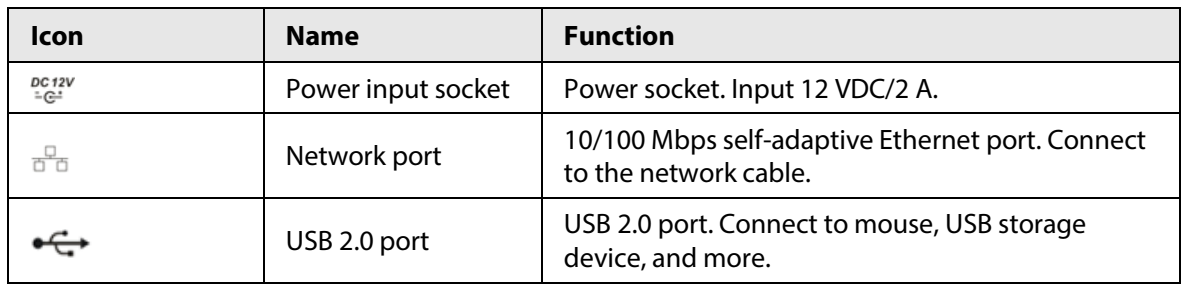

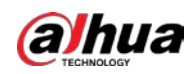

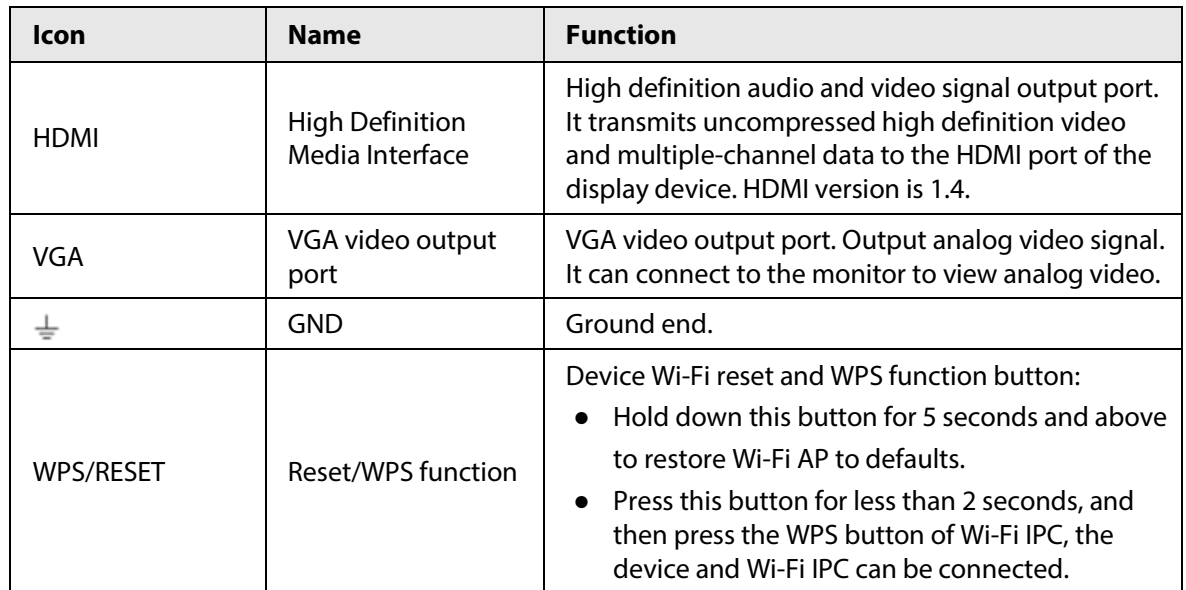

## **2.2.12 NVR21-I/NVR21-I2 Series**

 $\Box$ 

The figure is for reference only.

Figure 2-57 Rear panel

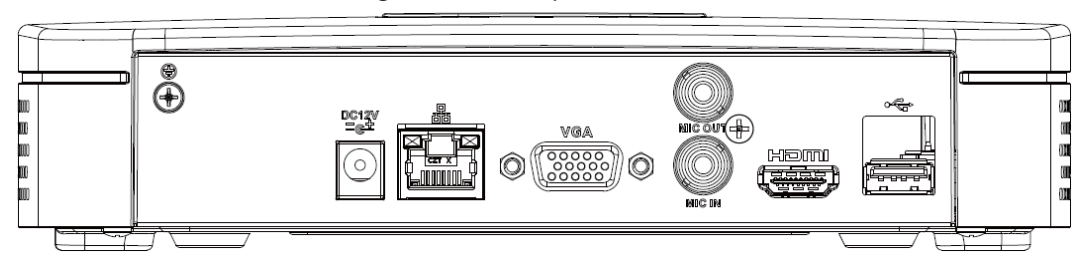

Table 2-26 Ports

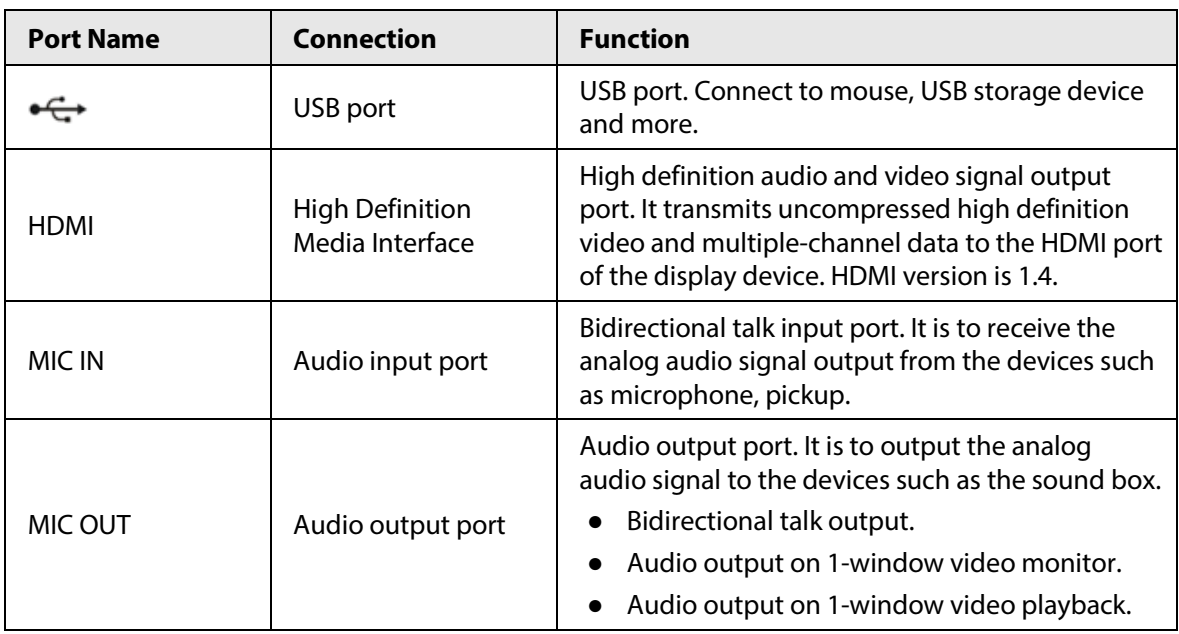

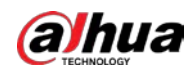

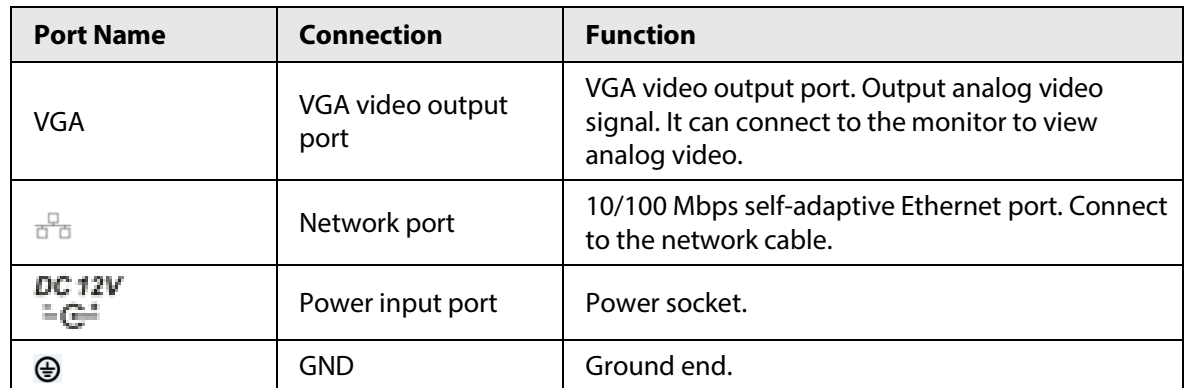

## **2.2.13 NVR22-I/NVR22-I2 Series**

The rear panel is shown as below.

 $\square$ 

The figure is for reference only.

Figure 2-58 Rear panel

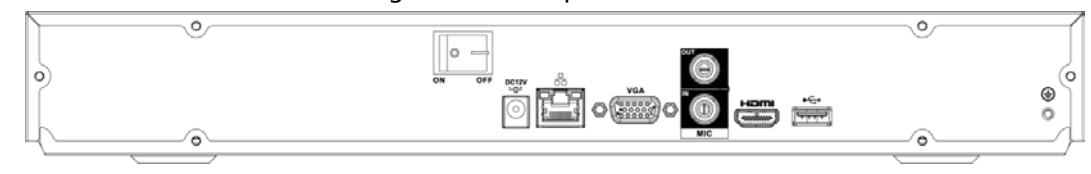

#### Table 2-27 Ports

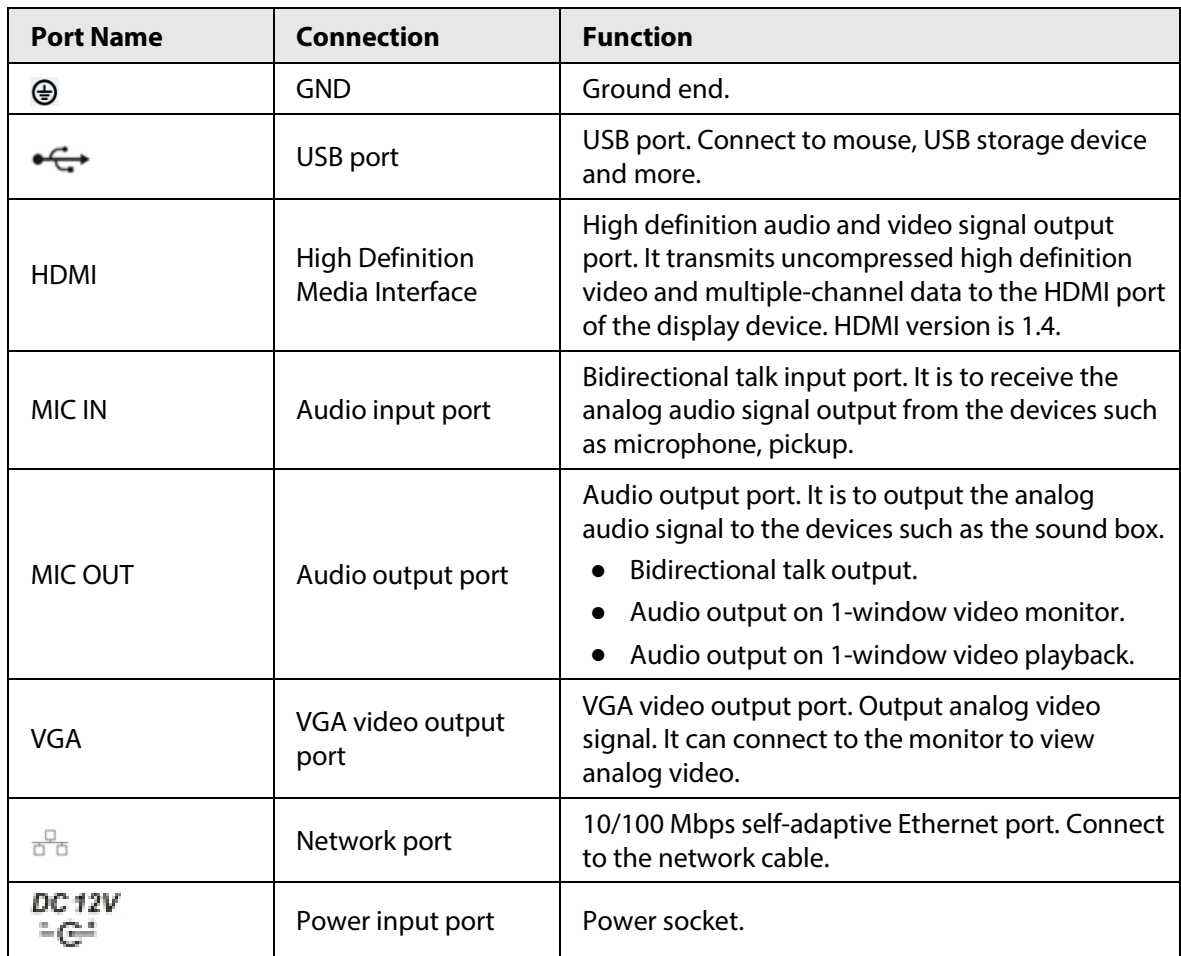

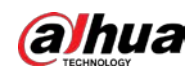

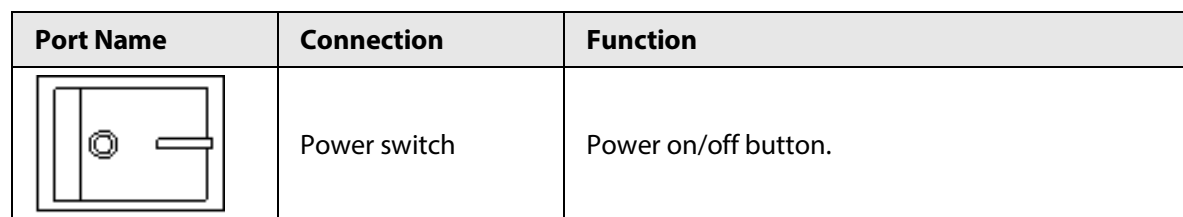

## **2.2.14 NVR21-P-I/NVR21-P-I2 Series**

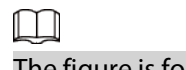

The figure is for reference only.

Figure 2-59 Rear panel

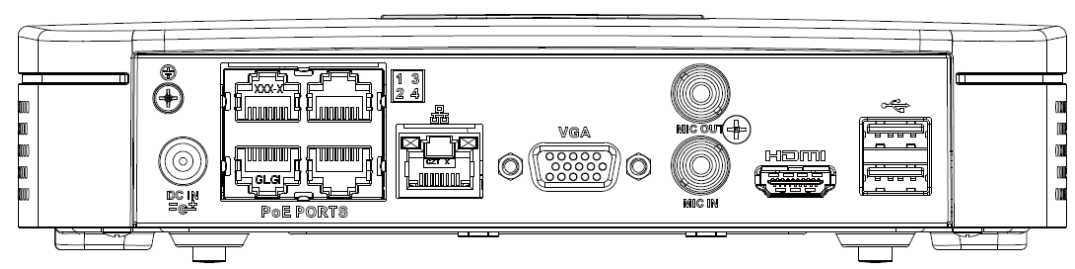

Table 2-28 Ports

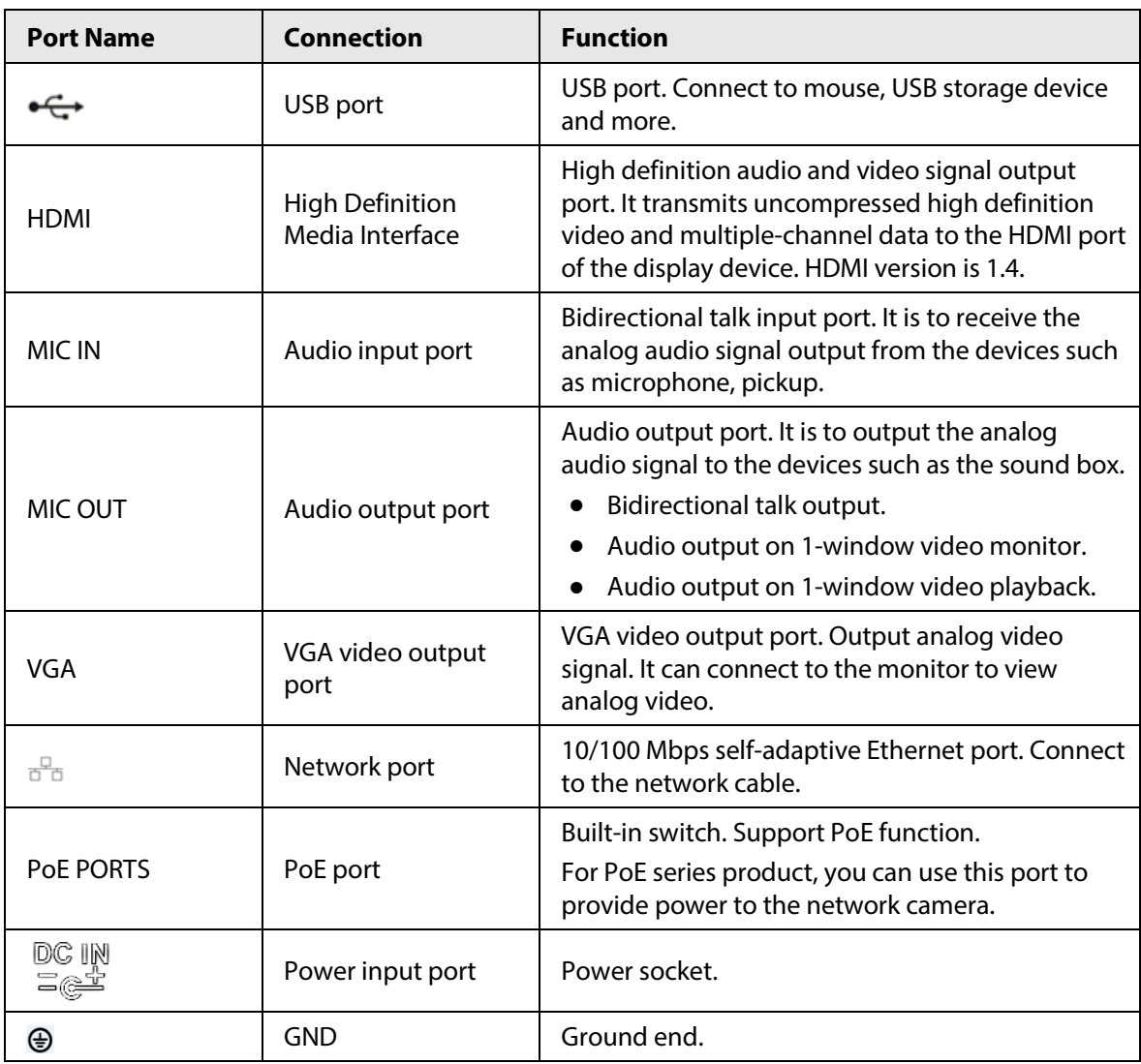

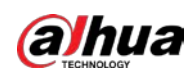

## **2.2.15 NVR22-P-I/NVR22-P-I2 Series**

The rear panel is shown as below.

#### $\Box$

The figure is for reference only.

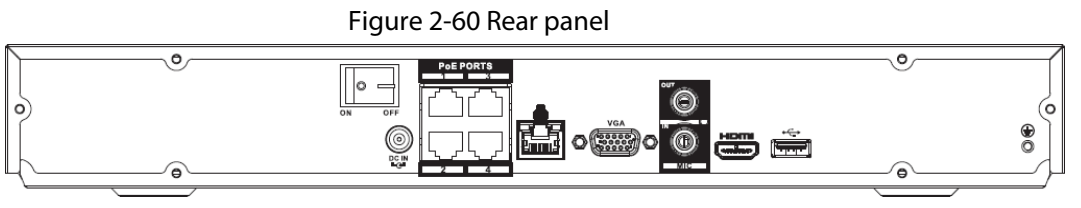

#### Table 2-29 Ports

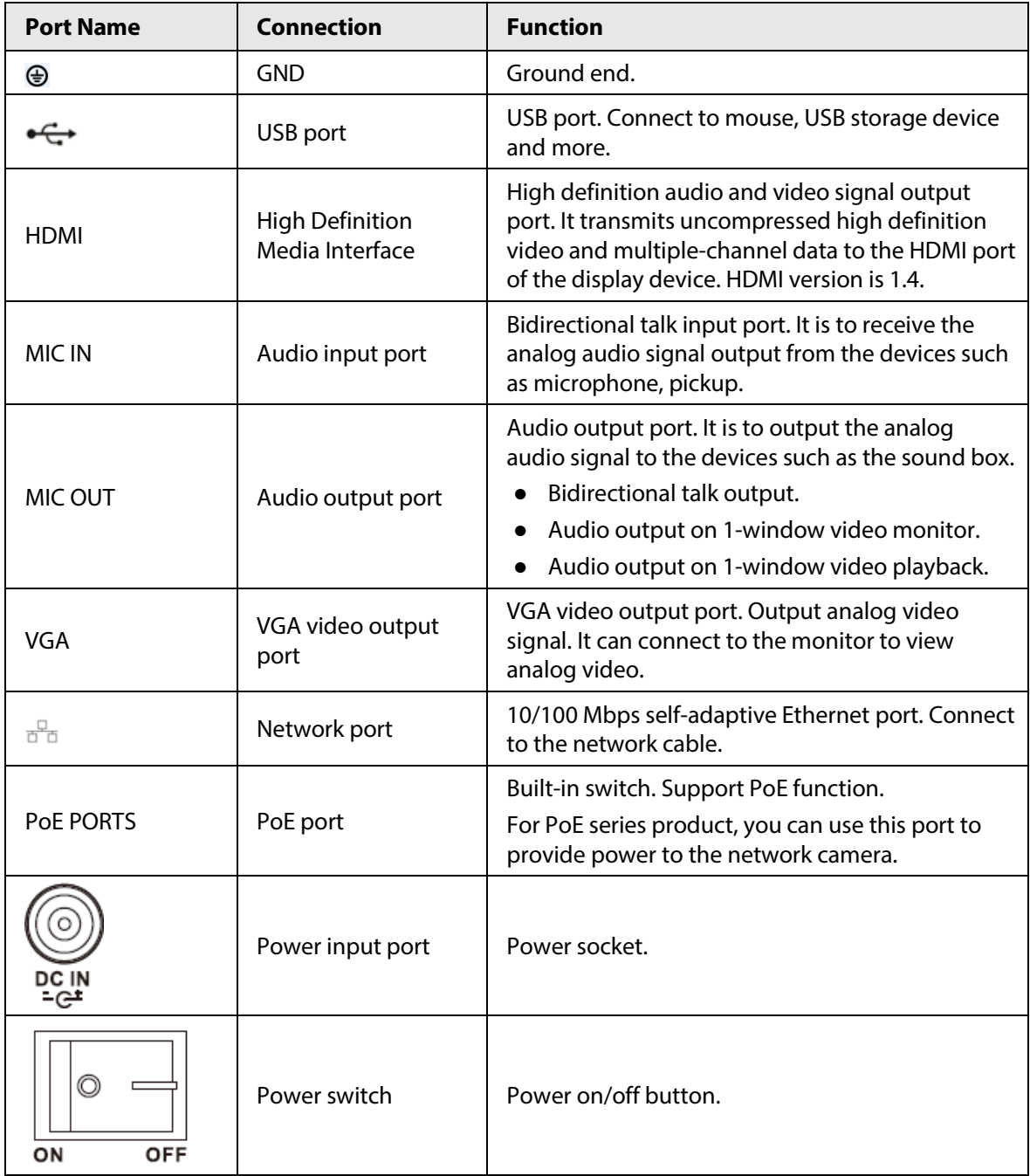

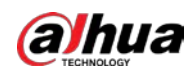

## **2.2.16 NVR21-8P-I/NVR21-8P-I2 Series**

#### $\square$

The figure is for reference only.

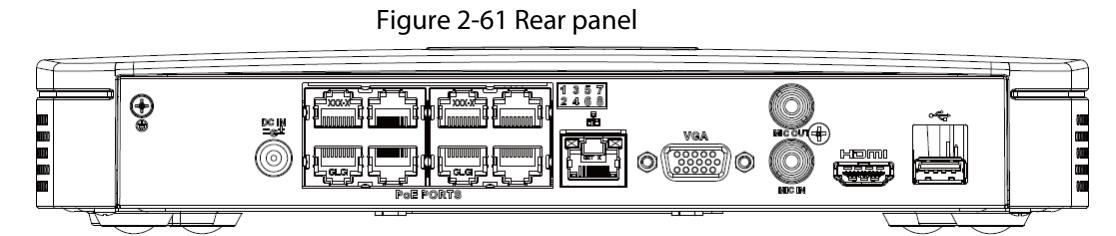

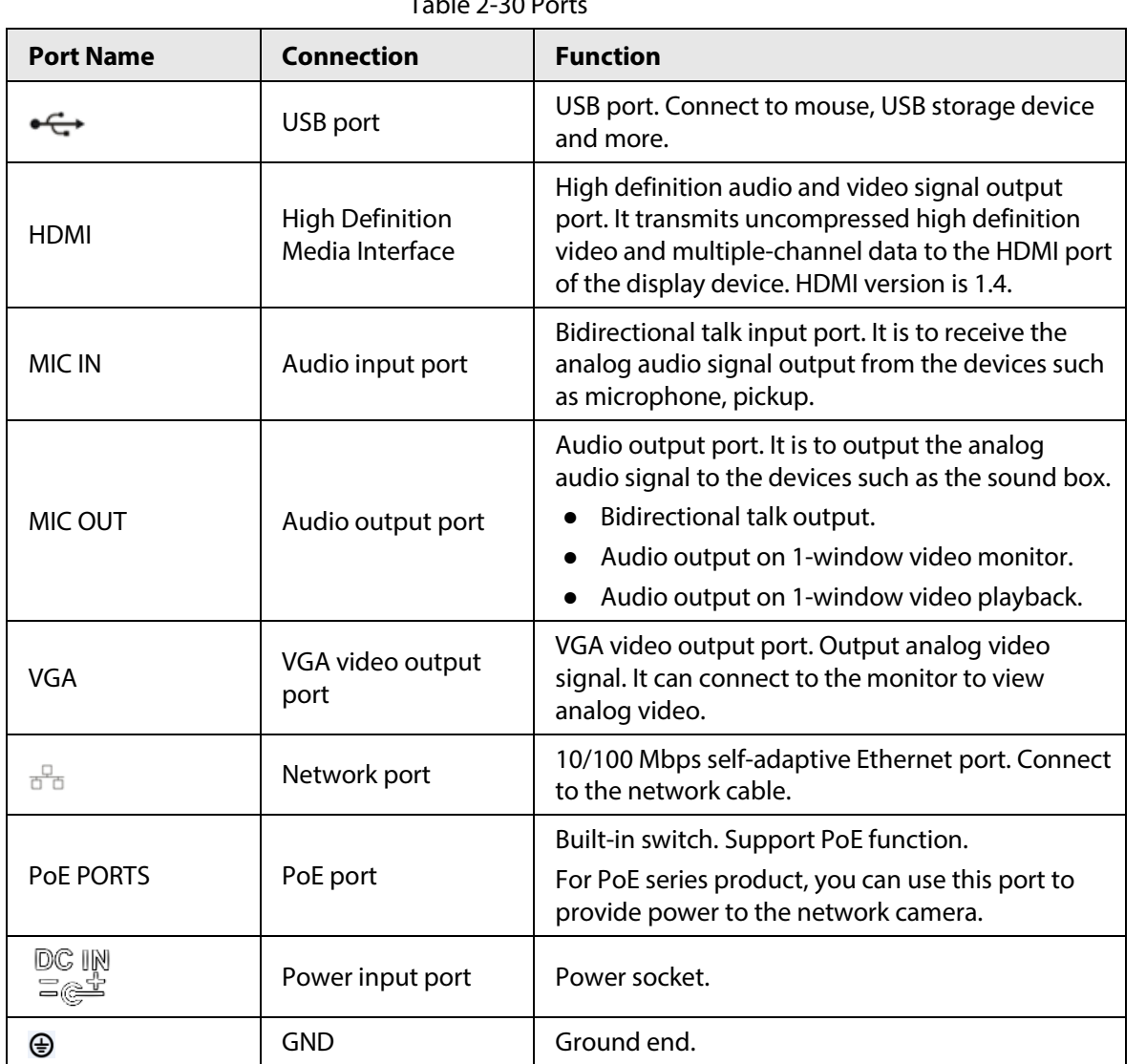

#### $T<sub>ab</sub>$   $\geq$  20 Ports

## **2.2.17 NVR22-8P-I/NVR22-8P-I2 Series**

 $\boxed{1}$ 

The figure is for reference only.

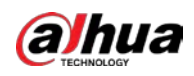

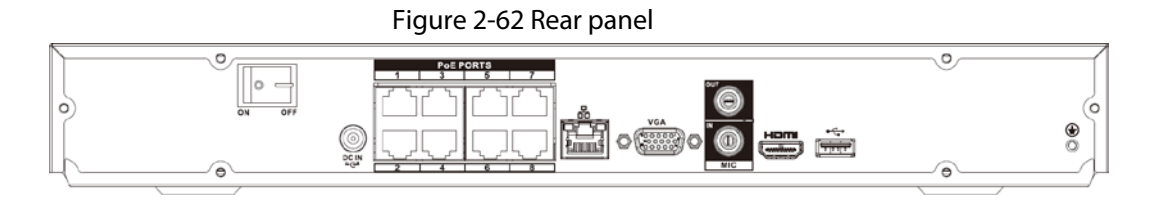

Table 2-31 Ports

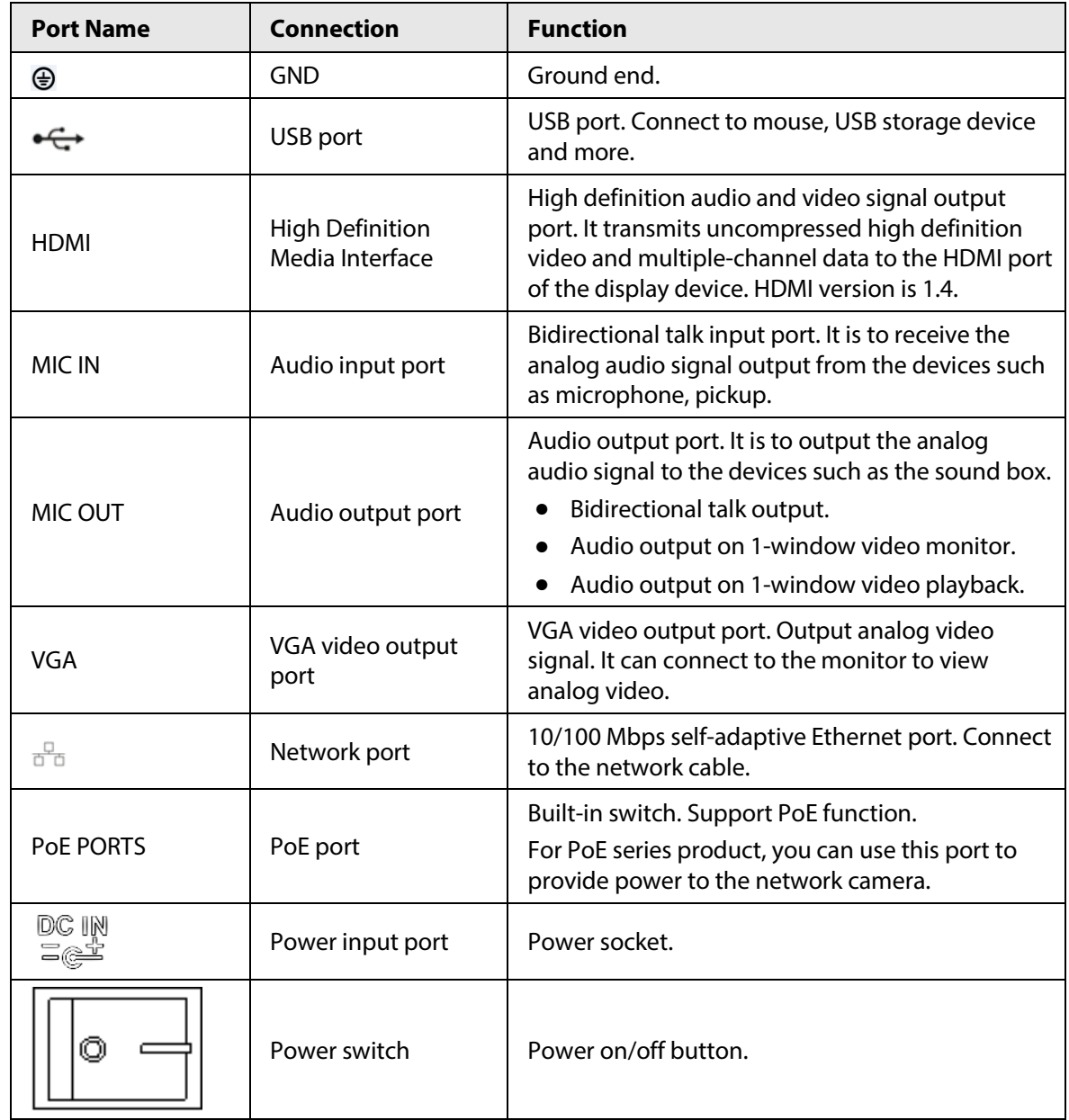

## **2.2.18 NVR22-16P-I/NVR22-8P-I2 Series**

 $\Box$ 

The figure is for reference only.

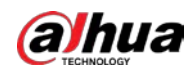

#### Figure 2-63 Rear panel

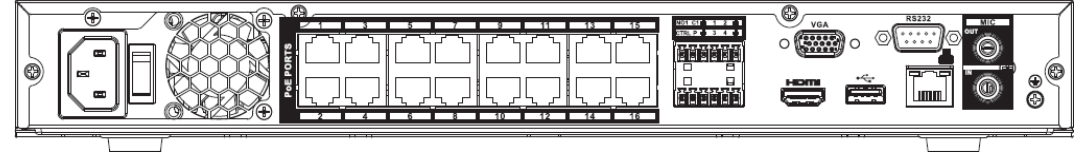

Table 2-32 Ports

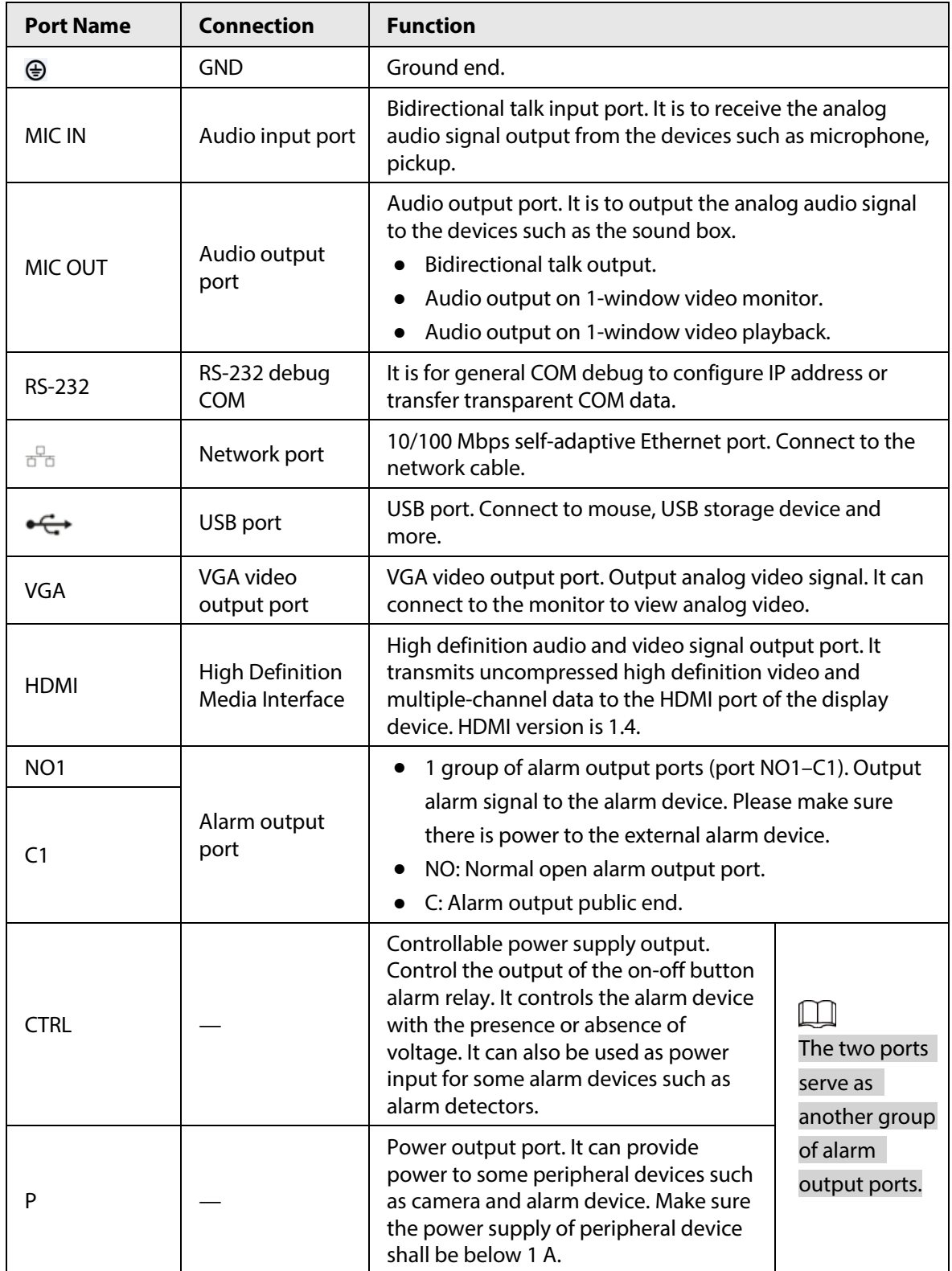

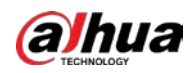

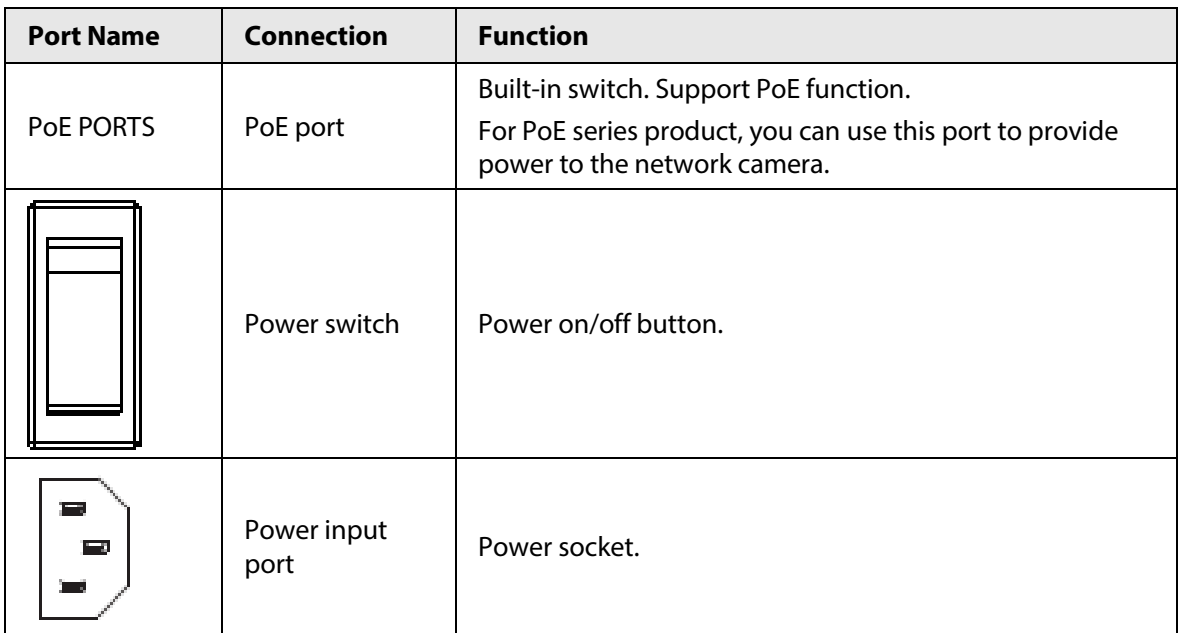

## **2.2.19 NVR21HS-I/NVR21HS-I2 Series**

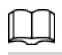

The figure is for reference only.

```
Figure 2-64 Rear panel
```
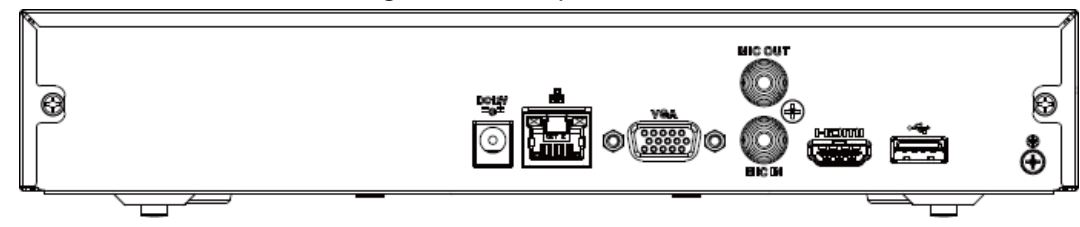

Table 2-33 Rear panel description

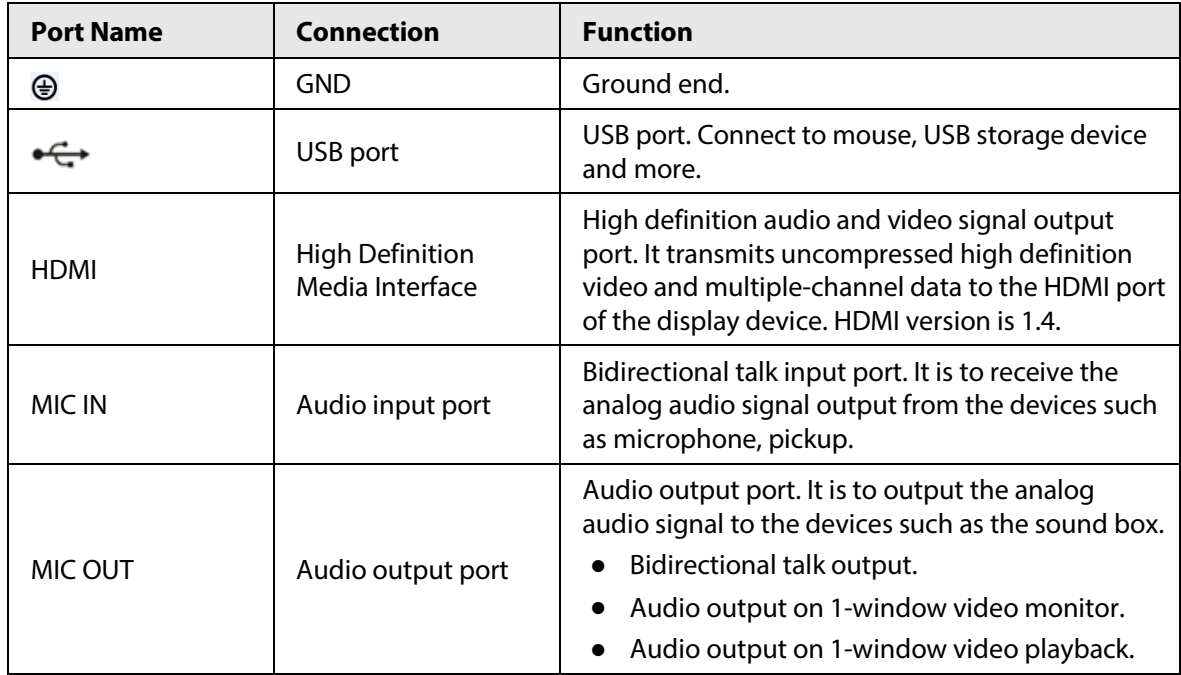

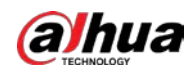

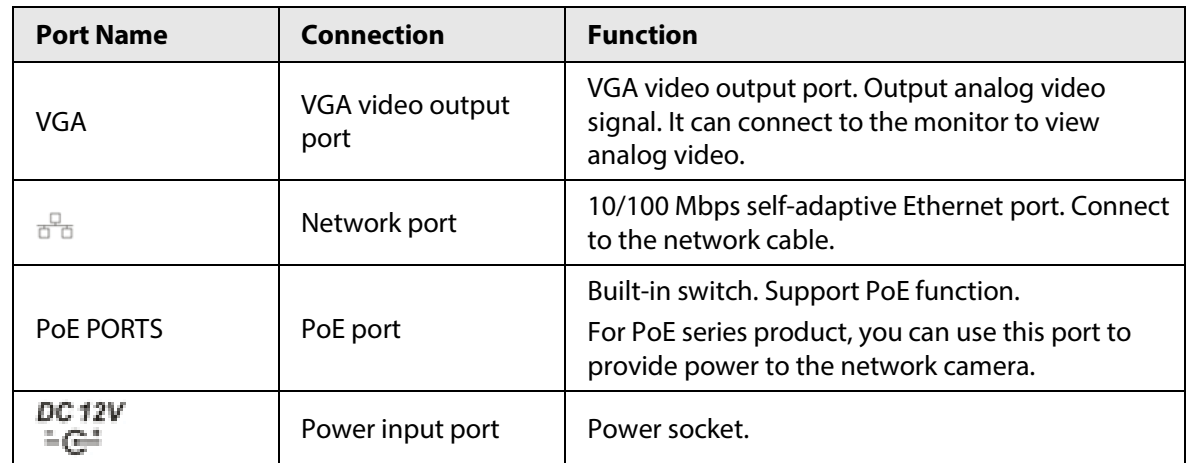

## **2.2.20 NVR21HS-P-I/NVR21HS-P-I2 Series**

#### $\Box$

The figure is for reference only.

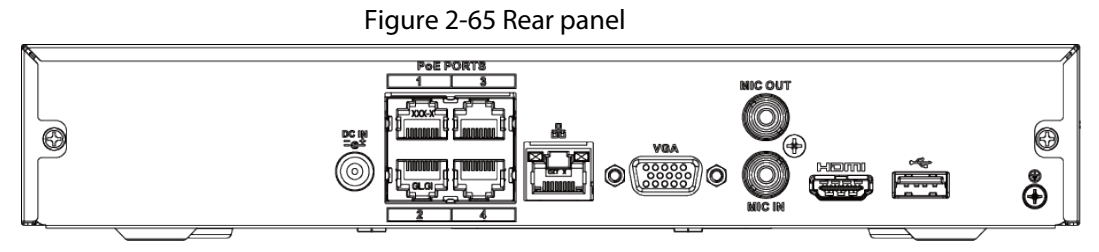

#### Table 2-34 Ports

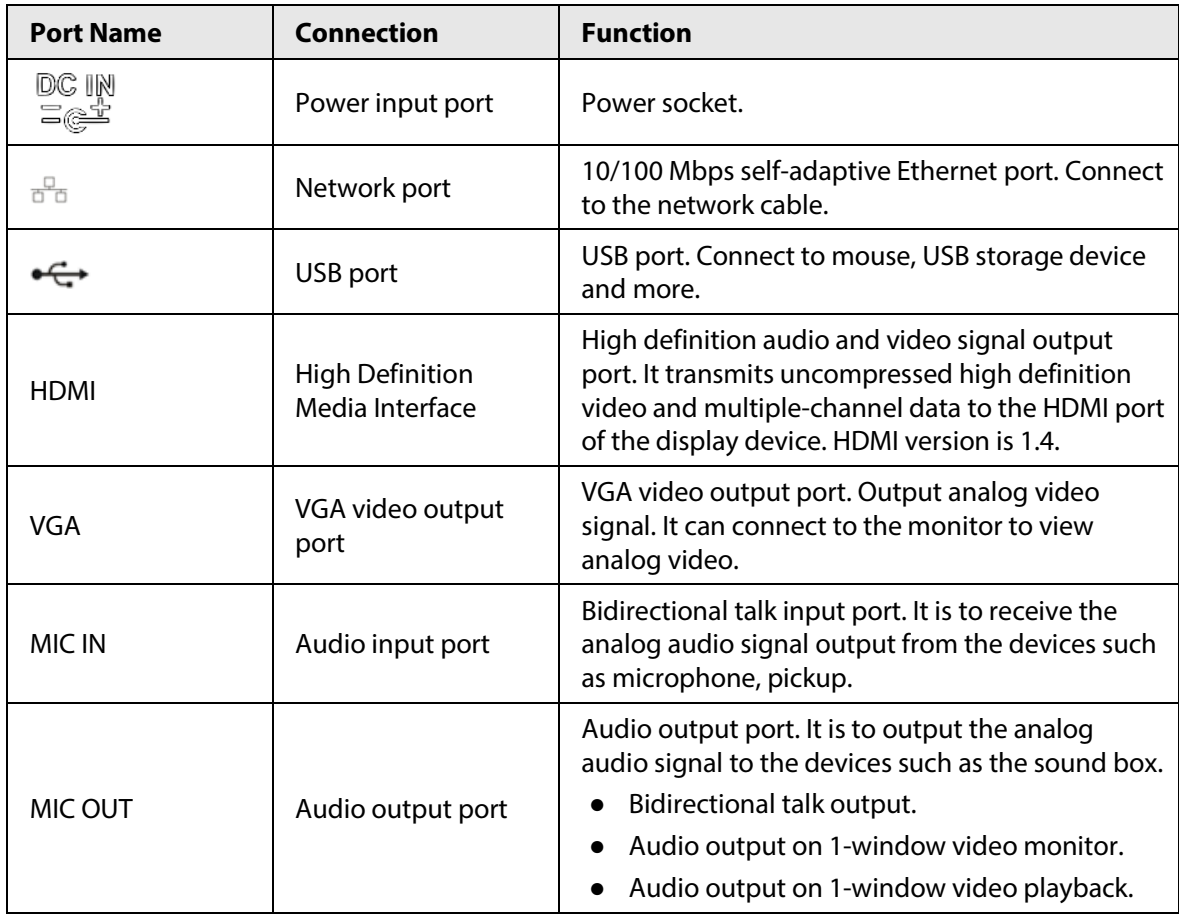

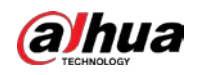

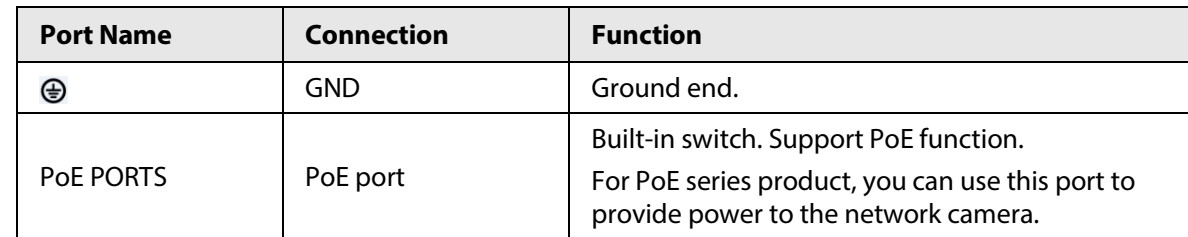

## **2.2.21 NVR21HS-8P-I/NVR21HS-8P-I2 Series**

 $\Box$ 

The figure is for reference only.

Figure 2-66 Rear panel

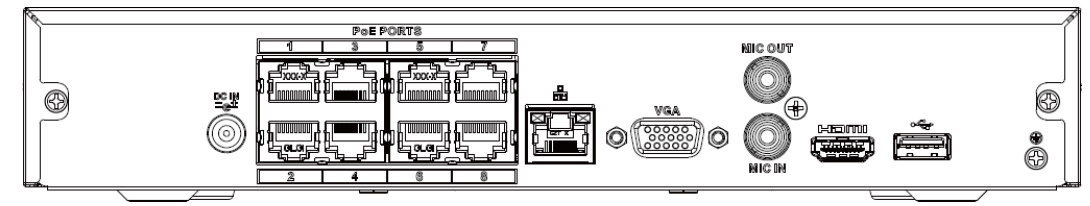

| <b>Port Name</b> | <b>Connection</b>                         | <b>Function</b>                                                                                                    |
|------------------|-------------------------------------------|----------------------------------------------------------------------------------------------------|
| ⊕                | <b>GND</b>                                | Ground end.                                                                                                    |
|                  | USB port                                  | USB port. Connect to mouse, USB storage device<br>and more.                                                                                                    |
| <b>HDMI</b>      | <b>High Definition</b><br>Media Interface | High definition audio and video signal output<br>port. It transmits uncompressed high definition<br>video and multiple-channel data to the HDMI port<br>of the display device. HDMI version is 1.4.                      |
| <b>MIC IN</b>    | Audio input port                          | Bidirectional talk input port. It is to receive the<br>analog audio signal output from the devices such<br>as microphone, pickup.                                                                                        |
| MIC OUT          | Audio output port                         | Audio output port. It is to output the analog<br>audio signal to the devices such as the sound box.<br>Bidirectional talk output.<br>Audio output on 1-window video monitor.<br>Audio output on 1-window video playback. |
| VGA              | VGA video output<br>port                  | VGA video output port. Output analog video<br>signal. It can connect to the monitor to view<br>analog video.                                                                                                    |
| 50               | Network port                              | 10/100 Mbps self-adaptive Ethernet port. Connect<br>to the network cable.                                                                                                    |
| <b>POE PORTS</b> | PoE port                                  | Built-in switch. Support PoE function.<br>For PoE series product, you can use this port to<br>provide power to the network camera.                                                                                       |
| DC IN            | Power input port                          | Power socket.                                                                                                    |

Table 2-35 Ports

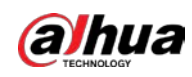

## **2.2.22 NVR4208-8P-I Series**

## $\boxed{1}$

These figures are for reference only.

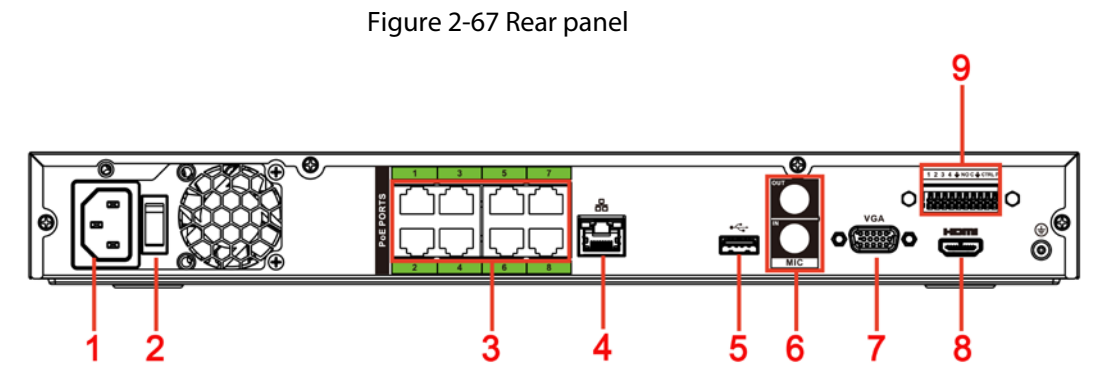

#### Table 2-36 Ports

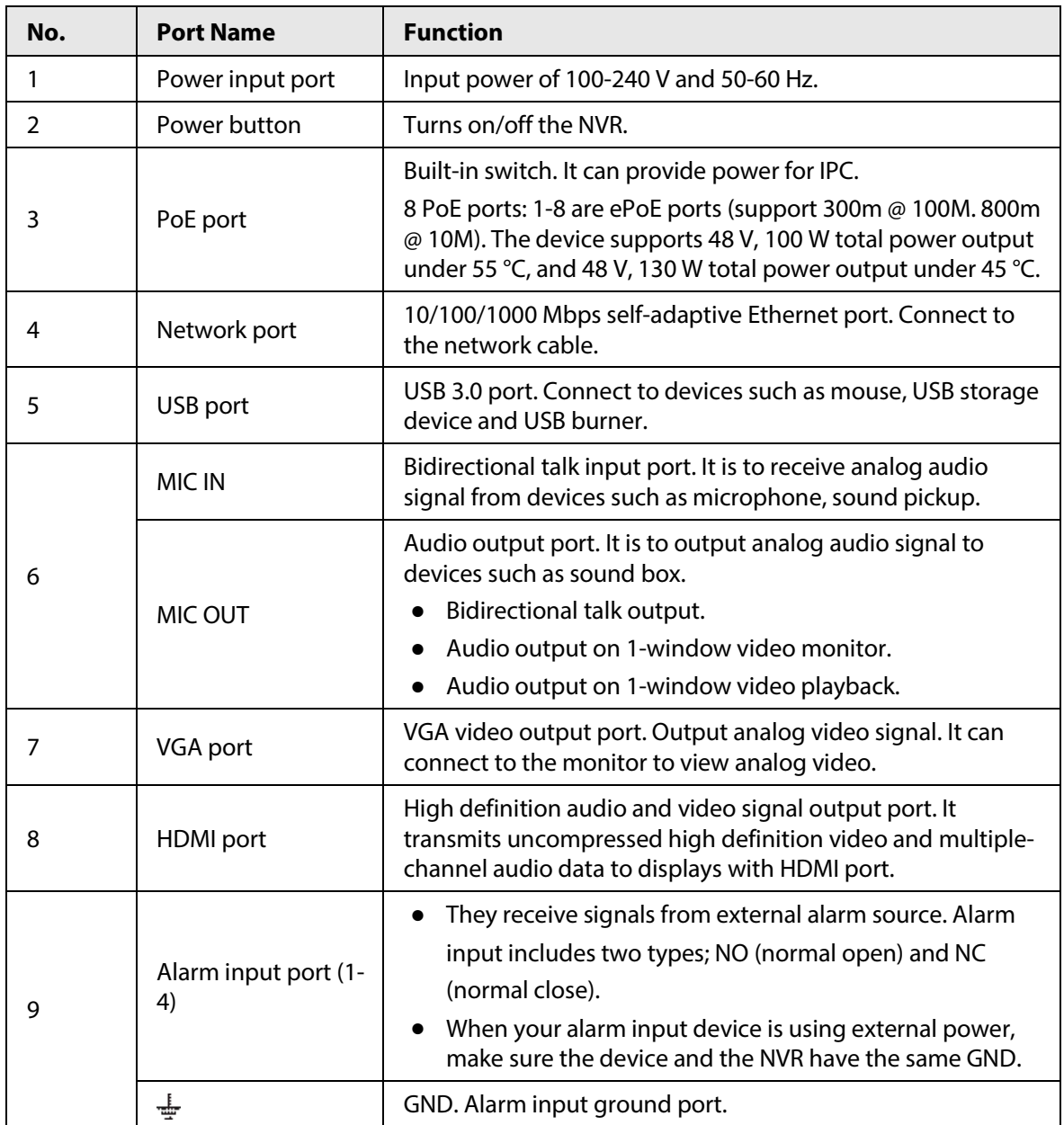

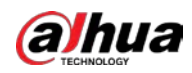

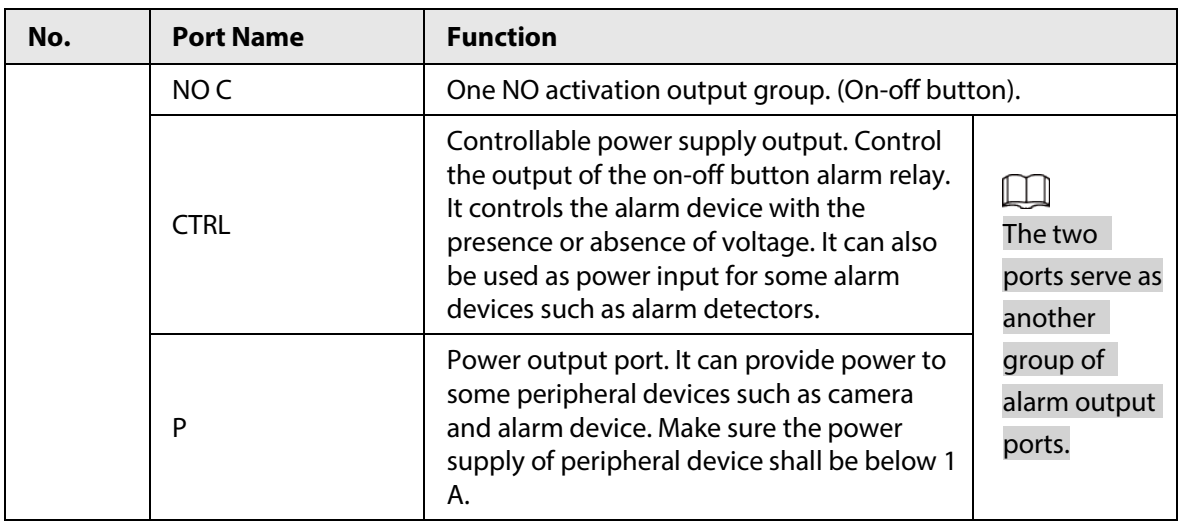

## **2.2.23 NVR4216-I Series**

### $\boxed{1}$

The figure is for reference only.

Figure 2-68 Rear panel

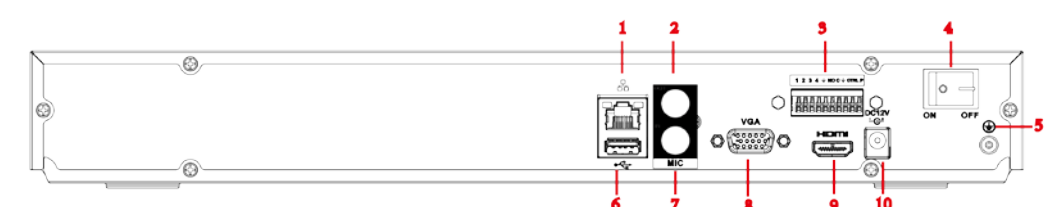

#### Table 2-37 Ports

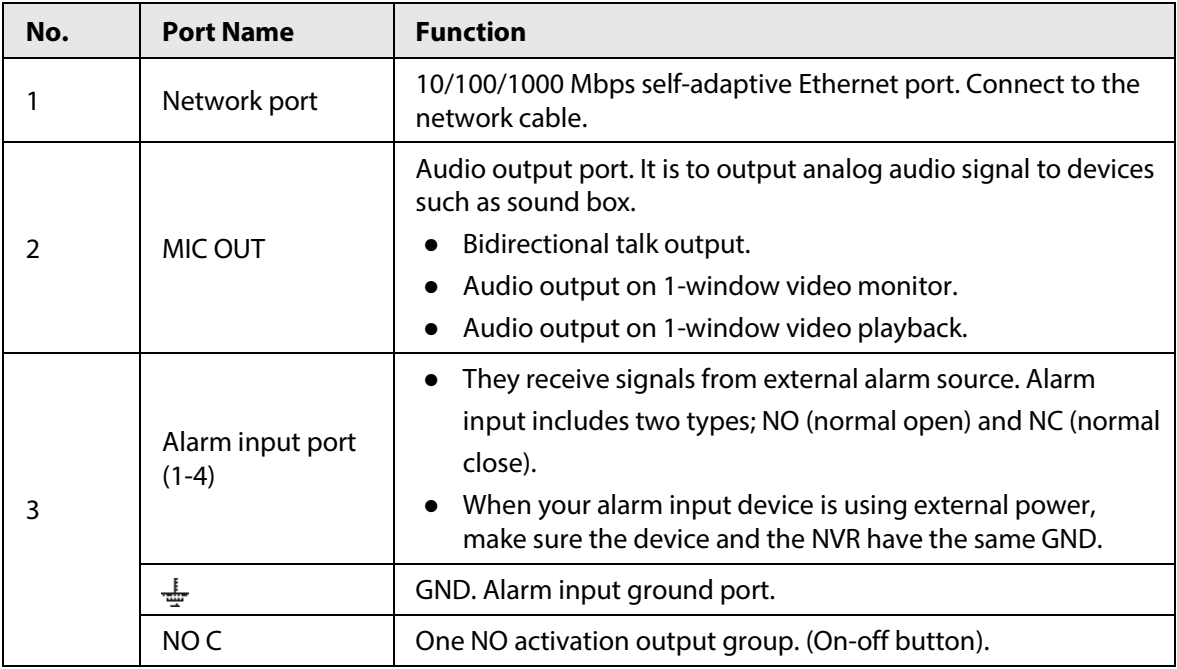

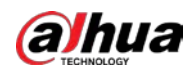

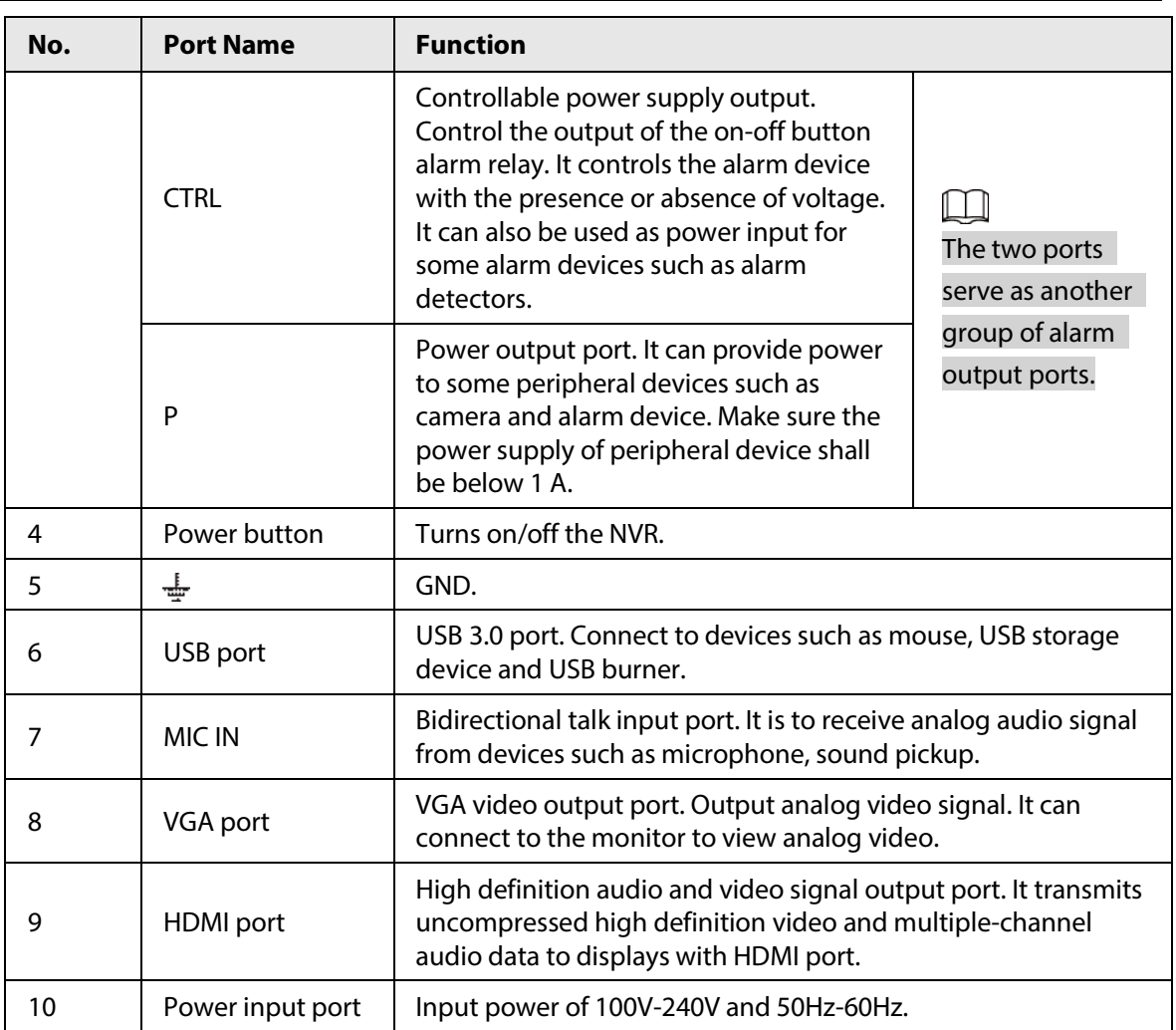

## **2.2.24 NVR58-I/NVR58-I/L/NVR48-I Series**

 $\Box$ 

- The figure takes NVR58-I/NVR58-I/L/NVR4832-I series as examples.
- The figure is for reference only.

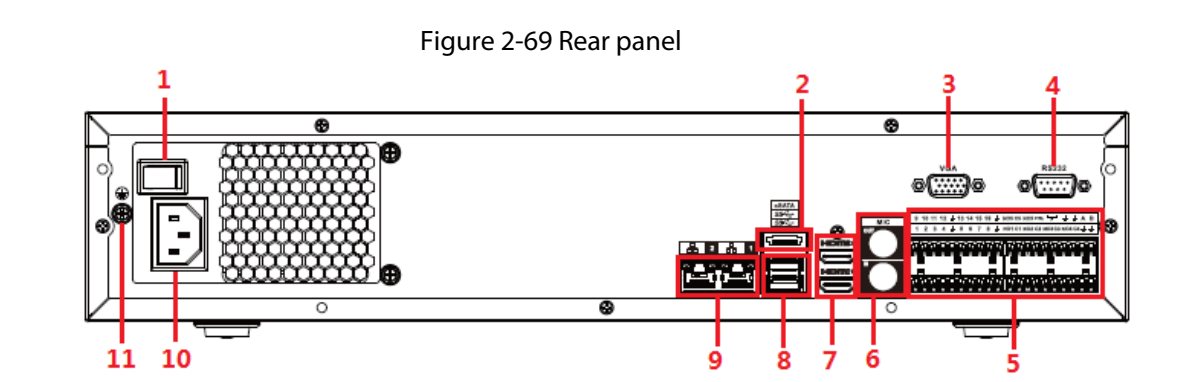

Table 2-38 Ports

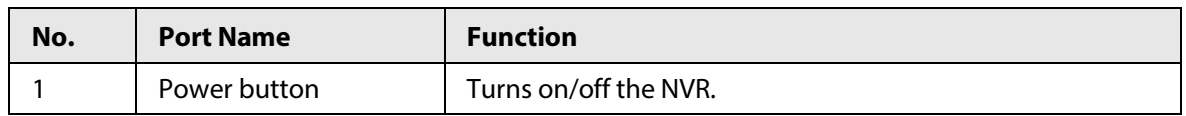

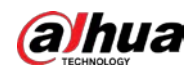

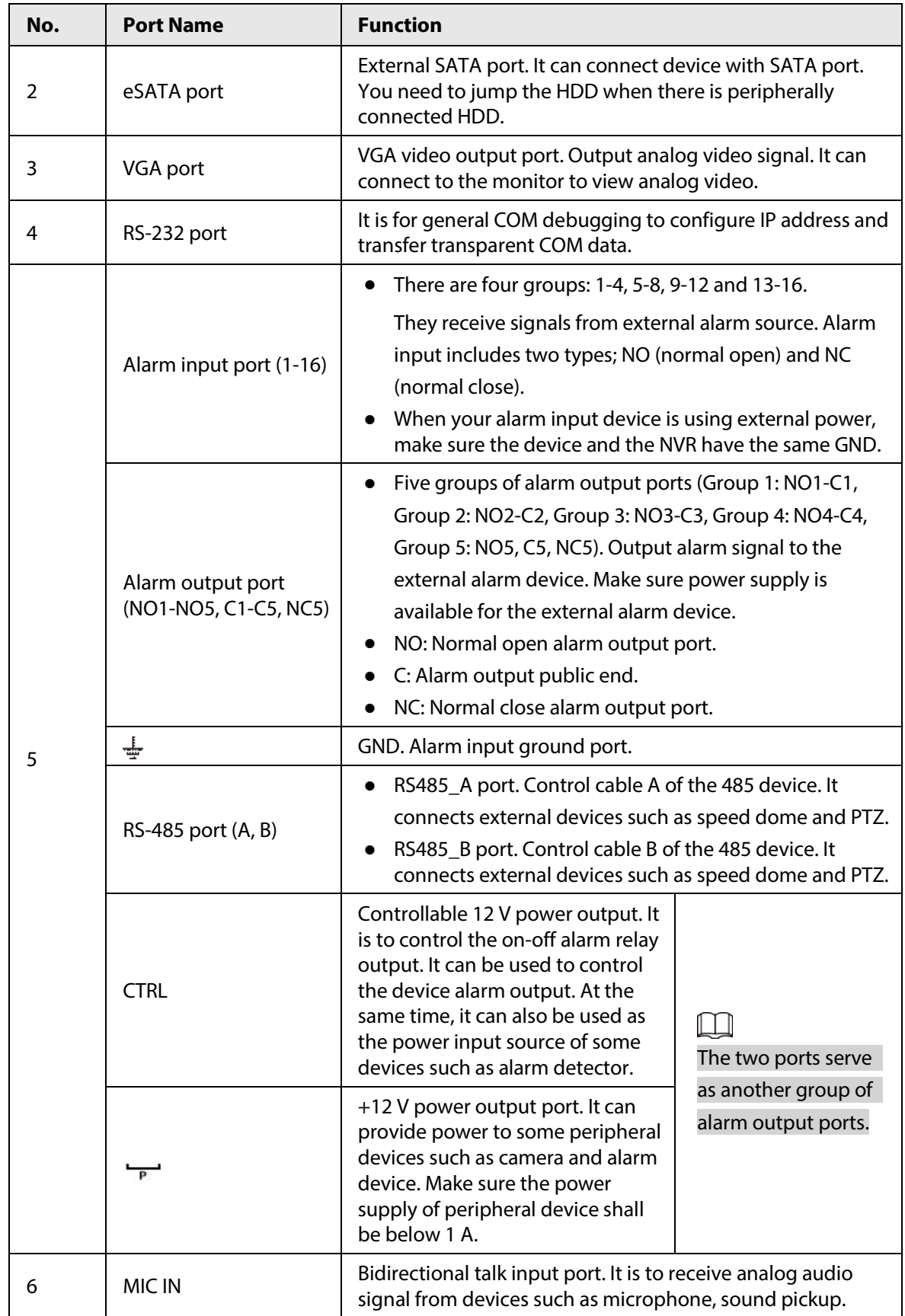

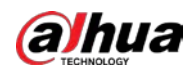

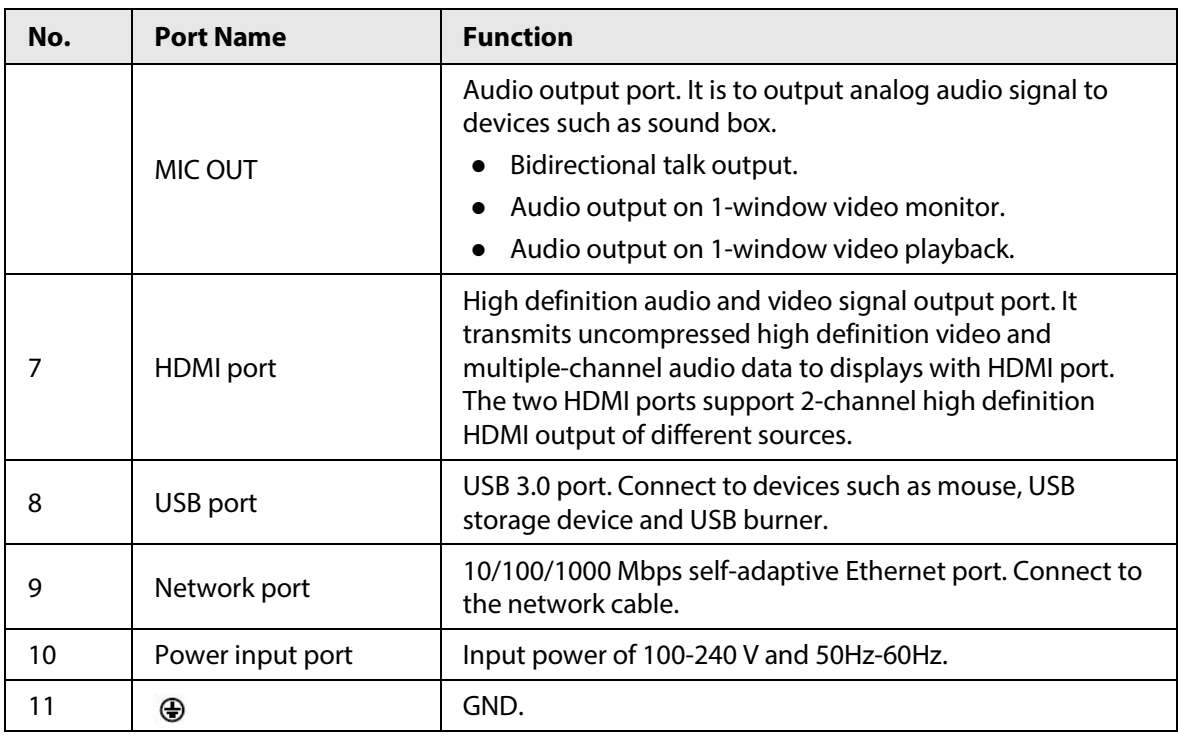

## **2.2.25 NVR54-I/NVR54-I/L/NVR44-I Series**

#### $\Box$

- The following figure takes NVR5432-16P-I and NVR5432-16P-I/L series as examples.
- The figure is for reference only.

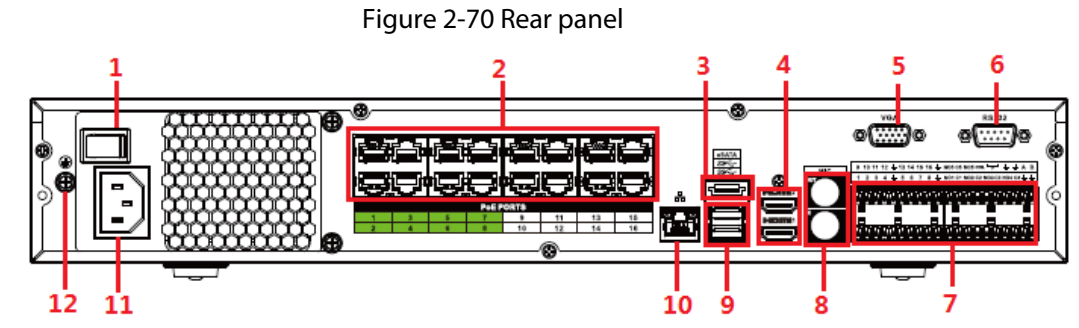

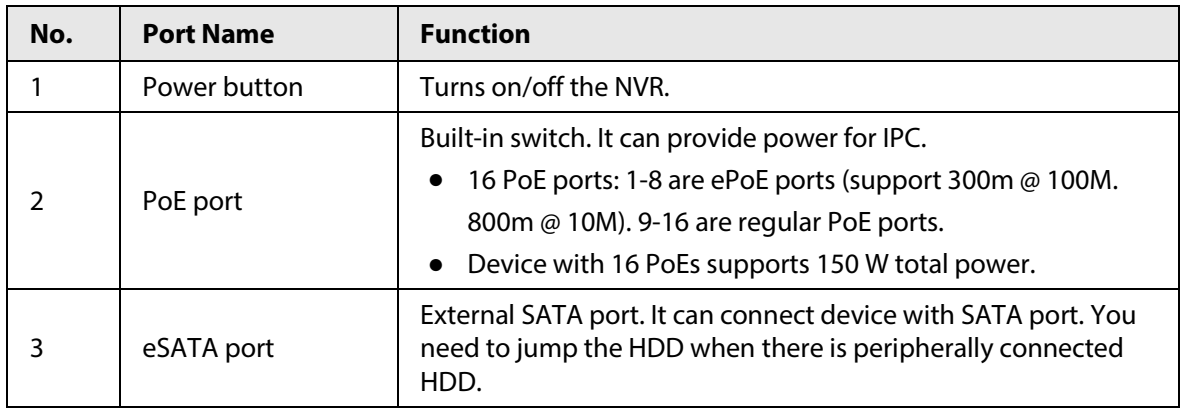

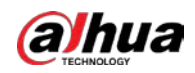

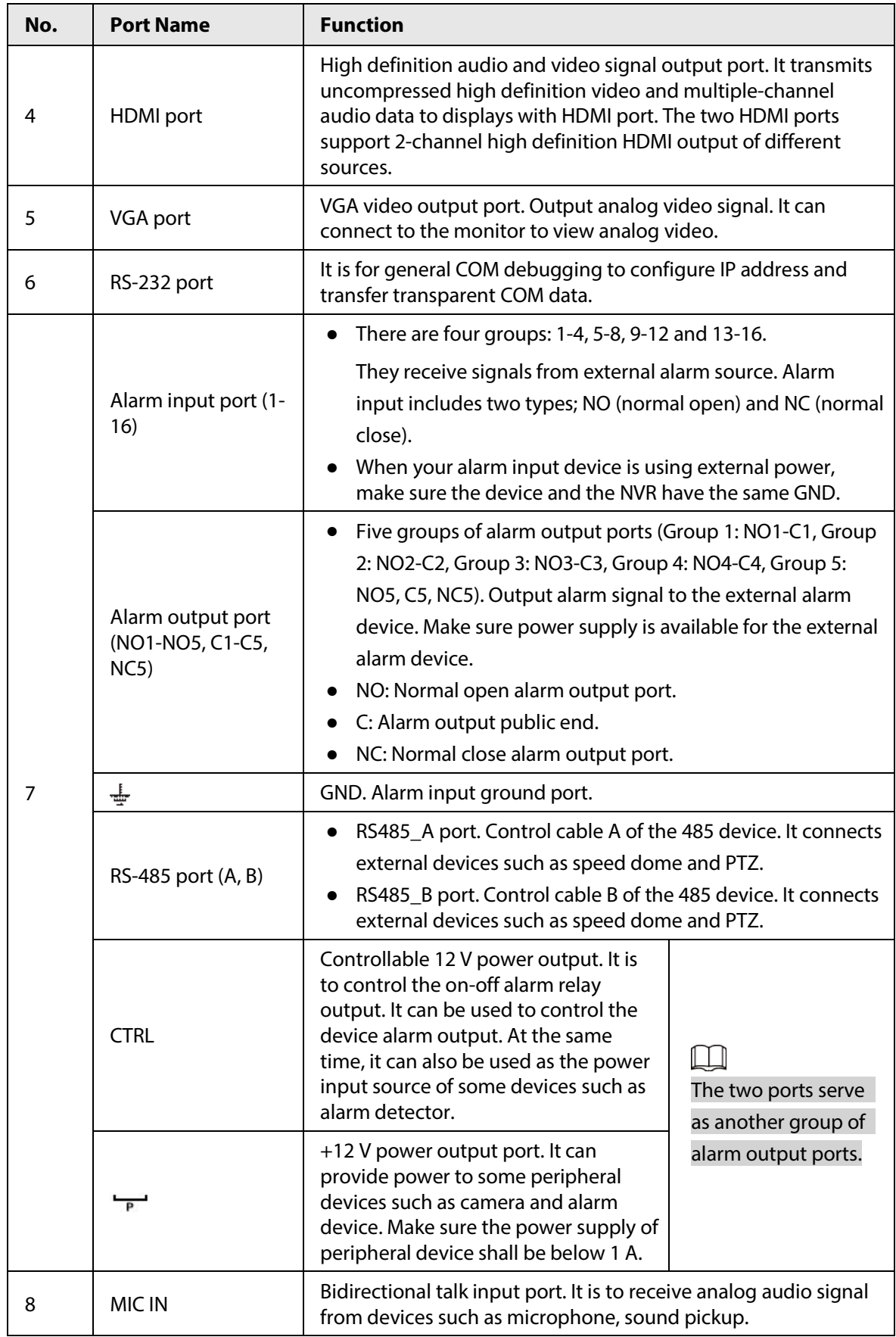

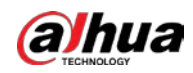

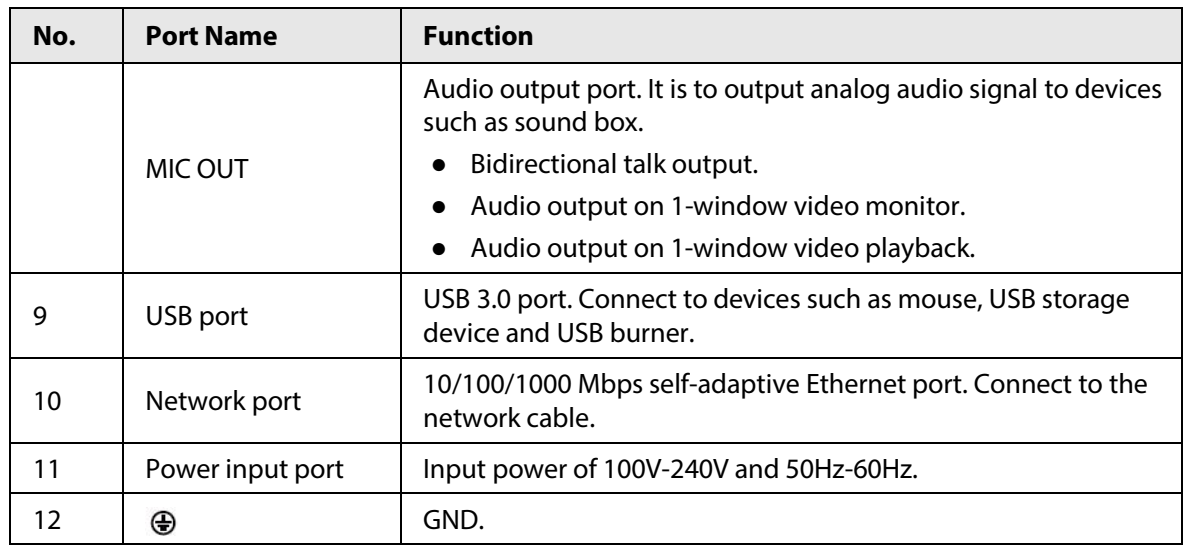

## **2.2.26 NVR52-16P-I/NVR52-16P-I/L/NVR52-8P-I/NVR52-8P-**

## **I/L/NVR42-16P-I Series**

 $\Box$ 

These figures are for reference only.

The NVR52-16P-I/NVR52-16P-I/L series rear panel is shown as below.

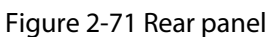

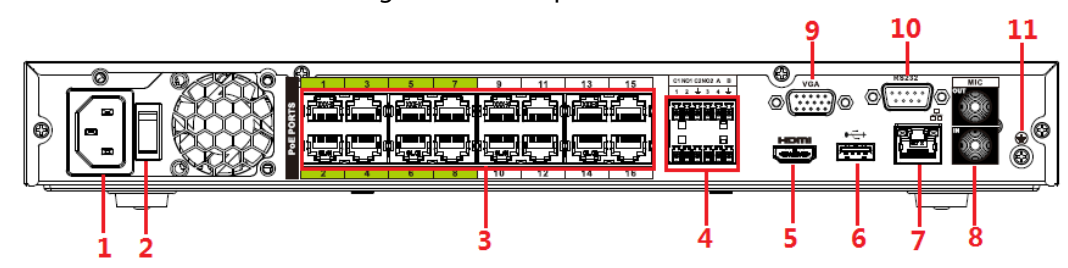

The NVR52-8P-I/NVR52-8P-I/L series rear panel is shown as below.

Figure 2-72 Rear panel

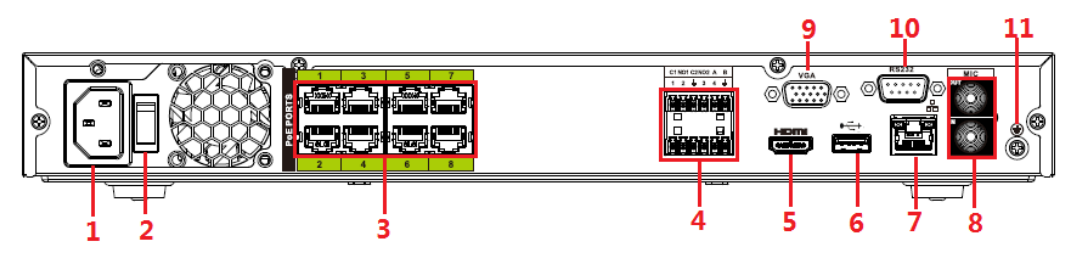

The NVR4216-16P-I series rear panel is shown as below.

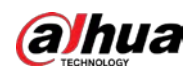

#### Figure 2-73 Rear panel

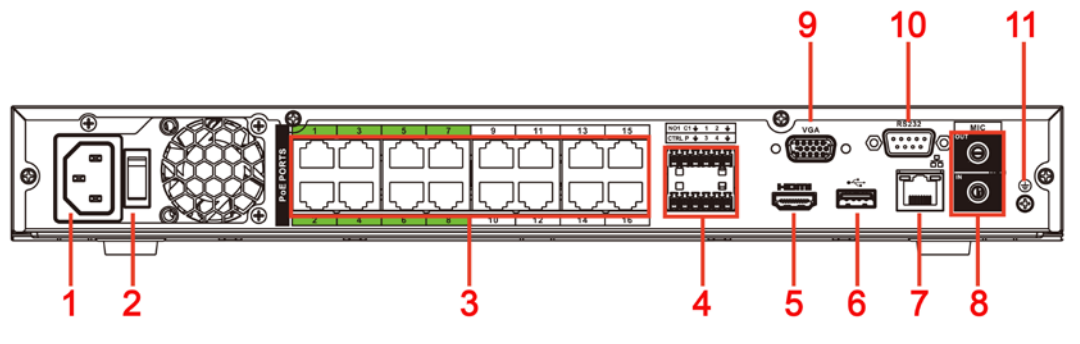

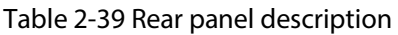

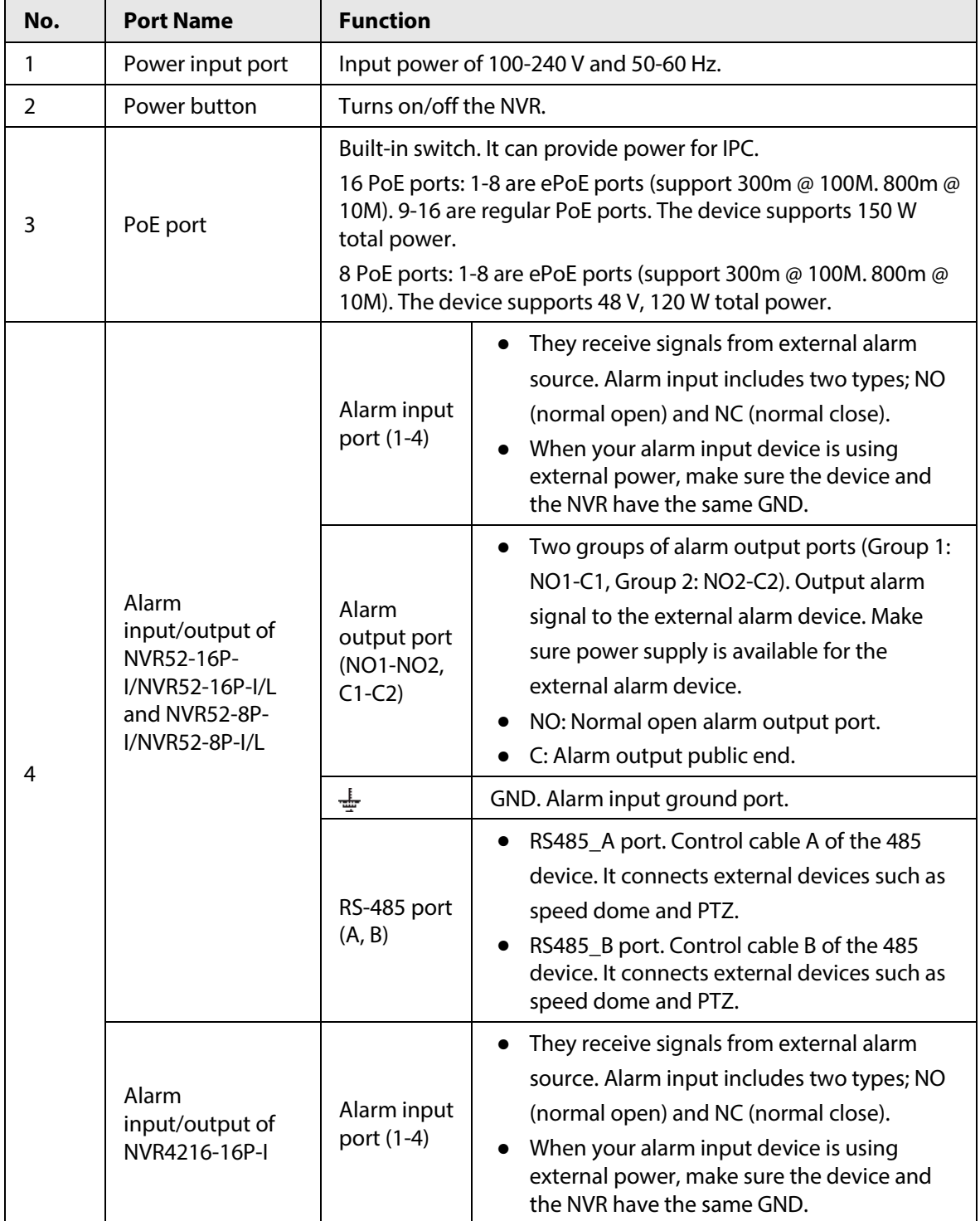

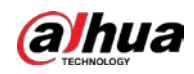

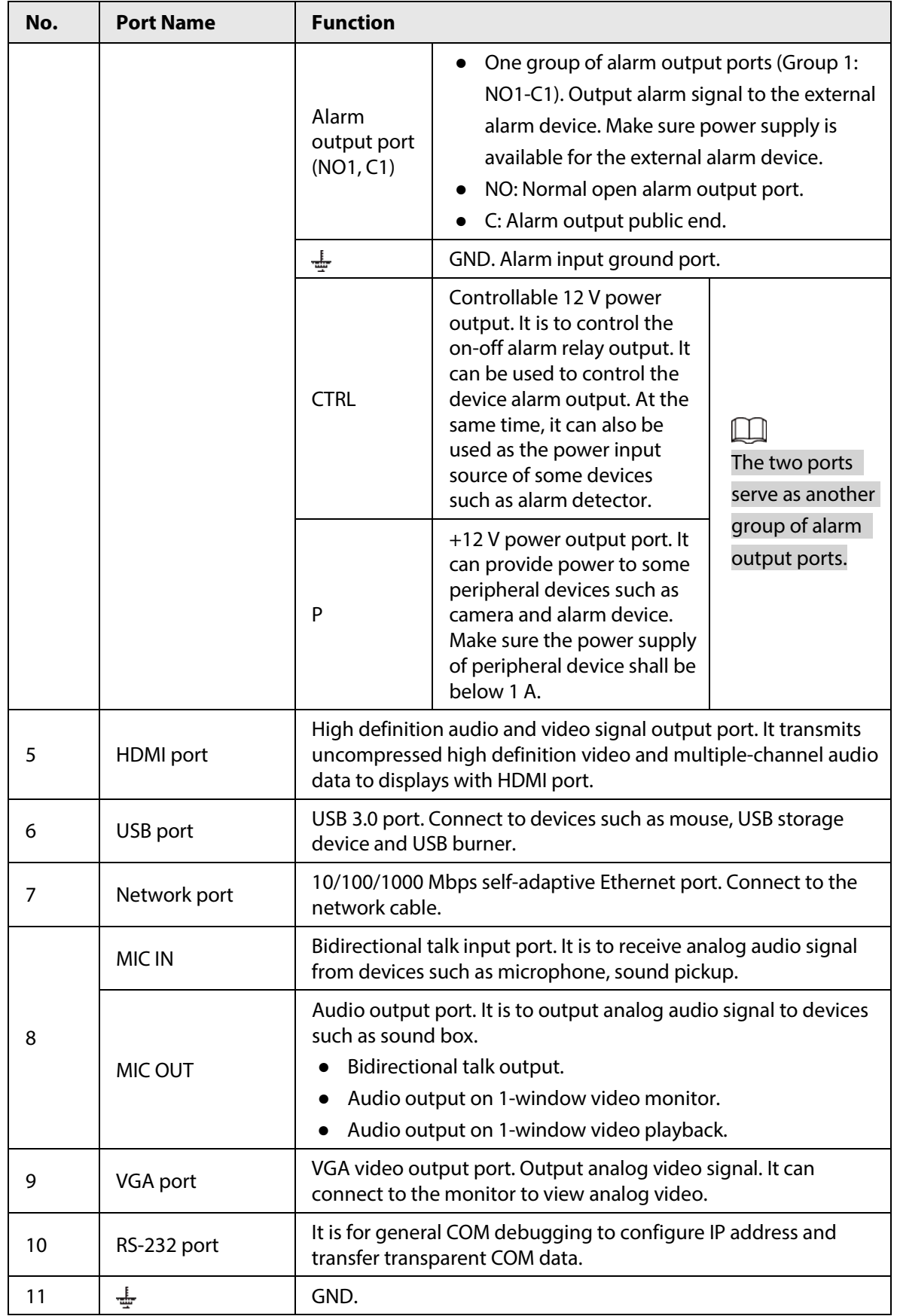

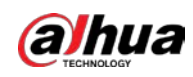

## **2.2.27 NVR608-4KS2/NVR608H-XI/NVR608RH-XI Series**

The NVR608-32-4KS2 series rear panel is shown as below.

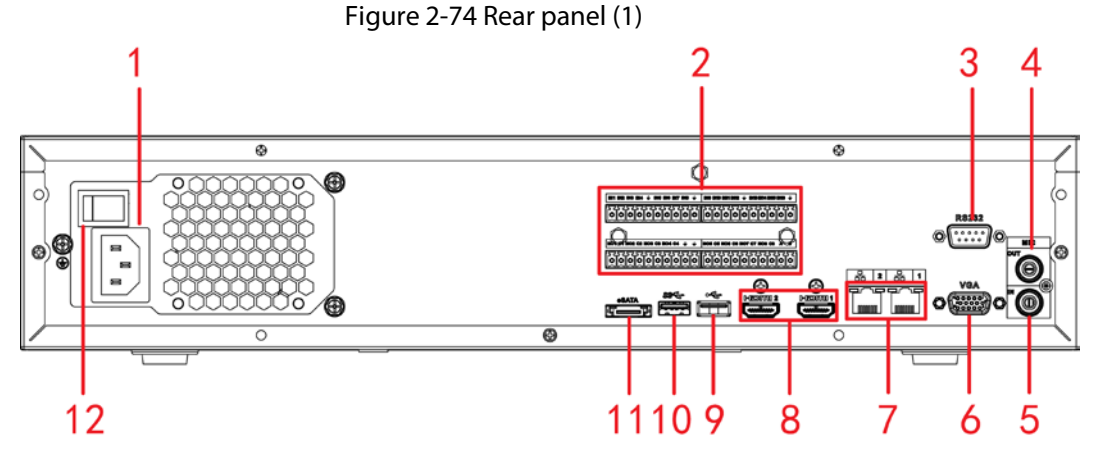

The NVR608-64-4KS2/NVR608-128-4KS2/NVR608H-32-XI/NVR608H-64-XI/NVR608H-128-XI series rear panel is shown as below.

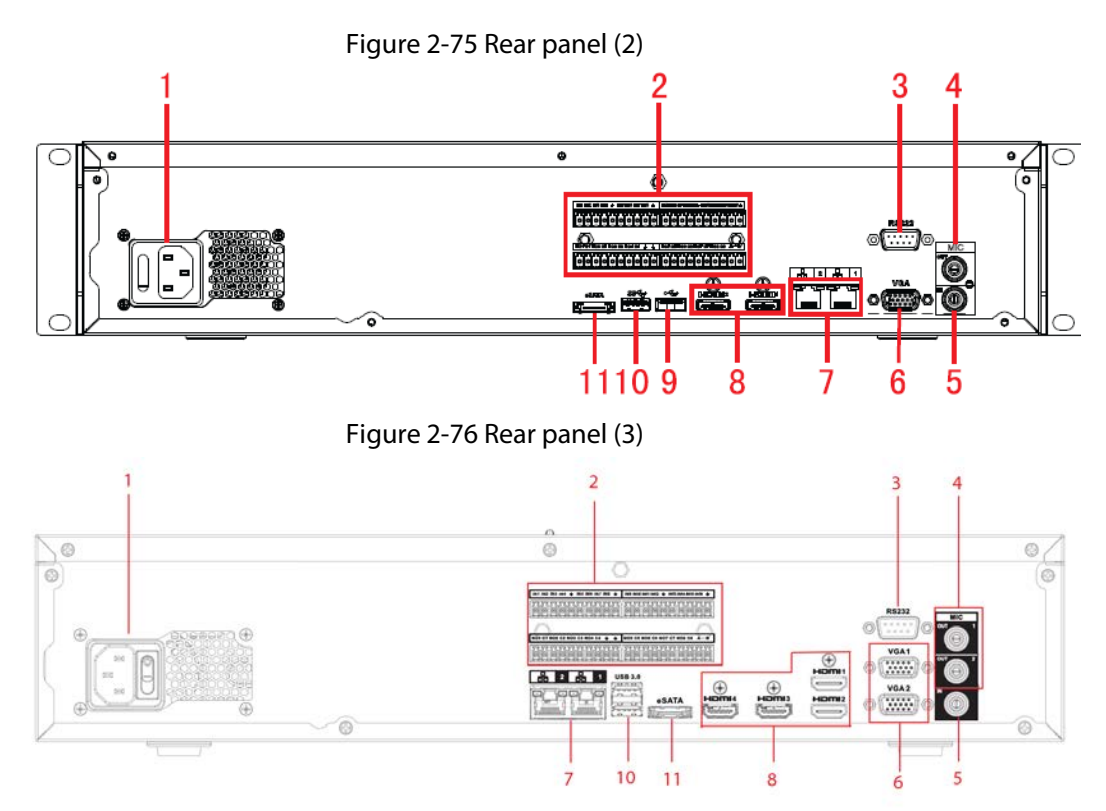

The NVR608RH-32-XI/NVR608RH-64-XI/NVR608RH-128-XI front panel is shown as below.
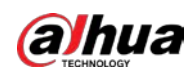

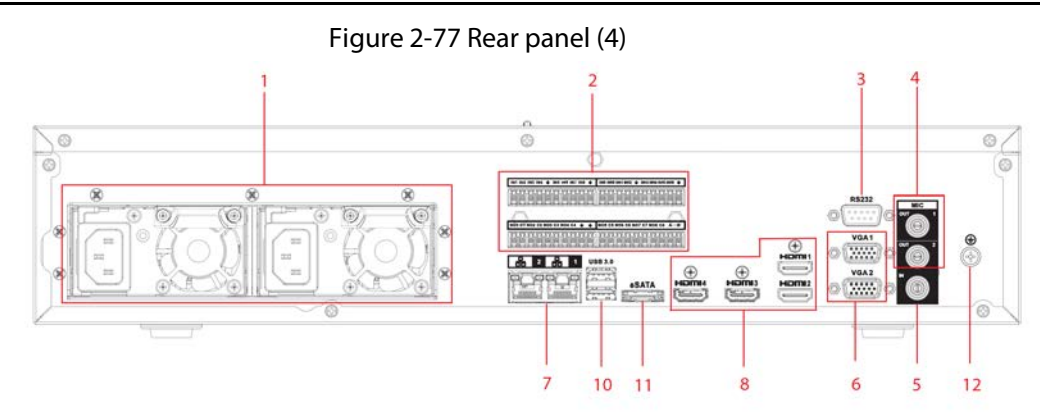

Table 2-40 Ports description

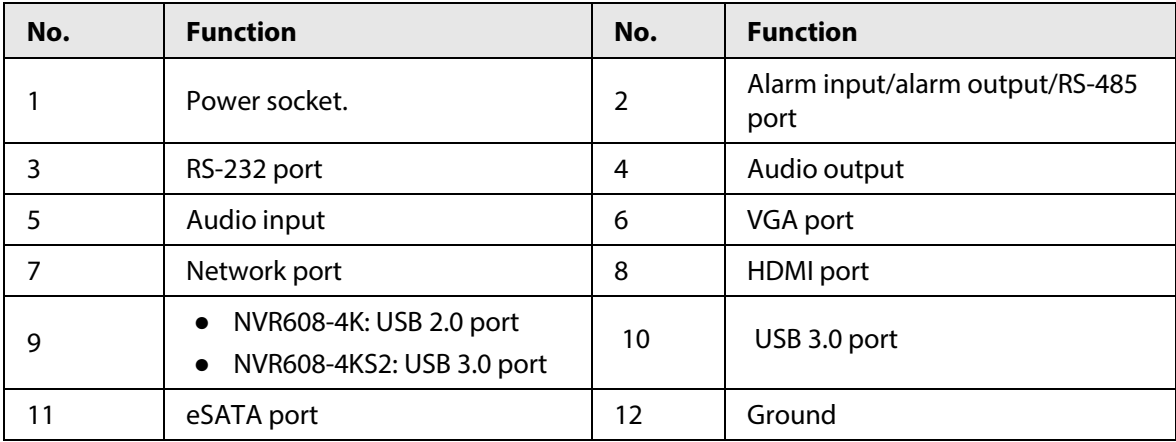

## **2.2.28 NVR616-4KS2 Series**

The general series rear panel of NVR616-4KS2 is shown as below.

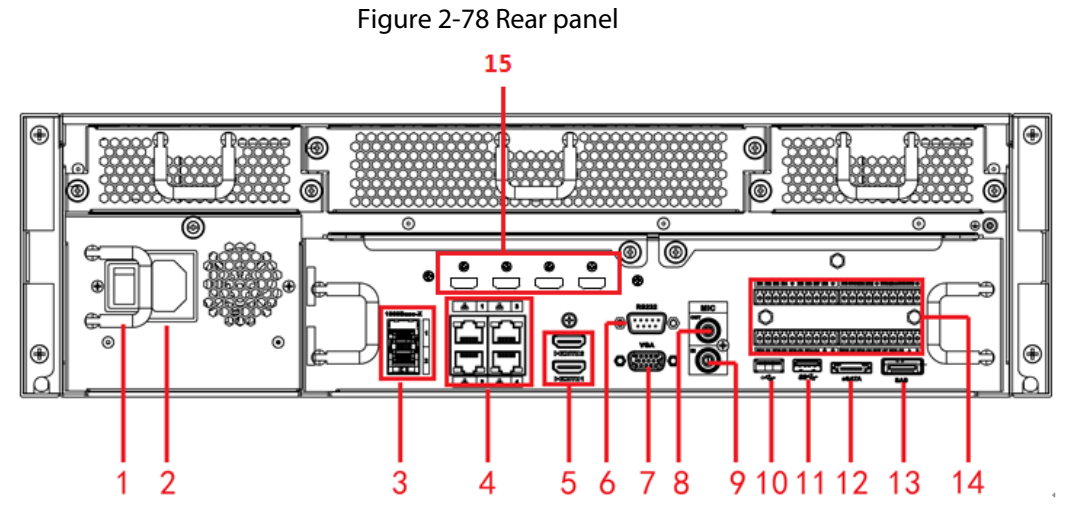

The redundant power series rear panel of NVR616-4KS2 is shown as below.

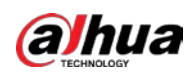

#### Figure 2-79 Rear panel

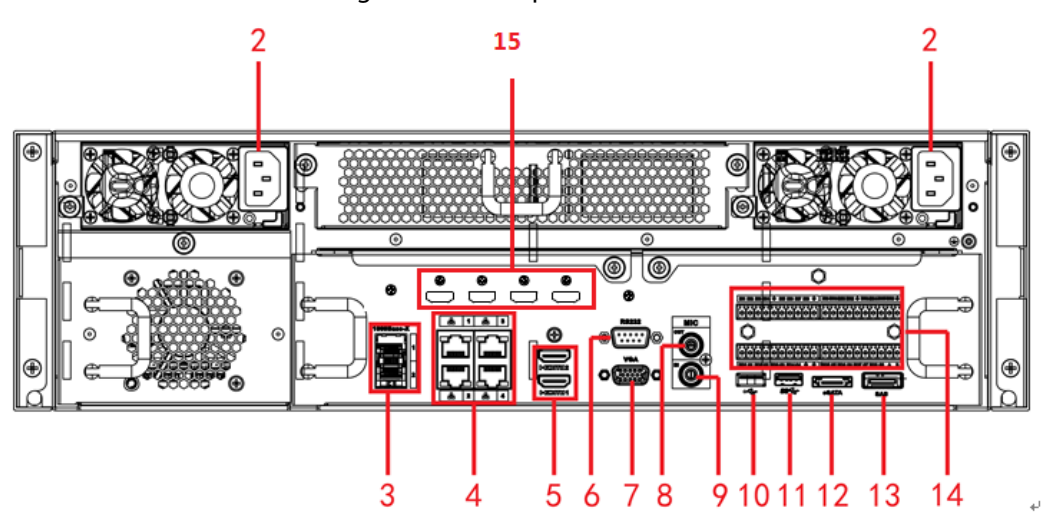

Table 2-41 Ports

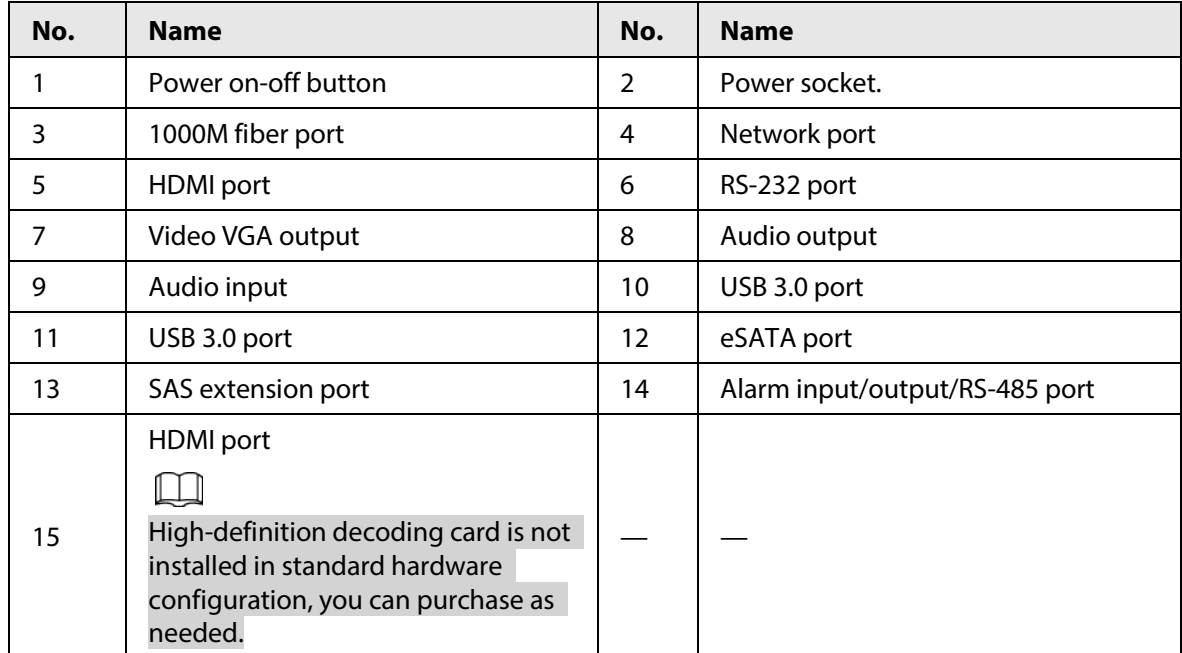

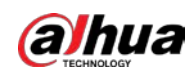

## **2.2.29 NVR11HS-W-S2-CE/NVR11HS-W-S2-FCC Series**

Figure 2-80 Rear panel

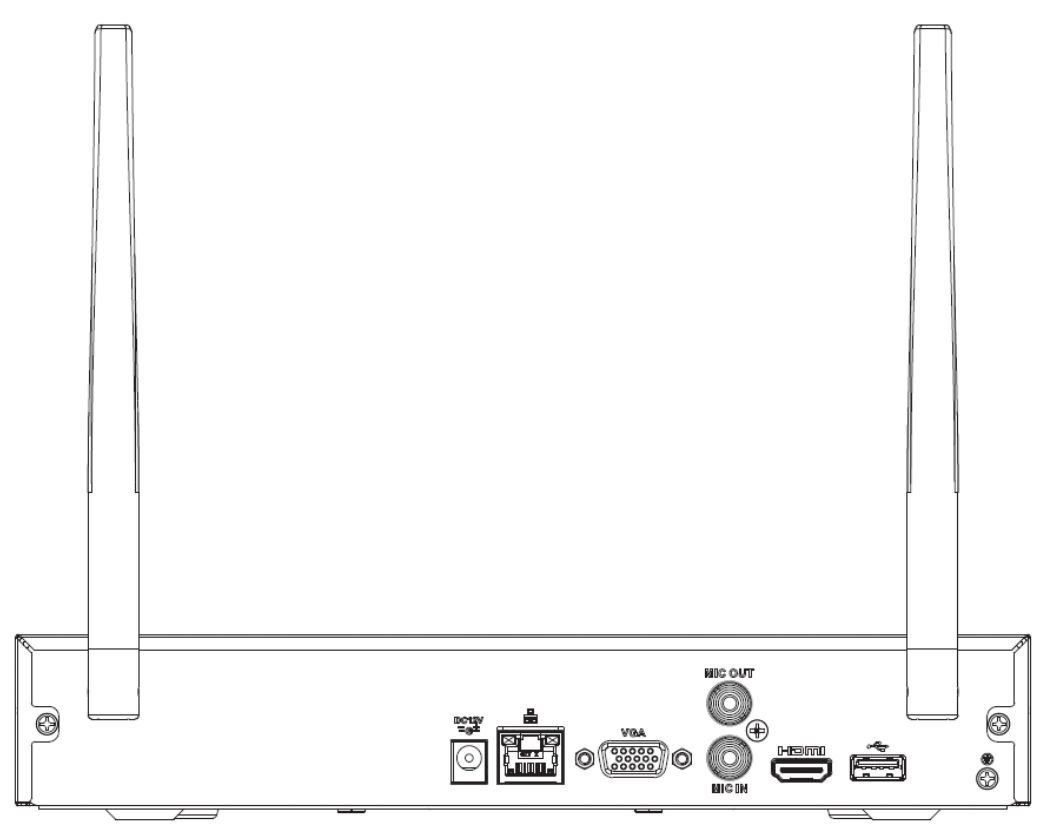

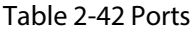

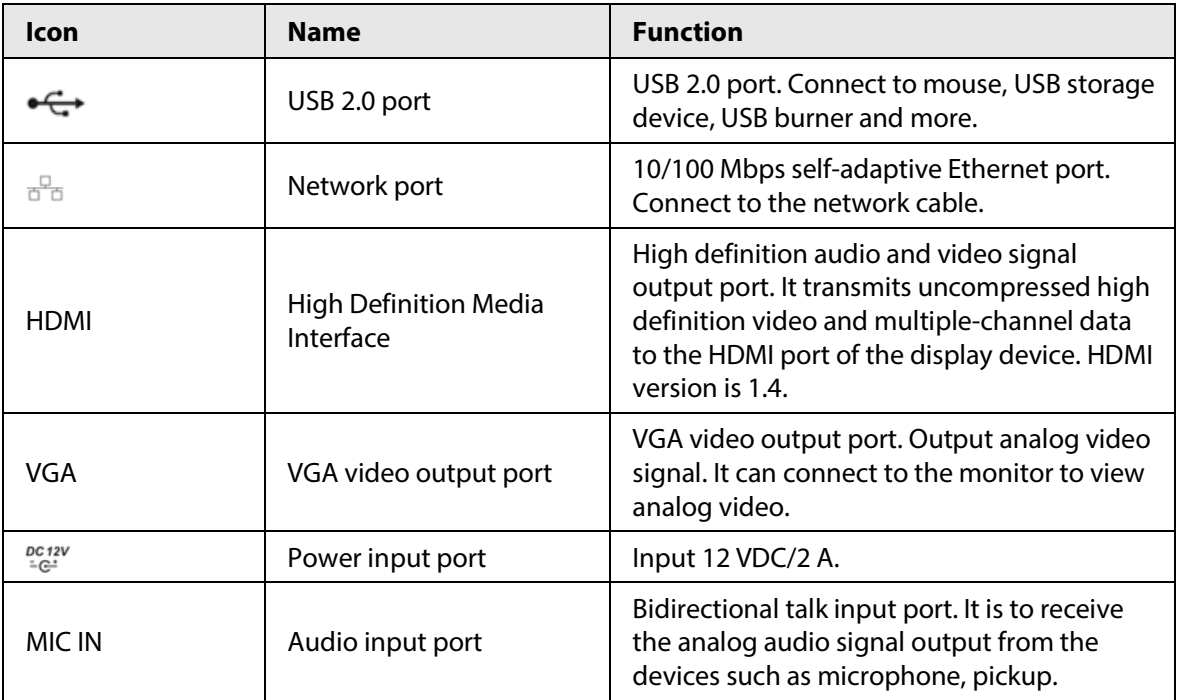

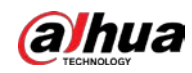

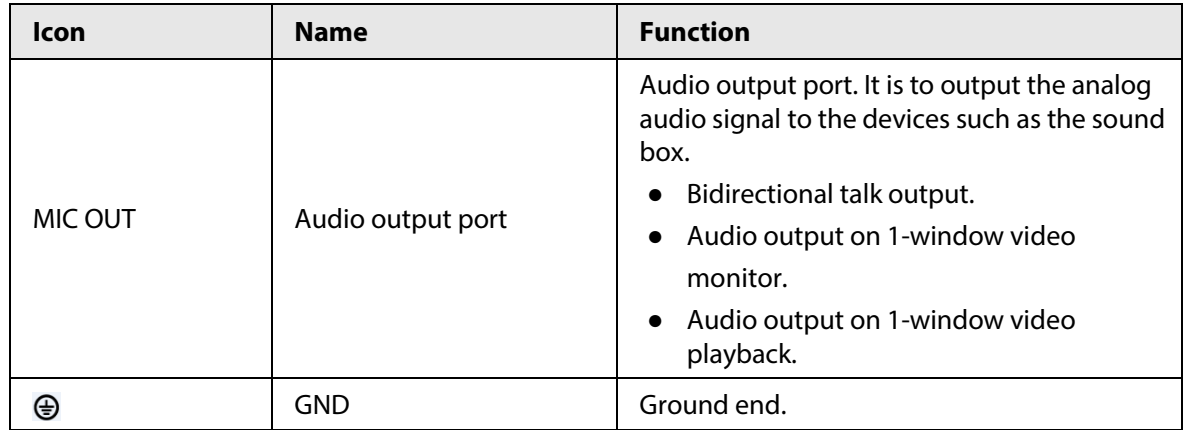

# **2.3 Alarm Connection**

## **2.3.1 Alarm Port**

The alarm port is shown as below. The following figure is for reference only.

Figure 2-81 Alarm port

|  |  |  |  |  | 9 10 11 12 $\neq$ 13 14 15 16 $\neq$ NO5 C5 NC5 $_{12V}^{CTRL}$ $_{12V}^{L}$ $\neq$ $\neq$ A B      |
|--|--|--|--|--|----------------------------------------------------------------------------------------------------|
|  |  |  |  |  | 1 2 3 4 $\frac{1}{2}$ 5 6 7 8 $\frac{1}{2}$ NO1 C1 NO2 C2 NO3 C3 NO4 C4 $\frac{1}{2}$ $\frac{1}{2}$ |
|  |  |  |  |  |                                                                                                    |

Table 2-43 Alarm port description

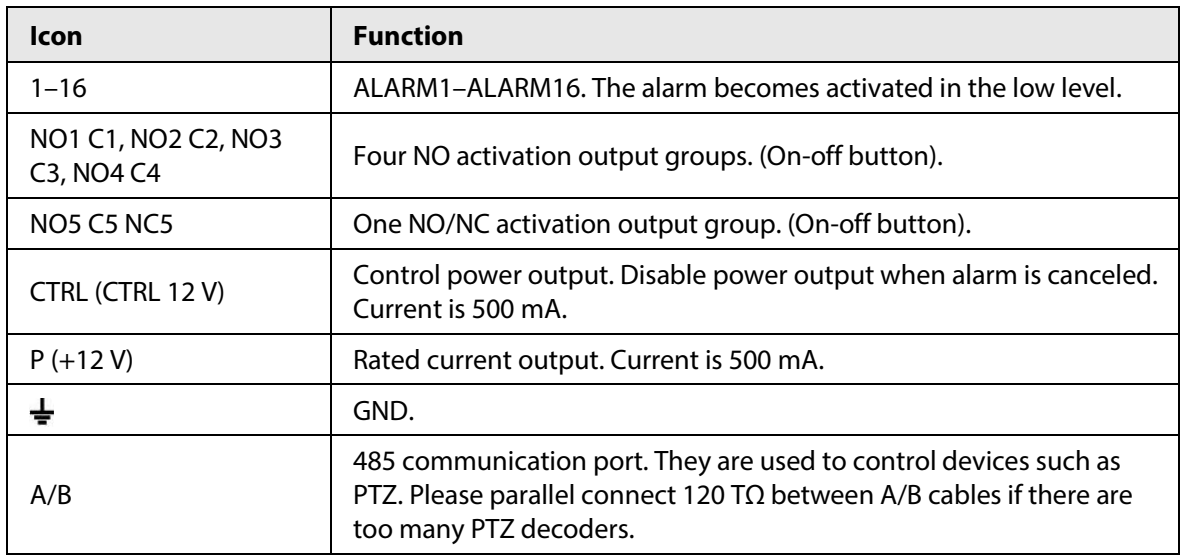

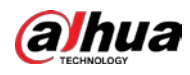

 $\Box$ 

- Different models support different alarm input ports. Please see the specifications sheet for detailed information.
- Slight difference might be found on the alarm port layout.

## **2.3.2 Alarm Input Port**

Connect the positive end (+) of the alarm input device to the alarm input port (ALARM IN 1–16) of the NVR. Connect the negative end (-) of the alarm input device to the ground end ( $\frac{1}{2}$ ) of the NVR.

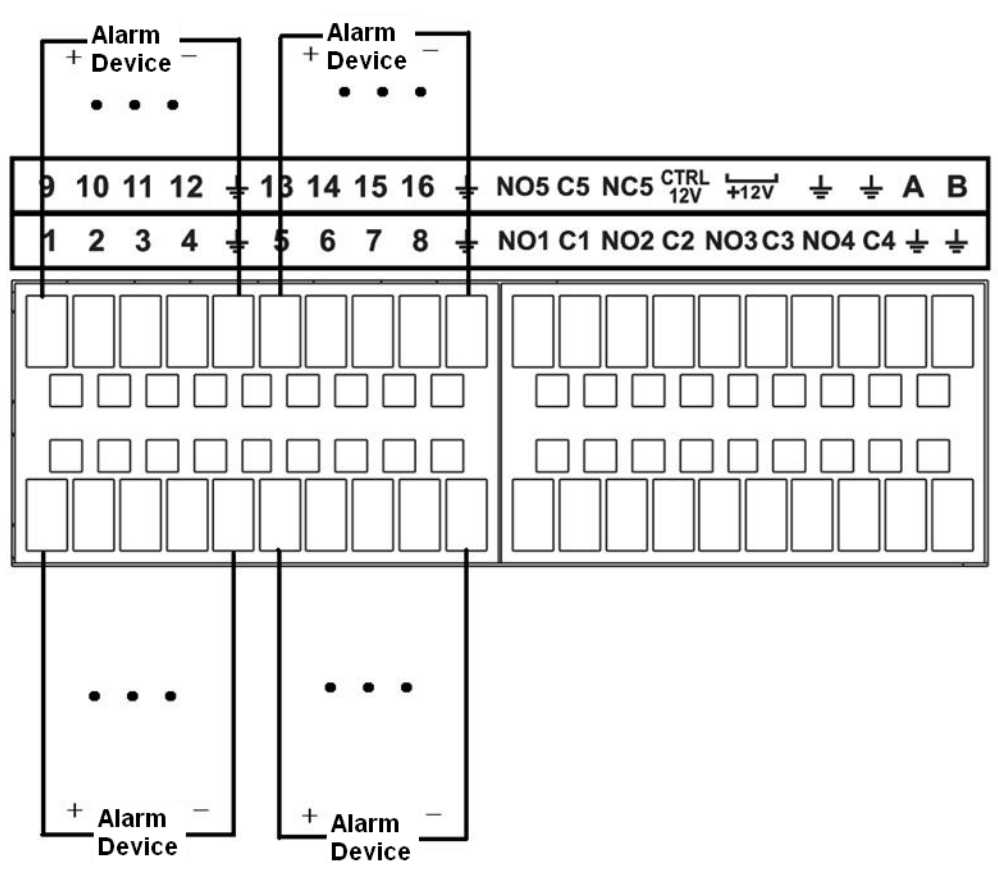

Figure 2-82 Alarm input port

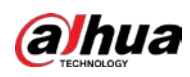

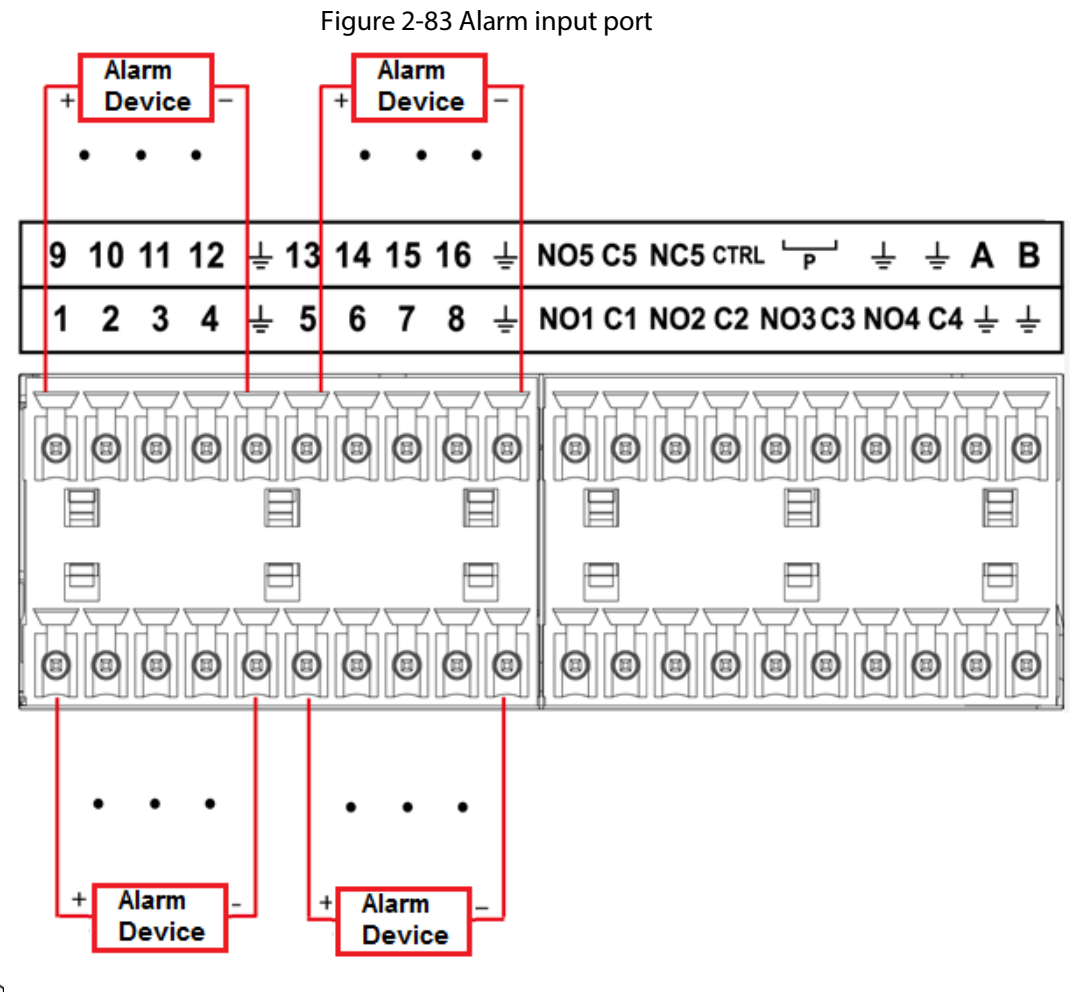

#### $\Box$

- There are two alarm input types: NO/NC.
- When connect the ground port of the alarm device to the NVR, you can use any of the GND ports  $(\frac{1}{2})$ .
- Connect the NC port of the alarm device to the alarm input port (ALARM) of the NVR.
- When there is peripheral power supplying for the alarm device, please make sure it is earthed with the NVR.

## **2.3.3 Alarm Output Port**

- There is peripheral power supplying for the external alarm device.
- In case overload might result in NVR damage, please see the following relay specifications for detailed information.
- A/B cable of the RS-485 is for the A/B cable connection of the speed PTZ.

## **2.3.4 Alarm Relay Specifications**

#### Table 2-44 Alarm relay specifications

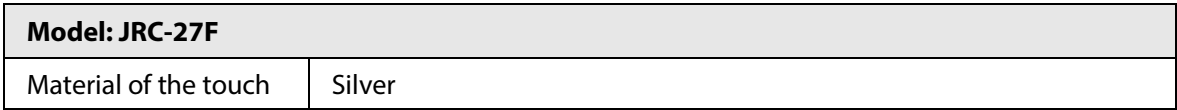

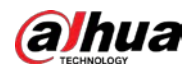

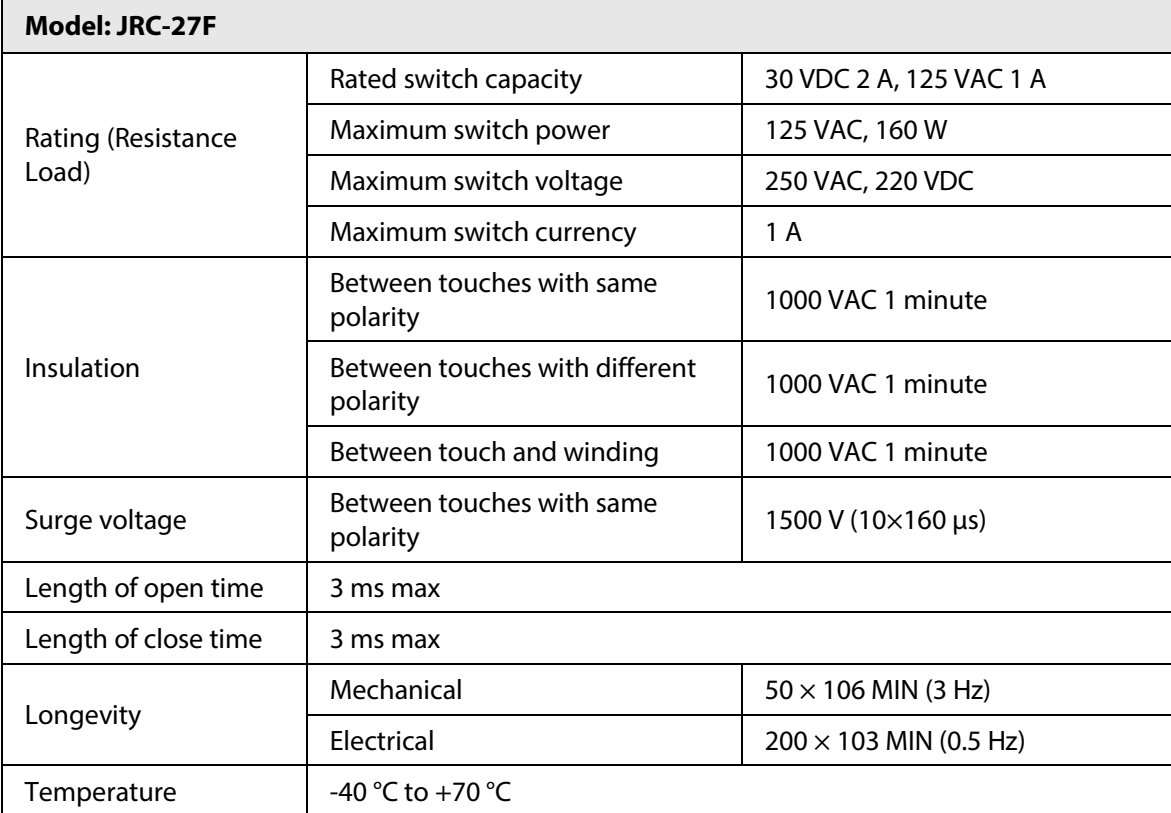

## **2.4 Two-way Talk**

## **2.4.1 Device-end to PC-end**

- Step 1 Connect the speaker or the pickup to the first audio input port on the device rear panel.
- Step 2 Connect the earphone or the sound box to the audio output port in the PC.
- Step 3 Log in to the web and then enable the corresponding channel real-time monitor.
- <span id="page-78-0"></span>Step 4 Enable two-way talk.

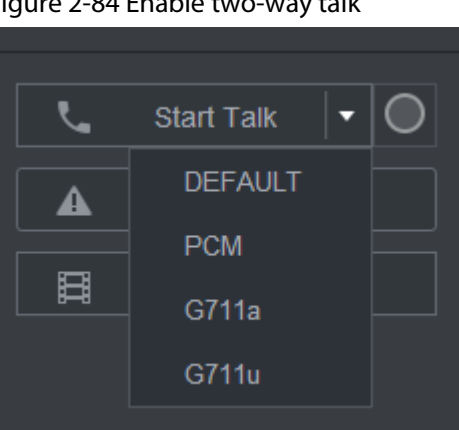

Figure 2-84 Enable two-way talk

Step 5 At the device end, speak by the speaker or the pickup, and then you can get the audio from the earphone or sound box at the PC end.

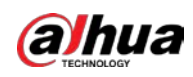

#### Figure 2-85 Device to PC

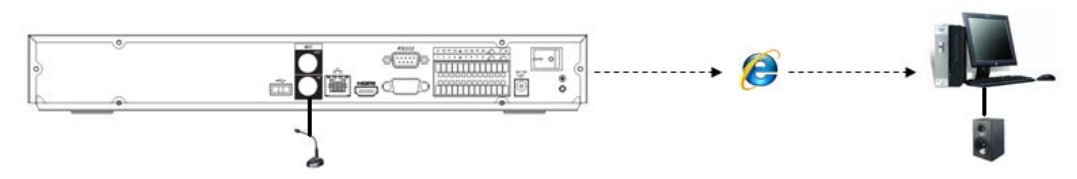

## **2.4.2 PC-end to the Device-end**

#### Device Connection

- 1. Connect the speaker or the pickup to the audio output port in the PC.
- 2. Connect the earphone or the sound box to the first audio input port in the device rear panel.
- 3. Log in to the web and then enable the corresponding channel real-time monitor.
- 4. Enable bidirectional talk. See [Figure 2-84.](#page-78-0)

#### Listening Operation

At the PC-end, speak by the speaker or the pickup, and then you can get the audio from the earphone or sound box at the device-end.

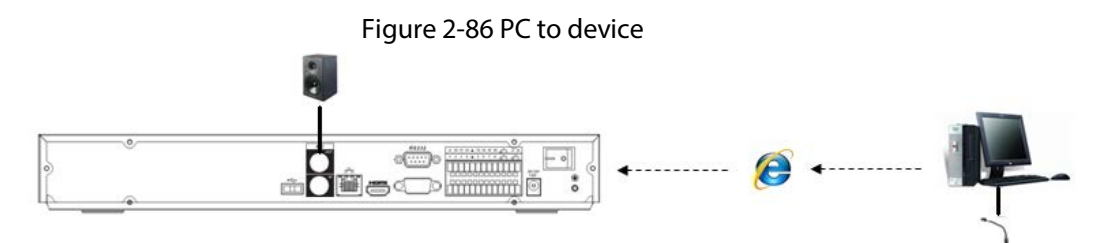

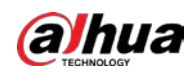

# **3 Device Installation**

 $\Box$ All the installation and operations here should conform to your local electric safety rules.

# **3.1 Device Installation Diagram**

Please see the following diagram to install the NVR.

Figure 3-1 Installation flowchart

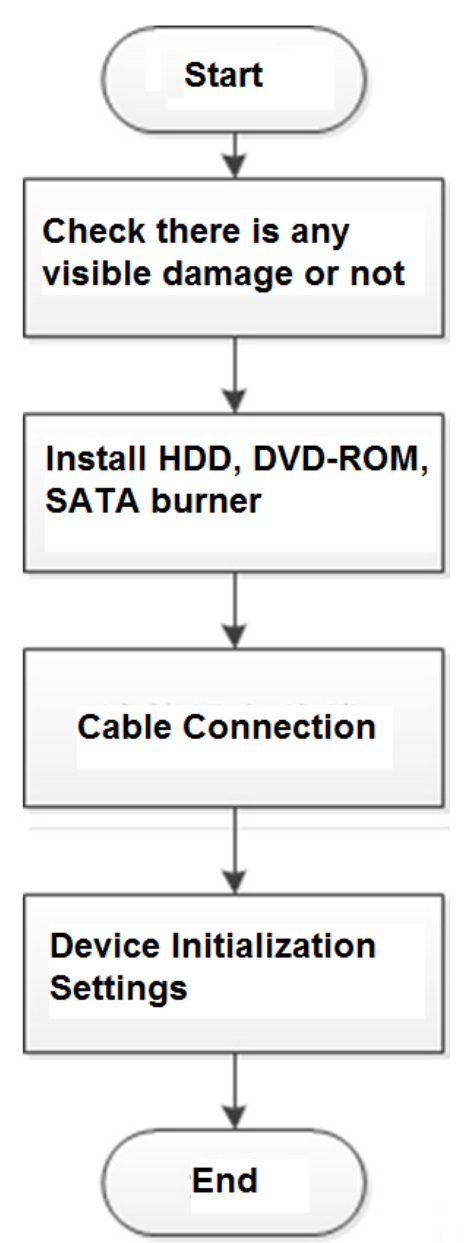

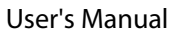

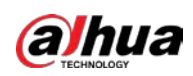

## **3.2 Checking Unpacked NVR**

When you receive the NVR, check against the following checklist. If any of the items are missing or damaged, contact the local retailer or after-sales service immediately.

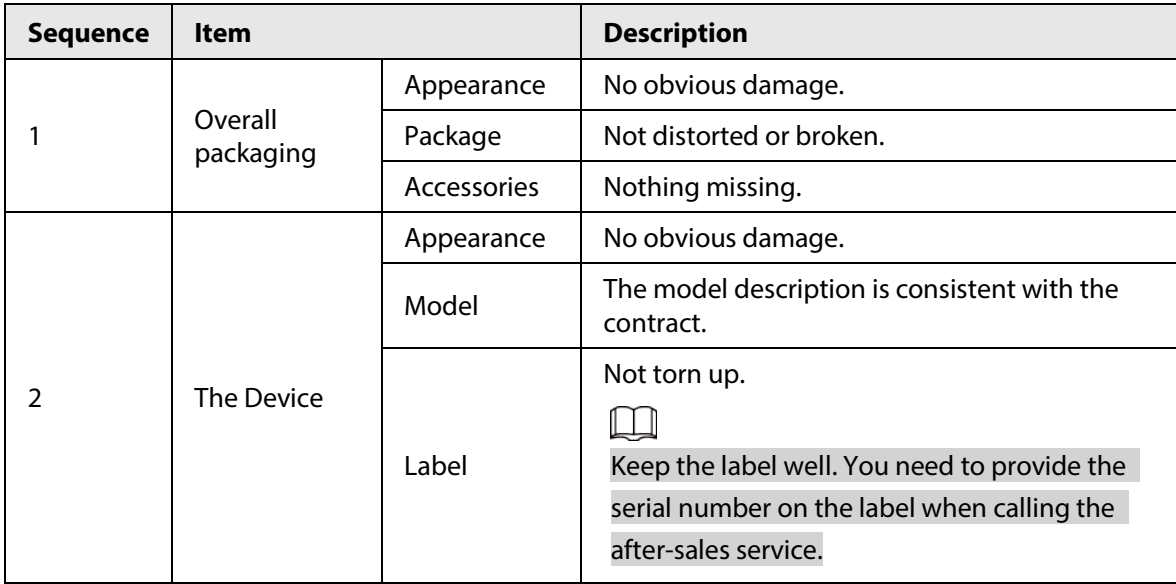

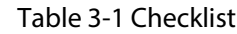

## **3.3 HDD Installation**

For the first time installation, make sure whether the HDD has been installed or not. We recommend to use HDD of enterprise level or surveillance level. It is not recommended to use PC HDD.

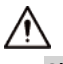

- Shut off the power before you replace the HDD.
- Use the dedicated SATA HDD for monitoring recommended by the HDD manufacturer.
- You can see the Appendix for HDD space information and recommended HDD brand.

# **3.3.1 NVR41-4KS2/NVR41-P-4KS2/NVR41-8P-4KS2/NVR41- 4KS2/L/NVR41-P-4KS2/L/NVR41-8P-4KS2/L/NVR21-4KS2/NVR21-P-4KS2/NVR21-8P-4KS2/NVR21-W-4KS2/NVR21-I/NVR21-I2/NVR21-P-I/NVR21-P-I2/NVR21-8P-I/NVR21-8P-I2/NVR21-S3/NVR21-P-S3/NVR21-8P-S3**

### M

Connect cable and then secure the HDD on the NVR if it is not convenient to connect the HDD data cable and power cable at first.

#### Procedure

Step 1 Loosen the screws of the bottom of the chassis.

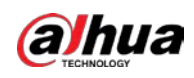

#### Figure 3-2 Lossen screws

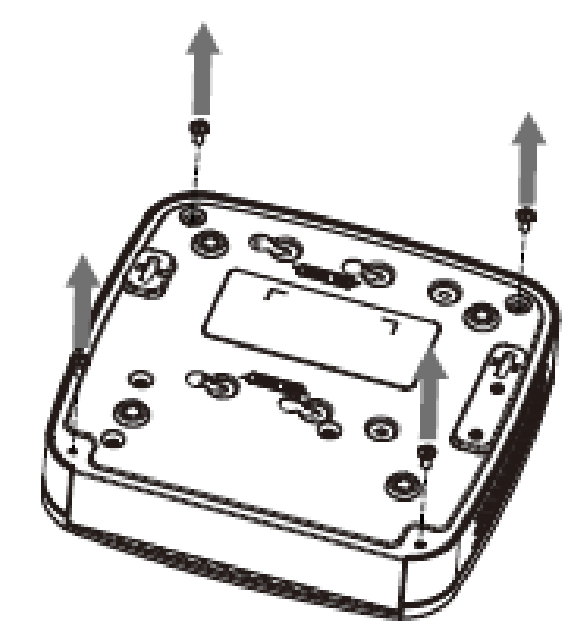

Step 2 Place the HDD in accordance with the four holes in the bottom.

Figure 3-3 Aligh HDD

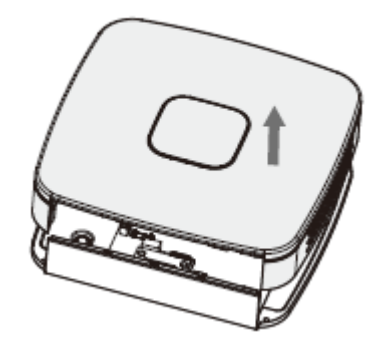

Step 3 Turn the device upside down and then secure the screws firmly.

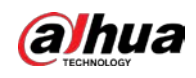

#### Figure 3-4 Secure screws

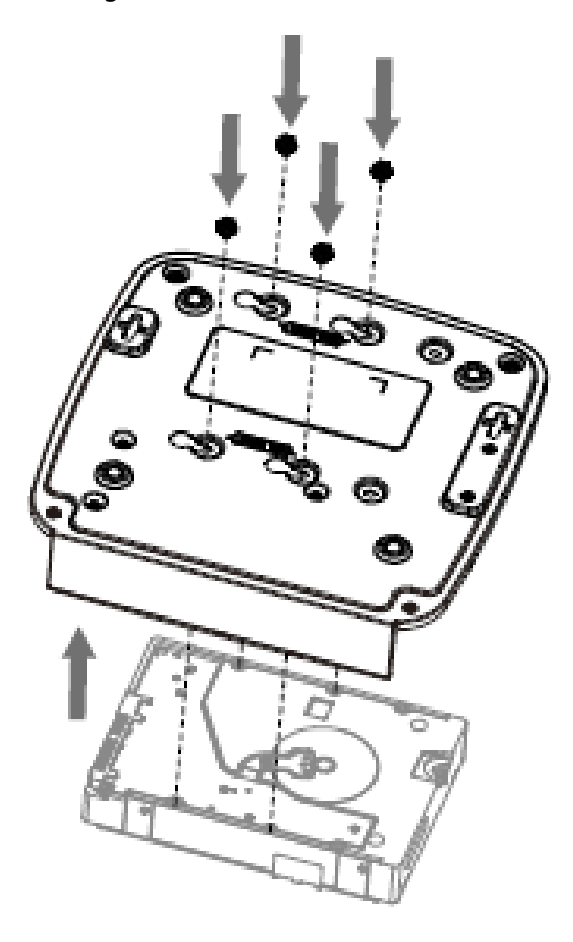

Step 4 Connect the HDD cable and power cable to the HDD and the mainboard respectively.

Figure 3-5 Connect cables

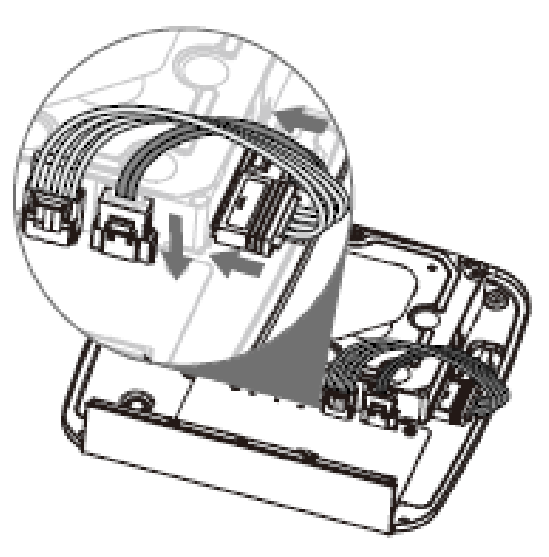

Step 5 Put the cover back and then fix the screws of the rear panel. The installation is complete.

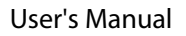

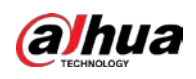

#### Figure 3-6 Put back the cover

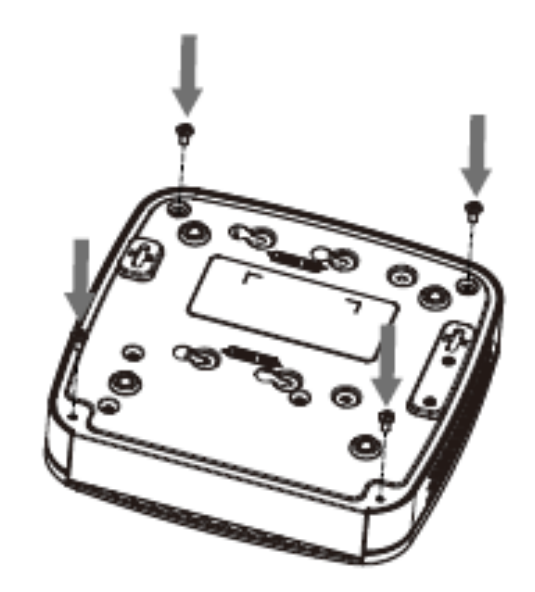

# **3.3.2 NVR41HS-4KS2/NVR41HS-P-4KS2/NVR41HS-8P-4KS2/NVR41HS-4KS2/L/NVR41HS-P-4KS2/L/NVR41HS-8P-4KS2/L/NVR21HS-4KS2/NVR21HS-P-4KS2/NVR21HS-8P-4KS2/NVR21HS-W-4KS2/NVR11HS-S3H/NVR11HS-P-S3H/NVR11HS-8P-S3H/NVR21HS-I/NVR21HS-I2/NVR21HS-P-I/NVR21HS-P-I2/NVR21HS-8P-I/NVR21HS-8P-I2/NVR21HS-S3/NVR21HS-P-S3/NVR21HS-8P-S3/NVR11HS-W-S2-CE/NVR11HS-W-S2-FCC Series**

Procedure

Step 1 Loosen the screws of the upper cover and side panel.

Figure 3-7 Loosen screws

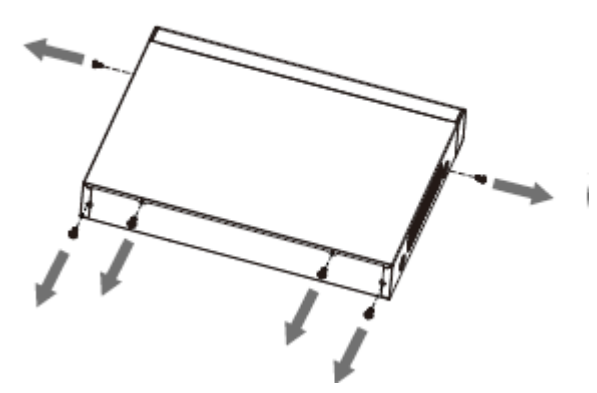

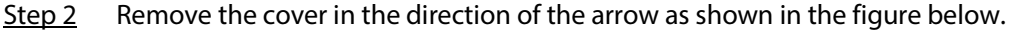

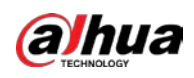

#### Figure 3-8 Remove cover

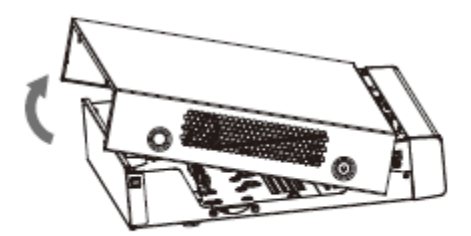

Step 3 Turn over the device, and align the HDD to the four holes of bottom panel, and then fix the HDD with screws.

Figure 3-9 Align HDD

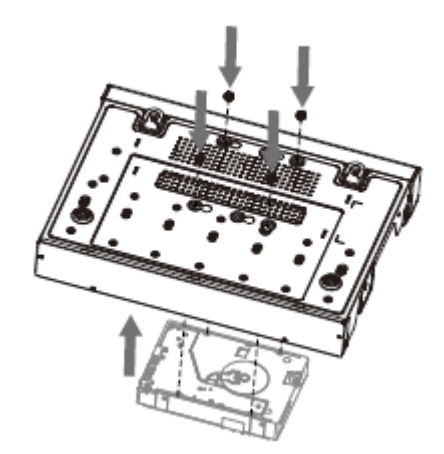

Step 4 Connect HDD to the device using data cable and power cable.

Figure 3-10 Connect cables

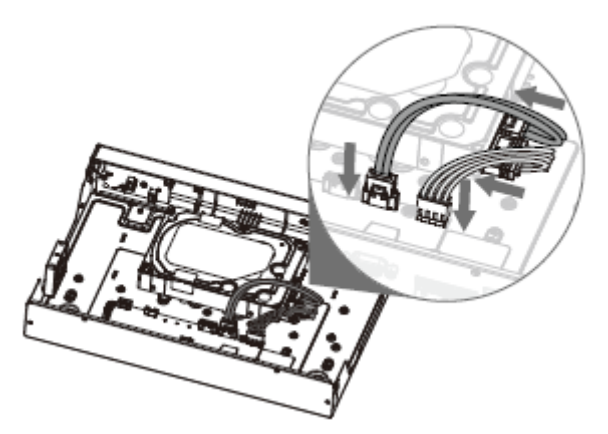

Step 5 Put the cover in accordance with the clip and then fix the screws on the rear panel and side panel.

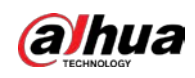

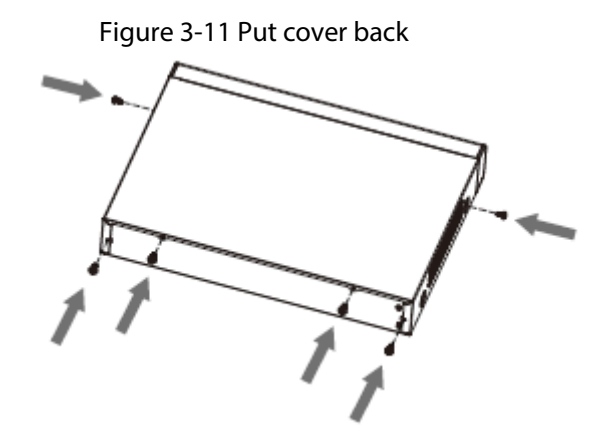

**3.3.3 NVR22-8P-S2/NVR42-4KS2/NVR42-P-4KS2/NVR42-8P-4KS2/NVR42-16P-4KS2/NVR42-4KS2/L/NVR42-P-4KS2/L/NVR42-8P-4KS2/L/NVR42-16P-4KS2/L/NVR52-4KS2/NVR52-8P-4KS2/NVR52- 16P-4KS2/ NVR52-24P-4KS2/NVR22-4KS2/NVR22-P-4KS2/NVR22- 8P-4KS2/NVR52-8P-4KS2E/NVR22-I/NVR22-I2/NVR22-P-I/NVR22-P-I2/NVR22-8P-I/NVR22-8P-I2/NVR22-16P-I/NVR22-16P-I2/NVR42- I/NVR42-8P-I/NVR42-16P-I/NVR52-16P-I/NVR52-16P-I/L/NVR52-8P-I/NVR52-8P-I/L Series**

M

Different models have different numbers of HDDs.

Procedure

Step 1 Remove the four fixing screws on the rear panel.

Ø

Figure 3-12 Remove screws $\overline{\Xi}$ 

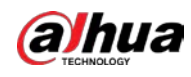

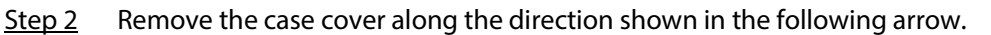

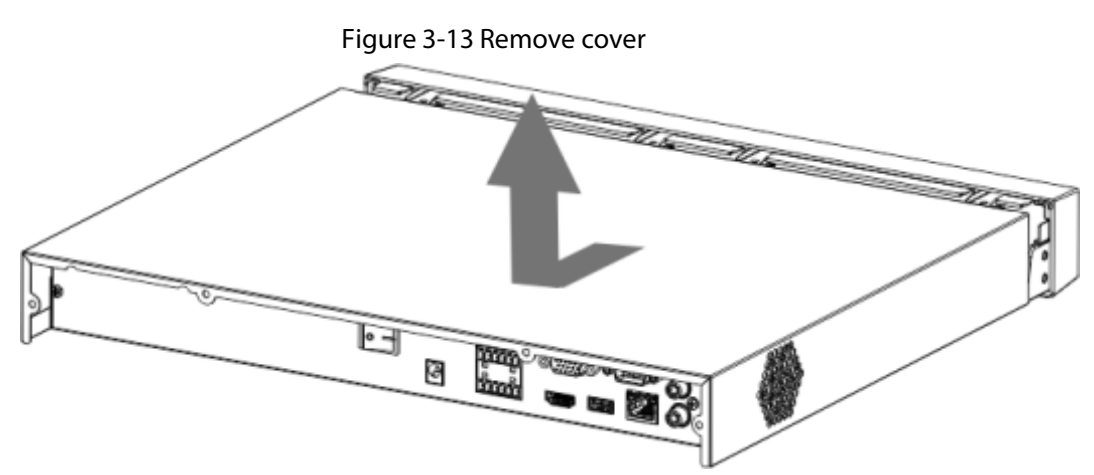

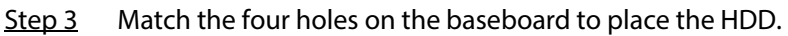

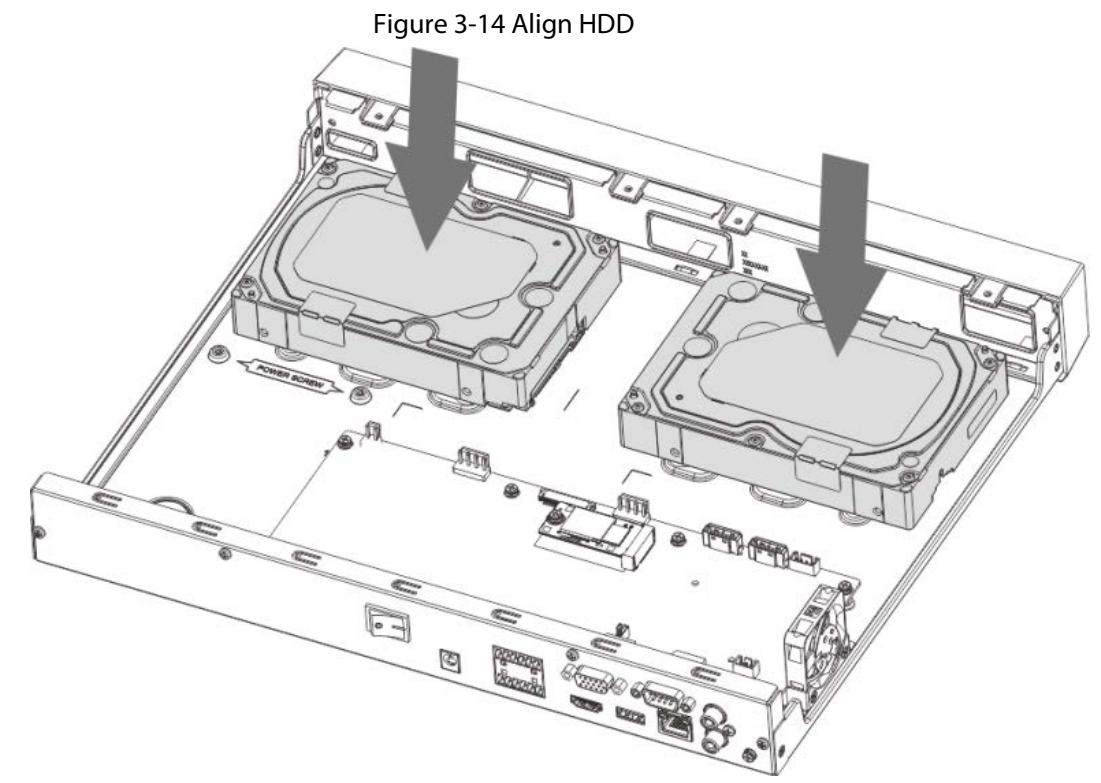

Step 4 Turn the device upside down, match the screws with the holes on the HDD and then fasten them. The HDD is fixed to the baseboard.

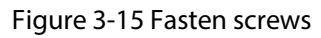

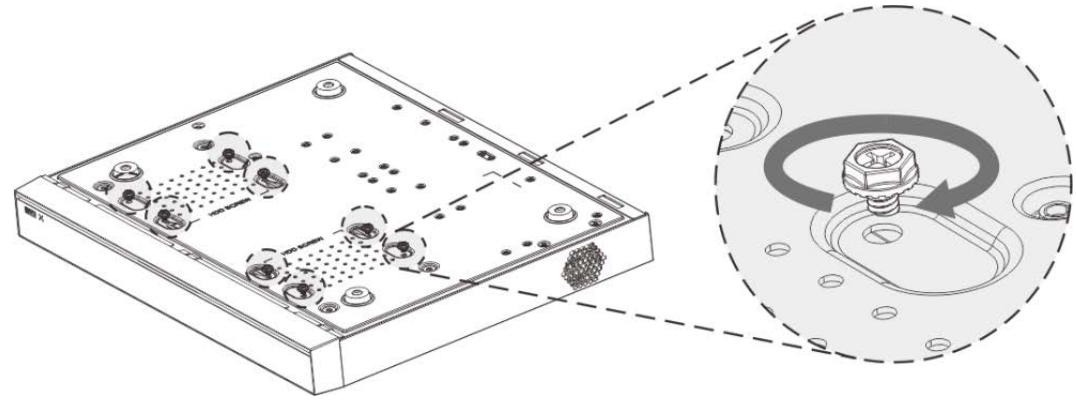

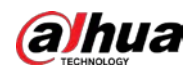

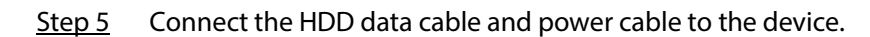

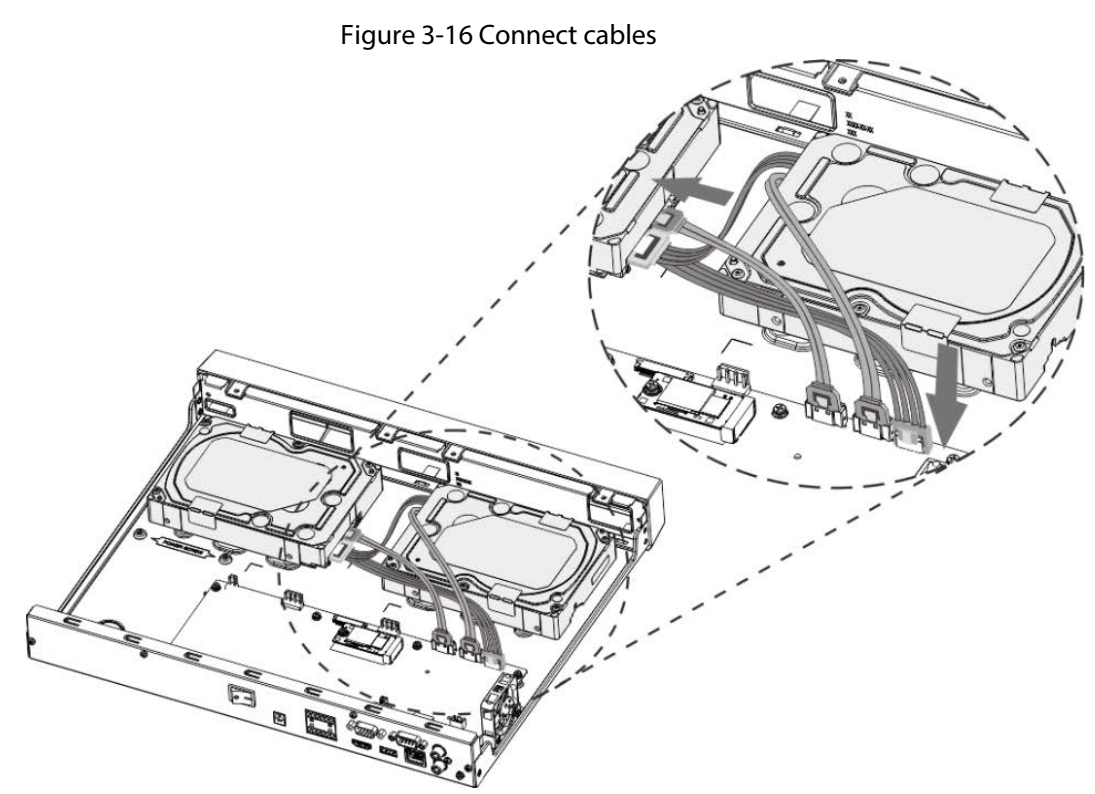

Step 6 Put back the cover and fasten the four screws on the rear panel to complete the installation.

Figure 3-17 Put back cover

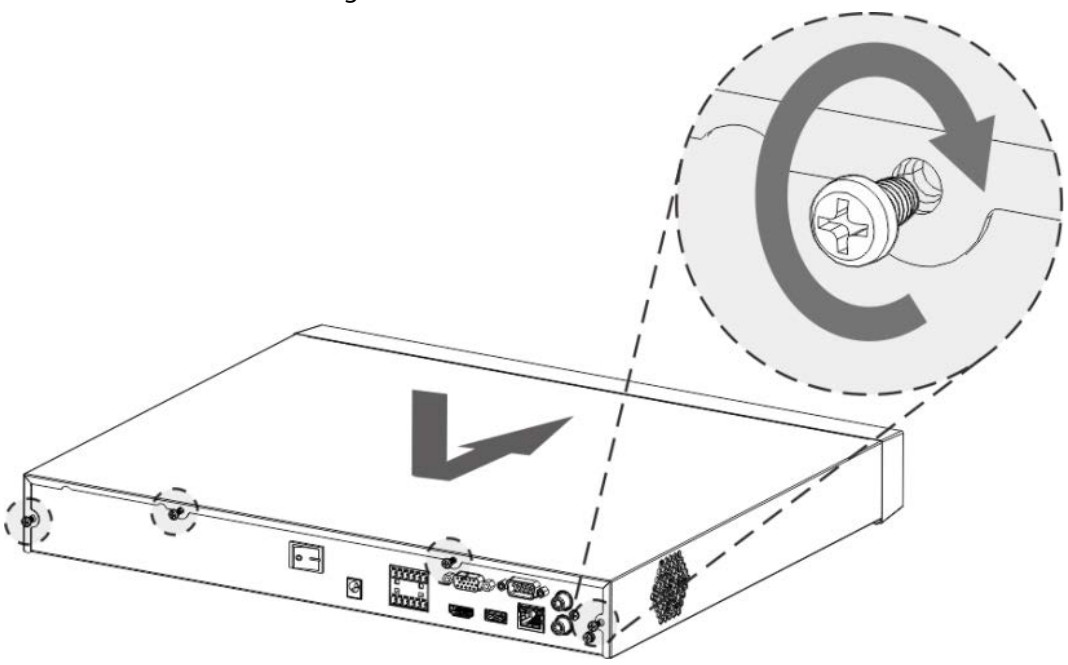

# **3.3.4 NVR54-4KS2/NVR54-16P-4KS2/NVR44-4KS2/NVR44-16P-4KS2/NVR44-4KS2/L/NVR44-16P-4KS2/L/NVR54-24P-4KS2/NVR54- 16P-4KS2E/NVR58-I/NVR58-I/L/NVR54-I/NVR54-I/L/NVR52-I/NVR52-**

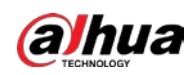

# **I/L/NVR42-I/NVR42-8P-I/NVR44-I/NVR48-I/NVR608-32-4KS2/NVR44- 4KS2/I/NVR44-16P-4KS2/I/NVR48-4KS2/I/NVR48-16P-4KS2/I Series**

#### $\Box$

Different models have different number of HDDs.

#### Procedure

Step 1 Remove the fixing screws on the rear panel of the device.

Figure 3-18 Remove screws

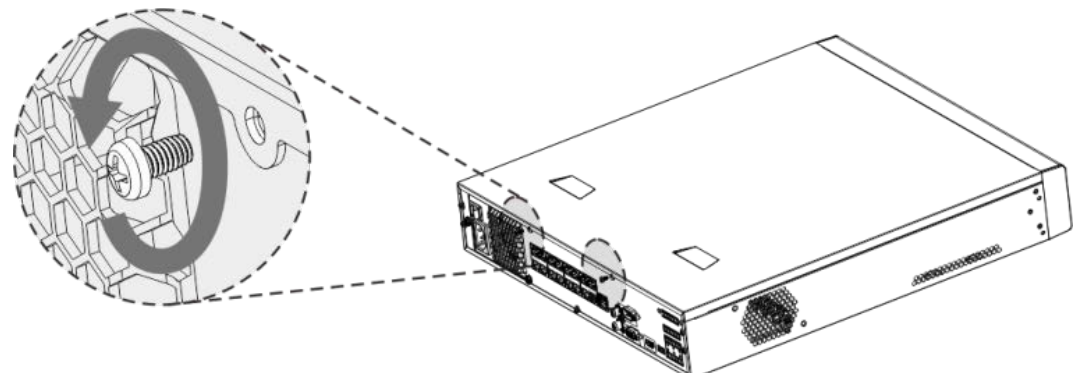

Step 2 Remove the case cover along the direction shown in the following arrow.

Figure 3-19 Remove cover

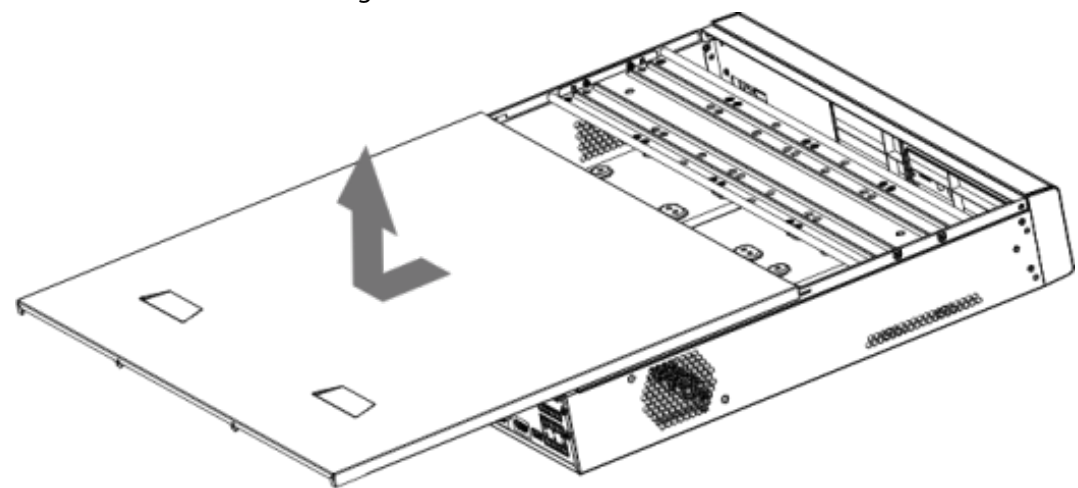

- Step 3 Remove the screws on the sides of HDD bracket to take out the bracket.
	- 1.5U device has one HDD bracket. For the way to remove the bracket, se[e Figure 3-20](#page-90-0)
	- 2U device has two HDD brackets. For the way to remove the brackets, se[e Figure 3-21.](#page-90-1)

<span id="page-90-0"></span>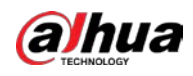

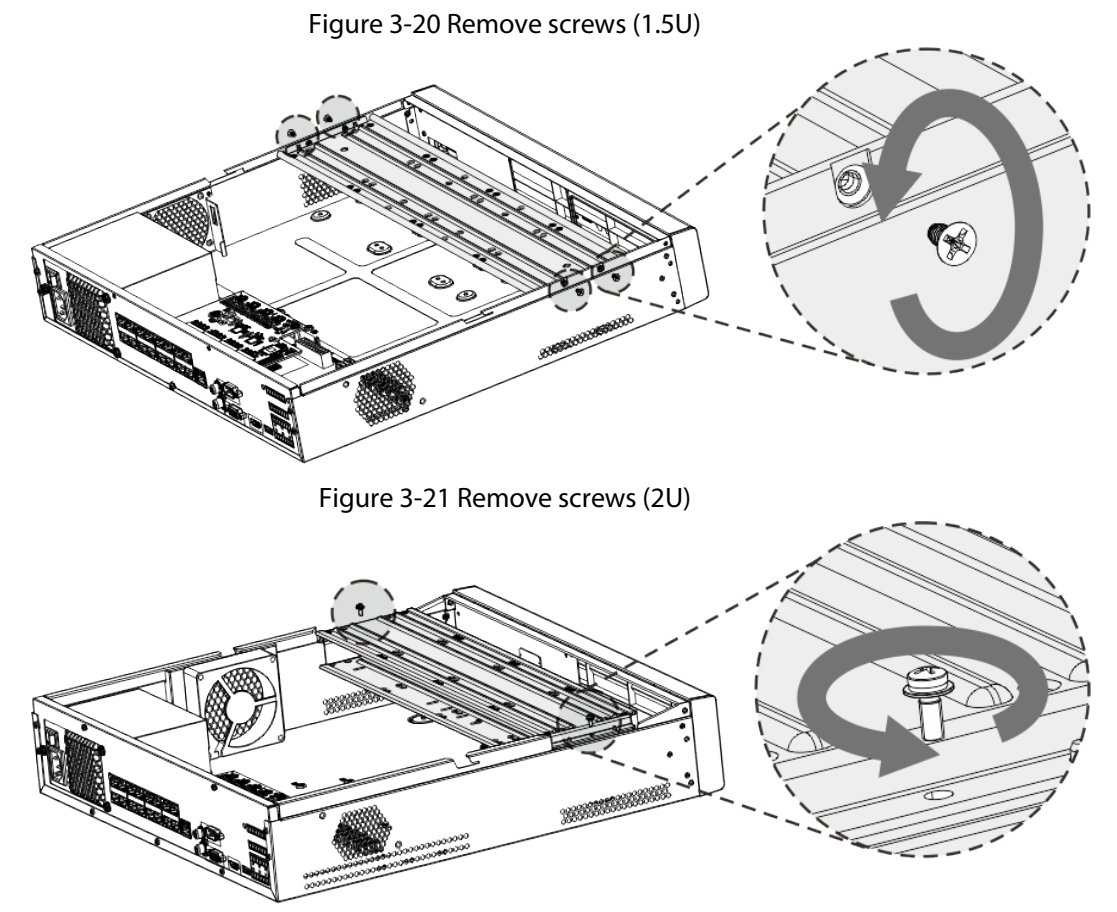

<span id="page-90-1"></span>Step 4 Match the four screw holes on the HDD with the four holes on the bracket and then fasten the screws.

The HDD is fixed to the bracket.

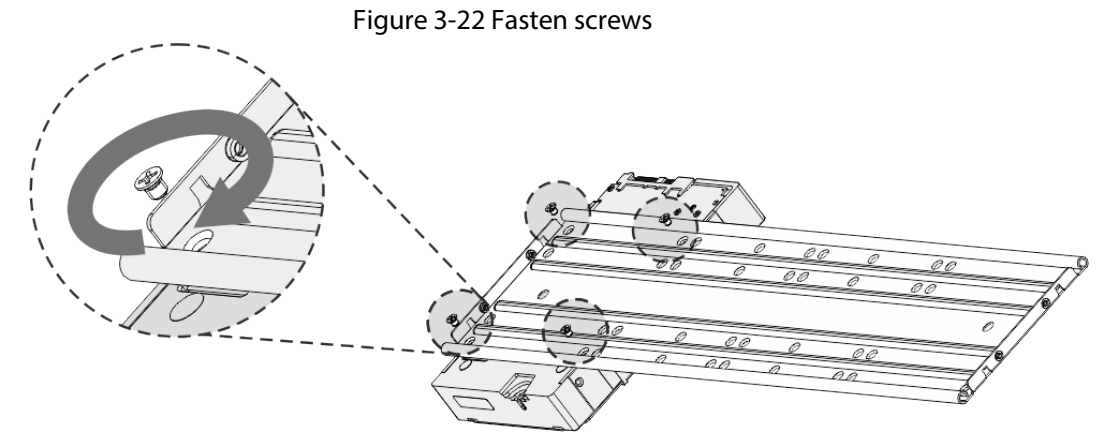

Step 5 see Step 4 to install other HDDs.

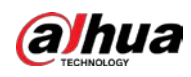

4

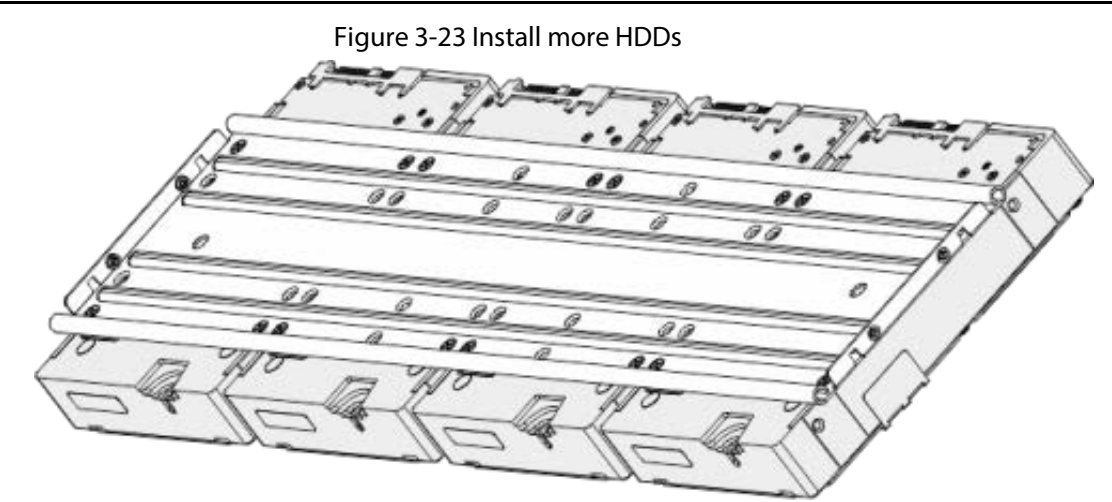

Step 6 Lock the two HDD brackets.

#### $\Box$

This step is required for 2U devices only.

Figure 3-24 Lock brackets

Step 7 Place the bracket to the device and then fasten the screws on the sides of the bracket.

Figure 3-25 Fasten screws

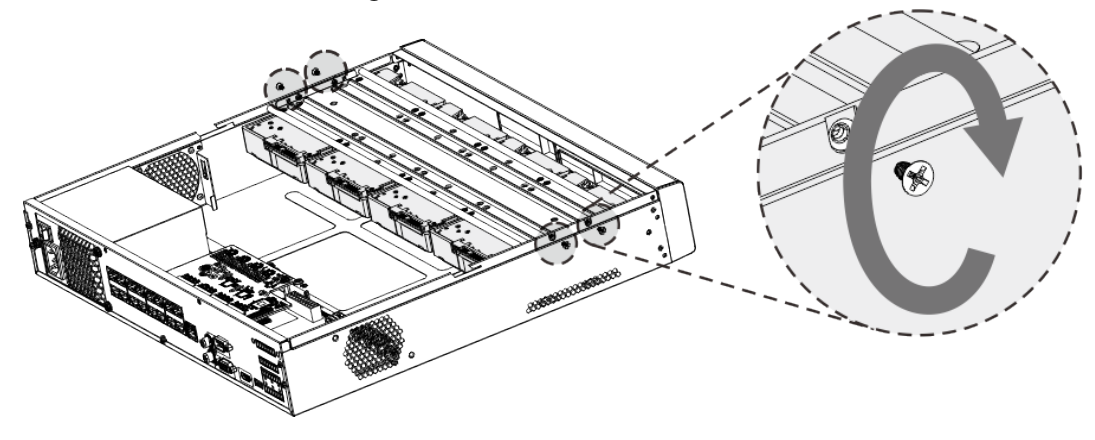

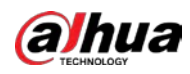

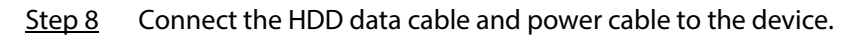

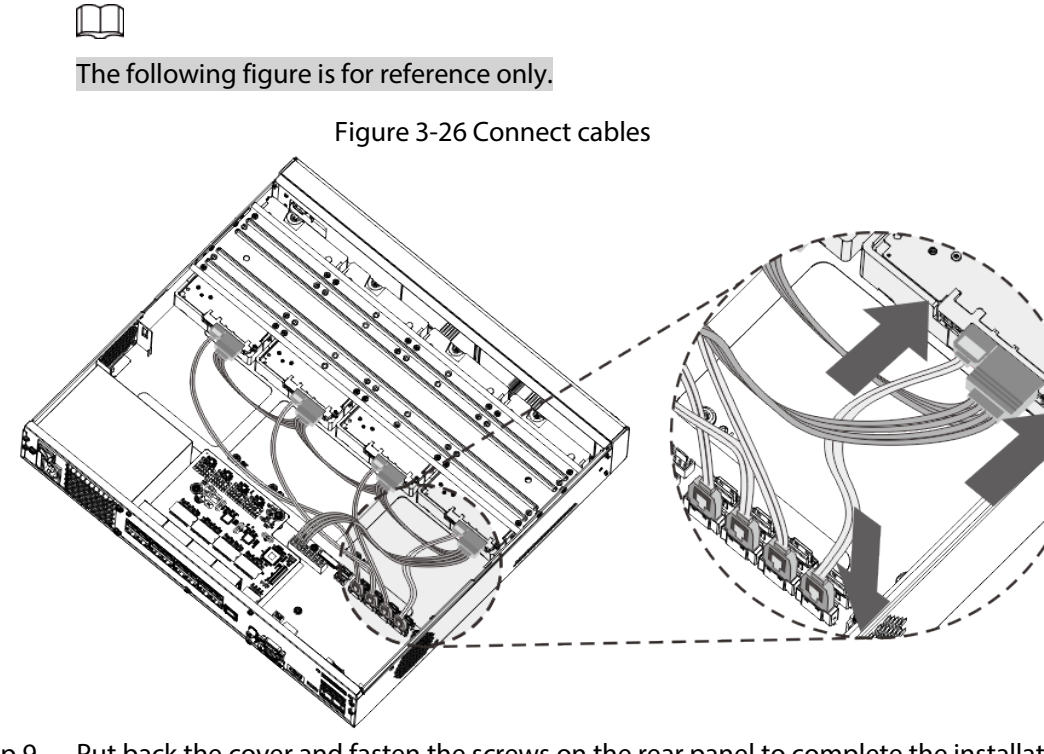

Step 9 Put back the cover and fasten the screws on the rear panel to complete the installation.

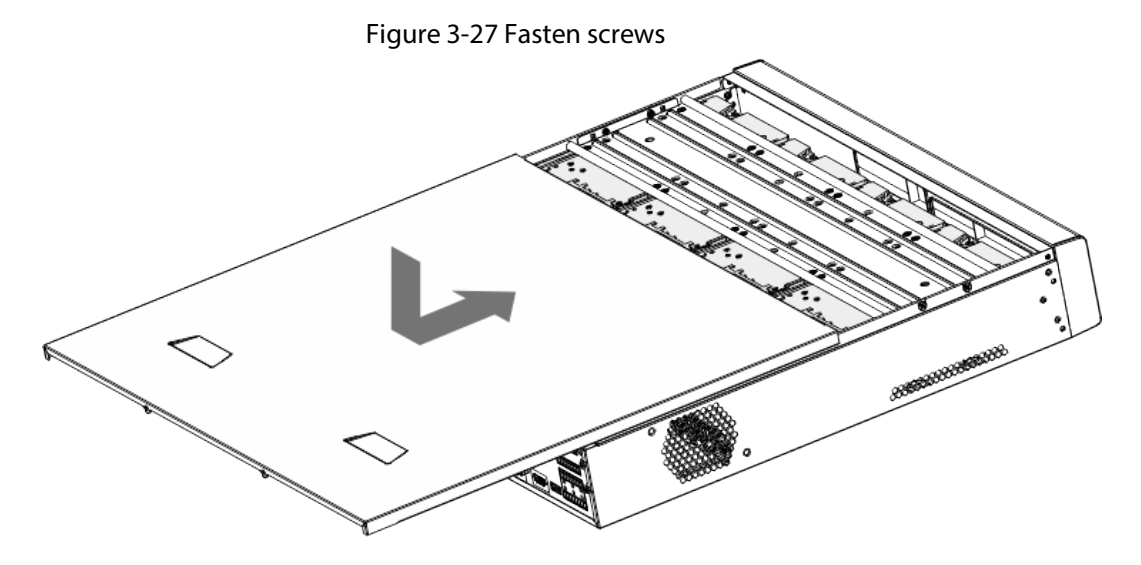

## **3.3.5 NVR608-64-4KS2/NVR608-128-4KS2/NVR608H-32- XI/NVR608H-64-XI/NVR608H-128-XI Series**

Step 1 Unlock the lock on the front panel.

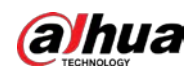

#### Figure 3-28 Unlock front panel

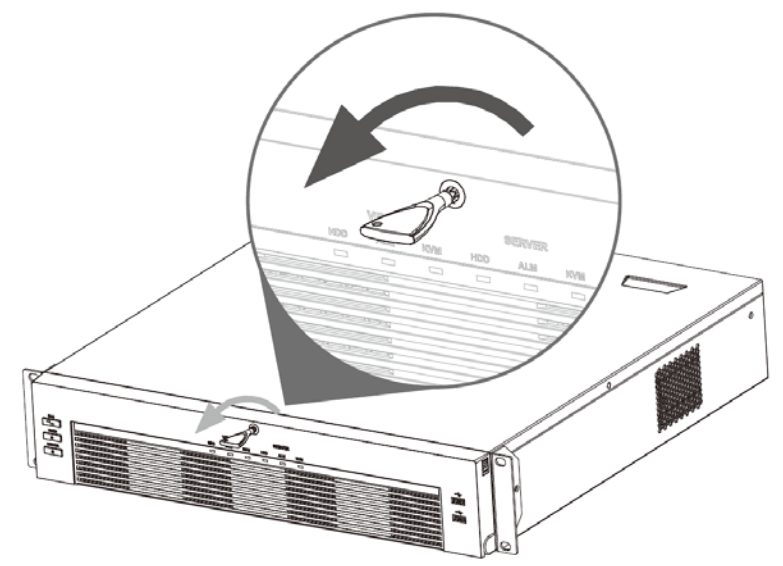

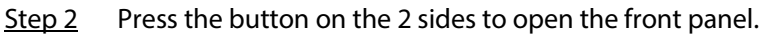

Figure 3-29 Open front panel

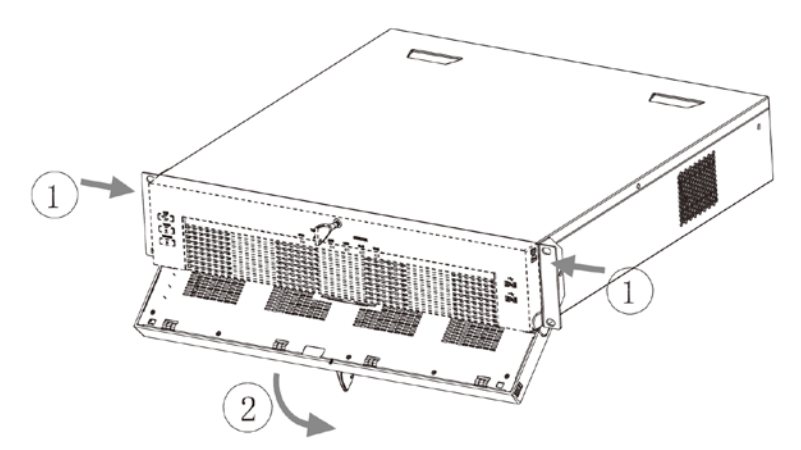

Step 3 Match the 4 screw holes on the HDD with the 4 holes on the bracket and then fasten the screws.

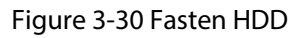

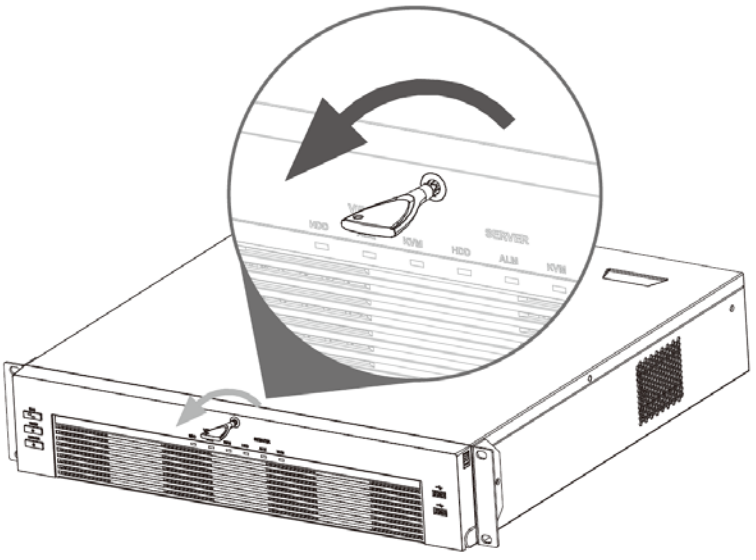

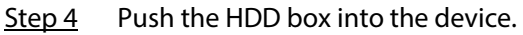

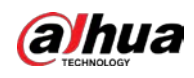

#### Figure 3-31 Unlock front panel

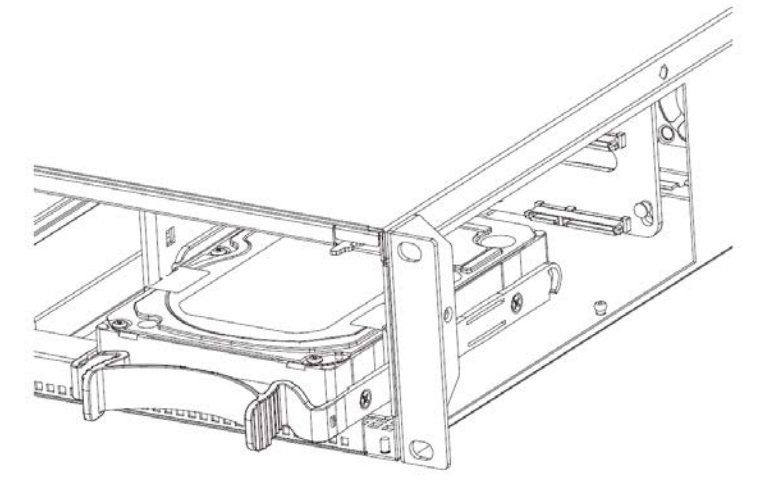

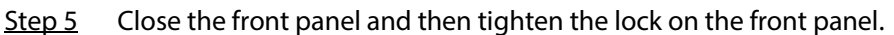

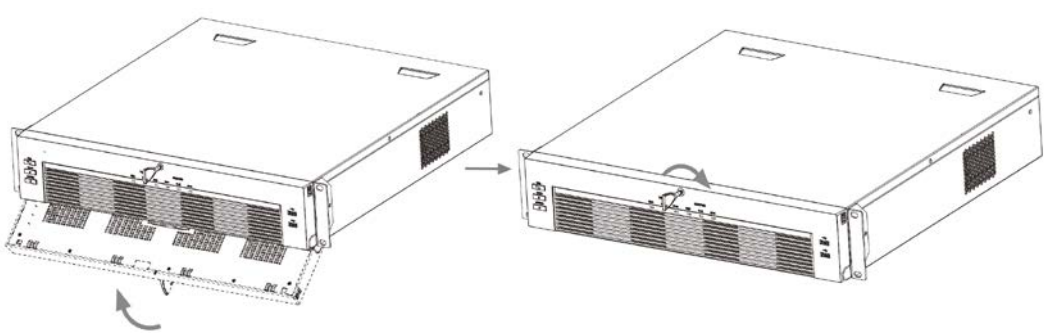

Figure 3-32 Lock front panel

## **3.3.6 NVR616-4KS2 Series**

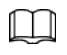

The following figures are for reference only.

#### Procedure

Step 1 Press the red button on the HDD box, open the handle and then pull out the HDD box.

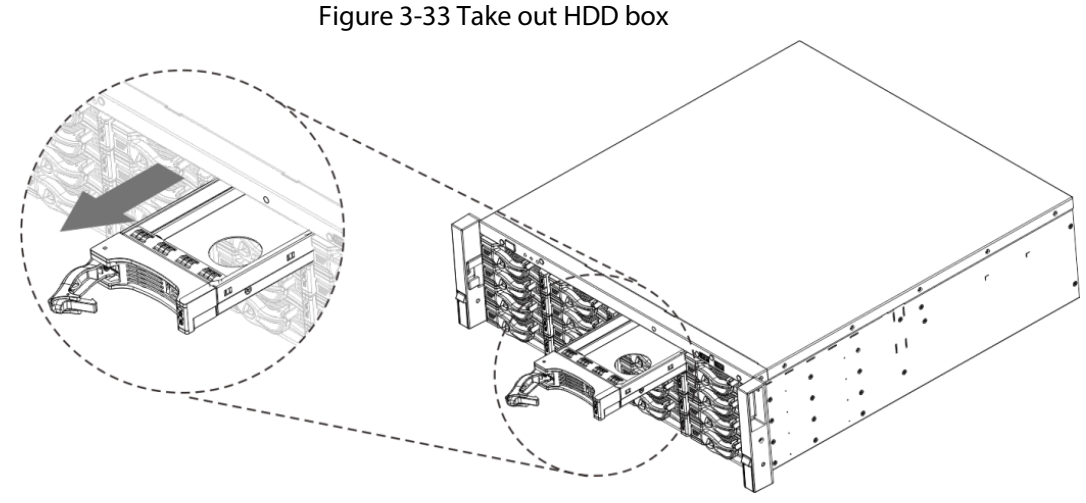

Step 2 Put the HDD into the HDD box along the direction shown in the following arrow.

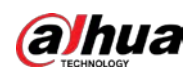

#### Figure 3-34 Put HDD into box

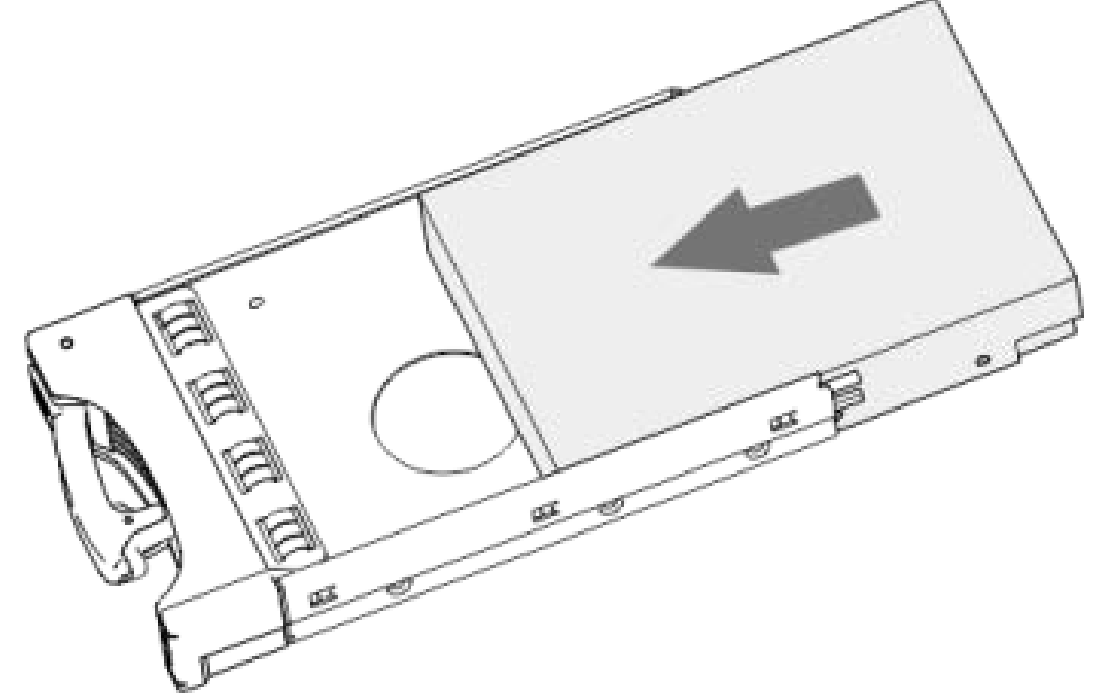

Step 3 Fasten the screws on the sides of the HDD box.

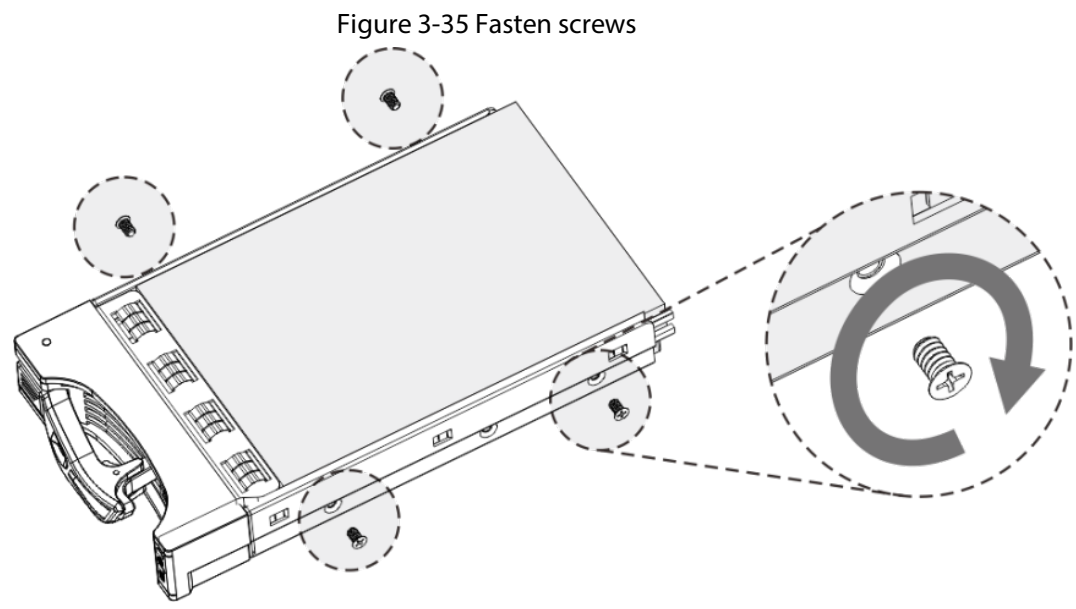

Step 4 Insert the HDD box into the HDD slot, press it to the bottom, and then close the box handle.

#### $\square$

If you have not pushed the HDD box to the bottom, do not close the handle to avoid any damage to the HDD slot

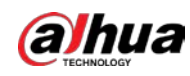

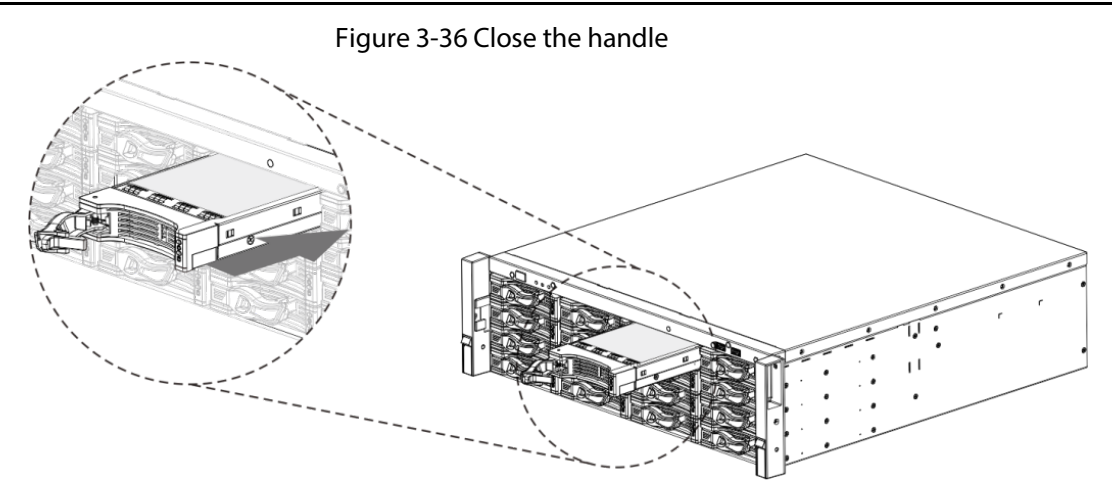

# **3.4 CD-ROM Installation**

 $Step 1$  Open the top cover and then remove the HDD bracket.

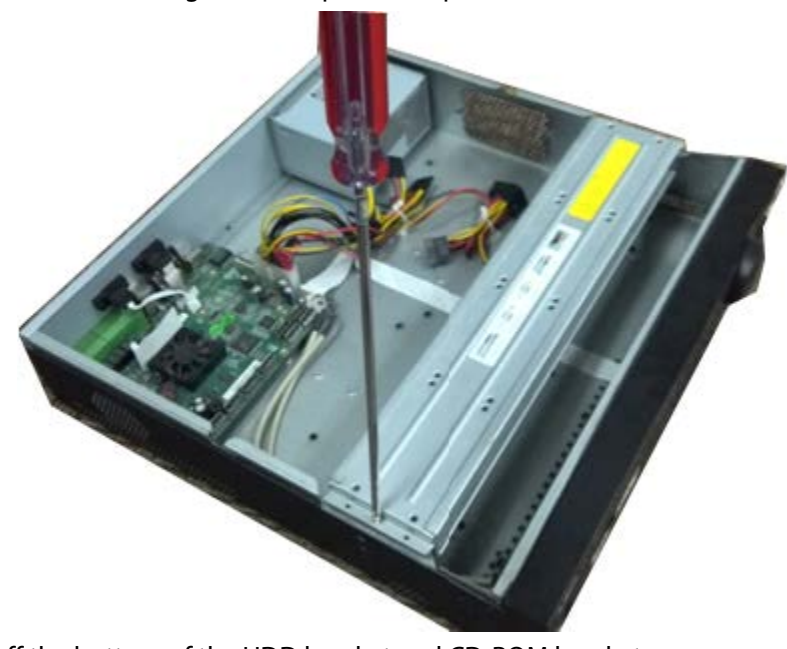

Figure 3-37 Open the top cover

Step 2 Take off the bottom of the HDD bracket and CD-ROM bracket.

Figure 3-38 Take out HDD bracket

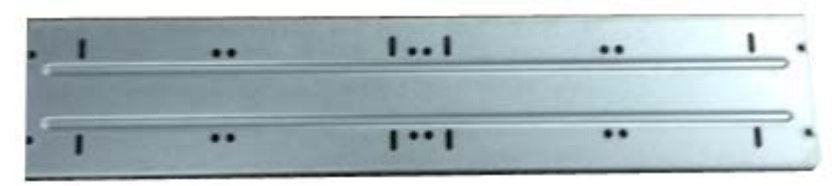

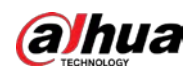

Figure 3-39 Take out CD-ROM bracket

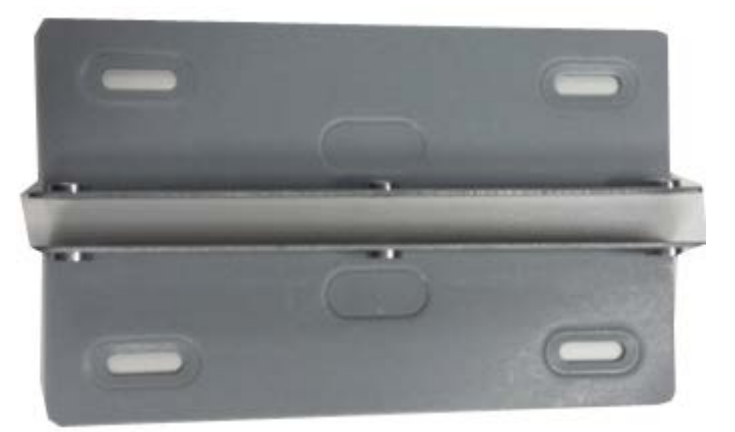

Step 3 Fix the CD-ROM bracket at the HDD bracket.

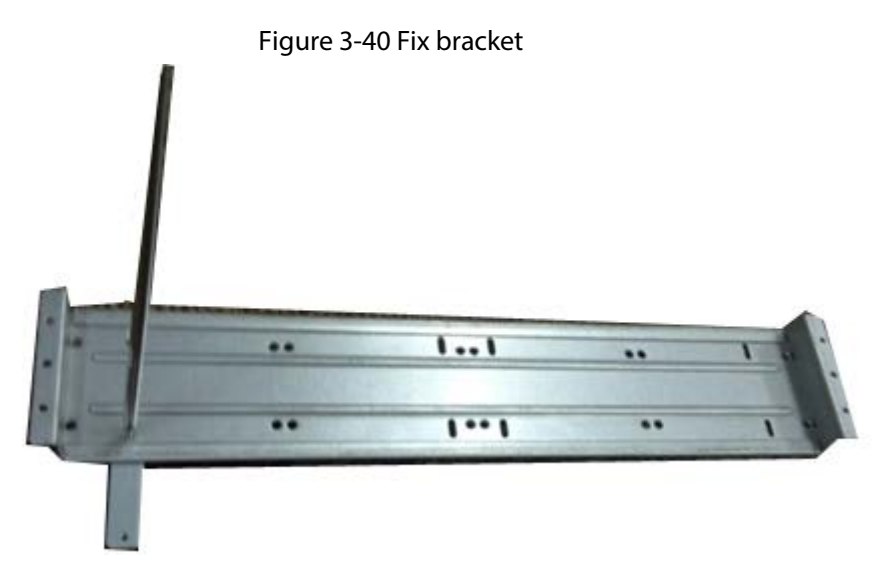

Step 4 Install a pair of the CD-ROM bracket. Please make sure that the reverse side is secure too.

Figure 3-41 Install bracket

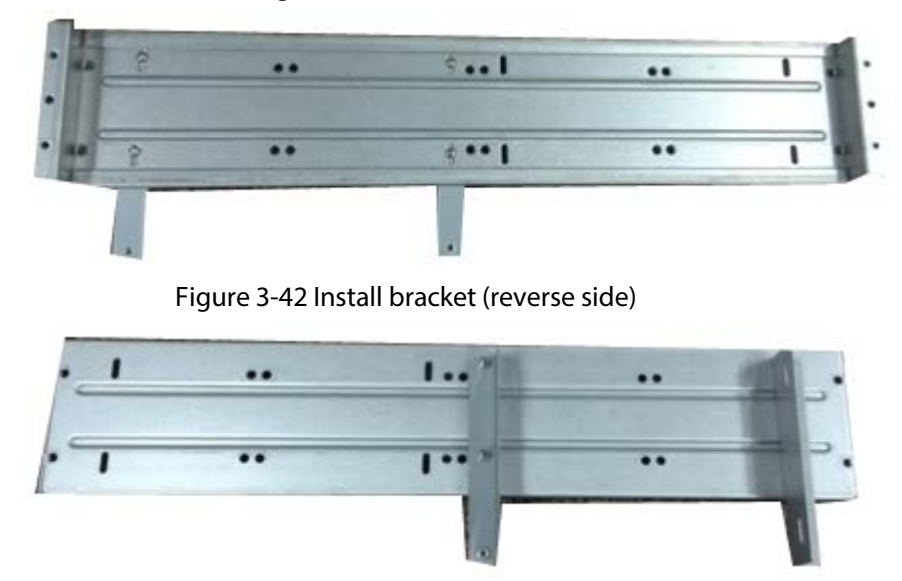

Step 5 Install SATA burner. Line up the SATA burner to the hole positions.

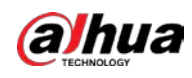

#### Figure 3-43 Install SATA burner

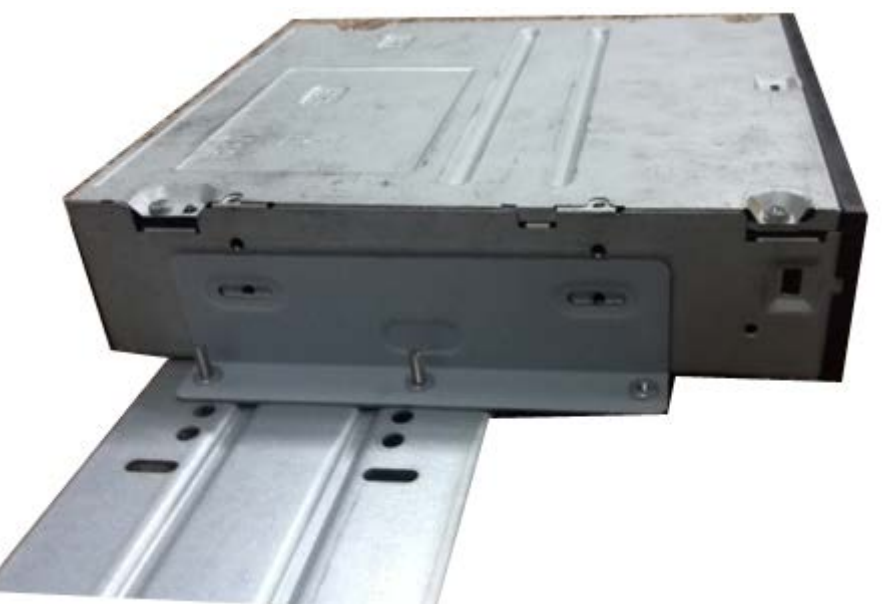

Step 6 Use screw driver to fix the screws.

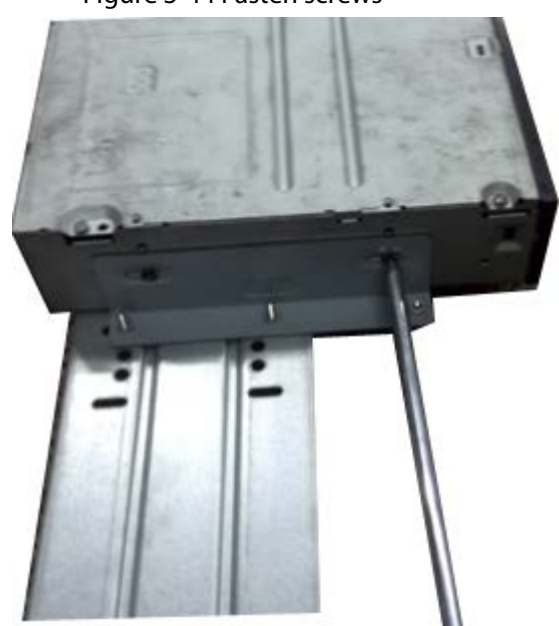

Figure 3-44 Fasten screws

Step 7 Put the bracket back. Please adjust the CD-ROM to the proper position so that the button of the front panel is directly facing the pop-up button of the CD-ROM.

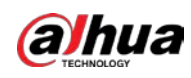

Figure 3-45 Put bracket back

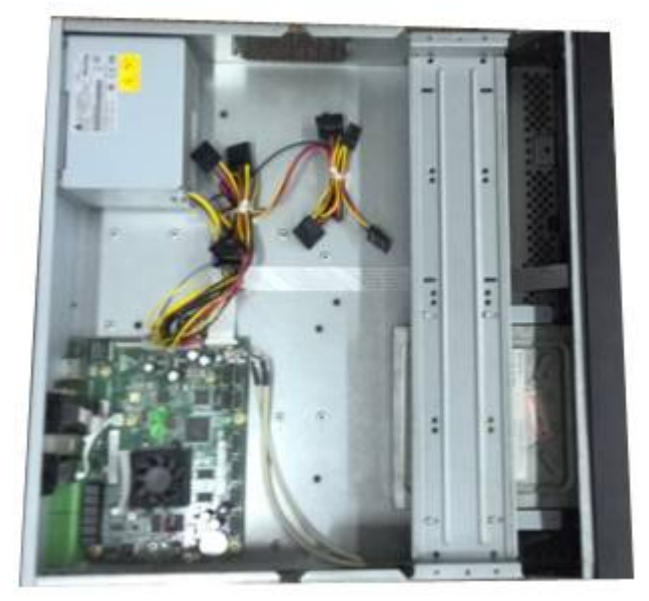

Step 8 Connect the SATA cable and power wire.

Figure 3-46 Connect cables

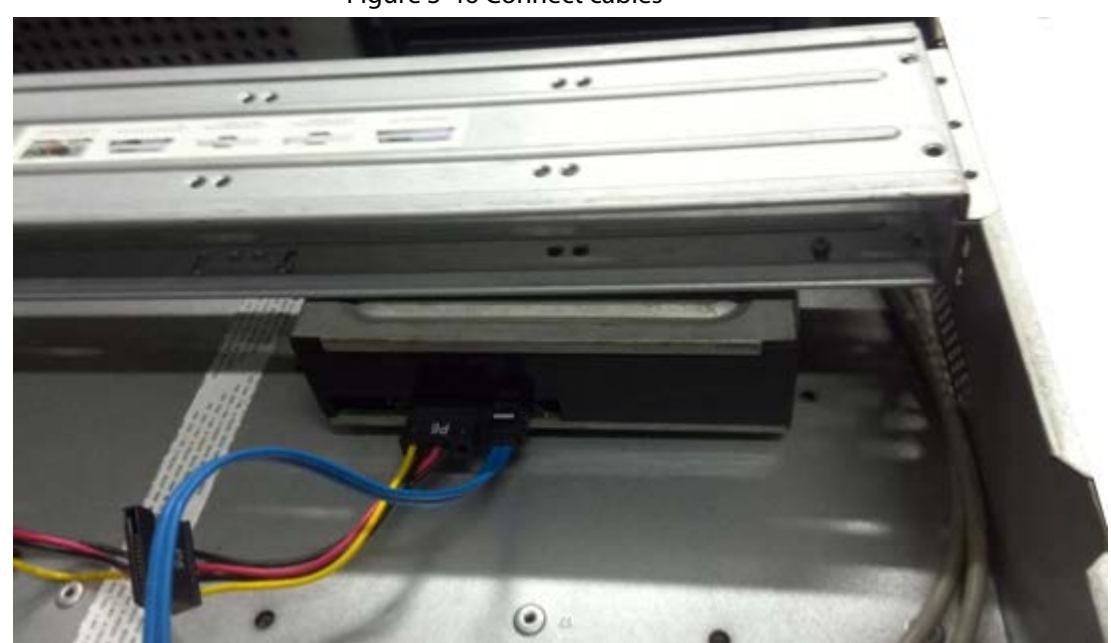

Step 9 Secure the HDD bracket and put the top cover back.

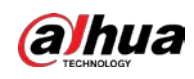

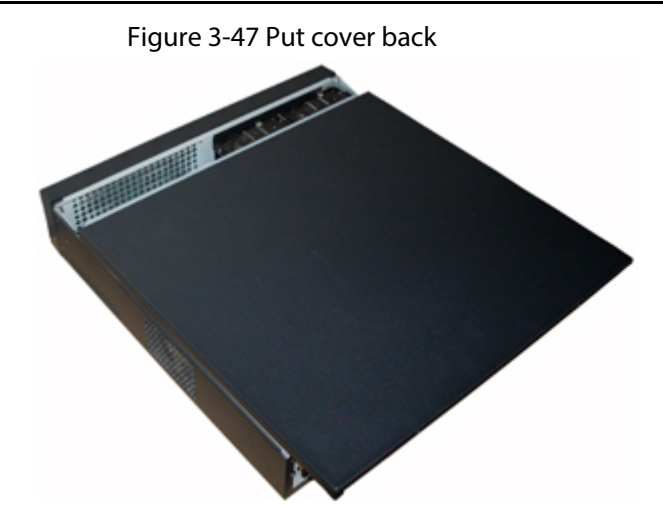

# **3.5 Connection Sample**

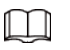

The following figures are for reference only and might differ from the actual product.

# **3.5.1 NVR41-4KS2/NVR41-P-4KS2/NVR41-8P-4KS2/NVR41- 4KS2/L/NVR41-P-4KS2/L/NVR41-8P-4KS2/L/NVR21-4KS2/NVR21-P-4KS2/NVR21-8P-4KS2/NVR21-I/NVR21-I2/NVR21-P-I/NVR21-P-I2/NVR21-8P-I/NVR21-8P-I2/NVR21-S3/NVR21-P-S3/NVR21-8P-S3**

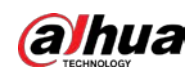

### **Series**

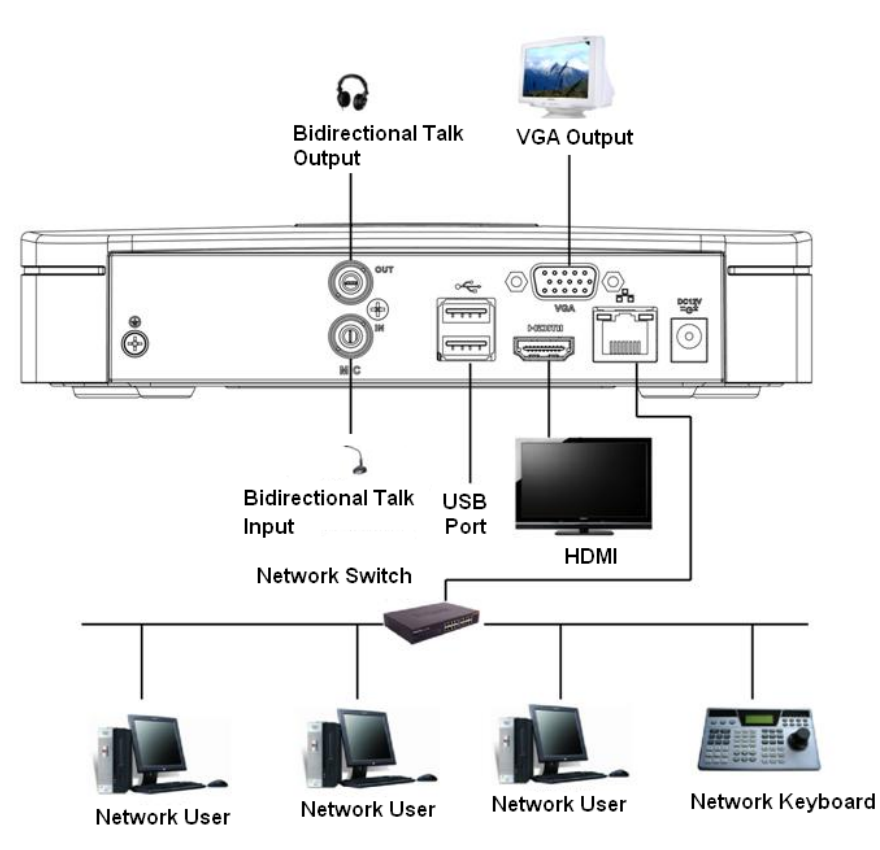

#### Figure 3-48 Typical connection

## **3.5.2 NVR21-W-4KS2/NVR21HS-W-4KS2 Series**

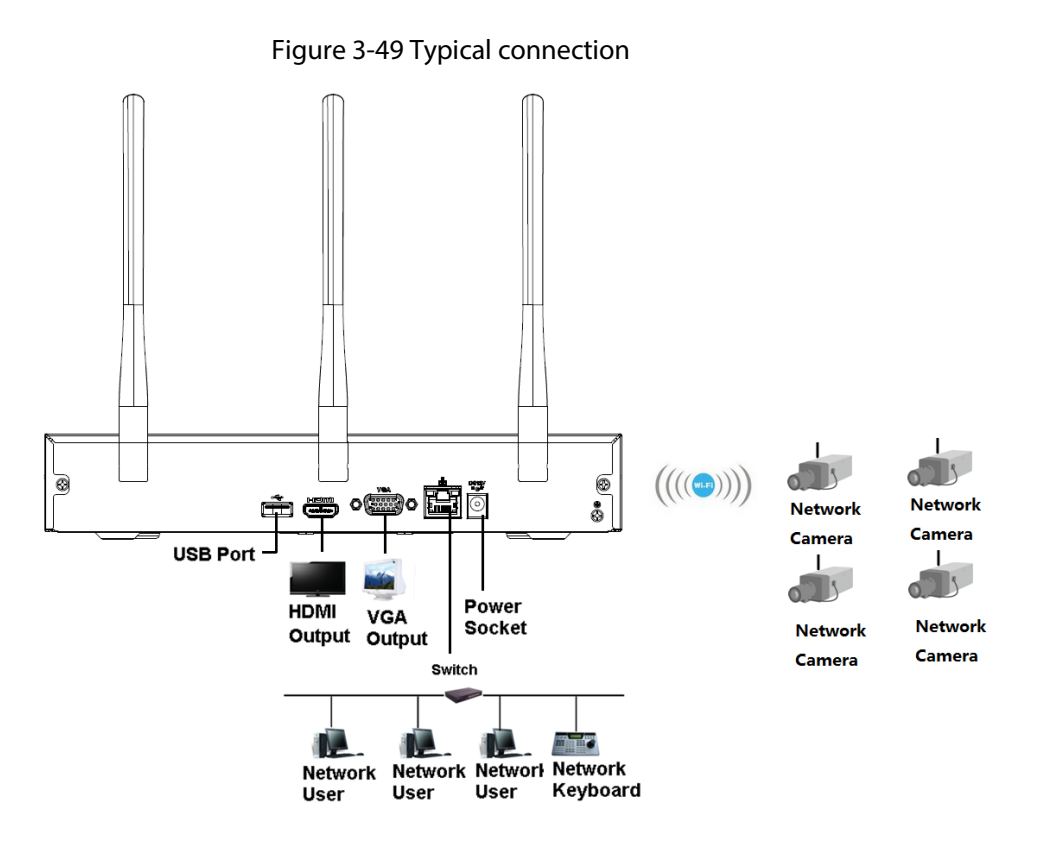

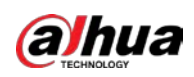

# **3.5.3 NVR11HS-S3H/NVR11HS-P-S3H/NVR11HS-8P-S3H/NVR41HS-4KS2/NVR41HS-P-4KS2/NVR41HS-8P-4KS2/NVR41HS-4KS2/L/NVR41HS-P-4KS2/L/NVR41HS-8P-4KS2/L/NVR21HS-4KS2/NVR21HS-P-4KS2/NVR21HS-8P-4KS2/NVR21HS-I/NVR21HS-I2/NVR21HS-P-I/NVR21HS-P-I2/NVR21HS-8P-I/NVR21HS-8P-I2/NVR21HS-S3/NVR21HS-P-S3/NVR21HS-8P-S3 Series**

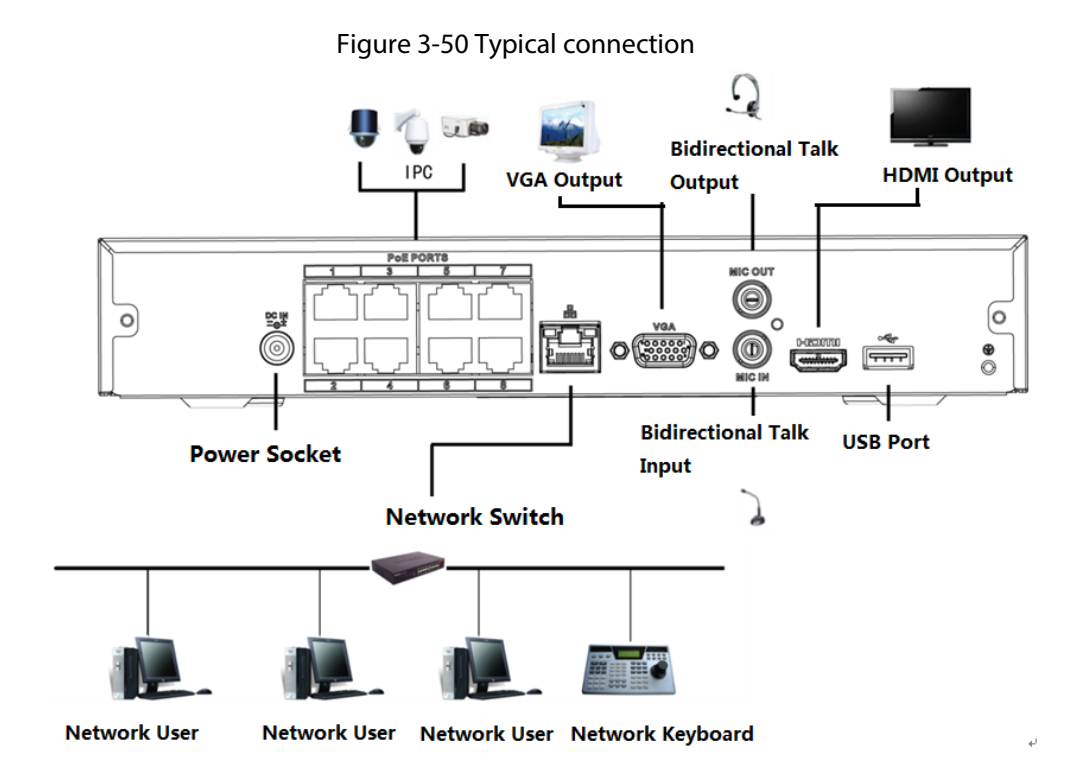

## **3.5.4 NVR22-4KS2/NVR22-P-4KS2/NVR22-8P-4KS2/NVR22-I/NVR22- I2/NVR22-P-I/NVR22-P-I2/NVR22-8P-I/NVR22-8P-I2/NVR22-16P-**

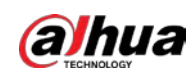

## **I/NVR22-16P-I2 Series**

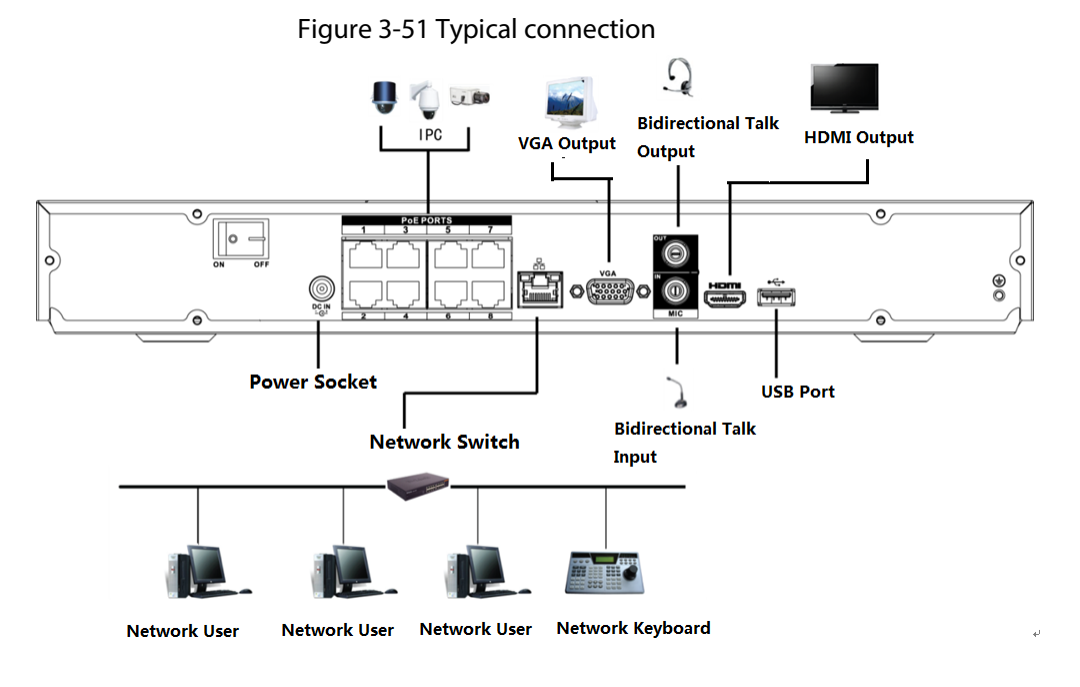

# **3.5.5 NVR52-4KS2/NVR52-8P-4KS2/NVR52-16P-4KS2/NVR52-24P-4KS2/NVR52-8P-4KS2E/NVR52-16P-4KS2E Series**

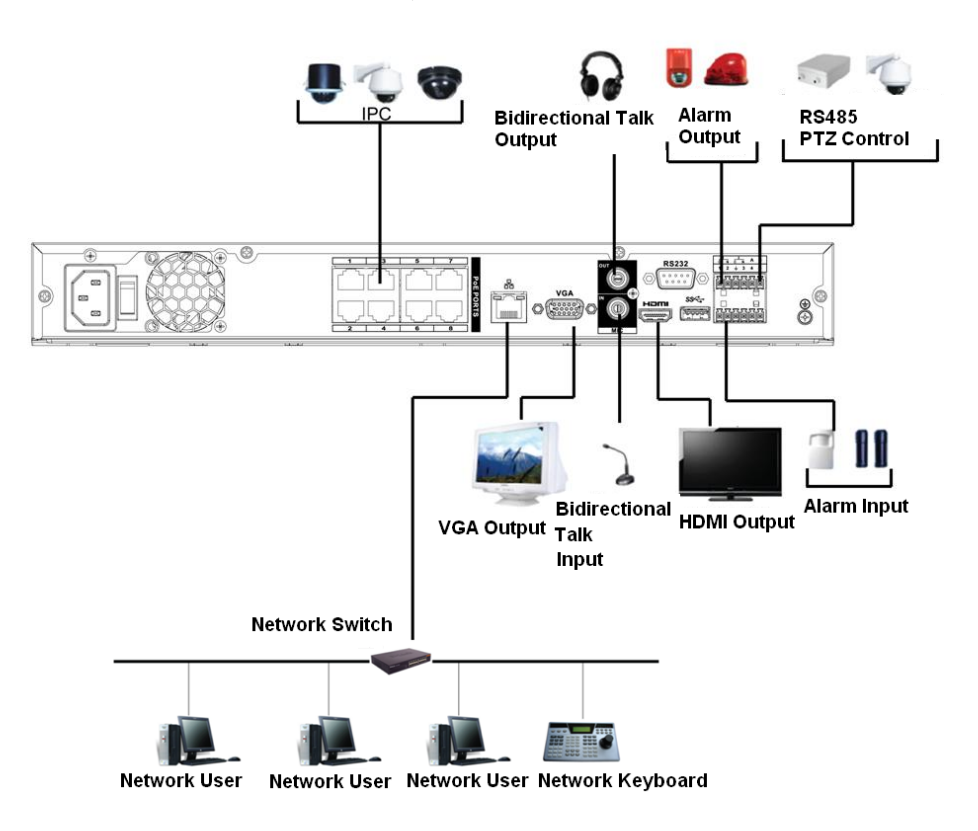

Figure 3-52 Typical connection

## **3.5.6 NVR42-4KS2/NVR42-P-4KS2/NVR42-8P-4KS2/NVR42-16P-**

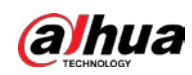

### **4KS2/NVR42-4KS2/L/NVR42-P-4KS2/L/NVR42-8P-4KS2/L/NVR42-**

## **16P-4KS2/L Series**

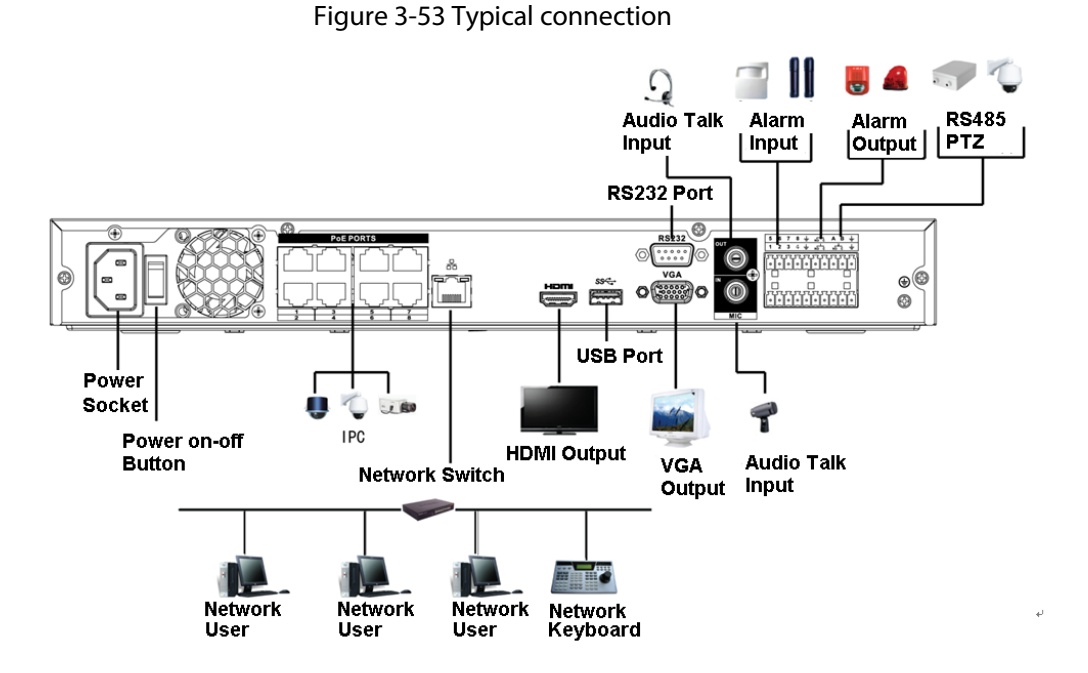

## **3.5.7 NVR54-4KS2/NVR54-16P-4KS2/NVR58-4KS2/NVR58-16P-4KS2/NVR54-24P-4KS2/NVR54-16P-4KS2E/NVR58-16P-4KS2E Series**

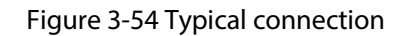

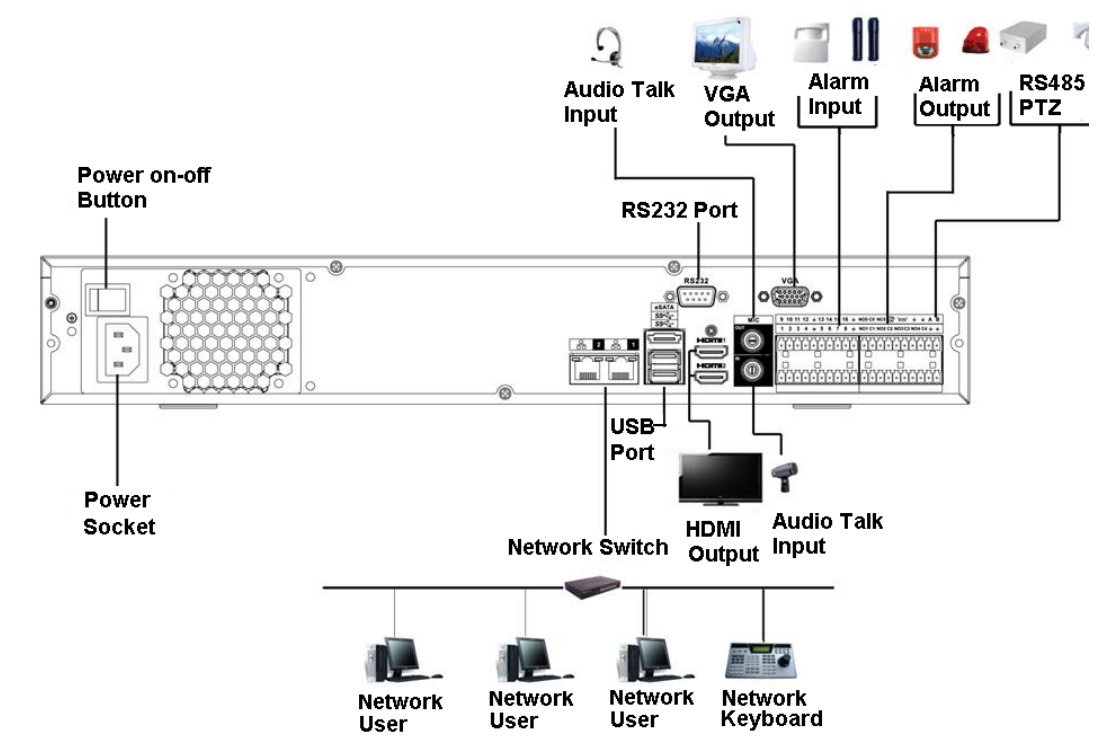

### **3.5.8 NVR44-4KS2/NVR44-16P-4KS2/NVR44-4KS2/L/NVR44-16P-**

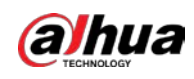

## **4KS2/L/NVR44-4KS2/I/NVR44-16P-4KS2/I Series**

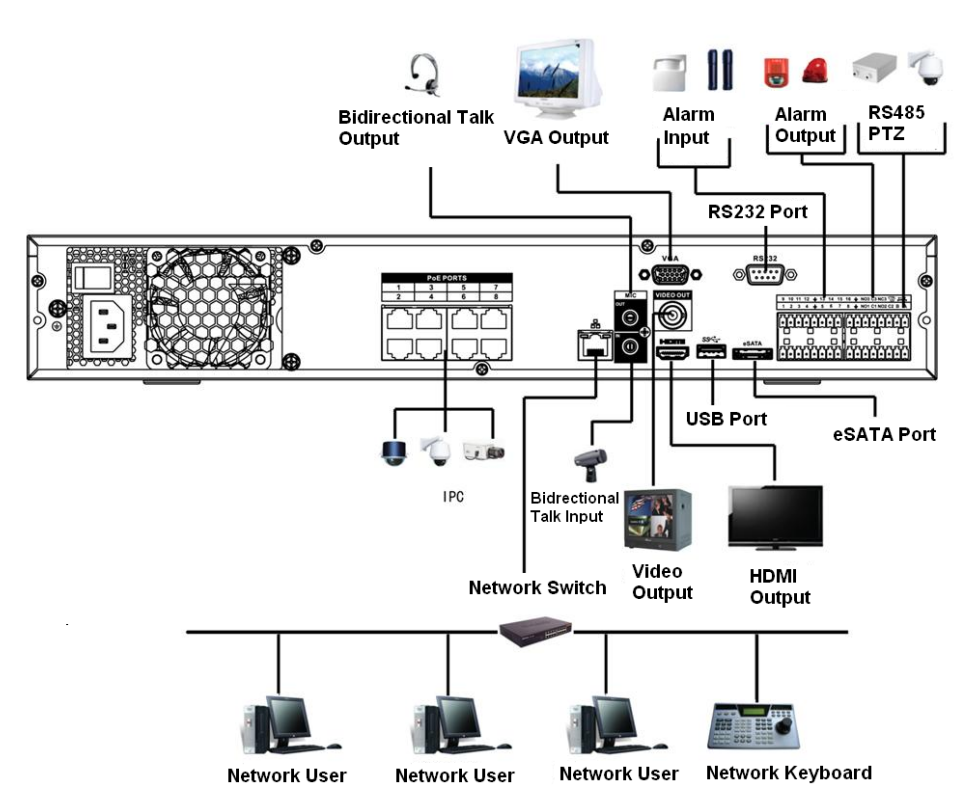

Figure 3-55 Typical connection

### **3.5.9 NVR48-4KS2/NVR48-16P-4KS2/NVR48-4KS2/L/NVR48-16P-**

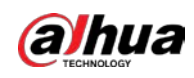

## **4KS2/L/NVR48-4KS2/I/NVR48-16P-4KS2/I Series**

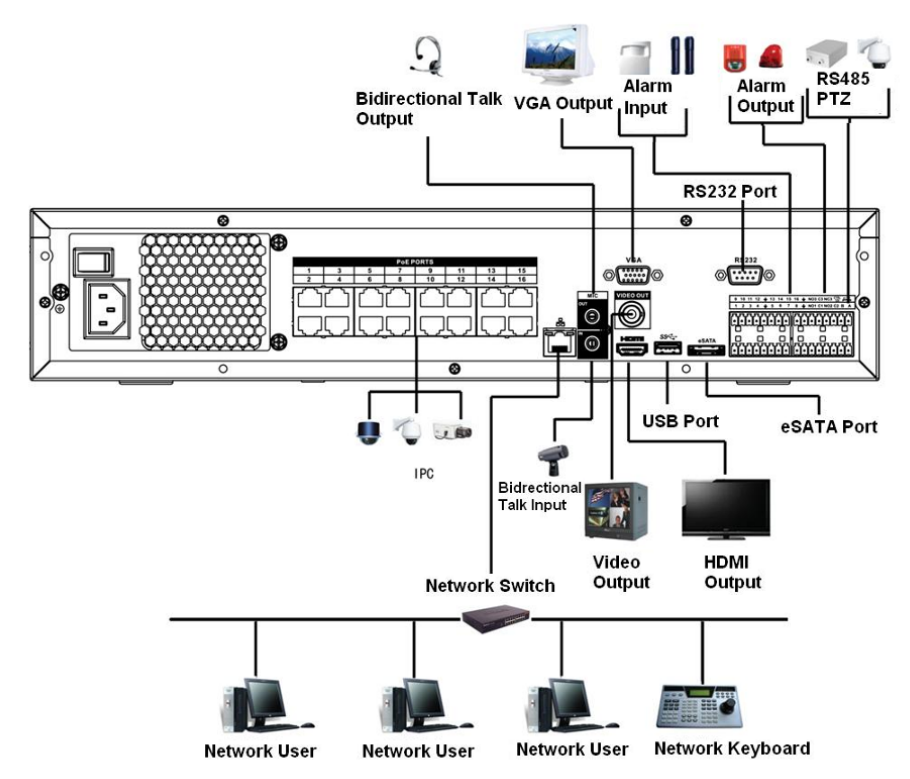

Figure 3-56 Typical connection

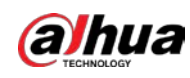

## **3.5.10 NVR58-I/NVR58-I/L/NVR48-I Series**

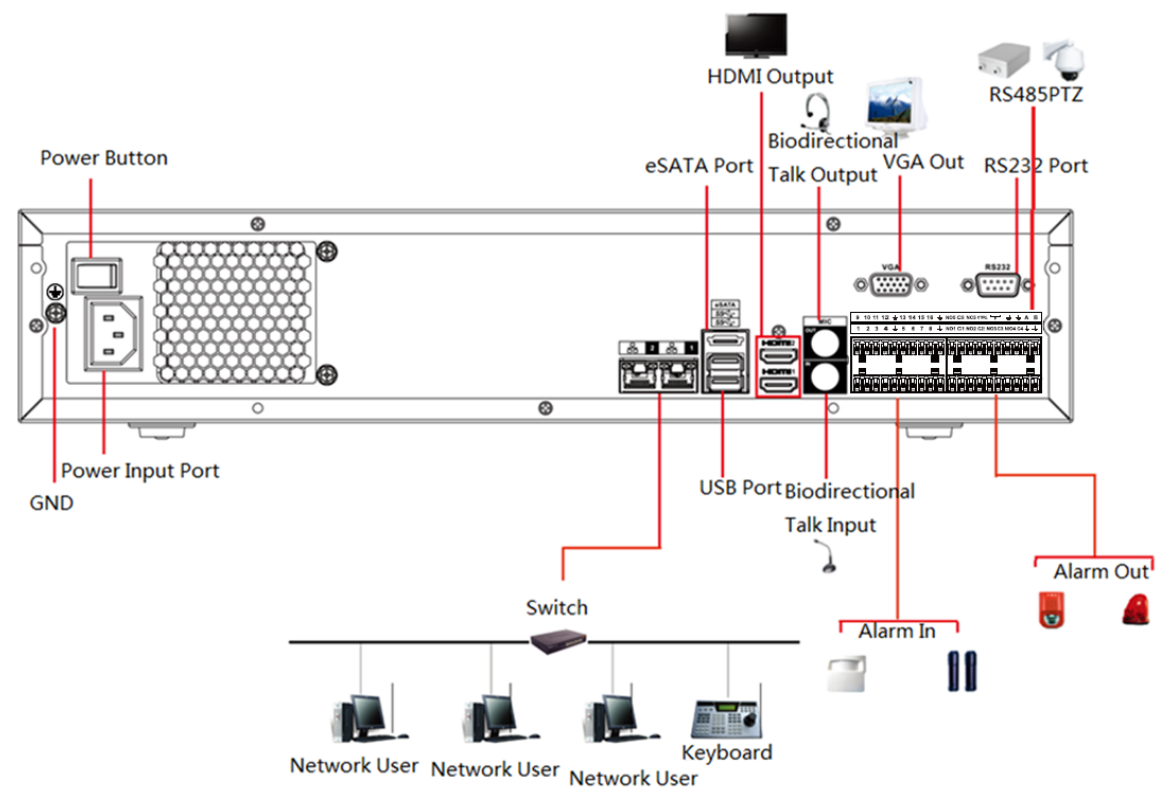

Figure 3-57 Typical connection

## **3.5.11 NVR54-I/NVR54-I/L/NVR44-I**

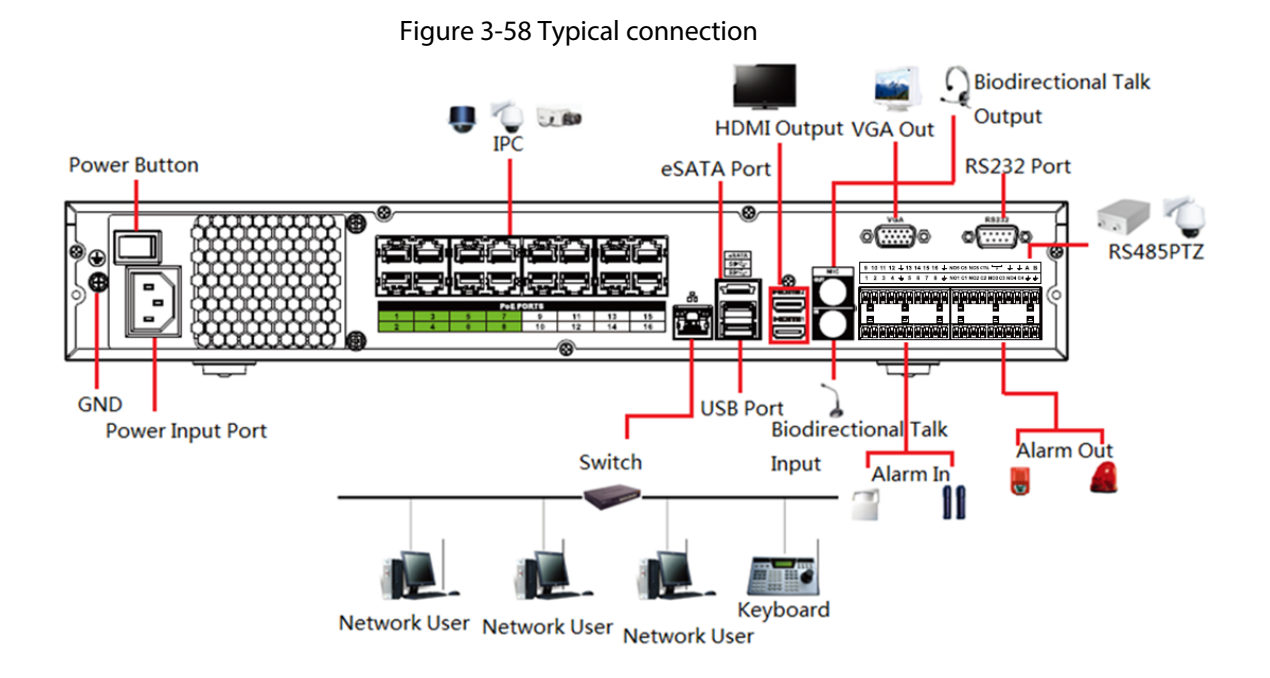

## **3.5.12 NVR52-16P-I/NVR52-16P-I/L/NVR52-8P-I/NVR52-8P-**
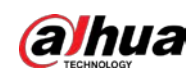

# **I/L/NVR42-8P-I/NVR42-16P-I Series**

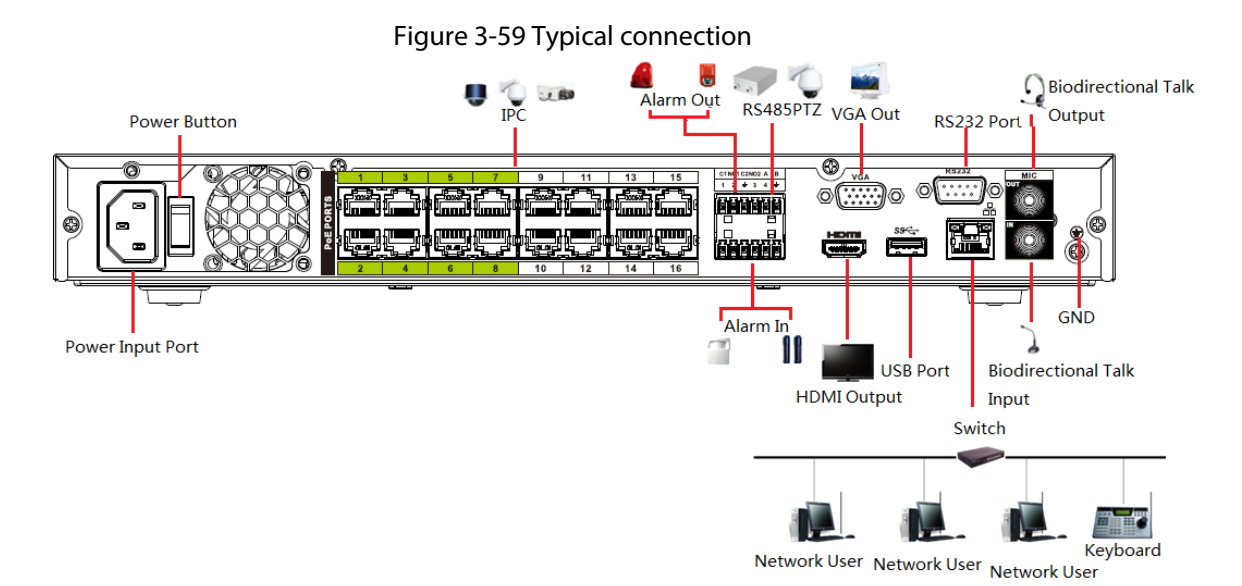

## **3.5.13 NVR4216-I Series**

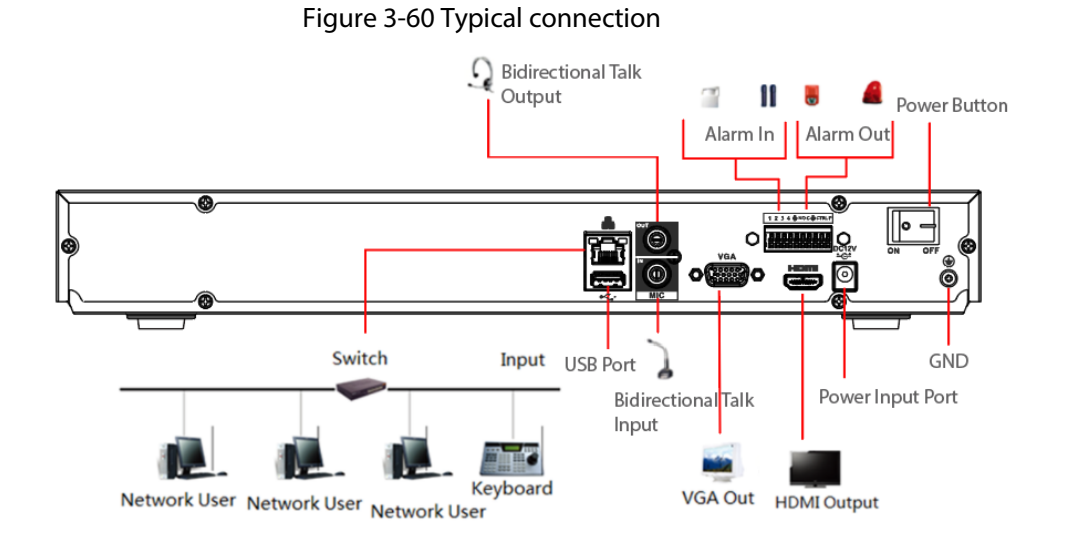

# **3.5.14 NVR608-4KS2/NVR608H-XI/NVR608RH-XI Series**

M The following figure is for reference only and might differ from the actual product.

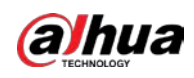

#### Figure 3-61 Typical connection

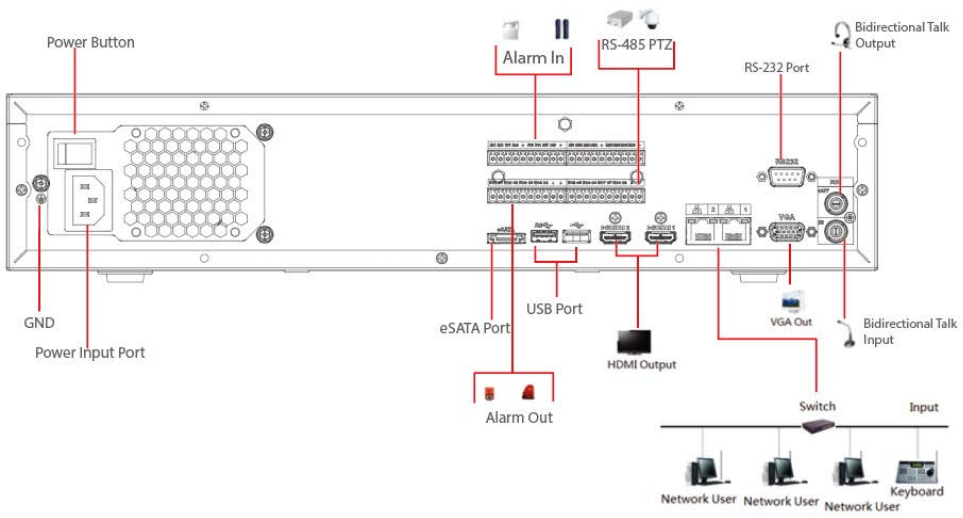

## **3.5.15 NVR616-4KS2 Series**

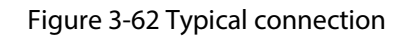

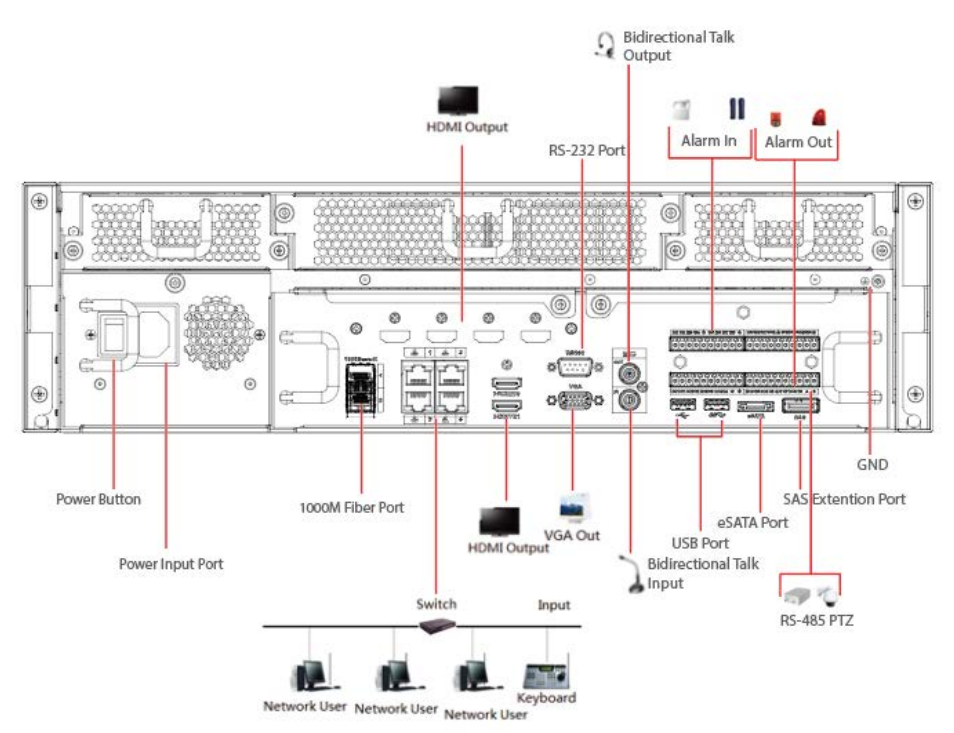

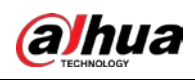

# **4 Starting the Device**

- For device security, connect the NVR to the power adapter first and then connect the device to the power socket.
- The rated input voltage matches the device power button. Make sure the power wire connection is OK. Then press the power button.
- Always use the stable current, if necessary UPS is a best alternative measure.

#### Procedure

- Step 1 Connect the device to the monitor and then connect a mouse.
- Step 2 Connect power cable.
- Step 3 Press the power button on the front panel or turn on the power switch on the rear panel to start up the device.

After the device starts, the system is in multiple-channel display mode by default.

# $\wedge$

The Device will verify license during starting up. If the verification failed, the icon  $\blacksquare$  is displayed on the screen. Contact the technical support.

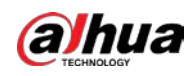

# **5 Local Operations**

 $\Box$ 

The following figures are for reference only. Slight difference might be found on the actual interface.

# **5.1 Initialization**

- For first-time use, set a login password for the admin account (default user).
- We recommend setting password protection so that you can reset password in case you forgot.

 $\Box$ 

- For your device safety, keep your login password well, and change the password regularly.
- The IP address of the Device is 192.168.1.108 by default.

#### Procedure

- Step 1 Start the NVR.
- Step 2 Set region, time zone, and time according to the actual situation, and then click **Next**.

 $\square$ Click  $\begin{pmatrix} 1 & 1 \end{pmatrix}$  to shut down the device. The system integrator or the user can shut down the Device directly after setting the time zone.

Step 3 Set the login password for the admin account and then click **Next**.

#### Figure 5-1 Set password

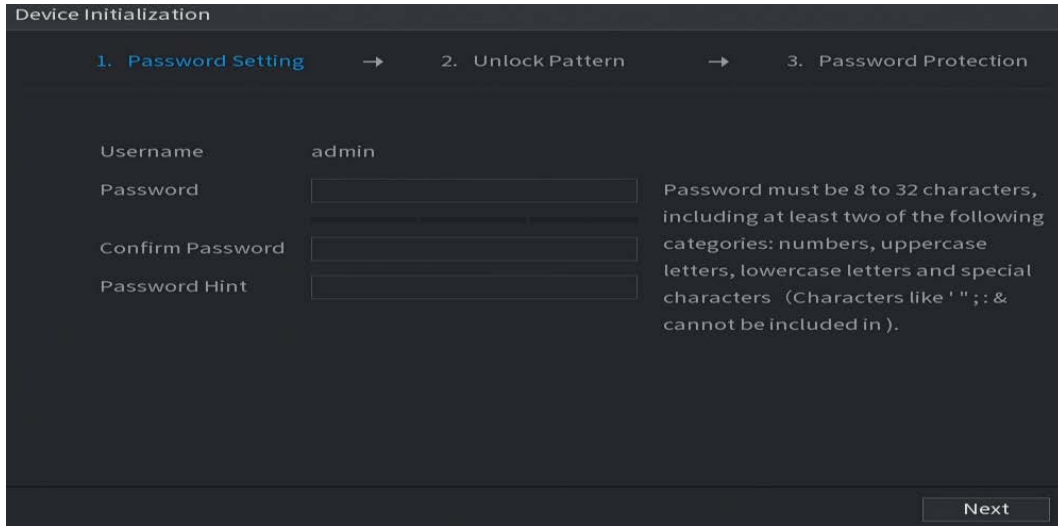

Table 5-1 Password parameters

| <b>Parameter</b> | <b>Description</b>                                          |
|------------------|-------------------------------------------------------------|
| User             | By default, the user is admin.                              |
| Password         | Enter the password for admin and then confirm the password. |
| Confirm Password |                                                             |

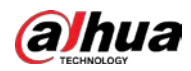

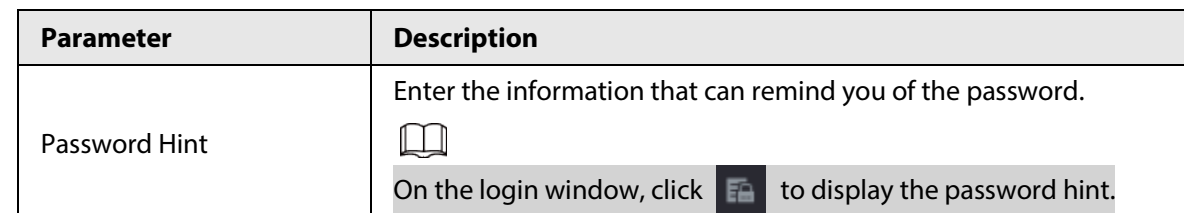

Step 4 Set unlock pattern.

 $\Box$ 

- The pattern that you want to set must cross at least four points.
- If you do not want to configure the unlock pattern, click **Skip**.
- Once you have configured the unlock pattern, the system will require the unlock pattern as the default login method. If you did not configure the unlock pattern, you need to enter password for login.

Figure 5-2 Draw unlock pattern

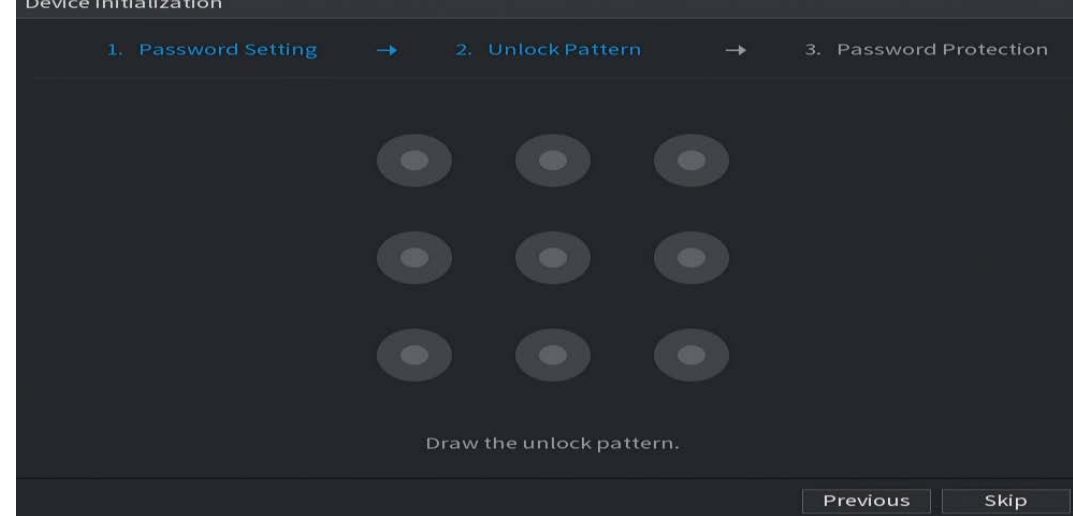

Step 5 Set password protection.

- After configuration, if you forgot the password for admin user, you can reset the password through the linked email address or security questions. For details on resetting the password, se[e "5.13.3 Resetting Password".](#page-332-0)
- If you do not need password protection, disable **Reserved Email** and **Security Question**.

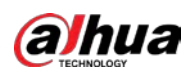

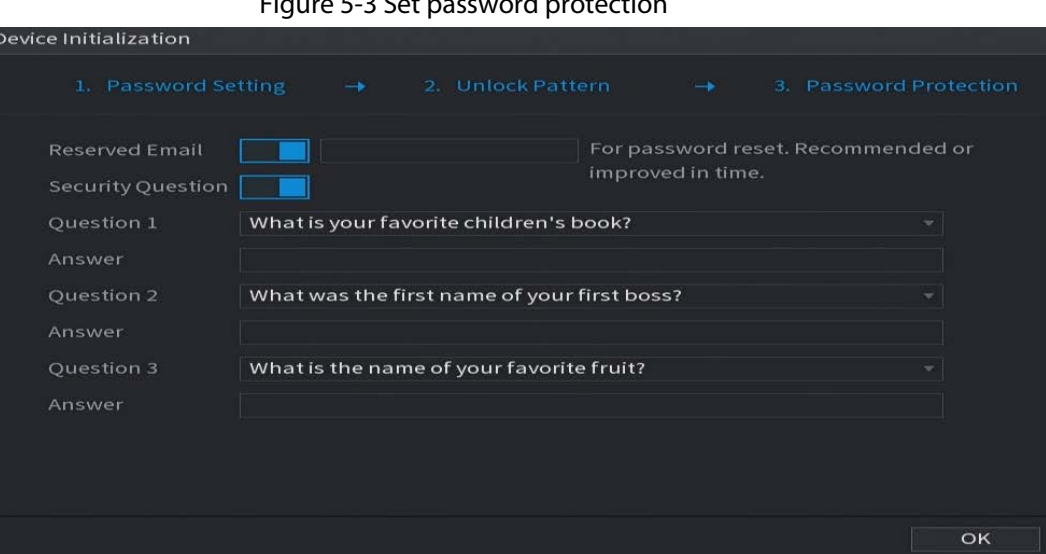

Figure 5-3 Set password protection

Table 5-2 Security question parameters

| <b>Password Protection</b><br>Mode | <b>Description</b>                                                                                                    |
|------------------------------------|----------------------------------------------------------------------------------------------------|
| <b>Email Address</b>               | Enter the linked email address.                                                                                                    |
|                                    | Enter an email address for password reset. If you forgot the<br>password, enter the security code that you will get from this linked<br>email address to reset the password of admin. |
| <b>Security Questions</b>          | Configure the security questions and answers.                                                                                                    |
|                                    | If you forgot the password, you can reset the password after<br>entering the answers to the questions.                                                                                |

Step 6 Click **Save**.

# **5.2 Startup Wizard**

After initialization, the system goes to **Startup Wizard**. You can quickly configure your device.

 $\boxed{1}$ 

**Startup Wizard** is displayed only when you log in to the Device for the first time or have restored the Device to factory settings.

Step 1 Select **Auto Check for Updates**, and then click **Next**.

If you select the **Auto Check for Updates** checkbox, the system will notify you automatically when updates are available.

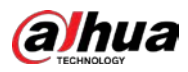

#### Figure 5-4 Startup wizard

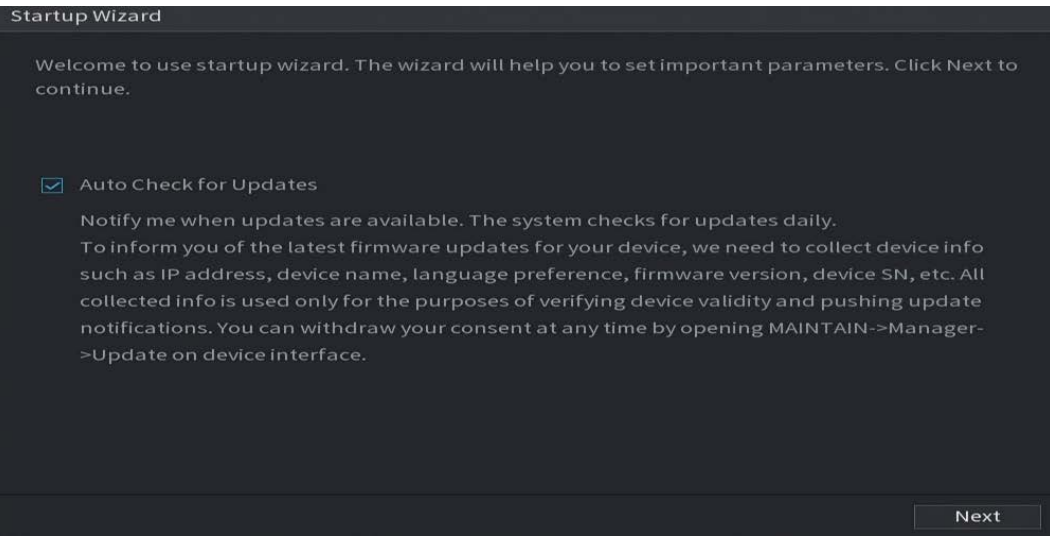

Step 2 Configure IP address, and then click **Next**.

#### $\boxed{1}$

The number of network adapters might vary with models. Configure the IP address of the network adapter according to the actual connection situation.

#### 1) Click  $\mathbb{Z}$ .

#### Figure 5-5 Edit network adapter

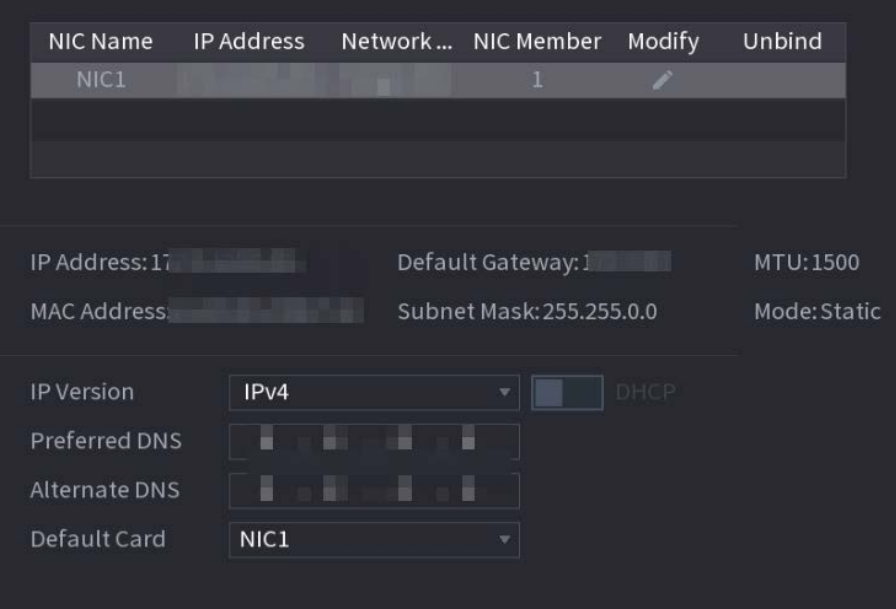

#### 2) Configure parameters.

Table 5-3 Network parameters

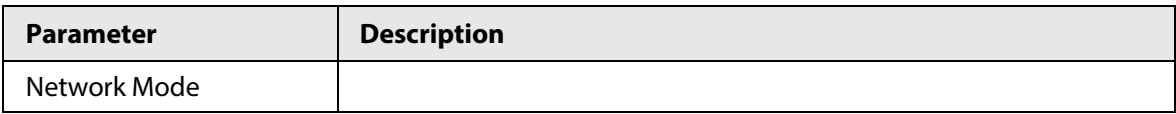

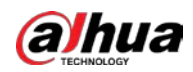

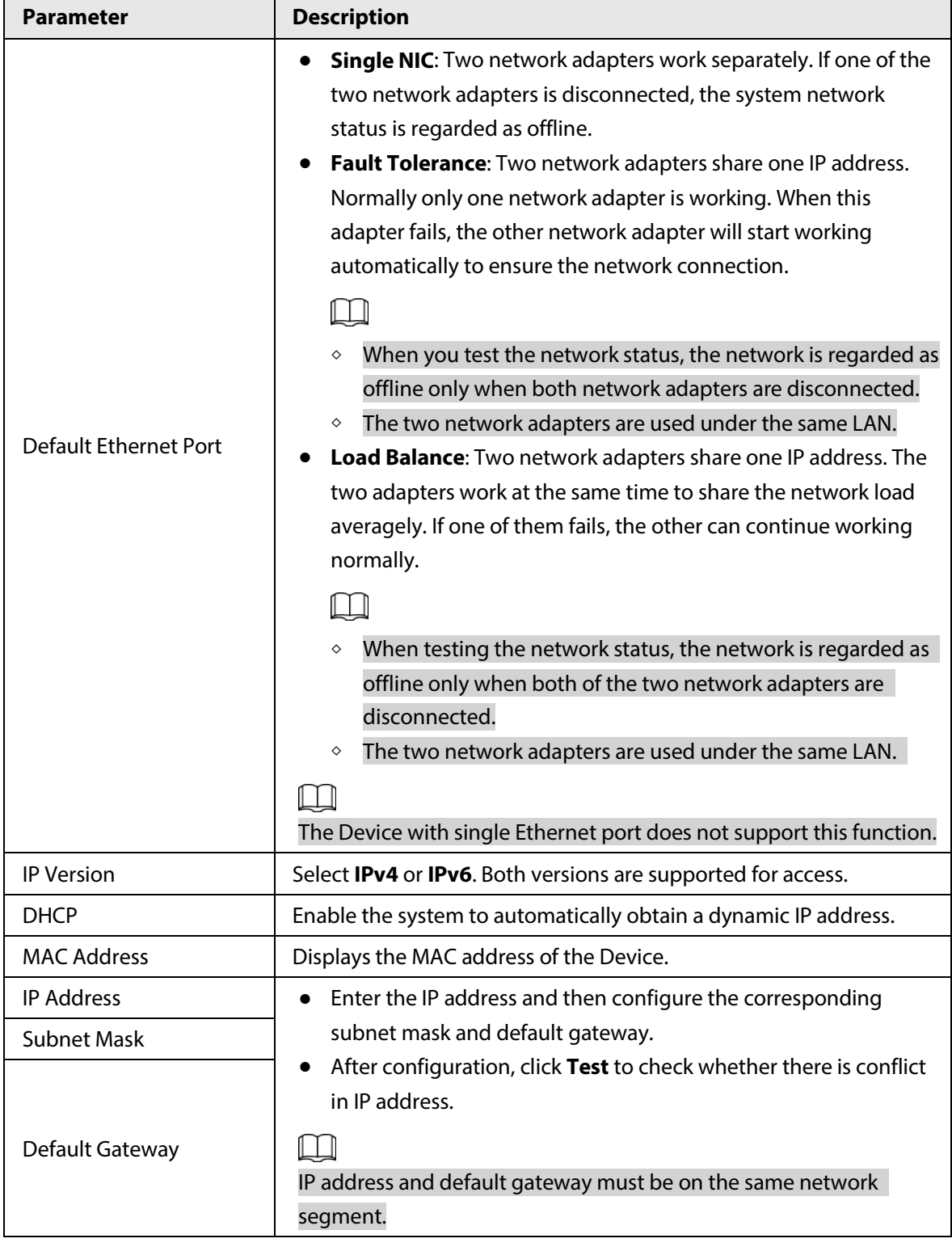

#### $\Box$

To unbind NIC, on the TCP/IP page, click **.** The unbinding will take effect after the Device restarts.

3) On the **TCP/IP** page, configure DNS server. This step should be performed when you enable the domain name service.

You can get DNS server address or manually enter it.

● Automatically get DNS server address: When there is a DHCP server in the network, you can enable **DHCP**, and then the Device gets a dynamic IP address.

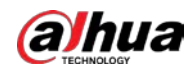

- Enter DNS server address: Select **IP Version**, and then configure the preferred DNS server and alternate DNS server.
- 4) On the **Default Card** drop-down list, select the default NIC.
- 5) Click **Next**.
- Step 3 Enable **P2P**, and then click **Next**.

Scan the QR code on the actual interface to download the app. Register an account and then you can add the Device to the app.

 $\Box$ 

Before using the P2P function, make sure that the NVR has connected to the WAN. The **Status** becomes **Online** after you successfully configure P2P.

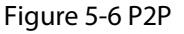

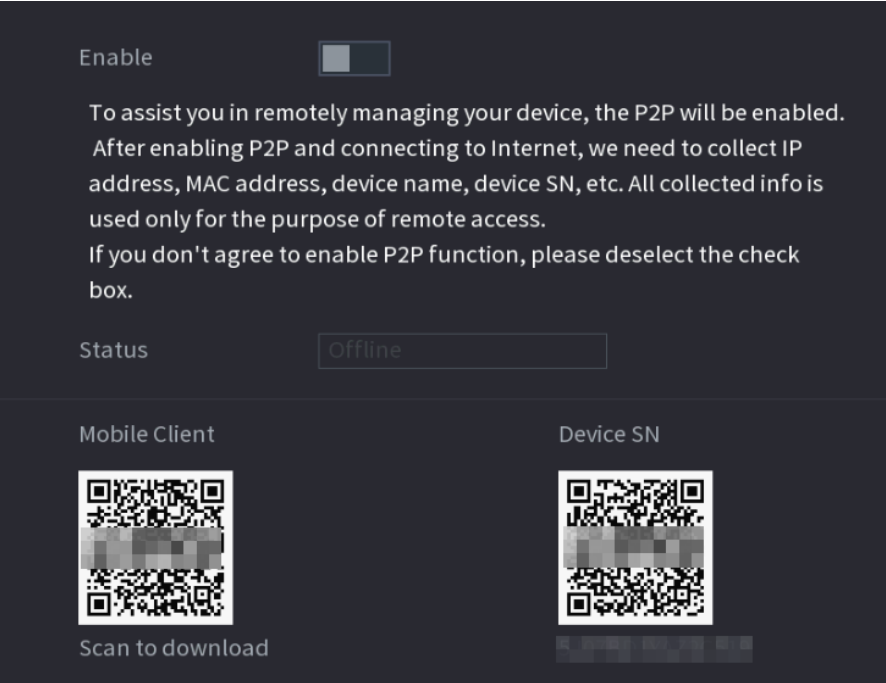

Step 4 Add cameras according to the actual situation.

After adding cameras, you can view the video images transmitted from the cameras, and change camera configuration.

 $\Box$ 

- The number of cameras that can be added to the NVR varies with models.
- The system supports adding camera through searching, manual add and batch add. This section uses adding by searching as an example.
- Initialize the camera before adding to the Device.
- 1) Click **Search Device**.

The devices found are displayed at the upper pane, excluding devices already added.

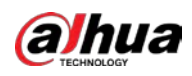

#### Figure 5-7 Search device

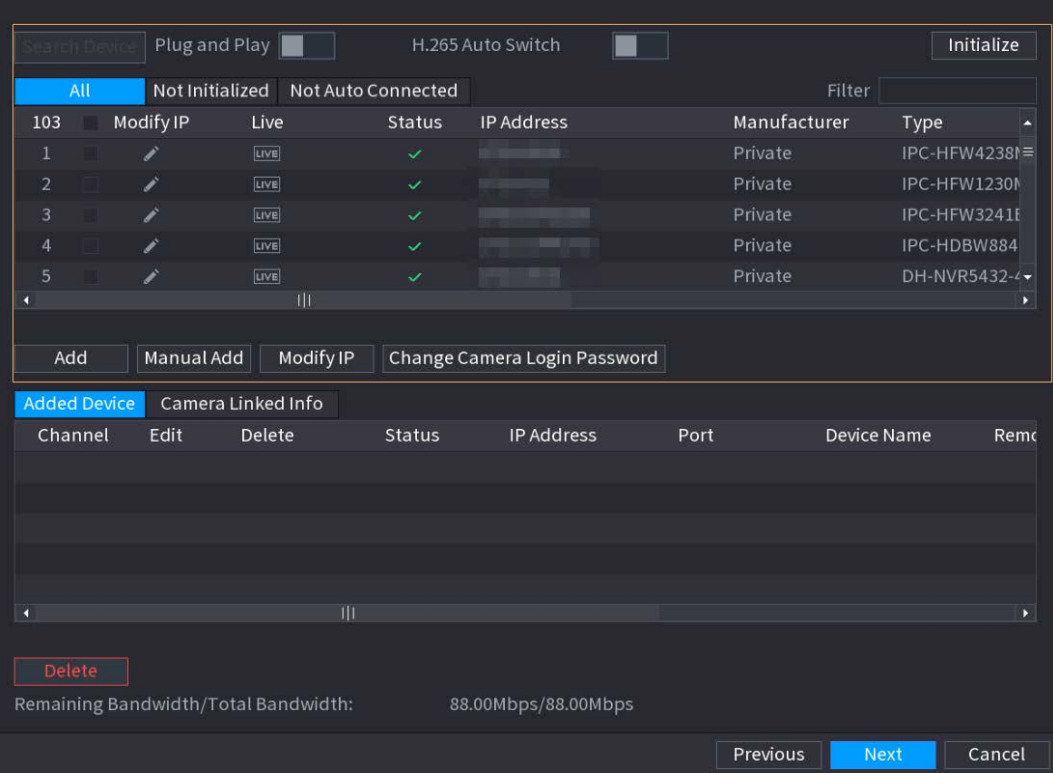

 $\overline{\mathbb{O}}$ -11

- To view the live image of a camera, click **LIVE** and then enter the username and password. You can only view live images of cameras accessed through private protocol.
- To filter the remote devices, select device name from the **Filter** drop-down list.
- To filter out the uninitialized devices, click the **Not Initialized** tab, and then you can initialize the devices remotely.
- To view all remote devices added through plug and play, click the **Not Auto Connected** tab. You can remove devices added through plug and play, and they can be automatically added again after plug and play is enabled.
- 2) (Optional) Enable **Plug and Play**.

When **Plug and Play** is enabled, the Device automatically adds cameras on the same LAN.

 $\Box$ 

For uninitialized cameras, the Device automatically initializes them before adding them.

3) Enable **H.265 Auto Switch**

When **H.265 Auto Switch** is enabled, the video compression standard of added remote devices is switched to H.265 automatically.

- 4) Double-click a camera, or select a camera and then click **Add** to register it to the **Added Device** list.
- 5) Click **Next**.

Step 5 Manage HDD. You can view HDD name, physical position, health status, capacity, and more.

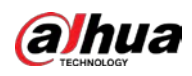

 $\overline{\mathbb{Q}}$ -11

- To configure read/write property, select an option from the **Properties** drop-down list.
- To format an HDD, select the HDD, and then click **Format**.

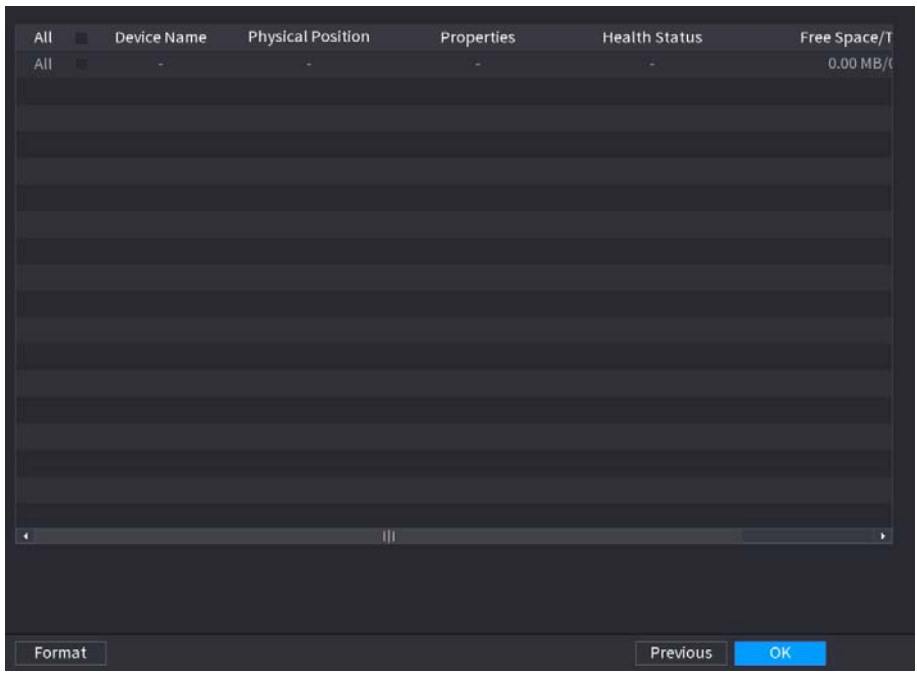

#### Figure 5-8 Manage HDD

Step 6 Click **OK**.

When the Device prompts whether to restart, click **OK**. The configurations through startup wizard take effect after the Device restarts.

# **5.3 Login**

Log in to the Device to perform local operations.

Step 1 Right-click the live page, and then click the shortcut menu.

- If you have configured unlock pattern, the unlock pattern login window is displayed. Click **Forgot Pattern** to switch to password login.
- If you did not configure unlock pattern, the password login window is displayed.

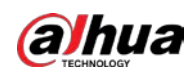

#### Figure 5-9 Unlock pattern login

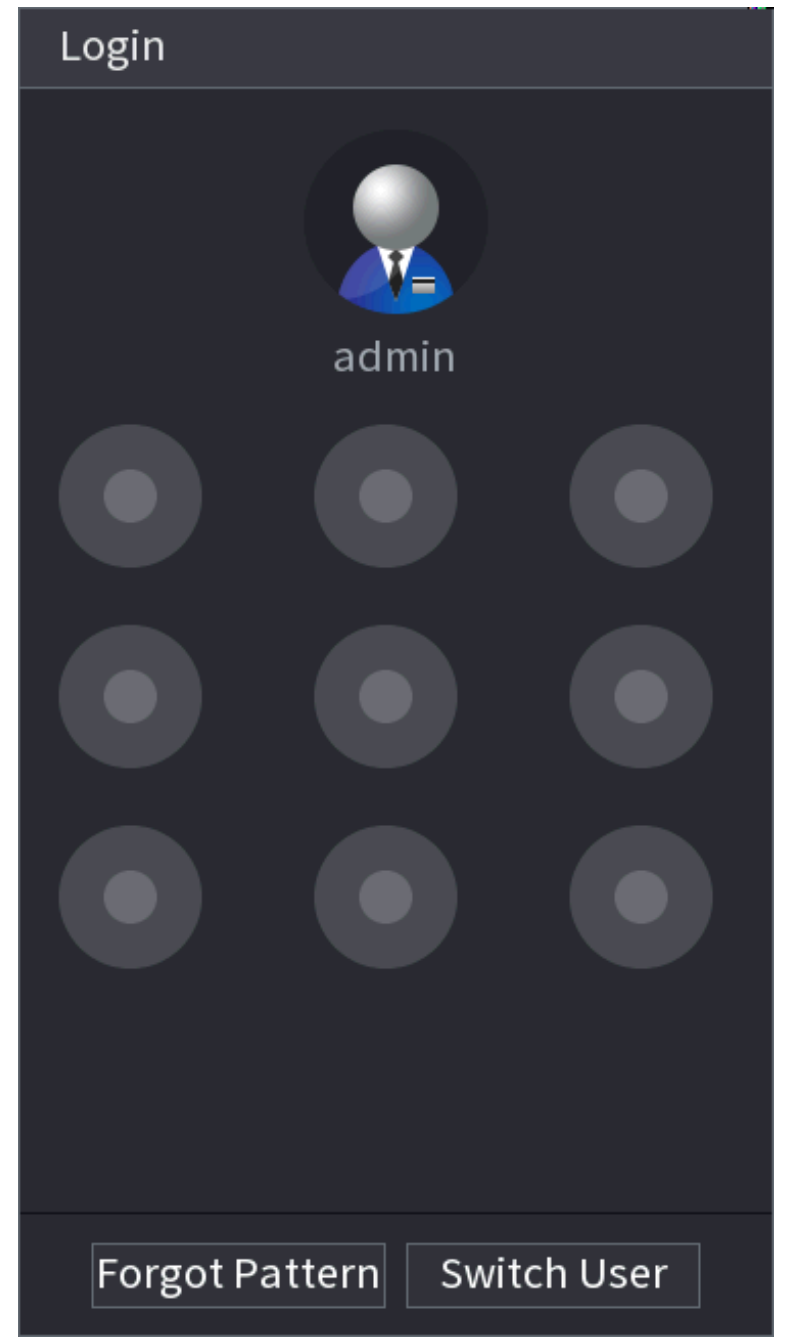

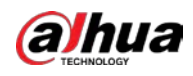

# Figure 5-10 Password login Login Username admin 臨 Password p  $_{\odot}$ Cancel OK

Step 2 Draw unlock pattern, or enter password and then click **OK**.

# **5.4 Main Menu**

After login, right-click the live page, and then click **Main Menu**.

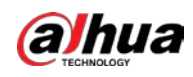

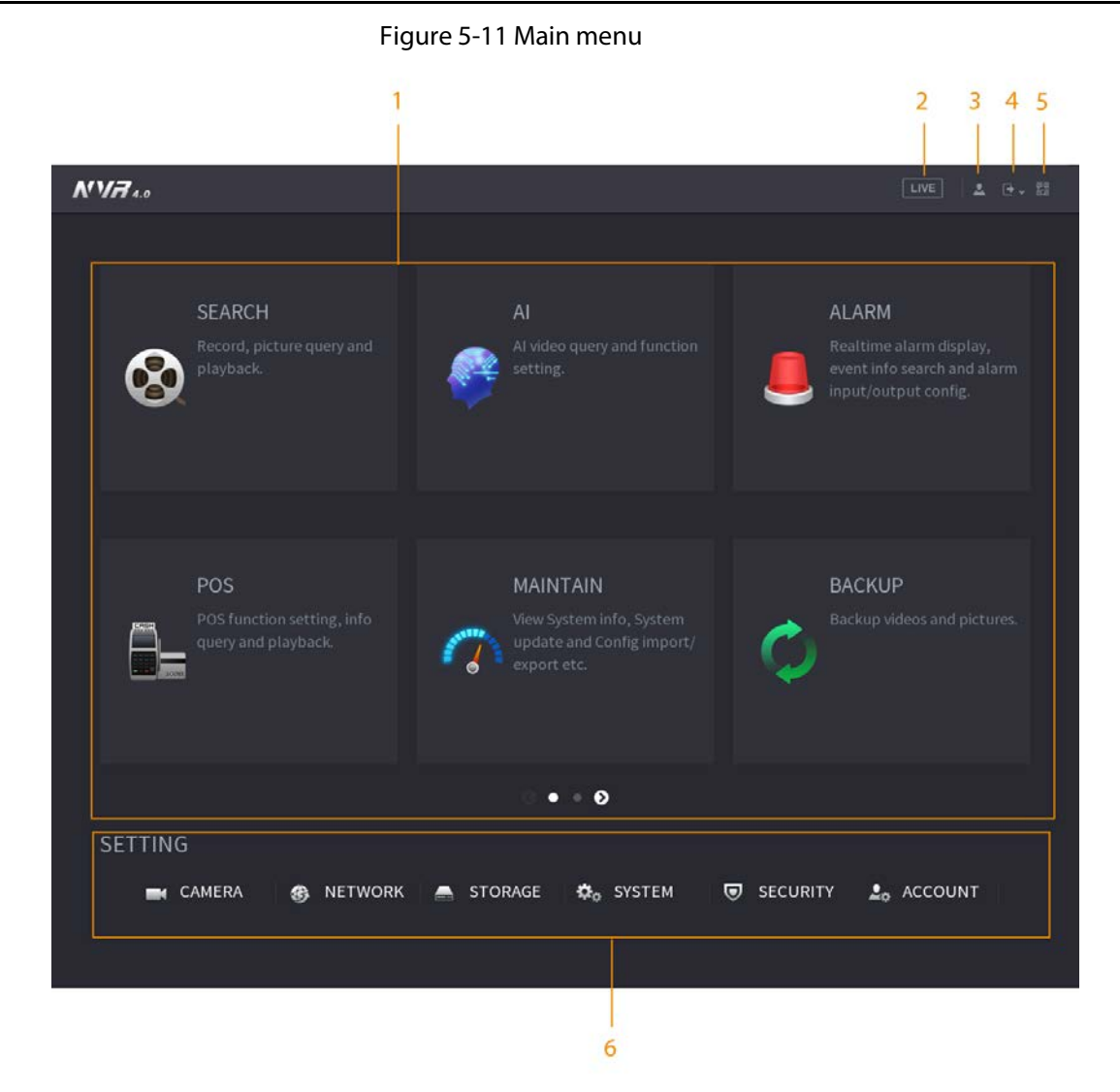

Table 5-4 Main menu description

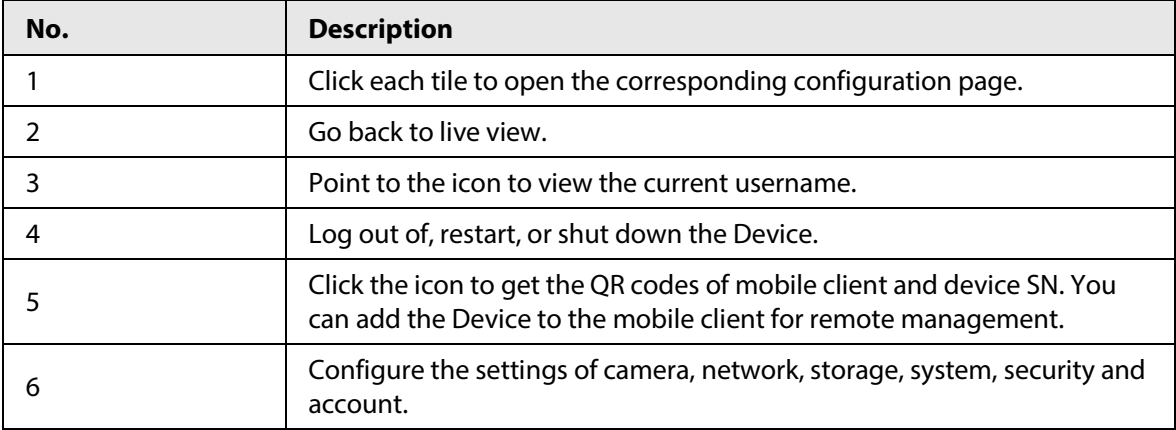

# **5.5 Quick Operation Bar**

You can click the icons on the main menu to go to the corresponding configuration page. After that, you can go to other function tiles or setting item through the quick operation bar.

This section uses **ALARM** and **CAMERA** as examples to show how to quickly access other modules.

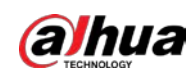

#### Shortcut Icons on Function Titles

#### Click **ALARM** to go to the **ALARM** page.

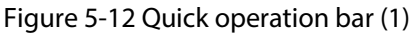

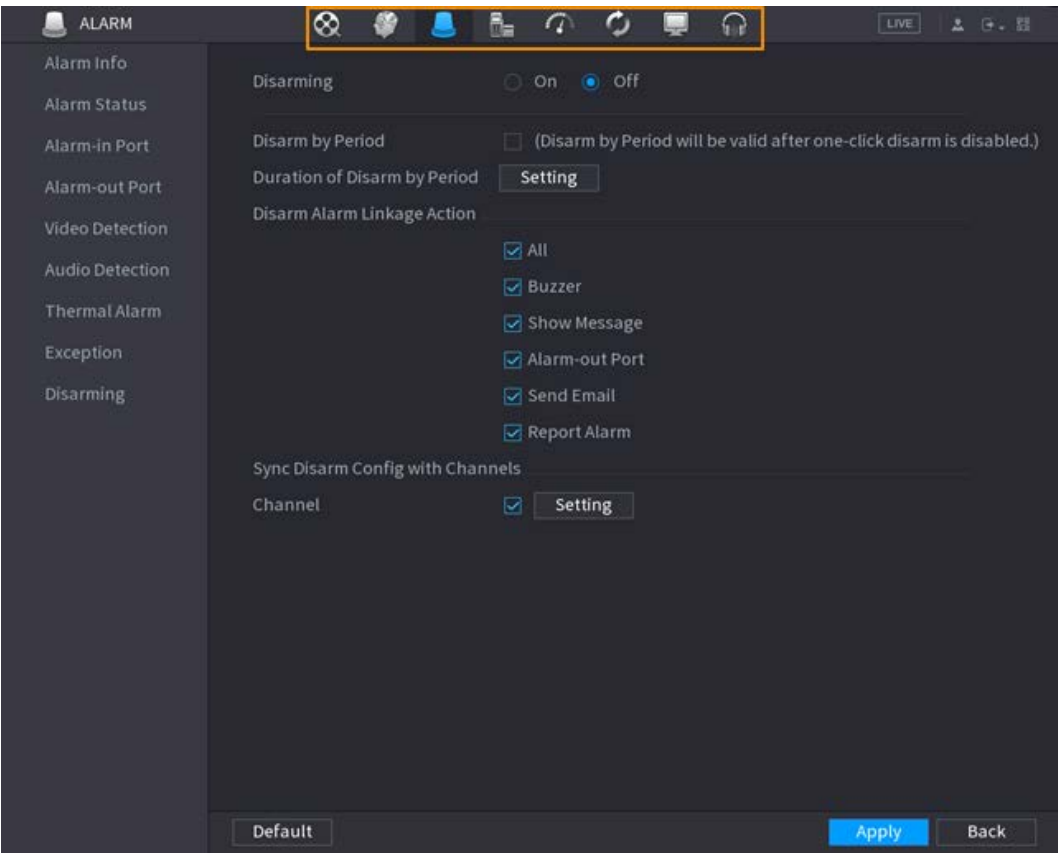

Table 5-5 Quick operation bar description (1)

| <b>Icon</b>                  | <b>Description</b>              |
|------------------------------|---------------------------------|
| ⊗                            | Go to the <b>SEARCH</b> page.   |
|                              | Go to the <b>ALARM</b> page.    |
| l 参                          | Go to the AI page.              |
| $\Xi_{\Xi}$                  | Go to the <b>POS</b> page.      |
| $\circledS$                  | Go to <b>NETWORK</b> page.      |
| $\mathcal{C}^{\infty}_{d}$ . | Go to the <b>MAINTAIN</b> page. |
| $\mathbf C$                  | Go to the <b>BACKUP</b> page.   |
|                              | Go to the DISPLAY page.         |
|                              | Go to the <b>AUDIO</b> page.    |

### Shortcut Icons on Setting Menu

Click **CAMERA** to go to the **CAMERA** page.

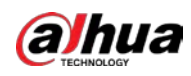

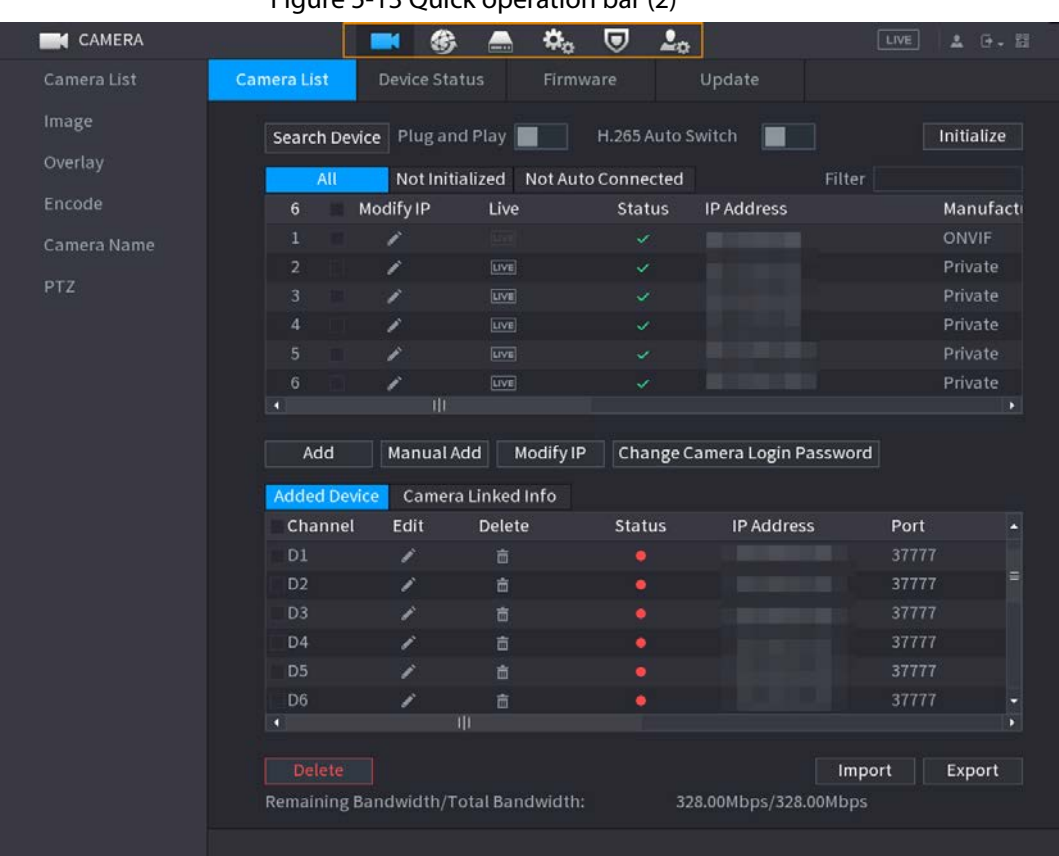

#### Figure 5-13 Quick operation bar (2)

Table 5-6 Quick operation bar description (2)

| <b>Icon</b>             | <b>Description</b>              |
|-------------------------|---------------------------------|
| $\blacksquare$          | Go to the <b>CAMERA</b> page.   |
| ❀                       | Go to the <b>NETWORK</b> page.  |
| $\blacksquare$          | Go to the <b>STORAGE</b> page.  |
| $\boldsymbol{\alpha}_c$ | Go to the SYSTEM page.          |
| $\boldsymbol{\nabla}$   | Go to the <b>SECURITY</b> page. |
| 28                      | Go to the <b>ACCOUNT</b> page.  |

# **5.6 Live View**

After you logged in, the system goes to multiple-channel live view mode by default. You can view the live video of each channel.

 $\square$ 

The number of window splits might vary depending on the model you are using.

# **5.6.1 Live Page**

On the live view page, you can view the live video of each channel. The corresponding channel displays date, time, and channel name after you overlay the corresponding information.

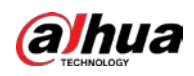

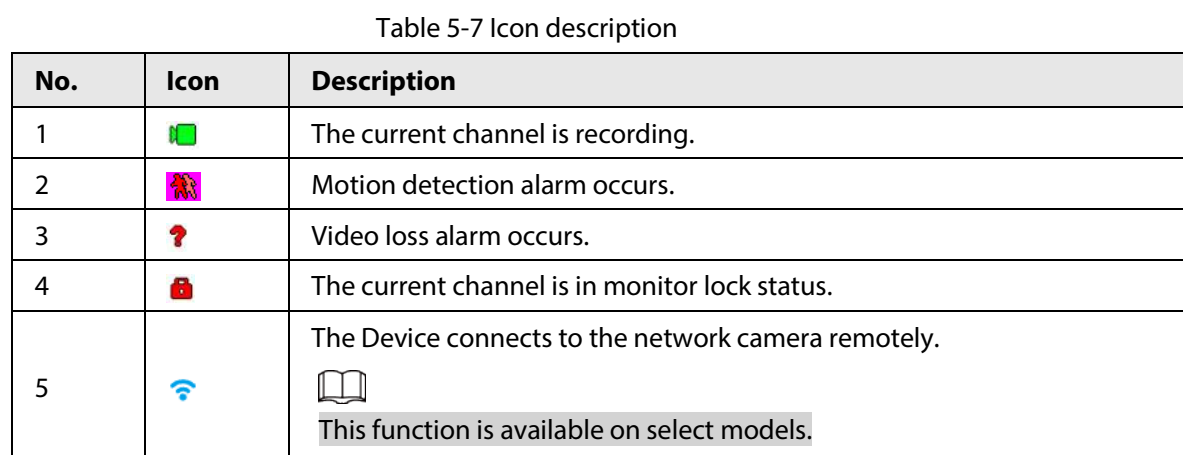

# **5.6.2 Navigation bar**

You can quickly perform operations through the icons on the navigation bar.

 $\boxed{1}$ 

The navigation bar might vary with models.

- Step 1 After login, right-click the live page, and then select **Main Menu**.
- Step 2 Select **System** > **General** > **Basic**.
- Step 3 Click  $\Box$  to enable navigation bar.
- Step 4 On the live page, click any position and then the navigation appears at the bottom.

Figure 5-14 Navigation bar

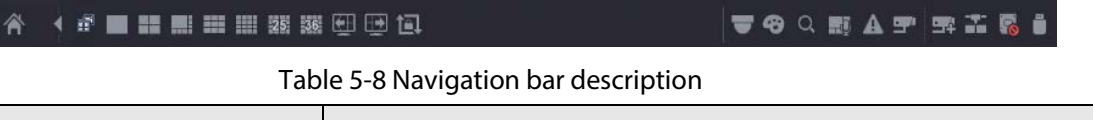

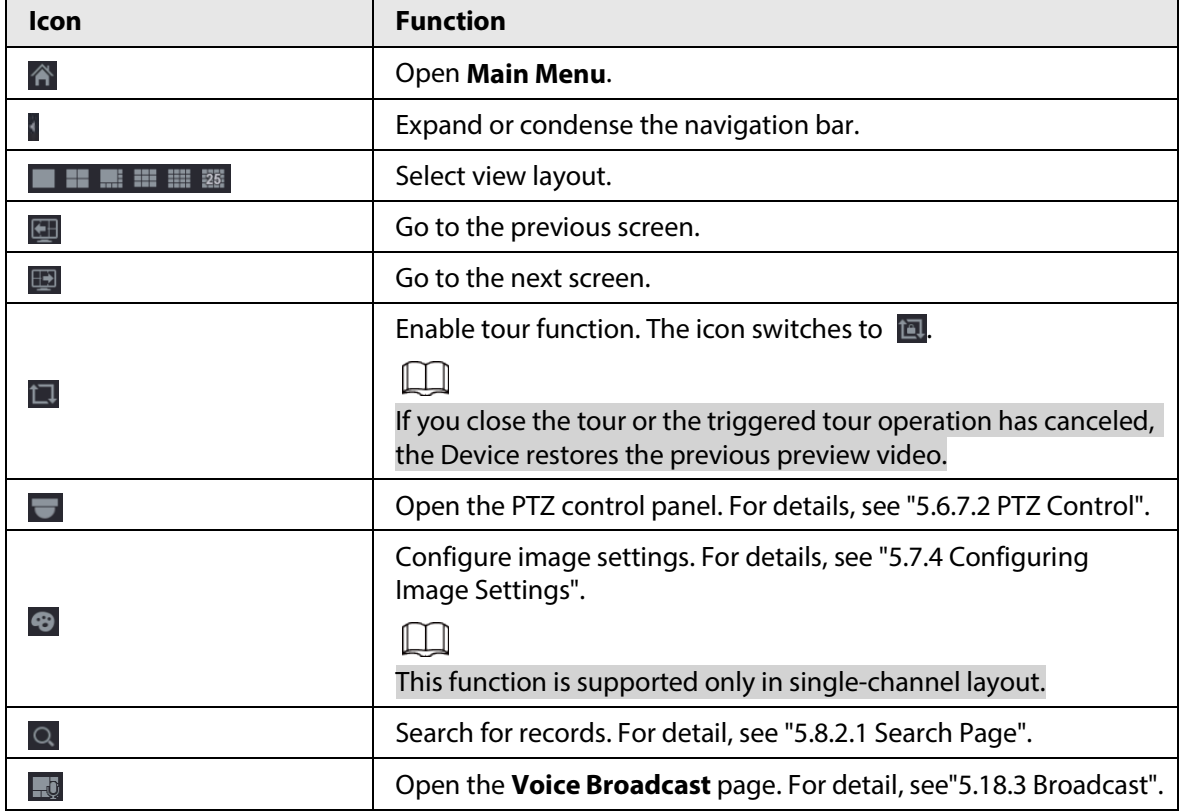

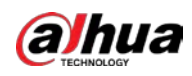

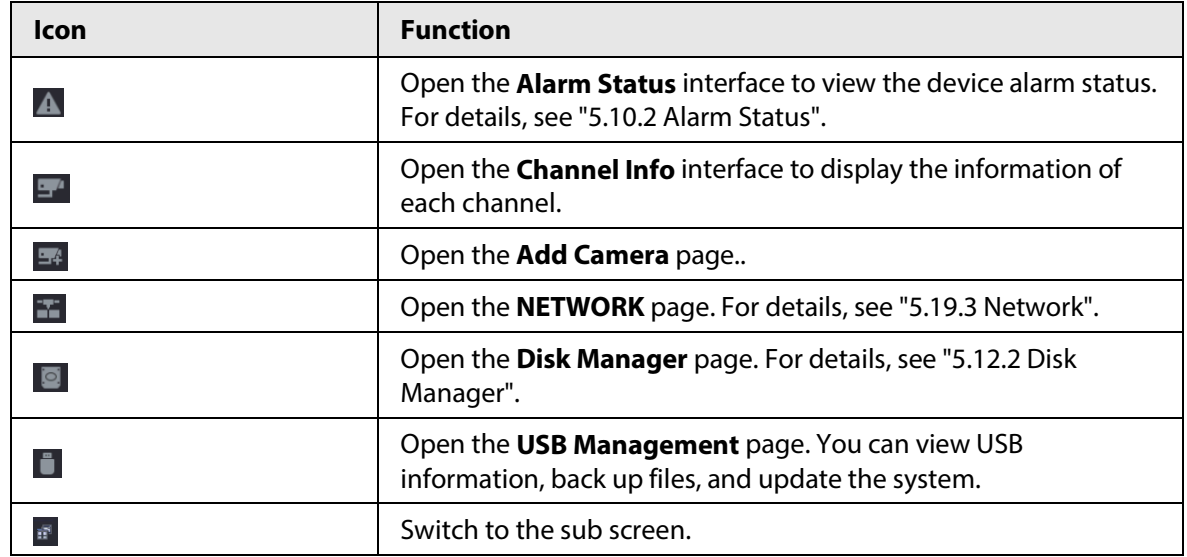

# **5.6.3 Live View Control Bar**

Point to the top center of the video of current channel; and then the live view control bar appears. If your mouse stays in this area for more than 6 seconds and has no operation, the control bar automatically hides.

 $\Box$ 

- Disable the navigation bar before using this function.
- The live view control bar is different depending on the model.

Figure 5-15 Live view control bar

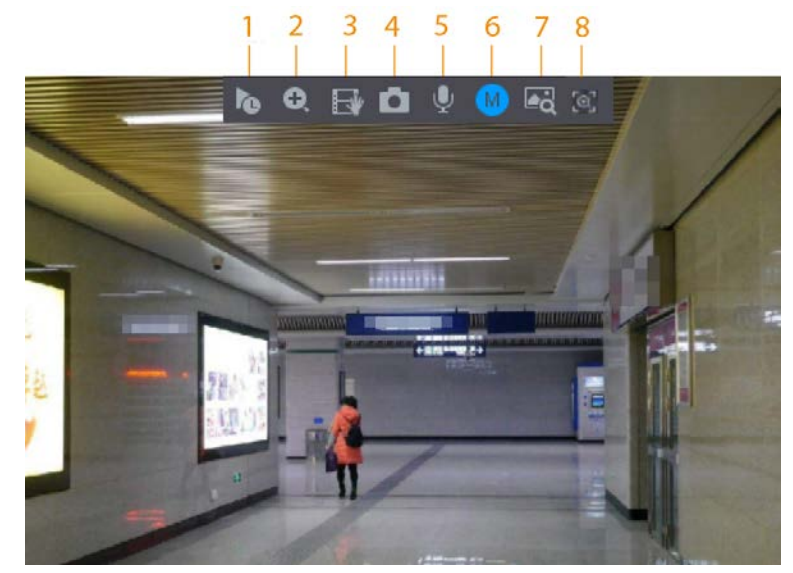

Table 5-9 Live view control bar description

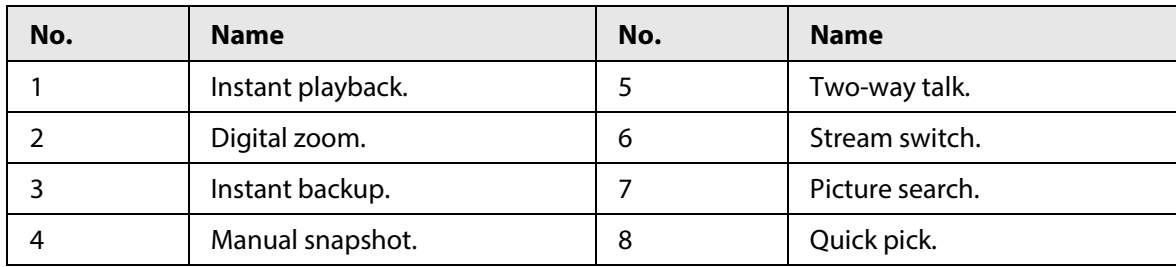

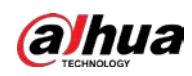

### **5.6.3.1 Instant Playback**

You can play back the previous 5-60 minutes record of current channel.

Click  $\| \cdot \|$  for instant playback.

Figure 5-16 Instant playback

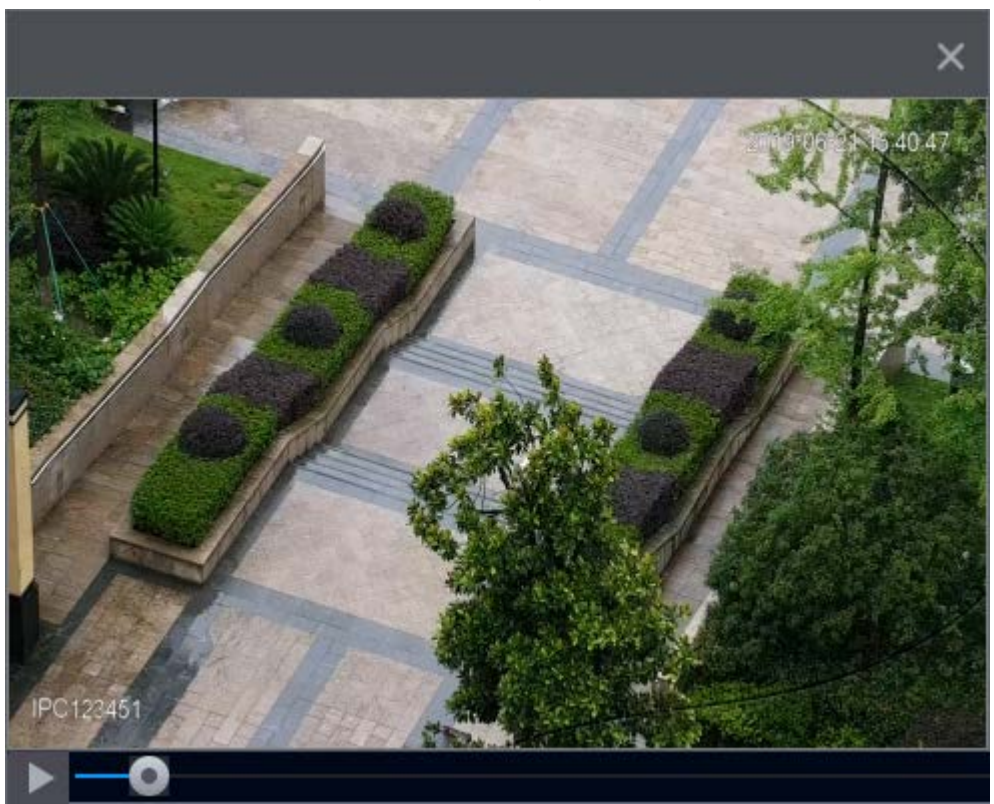

- Move the slider to choose the time you want to start playing.
- You can start, pause and close playback.
- The information such as channel name and recording status icon are shielded during instant playback and will not display until you exit playback.
- During playback, screen split layout switch is not allowed.
- Tour has high higher priority than the instant playback. The instant playback function is not available when tour function is in process and the live view control bar automatically hides either. The function becomes available again after tour ends.

```
\Box
```
Go to the **Main Menu** > **SYSTEM** > **General** > **Basic** to set instant playback time.

#### **5.6.3.2 Digital Zoom**

You can zoom in a specified zone of the current channel to view details. They system supports multichannel zoom. You can use the digital zoom in the following two ways:

• Click  $\bullet$ . The icon switches to  $\bullet$ . Select an area. The area is enlarged after you release the mouse button.

 $\Box$ 

For some models, when the image is enlarged in this way, the selected area is zoomed proportionally according to the window.

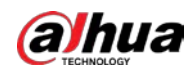

● Point to the center that you want to enlarge, and then scroll the mouse to enlarge the area. When the image is in the enlarged status, you can drag the image toward any direction to view the other enlarged areas. Right-click to cancel zoom and go back to the original video image.

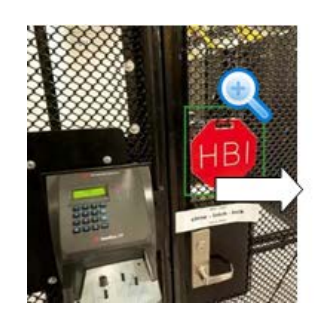

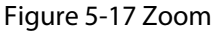

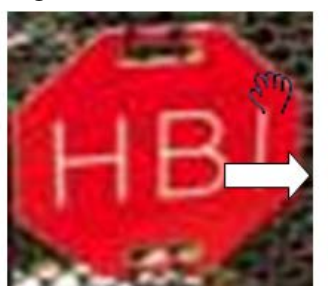

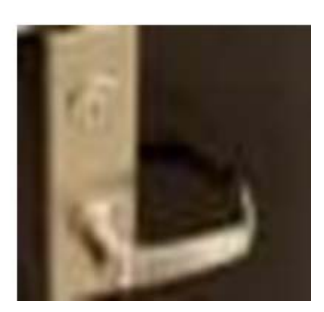

#### **5.6.3.3 Instant Backup**

You can record the video of any channel and save the clip to a USB storage device. Clicking  $\blacksquare$  to start the recording. To stop recording, click this icon again. The clip is automatically saved to the connected USB storage device.

#### **5.6.3.4 Manual Snapshot**

You can take one to five snapshots of the video and save to a USB storage device. Click  $\Box$  to take snapshots. The snapshots are automatically saved to the connected USB storage device. You can view the snapshots on your PC.

#### $\Box$

To change the quantity of snapshots, select **Main Menu** > **CAMERA** > **Encode** > **Snapshot**, in the **Manual Snapshot** list, select the snapshot quantity.

#### **5.6.3.5 Two-way Talk**

You can perform the voice interaction between the NVR and the remote device to improve efficiency of emergency.

#### Procedure

- Step 1 Click to start two-way talk. The icon changes to  $\mathbb Q$ . The rest two-way talk buttons of digital channel become dimmed.
- Step 2 Click  $Q$  again to cancel two-way talk.

#### **5.6.3.6 Stream Switch**

Click  $\bullet$  to switch the bit stream type of the main stream and sub stream according to current network bandwidth.

- M: Main stream: Its bit streams are big and definition is high. It occupies large network bandwidth suitable for video wall surveillance, storage and more.
- S: Sub stream: Its definition is low but occupies small network bandwidth. It is suitable for general surveillance, remote connection and more. Some models support two sub streams (S1, S2).

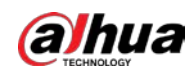

### **5.6.3.7 Picture Search**

Select the image of target person on the live view page and then search by image for all the related videos with the target person.

#### Procedure

- Step 1 Click  $\boxed{\phantom{1}8}$ . The live image is frozen.
- Step 2 Draw a search range according to the on-screen prompt, and then click **OK**.

 $\Box$ 

You can adjust the searching area. Make sure that there are less than 30 faces in the selected range.

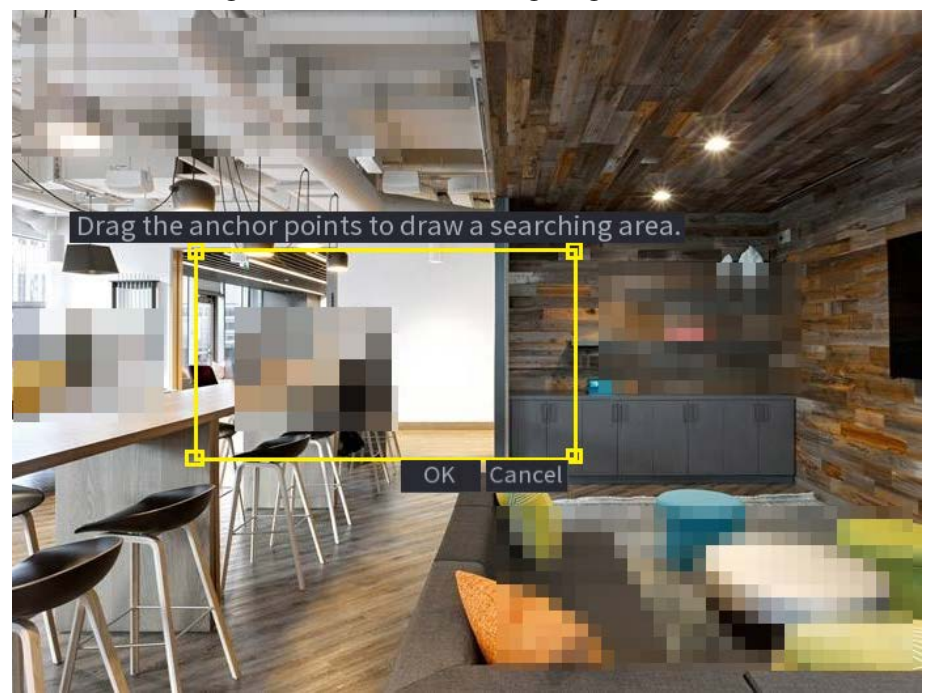

Figure 5-18 Draw a searching range

- Step 3 Select the target face that you want to search for. You can select maximum 8 target faces.
- Step 4 Click **Search**. The search results are displayed.

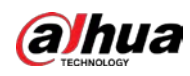

#### Figure 5-19 Picture search results

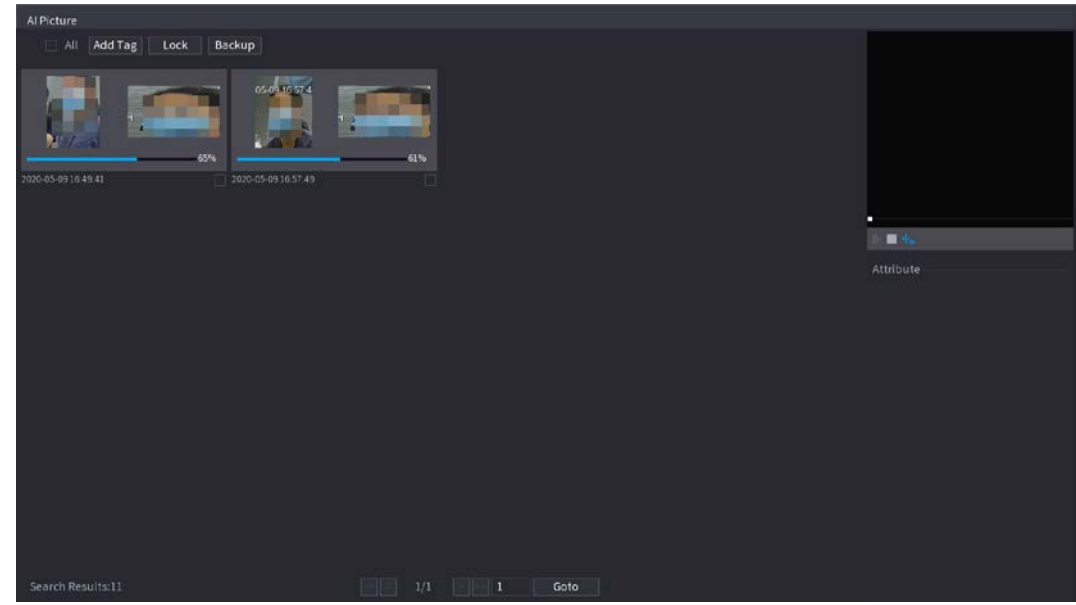

#### Related Operations

● Play video.

Select the picture and then click  $\blacktriangleright$  to play back the video within 10 seconds before and after the snapshot. During playback, you can

- $\circ$  Click **to pause.**
- $\circ$  Click  $\Box$  to stop.
- $\circ$  Click  $\frac{1}{\sqrt{2}}$  to display or hide the intelligent rules.
- Add tag.

Select the picture and then click **Add Tag** to add a tag to the recorded video to find the target recorded video more fast.

● Lock recorded video.

If you want to keep the recorded video permanently, select the picture, and then click **Lock**. The locked video cannot be overwritten and deleted.

● Back up recorded video or picture.

Select the picture, and then click **Backup**. You can set save path, backup type, and file type, and then export to the external storage device.

#### **5.6.3.8 Quick Pick**

When connected with select IPC cameras, Quick Pick technology becomes available, allowing human and vehicle targets to be easily searched for and picked out.

- Step 1 Click  $\begin{bmatrix} a \\ c \end{bmatrix}$  to freeze the live page.
- Step 2 Drag the anchor points to draw a searching area.

 $\Box$ 

You can adjust the searching area. Make sure that there are less than 30 targets in the selected area.

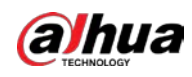

Figure 5-20 Quick pick

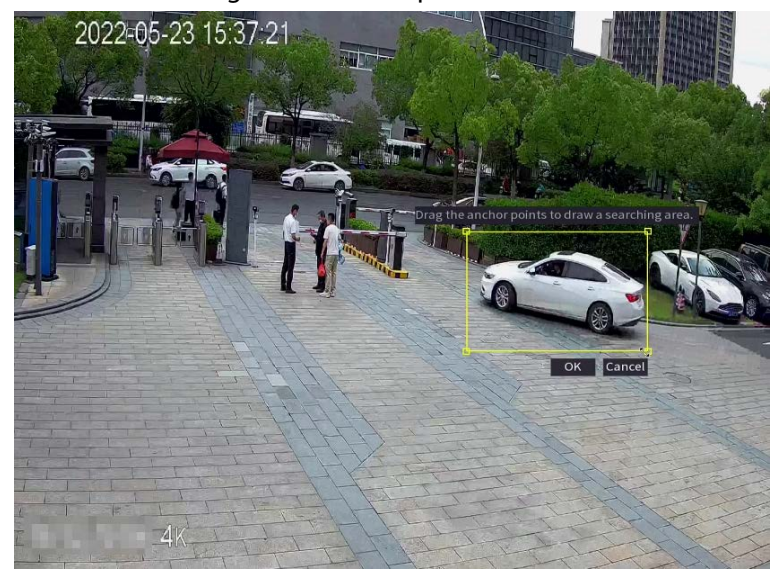

#### Step 3 Click **OK**.

The search results are displayed.

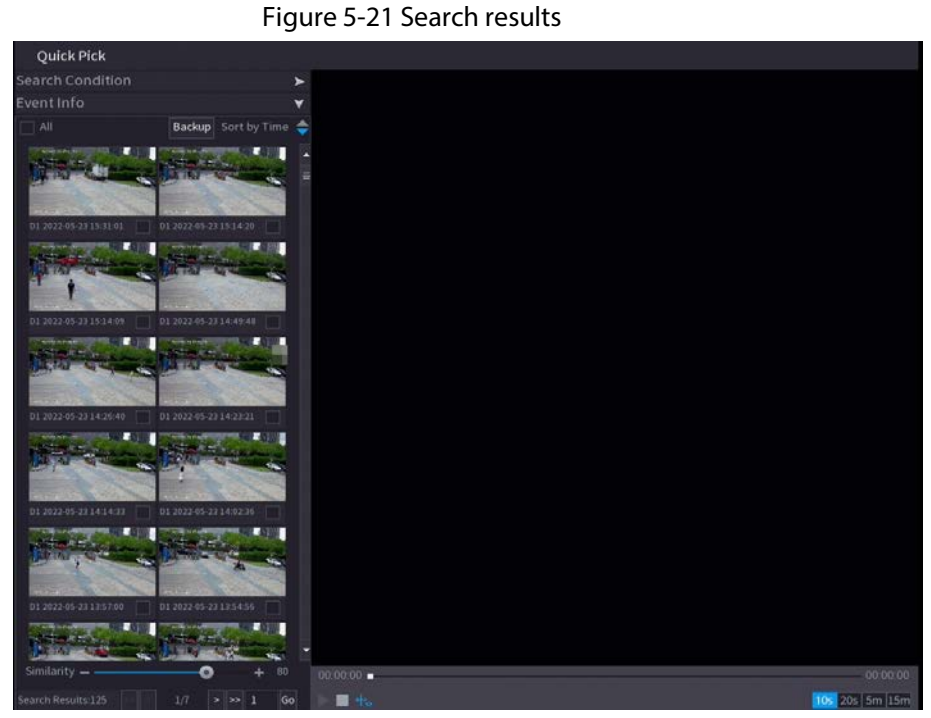

Step 4 (Optional) Click **Search Condition**, change the search conditions, and then click **Search**.

 $\Box$ 

You can only select up to 8 targets for search.

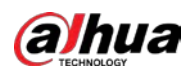

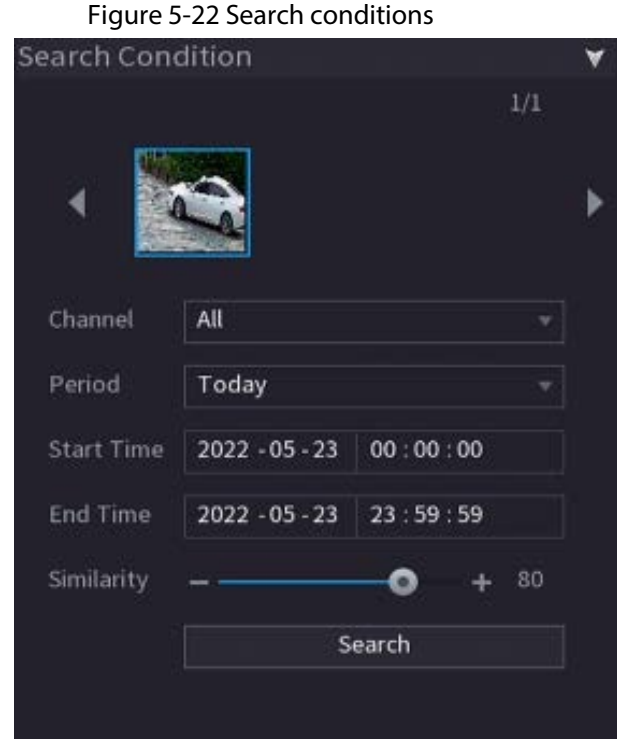

Step 5 Hover over a search result to view the basic information including channel, start time, end time and target type. Double-click a result to play the video.

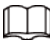

You can select one or more search results and then click **Backup** to back up the results.

### **5.6.4 Shortcut Menu**

Right-click the live view page to bring up the shortcut menu. You can go to main menu, play back videos or images, configure view split, and configure the settings of PTZ, image, and more.

 $\square$ The shortcut menu is different for different models.

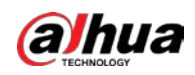

#### Figure 5-23 Shortcut menu (1)

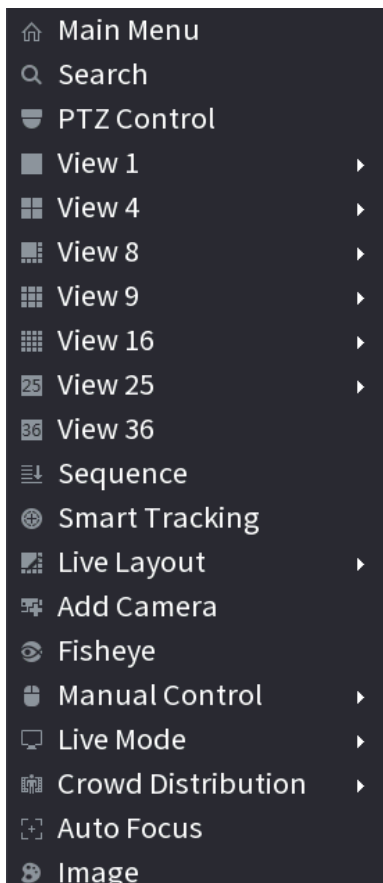

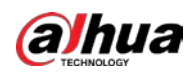

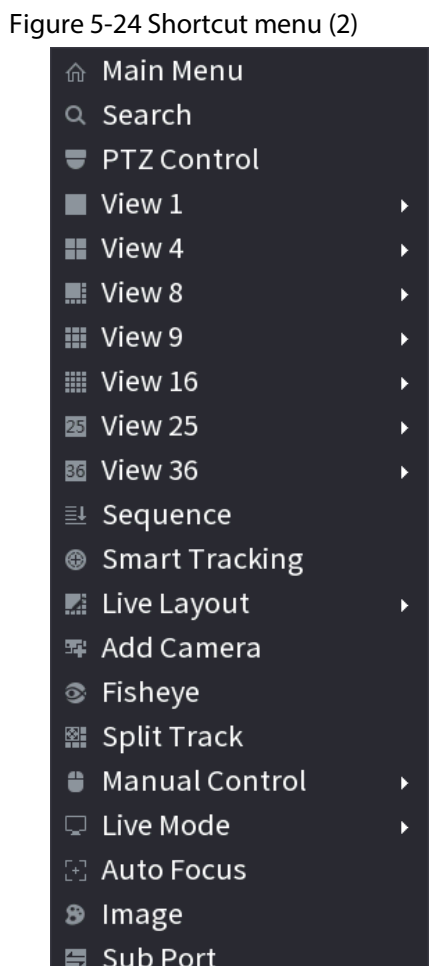

#### Figure 5-25 Shortcut menu (3)

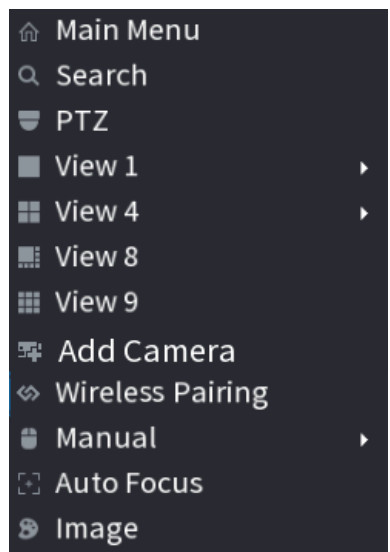

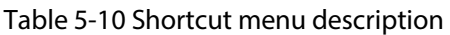

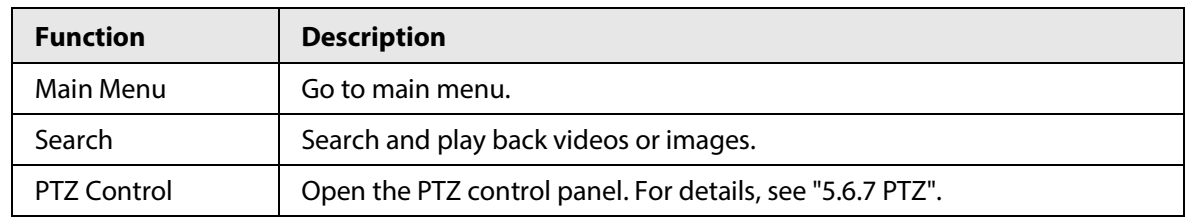

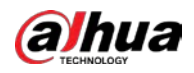

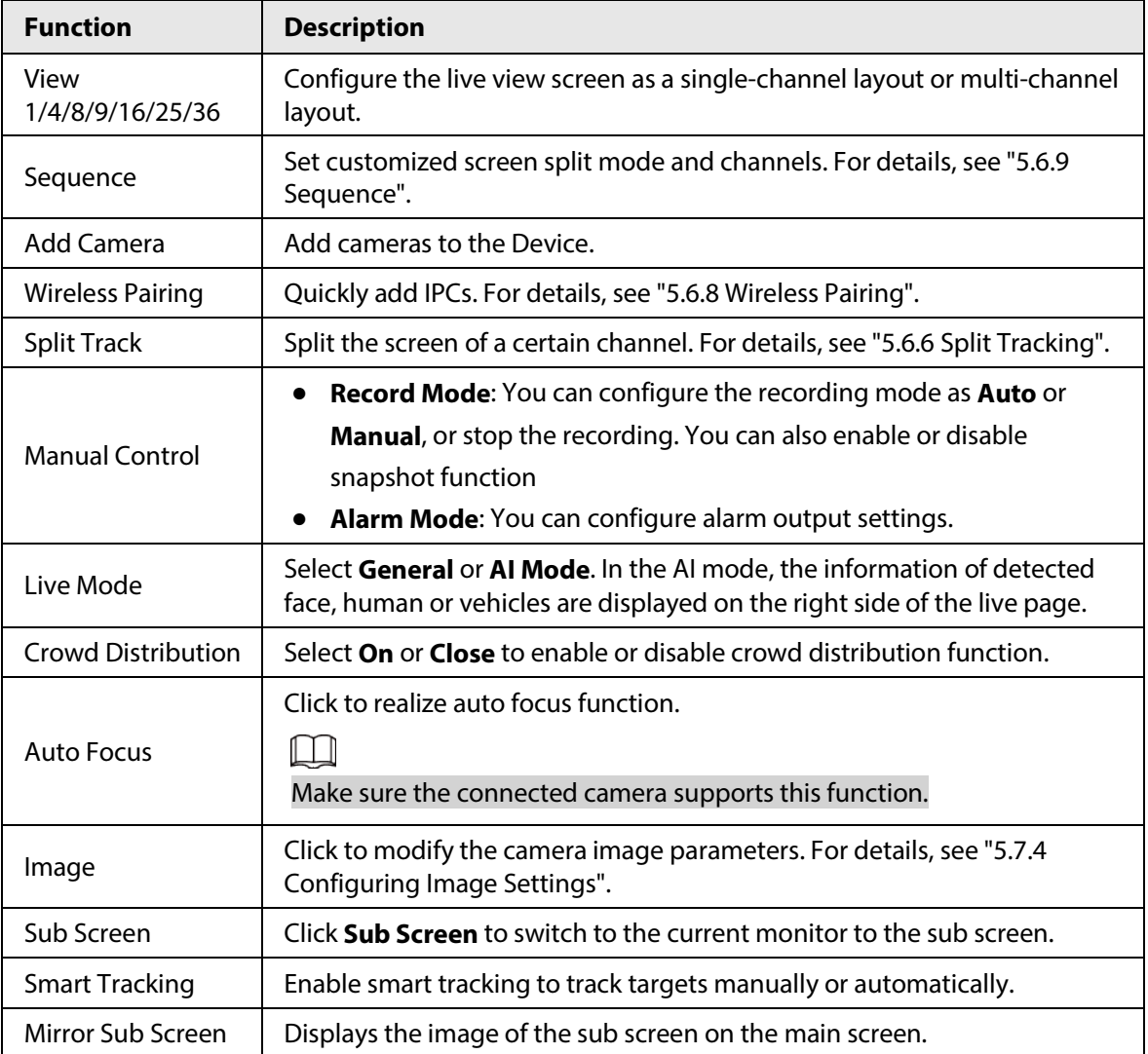

# **5.6.5 AI Live View Mode**

When you select AI mode, the system displays information of human face, personnel, vehicle and non-motor vehicle on the right side of the live page, and it supports to play back records and display feature attributes.

 $\Box$ 

You need to enable face detection, body detection, vehicle detection and non-motor vehicle detection to support this function. For details, see ["5.9.8.2 Configuring Video Metadata".](#page-242-0)

#### Procedure

Step 1 Right-click the live page, and then select **AI Mode** as **Live Mode**.

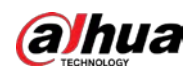

Figure 5-26 AI live view

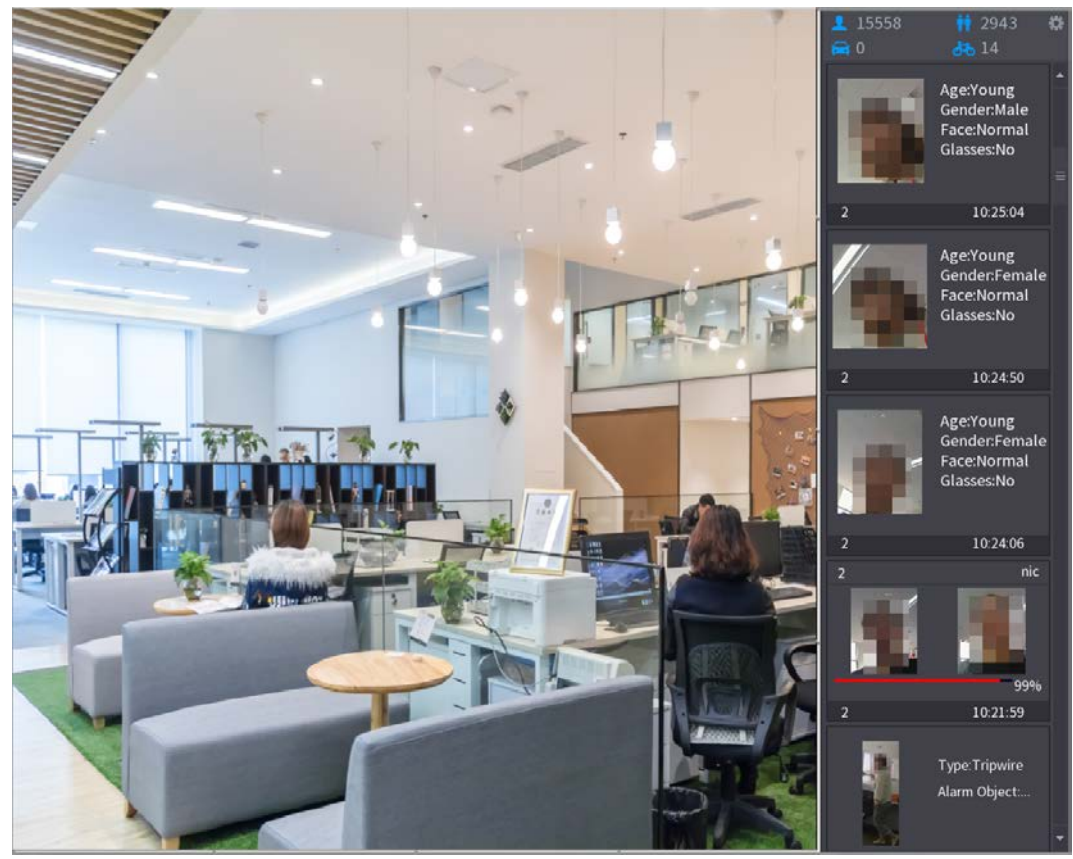

- Step 2 (Optional) Double-click the image on the right to play the corresponding video.
- Step 3 Click  $\bullet$ , and then select the face attributes that you want to display. You can select up to four attributes.

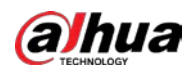

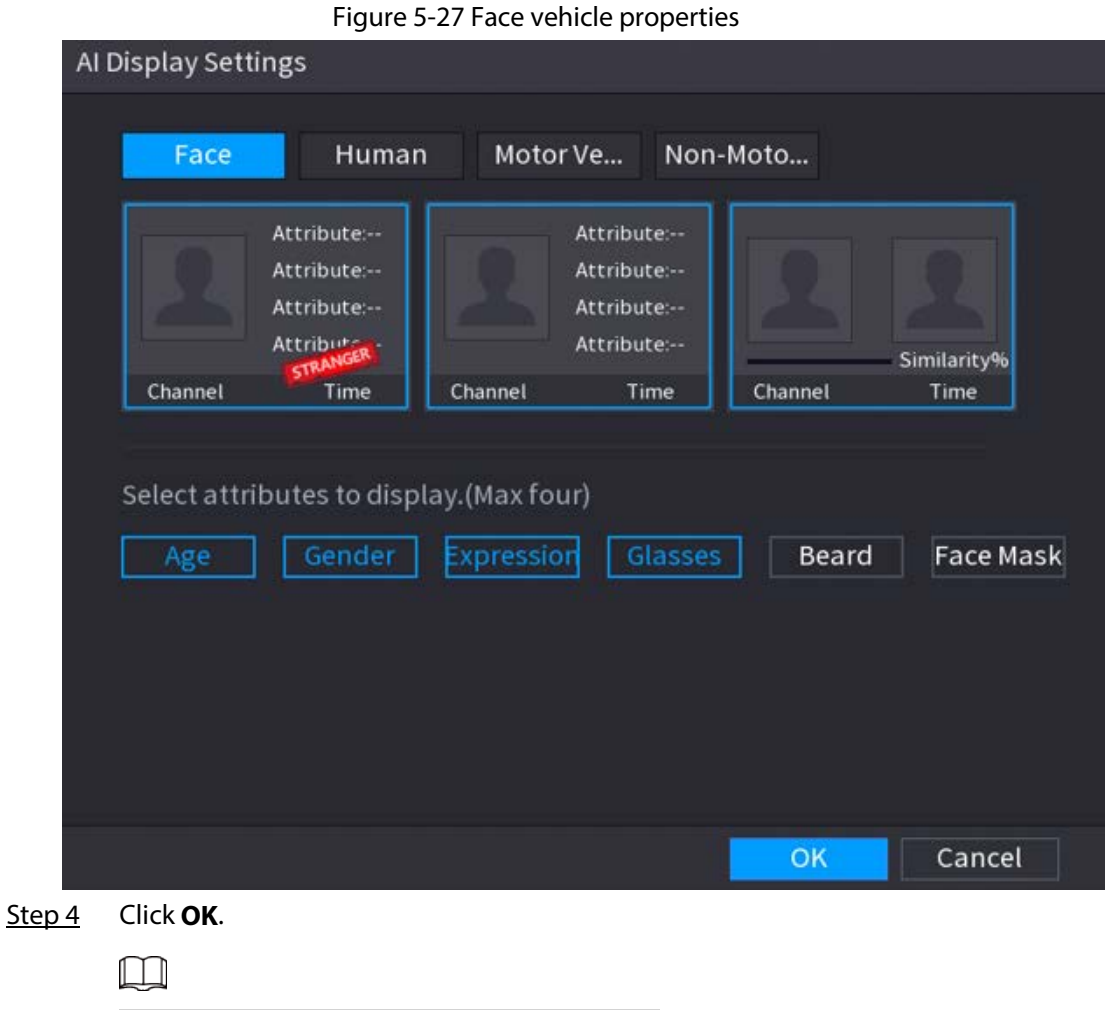

The system can display four attributes at most.

# <span id="page-136-0"></span>**5.6.6 Split Tracking**

You can track window split for a certain channel.

 $\boxed{1}$ 

This function is for select models only.

#### Procedure

Step 1 Right-click the live page, and then select **Split Track**.

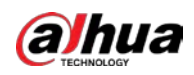

#### Figure 5-28 Split track

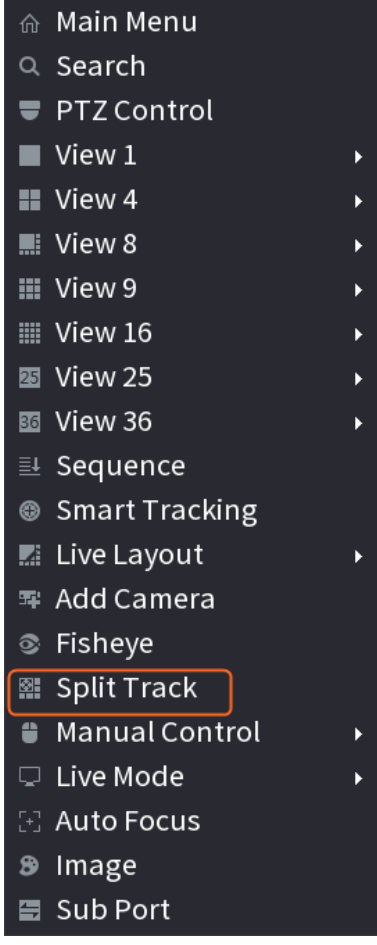

Step 2 Select a split mode.

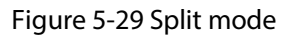

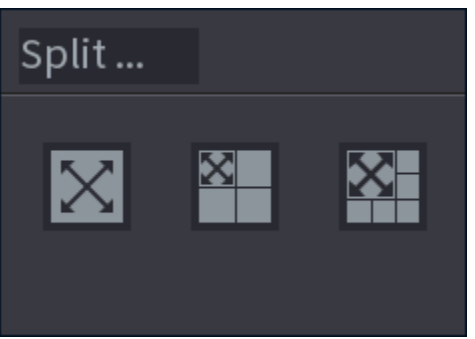

Split mode includes full screen, 1 main screen + 3 split screens and 1 main screen + 5 split screens.

- You can move the rectangles with color to adjust the videos displayed on split screens.
- You can scroll the mouse in split screens to zoom in or out the video.

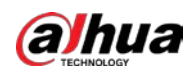

Figure 5-30 Split display

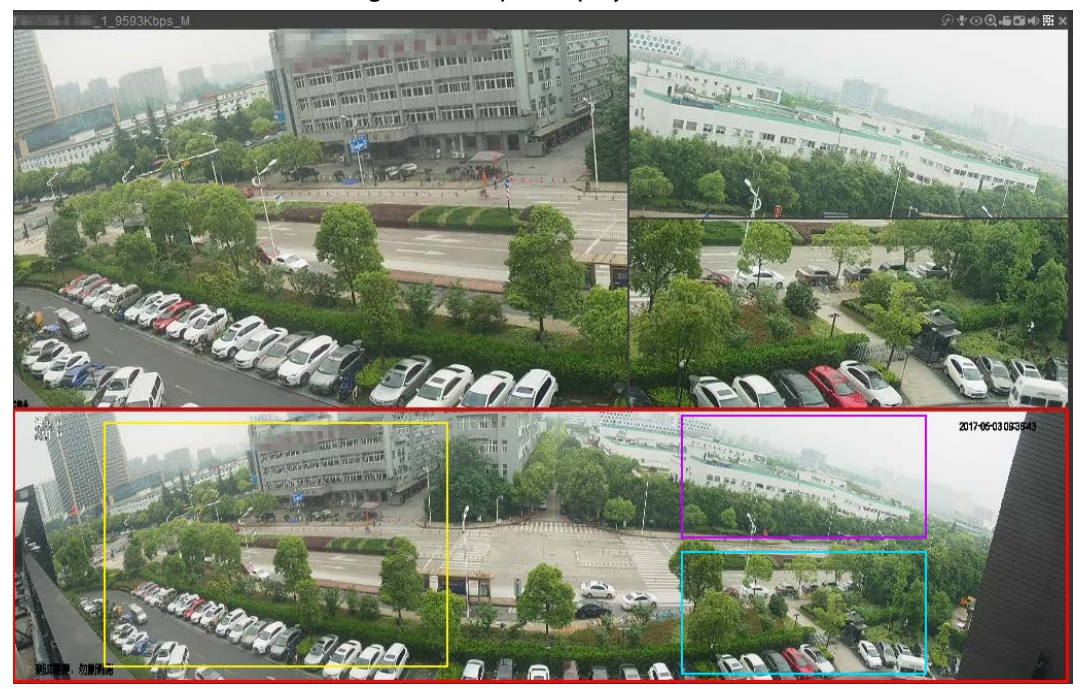

# <span id="page-138-0"></span>**5.6.7 PTZ**

PTZ is a mechanical platform that carries a camera and a protective cover and performs overall control remotely. A PTZ can move in both horizontal and vertical direction to provide all-around view to the camera.

 $\Box$ 

Before you control the PTZ, make sure the PTZ decoder and the NVR network connection is OK.

#### **5.6.7.1 PTZ Settings**

You can set different PTZ parameters for local type and remote type. Before you use local PTZ, make sure you have set PTZ protocol; otherwise you cannot control the local PTZ.

- Local: The PTZ device connects to the NVR through the cable.
- Remote: The PTZ device connects to the NVR through the network.

M

This function is available on select models.

#### Procedure

Step 1 Select **Main menu** > **Camera** > **PTZ**.

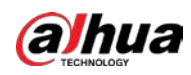

# Figure 5-31 PTZ (local) CAMERA Local NONE 9600  $PoE$ Data Bit None Copy to Apply Back

#### Figure 5-32 PTZ (remote)

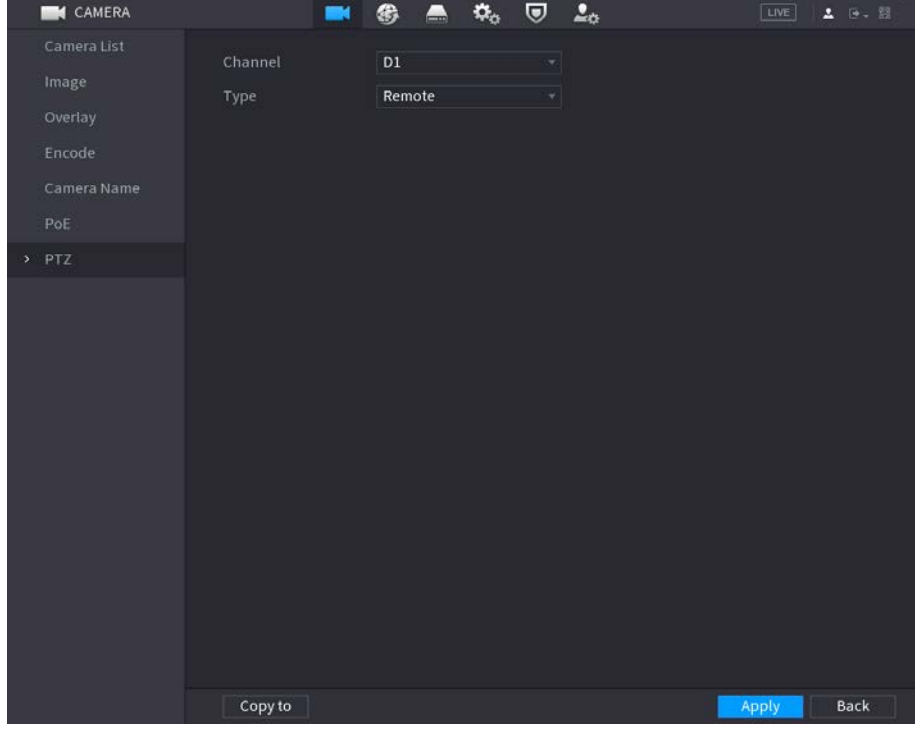

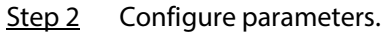

Table 5-11 PTZ parameters

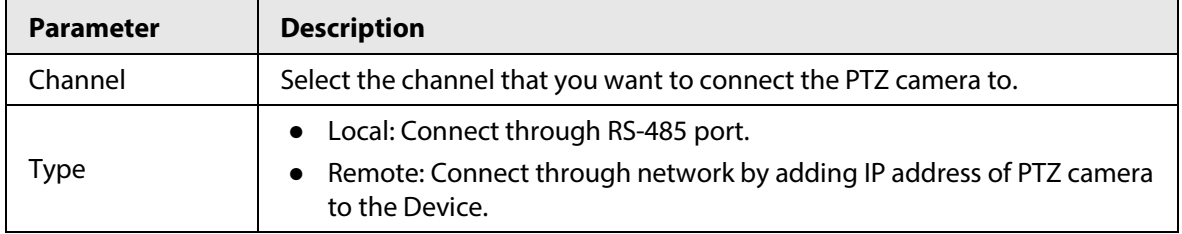

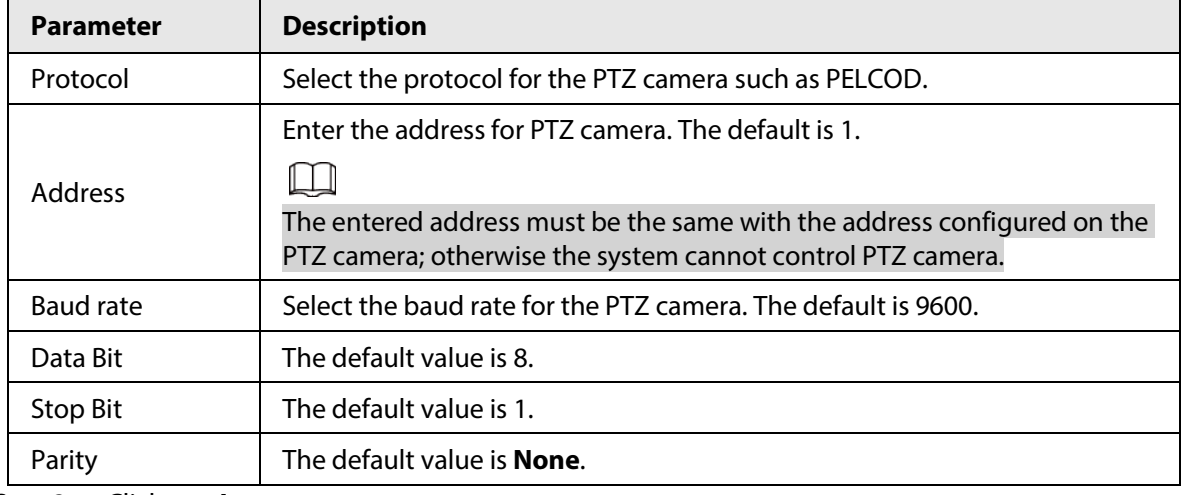

Step 3 Click **Apply**.

#### <span id="page-140-0"></span>**5.6.7.2 PTZ Control**

You can use the PTZ control panel to perform the operations such as directing camera in eight directions, adjusting zoom, focus and iris settings, and quick positioning.

#### Basic PTZ Control Panel

Right-click the live page, and then select **PTZ Control**.

Figure 5-33 Basic PTZ control panel

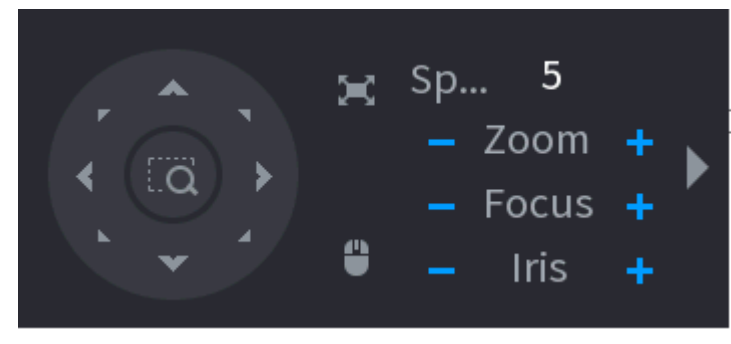

 $\square$ 

- The gray button means system does not support current function.
- For some model, the PTZ function is available only in one-window mode.

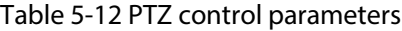

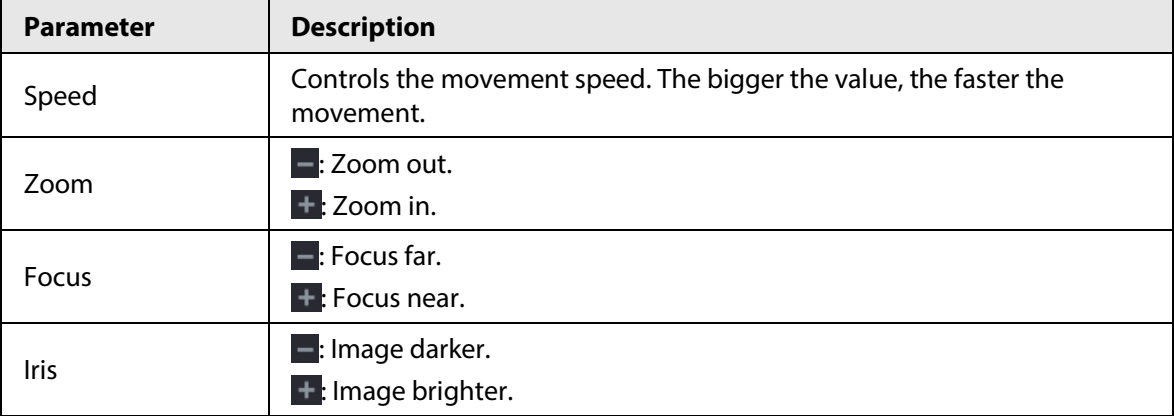

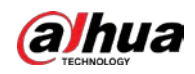

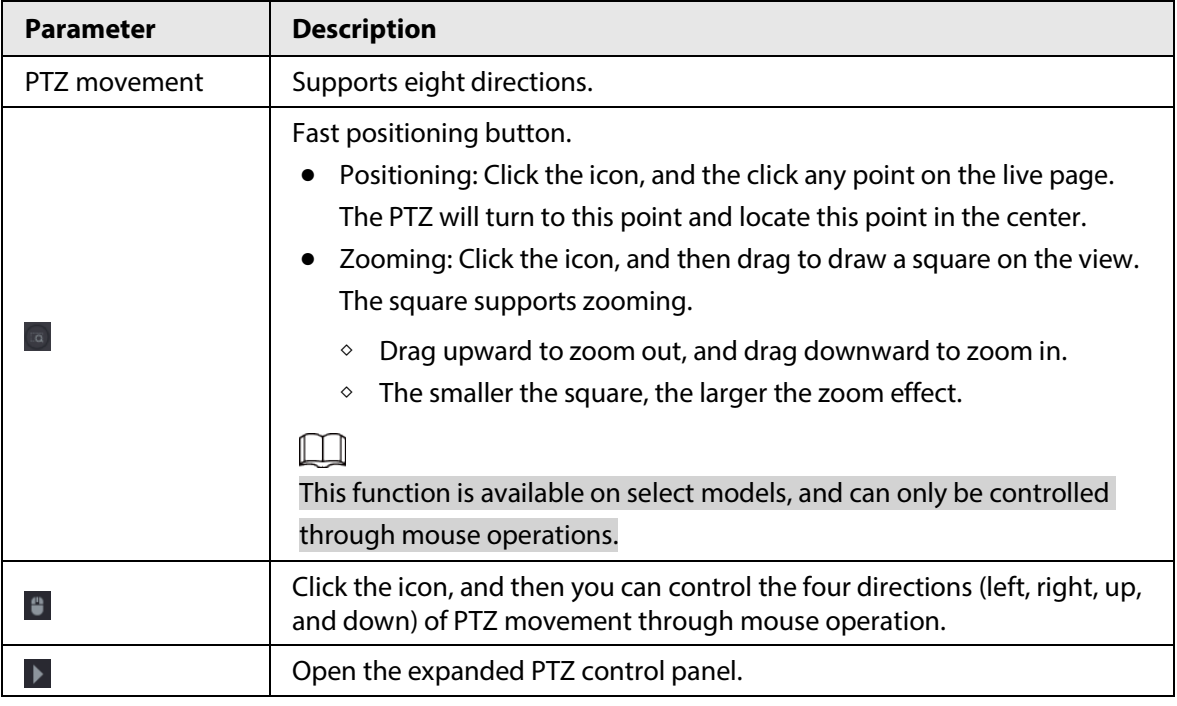

### <span id="page-141-0"></span>Expanded PTZ Control Panel

On the basic PTZ control panel, click  $\blacktriangleright$  to open the expanded PTZ control panel to find more options. See [Figure 5-34.](#page-141-0)

Figure 5-34 Expanded PTZ control bar

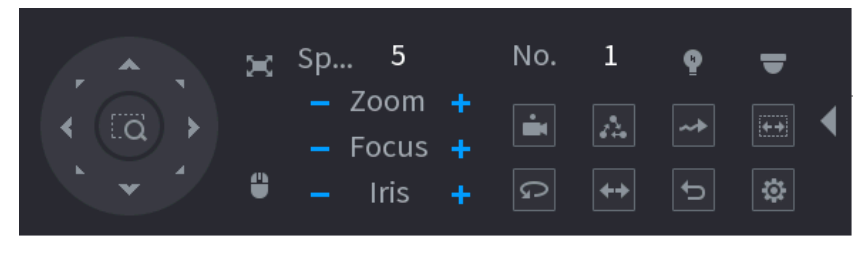

 $\square$ 

- The functions with buttons in gray are not supported by the system.
- Right-click once to return to the interface of PTZ basic control panel.

Table 5-13 PTZ functions

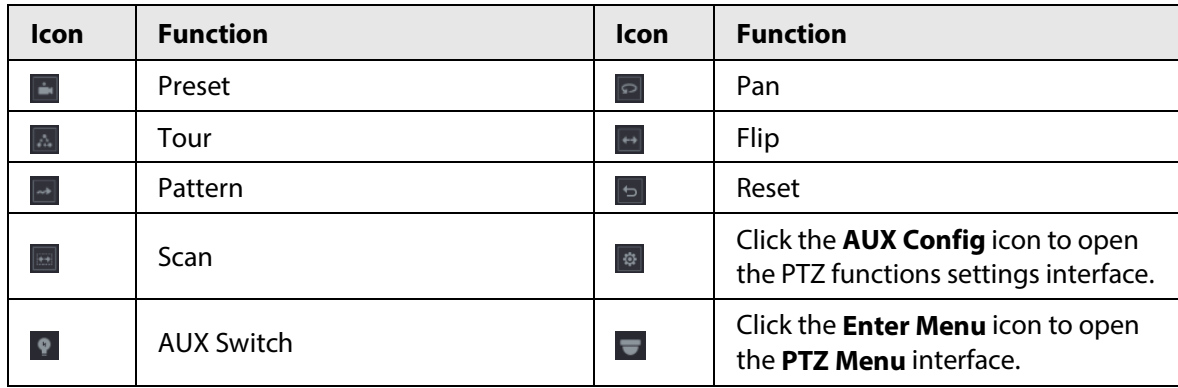

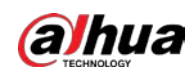

### **5.6.7.3 Configuring PTZ Functions**

#### **5.6.7.3.1 Configuring Presets**

#### Procedure

Step 1 On the expanded PTZ control panel, click  $\boxed{\bullet}$ .

Figure 5-35 Preset **PTZ** Pattern Tour Preset Scan Preset 0 Setting Delete Preset

- Step 2 Click the direction arrows to the required position.
- Step 3 In the **Preset** box, enter the value to represent the required position.
- Step 4 Click **Setting** to complete the preset settings.

#### **5.6.7.3.2 Configuring Tours**

#### Procedure

- Step 1 On the expanded PTZ control panel, click  $\lVert \cdot \cdot \rVert$ .
- Step 2 Click the **Tour** tab.

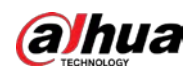

# Figure 5-36 Tour **PTZ** Pattern Preset **Tour** Scan Preset  $\mathbf{0}$ Tour No.  $\overline{0}$ **Add Preset Delete Preset** Delete Tour

Step 3 In the **Tour No.** box, enter the value for the tour route.

Step 4 In the **Preset** box, enter the preset value.

#### Step 5 Click **Add Preset**.

A preset will be added for this tour.

- M
- You can repeat adding more presets.
- Click **Delete Preset** to delete the preset for this tour. This operation can be repeated to delete more presets. Some protocols do not support deleting.

#### **5.6.7.3.3 Configuring Patterns**

#### Procedure

- Step 1 On the expanded PTZ control panel, click  $\boxed{\bullet}$ .
- Step 2 Click the **Pattern** tab.
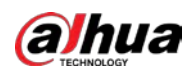

#### Figure 5-37 Pattern

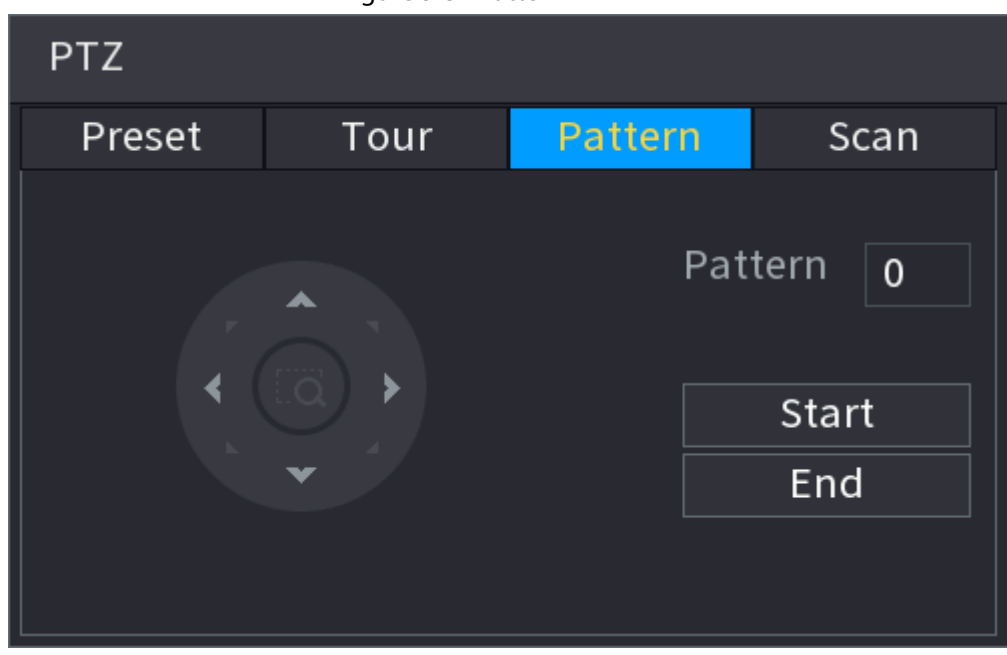

Step 3 In the **Pattern** box, enter the value for pattern.

- Step 4 Click **Start** to perform the directions operations. You can also go to the PTZ Control Panel to perform the operations of adjusting zoom, focus, iris, and directions.
- Step 5 On the **PTZ** window, click **End** to complete the settings.

#### **5.6.7.3.4 Configuring AutoScan**

#### Procedure

- Step 1 On the expanded PTZ control panel, click  $\boxed{\bullet}$ .
- Step 2 Click the **Scan** tab.

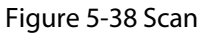

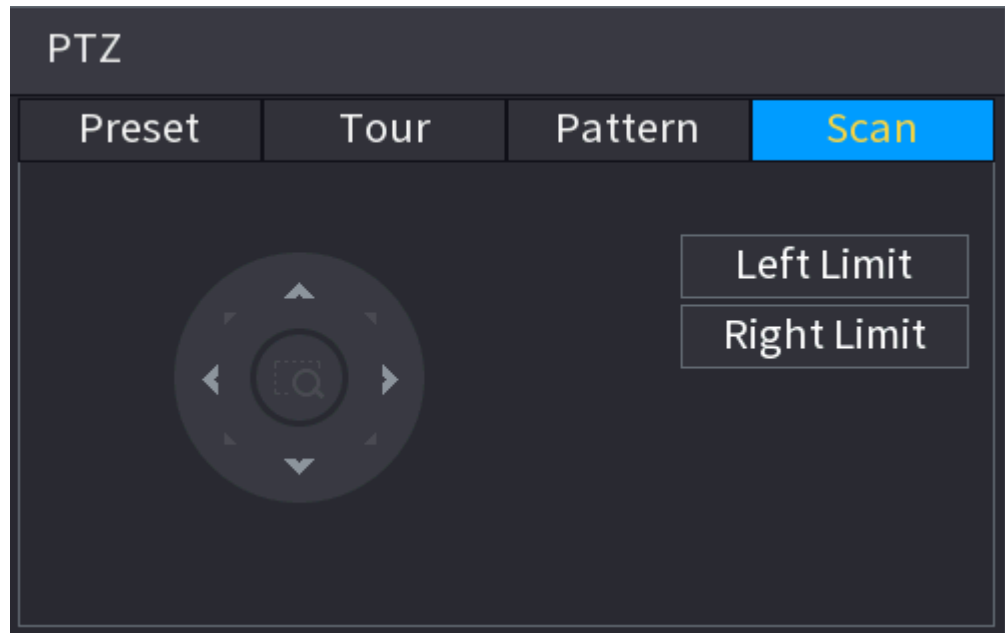

Step 3 Click the direction arrows to position the left and right limits.

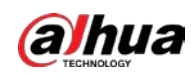

# **5.6.7.4 Using PTZ Functions**

After you have configured the PTZ settings, you can use the PTZ functions from the expanded PTZ control panel.

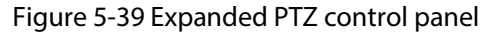

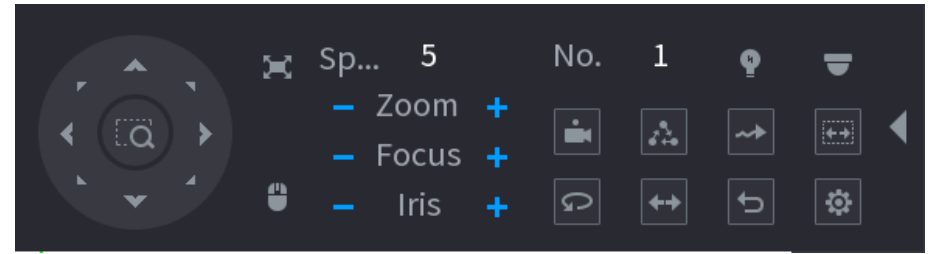

### **5.6.7.4.1 Presets**

### Procedure

Step 1 On the expanded PTZ control panel, in the **No.** box, enter the value of the preset.

Step 2 Click  $\Box$  to call the preset.

Step 3 Click  $\Box$  again to stop calling the preset.

### **5.6.7.4.2 Tours**

### Procedure

- Step 1 On the expanded PTZ control panel, in the **No.** box, enter the value of the tour.
- Step 2 Click  $\triangle$  to call the tour.
- Step 3 Click  $\boxed{\triangle}$  again to stop calling the tour.

### **5.6.7.4.3 Patterns**

#### Procedure

- Step 1 On the expanded PTZ control panel, in the **No.** box, enter the value of the pattern.
- Step 2 Click  $\blacksquare$  to call the pattern.

The PTZ camera moves according to the configured pattern repeatedly.

Step 3 Click  $\Box$  again to stop calling the pattern.

#### **5.6.7.4.4 AutoScan**

#### Procedure

- Step 1 On the expanded PTZ control panel, in the **No.** box, enter the value of the border.
- Step 2 Click  $\blacksquare$ .

The PTZ camera performs scanning according to the configured borders.

Step 3 Click  $\Box$  again to stop auto scanning.

### **5.6.7.4.5 Calling AutoPan**

### Procedure

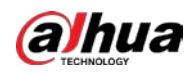

Step 1 On the expanded PTZ control panel, click  $\Box$  to start moving in horizontal direction. Step 2 Click  $\boxed{\circ}$  again to stop moving.

### **5.6.7.4.6 Auxiliary Button**

On the expanded PTZ control panel, click  $\blacksquare$ .

In the **Shortcut Aux** list, select the option that corresponds to the applied protocol. In the **Aux No.** box, enter the number that corresponds to the AUX switch on the decoder.

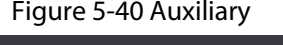

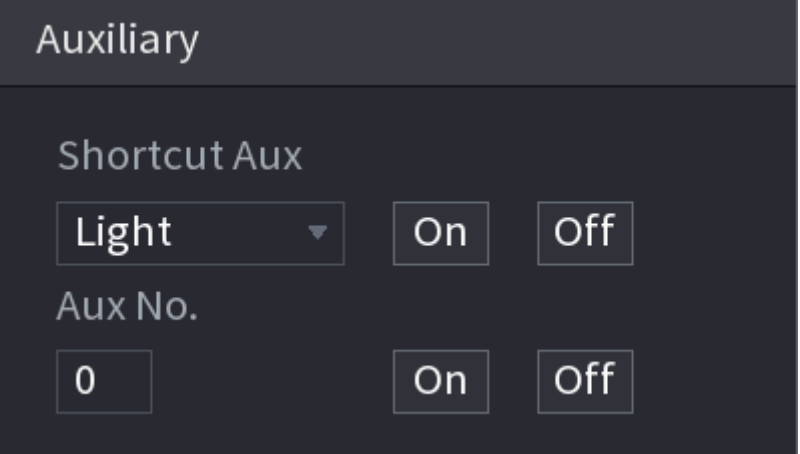

# **5.6.8 Wireless Pairing**

You can use the wireless pairing to quickly add IPCs to the NVR.

 $\square\hspace{-0.1cm}\square$ 

Make sure that the IPC and NVR are on the same network segment.

Right-click the live page, and then select **Wireless Pairing**. The system starts a 120-second pairing countdown. You can see the video of the paired IPC after pairing is successful.

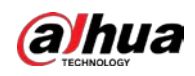

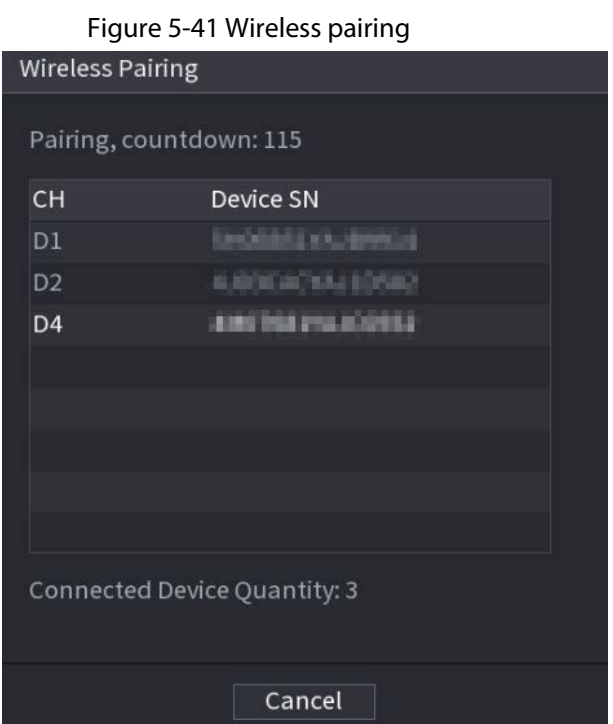

# **5.6.9 Sequence**

You can configure the sequence of the channels displayed on the live page.

#### Procedure

Step 1 Right-click the live page, and then select **Sequence**.

 $\boxed{1}$ 

- After you select **Sequence**, the system automatically switches to the max split amount mode.
- The channel list on the **Sequence** panel displays the added camera channel number and channel name.  $\bigcirc$  means camera is online.  $\bigcirc$  means camera is offline.

# 130

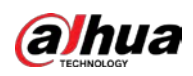

#### Figure 5-42 Sequence

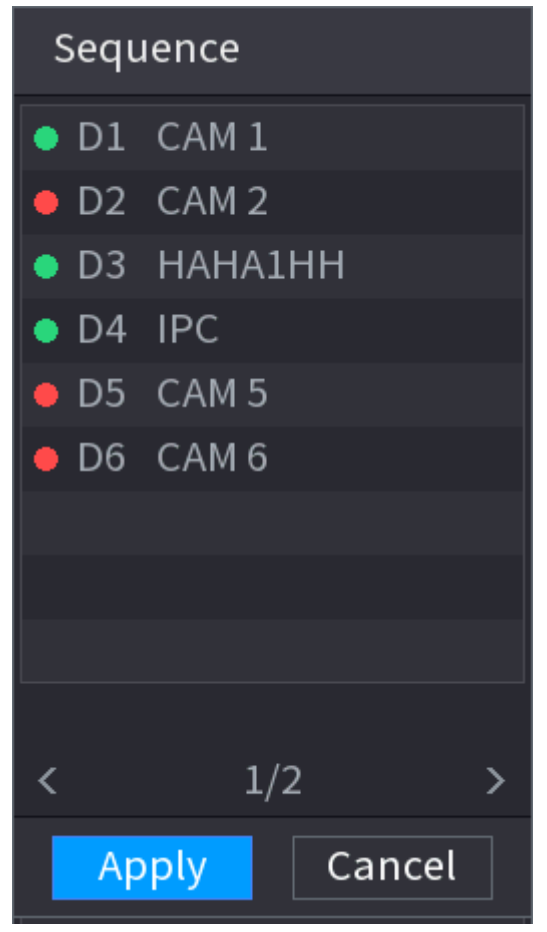

Step 2 On the **Sequence** panel, drag the channel to the desired window, or drag on the live window to switch the position. Check the channel number at the right bottom corner to view the current channel sequence.

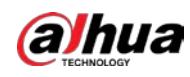

#### Figure 5-43 Channel number

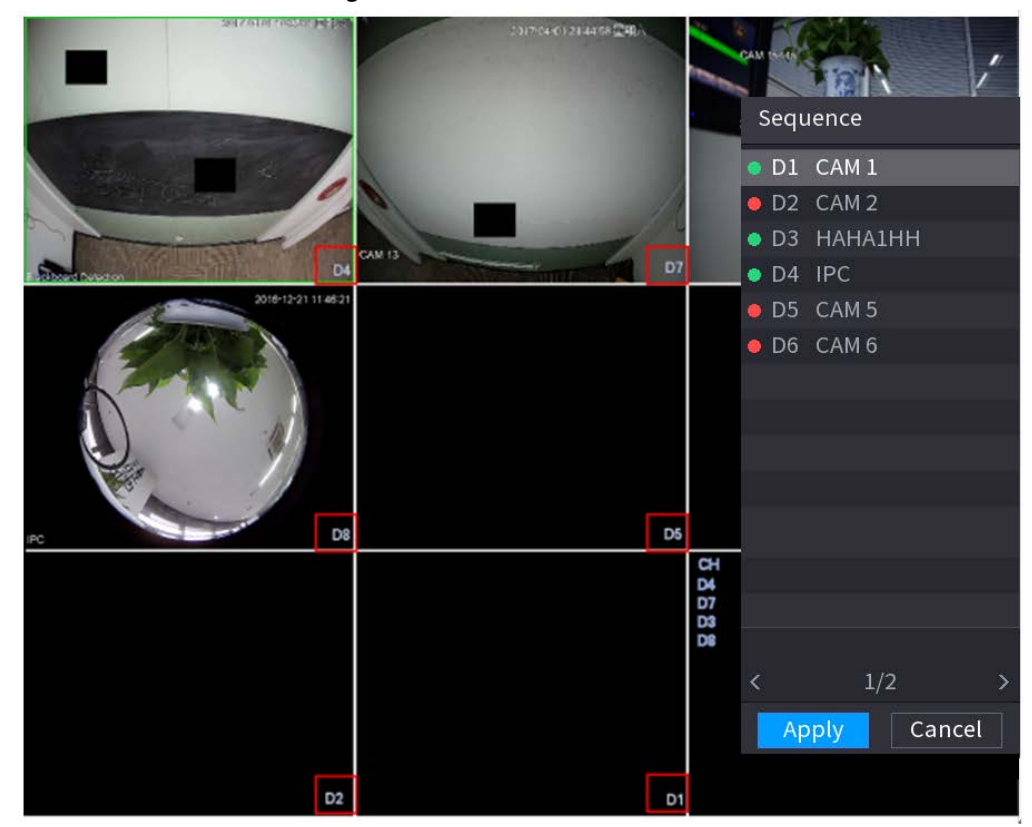

#### Step 3 Click **Apply**.

After you change the channel sequence, click **Cancel** or right-click the live view page, the system prompts you whether to save the sequence change.

- Click **OK** to save current settings.
- Click **No** to exit without saving the settings.

Figure 5-44 Note for saving sequence

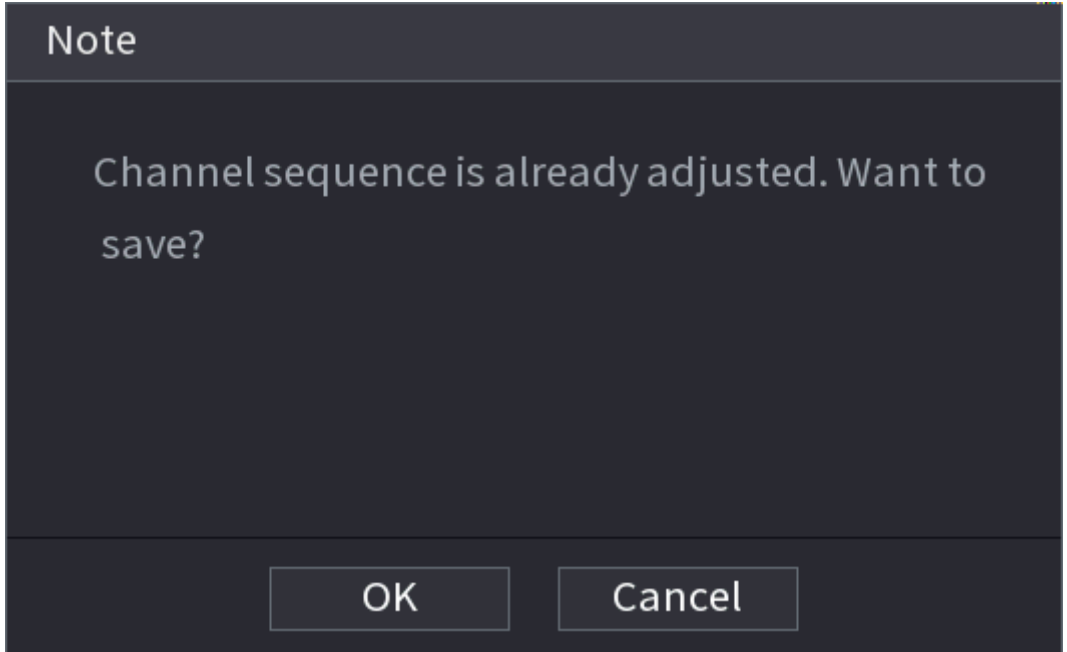

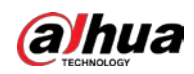

# **5.6.10 Fisheye**

This function is for some models only.

# **5.6.10.1 Fisheye De-warp on Live View Interface**

The fisheye camera (panoramic camera) has wide video of angle but its video is seriously distorted. The de-warp function can present the proper and vivid video suitable for human eyes. On the live page, right-click the fisheye channel, and then select **Fisheye**. You can set fisheye installation mode and display mode.

 $\square$ 

- For the non-fish eye channel, the system prompts you it is not a fisheye channel and does not support de-warp function.
- If system resources are insufficient, the system prompts you the de-warp function is not available.

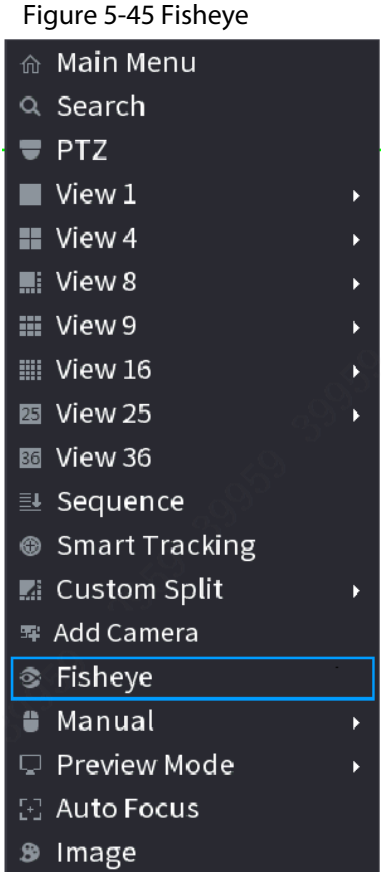

Figure 5-45 Fisheye

There are three installation modes: ceiling mount, wall mount, and ground mount.

 $\square$ 

- The different installations modes have different de-warp modes.
- Some models support de-warp of 180° fisheye camera. 180° fisheye camera supports de-warp in wall mount mode only.

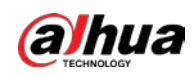

### Figure 5-46 Fisheye settings

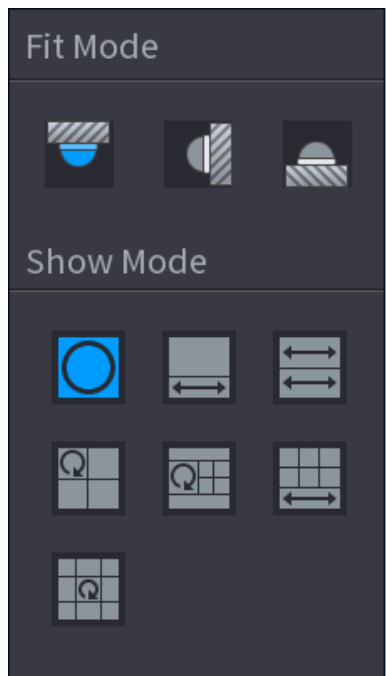

Table 5-14 Installation mode

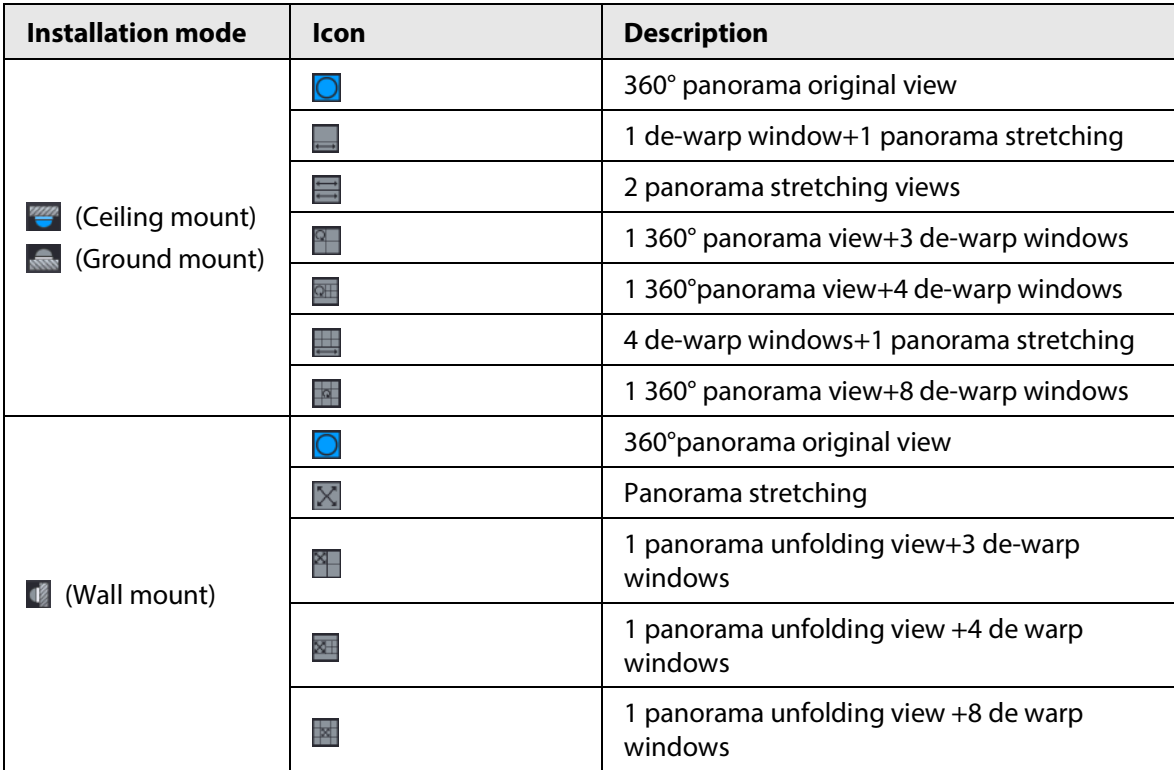

<span id="page-152-0"></span>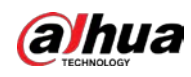

#### Figure 5-47 De-warp

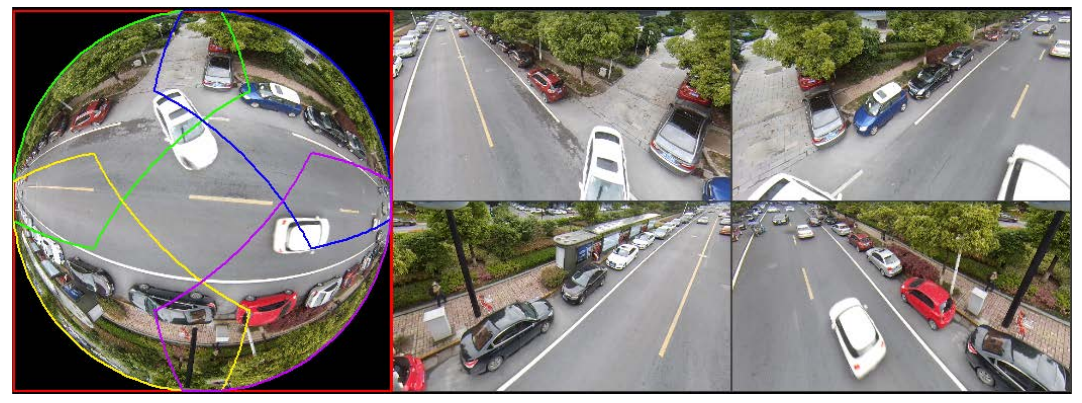

You can adjust the color pane on the left pane or use your mouse to change the position of the small images on the right pane to realize fish eye de-warp.

Operation: Use mouse to zoom in, zoom out, move, and rotate the image (Not for wall mount mode.)

## **5.6.10.2 Fisheye De-warp During Playback**

When playing back the fisheye record file, you can use de-warp function to adjust video.

- Step 1 On the main menu, click **BACKUP**.
- Step 2 Select 1-window playback mode and corresponding fish eye channel, click  $\blacktriangleright$  to play.
- Step 3 Right-click  $\Box$ , and then you can go to the de-warp playback page. For detailed information, see [Figure 5-47.](#page-152-0)

# **5.6.11 Temperature Monitoring**

When NVR connects to the camera that supports temperature detection, the system can display instant temperature.

 $\Box$ 

- This function might collect the human temperature in the surveillance video.
- This function is available on select models.
- Step 1 Go to **Main Menu** > **DISPLAY** > **Display** to enable the temperature test function.
- Step 2 On the live page, click any position on the thermal channel video. The temperature at the position is displayed.

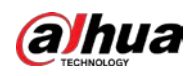

Figure 5-48 Temperature display

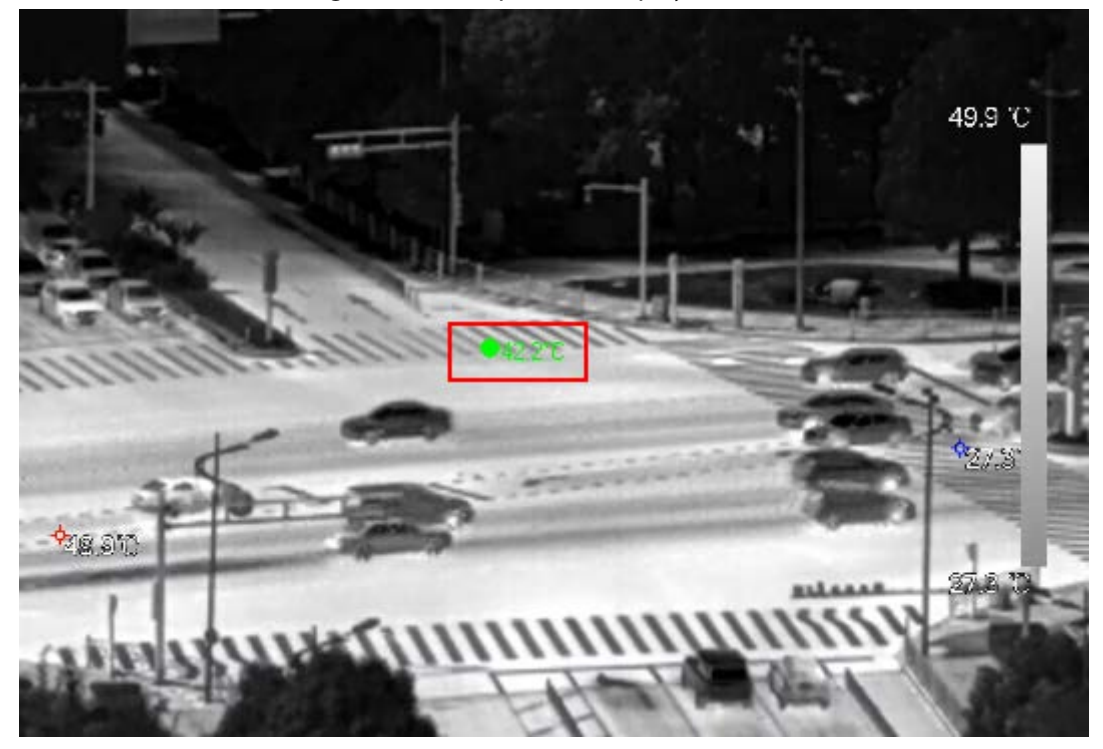

# **5.6.12 Shortcut Menu to Add Camera**

You can add cameras on the live page.

### Procedure

Step 1 On the live page, point to a channel window. There is an icon  $+$  on the channel window.

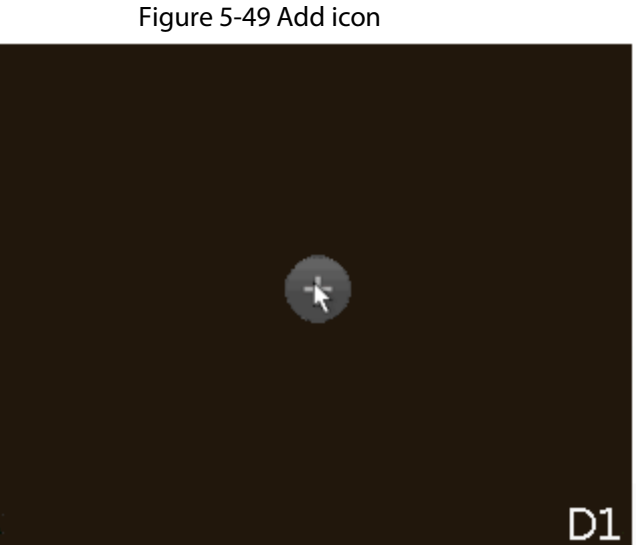

Step 2 Click "+", and then configure the parameters to add the remote device. For details, see ["5.7.2 Adding Remote Devices".](#page-157-0)

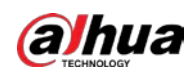

# **5.6.13 Smart Tracking**

Track targets manually or automatically. This function is only available on the multi-sensor panoramic camera + PTZ camera.

 $\Box$ 

Make sure that the linked tracking function has been enabled.

- Step 1 Right-click the live video, and then select **Smart Tracking**.
- Step 2 Select the tracking method.
	- Manual positioning: Click a spot or select a zone on the bullet camera video, and then the PTZ camera will automatically rotates there and zoom in.
	- Manual tracking: Click or select a target on the bullet camera video, and then the PTZ camera automatically rotates and tracks it.
	- Automatic tracking: The tracking action is automatically triggered by tripwire or intrusion alarms according to the pre-defined rules.

# **5.7 Camera**

# <span id="page-154-0"></span>**5.7.1 Initializing Remote Devices**

You can change the login password and IP address of a remote device when you initialize it.

 $\square$ 

- When you connect a camera to the NVR via PoE port, NVR automatically initializes the camera. The camera adopts NVR current password and email information by default.
- When you connect a camera to the NVR via PoE port after NVR is upgraded to the new version, the NVR might fail to initialize the camera. You need to initialize the camera manually.
- $Step 1$  Log in to the local system of the Device.
- Step 2 Right-click the live page and then select **Main Menu** > **CAMERA** > **Camera List** > **Camera List**.
- Step 3 Click **Uninitialized**, and then click **Search Device**. The Device displays cameras to be initialized.
- Step 4 Select a camera to be initialized and then click **Initialize**.

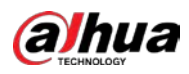

#### Figure 5-50 Enter password

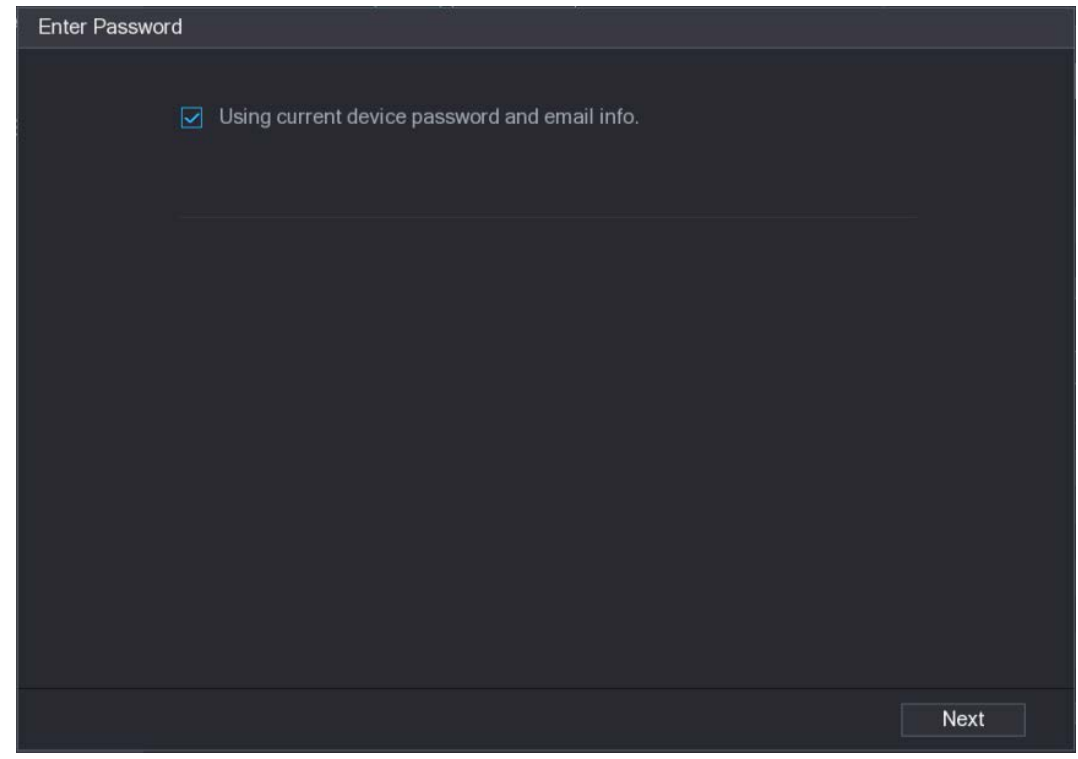

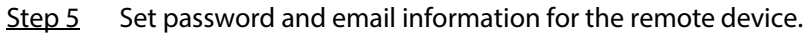

 $\Box$ 

If you select **Using current device password and email info**, the remote device automatically uses NVR admin account information (login password and email). You can skip this step.

- 1) Cancel the selection of **Using current device password and email info**.
	- Figure 5-51 Password

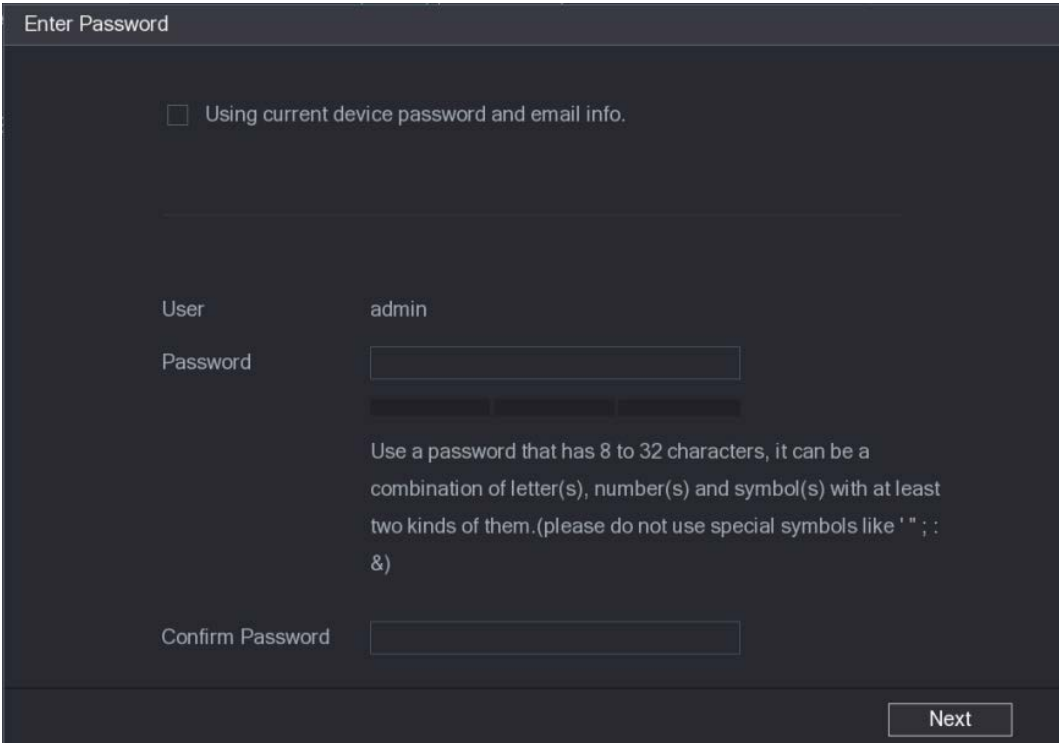

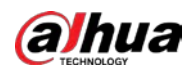

2) Enter the password and then confirm it.

 $\Box$ 

For your device security, we recommend you create a strong password according to the password strength indication and change your password regularly.

3) Click **Next**.

Figure 5-52 Password protection

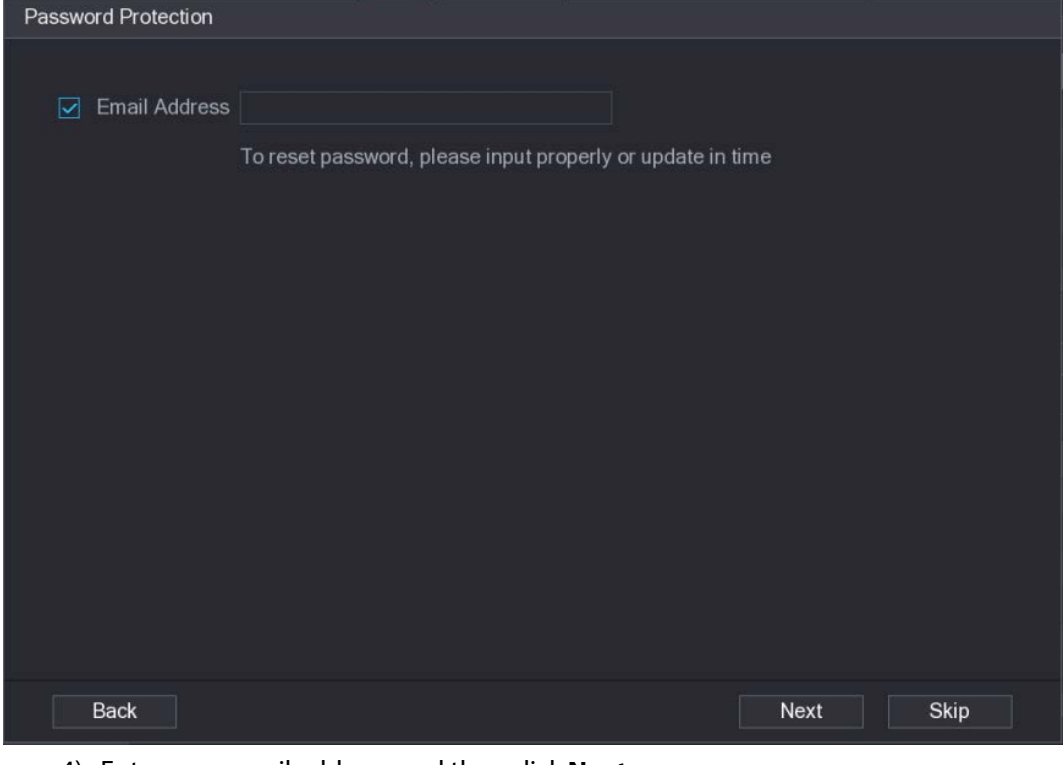

4) Enter your email address, and then click **Next**.

The email address is used to receive the security code for password resetting.

#### $\Box$

If you do not want to enter email information, cancel the selection of the checkbox and then click **Next** or **Skip**.

#### Step 6 Set camera IP address.

- **DHCP**: There is no need to enter IP address, subnet mask, and default gateway. Device automatically allocates the IP address to the camera.
- **Static**: You need to enter IP address, subnet mask, and default gateway.

### $\Box$

- When you are changing IP addresses of several devices at the same time, enter incremental value. The system can add the fourth decimal digit of the IP address one by one to automatically allocate the IP addresses.
- If an IP conflict occurs when you change static IP address, the system will notify you of the issue. If you change IP addresses in batches, the system automatically skips the conflicted IP and begins the allocation according to the incremental value.

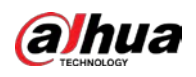

### Figure 5-53 Modify IP

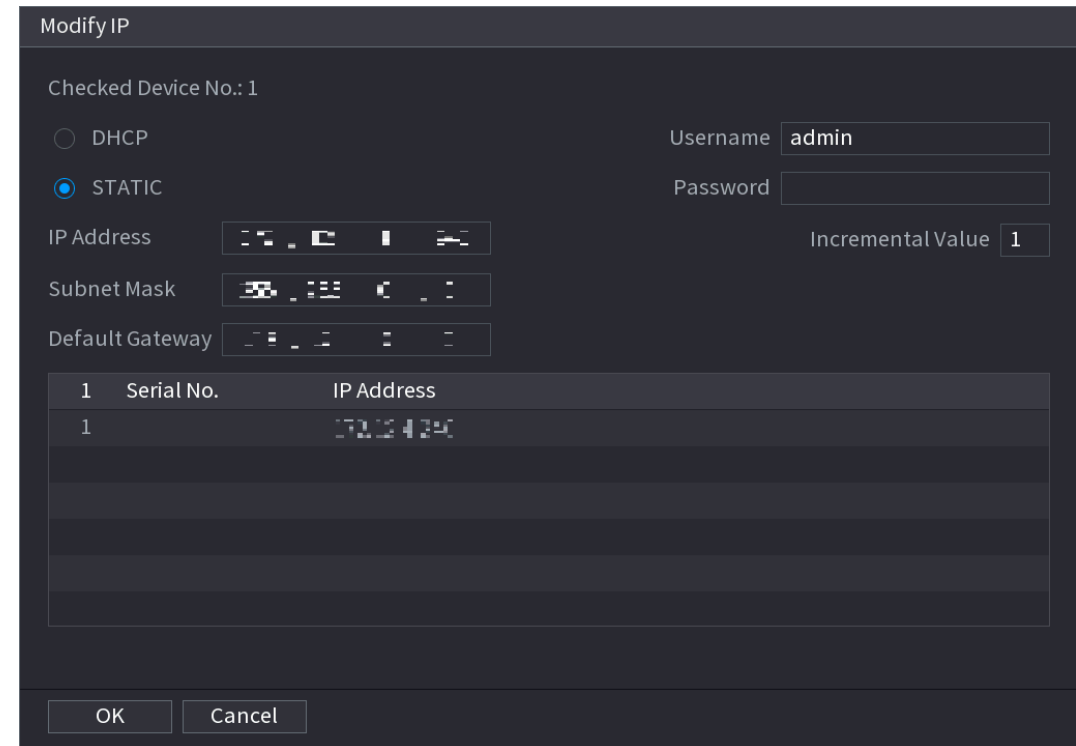

Step 7 Click **Next**.

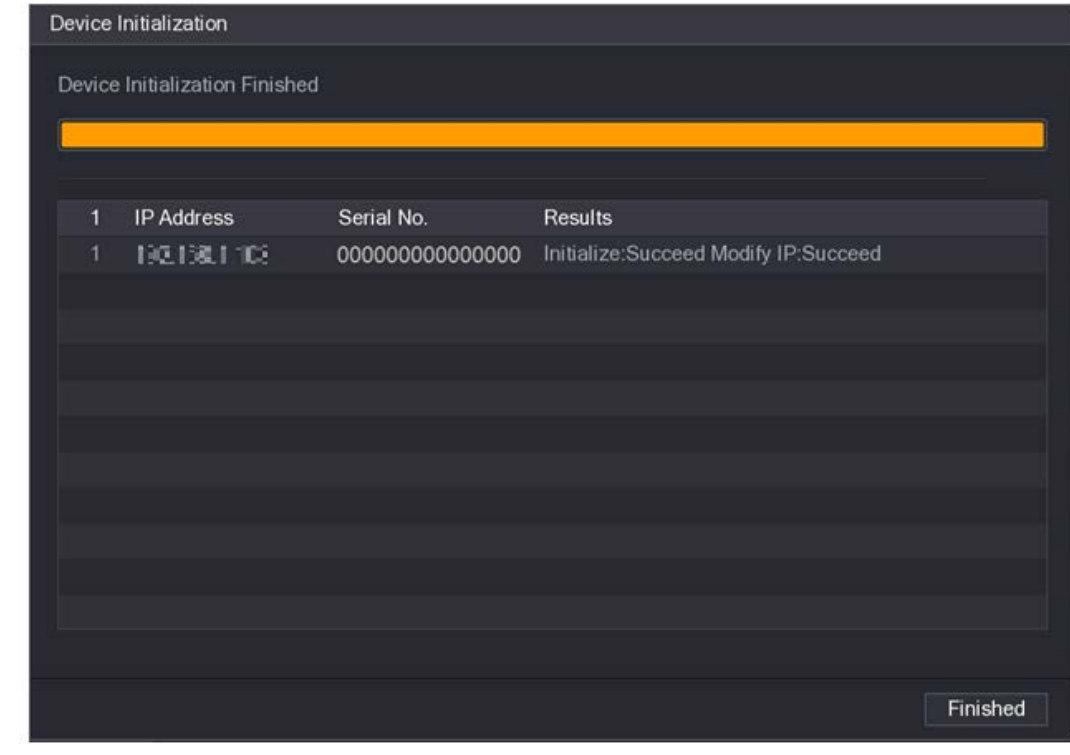

Step 8 Click **Finished**.

# <span id="page-157-0"></span>**5.7.2 Adding Remote Devices**

Add remote devices to the NVR to receive, store, and manage the video streams of the remote

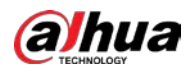

device.

 $\square$ 

Before adding the remote devices, make sure that the devices have been initialized.

# **5.7.2.1 Adding Cameras from Search**

Search for the remote devices that are on the same network with the NVR, and then add the remote devices from the search results.

M

We recommend this method when you do not know the specific IP address of the remote device.

### Procedure

#### Step 1 Select **Main Menu** > **CAMERA** > **Camera List** > **Camera List**.

#### Step 2 Click **Search Device**.

The remote devices found are displayed at the upper pane. Devices already added are not included in the searched results.

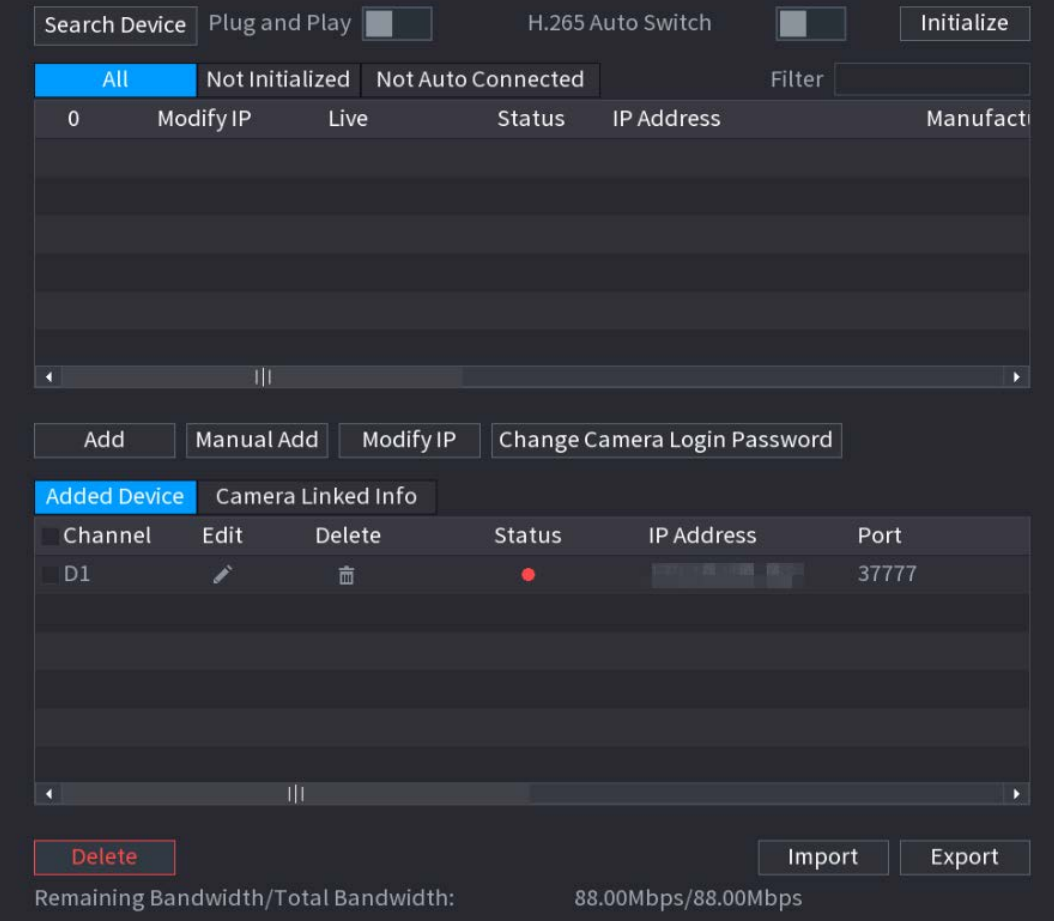

Figure 5-55 Search device

- For cameras accessed through private protocol, you can click **LIVE** and then enter the username and password to play live video.
- To filter the remote devices, you can enter all or part of device name in the **Filter** box.
- To filter out the uninitialized devices, click the **Not Initialized** tab, and then you can initialize the devices. For details, see ["5.7.1 Initializing Remote Devices".](#page-154-0)

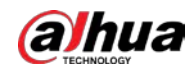

- To view all remote devices added through plug and play, you can click the **Not Auto Connected** tab. You can remove devices added through plug and play, and they can be automatically added again after plug and play is enabled.
- Step 3 (Optional) Enable **Plug and Play**.

When **Plug and Play** is enabled, the NVR automatically adds remote devices on the same subnet.

 $\Box$ 

For uninitialized remote devices, the NVR automatically initializes them before adding them.

Step 4 (Optional) Enable **H.265 Auto Switch**.

# $\Box$

When **H.265 Auto Switch** is enabled, the video compression standard of added remote devices is switched to H.265 automatically.

Step 5 Double-click a remote device, or select a remote device and then click **Add** to register it to the **Added Device** list.

### Related Operations

- Change camera login password. Select an added camera, and then click **Change Camera Login Password** to change the password.
- Edit camera information. On the **Added Device** list, click the to change the IP address, username, password and other information.
- Import and export cameras. You can export the information of the connected cameras and import camera information to the system to add cameras in batches. For details, se[e "5.7.2.3 Importing Cameras".](#page-161-0)
- View linked information.

If the remote device has multiple channels, you can click the **Camera Linked Info** to view linked information of the remote device.

- Delete cameras.
	- ◇ Delete one by one.

Click  $\overline{\mathbf{u}}$  to delete the corresponding camera.

◇ Delete in batches.

Select one or more cameras, and then click **Delete**.

### **5.7.2.2 Adding Cameras Manually**

Configure the IP address, username, password and other information of the remote device manually to add to the NVR.

M

We recommend this method when you want to add only a few remote devices and know their IP addresses, usernames and passwords.

Step 1 Select **Main Menu** > **CAMERA** > **Camera List** > **Camera List**.

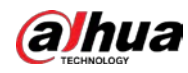

#### Step 2 (Optional) Enable **H.265 Auto Switch**.

### $\Box$

When **H.265 Auto Switch** is enabled, the video compression standard of added remote devices is switched to H.265 automatically.

Step 3 Click **Manual Add**.

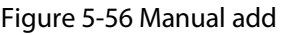

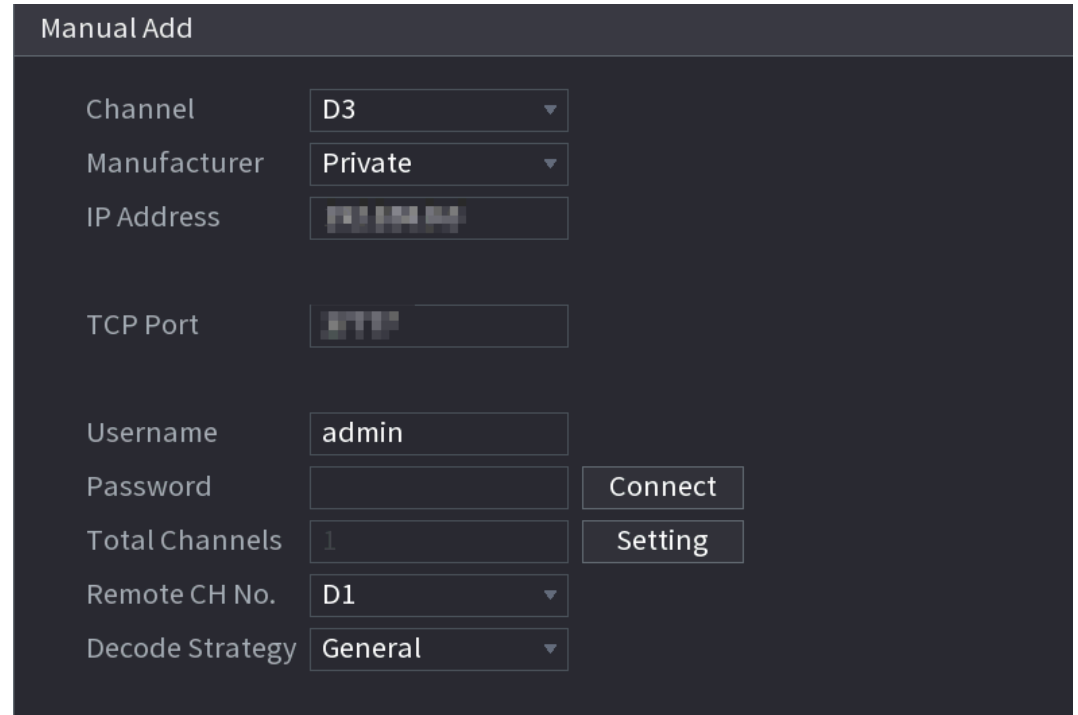

Step 4 Configure the parameters.

 $\Box$ 

The parameters might vary depending on the manufacturer that you select.

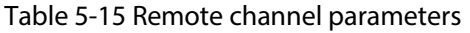

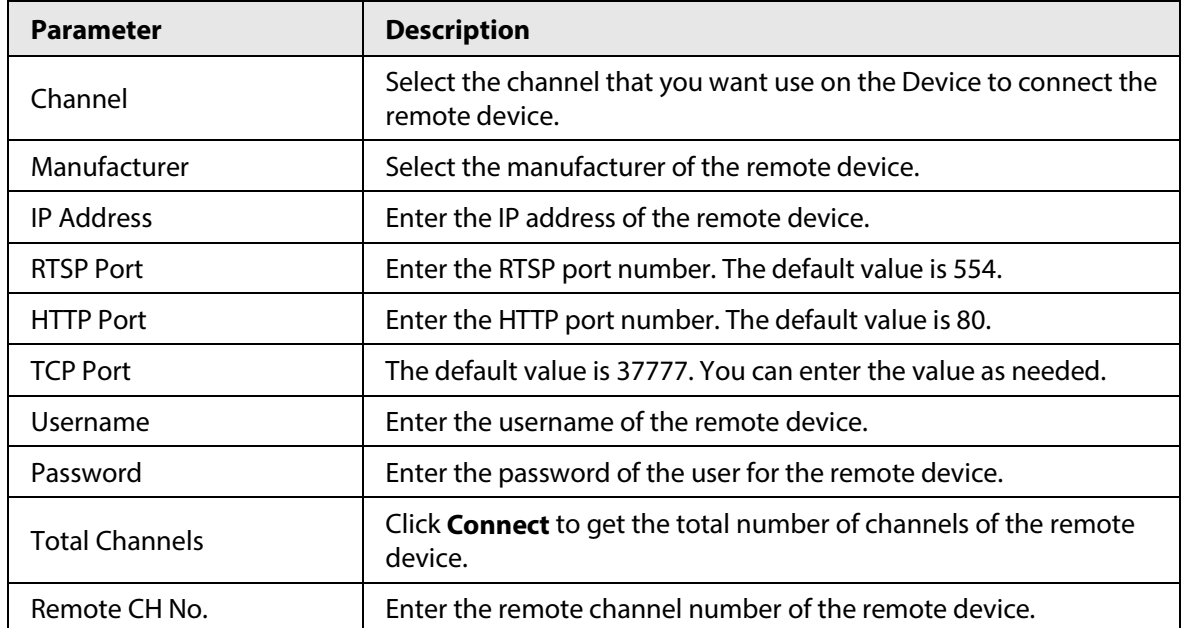

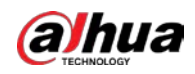

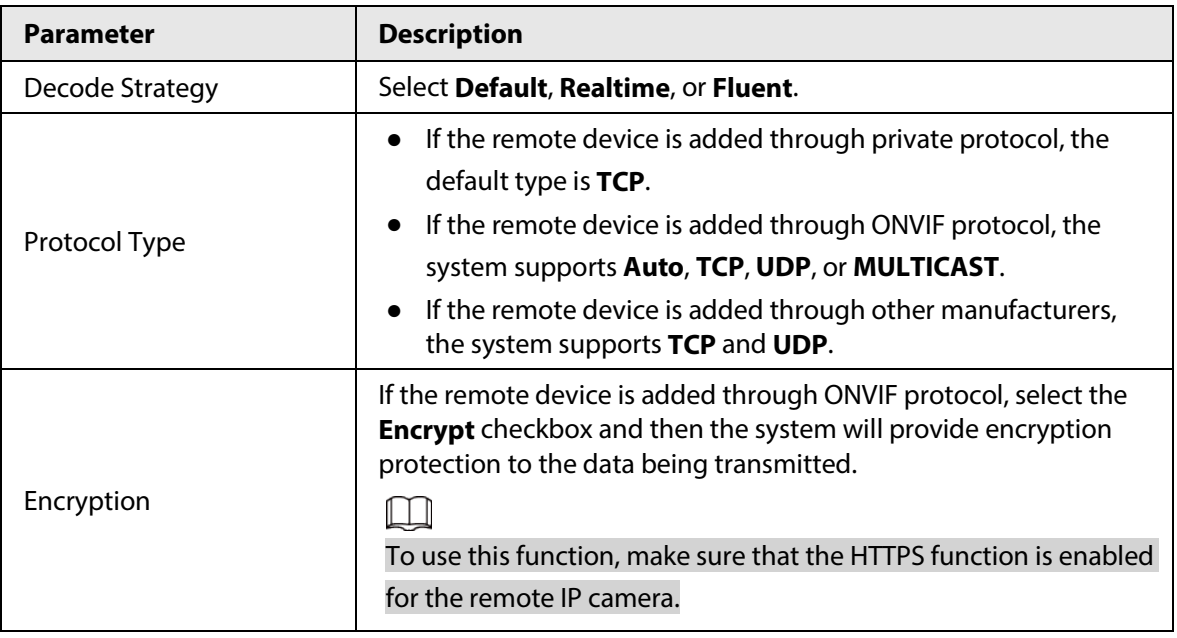

Step 5 Click **OK**.

### <span id="page-161-0"></span>**5.7.2.3 Importing Cameras**

You can import remote devices in batches.

 $\Box$ 

We recommend this method when you want to add lots of remote devices whose IP addresses,

usernames and passwords are not the same.

#### Step 1 Select **Main Menu** > **CAMERA** > **Camera List** > **Camera List**.

Step 2 Export the template.

# $\bigwedge$

The exported template includes the information of the added remote device. Pay attention to your data security.

1) Click **Export**.

Figure 5-57 Backup encryption

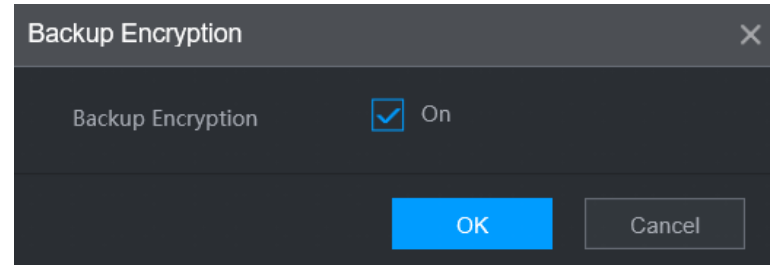

2) Cancel the selection of the **On** checkbox to disable backup encryption, and then click **OK**.

 $\square$ 

- If **Backup Encryption** is enabled, the file format is .backup.
- If **Backup Encryption** is disabled, the file format is .csv. Keep unencrypted files well to avoid data leakage.

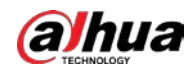

- 3) Select the storage path and then click **Save**.
	- The template file is named RemoteConfig\_20220222191255.csv. 20220222191255 represents the export time.
	- The template includes the IP address, port, remote channel No., manufacturer, username, password and other information.
- $Step 3$  Fill in the template and then save the file.

# $\sqrt{N}$

Do not change the file extension of the template. Otherwise, the template cannot be imported.

Step 4 Click **Import**, select the template file and then open it.

The remote devices in the template are added to the NVR. If the remote device in the template has been added, the system will prompt you whether to replace the existing one on the device list.

- If you select **Yes**, the system deletes the existing one and import the device again.
- If you select **No**, the system retains the existing one and add the device to another unoccupied channel.

# **5.7.3 Changing IP Address of Remote Device**

The procedures to change the IP addresses of connected and unconnected cameras are different.

M

You can change the IP address only when the camera is online.

# **5.7.3.1 Changing IP Address of Connected Remote Device**

- Step 1 Select **Main Menu** > **CAMERA** > **Camera List** > **Camera List**.
- Step 2 On the **Added Device** list, double-click a remote device or click **A**.
- Step 3 Change the IP address.
- Step 4 Click **OK**.

# **5.7.3.2 Changing IP Address of Unconnected Cameras**

Step 1 Select **Main Menu** > **CAMERA** > **Camera List** > **Camera List**.

### Step 2 Click **Search Device**.

The remote devices found are displayed at the upper pane.

Step 3 Click  $\rightarrow$ , or select one or more remote devices and then click **Modify IP**.

 $\Box$ 

When changing the IP addresses of multiple remote devices at the same time, make sure that they share the same username and password.

- Step 4 Enter username and password of the remote device, and then configure the IP address.
	- **DHCP**: The remote device gets a dynamic IP address automatically.
	- **Static**: You need to enter static IP address, subnet mask, and default gateway. When changing IP addresses of multiple remote devices at the same time. enter the

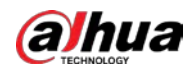

incremental value so that the system can add the fourth decimal digit of the IP address one by one according to the incremental value.

Step 5 Click **OK**.

# **5.7.4 Configuring Image Settings**

You can set network camera parameters according to different environments to get the best video effect.

Step 1 Select **Main Menu** > **CAMERA** > **Image**.

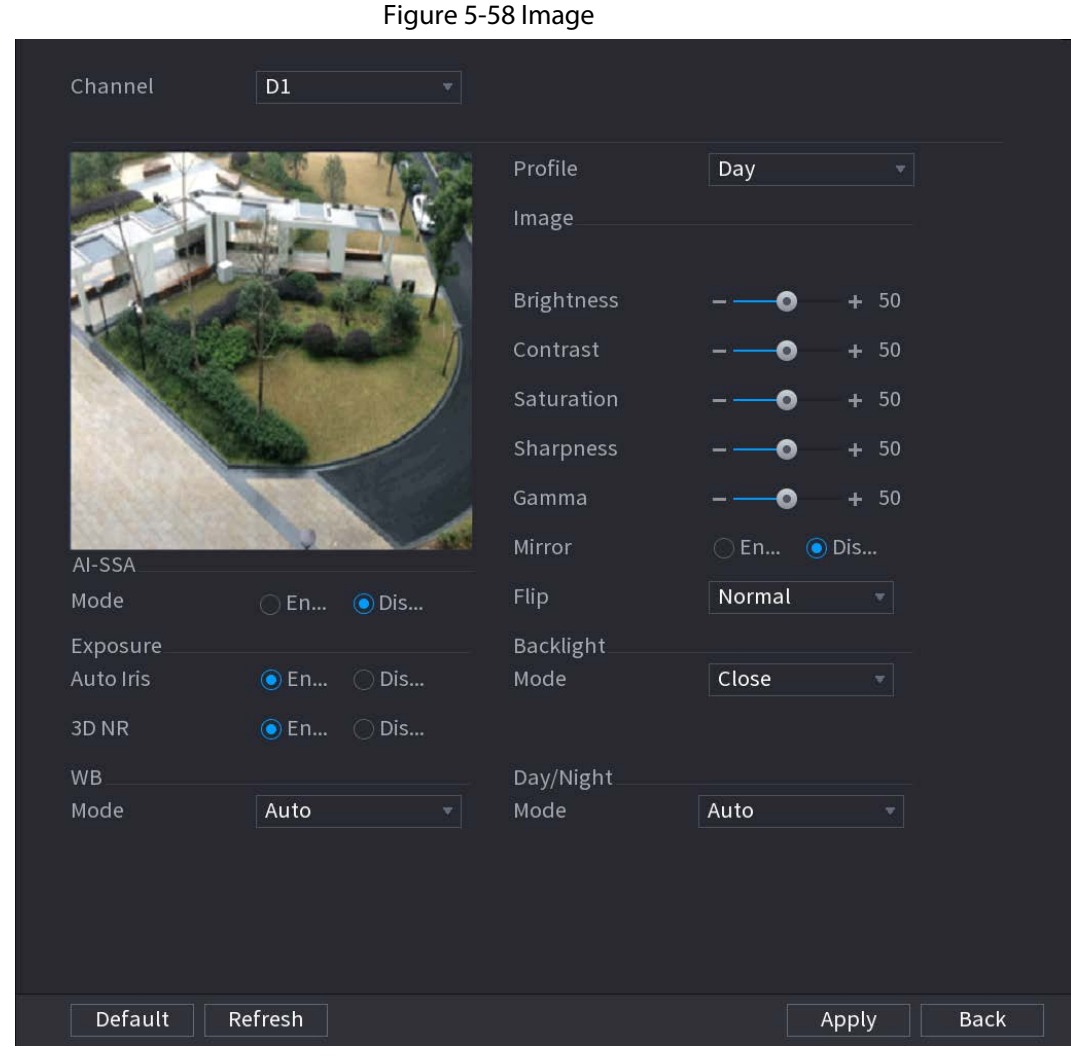

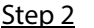

Step 2 Select a channel and then configure parameters.

 $\Box$ 

#### The parameters might vary depending on the camera model.

Table 5-16 Image parameters

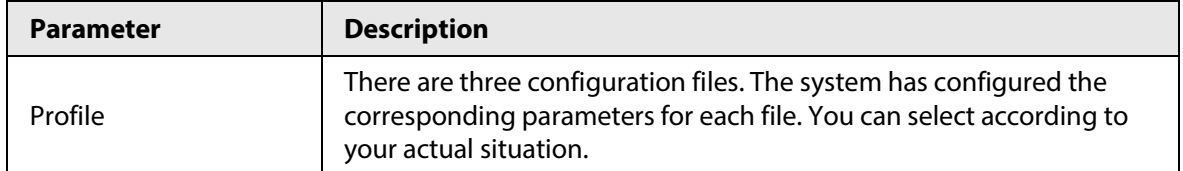

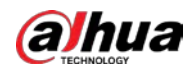

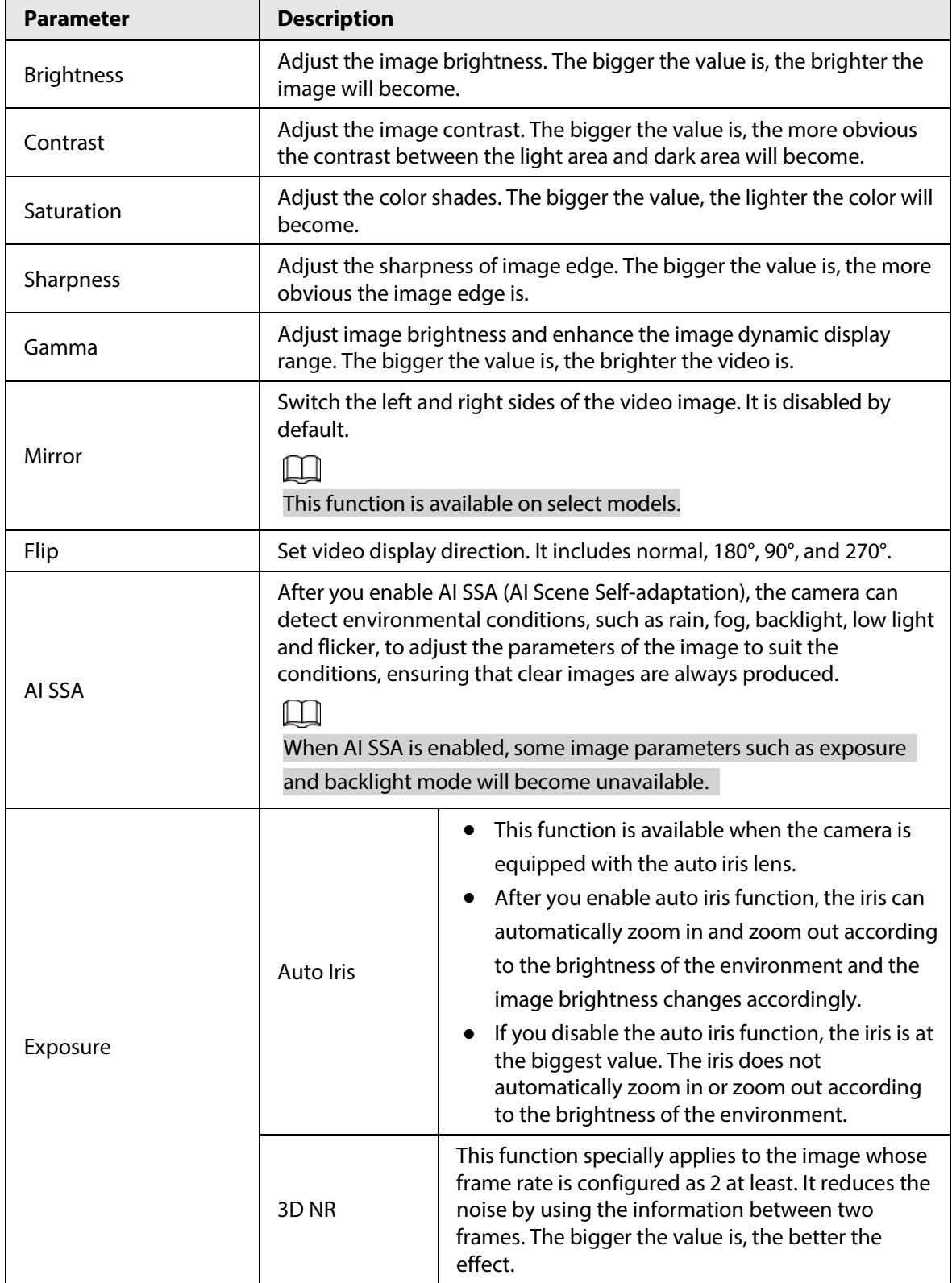

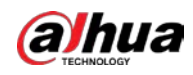

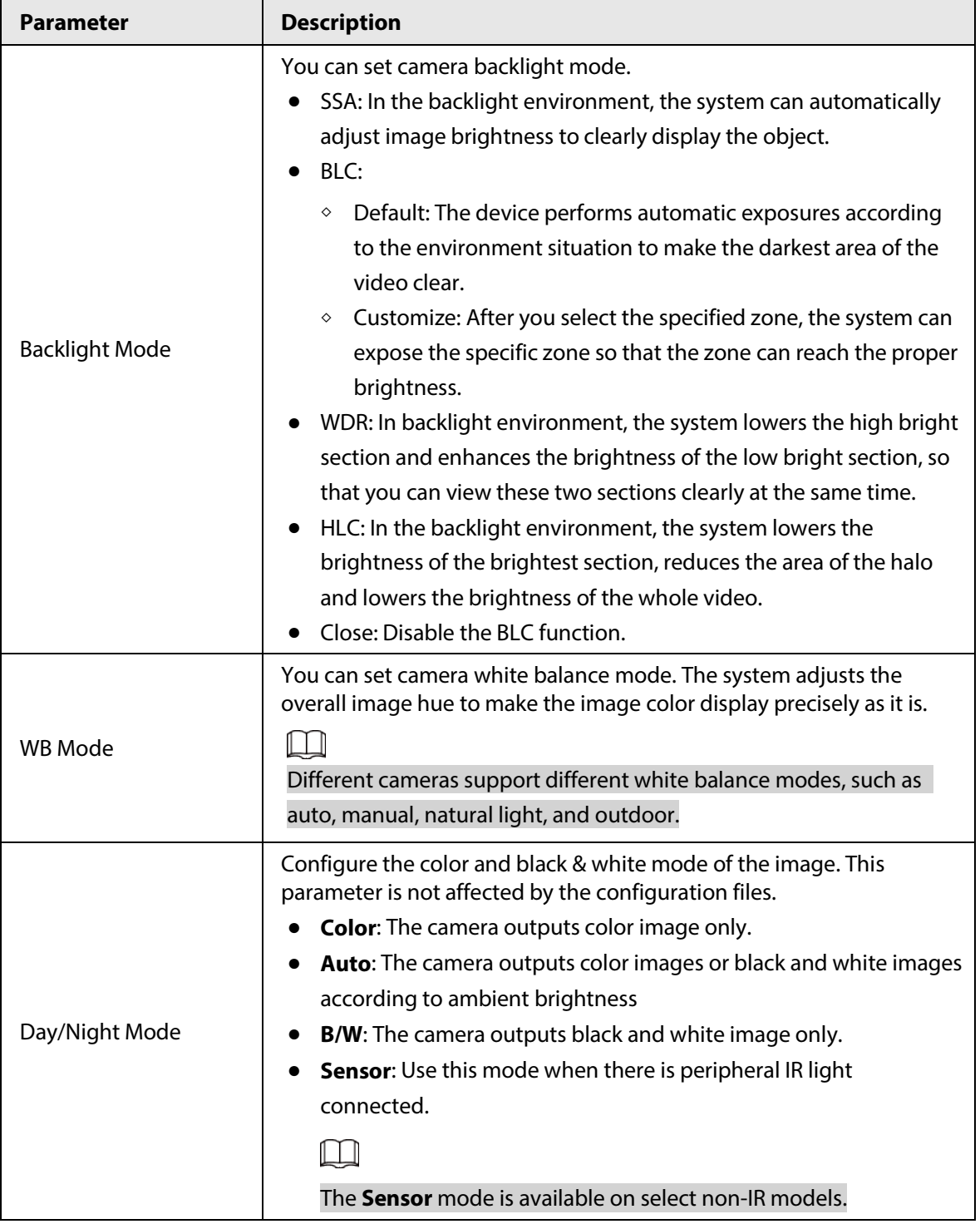

Step 3 Click **Apply**.

# **5.7.5 Configuring Overlay Settings**

You can set parameters for overlay and private masking.

## **5.7.5.1 Overlay**

You can add the information of time and channel in the live view interface. Step 1 Select **Main Menu** > **CAMERA** > **Overlay** > **Overlay**.

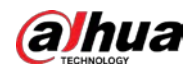

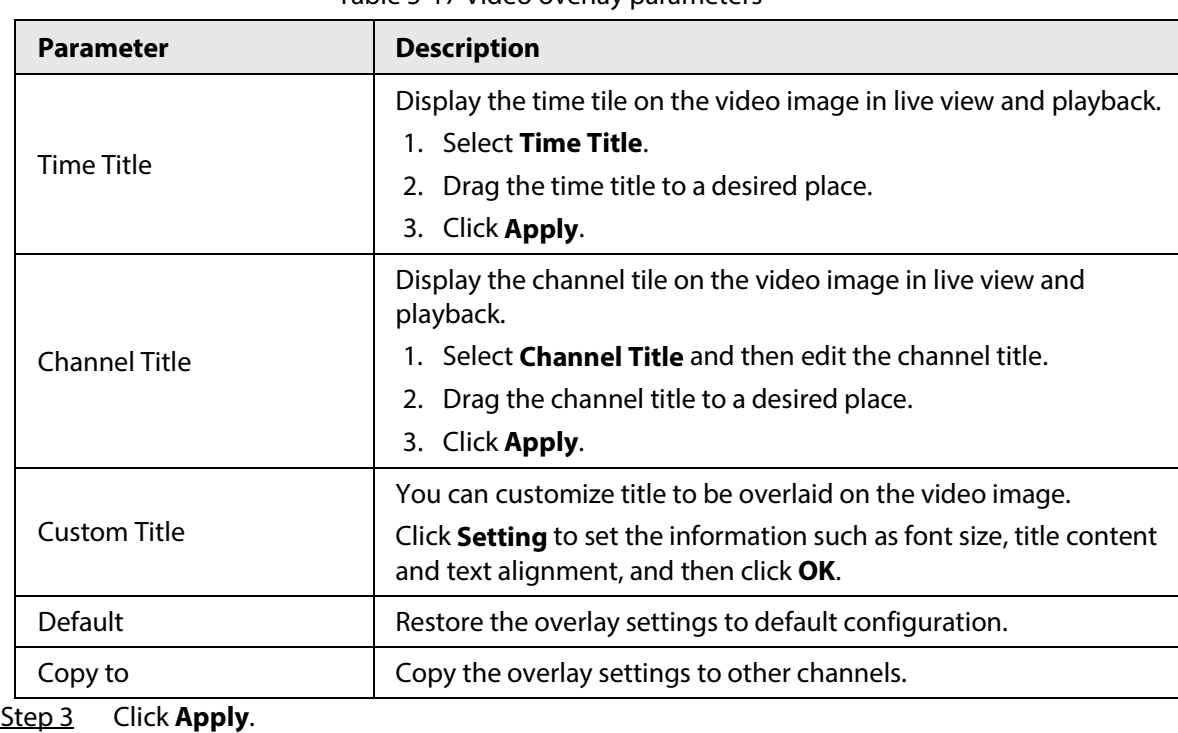

Step 2 Select a channel and then configure parameters.

Table 5-17 Video overlay parameters

# **5.7.5.2 Privacy Masking**

You can mask certain areas of the video image for privacy protection.

#### Procedure

#### Step 1 Select **Main Menu** > **CAMERA** > **Overlay** > **Privacy Masking**.

Figure 5-59 Privacy masking

|   | Overlay                     | <b>Privacy Masking</b> |                                        |    |       |                                |                              |                                  |
|---|-----------------------------|------------------------|----------------------------------------|----|-------|--------------------------------|------------------------------|----------------------------------|
|   | Channel                     | D1                     |                                        | v. |       |                                |                              |                                  |
|   | <b>PPTCGamera</b><br>Enable |                        | 2021/03/07 21:05:24                    |    |       | Speed   5                      | Zoom<br>Focus<br>Iris<br>Add | ÷<br>÷<br>$\rightarrow$<br>Clear |
|   | No.                         | Name                   | Type                                   |    | Color | <b>Shielding Ratio Setting</b> |                              | Operation                        |
|   | 01                          | Privacy M              | Color Lump<br>٠                        |    |       | $-1$                           | ₩                            | 面                                |
|   | 02                          | Privacy M              | Color Lump<br>$\mathbf{v}$             |    |       | $-1$                           | ₩                            | 面                                |
|   | 03                          | Privacy M              | Color Lump<br>$\overline{\phantom{a}}$ |    |       | $\overline{1}$                 | 森                            | 面                                |
|   |                             |                        |                                        |    |       |                                |                              |                                  |
| a |                             |                        | Ш                                      |    |       |                                |                              | ь                                |

#### Step 2 Select a channel.

Step 3 Click  $\Box$  to enable privacy masking.

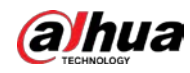

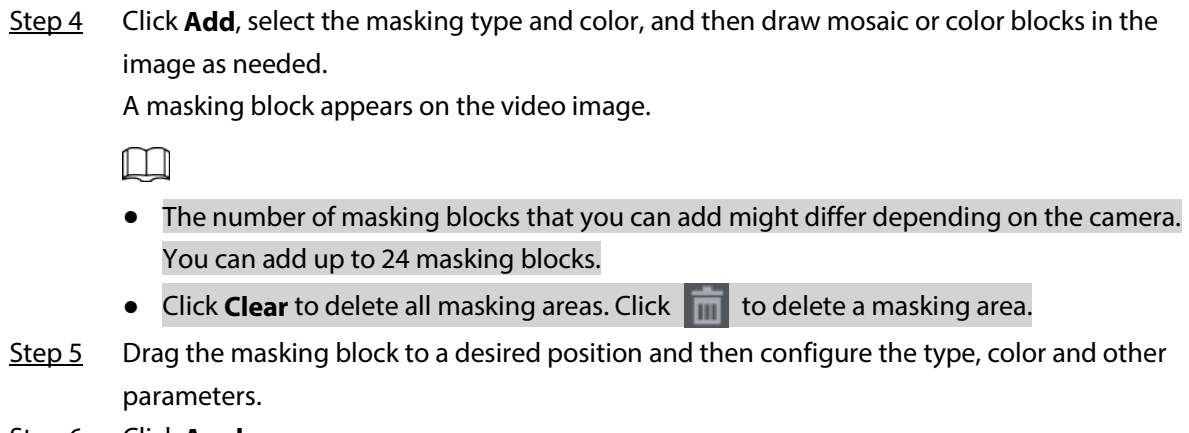

Step 6 Click **Apply**.

# **5.7.6 Configuring Encoding Settings**

You can set video bit stream and image parameters.

### **5.7.6.1 Configuring Audio and Video Encoding Settings**

You can set audio and video encoding parameters such as bit stream type, compression, and resolution.

#### Step 1 Select **Main Menu** > **CAMERA** > **Encode** > **Audio/Video**.

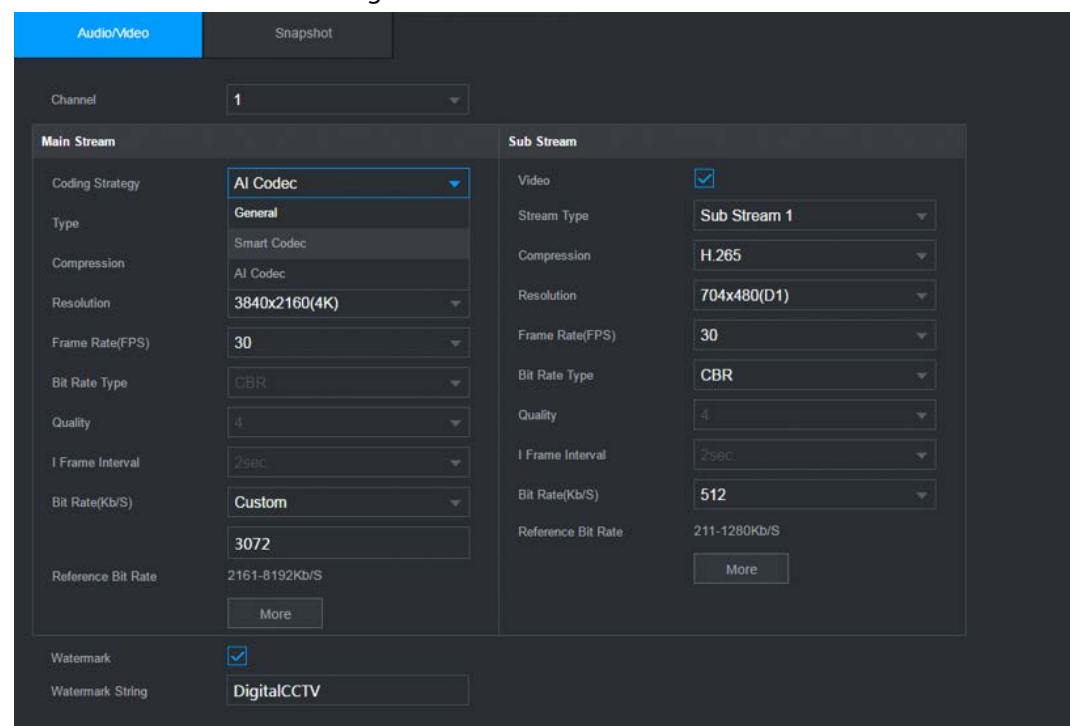

Figure 5-60 Audio/video

 $\Box$ 

Step 2 Select a channel and then configure parameters.

The parameters for main stream and sub stream are different. Some models support three streams: main stream, sub stream 1, sub stream 2.

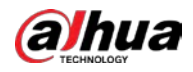

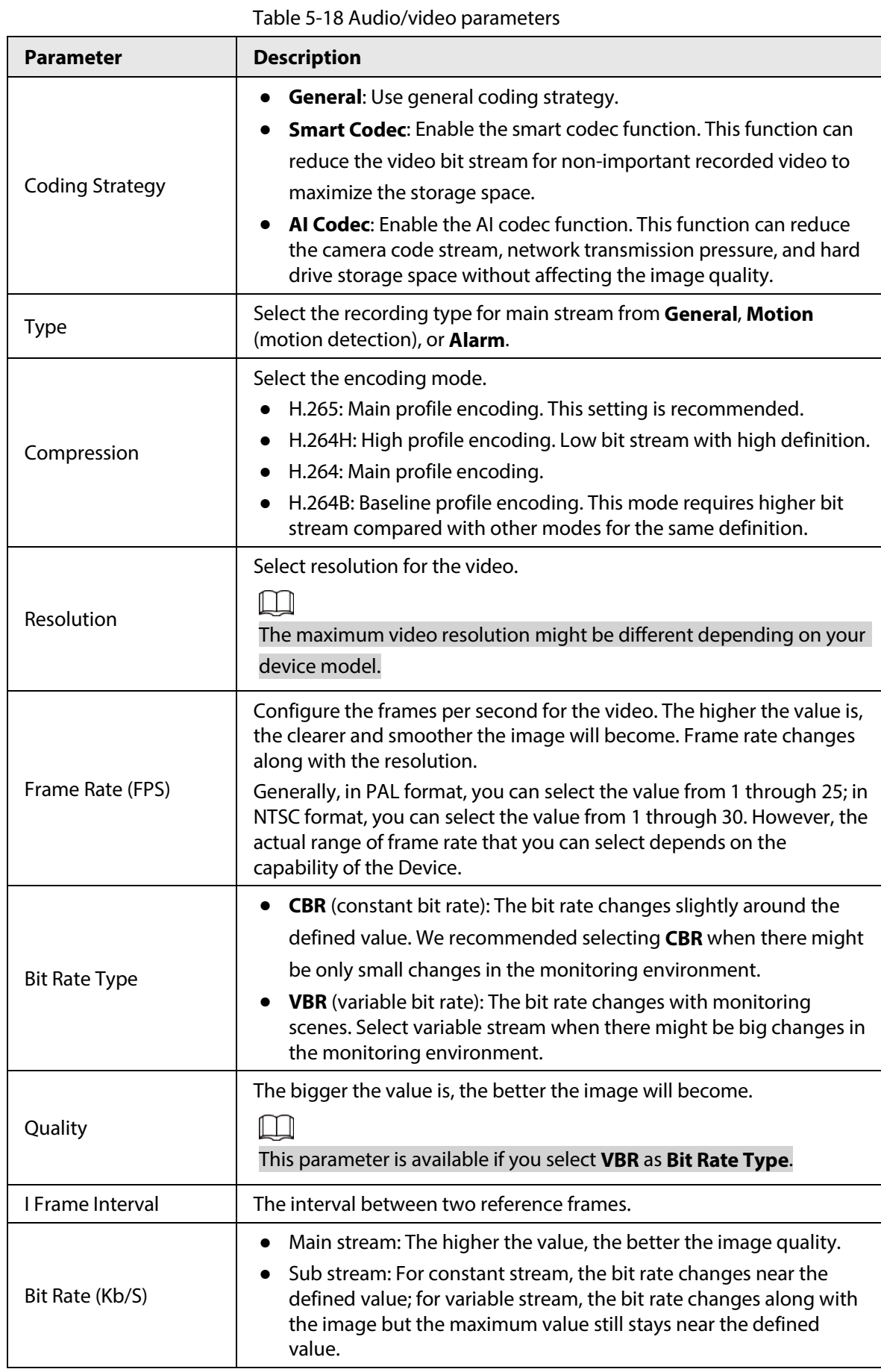

Step 3 Click **More**.

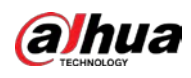

#### Figure 5-61 More settings

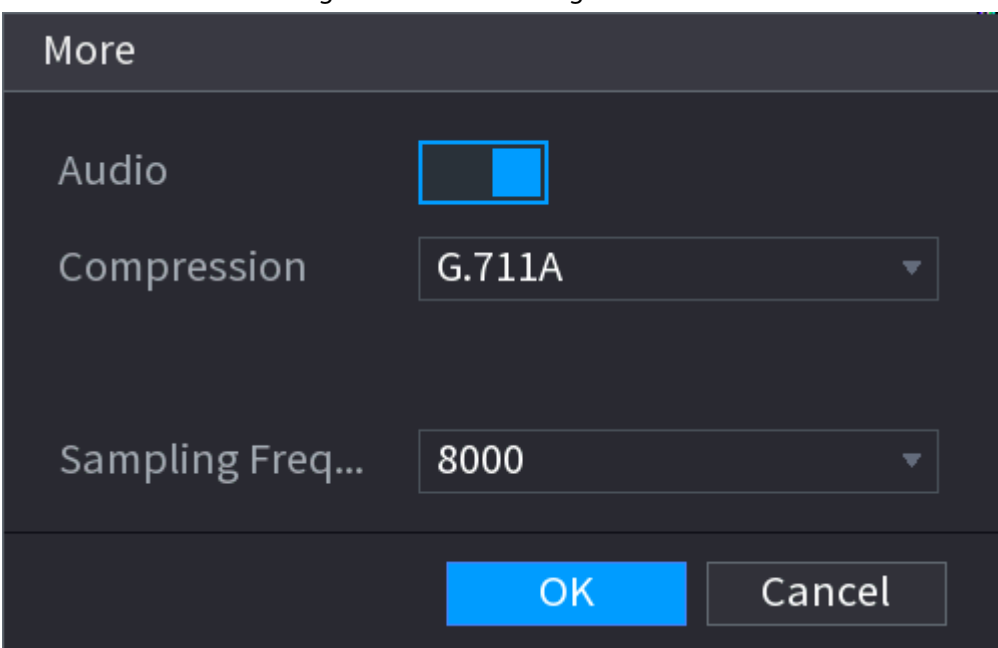

Step 4 Configure audio compression parameters.

#### Table 5-19 Audio compression parameters

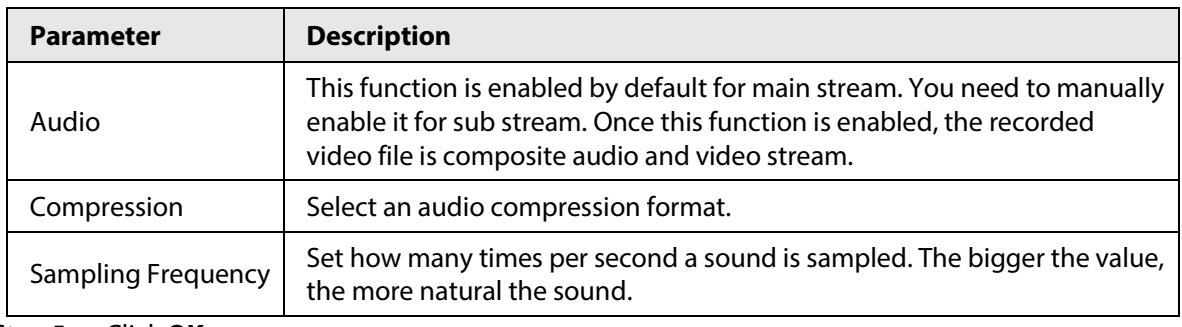

Step 5 Click **OK**.

Step 6 Click **Apply**.

# **5.7.6.2 Snapshot**

You can set snapshot mode, image size, quality and interval.

Step 1 Select **Main Menu** > **CAMERA** > **Encode** > **Snapshot**.

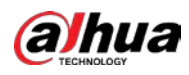

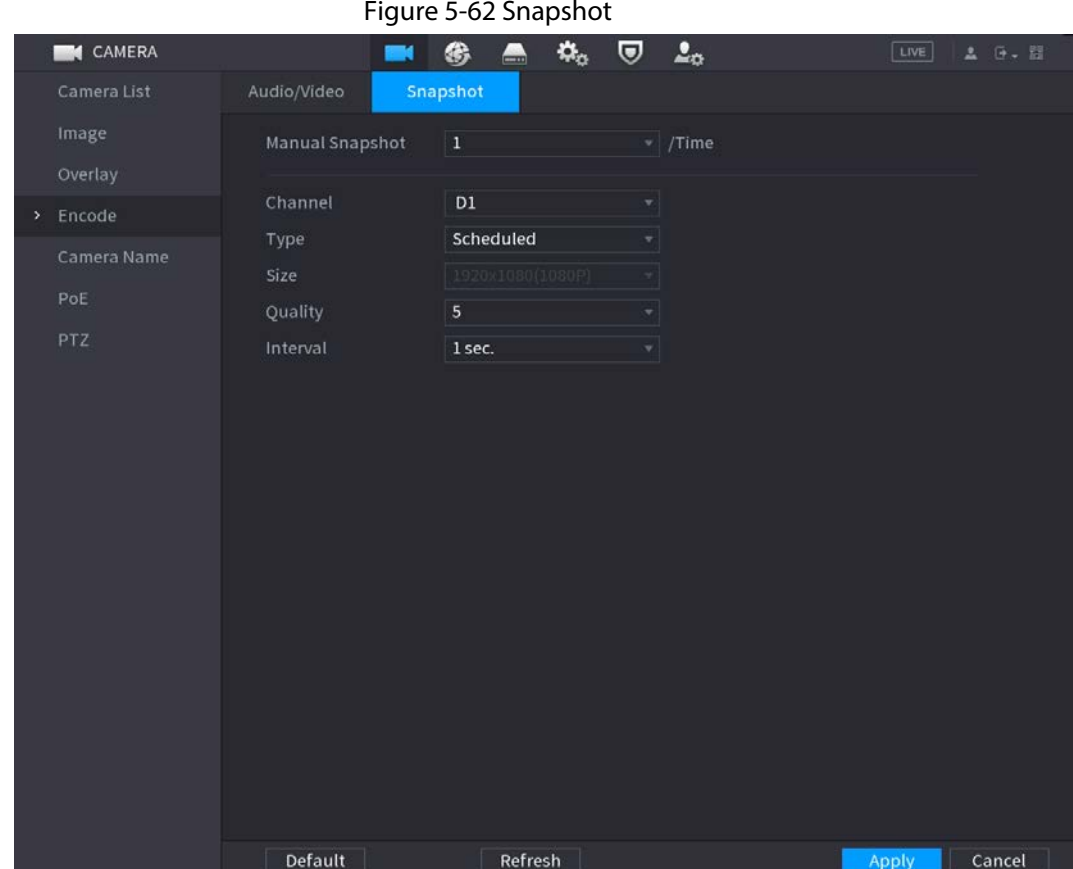

Step 2 Configure parameters.

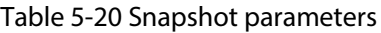

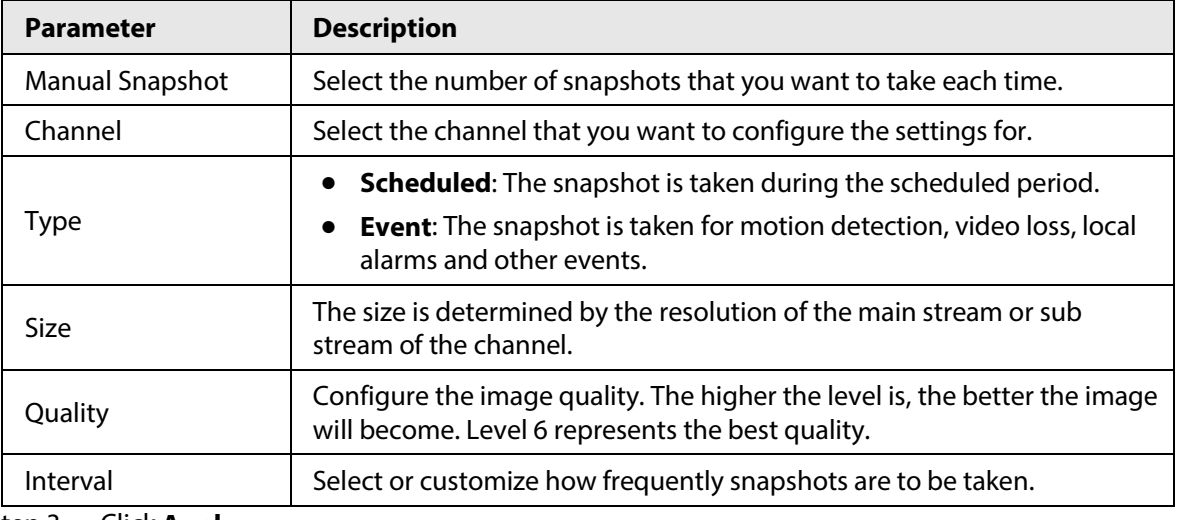

Step 3 Click **Apply**.

# **5.7.7 Modifying Channel Name**

You can customize channel name.

Step 1 Select **Main Menu** > **CAMERA** > **Camera Name**.

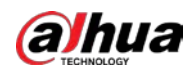

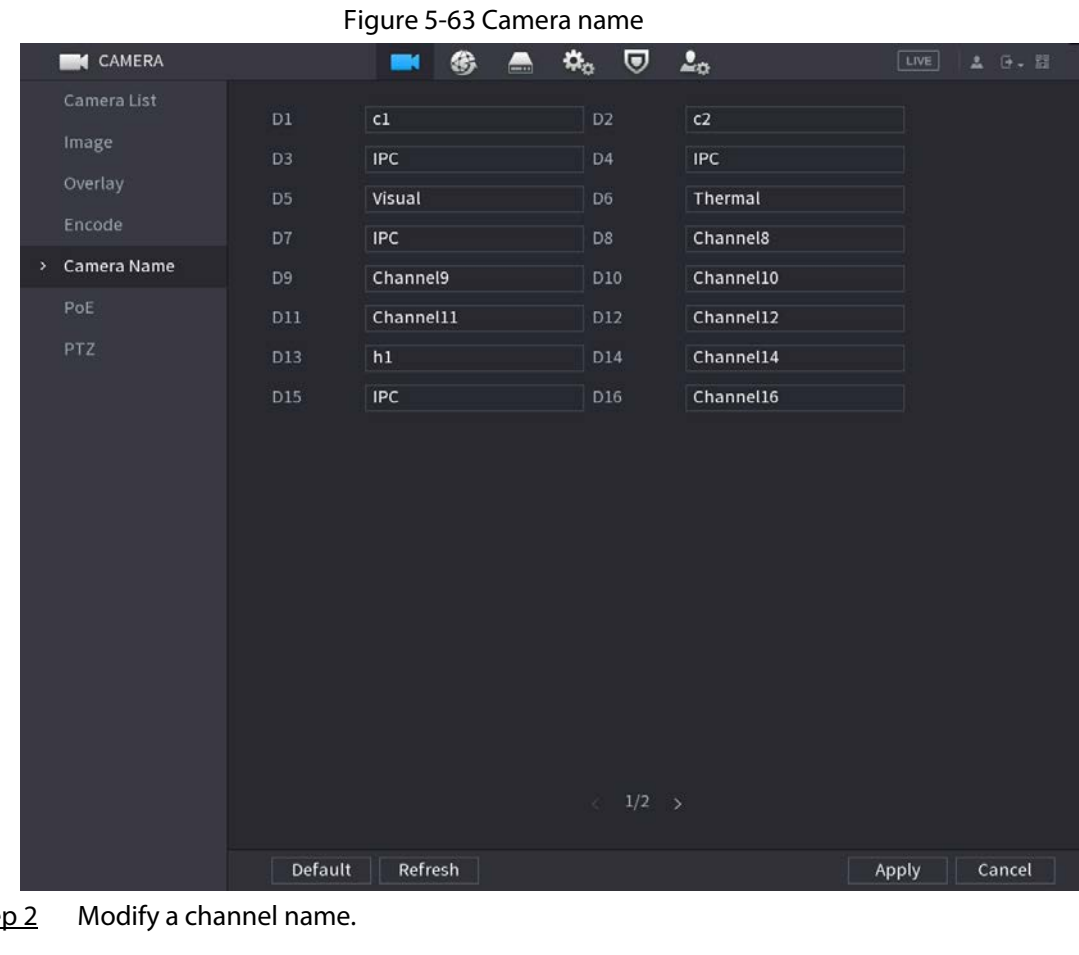

Step 2 Modify a channel name.

- $\boxed{1}$
- You can only change the name of the camera connected via the private protocol.
- You can enter up to 63 English characters for a channel name.
- Step 3 Click **Apply**.

# **5.7.8 Checking the PoE Status**

You can check the status of PoE ports and set enhancement mode for each PoE port.

Step 1 Select **Main Menu** > **CAMERA** > **PoE**.

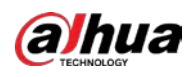

#### Figure 5-64 PoE

| Connected/Total                                                                                                    | 0/16                    | Actual/Total Power(W) | 0.0/150.0                       |            |          |  |  |
|----------------------------------------------------------------------------------------------------|-------------------------|-----------------------|---------------------------------|------------|----------|--|--|
| <b>Status</b>                                                                                                    | Port                    | <b>Link Quality</b>   | <b>Enhancement Mode</b>         | Rate(Mbps) | Power(W) |  |  |
|                                                                                                    |                         | $\mathbf{0}$          | Off                             |            |          |  |  |
|                                                                                                    | $\overline{2}$          | $\mathbf{0}$          | Off<br>▼                        |            |          |  |  |
|                                                                                                    | 3                       | $\mathbf{0}$          | Off<br>▼                        |            |          |  |  |
|                                                                                                    | $\overline{\mathbf{4}}$ | $\mathbf{0}$          | Off<br>$\overline{\phantom{a}}$ |            |          |  |  |
|                                                                                                    | 5                       | $\mathbf{0}$          | Off<br>▼                        |            |          |  |  |
|                                                                                                    | 6                       | $\mathbf{0}$          | Off<br>≂                        |            |          |  |  |
|                                                                                                    |                         | $\mathbf{0}$          | Off<br>$\overline{\phantom{a}}$ |            |          |  |  |
|                                                                                                    | 8                       | $\mathbf{0}$          | Off<br>▼                        |            |          |  |  |
|                                                                                                    | 9                       | $\mathbf{0}$          | Off<br>$\overline{\phantom{a}}$ |            |          |  |  |
| Note:                                                                                                    |                         |                       |                                 |            |          |  |  |
| 1. About icon: for PoE connection status, green circle means the device is connected and red circle means the device is disconnected;                                                                                                    |                         |                       |                                 |            |          |  |  |
| 2. Power protection function: Once the system detects the connected total power consumption exceeds the threshold, it begins to disconnect<br>device one by one according to the port number (N~1). System stops disconnecting when the total power consumption is restored to rated<br>power; |                         |                       |                                 |            |          |  |  |
| 3. Link quality: It mainly contains three levels: poor, average and good. Try to enable signal enhancement mode when the link quality is poor.                                                                                                    |                         |                       |                                 |            |          |  |  |

Step 2 (Optional) Set **Enhancement Mode** to **On** or **Off**.

# $\Box$

When enhancement mode is enabled, the transmission distance of the PoE port will be extended.

# **5.7.9 Updating Remote Devices**

You can update the firmware of the connected network camera through online update or file update.

Step 1 Select **Main Menu** > **CAMERA** > **Camera List** > **Update**.

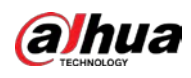

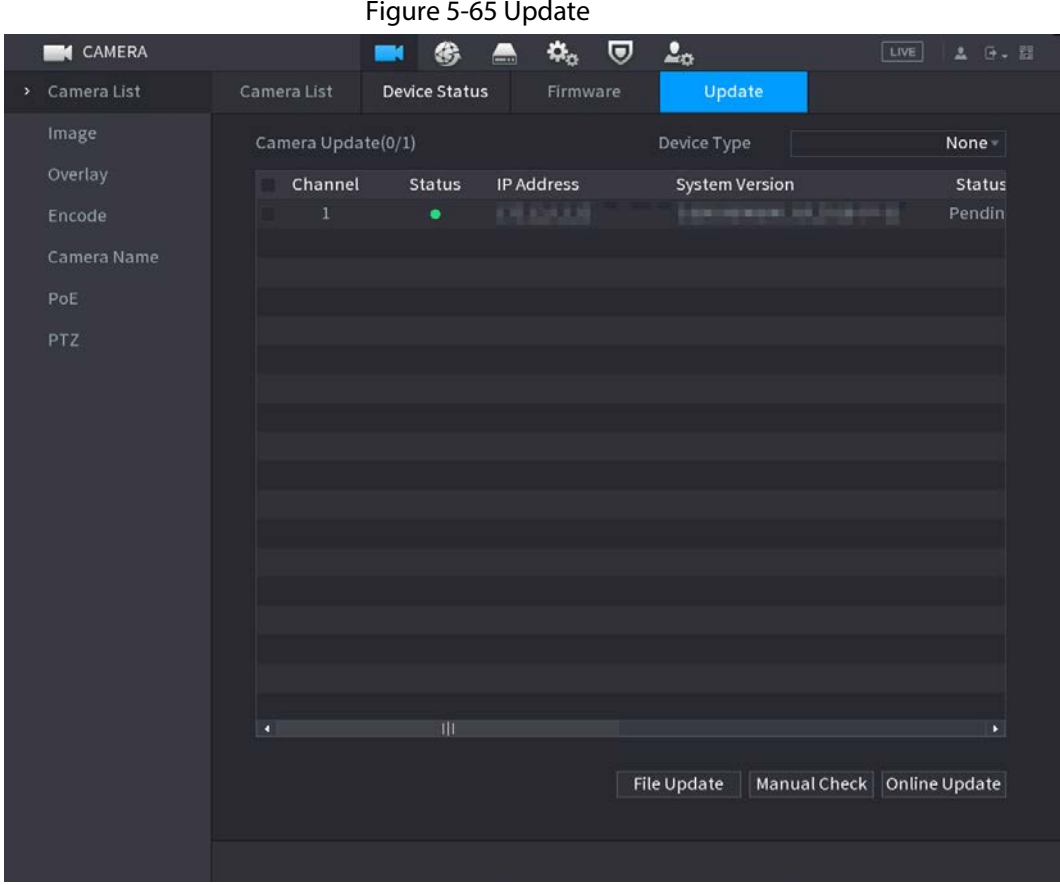

Step 2 Update the firmware of the connected remote device.

- Online update.
	- 1. Select a remote device and then click **Manual Check**. The system checks for available updates.
	- 2. Select a remote device that has an update available for it, and then click **Online Update**.
- File update.
	- 1. Select a channel and then click **File Update**.
	- 2. Select an update file.
	- 3. Click **OK**.

```
\square
```
If there are too many remote devices, you can filter them on the **Device Type** list.

# **5.7.10 Viewing Remote Device Information**

### **5.7.10.1 Device Status**

You can view the connection and alarm status of the corresponding channel. Select **Main Menu** > **CAMERA** > **Camera List** > **Device Status**.

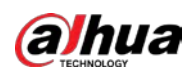

| Figure 5-66 Device status |               |                      |                                                |                       |        |            |                        |  |
|---------------------------|---------------|----------------------|------------------------------------------------|-----------------------|--------|------------|------------------------|--|
| <b>CAMERA</b>             |               | ❀<br><b>BM</b>       | $\mathbf{Q}_0$<br>$\qquad \qquad \blacksquare$ | $\Delta_{\rm O}$<br>U |        |            | $LIVE$<br><b>A</b> 日 甜 |  |
| > Camera List             | Camera List   | <b>Device Status</b> | Firmware                                       |                       | Update |            |                        |  |
| Image                     | Device Status |                      |                                                |                       |        |            |                        |  |
| Overlay                   | Channel       | Status               | <b>IP Address</b>                              |                       | Motion | Video Loss | Tampering              |  |
| Encode                    | 1             | ٠                    | 1031.8.83                                      |                       | ٠      | ٠          | ٠                      |  |
| Camera Name               |               |                      |                                                |                       |        |            |                        |  |
| PoE                       |               |                      |                                                |                       |        |            |                        |  |
| PTZ                       |               |                      |                                                |                       |        |            |                        |  |
|                           |               |                      |                                                |                       |        |            |                        |  |
|                           |               |                      |                                                |                       |        |            |                        |  |
|                           |               |                      |                                                |                       |        |            |                        |  |
|                           |               |                      |                                                |                       |        |            |                        |  |
|                           |               |                      |                                                |                       |        |            |                        |  |
|                           |               |                      |                                                |                       |        |            |                        |  |
|                           |               |                      |                                                |                       |        |            |                        |  |
|                           |               |                      |                                                |                       |        |            |                        |  |
|                           |               |                      |                                                |                       |        |            |                        |  |
|                           | ٠             | $\mathbb{H}$         |                                                |                       |        |            | ¥.                     |  |
|                           | Refresh       |                      |                                                |                       |        |            |                        |  |
|                           |               |                      |                                                |                       |        |            |                        |  |
|                           |               |                      |                                                |                       |        |            |                        |  |

Figure 5-66 Device status

Table 5-21 Parameters of device status

| <b>Icon</b> | <b>Description</b>  | <b>Icon</b> | <b>Description</b>    |
|-------------|---------------------|-------------|-----------------------|
|             | IPC works properly. | $- -$       | IPC is not supported. |
|             | Alarm.              |             | Video loss.           |

## **5.7.10.2 Firmware**

You can view the IP address, manufacturer, type, and system version of the connected remote device.

Select **Main Menu** > **CAMERA** > **Camera List** > **Firmware**.

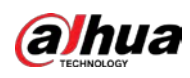

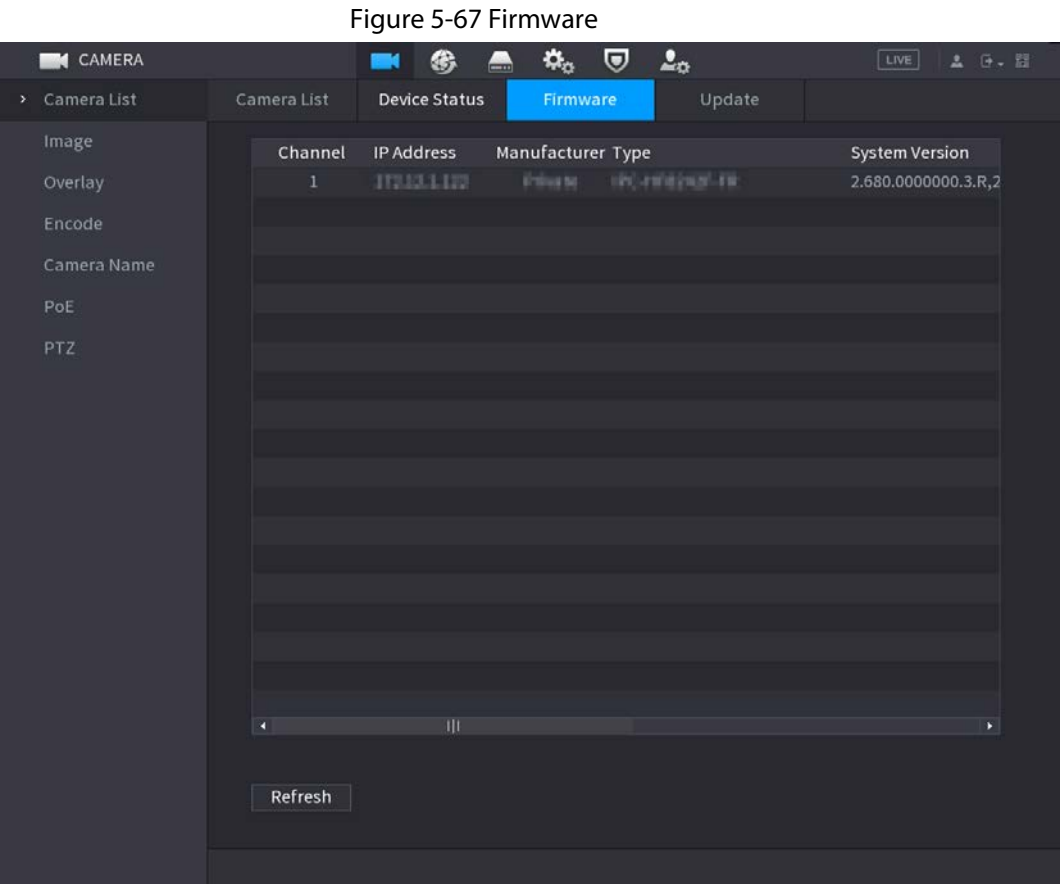

# **5.8 Recording Management**

# **5.8.1 Recording Schedule**

After you set the recording schedule for videos and snapshots, the Device can automatically record videos and snapshots at the scheduled time.

## **5.8.1.1 Configuring Video Recording Schedule**

After you set the schedule for videos, the Device will record videos according to the period you set. For example, if the alarm recording period is from 6:00–18:00 on Monday, the Device will make a recording on Mondays from 6:00-18:00.

Step 1 Right-click the live page, and then select **Main Menu** > **STORAGE** > **Schedule** > **Record**.

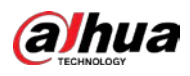

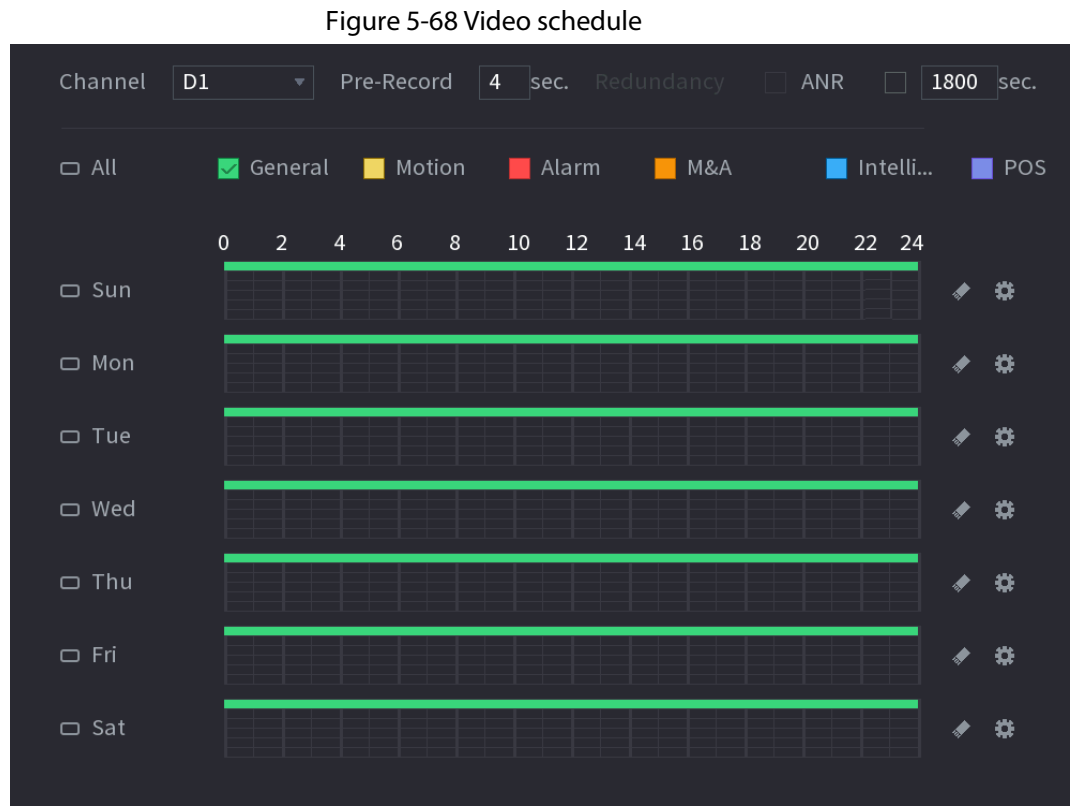

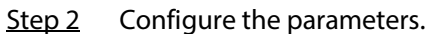

#### Table 5-22 Video schedule parameters

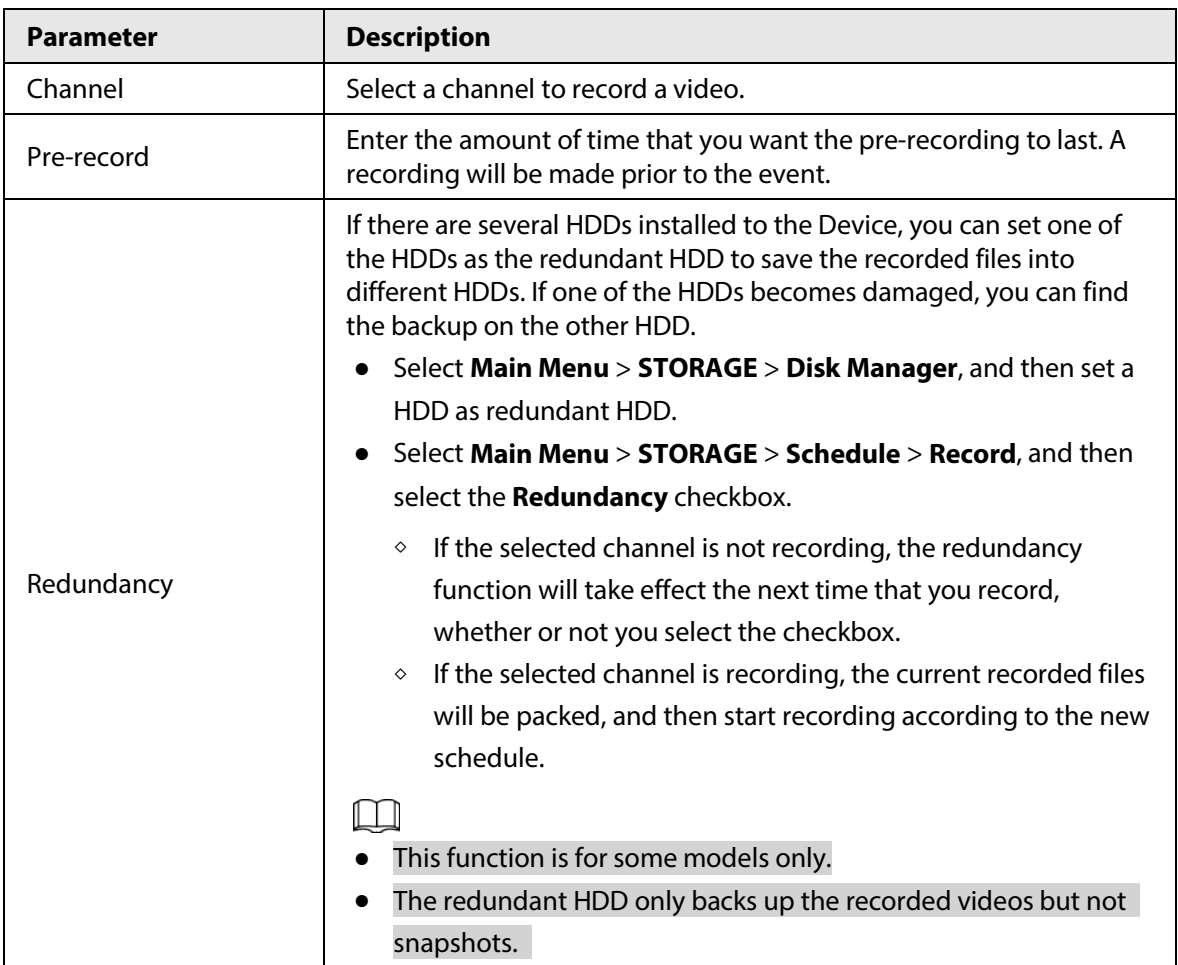

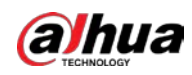

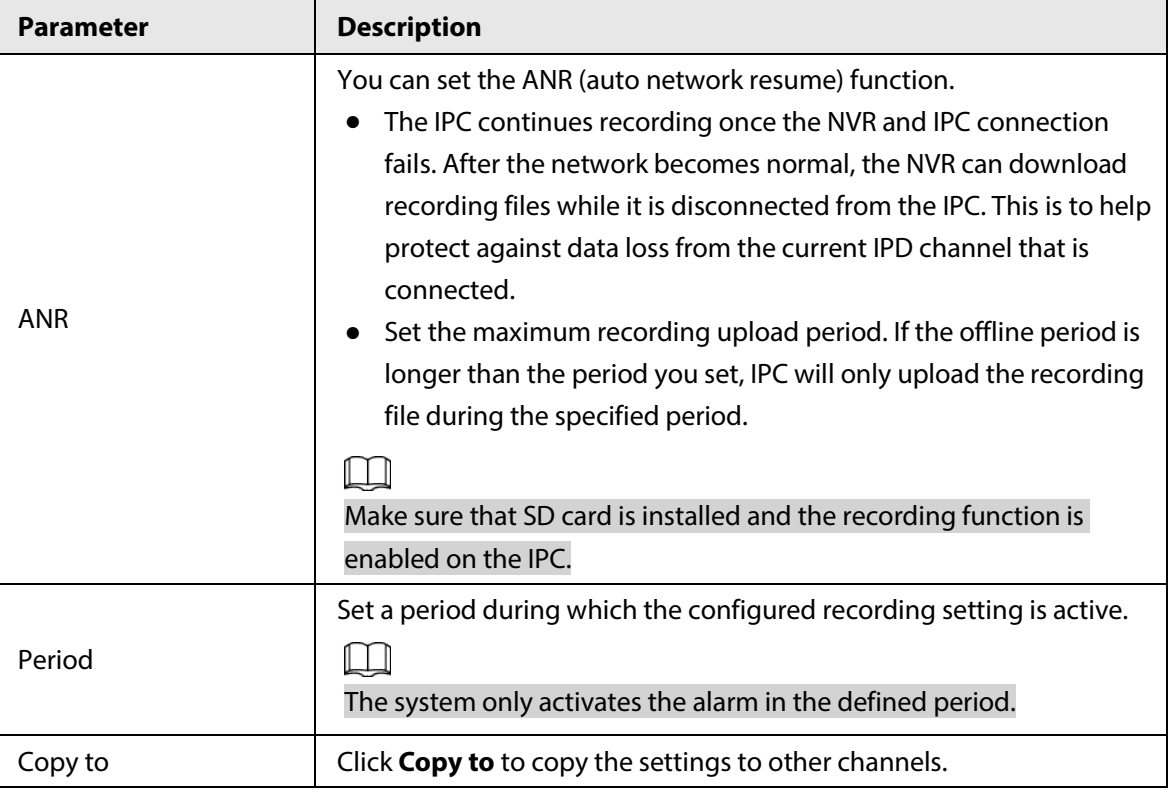

Figure 5-69 Period

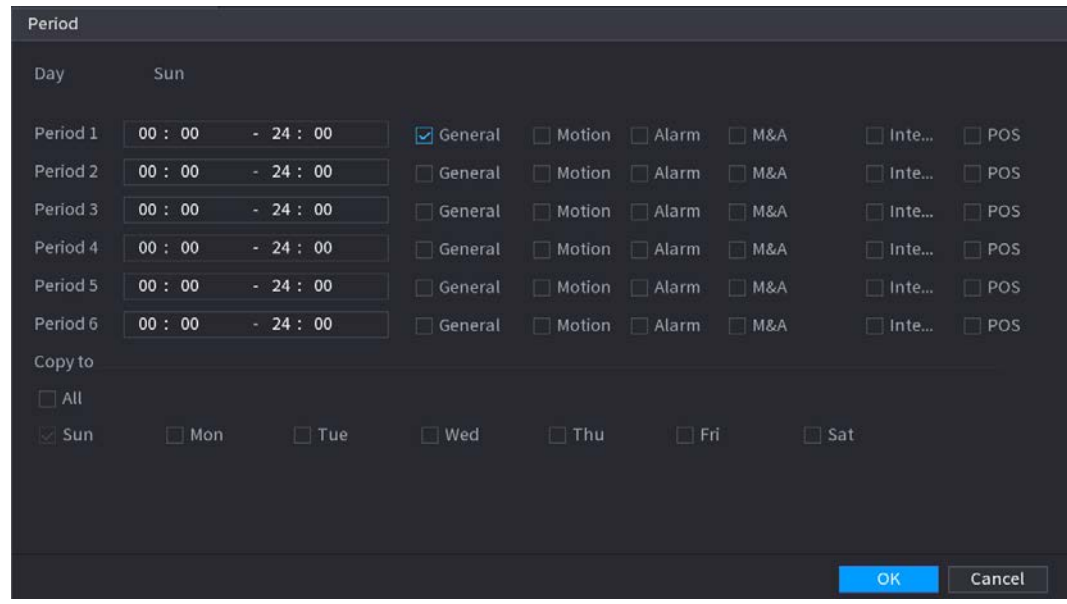

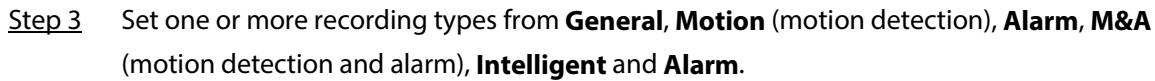

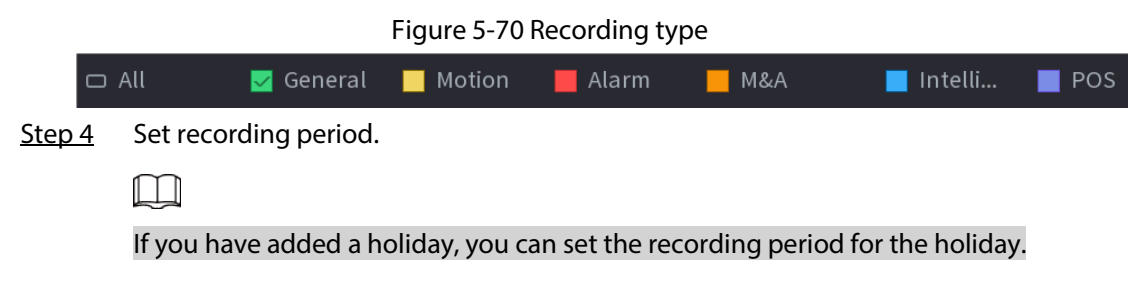

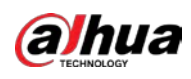

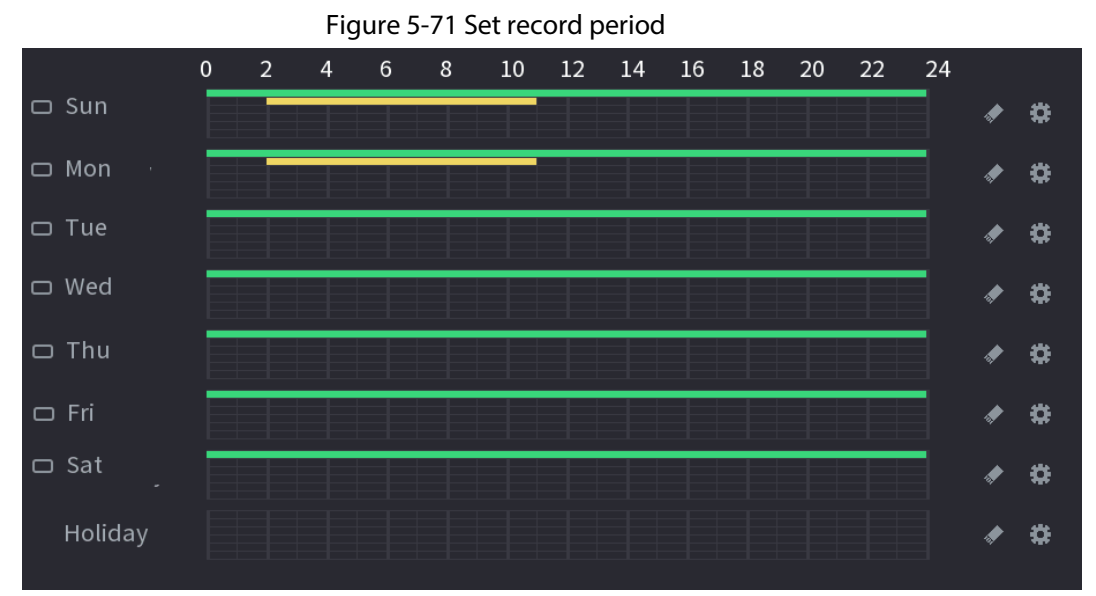

- Define the period by drawing.
	- 1. Select a corresponding date to set.
		- ◇ Define for the whole week: Click **is a next to All**. All the icon switch to **.** You can define the period for all the days simultaneously.
		- $\circ$  Define for several days of a week: Click  $\Box$  before each day one by one. The icon switches to  $\infty$ . You can define the period for the selected days simultaneously.
	- 2. On the timeline, drag to define a period.
		- ◇ Once the time period overlaps, the recording priority is: **M&A** > **Alarm** > **POS** > **Intelligent** > **Motion** > **General**.
		- $\circ$  Select a recording type and then click the  $\bullet$  of the corresponding date to clear the corresponding period.

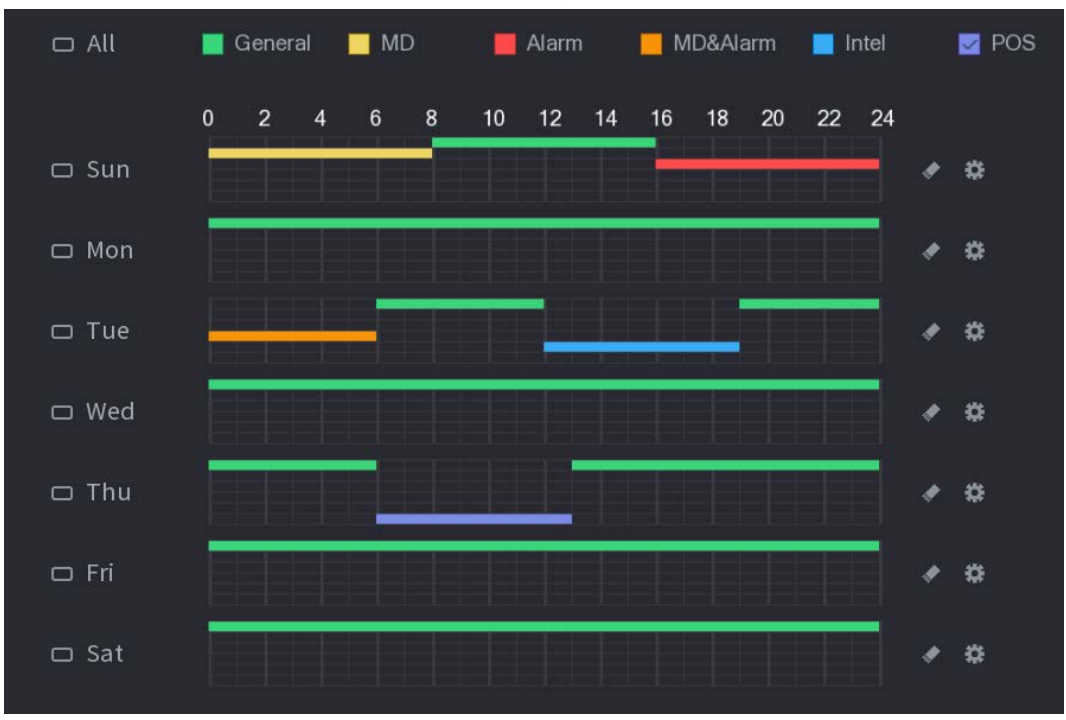

#### Figure 5-72 Set period by drawing

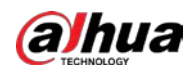

## $\Box$

The MD record and alarm record function are both null if you enabled MD&Alarm function.

- Define the period by editing.
	- 1. Select a date and then click  $\frac{1}{2}$ .

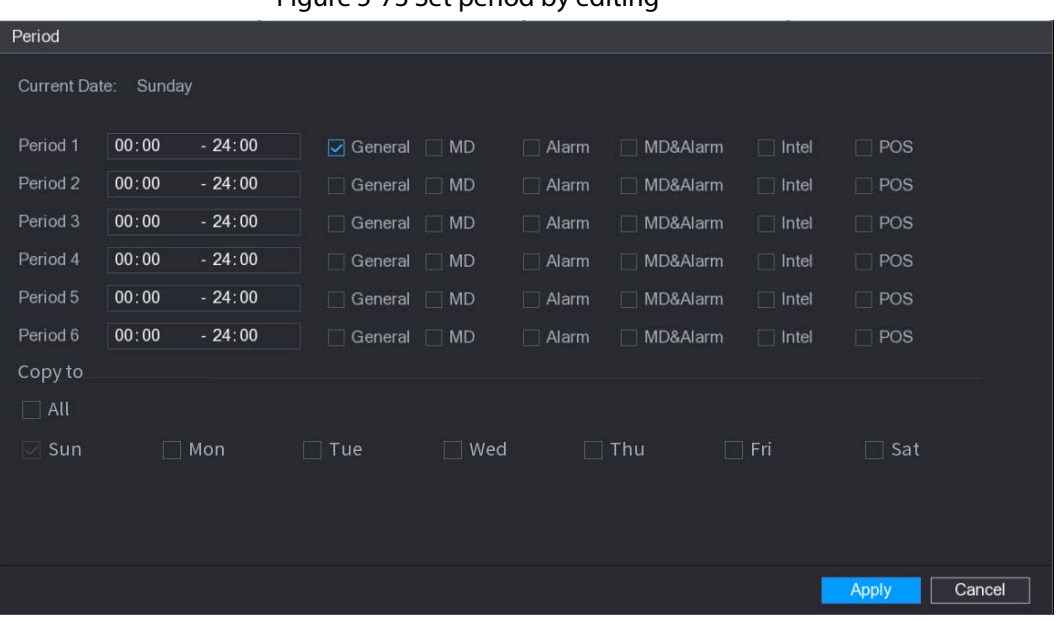

Figure 5-73 Set period by editing

- 2. Set the recording type for each period.
	- $\circ$  There are six periods for you to set for each day.
	- ◇ Under **Copy to**, select **All** to apply the settings to all the days of the week, or select specific days that you want to apply the settings to.
- 3. Click **Apply**.
- Step 5 Click **Apply** to complete the settings.

## **5.8.1.2 Configuring Snapshot Schedule**

Configure recording schedule for snapshots.

Step 1 Right-click the live page, and then select **Main Menu** > **STORAGE** > **Schedule** > **Snapshot**.
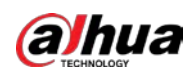

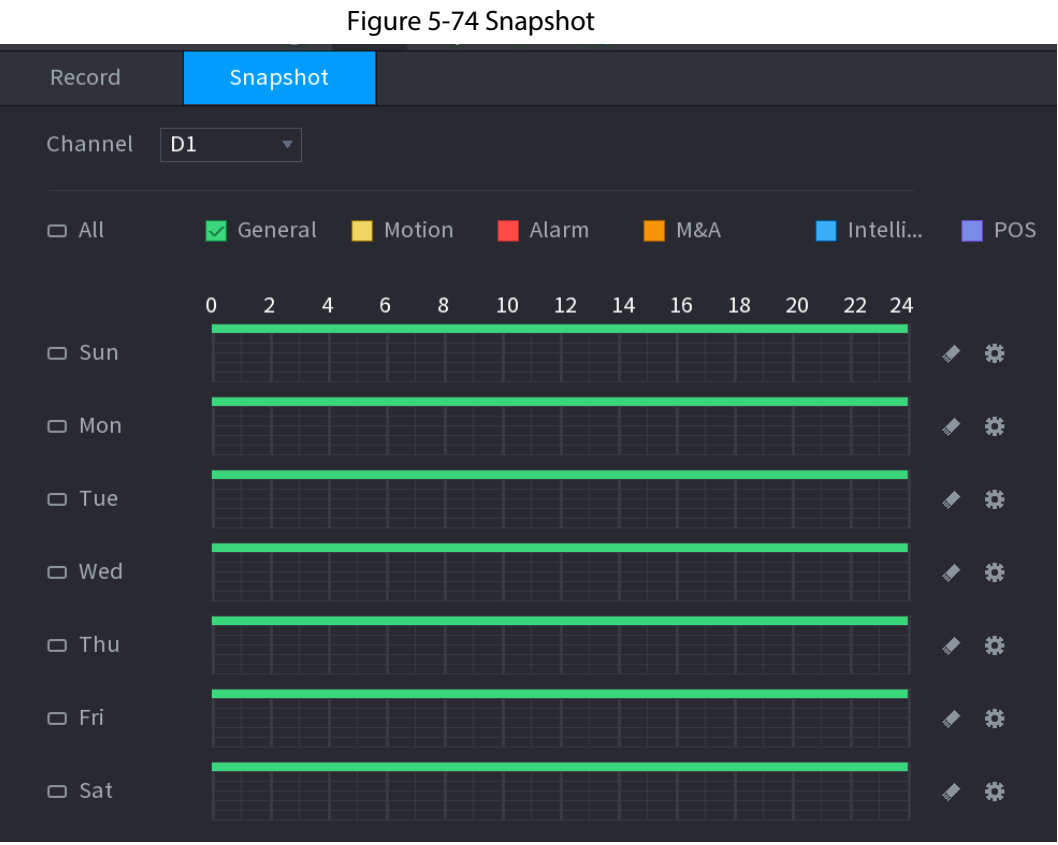

Step 2 Select a channel to set schedule snapshot.

 $Step 3$  Set a recording type.

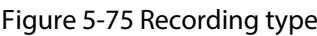

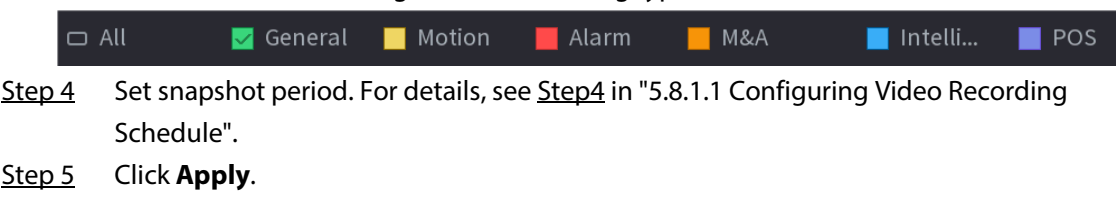

# **5.8.1.3 Configuring Recording Mode**

After you set schedule record or schedule snapshot, you need to enable the auto record and snapshot function so that the system can automatically record or take snapshot.

- Auto: The system automatically records the videos and snapshots according to the defined schedule.
- Manual: The system records general files for the entire day.

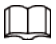

You need to have storage authorities to use the **Manual** recording mode.

Step 1 Right-click the live page, and then select **Main Menu** > **STORAGE** > **Record**.

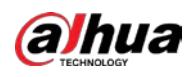

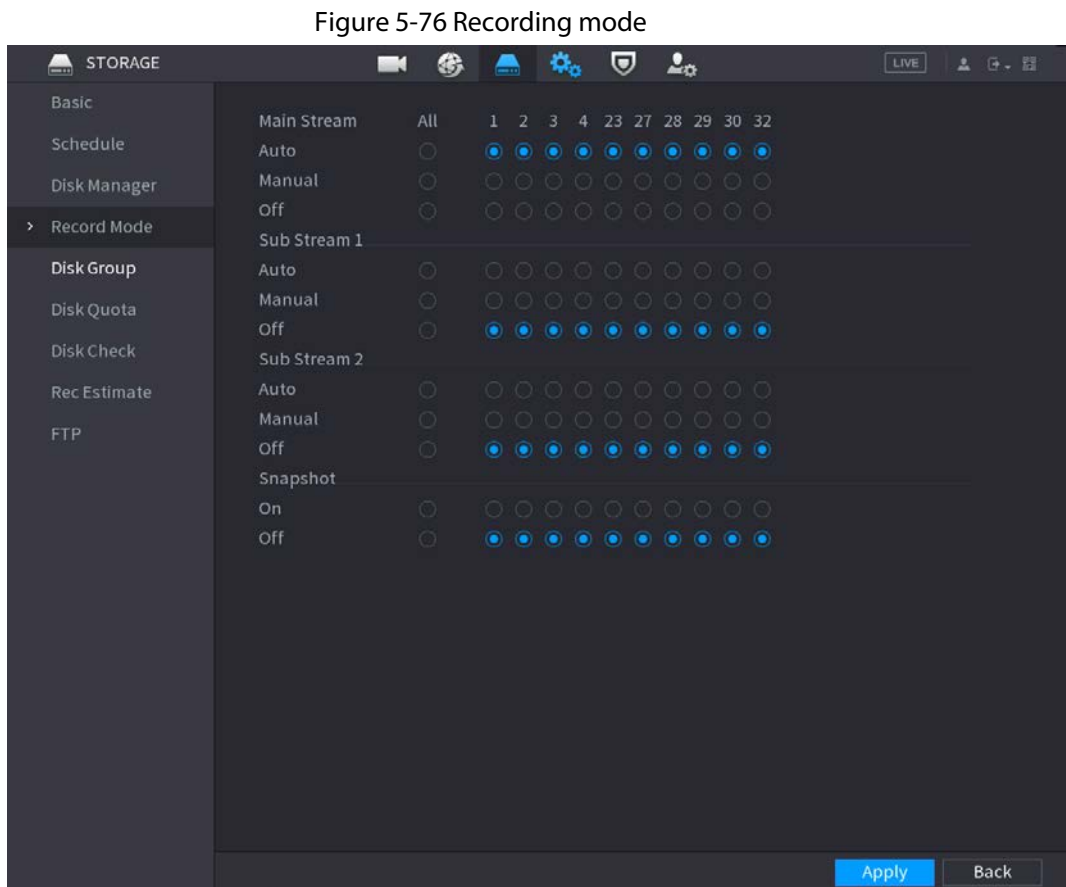

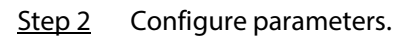

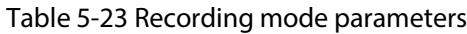

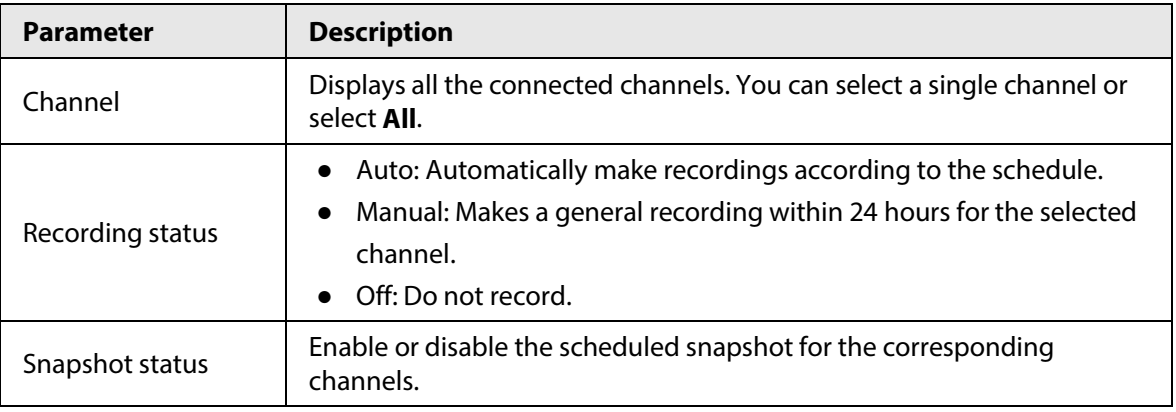

Step 3 Click **Apply**.

# **5.8.2 Search and Playback**

### **5.8.2.1 Search Page**

You can search for and play back the recorded files on the NVR.

Select **Main Menu** > **SEARCH**, or right-click on the live view page and then select **Search**.

 $\boxed{1}$ 

The following figure is for reference only.

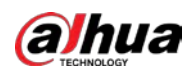

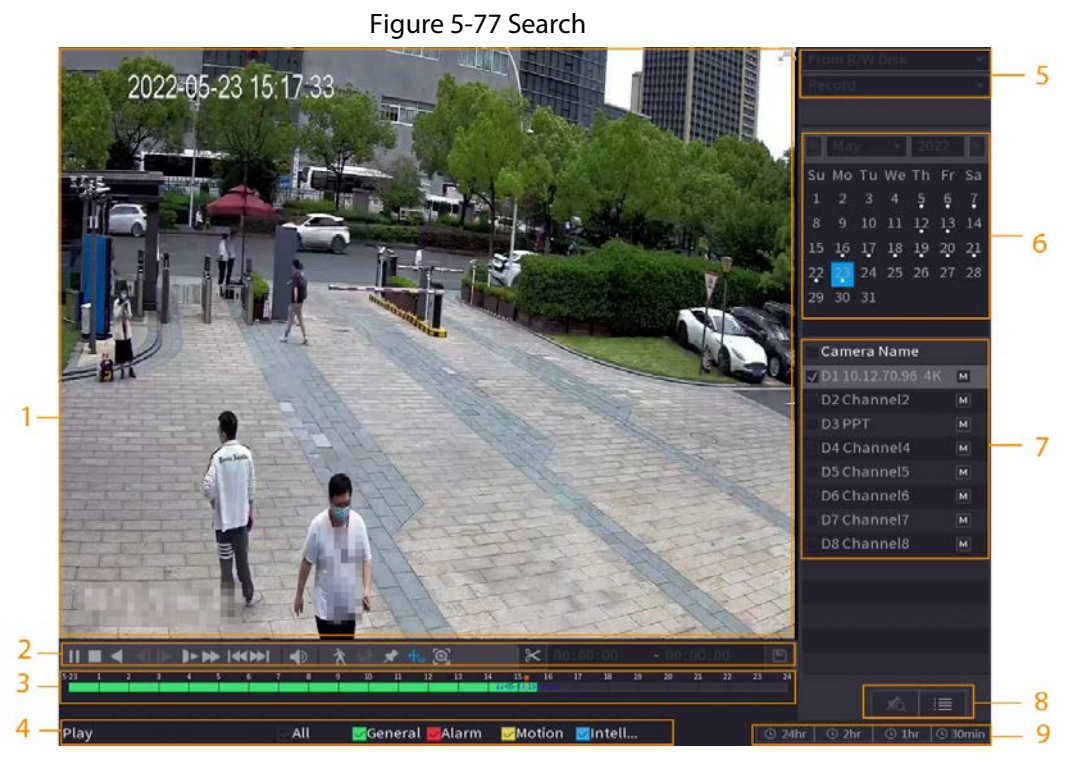

Table 5-24 Search page description

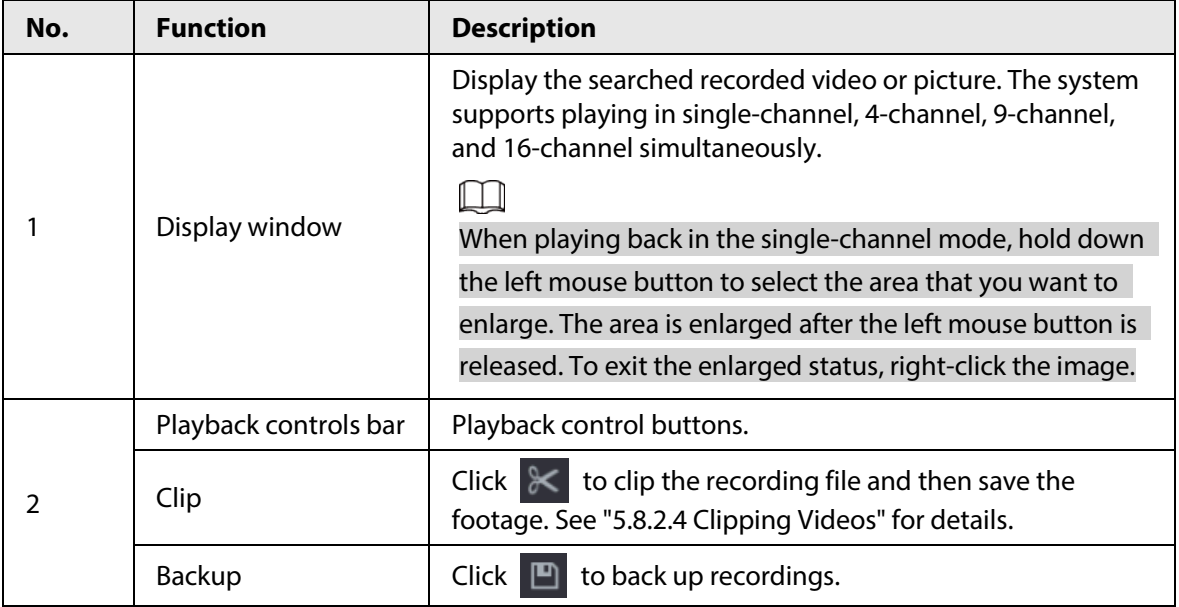

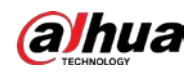

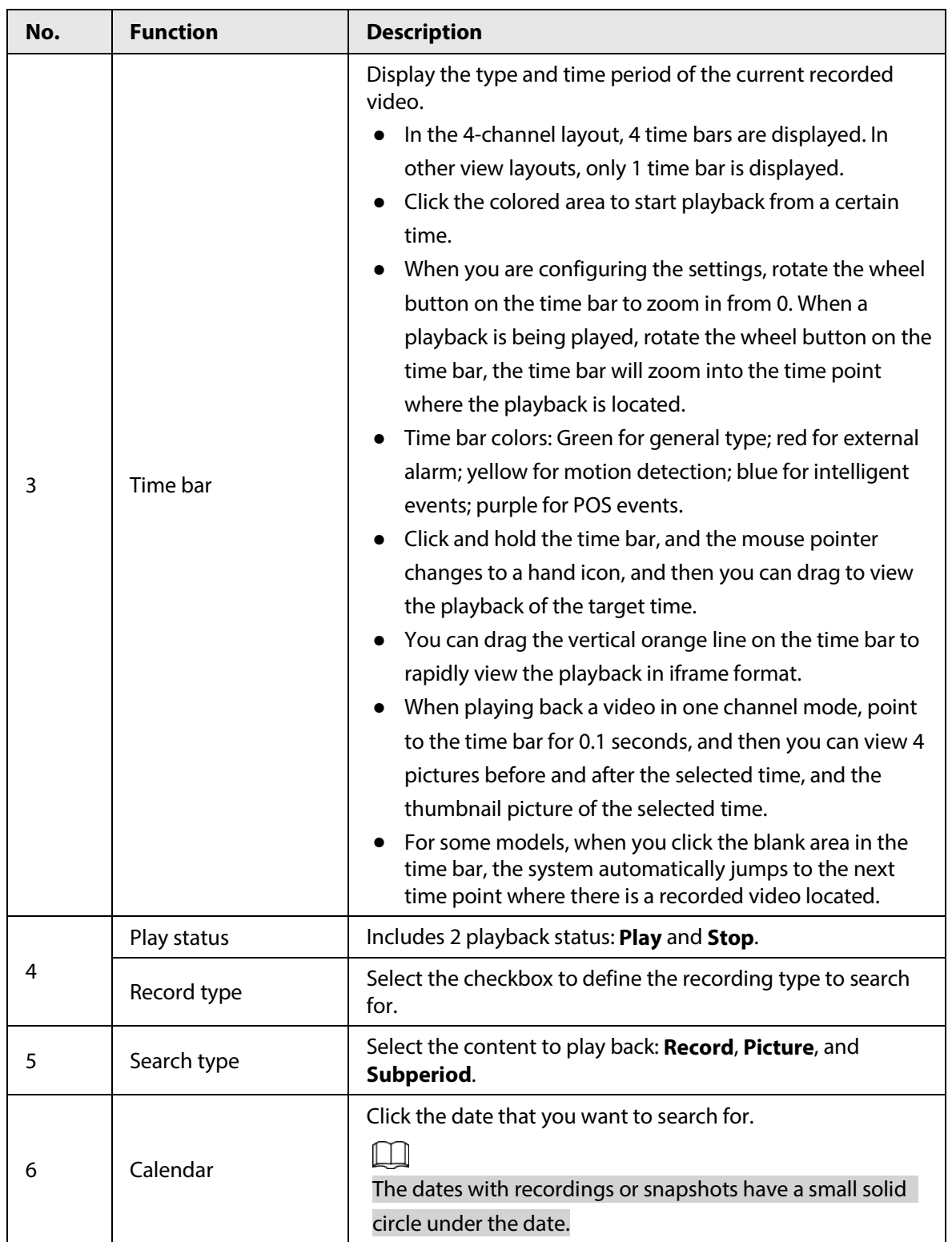

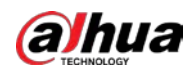

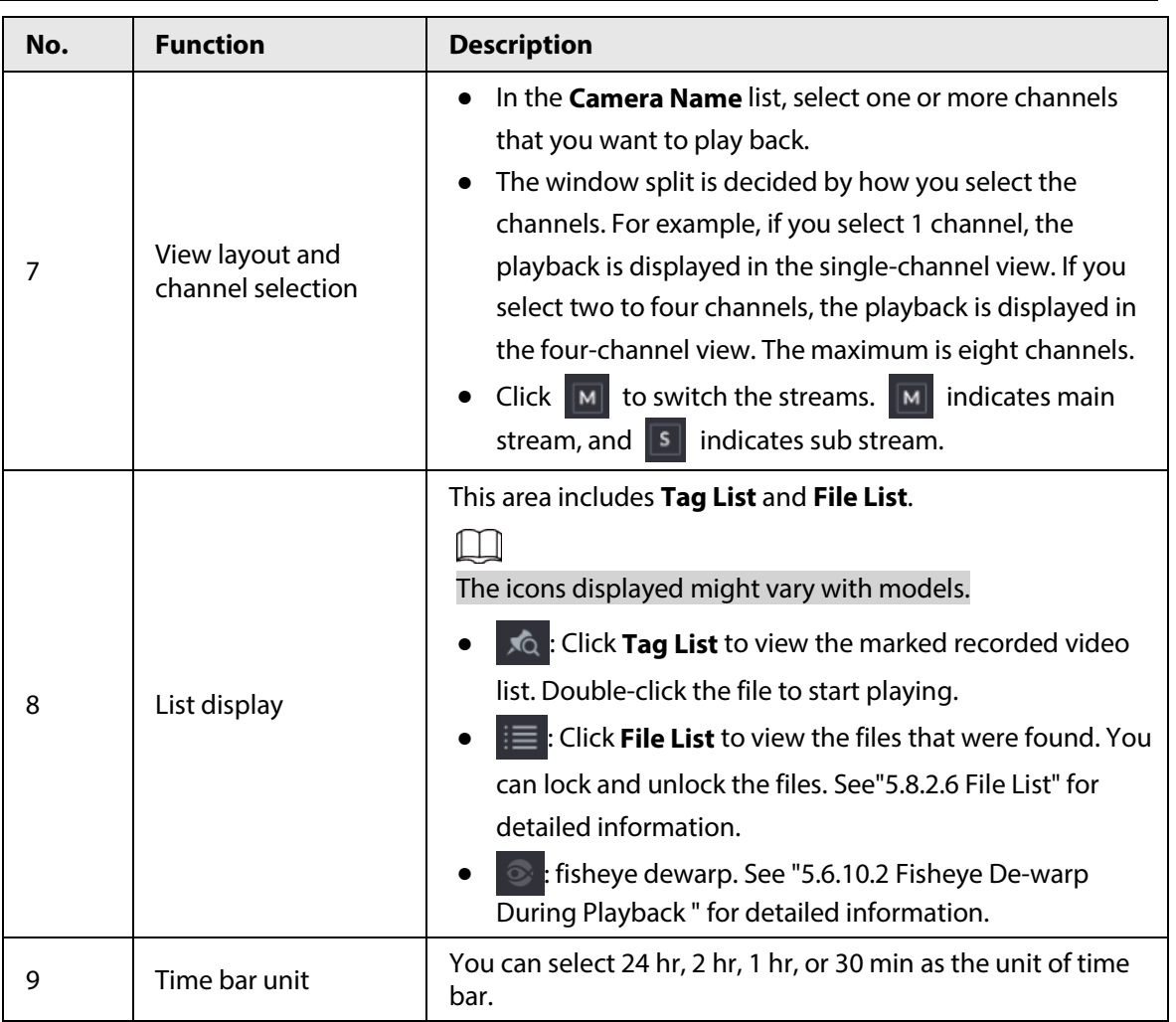

#### $\Box$

All the operations for playback might vary with hardware versions. Some functions are available on select models.

### **5.8.2.2 Playback**

You can search for and play back videos, images or video clips. The operations are similar. This section uses video playback as an example.

Step 1 Select **Main Menu** > **Search**, or right-click the live page and then select **Search**.

#### Step 2 Select **From R/W Disk** or **From I/O Device**.

● From R/W Disk: Search for recorded files on the HDD of the Device.

Figure 5-78 Search from R/W disk

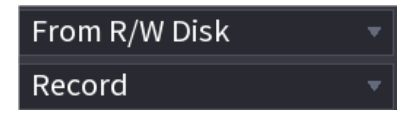

● From I/O Device: Search for recorded files from external storage device. Click **Browse**, select the storage path of the recorded video file that you want to play. Double-click the video file or click  $\blacktriangleright$  to start playing.

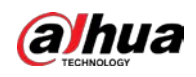

#### Figure 5-79 Search from I/O device

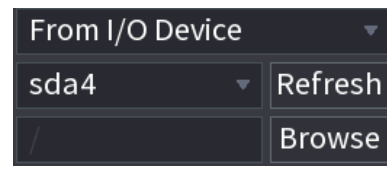

Step 3 Select **Record** as the search type.

- Step 4 Select the date, and channel.
- Step 5 Click  $\Box$  or any position on the time bar.

The system starts playback. You can use the playback controls to control the playback process.

#### Figure 5-80 Playback control

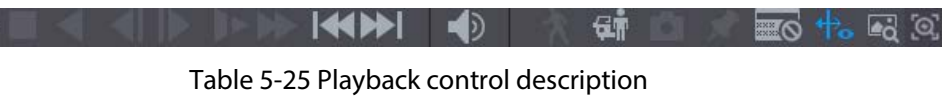

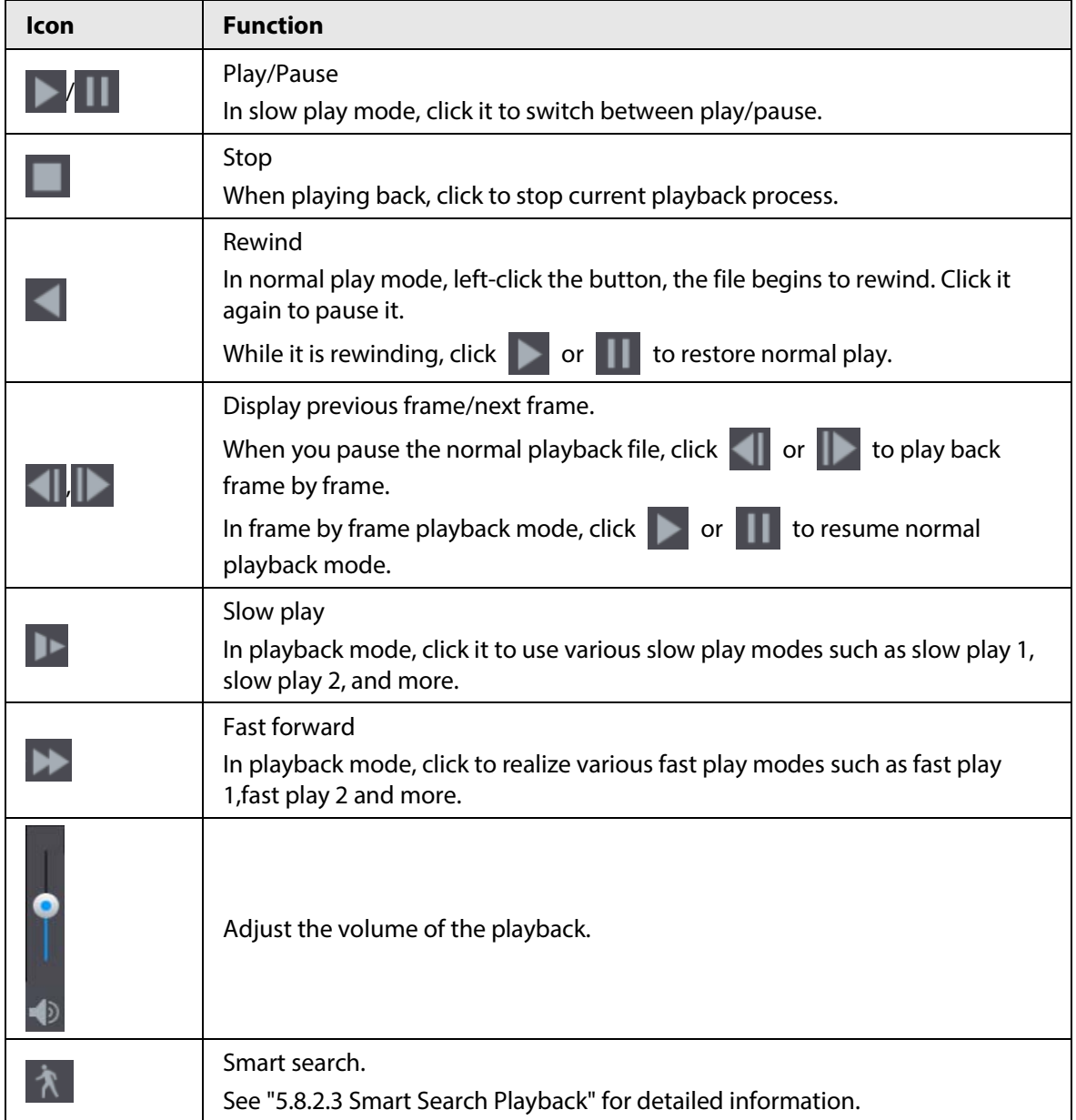

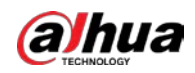

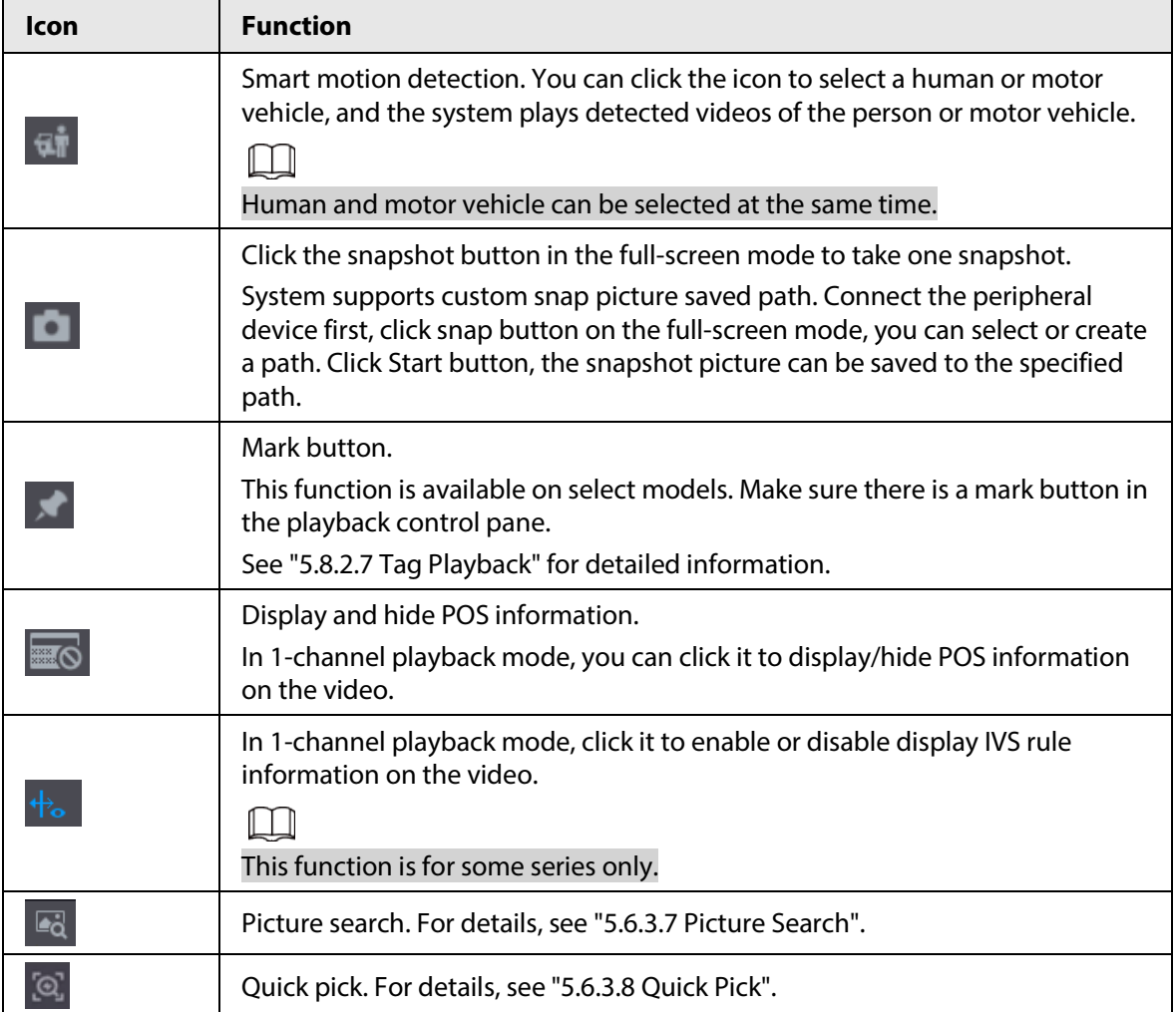

# <span id="page-186-0"></span>**5.8.2.3 Smart Search Playback**

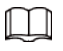

### This function is for some models only.

During the playback process, the system can analyze the motion detection zone in the scene and give the analysis result.

### $\Box$

Make sure that motion detection has been enabled in **Main Menu** > **ALARM** > **Video Detection** > **Motion Detection**.

Step 1 Select a channel to playback video and then click  $\lambda$ . You can view the grids on the playback video.

M

- This function is for one-channel playback mode.
- In multiple-channel playback mode, double-click a channel to switch to one-channel playback mode.
- Step 2 Select smart search zones (22\*18(PAL), 22\*15(NTSC)).
- Step 3 Click  $\mathbb{R}$  to go to smart search and playback. The system is going to play back all motion detection record footage.

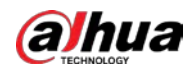

Step 4 Click  $\lambda$  again to stop smart search.

- $\Box$
- The motion detection region cannot be the full screen zone.
- The motion detection region adopts the current whole play pane by default.
- The time bar unit switch, rewinding, frame by frame are not available when the system is playing a motion detection file.

# <span id="page-187-0"></span>**5.8.2.4 Clipping Videos**

You can clip some footage from recorded videos to a new file and then save to the USB device.

- Step 1 Select a record first and then click  $\blacktriangleright$  to play back.
- Step 2 Select a time on the time bar and then click  $\kappa$  to start clip.
- Step 3 Select a time on the time bar and then click  $\mathbb{K}$  to stop clip.
- Step 4 Click  $\blacksquare$ , the system pops up dialogue box to save the clip file.

Figure 5-81 Clip

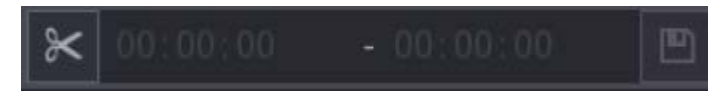

# **5.8.2.5 Backing Up**

You can back up recorded videos, images, or video clips to a USB storage device.

 $Step 1$  Select the files that you want to back up.

- Videos or images. Click  $\mathbf{r} = \mathbf{r}$  at the lower-right corner of the search page, and then on
	- the file list, select the files for backup.
- Video clips. Se[e "5.8.2.4 Clipping Videos".](#page-187-0)
- Step 2 Click  $\blacksquare$ .

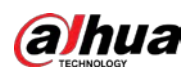

Figure 5-82 Backup

| Backup |              |                                          |                                                            |           |  |
|--------|--------------|------------------------------------------|------------------------------------------------------------|-----------|--|
|        |              |                                          |                                                            |           |  |
|        | $\mathbf{1}$ | Name(Type)                               | Free Space/Total S                                         | Device St |  |
|        | $\mathbf{1}$ | $\sqrt{\text{sdb4}}(USB\,USB)$           | 25.33 GB/28.91 GB                                          | Idle      |  |
|        |              |                                          |                                                            |           |  |
|        |              |                                          |                                                            |           |  |
|        |              |                                          |                                                            |           |  |
|        |              |                                          |                                                            |           |  |
|        |              |                                          |                                                            |           |  |
|        | $\mathbf{1}$ | V CH Type Start Time End Time Size(KB)   |                                                            |           |  |
|        | $\mathbf{1}$ |                                          | ▽ D1 R 20-02-24 07:00:00 20-02-24 08:00:00 1914752         |           |  |
|        |              |                                          |                                                            |           |  |
|        |              |                                          |                                                            |           |  |
|        |              |                                          |                                                            |           |  |
|        | I PgUp       | $M$ PgDn                                 | F <sub>n</sub> Select/cancel backup device □ Combine Video |           |  |
|        |              | Needed Space/Free Space:1.82 GB/25.33 GB |                                                            |           |  |
|        |              |                                          |                                                            |           |  |
|        |              |                                          |                                                            |           |  |
|        |              |                                          | Backup                                                     | Clear     |  |

Step 3 Select the storage device, and then click **Backup**.

 $\square$ 

- You can cancel the selection of the files that you do not want to back up.
- Select **Combine Video** to merge several videos into one.

### <span id="page-188-0"></span>**5.8.2.6 File List**

On the search page, select a channel, and then click  $\mathbf{E}$  to view the file list. On the file list, you can manage the files of the selected channel.

- Play. Double-click a file to play.
- Search.

Select a specific time and then click  $Q$ .

- Lock or unlock files.
	- $\circ$  To lock files, on the file list, select one or more files, and then click  $\Box$ . The locked files will not be overwritten.
	- ◇ To unlock files, click . and then select one or more files and then click **Unlock**.
- Go back to the previous page.

Click  $\Box$  to return to the page with calendar.

# <span id="page-188-1"></span>**5.8.2.7 Tag Playback**

When you are playing back a video, you can add a tag to mark an important point in time on the video. After playback, you can use time or the tag keywords to search for the corresponding video and then play.

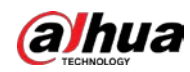

# Adding Tag

When the system is playing back, click  $\| \cdot \|$  and then configure the tag name.

### Playing back Tag

During single-channel playback, click ,  $\sqrt{Q}$ , and then on the tag list, double-click a file to play back.

**@一** 

To search for tagged videos by time, select the tag time and then click  $\bigcirc$ .

## Playing before Tagged Time

You can choose to play back from the previous N seconds of the tag time.

 $\square$ 

The system can play back previous N seconds before the tagged time if there is a video at that point. Otherwise, the system plays back as much as there is.

### Managing Tags

On the tag list, click  $\sqrt{2}$ .

Figure 5-83 Tag management

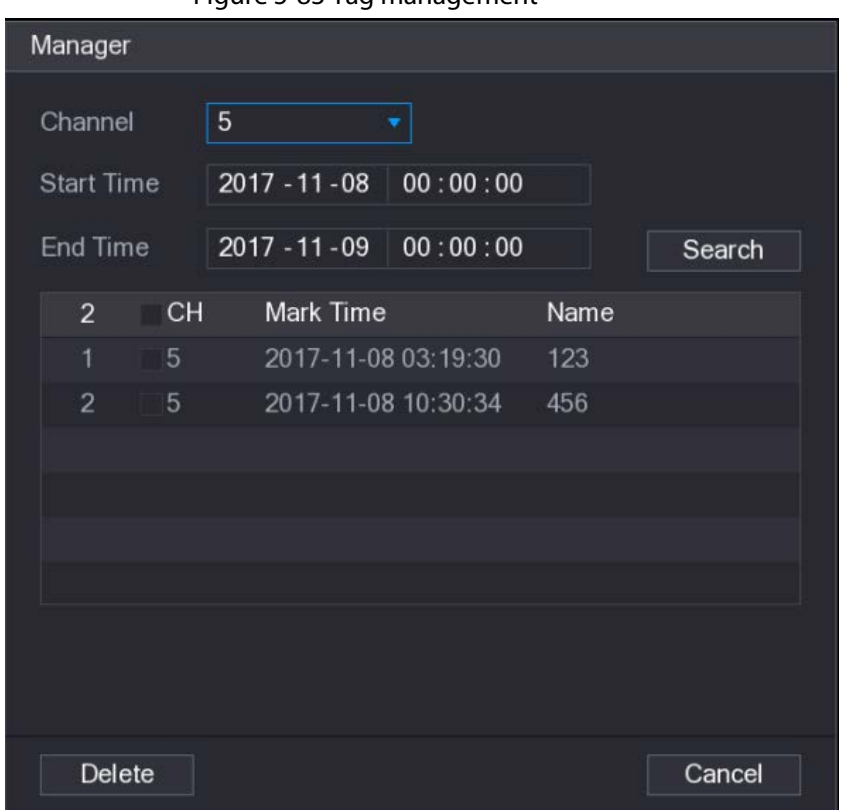

- To search for the tagged video, select channel number, start time and end time, and then click **Search**.
- To change the tag name, double-click a tagged video, and then enter the new name.
- To delete tags, select one or more tagged videos, and then click **Delete**.

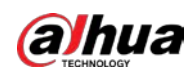

# **5.8.3 Recording Information**

Select **Main Menu** > **MAINTAIN** > **System Info** to view the recording information.

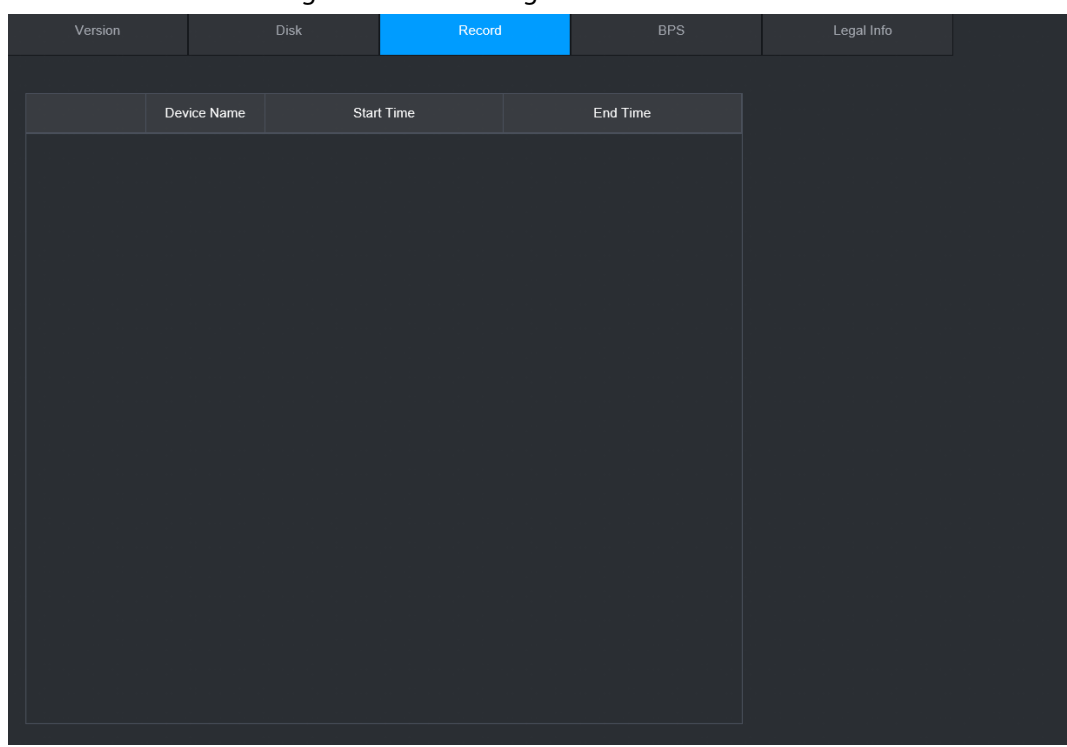

Figure 5-84 Recording information

# **5.9 AI**

AI detection is to process and analyze the image and extract the key information, and then compare the key information with the preset detection rule. An alarm is triggered when the detected behavior matches the detection rule.

 $\Box$ 

The following figures are for reference only and might differ from the actual situation.

# **5.9.1 Overview**

AI detection falls into AI by camera and AI by recorder.

● AI by camera: Some cameras themselves support AI detection. The cameras perform AI detection and send the detection results to the NVR for display. When using AI by camera, make sure to connect the Device to the cameras that support the corresponding AI detection functions.

● AI by recorder: The cameras send videos to NVR for detection, analysis and result display.

M

- Some models support AI by camera only.
- The AI functions might vary with models.
- Different AI functions might conflict with each other. You cannot enable two conflicting AI functions for the same channel.

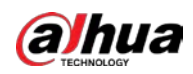

# <span id="page-191-0"></span>**5.9.2 Smart Plan**

To use AI by camera for face detection, face recognition and other detection functions, you need to enable the corresponding smart plan first.

### Procedure

- Step 1 Select **Main Menu** > **AI** > **Parameters** > **Smart Plan**.
- Step 2 Select a channel.

 $\Box$ 

The page might differ depending on which smart plans that the remote device supports.

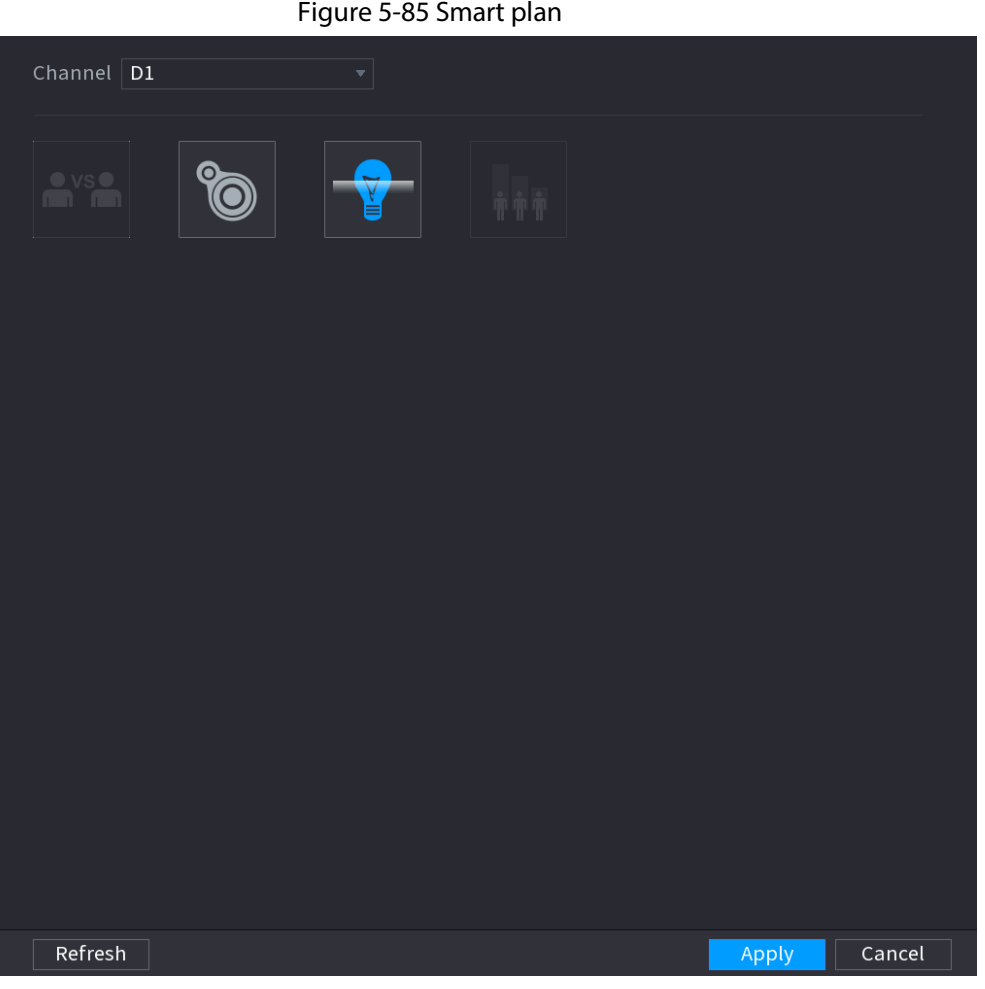

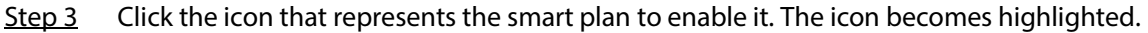

 $\Box$ 

If the channel is connected to a PTZ camera, you can set smart plans separately for each preset point.

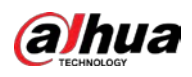

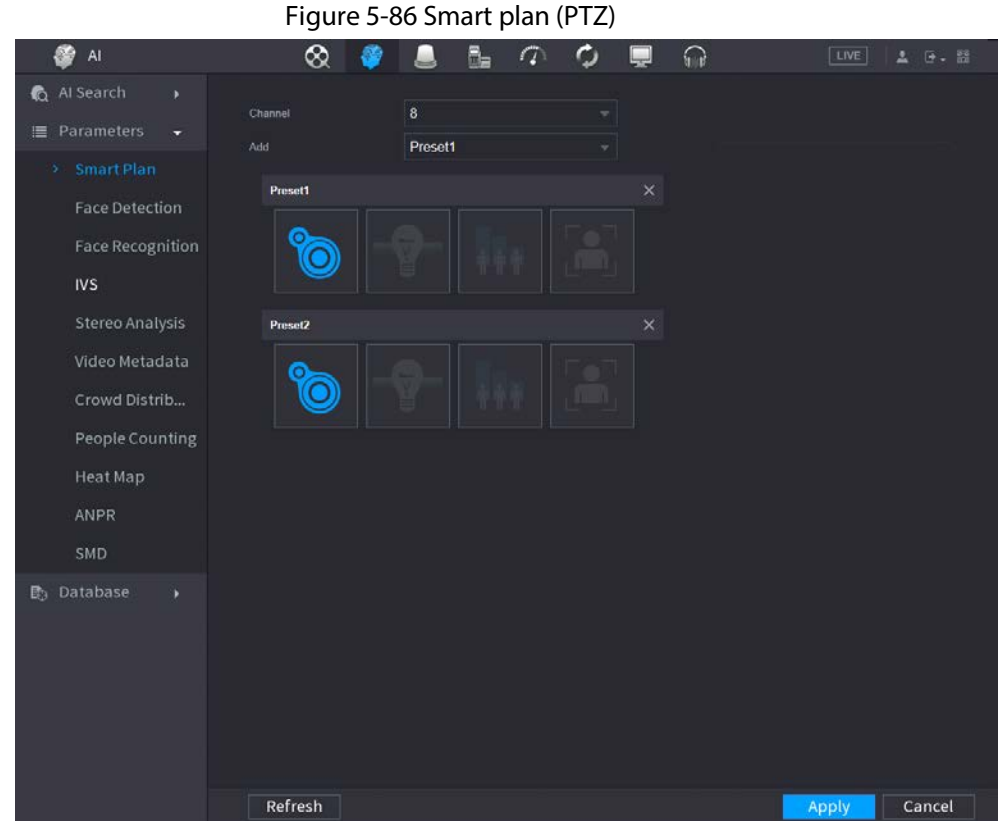

Step 4 Click **Apply**.

# **5.9.3 Face Detection**

The Device can detect faces on the video image.

# **5.9.3.1 Enabling Smart Plan**

To use AI by camera, you need to enable the smart plan first. For details, se[e "5.9.2 Smart Plan".](#page-191-0)

# **5.9.3.2 Configuring Face Detection**

Configure alarm rules for face detection.

### Procedure

Step 1 Select **Main Menu** > **AI** > **Parameters** > **Face Detection**.

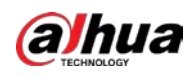

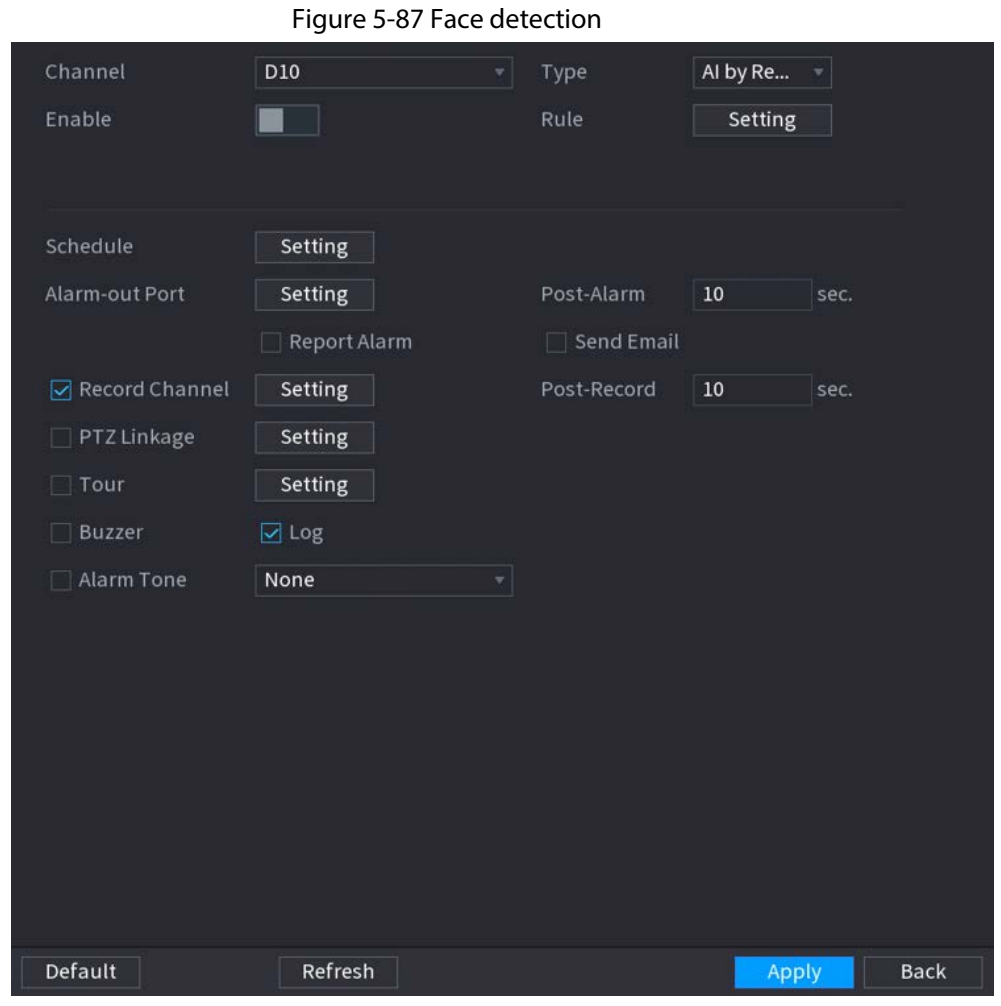

Step 2 Select a channel, and then select **AI by Reorder** or **AI by Camera** as **Type**.

 $\square$ 

When **AI by Camera** is selected, you can enable **Face Enhancement** to improve face detection efficiency.

- Step 3 Click  $\Box$  to enable face detection.
- Step 4 Click **Setting** next to **Rule** to draw areas to filter the target. You can configure two target filters (maximum size and minimum size). The system triggers an alarm when the size of detected target is between the maximum size and the minimum size.
- Step 5 Click **Setting** next to **Schedule** to configure the arming period.

The system triggers corresponding alarm actions only during the arming period.

- On the time line, drag to set the period.
- $\bullet$  You can also click to set the period.
- Step 6 Configure alarm linkage actions. For details, see [Table 5-43.](#page-262-0)
- Step 7 Click **Apply**.

# <span id="page-193-0"></span>**5.9.3.3 AI Search (Face Detection)**

You can search for the detected faces and play back related recordings.

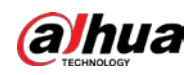

### Procedure

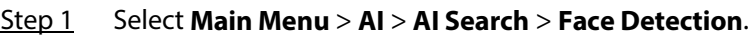

Figure 5-88 Face search

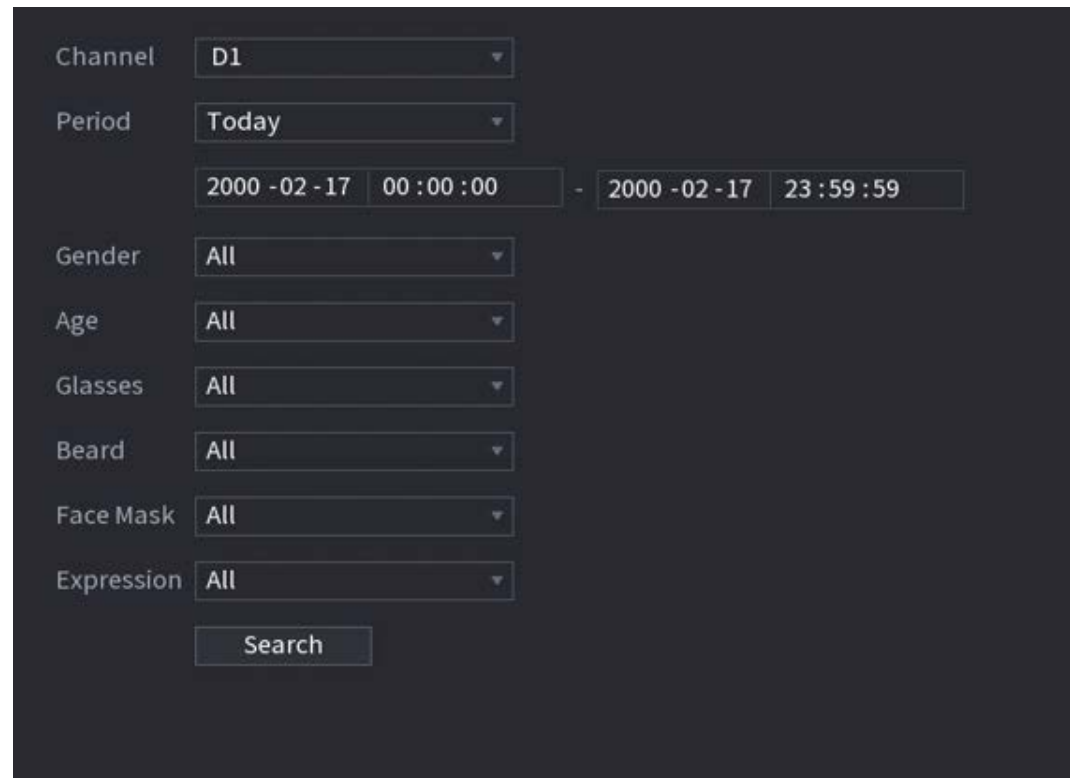

Step 2 Select the channel, enter the start time and end time, and select the attributes.

#### Step 3 Click **Search**.

The results are displayed.

 $\Box$ 

For privacy reason, the human faces in the image are intentionally blurred. The actual image is clear.

Figure 5-89 Search results

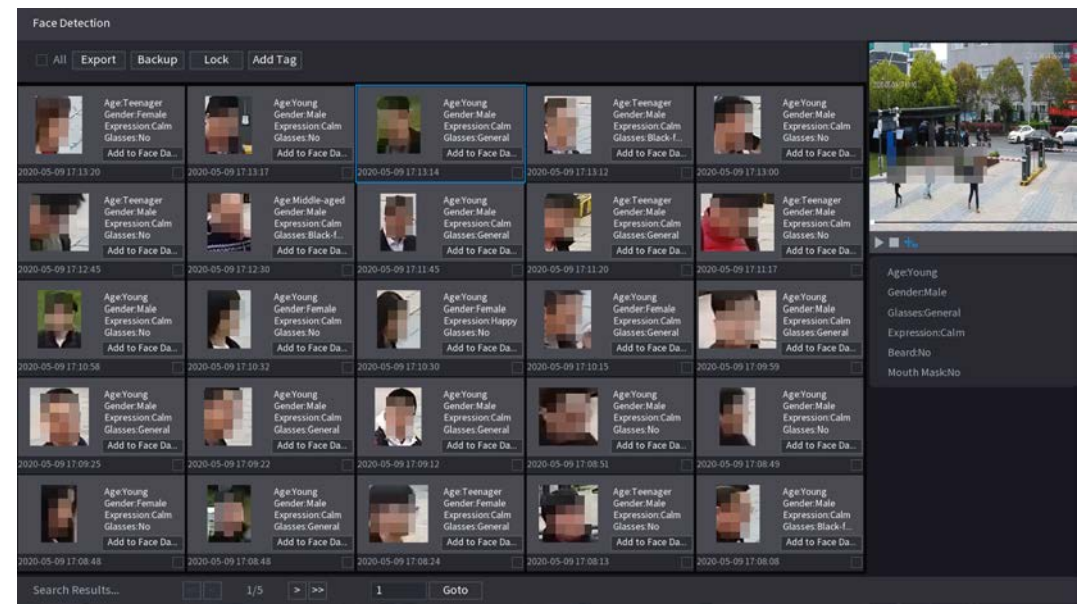

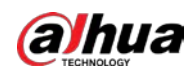

### Related Operations

- Play related video. Click a face and then click  $\Box$ . The system plays back the video around the snapshot time.
- Export. Click **Export** to export results in Excel format.
- Back up.

Select one or more images, click **Backup**, select the storage path and file type, and then click **Start** to back up the selected files to an external storage device.

● Lock.

Select one or more images and then click **Lock**. The locked files will not be overwritten.

● Add tags.

Select one or more images and then click **Add Tag**.

● Add to face database.

Click **Add to Face Database**, enter corresponding information, and then add the image to the face database.

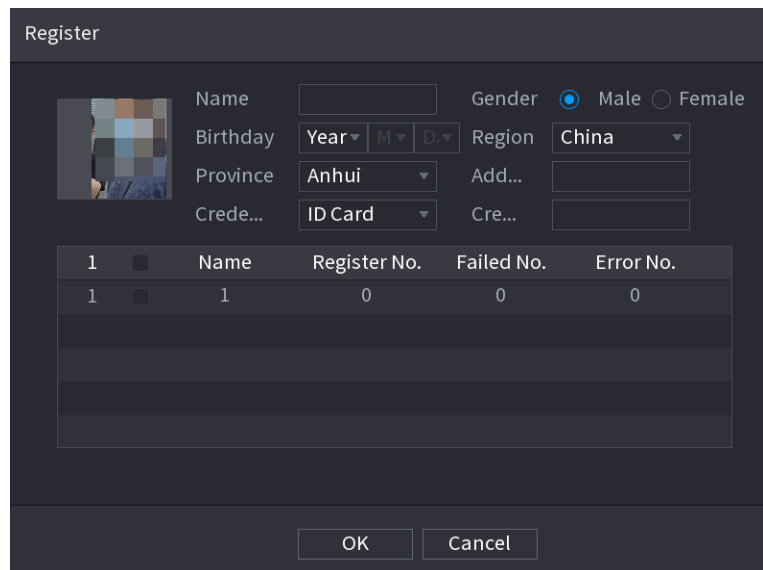

Figure 5-90 Add face image to database

# **5.9.4 Face & Body Detection**

After enabling face & body detection, you can view the face and body snapshots and related attributes on the live page.

# **5.9.4.1 Enabling Smart Plan**

To use AI by camera, you need to enable the smart plan first. For details, se[e "5.9.2 Smart Plan".](#page-191-0)

# **5.9.4.2 Configuring Face & Body Detection**

Configure alarm rules for face and body detection.

Step 1 Select **Main Menu** > **AI** > **Parameters** > **Face Detection**.

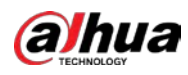

Figure 5-91 Face and body detection

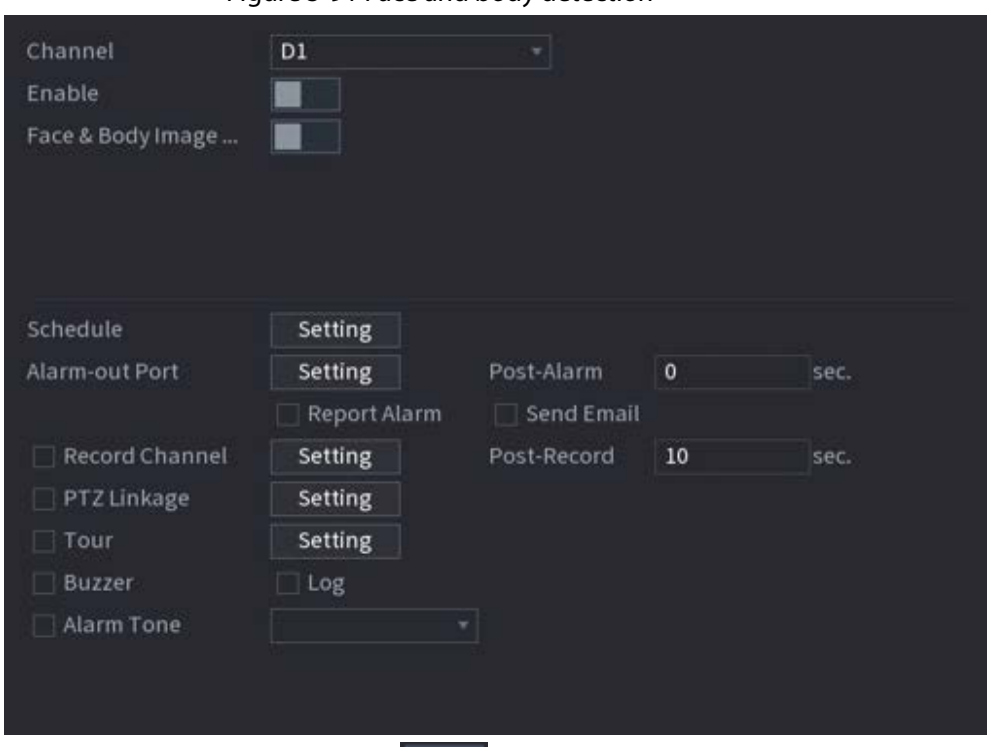

Step 2 Select a channel, and then click  $\|\cdot\|$  to enable the function.

- Step 3 Enable **Face & Body Image Enhancement** to improve detection efficiency.
- Step 4 Configure target filters.

You can configure two target filters (maximum size and minimum size). The system triggers an alarm when the size of detected target is between the maximum size and the minimum size.

- Step 5 Click **Setting** next to **Schedule** to configure the arming period. The system triggers corresponding alarm actions only during the arming period.
	- On the time line, drag to set the period.
	- $\bullet$  You can also click to set the period.
- Step 6 Configure alarm linkage actions. For details, see [Table 5-43.](#page-262-0)
- Step 7 Click **Apply**.

### **5.9.4.3 AI Search (Face & Body Detection)**

To search for face detection results, se[e "5.9.3.3 AI Search \(Face Detection\)".](#page-193-0) To search for body detection results, se[e "5.9.8.3.1 Human Detection".](#page-243-0)

# **5.9.5 Face Recognition**

The system compares the detected faces with the faces in the database to judge whether the detected face belongs to the database. When the similarity reaches the defined threshold, an alarm is triggered.

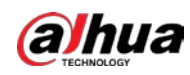

## **5.9.5.1 Enabling Smart Plan**

To use AI by camera, you need to enable the smart plan first. For details, se[e "5.9.2 Smart Plan".](#page-191-0)

# **5.9.5.2 Creating Face Database**

Create face databases to manage face images for face recognition.

#### **5.9.5.2.1 Creating Local Face Databases**

You can create face databases on the Device to manage face images for face recognition by Device. Step 1 Select **Main Menu** > **AI** > **Database** > **Face Database Config**.

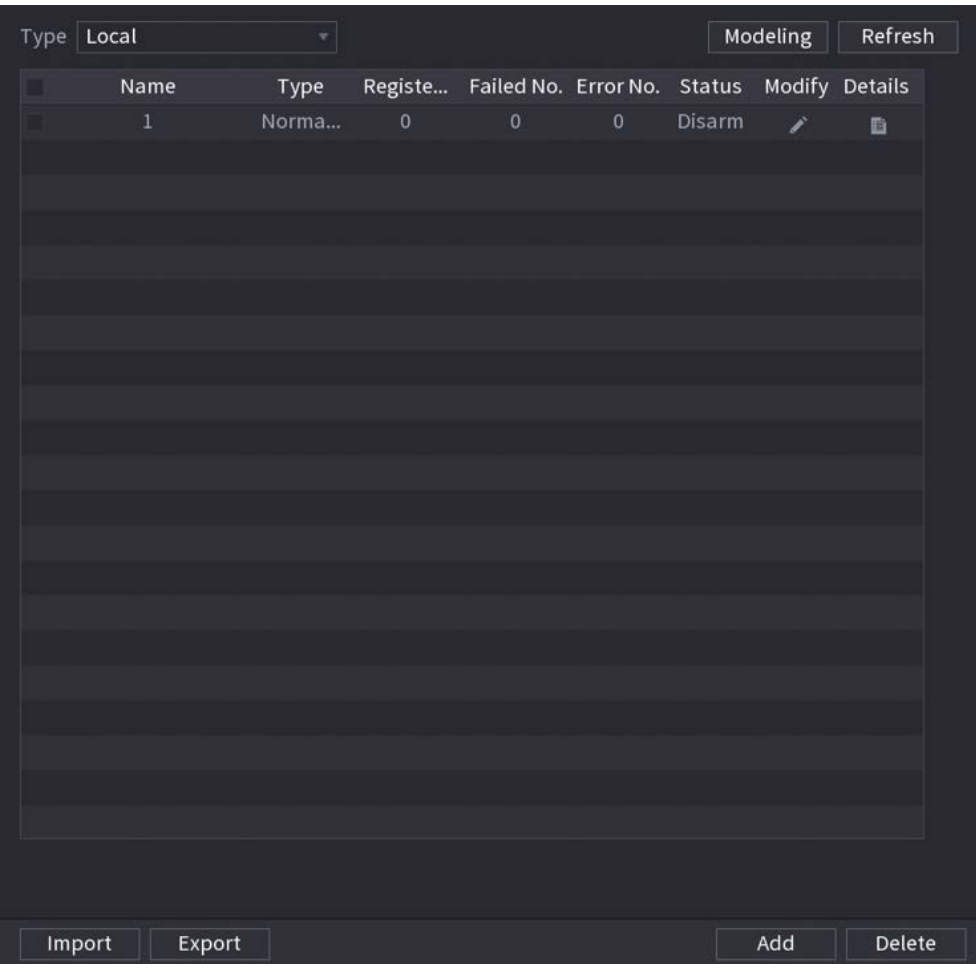

Figure 5-92 Face database configuration

Step 2 Select **Local** as **Type**, and then click **Add**.

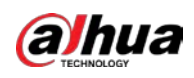

Figure 5-93 Add database

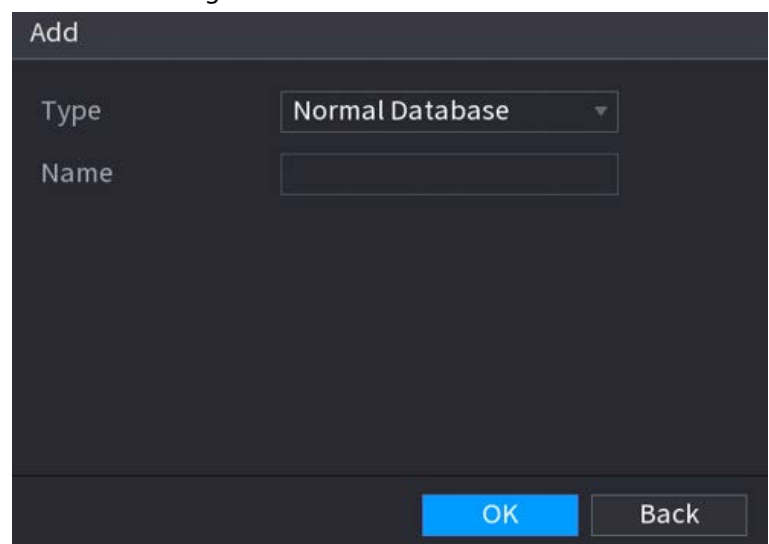

Step 3 Select **Normal Database** from the **Type** list, and then enter database name. Step 4 Click **OK**.

### **5.9.5.2.2 Creating Remote Face Databases**

The Device can get face databases from the remote devices, and also allows creating face databases for remote devices. The remote device face database is suitable for face recognition by Camera.

- Step 1 Select **Main Menu** > **AI** > **Database** > **Face Database Config**.
- Step 2 Select **Remote** as **Type**, select a channel and then click **Add**.
- Step 3 Enter database name.
- Step 4 Click **OK**.

### **5.9.5.2.3 Creating the Passerby Database**

If you use the passerby database for alarm linkage, when the detected face is not in the face database, the system automatically captures the face image, and then save it to the passerby database.

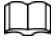

This function is available on select models.

- Step 1 Select **Main Menu** > **Database** > **Face Database Config**.
- Step 2 Select **Local** as **Type**, and then click **Add**.

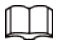

You can create only one passerby database.

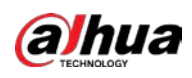

Figure 5-94 Add database

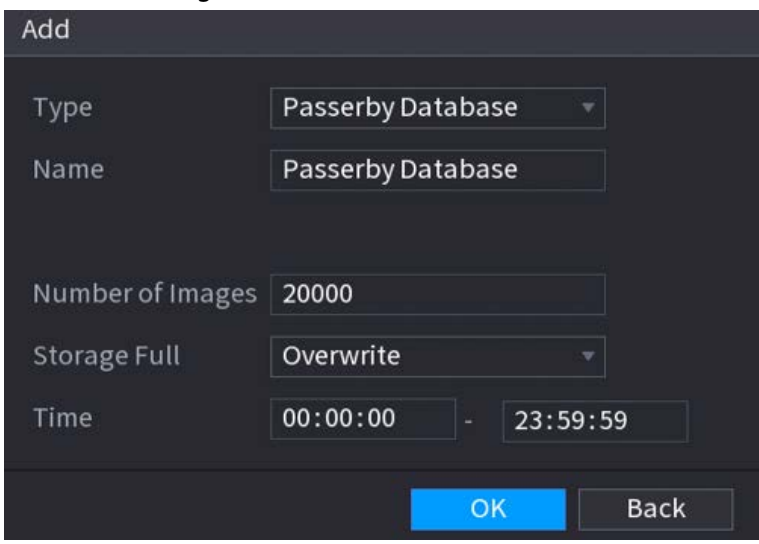

Step 3 Select **Passerby Database** from the **Type** list, and then configure other parameters.

| <b>Parameter</b> | <b>Description</b>                                                                                                    |
|------------------|----------------------------------------------------------------------------------------------------|
| Name             | Enter a name for the passerby database.                                                                                                    |
| Number of Images | Configure the number of images that the database can<br>contain.                                                                                                    |
| Storage Full     | Select the storage strategy when space is full.<br>Stop: No more images can be added.<br>$\bullet$<br>Overwrite: The newest images overwrite the oldest<br>$\bullet$<br>images. Back up the old images as necessary. |
| Time             | Set the period in which the system removes duplicate face<br>images from the database.                                                                                                    |

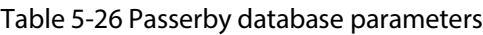

Step 4 Click **OK**.

## **5.9.5.3 Adding Images to Face Database**

You can add face images to the existing databases one by one or in batches.

### **5.9.5.3.1 Adding Face Images One by One**

You can add one face image to the database. It is for the scenario that the registered human face picture amount is small.

### Procedure

- Step 1 Select **Main Menu** > **AI** > **Database** > **Face Database Config**.
- Step 2 Click  $\blacksquare$  of the database that you want to configure.

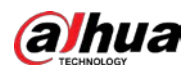

Figure 5-95 Databases details

| Details                           |                             |                                          |                 |
|-----------------------------------|-----------------------------|------------------------------------------|-----------------|
| Gender All<br>Name                | Crede<br>$\mathbf{r}$       | Modeli<br>$\overline{\mathsf{All}}$<br>케 | Reset<br>Search |
| <b>Batch Register</b><br>Register | Modeling<br>Delete          | Export<br>Copy                           | $\Box$ All      |
|                                   |                             |                                          |                 |
|                                   |                             |                                          |                 |
|                                   |                             |                                          |                 |
|                                   |                             |                                          |                 |
|                                   |                             |                                          |                 |
|                                   |                             |                                          |                 |
|                                   |                             |                                          |                 |
|                                   |                             |                                          |                 |
|                                   |                             |                                          |                 |
|                                   |                             |                                          |                 |
| No results:0                      | $1/\enspace 1$<br>$\vert$ 1 |                                          |                 |

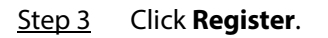

Figure 5-96 Register

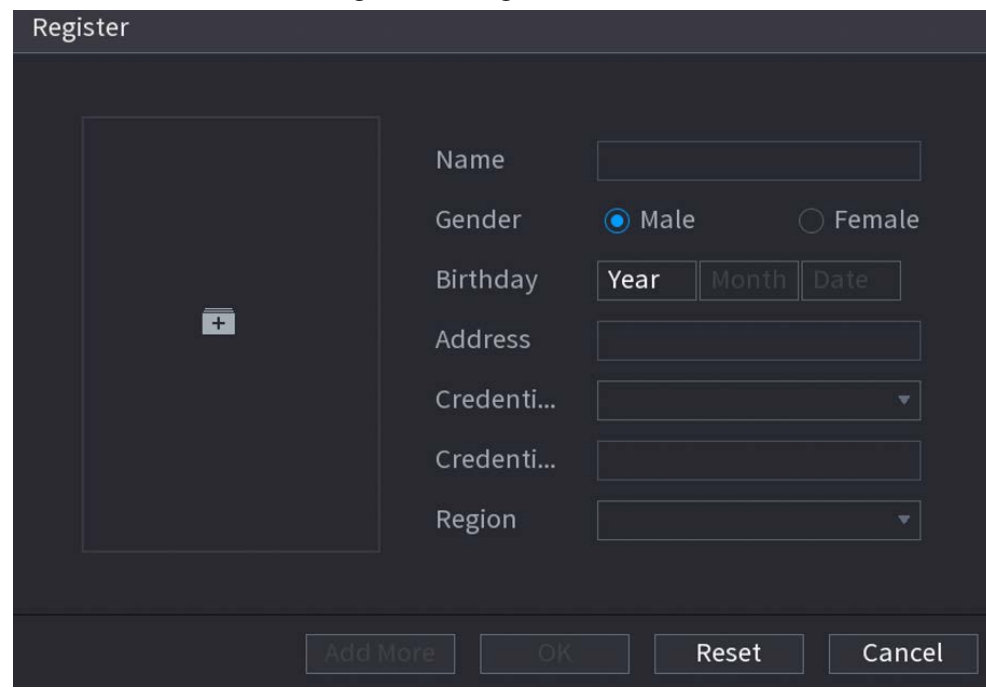

Step 4 Click  $\begin{array}{|c|c|} \hline \text{I} & \text{t} & \text{d} & \text{d} & \text{f} & \text{a} & \text{f} \\ \hline \end{array}$ 

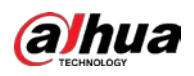

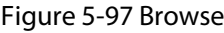

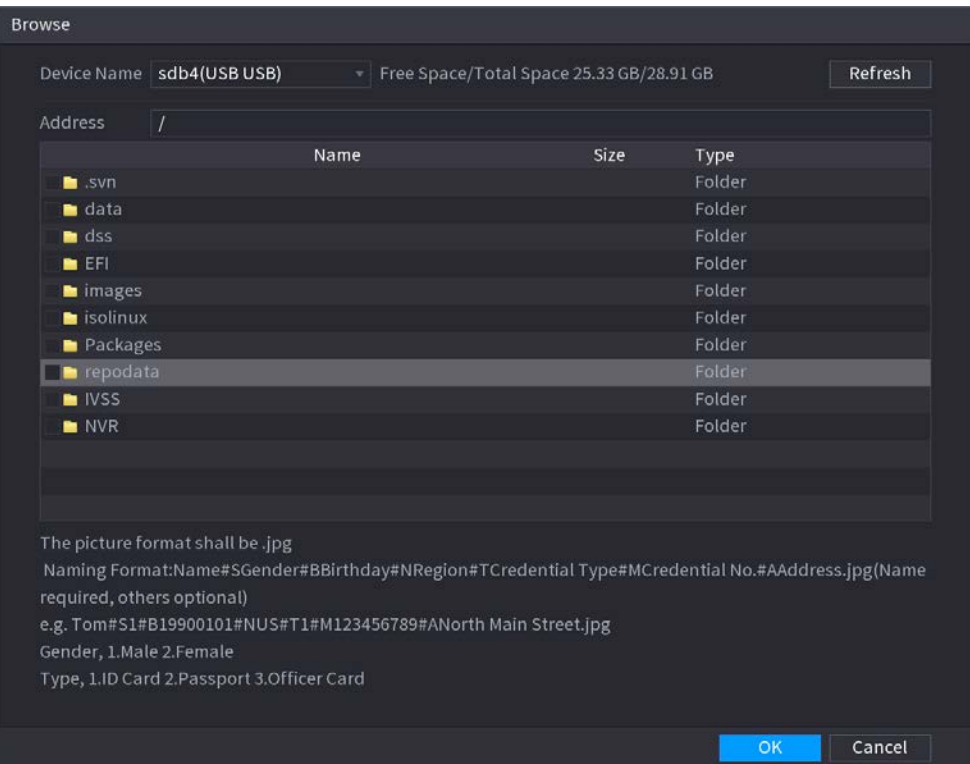

Step 5 Select a face image and then enter the registration information.

Step 6 Click OK.

The system prompts the registration is successful.

Step 7 On the **Details** page, click **Search**.

The system prompts modeling is successful.

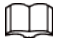

If the system prompts modeling is in process, wait a while and then click **Search** again. If modeling failed, the registered face image cannot be used for face recognition.

### Related Operations

● Edit registration information.

Click to modify the registration information.

● Model face images.

The face images are modeled automatically after added to face database. You can also model face images manually.

- ◇ On the **Database Config** page, select a database, and then click **Modeling** to model all the face images in the database.
- ◇ On the **Details** page, select one or more face images, and then click **Modeling** to model the selected images.
- Export face images.

Select one or more face images, and then click **Export**.

● Delete face images. Select one or more face images, and then click **Delete**.

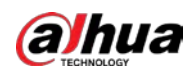

### **5.9.5.3.2 Adding Face Images in Batches**

The system supports batch add if you want to import several human face image at the same time.

#### Procedure

Step 1 Give a name to the face picture by referring to the following table.

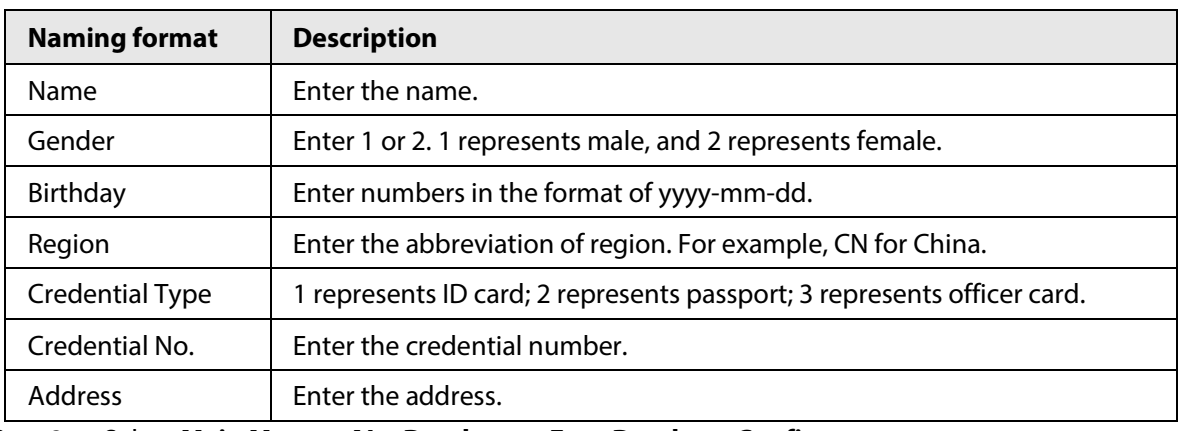

Table 5-27 Naming rule

Step 2 Select **Main Menu** > **AI** > **Database** > **Face Database Config**.

Step 3 Click  $\blacksquare$  of the database that you want to configure.

Step 4 Click **Batch Register**.

#### Figure 5-98 Batch register

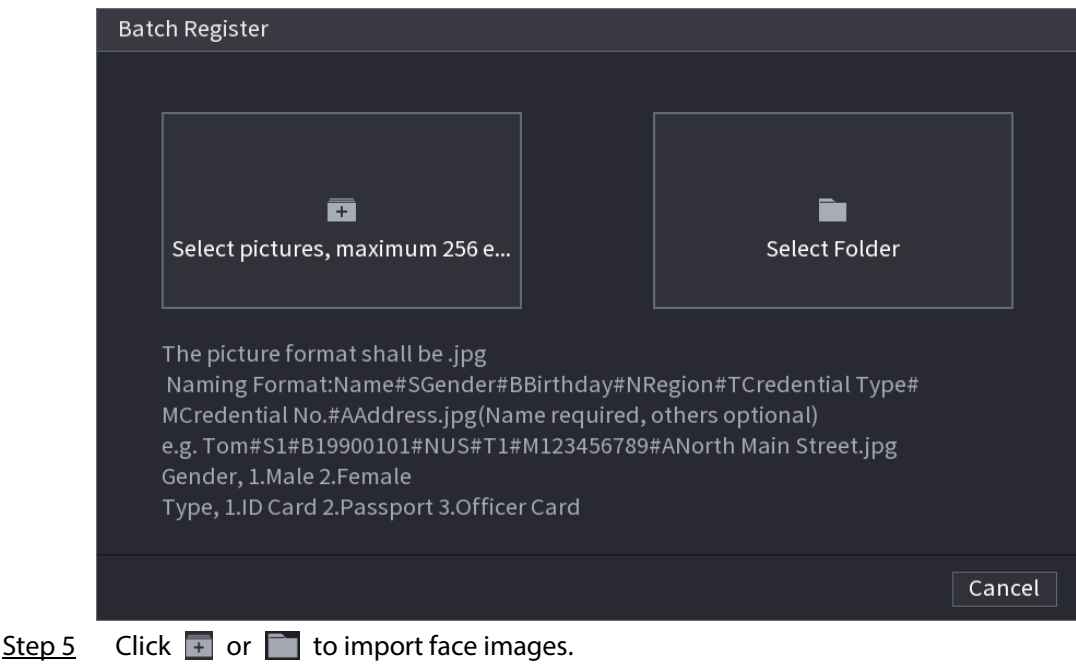

Step 6 Click **OK**.

### Related Operations

● Edit registration information.

Click to modify the registration information.

● Model face images.

The face images are modeled automatically after added to face database. You can also model face images manually.

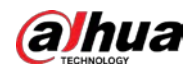

- ◇ On the **Database Config** page, select a database, and then click **Modeling** to model all the face images in the database.
- ◇ On the **Details** page, select one or more face images, and then click **Modeling** to model the selected images.
- Export face images.
	- Select one or more face images, and then click **Export**.
- Delete face images. Select one or more face images, and then click **Delete**.

# **5.9.5.4 Configuring Face Recognition**

Configure alarm rules for face recognition.

### **5.9.5.4.1 Configuring AI by Recorder**

### Prerequisites

Make sure the face detection function is enabled at corresponding channel.

### Procedure

- Step 1 Select **Main Menu** > **AI** > **Parameters** > **Face Recognition**.
- Step 2 Select the channel, enable the function, and select **AI by Recorder** in the **Type** list.

#### Figure 5-99 AI by recorder

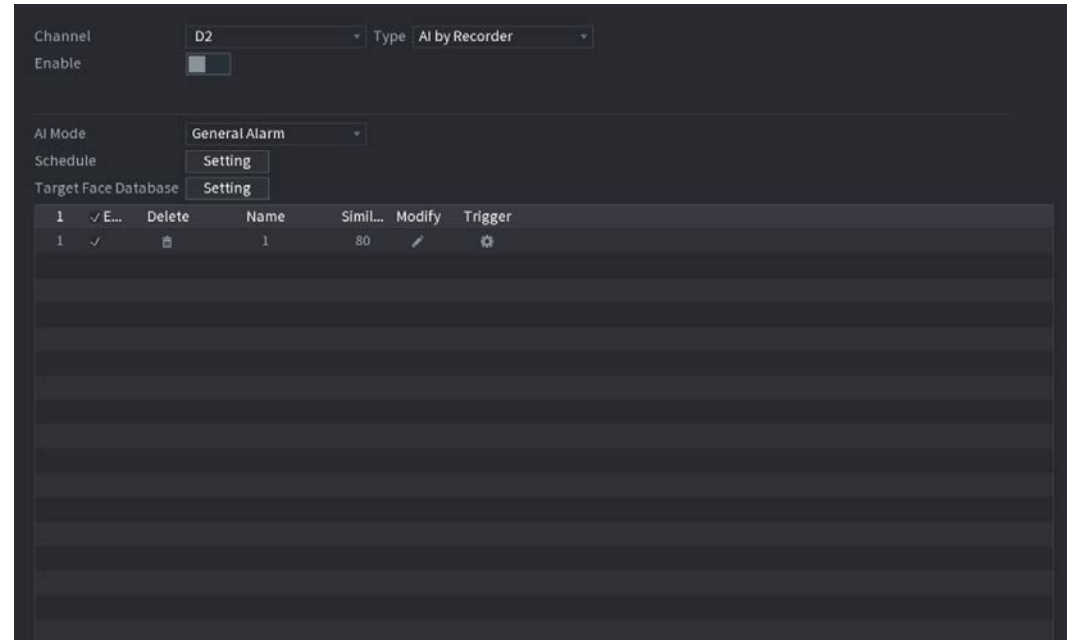

- Step 3 Click **Setting** next to **Schedule** to configure arming periods. The corresponding alarm actions are linked by the alarm events triggered during armed period.
- Step 4 Arm target face database.
	- **General Alarm**: The alarm is triggered when the similarity of detected faces reaches the defined value.
		- 1. Select **General Alarm** in **AI Mode**.
		- 2. Click **Setting** next to **Target Face Database**.

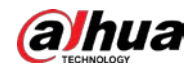

- 3. Select the face database that you want to arm, and then click **OK**.
- 4. Click  $\geq$  to modify similarity.
- 5. Click  $\mathbf{t}$  to configure alarm linkages.
- **Stranger Alarm**: The alarm is triggered when the similarity of detected faces does not reach the defined value.

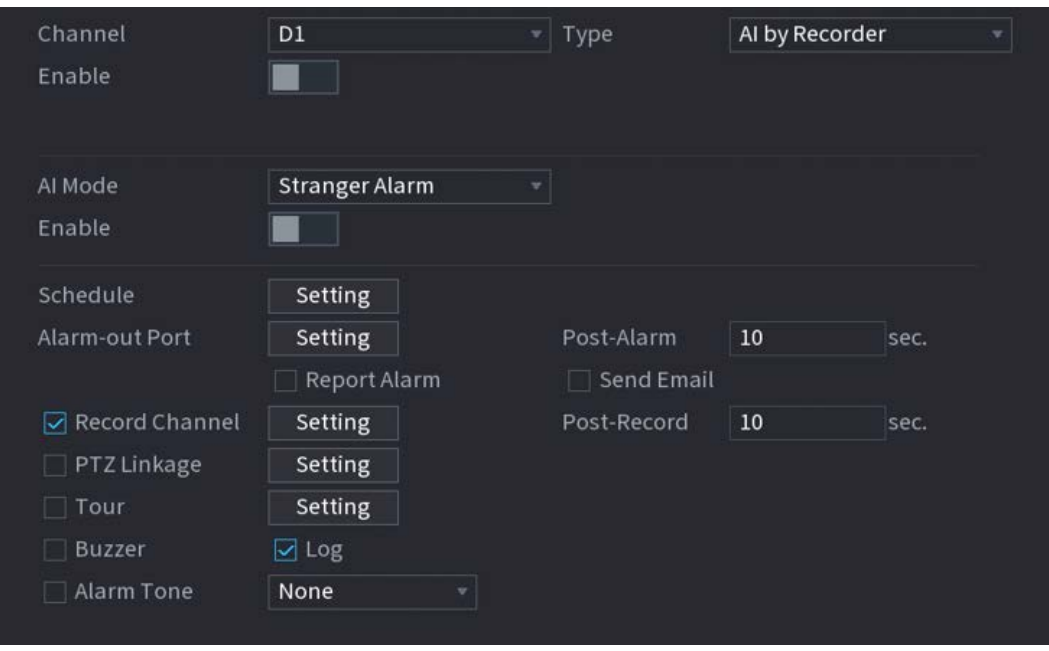

Figure 5-100 Stranger alarm (AI by recorder)

- 1. Select **Stranger Alarm** in **AI Mode**.
- 2. Click  $\Box$  enable the function.
- 3. Configure the alarm linkage actions. For details on alarm linkage, see [Table 5-43.](#page-262-0)
- Step 5 Click **Apply**.

#### **5.9.5.4.2 Configuring AI by Camera**

Make sure the connected camera supports face recognition.

- Step 1 Select **Main Menu** > **AI** > **Parameters** > **Face Recognition**.
- Step 2 Select the channel, enable the function, and select **AI by Camera** in the **Type** list.

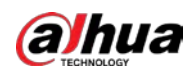

Figure 5-101 AI by camera

| Channel<br>Type   Al by Camera<br>D <sub>2</sub><br>$\tau$<br>Enable<br><b>Face Enhancement</b><br>Rule<br>п<br>$\left[ -\arctan\left( -\right) \right]$<br>Schedule<br>Similarity Trigger Register No.<br>Enable<br>$\mathbf{o}$<br>Name | ╯<br>$\overline{\phantom{a}}$ |  |
|----------------------------------------------------------------------------------------------------|-------------------------------|--|
|                                                                                                    |                               |  |
|                                                                                                    |                               |  |
|                                                                                                    |                               |  |
|                                                                                                    |                               |  |
|                                                                                                    |                               |  |
|                                                                                                    |                               |  |
|                                                                                                    |                               |  |
|                                                                                                    |                               |  |
|                                                                                                    |                               |  |
|                                                                                                    |                               |  |
|                                                                                                    |                               |  |
|                                                                                                    |                               |  |
|                                                                                                    |                               |  |
|                                                                                                    |                               |  |
|                                                                                                    |                               |  |
|                                                                                                    |                               |  |
|                                                                                                    |                               |  |
|                                                                                                    |                               |  |
|                                                                                                    |                               |  |
|                                                                                                    |                               |  |
|                                                                                                    |                               |  |
|                                                                                                    |                               |  |

- Step 3 Enable **Face Enhancement** to make the faces displayed more clear.
- Step 4 Click **Rule** to draw areas to filter the target.

You can configure two target filters (maximum size and minimum size). When the target is smaller than the minimum size or larger than the maximum size, no alarms will be activated.

- Step 5 Select target face database, and then click  $\Box$  to configure alarm linkage. For details on alarm linkage, see [Table 5-43.](#page-262-0)
- Step 6 Click **Apply**.

### **5.9.5.5 AI Search (Face Recognition)**

You can search for the face recognition results by attributes or by image.

### **5.9.5.5.1 Search by Attributes**

### Procedure

Step 1 Select **Main Menu** > **AI** > **AI Search** > **Face Recognition** > **Search by Attributes**.

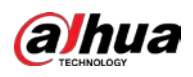

Figure 5-102 Search by attributes

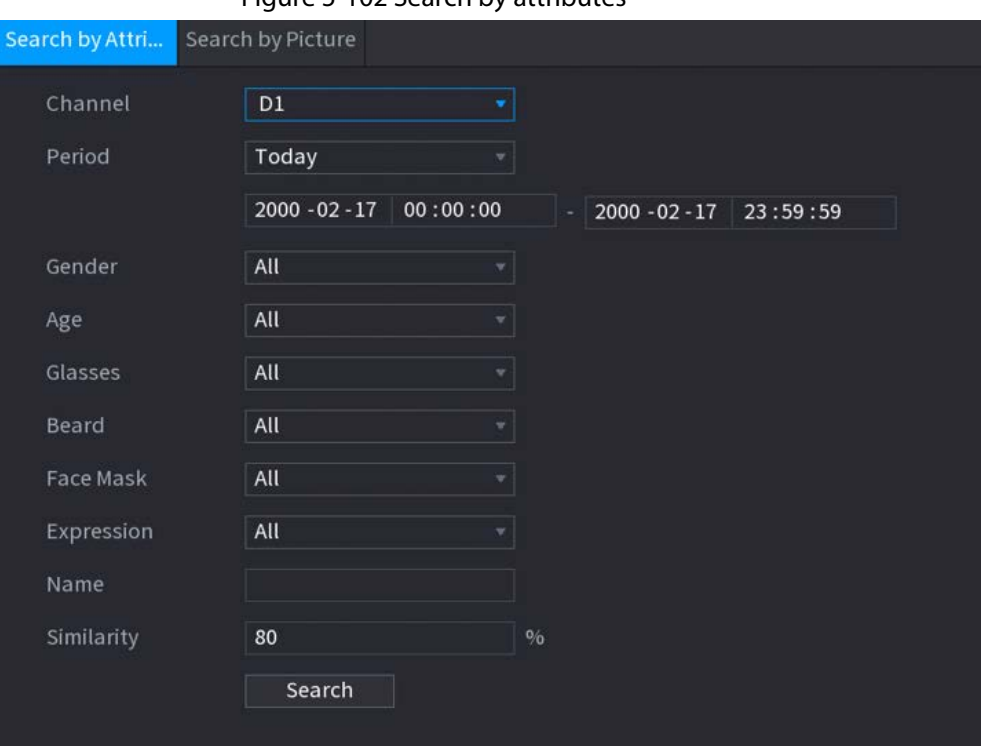

- Step 2 Select the channel and set the parameters including start time, end time, gender, age, glasses, beard, mask, name and similarity.
- Step 3 Click **Search**.

 $\square$ 

The faces in the image are intentionally blurred for privacy protection. The actual images are clear.

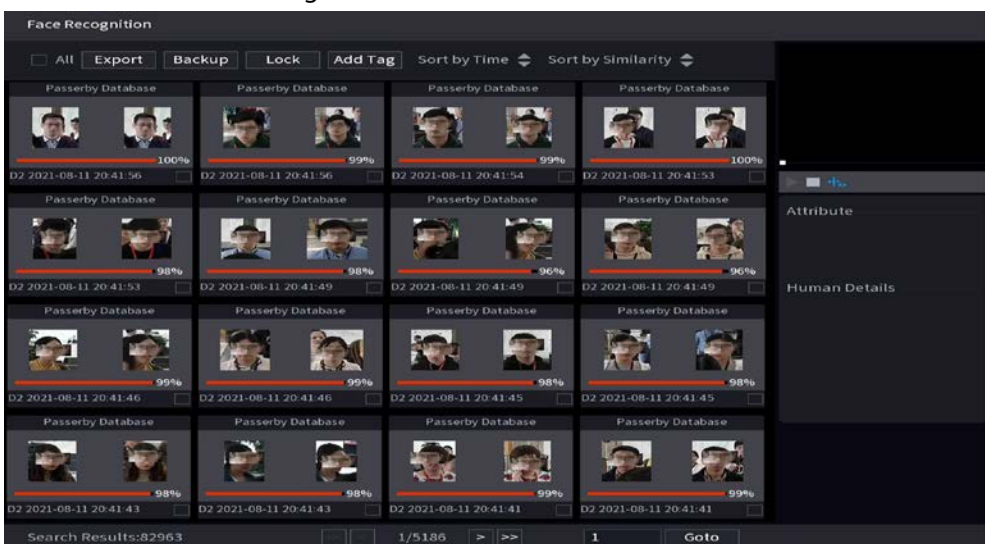

#### Figure 5-103 Search results

# Related Operations

● Play back video.

Click an image, and then click  $\|$  to play back the related video.

During playback, you can:

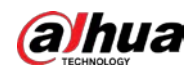

- $\circ$  Click to pause.
- $\circ$  Click to stop.

 $\circ$  Click  $\leftarrow$  to display AI rule. The icon changes to  $\leftarrow$ 

● Add tags.

Select one or more images, and then click **Add Tag**.

● Lock.

Select one or more images, and then click **Lock**. The locked files will not be overwritten.

● Export.

Select one or more images, and then click **Export** to export selected search results in excel.

● Back up.

Select one or more images, click **Backup**, select the storage path and file type, and then click **Start** to export files to external storage device.

### **5.9.5.5.2 Search by Image**

#### Step 1 Select **Main Menu** > **AI** > **AI Search** > **Face Recognition** > **Search by Picture**.

Figure 5-104 Search by image

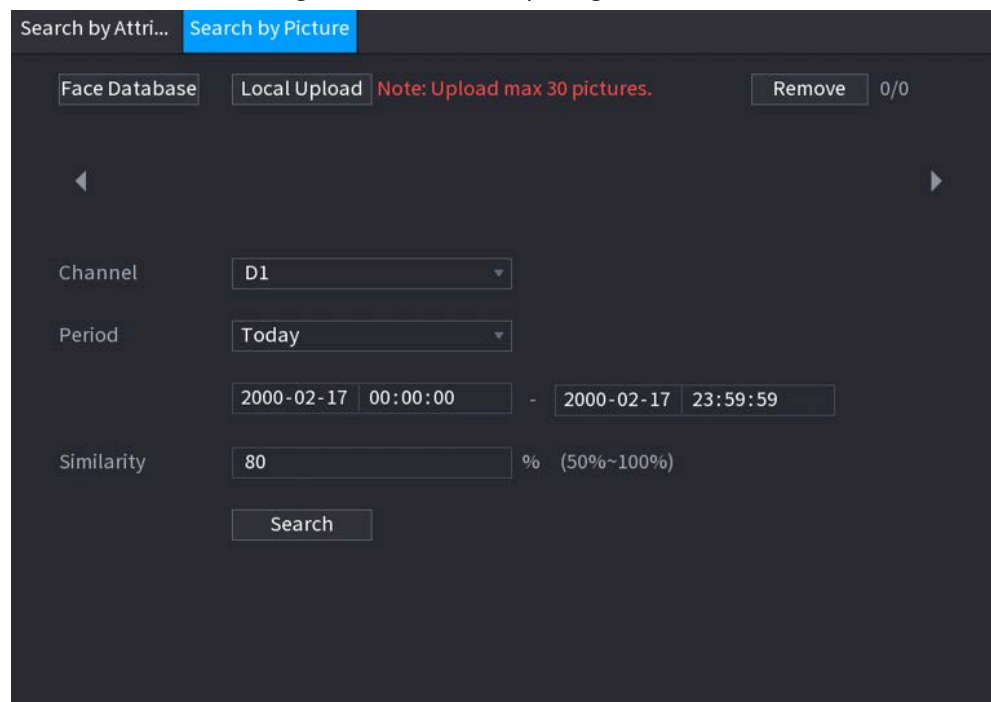

#### Step 2 Upload face images.

- **Face Database**: Upload face images from database.
- **Local Upload**: Upload face images from external storage device.
- Step 3 Select the image used to search and then set the parameters including channel, start time, end time, gender, age, glasses, beard, mask, and similarity.

#### Step 4 Click **Search**.

The search results are displayed.

### Related Operations

● Play back video.

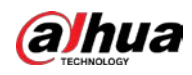

Click an image, and then click  $\|\cdot\|$  to play back the related video.

During playback, you can:

 $\circ$  Click  $\|\cdot\|$  to pause.

 $\circ$  Click to stop.

- $\Diamond$  Click  $\Box$  to display AI rule. The icon changes to  $\Box$
- Add tags.

Select one or more images, and then click **Add Tag**.

● Lock.

Select one or more images, and then click **Lock**. The locked files will not be overwritten.

● Export.

Select one or more images, and then click **Export** to export selected search results in excel.

● Back up.

Select one or more images, click **Backup**, select the storage path and file type, and then click **Start** to export files to external storage device.

#### **5.9.5.5.3 Report Query**

You can search for and export face statistics.

 $\Box$ 

- The statistics might be overwritten when the storage space runs out. Back up in time.
- When you restore the Device to factory settings, all the data except data in the external storage device will be cleared. You can clear the data in the external storage device through formatting or other methods.

### Procedure

#### Step 1 Select **Main Menu** > **AI** > **Report Query** > **Face Statistics**.

Figure 5-105 Face statistics

| File Type        | Picture                          | Search<br>$\mathbf{v}$ | <b>Export</b>                 |  |
|------------------|----------------------------------|------------------------|-------------------------------|--|
| Report Type      | Daily                            | Max 24 hours.<br>v     |                               |  |
| Start Time       | 00:00:00<br>2022-02-18           | End Time               | $2022 - 02 - 19$<br>00:00:00  |  |
| Type             | <b>Before Deduplication</b><br>M | After Deduplication    | Display Value<br>$\checkmark$ |  |
| <b>Bar Chart</b> | Line Chart                       |                        |                               |  |
|                  |                                  |                        |                               |  |
|                  |                                  |                        |                               |  |
|                  |                                  |                        |                               |  |
|                  |                                  |                        | Report                        |  |
|                  |                                  |                        |                               |  |
|                  |                                  |                        |                               |  |

Step 2 Select the report type, start time and end time, and then click **Search**.

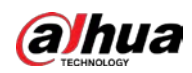

### Related Operations

- Switch chart type. Click **Bart Chart** or **Line Chart** to switch the chart type.
- Export. Select file type, and then click **Export** to export the report in picture or csv format.

# **5.9.6 IVS**

The IVS function processes and analyzes the images to extract the key information to match the specified rules. When the detected behaviors match the rules, the system activates alarms.

 $\Box$ 

- This function is available on select models.
- IVS and face detection cannot be enabled at the same time.

# **5.9.6.1 Enabling Smart Plan**

To use AI by camera, you need to enable the smart plan first. For details, se[e "5.9.2 Smart](#page-191-0) Plan".

# **5.9.6.2 Configuring IVS**

### **5.9.6.2.1 Tripwire**

When the detection target crosses the warning line along the set direction, the system performs an alarm linkage action.

Step 1 Select **Main Menu** > **AI** > **Parameters** > **IVS**.

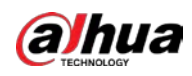

Figure 5-106 IVS Al Mode Channel  $\overline{D1}$ Type Al by Recorder Enable Name Delete Type Draw Trigger Tripwire D Add

Step 2 Select channel and AI type.

- Step 3 Click **Add** to add a rule.
- Step 4 On the **Type** list, select **Tripwire**.
- Step 5 Draw the detection rule.
	- 1) Click  $\Box$  to draw a straight line or a curve on the surveillance video image. Right-click the image to stop drawing.

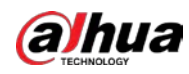

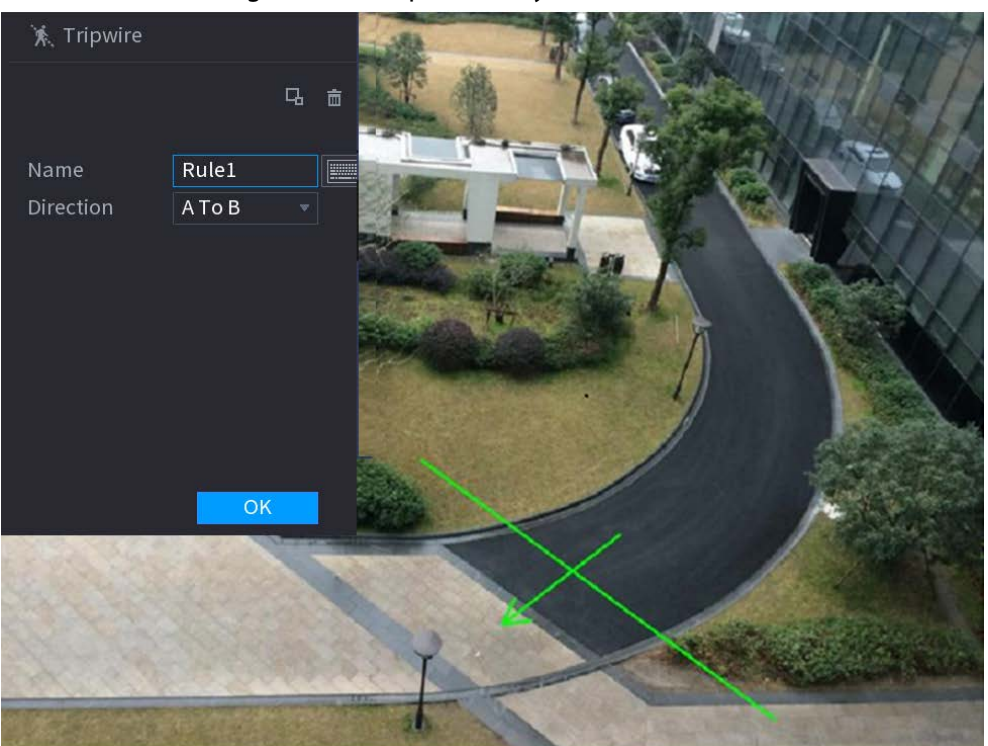

Figure 5-107 Tripwire (AI by camera)

Figure 5-108 Tripwire (AI by recorder)

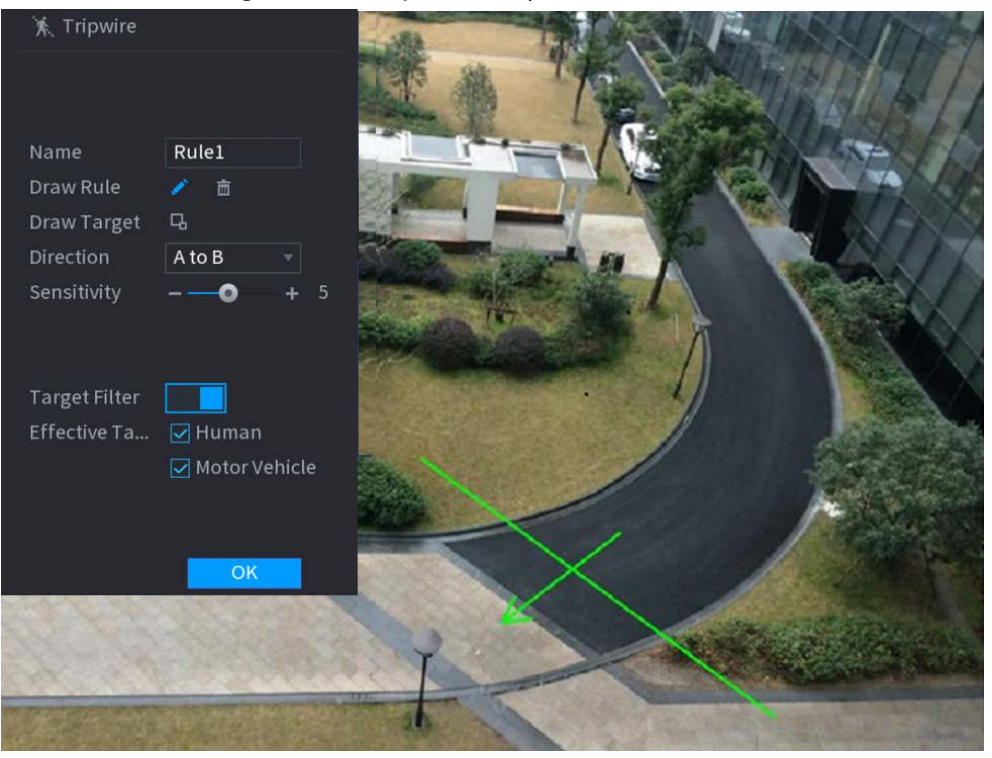

- 2) Click  $\Box$  to draw the minimum size or maximum size to filter the target. The system triggers an alarm only when the size of detected target is between the maximum size and the minimum size.
- 3) Configure the parameters.

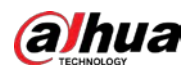

#### Table 5-28 Tripwire parameters

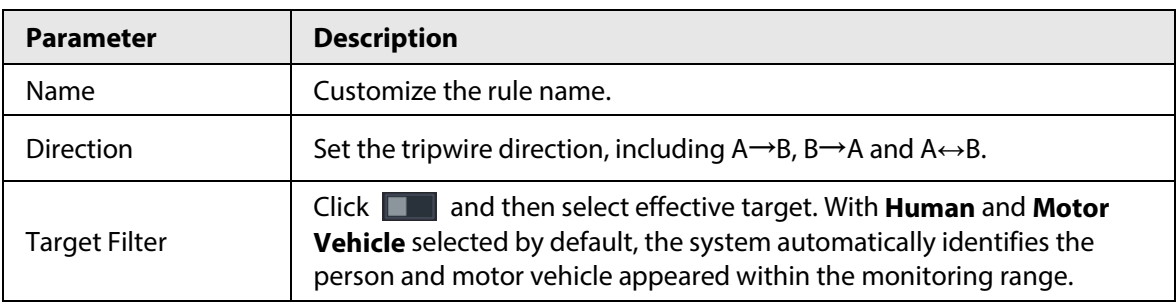

4) Click **OK**.

Step 6 Configure alarm schedule and linkage.

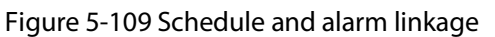

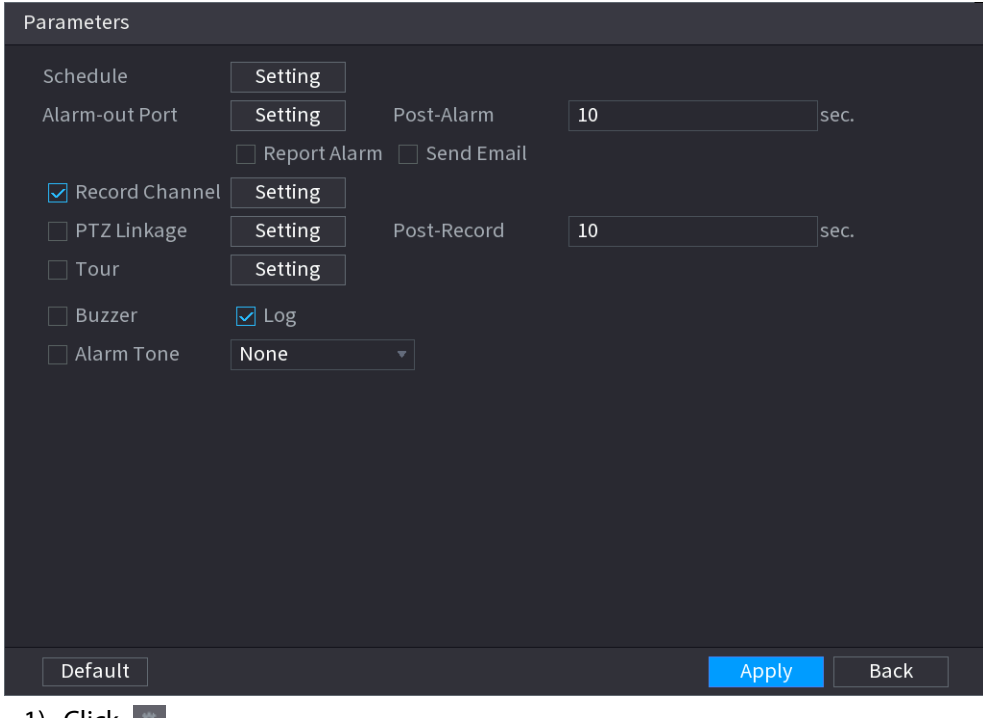

- 1) Click .
- 2) Click **Setting** next to **Schedule** to configure the alarm period.

The system performs linkage actions only for alarms during the arming period.

- On the time line, drag to set the period.
- $\bullet$  You can also click to set the period.
- 3) Configure alarm linkage. For details, se[e Table 5-43.](#page-262-0)
- 4) Click **Apply**.
- Step 7 Select the **Enable** checkbox and then click **Apply**.

#### **5.9.6.2.2 Intrusion**

When the detection target passes the edge of the monitoring area, and enters, leaves or traverses the monitoring area, the system performs an alarm linkage action.

Step 1 Select **Main Menu** > **AI** > **Parameters** > **IVS**.

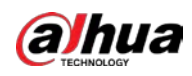

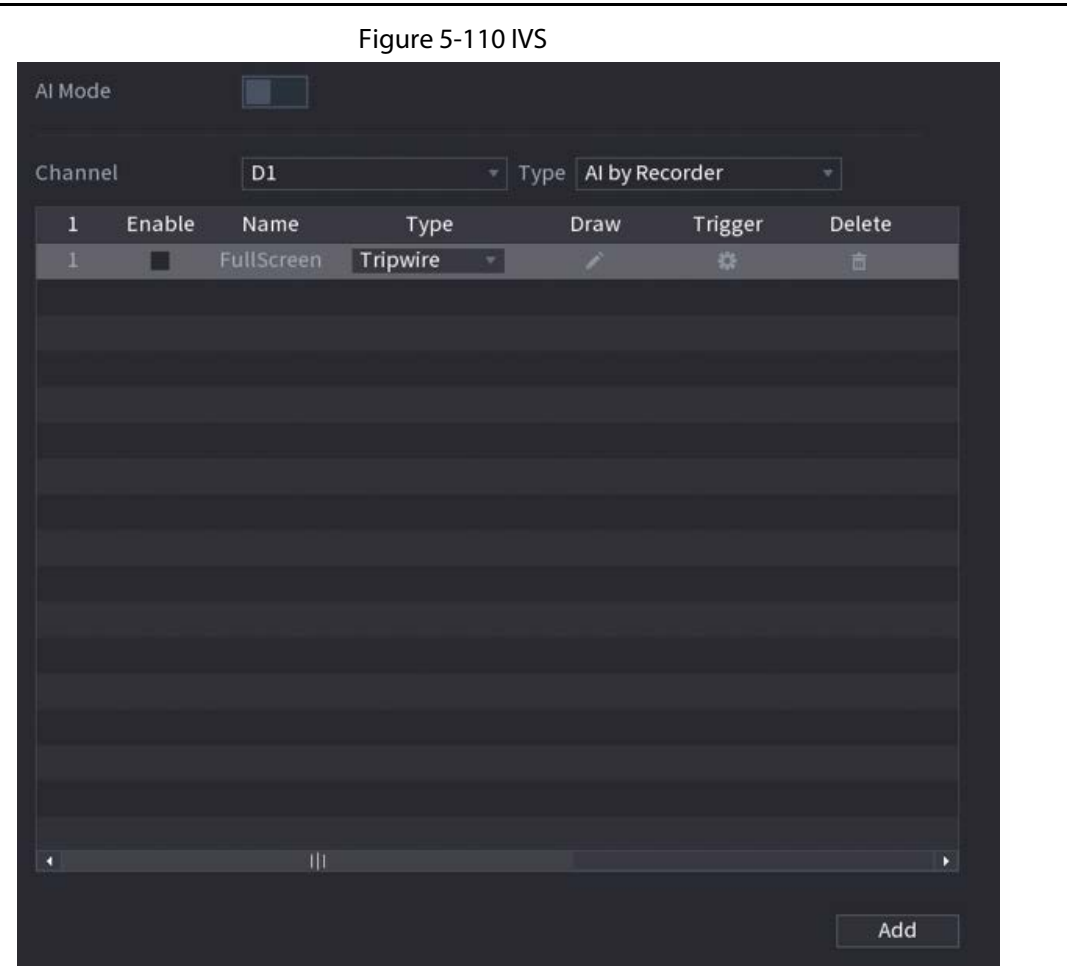

Step 2 Select channel and AI type.

- Step 3 Click **Add** to add a rule.
- Step 4 On the **Type** list, select **Intrusion**.
- Step 5 Draw the detection rule.
	- 1) Click to draw the rule on the surveillance video image. Right-click the image to stop drawing.

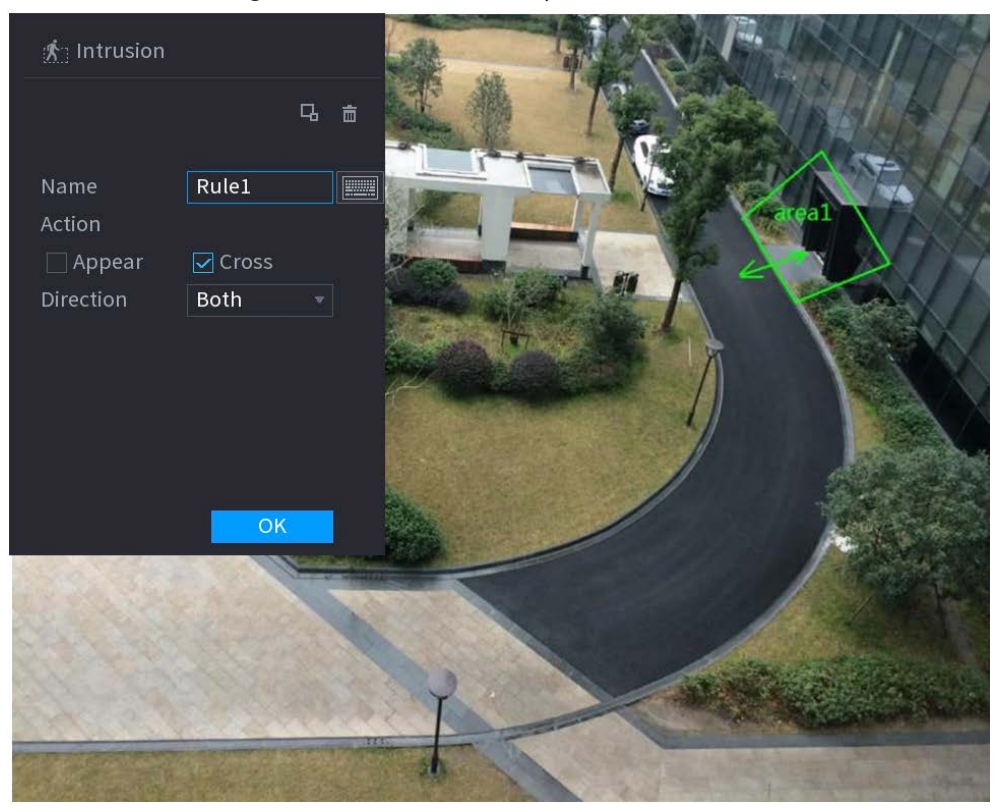

Figure 5-111 Intrusion (AI by camera)

Figure 5-112 Intrusion (AI by recorder)

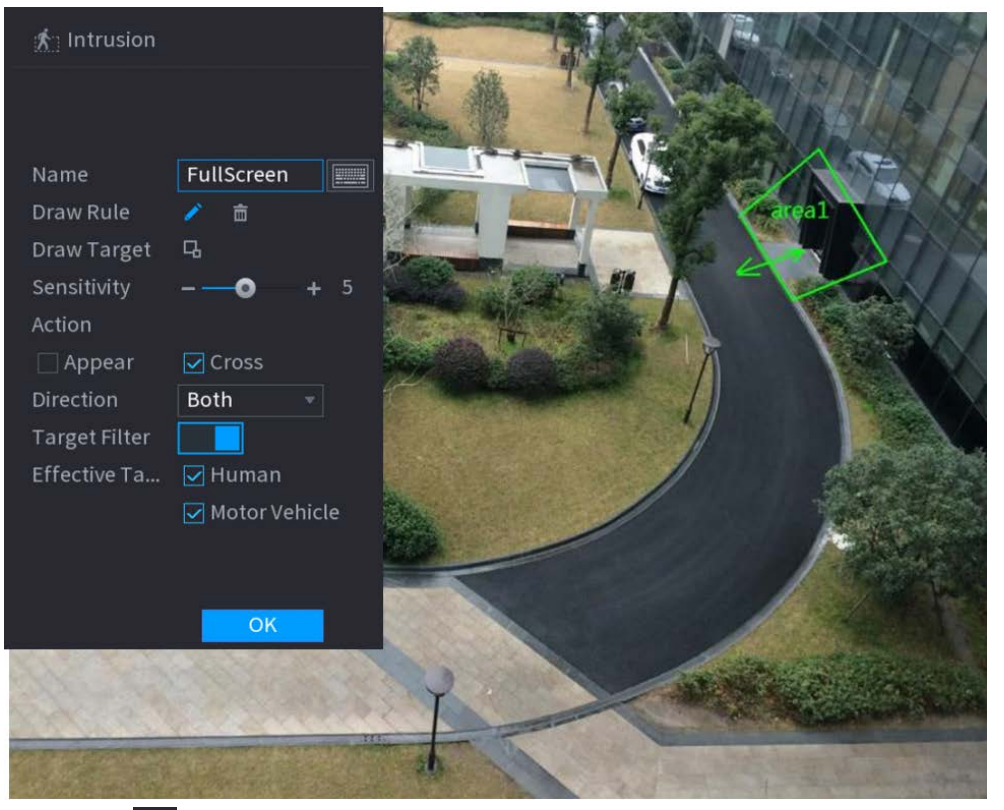

- 2) Click  $\Box$  to draw the minimum size or maximum size to filter the target. The system triggers an alarm only when the size of detected target is between the maximum size and the minimum size.
- 3) Configure the parameters.

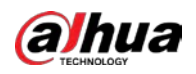

#### Table 5-29 Intrusion parameters

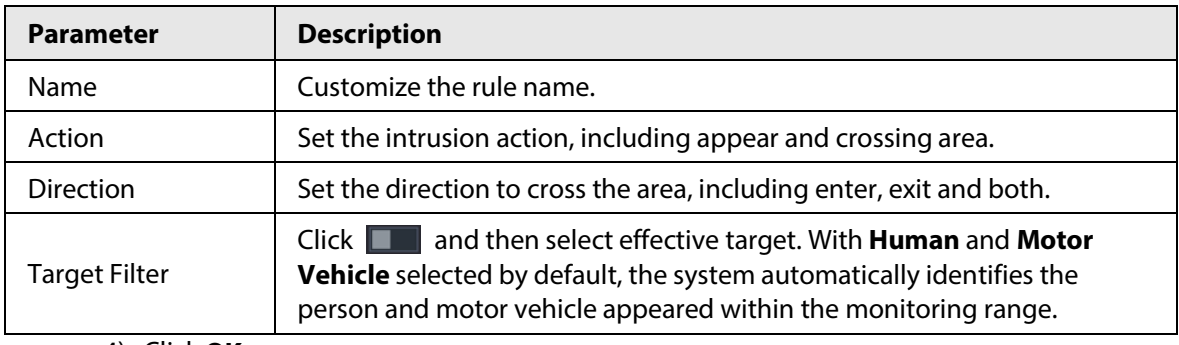

#### 4) Click **OK**.

Step 6 Configure alarm schedule and linkage.

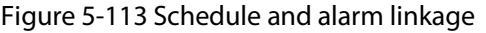

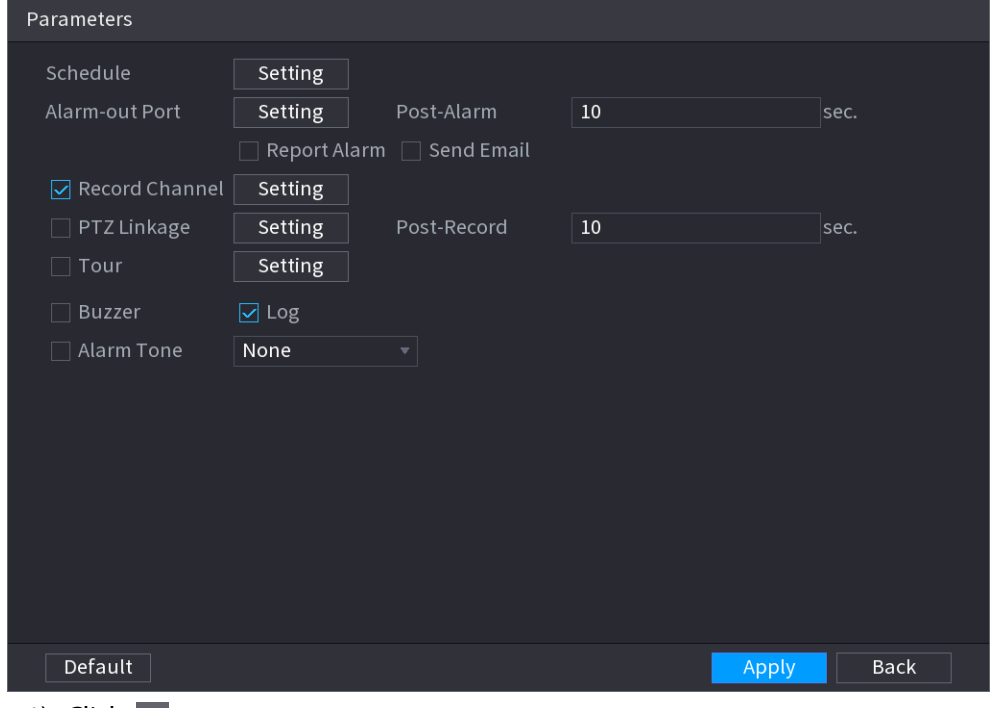

- 1) Click  $\mathbb{R}$ .
- 2) Click **Setting** next to **Schedule** to configure the alarm period.

The system performs linkage actions only for alarms during the arming period.

- On the time line, drag to set the period.
- $\bullet$  You can also click to set the period.
- 3) Configure alarm linkage. For details, se[e Table 5-43.](#page-262-0)
- 4) Click **Apply**.
- Step 7 Select **Enable** checkbox and then click **Apply**.

#### **5.9.6.2.3 Abandoned Object Detection**

The system generates an alarm when there is an abandoned object in the specified zone.

Step 1 Select **Main Menu** > **AI** > **Parameters** > **IVS**.
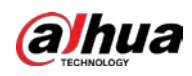

Figure 5-114 IVS

| Al Mode  |        | <b>The Second Street</b> |          |   |                                              |                         |        |
|----------|--------|--------------------------|----------|---|----------------------------------------------|-------------------------|--------|
| Channel  |        | $\mathsf{D}1$            |          |   | $\overline{\phantom{a}}$ Type Al by Recorder |                         | ۳      |
| $\,1$    | Enable | Name                     | Type     |   | Draw                                         | Trigger                 | Delete |
| $\bf{1}$ |        | FullScreen               | Tripwire | ۳ | ×                                            | $\overline{\mathbf{M}}$ | 盲      |
|          |        |                          |          |   |                                              |                         |        |
|          |        |                          |          |   |                                              |                         |        |
|          |        |                          |          |   |                                              |                         |        |
|          |        |                          |          |   |                                              |                         |        |
|          |        |                          |          |   |                                              |                         |        |
|          |        |                          |          |   |                                              |                         |        |
|          |        |                          |          |   |                                              |                         |        |
|          |        |                          |          |   |                                              |                         |        |
|          |        |                          |          |   |                                              |                         |        |
|          |        |                          |          |   |                                              |                         |        |
|          |        |                          |          |   |                                              |                         |        |
|          |        |                          |          |   |                                              |                         |        |
|          |        |                          |          |   |                                              |                         |        |
|          |        |                          |          |   |                                              |                         |        |
| Ŧ        |        | $\overline{\mathbf{H}}$  |          |   |                                              |                         | ¥      |
|          |        |                          |          |   |                                              |                         | Add    |

Step 2 Select channel and AI type.

- Step 3 Click **Add** to add a rule.
- Step 4 On the **Type** list, select **Abandoned Object**.
- Step 5 Draw the detection rule.
	- 1) Click to draw a rectangle on the surveillance video image. Right-click the image to stop drawing.

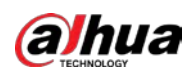

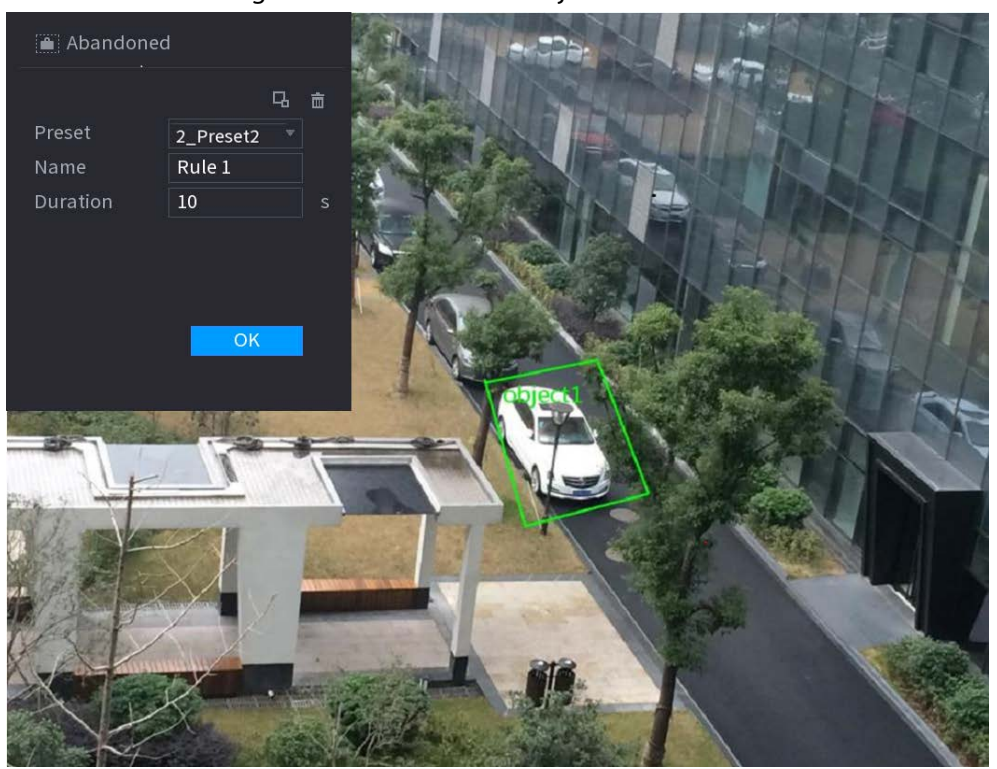

Figure 5-115 Abandoned object rule

- 2) Click  $\Box$  to draw the minimum size or maximum size to filter the target. The system triggers an alarm only when the size of detected target is between the maximum size and the minimum size.
- 3) Configure parameters.

#### Table 5-30 Parameters of abandoned object detection

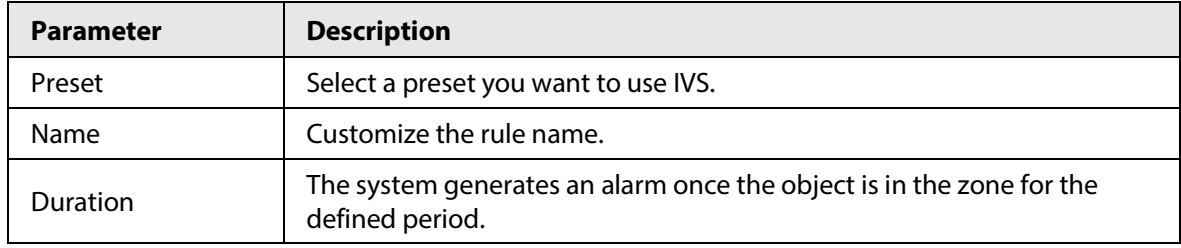

4) Click **OK**.

Step 6 Configure alarm schedule and linkage.

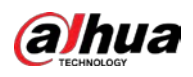

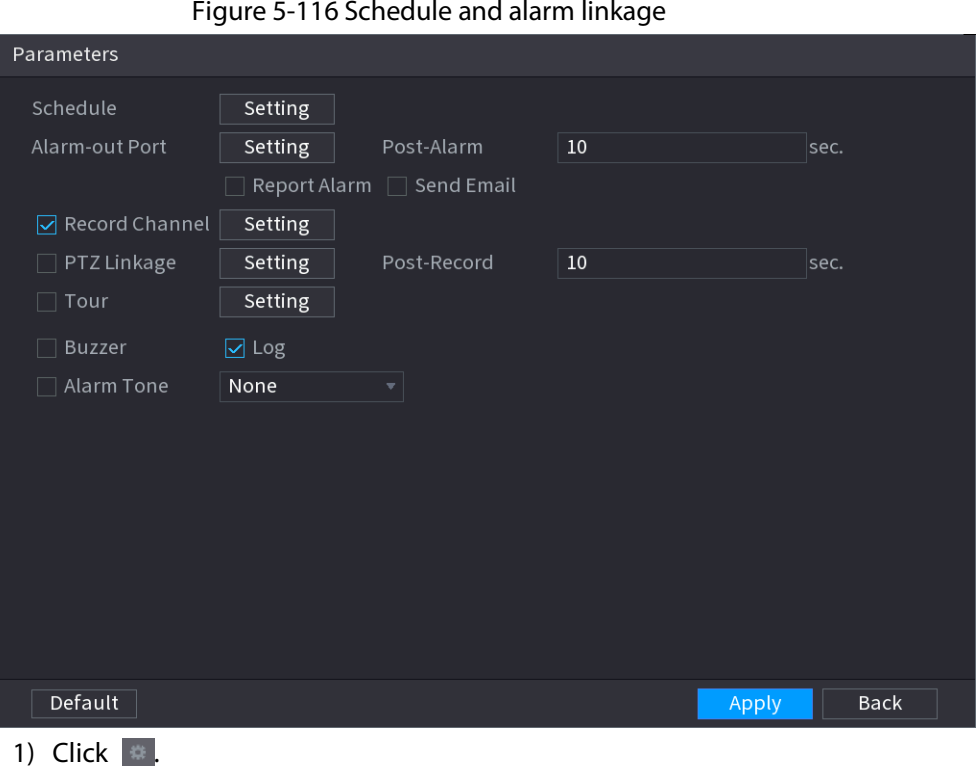

The system performs linkage actions only for alarms during the arming period.

- On the time line, drag to set the period.
- $\bullet$  You can also click to set the period.
- 3) Configure alarm linkage. For details, se[e Table 5-43.](#page-262-0)
- 4) Click **Apply**.

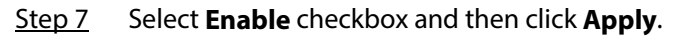

## **5.9.6.2.4 Fast Moving**

You can detect the fast moving object in the specified zone.

Step 1 Select **Main Menu** > **AI** > **Parameters** > **IVS**.

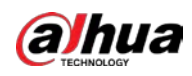

Figure 5-117 IVS

|                | ╯                       |      |                |                                  |
|----------------|-------------------------|------|----------------|----------------------------------|
| <b>A</b>       |                         |      |                |                                  |
| $\mathsf{D}1$  |                         |      |                | $\overline{\mathbf{v}}$          |
| Enable<br>Name |                         | Draw |                | Delete                           |
| FullScreen     | Tripwire                | ×    | $\mathfrak{P}$ | 直                                |
|                |                         |      |                |                                  |
|                |                         |      |                |                                  |
|                |                         |      |                |                                  |
|                |                         |      |                |                                  |
|                |                         |      |                |                                  |
|                |                         |      |                |                                  |
|                |                         |      |                |                                  |
|                |                         |      |                |                                  |
|                |                         |      |                |                                  |
|                |                         |      |                |                                  |
|                |                         |      |                |                                  |
|                |                         |      |                |                                  |
|                |                         |      |                |                                  |
|                |                         |      |                |                                  |
|                |                         |      |                | P.                               |
|                |                         |      |                |                                  |
|                |                         |      |                | Add                              |
|                | $\overline{\mathbf{u}}$ | Type | ۳              | - Type Al by Recorder<br>Trigger |

Step 2 Select channel and AI type.

- Step 3 Click **Add** to add a rule.
- Step 4 On the **Type** list, select **Fast Moving**.
- Step 5 Draw the detection rule.
	- 1) Click to draw a rectangle on the surveillance video image. Right-click the image to stop drawing.

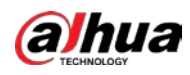

#### Figure 5-118 Fast moving

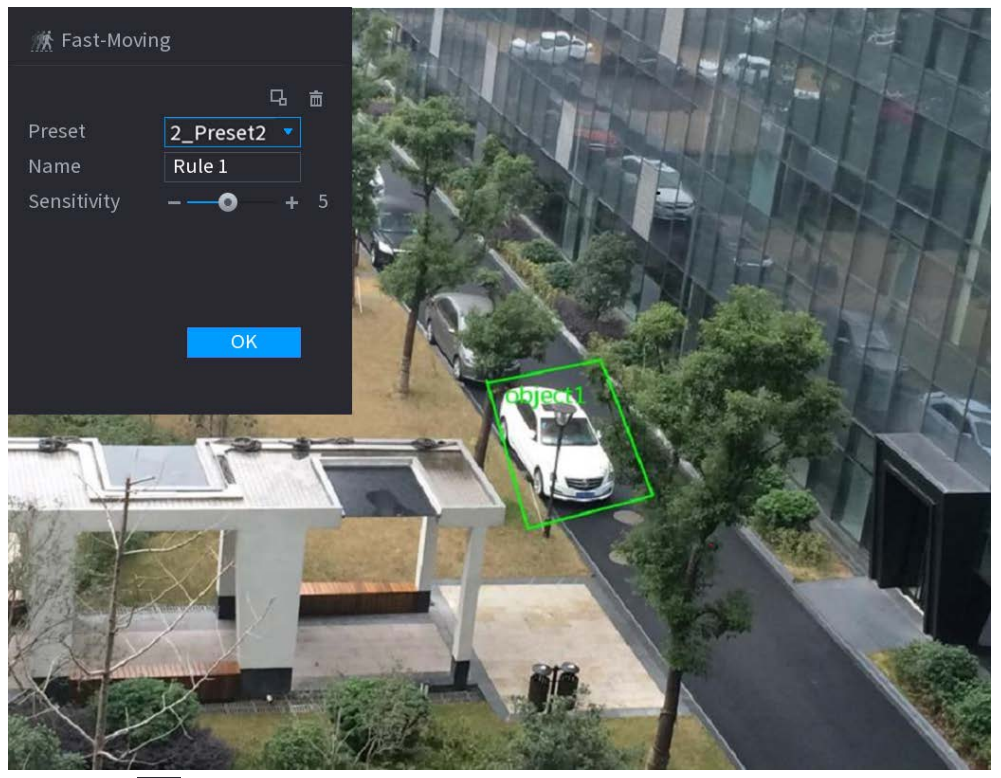

- 2) Click  $\Box$  to draw the minimum size or maximum size to filter the target. The system triggers an alarm only when the size of detected target is between the maximum size and the minimum size.
- 3) Configure parameters.

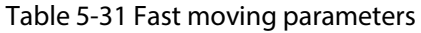

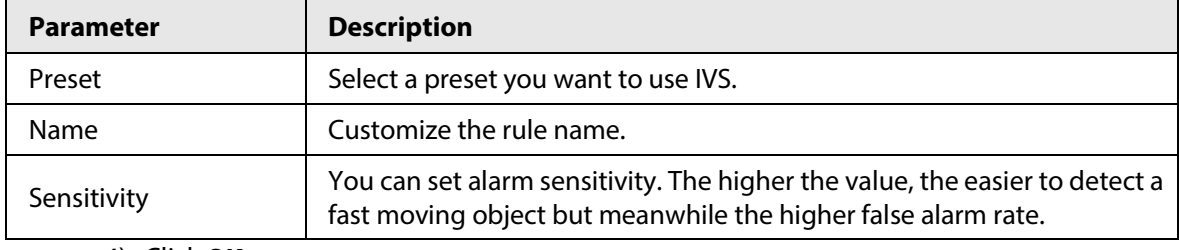

4) Click **OK**.

Step 6 Configure alarm schedule and linkage.

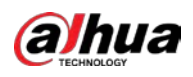

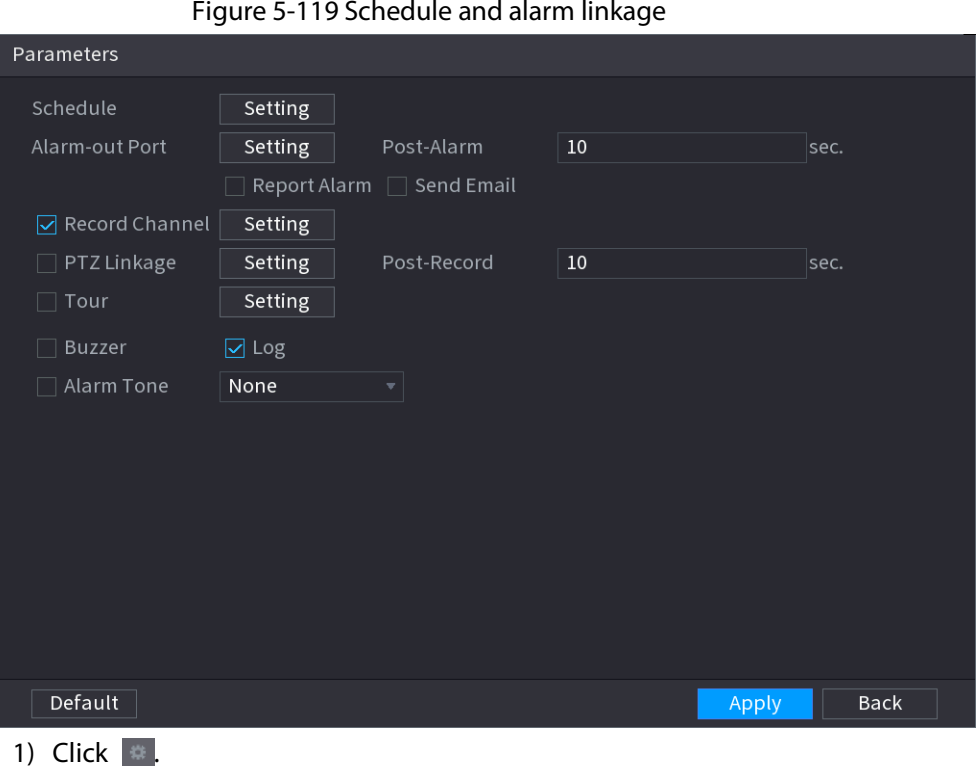

The system performs linkage actions only for alarms during the arming period.

- On the time line, drag to set the period.
- $\bullet$  You can also click to set the period.
- 3) Configure alarm linkage. For details, se[e Table 5-43.](#page-262-0)
- 4) Click **Apply**.

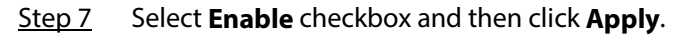

## **5.9.6.2.5 Parking**

When the detection target stays in the monitoring area longer than the set duration, the system performs alarm linkage action.

Step 1 Select **Main Menu** > **AI** > **Parameters** > **IVS**.

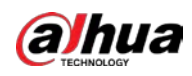

Figure 5-120 IVS

| Al Mode     |        | <b>DEL 1</b>            |          |   |                                                |         |        |
|-------------|--------|-------------------------|----------|---|------------------------------------------------|---------|--------|
| Channel     |        | D1                      |          |   | $\overline{\phantom{a}}$ Type   Al by Recorder |         | ۳      |
| $\,1$       | Enable | Name                    | Type     |   | Draw                                           | Trigger | Delete |
| $\mathbf 1$ | -      | FullScreen              | Tripwire | ۳ | ×                                              | W.      | 盲      |
|             |        |                         |          |   |                                                |         |        |
|             |        |                         |          |   |                                                |         |        |
|             |        |                         |          |   |                                                |         |        |
|             |        |                         |          |   |                                                |         |        |
|             |        |                         |          |   |                                                |         |        |
|             |        |                         |          |   |                                                |         |        |
|             |        |                         |          |   |                                                |         |        |
|             |        |                         |          |   |                                                |         |        |
|             |        |                         |          |   |                                                |         |        |
|             |        |                         |          |   |                                                |         |        |
|             |        |                         |          |   |                                                |         |        |
|             |        |                         |          |   |                                                |         |        |
|             |        |                         |          |   |                                                |         |        |
|             |        |                         |          |   |                                                |         |        |
| O           |        | $\overline{\mathbf{H}}$ |          |   |                                                |         | ×      |
|             |        |                         |          |   |                                                |         |        |
|             |        |                         |          |   |                                                |         | Add    |

Step 2 Select channel and AI type.

- Step 3 Click **Add** to add a rule.
- Step 4 On the **Type** list, select **Parking**.
- Step 5 Draw the detection rule.
	- 1) Click to draw a rectangle on the surveillance video image. Right-click the image to stop drawing.

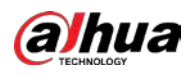

#### Figure 5-121 Parking

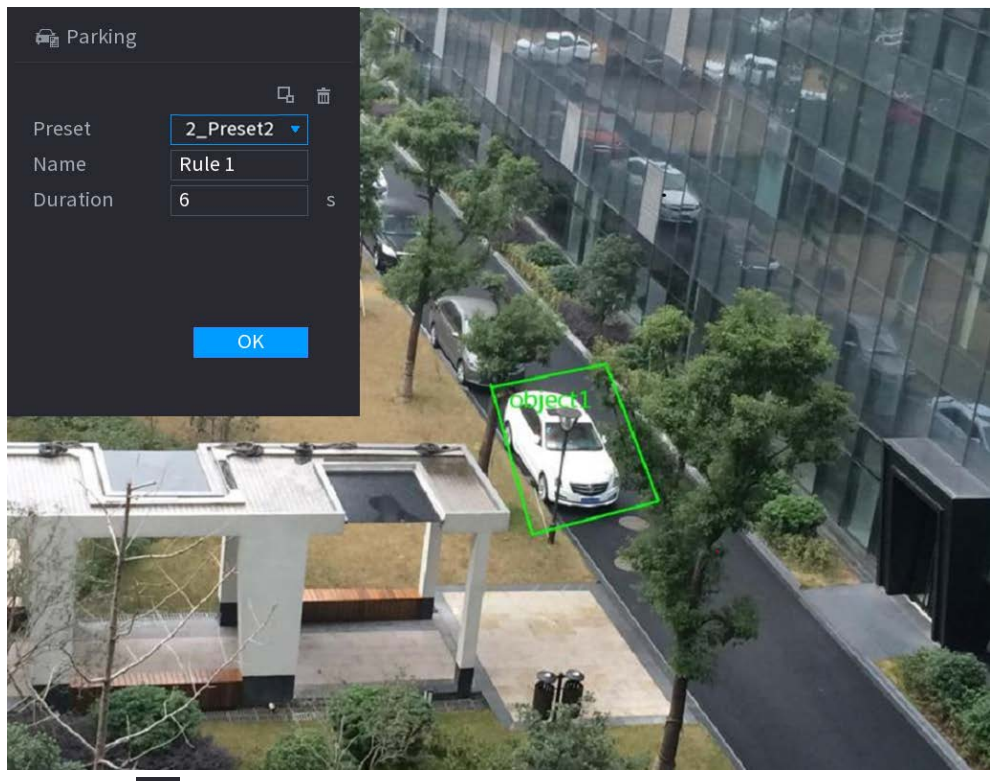

- 2) Click  $\Box$  to draw the minimum size or maximum size to filter the target. The system triggers an alarm only when the size of detected target is between the maximum size and the minimum size.
- 3) Configure parameters.

#### Table 5-32 Parking parameters

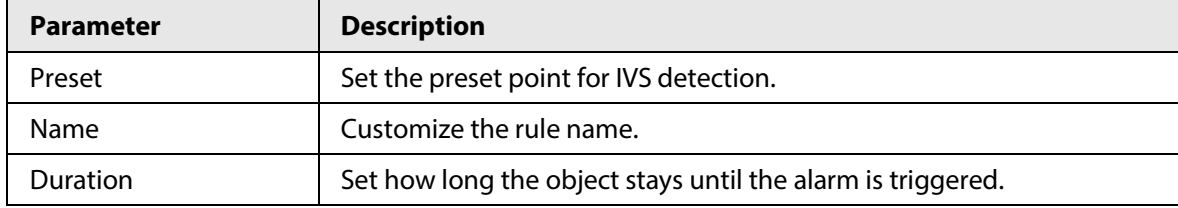

4) Click **OK**.

Step 6 Configure alarm schedule and linkage.

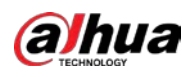

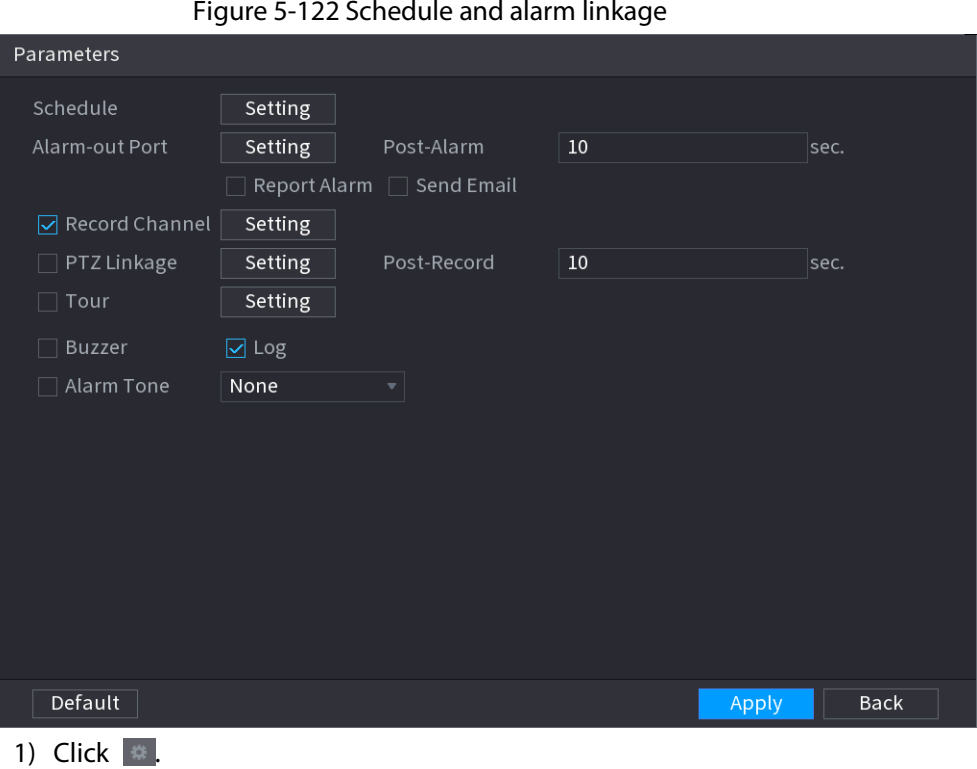

The system performs linkage actions only for alarms during the arming period.

- On the time line, drag to set the period.
- $\bullet$  You can also click to set the period.
- 3) Configure alarm linkage. For details, se[e Table 5-43.](#page-262-0)
- 4) Click **Apply**.

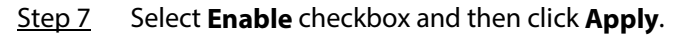

# **5.9.6.2.6 Crowd Gathering**

The system generates an alarm once people are gathering in the specified zone longer than the defined duration.

Step 1 Select **Main Menu** > **AI** > **Parameters** > **IVS**.

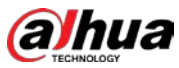

Figure 5-123 IVS Al Mode Channel  $\overline{D1}$ Type Al by Recorder Enable Name Delete Type Draw Trigger Tripwire D Add

- Step 2 Select channel and AI type.
- Step 3 Click **Add** to add a rule.
- Step 4 On the **Type** list, select **Crowd Gathering Estimation**.
- Step 5 Draw the detection rule.
	- 1) Click  $\blacksquare$  to draw a rectangle on the surveillance video image. Right-click the image to stop drawing.

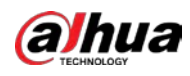

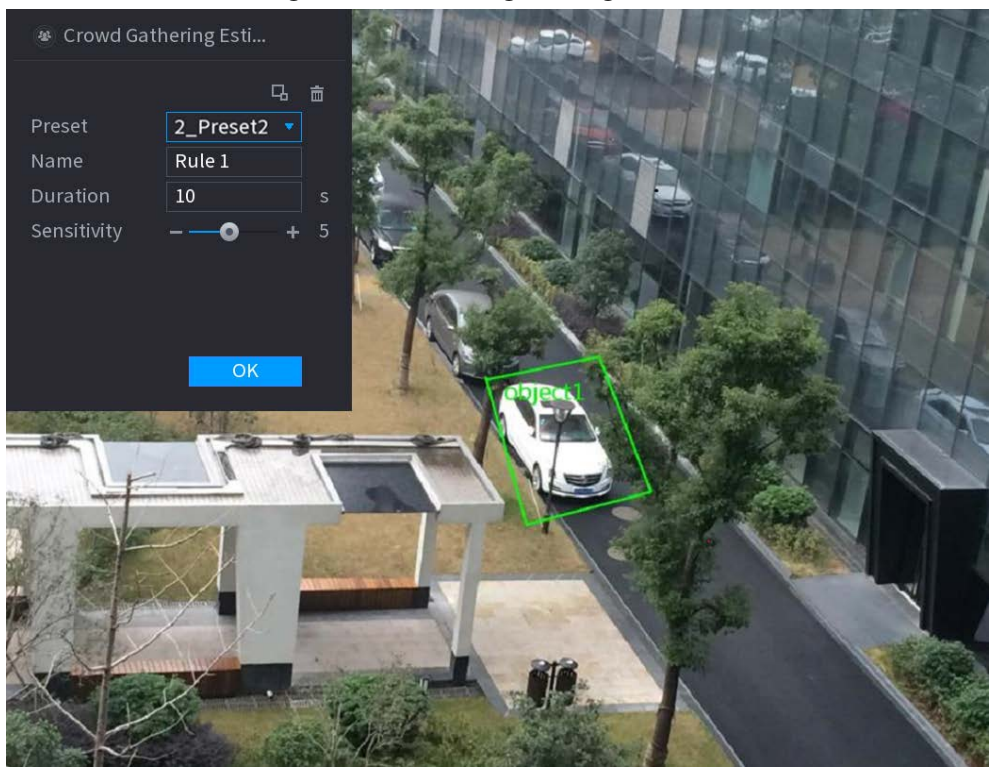

#### Figure 5-124 Crowd gathering

- 2) Click  $\Box$  to draw the minimum size or maximum size to filter the target. The system triggers an alarm only when the size of detected target is between the maximum size and the minimum size.
- 3) Set parameters.

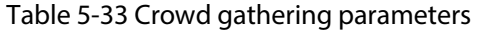

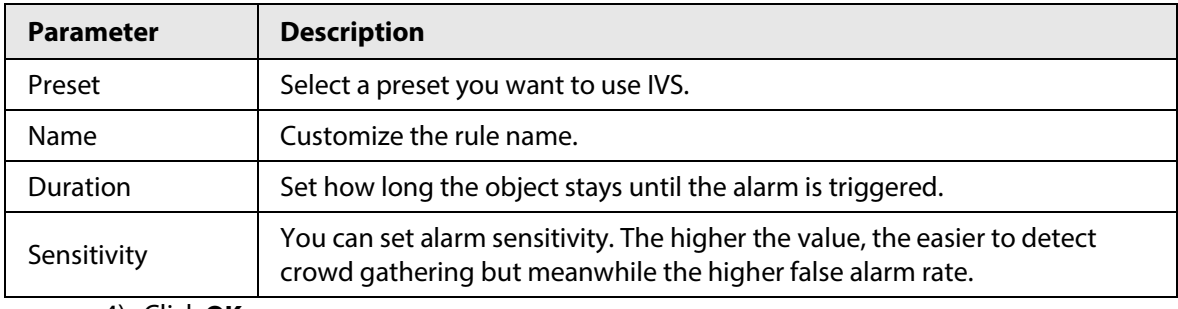

4) Click **OK**.

Step 6 Configure alarm schedule and linkage.

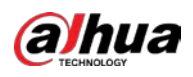

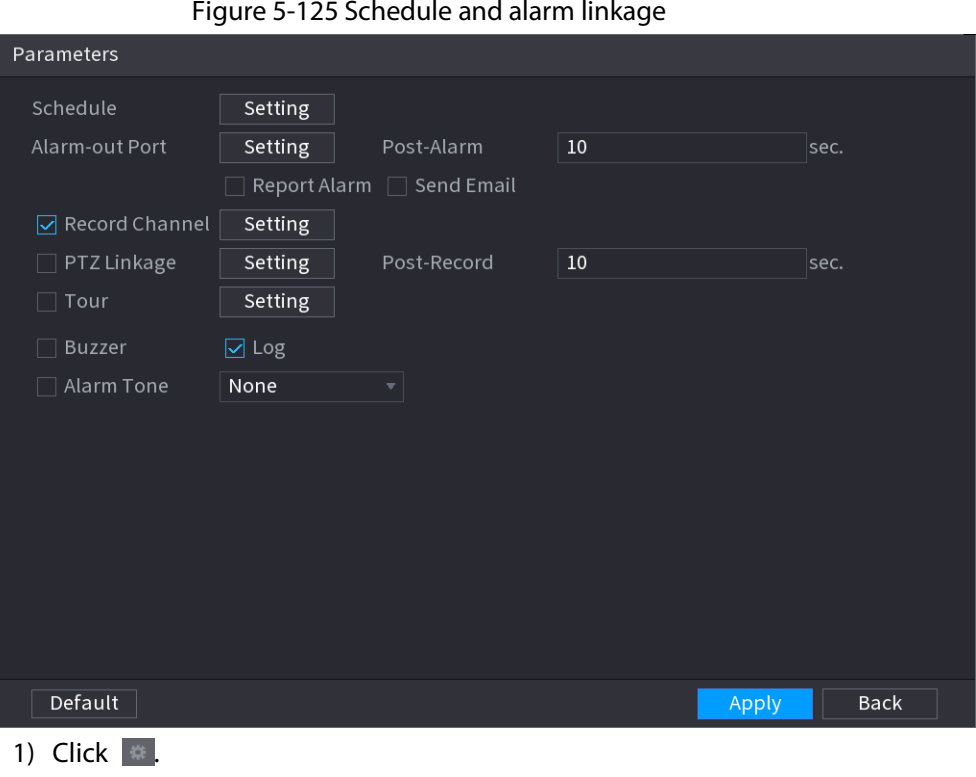

The system performs linkage actions only for alarms during the arming period.

- On the time line, drag to set the period.
- $\bullet$  You can also click to set the period.
- 3) Configure alarm linkage. For details, se[e Table 5-43.](#page-262-0)
- 4) Click **Apply**.

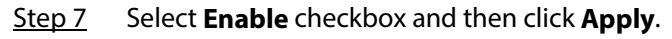

## **5.9.6.2.7 Missing Object Detection**

The system generates an alarm when there is missing object in the specified zone.

Step 1 Select **Main Menu** > **AI** > **Parameters** > **IVS**.

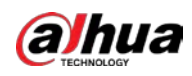

Add

Figure 5-126 IVS Al Mode Channel  $\overline{D1}$ Type Al by Recorder Enable Name Delete Type Draw Trigger Tripwire D

Step 2 Select channel and AI type.

- Step 3 Click **Add** to add a rule.
- Step 4 On the **Type** list, select **Missing**.
- Step 5 Draw the detection rule.
	- 1) Click to draw a rectangle on the surveillance video image. Right-click the image to stop drawing.

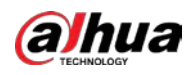

#### Figure 5-127 Missing object

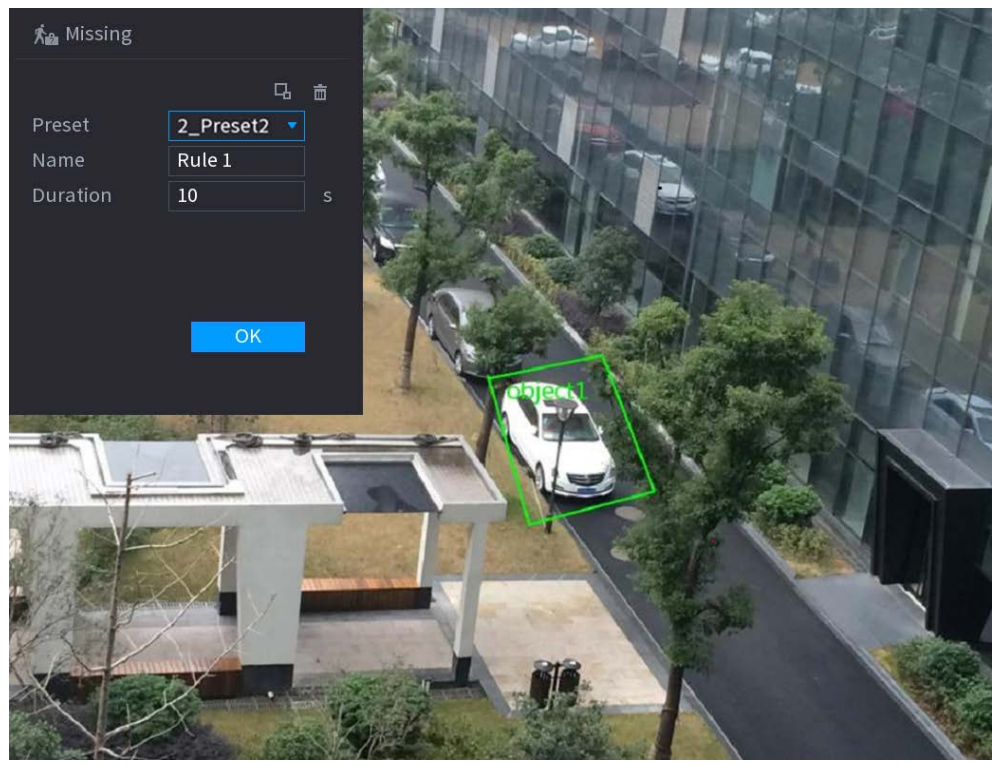

- 2) Click  $\Box$  to draw the minimum size or maximum size to filter the target. The system triggers an alarm only when the size of detected target is between the maximum size and the minimum size.
- 3) Configure parameters.

#### Table 5-34 Parameters of missing object detection

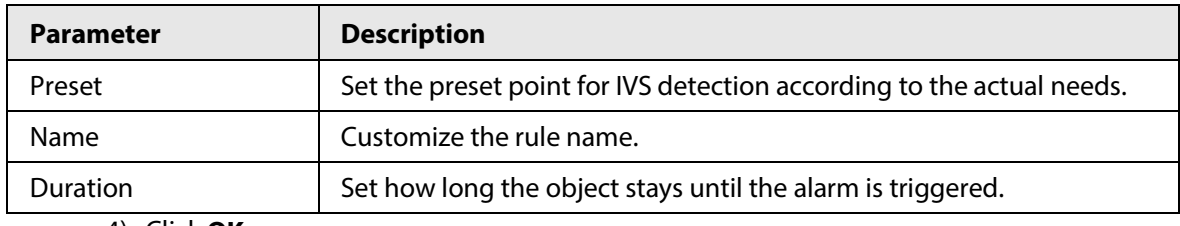

4) Click **OK**.

Step 6 Configure alarm schedule and linkage.

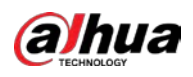

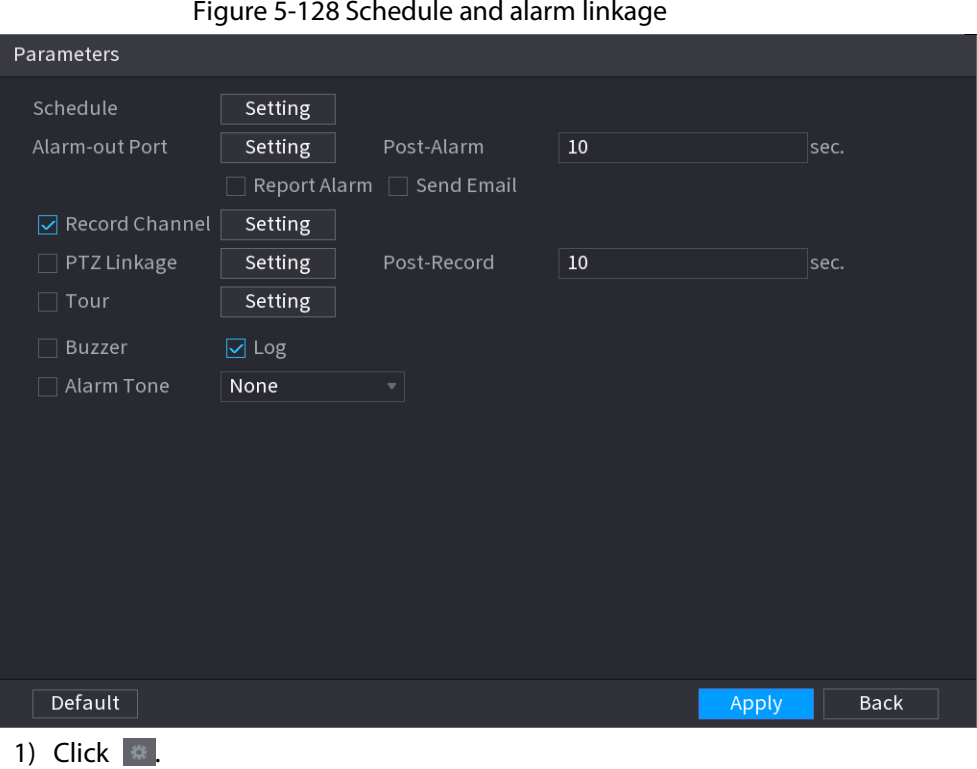

The system performs linkage actions only for alarms during the arming period.

- On the time line, drag to set the period.
- $\bullet$  You can also click to set the period.
- 3) Configure alarm linkage. For details, se[e Table 5-43.](#page-262-0)
- 4) Click **Apply**.

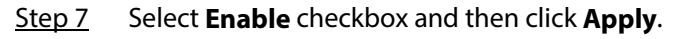

# **5.9.6.2.8 Loitering Detection**

The system generates an alarm once the object is staying in the specified zone longer than the defined duration.

Step 1 Select **Main Menu** > **AI** > **Parameters** > **IVS**.

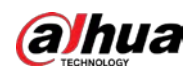

Figure 5-129 IVS

|             |        |                         | , 1991 - 21 - 21 17 2 |    |                       |         |        |   |
|-------------|--------|-------------------------|-----------------------|----|-----------------------|---------|--------|---|
| Al Mode     |        | $\blacksquare$          |                       |    |                       |         |        |   |
| Channel     |        | $\mathsf{D}1$           |                       |    | - Type Al by Recorder |         | ×      |   |
| $\mathbf 1$ | Enable | Name                    | Type                  |    | Draw                  | Trigger | Delete |   |
| $1\,$       | ■      | FullScreen              | Tripwire              | ×. | ×                     | 寮       | 盲      |   |
|             |        |                         |                       |    |                       |         |        |   |
|             |        |                         |                       |    |                       |         |        |   |
|             |        |                         |                       |    |                       |         |        |   |
|             |        |                         |                       |    |                       |         |        |   |
|             |        |                         |                       |    |                       |         |        |   |
|             |        |                         |                       |    |                       |         |        |   |
|             |        |                         |                       |    |                       |         |        |   |
|             |        |                         |                       |    |                       |         |        |   |
|             |        |                         |                       |    |                       |         |        |   |
|             |        |                         |                       |    |                       |         |        |   |
|             |        |                         |                       |    |                       |         |        |   |
|             |        |                         |                       |    |                       |         |        |   |
|             |        |                         |                       |    |                       |         |        |   |
|             |        |                         |                       |    |                       |         |        |   |
| ٩           |        | $\overline{\mathbf{u}}$ |                       |    |                       |         |        | × |
|             |        |                         |                       |    |                       |         |        |   |
|             |        |                         |                       |    |                       |         | Add    |   |
|             |        |                         |                       |    |                       |         |        |   |

Step 2 Select channel and AI type.

- Step 3 Click **Add** to add a rule.
- Step 4 On the **Type** list, select **Loitering Detection**.
- Step 5 Draw the detection rule.
	- 1) Click to draw a rectangle on the surveillance video image. Right-click the image to stop drawing.

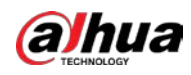

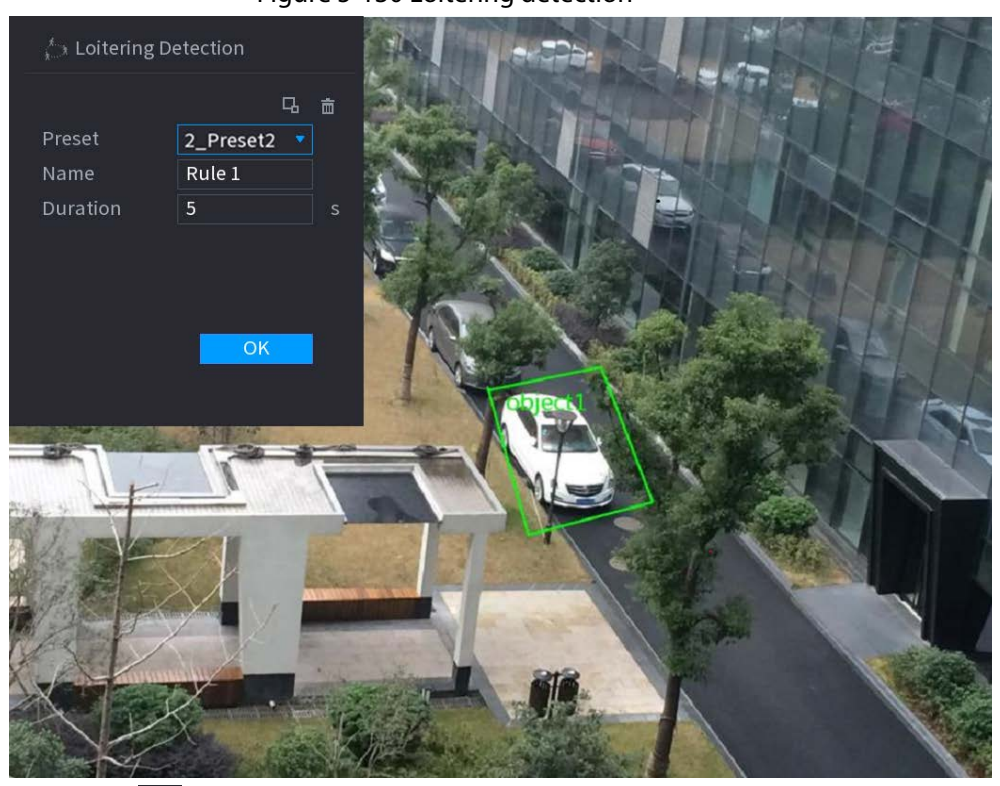

#### Figure 5-130 Loitering detection

- 2) Click  $\Box$  to draw the minimum size or maximum size to filter the target. The system triggers an alarm only when the size of detected target is between the maximum size and the minimum size.
- 3) Configure parameters.

#### Table 5-35 Loitering detection parameters

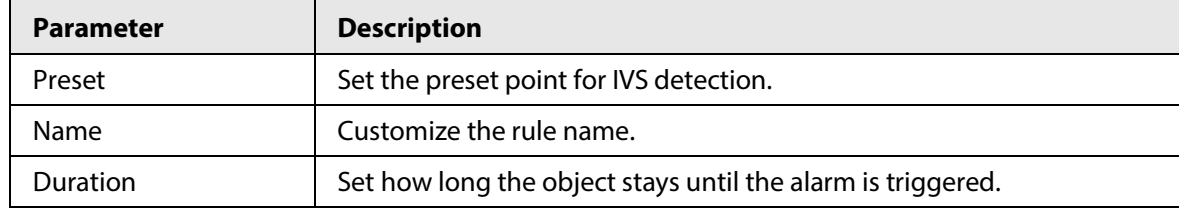

- 4) Click **OK**.
- Step 6 Configure alarm schedule and linkage.

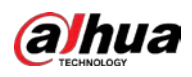

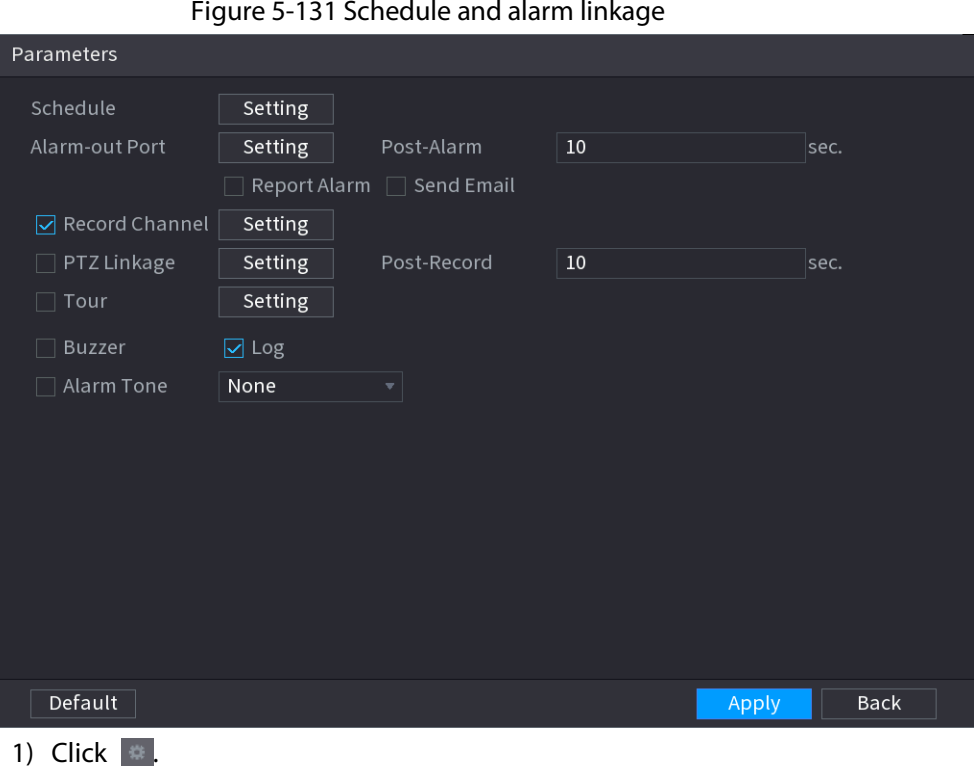

The system performs linkage actions only for alarms during the arming period.

- On the time line, drag to set the period.
- $\bullet$  You can also click to set the period.
- 3) Configure alarm linkage. For details, se[e Table 5-43.](#page-262-0)
- 4) Click **Apply**.
- Step 7 Select **Enable** checkbox and then click **Apply**.

# **5.9.6.3 AI Search (IVS)**

You can search for IVS detection results.

# Procedure

Step 1 Select **Main Menu** > **AI** > **AI Search** > **IVS**.

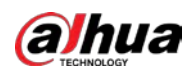

Figure 5-132 IVS search

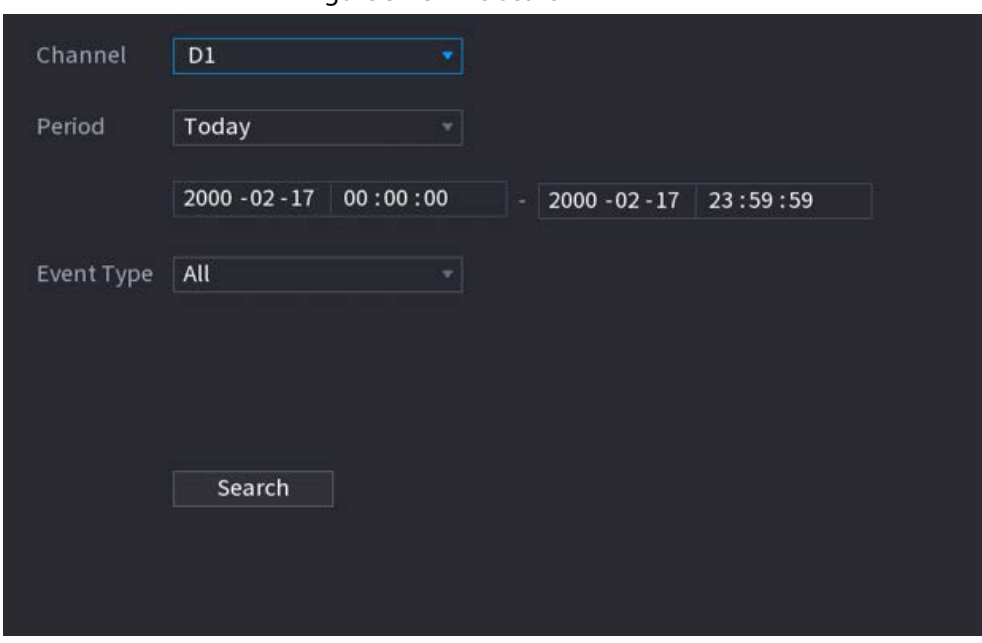

Step 2 Select a channel, start time, end time, event type, and then click **Search**. The search results are displayed.

# Related Operations

● Play back video.

Click an image, and then click  $\|\cdot\|$  to play back the related video. During playback, you can:  $\circ$  Click to pause.

 $\circ$  Click  $\|\cdot\|$  to stop.

 $\Diamond$  Click  $\Box$  to display AI rule. The icon changes to  $\Box$ 

● Add tags.

Select one or more images, and then click **Add Tag**.

● Lock.

Select one or more images, and then click **Lock**. The locked files will not be overwritten.

● Export.

Select one or more images, and then click **Export** to export selected search results in excel.

● Back up.

Select one or more images, click **Backup**, select the storage path and file type, and then click **Start** to export files to external storage device.

# **5.9.7 Stereo Analysis**

By drawing and setting the rules of stereo behavior analysis, the system will perform alarm linkage actions when the video matches the detection rule. Types of events include: people approach detection, fall detection, violence detection, people No. exception detection and people stay detection.

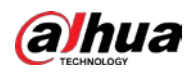

 $\square$ 

- This function requires access to a camera that supports stereo behavior analysis.
- Stereo analysis and IVS are mutually exclusive and cannot be enabled at the same time.

# **5.9.7.1 Enabling Smart Plan**

To use AI by camera, you need to enable the smart plan first. For details, se[e "5.9.2 Smart Plan".](#page-191-0)

# **5.9.7.2 Configuring Stereo Analysis**

## **5.9.7.2.1 People Approach Detection**

When two people stay in the same detection area longer than the defined duration or when the distance between two people is larger or smaller than the defined threshold, an alarm will be triggered.

- Step 1 Select **Main Menu** > **AI** > **Parameters** > **Stereo Analysis**.
- Step 2 Select a channel and then click **Add**.
- Step 3 Select **Enable** and then set **Type** to **People Approach Detection**.
- Step 4 Draw detection rule.
	- 1) Click  $\blacksquare$ , and then draw a detection area on the video image. Right-click the image to stop drawing.
	- 2) Configure parameters.

Table 5-36 Parameters of people approach detection

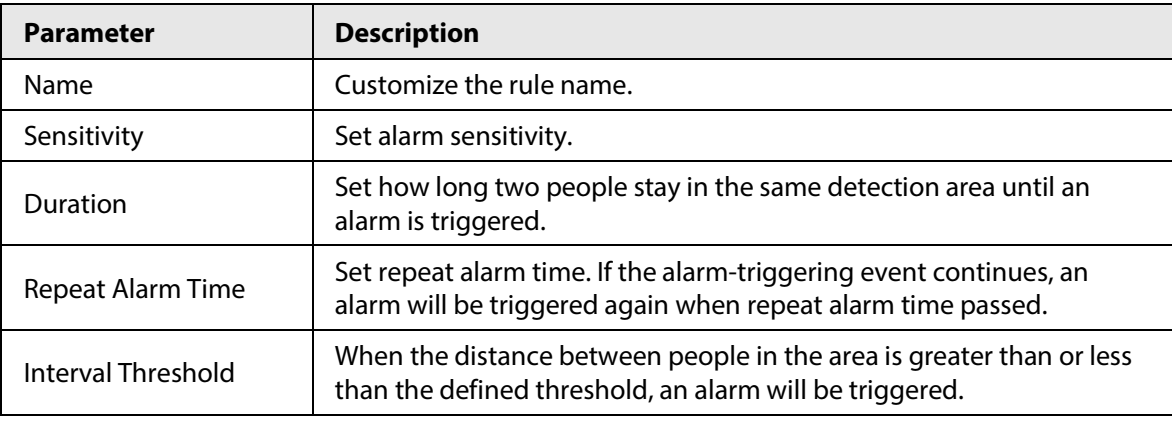

3) Click **OK**.

Step 5 Configure alarm schedule and linkage.

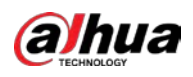

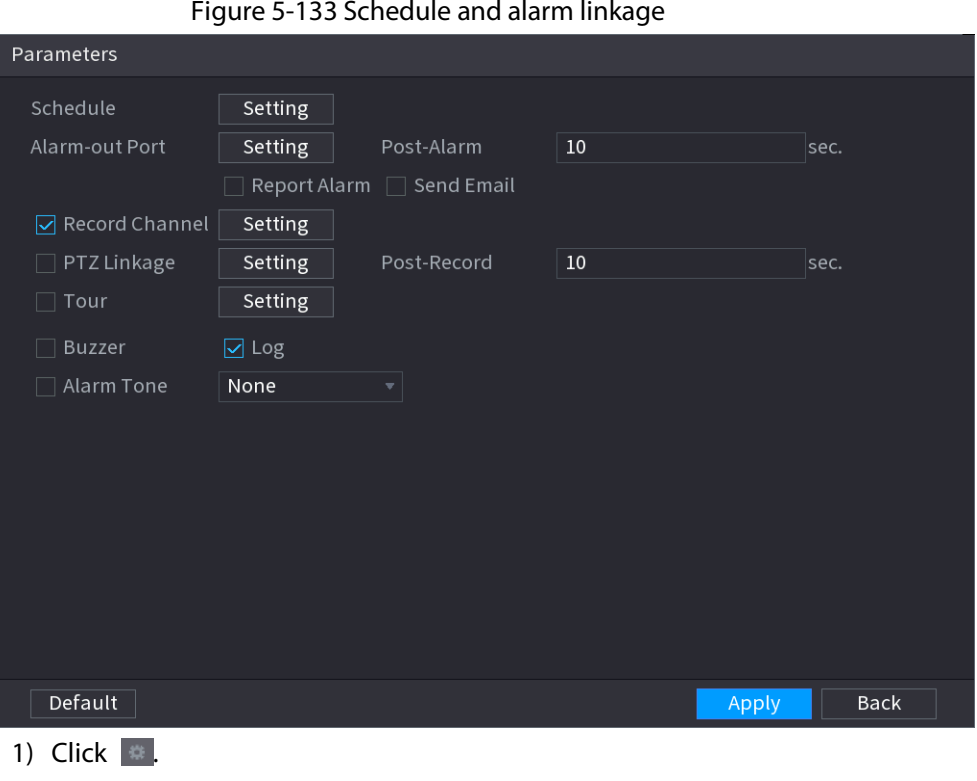

The system performs linkage actions only for alarms during the arming period.

- On the time line, drag to set the period.
- $\bullet$  You can also click to set the period.
- 3) Configure alarm linkage. For details, se[e Table 5-43.](#page-262-0)
- 4) Click **Apply**.

#### Step 6 Click **Apply**.

## **5.9.7.2.2 Fall Detection**

When someone falls from a height in the detection area and the duration of the action is greater than the defined threshold, an alarm will be triggered.

- Step 1 Select **Main Menu** > **AI** > **Parameters** > **Stereo Analysis**.
- Step 2 Select a channel and then click **Add**.
- Step 3 Select **Enable** and then set **Type** to **Fall Detection**.
- Step 4 Draw detection rule.
	- 1) Click  $\Box$ , and then draw a detection area on the video image. Right-click the image to stop drawing.
	- 2) Configure parameters.

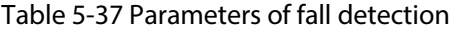

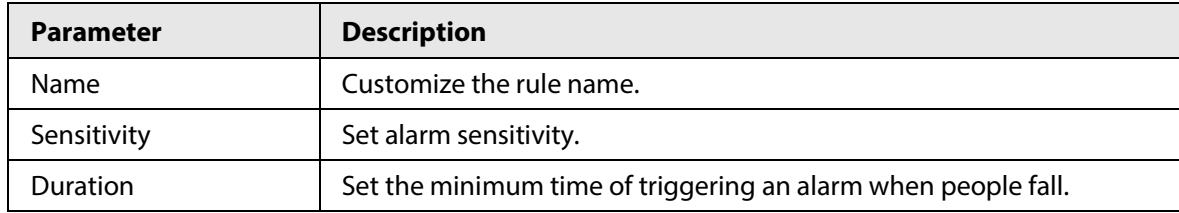

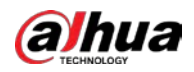

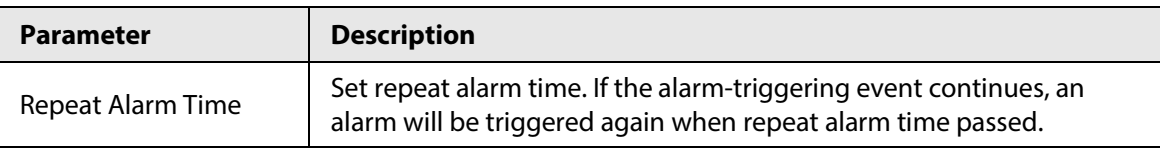

#### 3) Click **OK**.

Step 5 Configure alarm schedule and linkage.

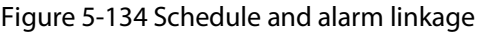

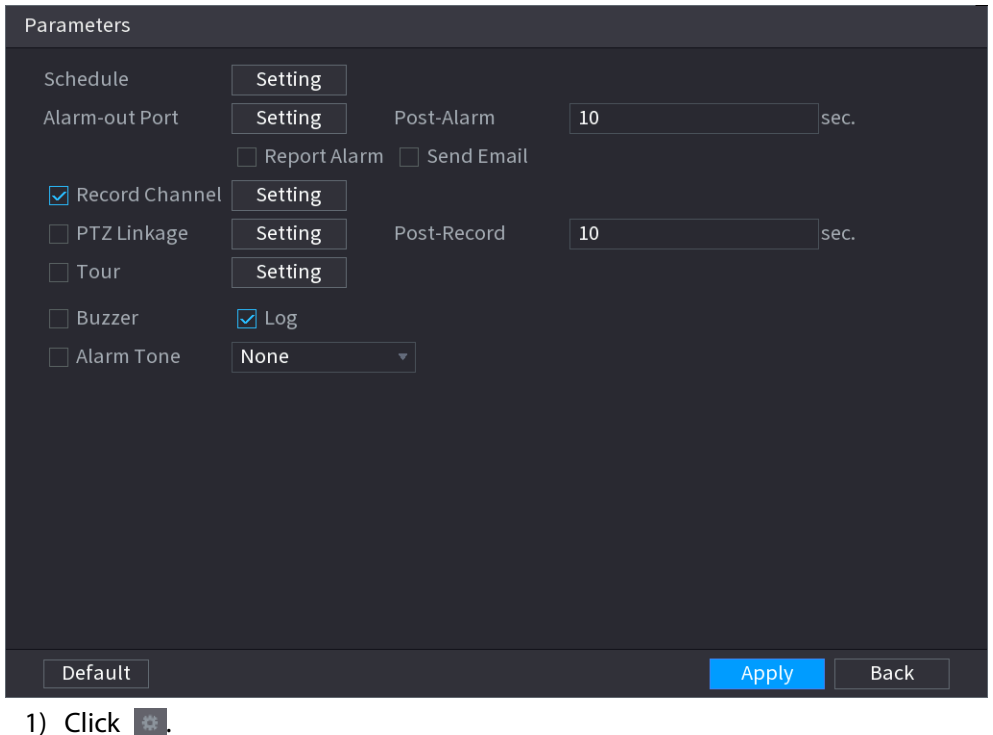

2) Click **Setting** next to **Schedule** to configure the alarm period.

The system performs linkage actions only for alarms during the arming period.

- On the time line, drag to set the period.
- $\bullet$  You can also click to set the period.
- 3) Configure alarm linkage. For details, se[e Table 5-43.](#page-262-0)
- 4) Click **Apply**.
- Step 6 Click **Apply**.

#### **5.9.7.2.3 Violence Detection**

When the target in the detection region has large body movements such as smashing and fighting, an alarm will be triggered.

- Step 1 Select **Main Menu** > **AI** > **Parameters** > **Stereo Analysis**.
- Step 2 Select a channel and then click **Add**.
- Step 3 Select **Enable** and then set **Type** to **Violence Detection**.
- Step 4 Draw detection rule.
	- 1) Click  $\Box$ , and then draw a detection area on the video image. Right-click the image to stop drawing.
	- 2) Configure parameters.

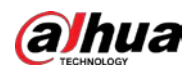

#### Table 5-38 Parameters of violence detection

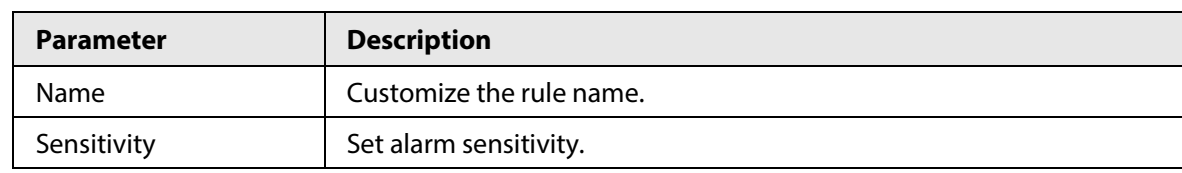

## 3) Click **OK**.

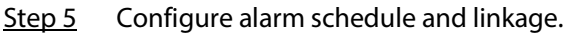

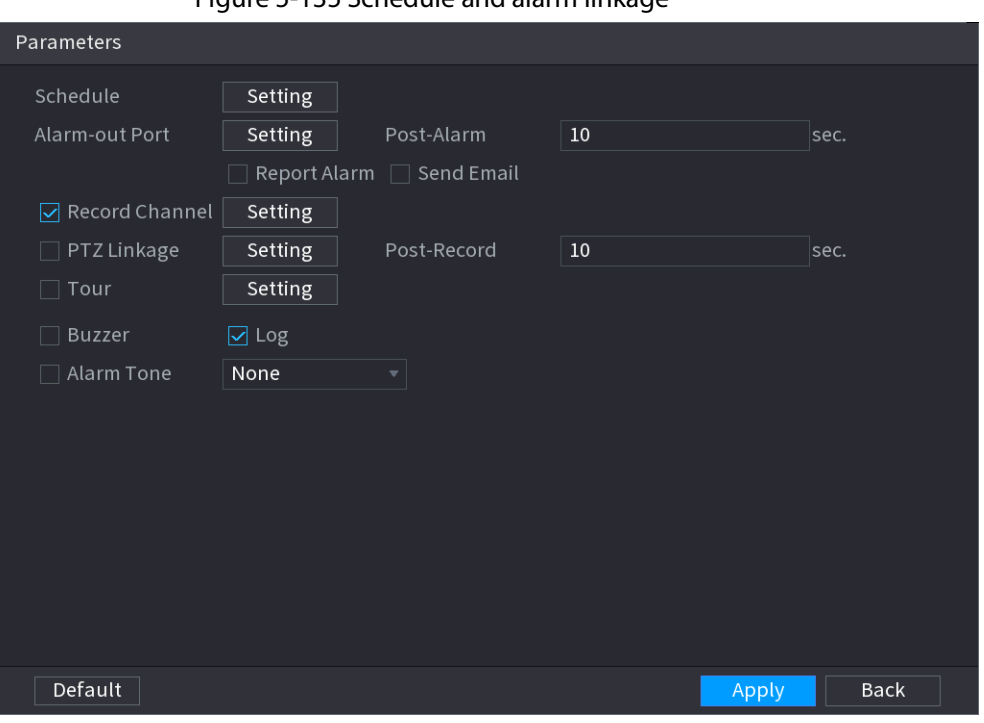

#### Figure 5-135 Schedule and alarm linkage

- 1) Click  $\parallel$  .
- 2) Click **Setting** next to **Schedule** to configure the alarm period.

The system performs linkage actions only for alarms during the arming period.

- On the time line, drag to set the period.
- $\bullet$  You can also click to set the period.
- 3) Configure alarm linkage. For details, se[e Table 5-43.](#page-262-0)
- 4) Click **Apply**.

Step 6 Click **Apply**.

#### **5.9.7.2.4 People No. Exception Detection**

When the system detects an abnormal number of people in the same detection area, an alarm will be triggered.

#### Procedure

- Step 1 Select **Main Menu** > **AI** > **Parameters** > **Stereo Analysis**.
- Step 2 Select a channel and then click **Add**.
- Step 3 Select **Enable** and then set **Type** to **People No. Exception Detection**.
- Step 4 Draw detection rule.
	- 1) Click  $\triangleright$  and then draw a detection area on the video image. Right-click the image to stop drawing.

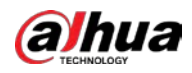

#### 2) Configure parameters.

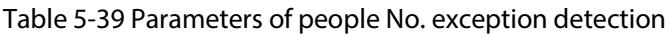

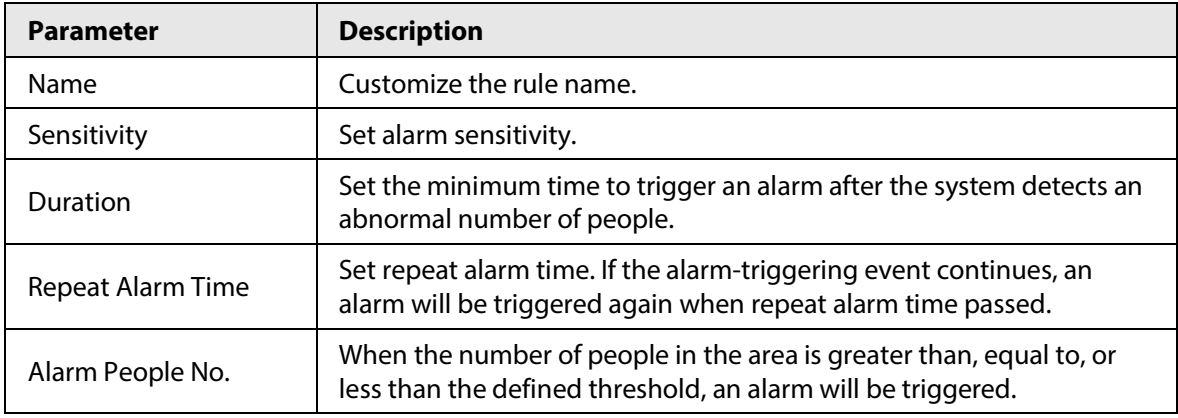

#### 3) Click **OK**.

#### Step 5 Configure alarm schedule and linkage.

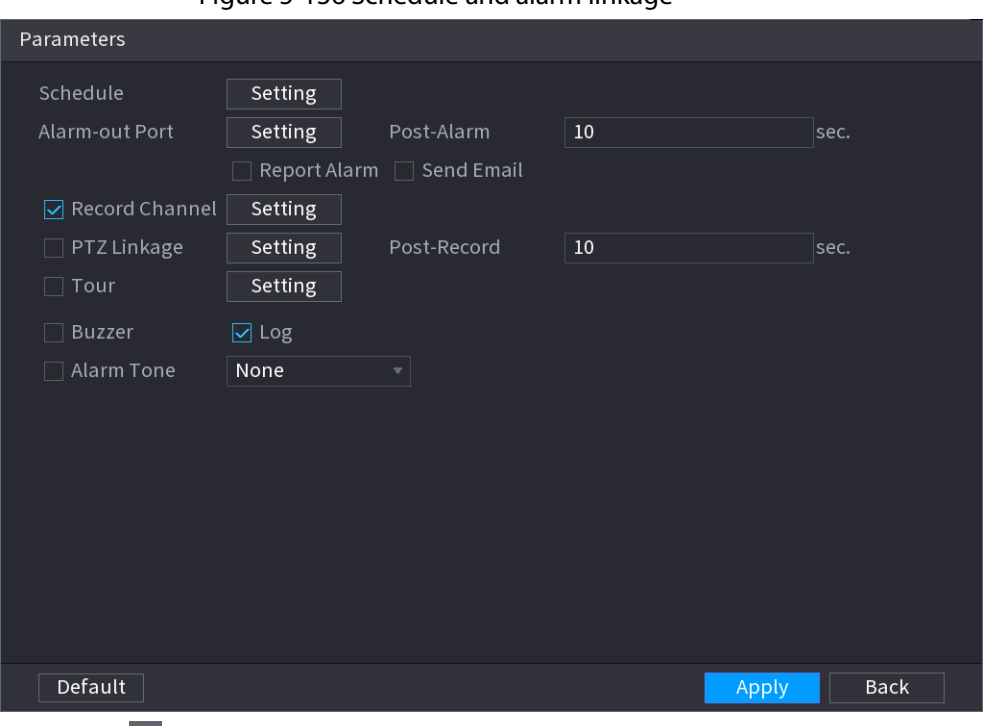

#### Figure 5-136 Schedule and alarm linkage

- 1) Click  $\parallel$   $\parallel$ .
- 2) Click **Setting** next to **Schedule** to configure the alarm period.

The system performs linkage actions only for alarms during the arming period.

- On the time line, drag to set the period.
- $\bullet$  You can also click to set the period.
- 3) Configure alarm linkage. For details, se[e Table 5-43.](#page-262-0)
- 4) Click **Apply**.
- Step 6 Click **Apply**.

## **5.9.7.2.5 People Stay Detection**

When the target stays in the detection area longer than the defined duration, an alarm will be triggered.

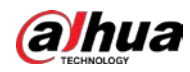

Step 1 Select **Main Menu** > **AI** > **Parameters** > **Stereo Analysis**.

Step 2 Select a channel and then click **Add**.

- Step 3 Select **Enable** and then set **Type** to **People Stay Detection**.
- Step 4 Draw detection rule.
	- 1) Click  $\Box$ , and then draw a detection area on the video image. Right-click the image to stop drawing.
	- 2) Configure parameters.

#### Table 5-40 Parameters of people stay detection

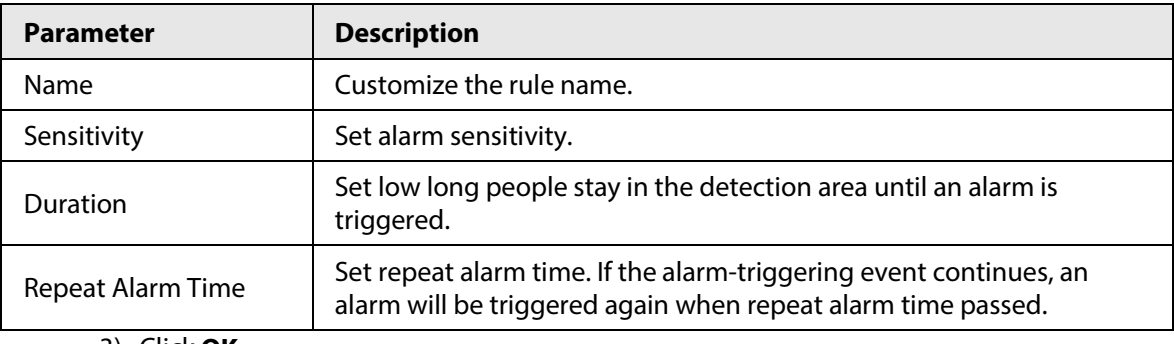

#### 3) Click **OK**.

Step 5 Configure alarm schedule and linkage.

#### Figure 5-137 Schedule and alarm linkage

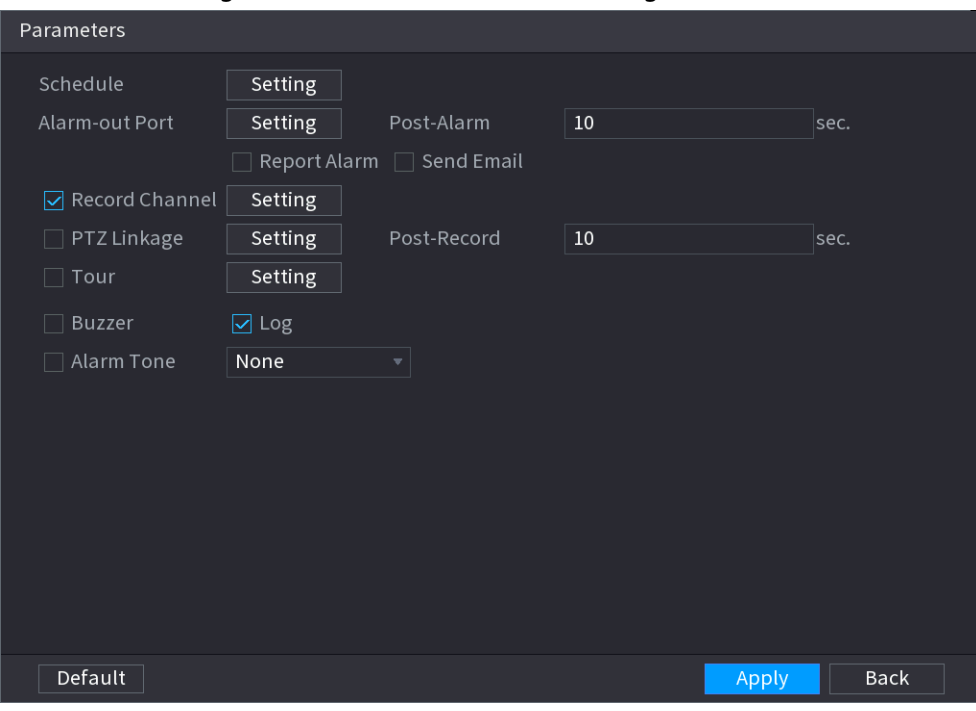

1) Click  $\mathbb{R}$ .

2) Click **Setting** next to **Schedule** to configure the alarm period.

The system performs linkage actions only for alarms during the arming period.

- On the time line, drag to set the period.
- $\bullet$  You can also click to set the period.
- 3) Configure alarm linkage. For details, se[e Table 5-43.](#page-262-0)
- 4) Click **Apply**.

Step 6 Click Apply.

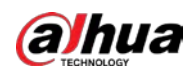

# **5.9.7.3 AI Search (Stereo Analysis)**

You can search for detection results of stereo analysis.

## Procedure

#### Step 1 Select **Main Menu** > **AI** > **AI Search** > **Stereo Analysis**.

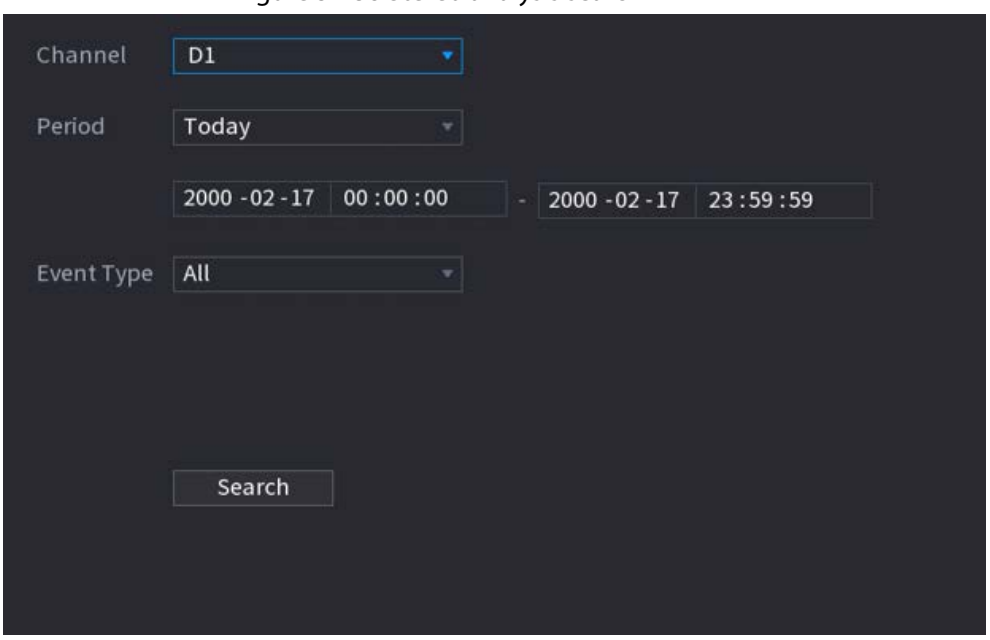

Figure 5-138 Stereo analysis search

Step 2 Select a channel, start time, end time, event type, and then click **Search**. The search results are displayed.

# Related Operations

● Play back video.

Click an image, and then click  $\|$  to play back the related video.

During playback, you can:

- $\circ$  Click to pause.
- $\circ$  Click to stop.
- $\circ$  Click  $\leftrightarrow$  to display AI rule. The icon changes to  $\leftrightarrow$
- Add tags.

Select one or more images, and then click **Add Tag**.

● Lock.

Select one or more images, and then click **Lock**. The locked files will not be overwritten.

● Export.

Select one or more images, and then click **Export** to export selected search results in excel.

● Back up.

Select one or more images, click **Backup**, select the storage path and file type, and then click **Start** to export files to external storage device.

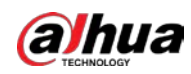

# **5.9.8 Video Metadata**

The system analyzes real-time video stream to detect the existence of human, motor vehicle, and non-motor vehicle. Once a target is detected, an alarm is triggered.

# **5.9.8.1 Enabling Smart Plan**

To use AI by camera, you need to enable the smart plan first. For details, se[e "5.9.2 Smart Plan".](#page-191-0)

# **5.9.8.2 Configuring Video Metadata**

When a metadata alarm is triggered, the system links the corresponding camera to record videos and logs and take snapshots. Other alarm linkage actions are not supported for video metadata. Step 1 Select **Main Menu** > **AI** > **Parameters** > **Video Metadata**.

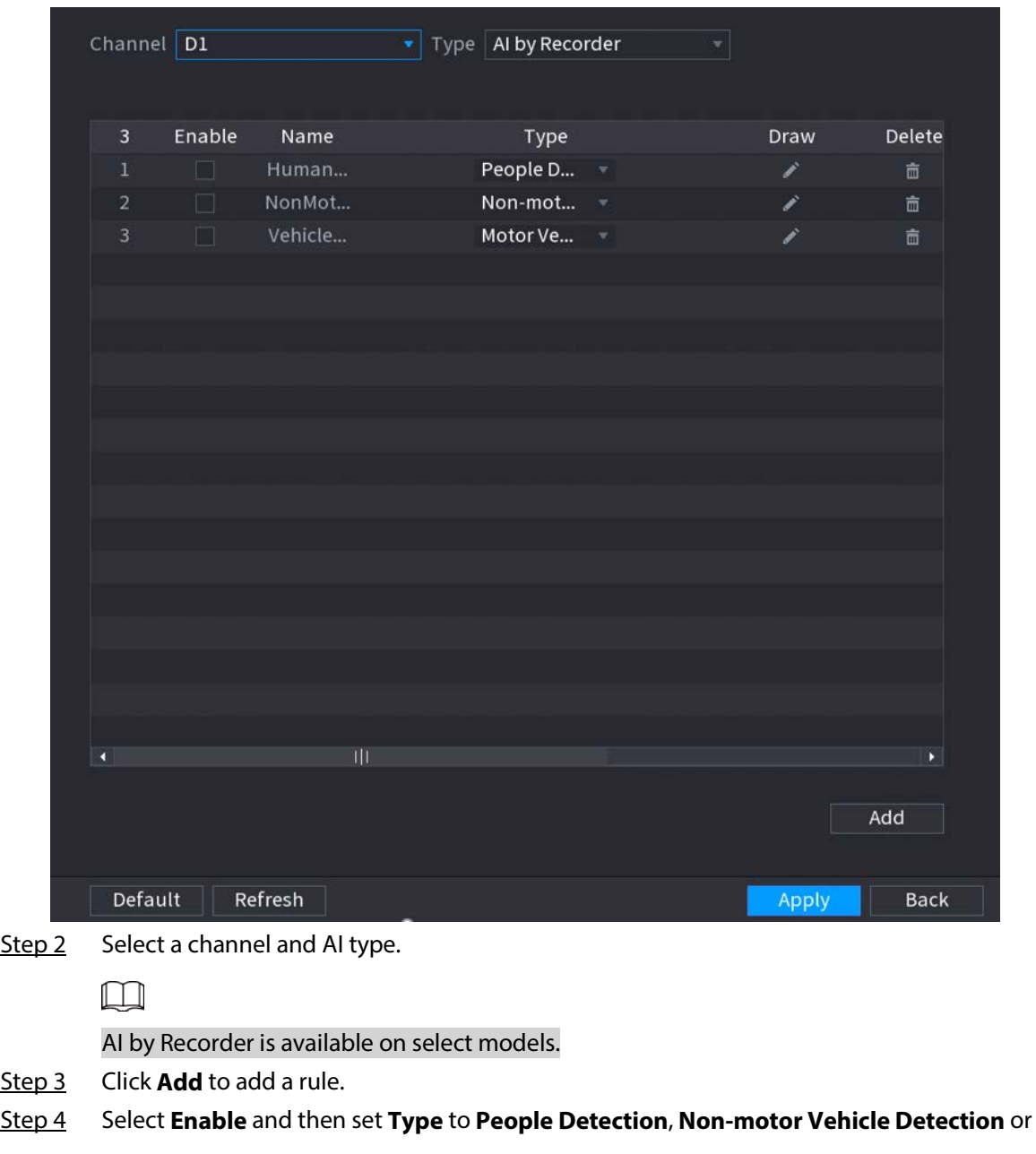

Figure 5-139 Video metadata

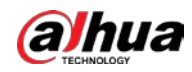

#### **Motor Vehicle Detection**.

- Step 5 Draw detection rule.
	- 1) Click  $\triangleright$  and then draw a detection area on the video image. Right-click the image to stop drawing.

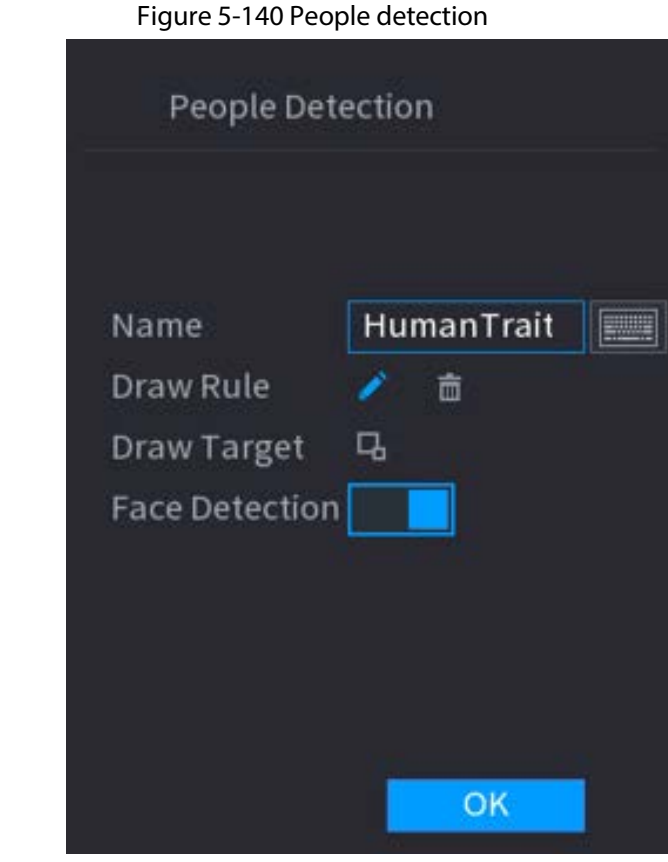

- 2) Enter the rule name.
- 3) Click  $\Box$  to draw the minimum size or maximum size to filter the target.

The system triggers an alarm only when the size of detected target is between the maximum size and the minimum size.

- 4) Click  $\begin{array}{|c|c|c|c|c|}\n\hline\n\end{array}$  to enable face detection.
- 5) Select **A to B**, **B to A**, or **Both** as direction for tripwire counting.

### $\Box$

Tripwire counting is available when AI by Camera is used and the camera supports this function.

- 6) Click **OK**.
- Step 6 Click **Apply**.

# **5.9.8.3 AI Search (Video Metadata)**

You can search for the video metadata detection results and play back related videos.

## **5.9.8.3.1 Human Detection**

Procedure

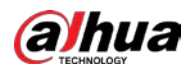

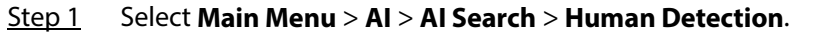

Figure 5-141 Human detection

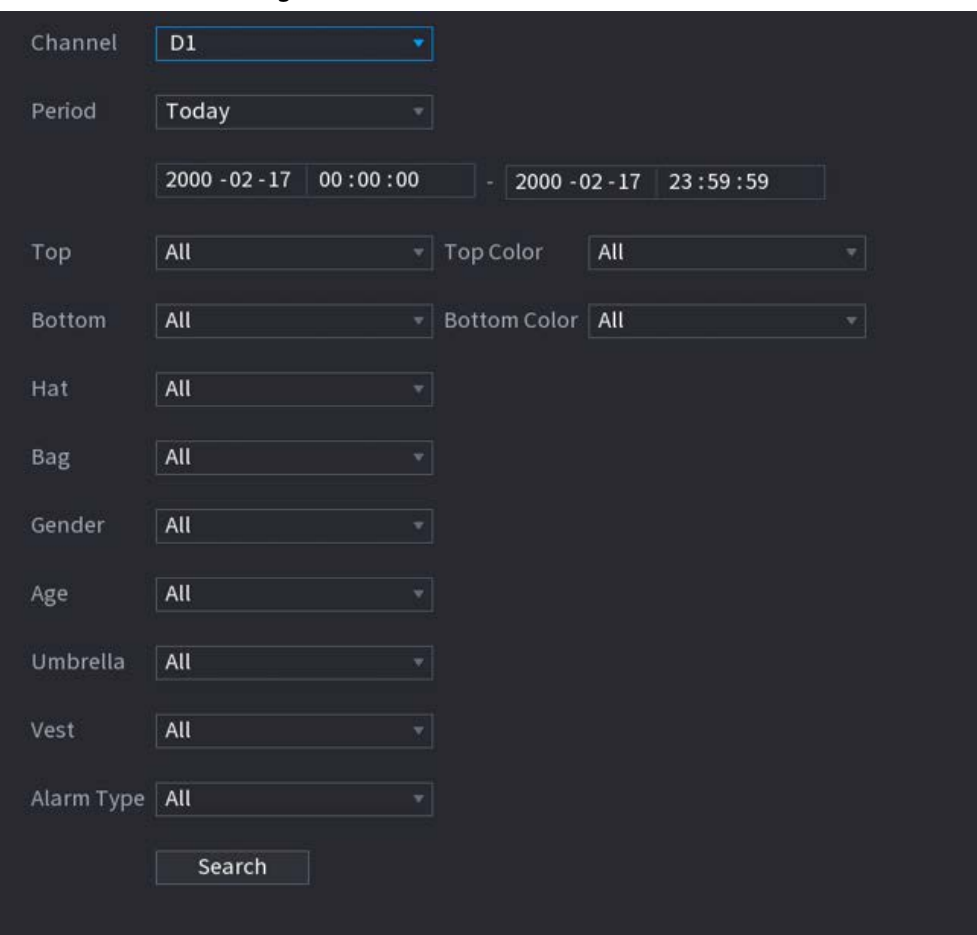

Step 2 Select a channel, start time, end time, and set corresponding parameters.

Step 3 Click **Search**.

 $\square$ 

For privacy protection, the faces are intentionally blurred.

Figure 5-142 Search results

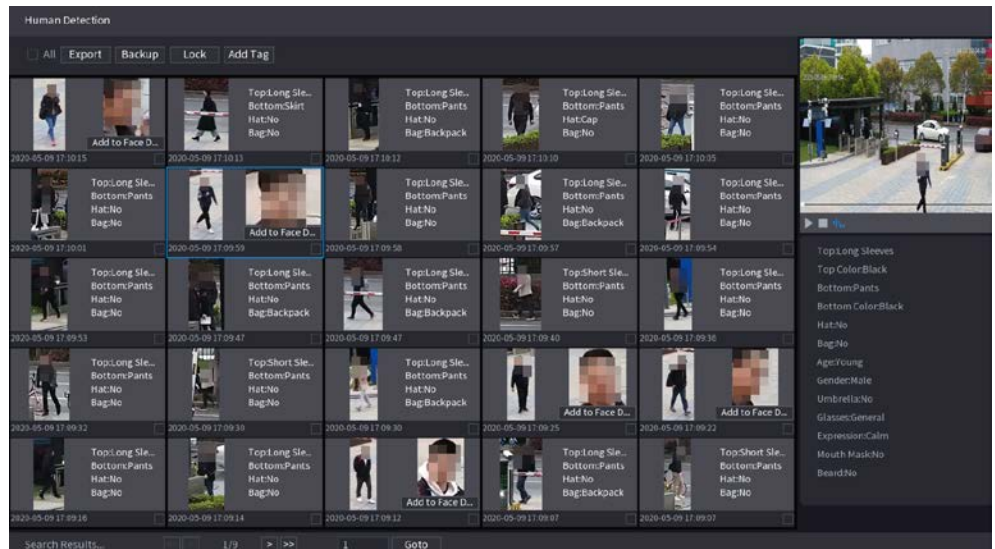

# Related Operations

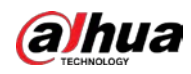

Play back video.

Click an image, and then click  $\|\cdot\|$  to play back the related video.

During playback, you can:

 $\circ$  Click to pause.

 $\circ$  Click to stop.

- $\circ$  Click  $\bigoplus$  to display AI rule. The icon changes to  $\bigoplus$ .
- Add tags.

Select one or more images, and then click **Add Tag**.

● Lock.

Select one or more images, and then click **Lock**. The locked files will not be overwritten.

- Export. Select one or more images, and then click **Export** to export selected search results in excel.
- Back up.

Select one or more images, click **Backup**, select the storage path and file type, and then click **Start** to export files to external storage device.

# **5.9.8.3.2 Motor Vehicle Detection**

You can search for motor vehicle detection results according to the vehicle parameters.

 $\Box$ 

This function is available on select models.

# Procedure

Step 1 Select **Main Menu** > **AI** > **AI Search** > **Motor Vehicle Detection**.

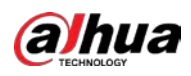

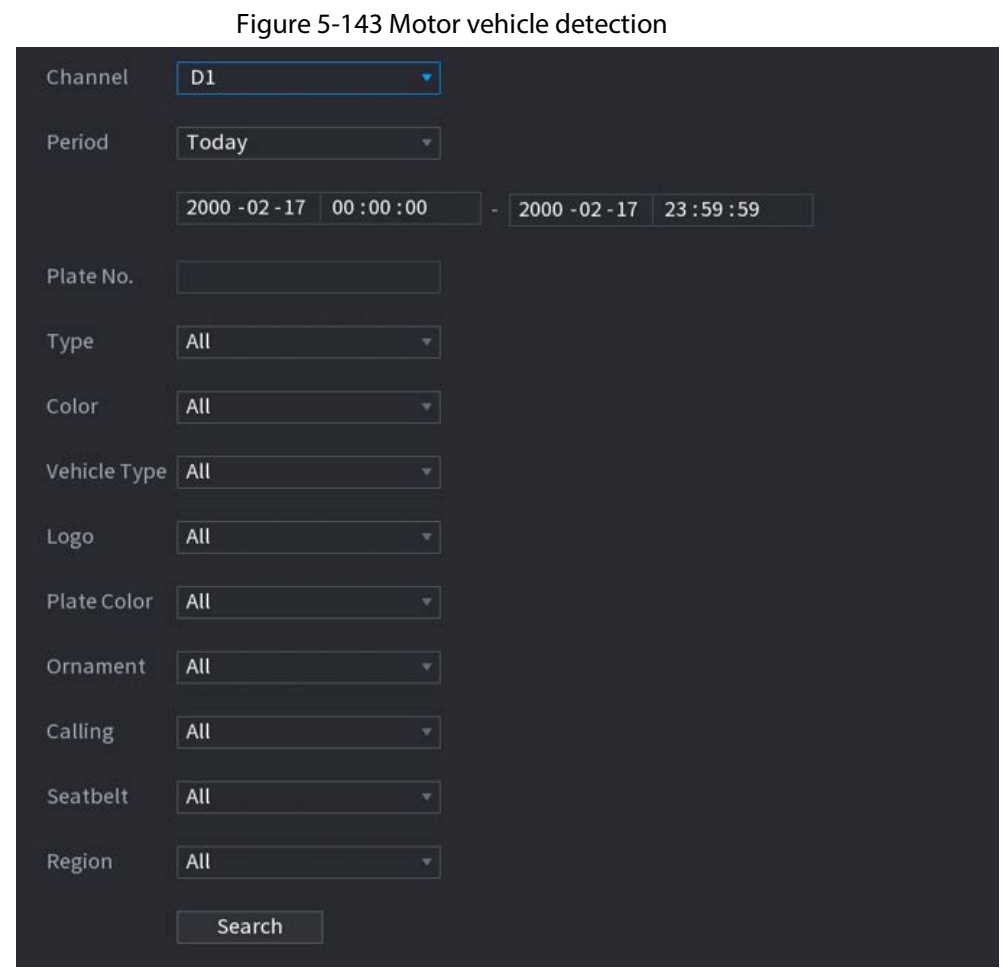

Step 2 Select a channel and then set parameters.

 $\Box$ 

- The system supports fuzzy search of plate numbers.
- The system searches all plate numbers by default if you have not set a plate number.

#### Step 3 Click **Search**.

The search results are displayed.

# Related Operations

- Play back video.
	-

Click an image, and then click to play back the related video.

- During playback, you can:
- $\circ$  Click to pause.
- $\circ$  Click to stop.
- $\circ$  Click  $\biguplus_{\mathbf{O}}$  to display AI rule. The icon changes to  $\biguplus_{\mathbf{O}}$
- Add tags.

Select one or more images, and then click **Add Tag**.

● Lock.

Select one or more images, and then click **Lock**. The locked files will not be overwritten.

● Export.

Select one or more images, and then click **Export** to export selected search results in excel.

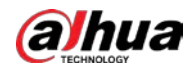

● Back up.

Select one or more images, click **Backup**, select the storage path and file type, and then click **Start** to export files to external storage device.

# **5.9.8.3.3 Non-motor Vehicle Detection**

You can search for non-motor vehicle detection results according to the non-motor vehicle parameters.

 $\square$ 

This function is available on select models.

## Procedure

```
Step 1 Select Main Menu > AI > AI Search > Non-Motor Vehicle Detection .
```
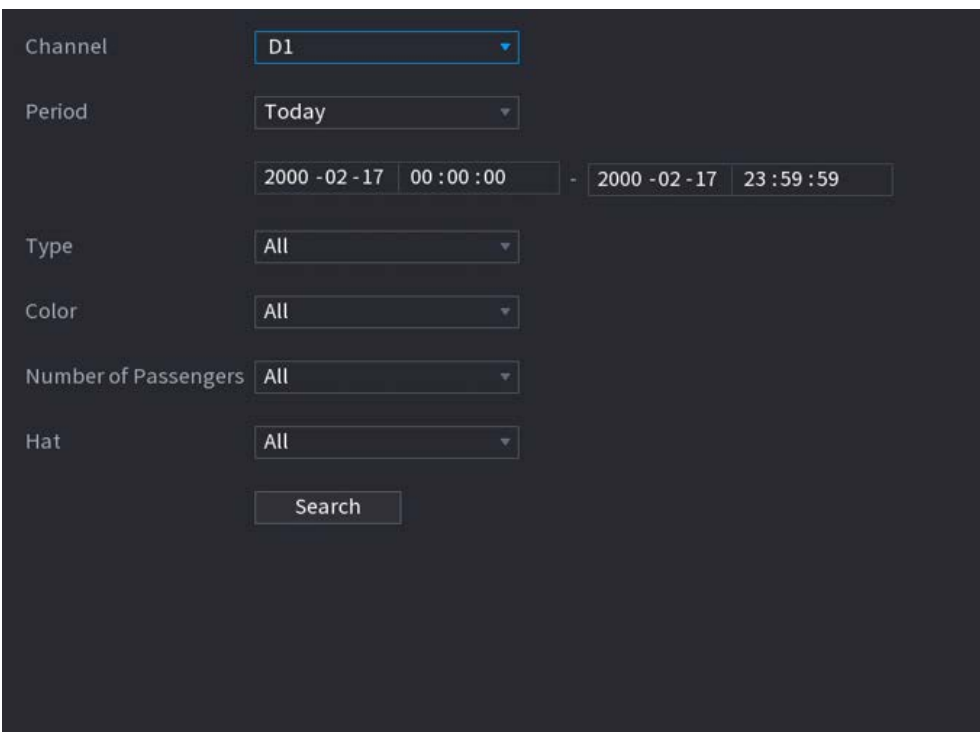

Figure 5-144 Non-motor vehicle detection

Step 2 Select a channel and then set parameters.

Step 3 Click **Search**.

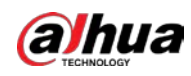

#### Figure 5-145 Search results

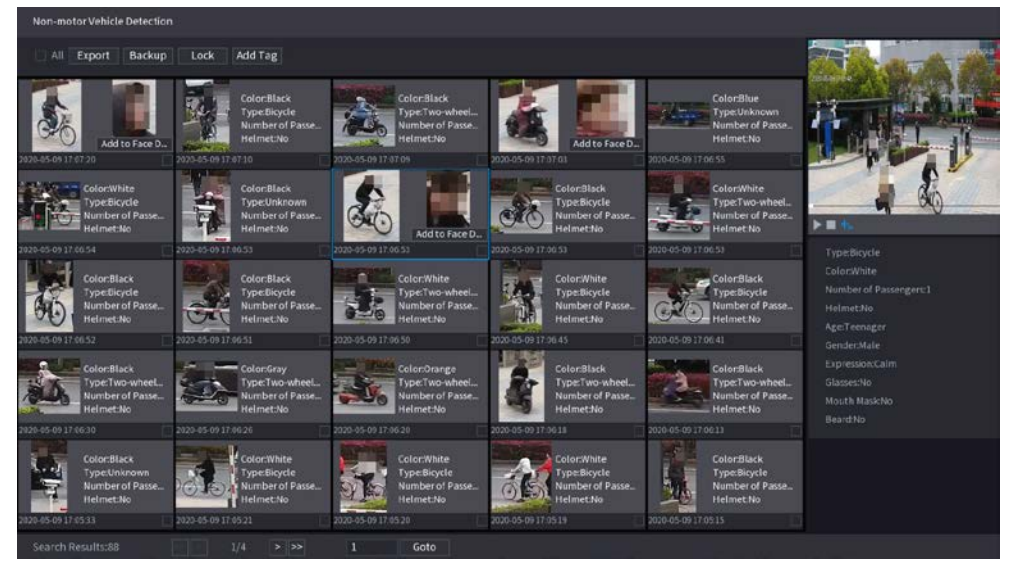

# Related Operations

● Play back video.

Click an image, and then click  $\|\cdot\|$  to play back the related video.

During playback, you can:

 $\circ$  Click to pause.

 $\circ$  Click  $\|\cdot\|$  to stop.

 $\Diamond$  Click  $\bigoplus$  to display AI rule. The icon changes to  $\bigoplus$ 

● Add tags.

Select one or more images, and then click **Add Tag**.

● Lock.

Select one or more images, and then click **Lock**. The locked files will not be overwritten.

● Export.

Select one or more images, and then click **Export** to export selected search results in excel.

● Back up.

Select one or more images, click **Backup**, select the storage path and file type, and then click **Start** to export files to external storage device.

## **5.9.8.3.4 Report Query**

You can search for and export video metadata statistics.

 $\Box$ 

- The statistics might be overwritten when the storage space runs out. Back up in time.
- When you restore the Device to factory settings, all the data except data in the external storage device will be cleared. You can clear the data in the external storage device through formatting or other methods.

# Procedure

Step 1 Select **Main Menu** > **AI** > **Report Query** > **Video Metadata**.

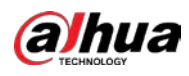

Figure 5-146 Metadata statistics

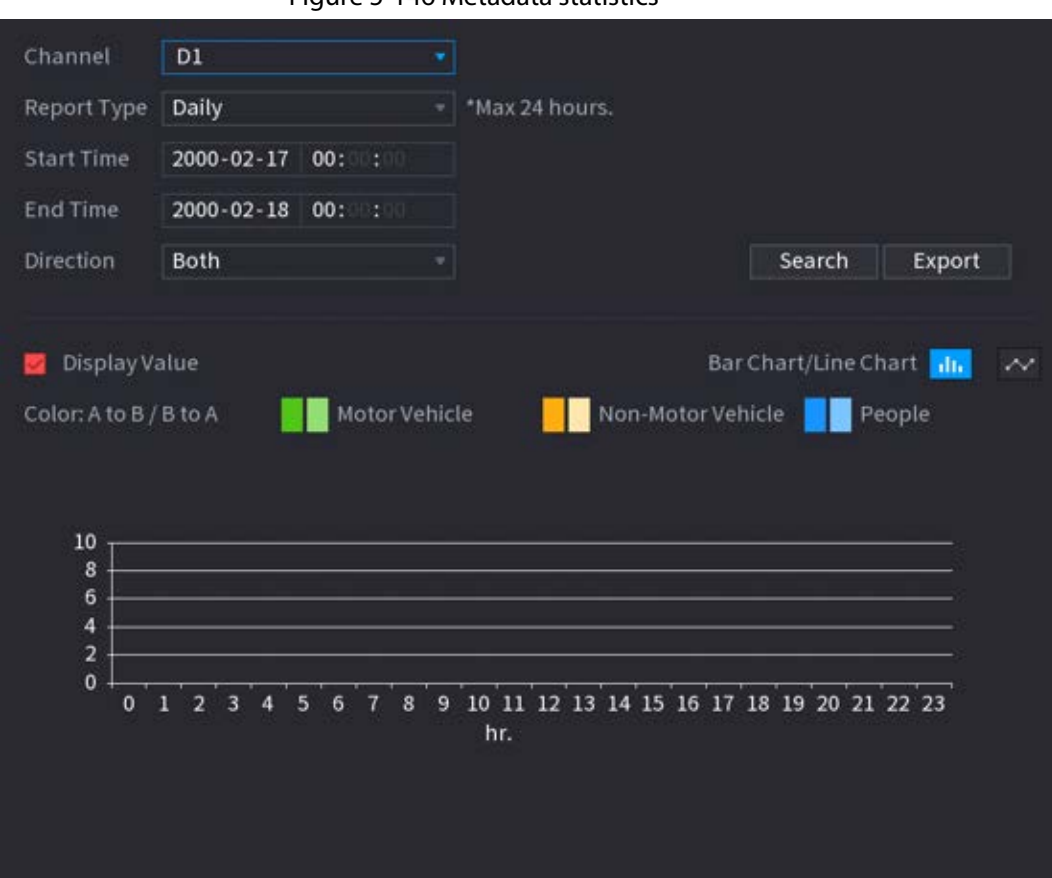

Step 2 Select channel, report type, start time and end time, direction and then click **Search**.

# Related Operations

● Switch chart type.

Click **Bart Chart** or **Line Chart** to switch the chart type.

● Export.

Select file type, and then click **Export** to export the report in picture or csv format.

# **5.9.9 ANPR**

The system extracts the plate number on the surveillance video and then compare it with the specified plate information. When a match is detected, the system triggers an alarm.

# **5.9.9.1 Adding Vehicle Blocklist and Allowlist**

To facilitate vehicle management, you can add the plate numbers to the blocklist or allowlist. The system can compare the detected plate information with the plate on the blocklist and allowlist and then trigger the corresponding alarm linkage.

- With the blocklist and allowlist enabled, on the live page, the plate on the blocklist is displayed as red on the plate list and the plate on the allowlist is displayed as green. For the plate not on the blocklist or allowlist, the color is white.
- The added blocklist and allowlist will be synchronized to the connected ITC camera.

# Procedure

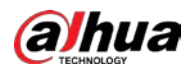

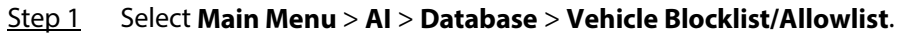

Figure 5-147 Vehicle blocklist/allowlist

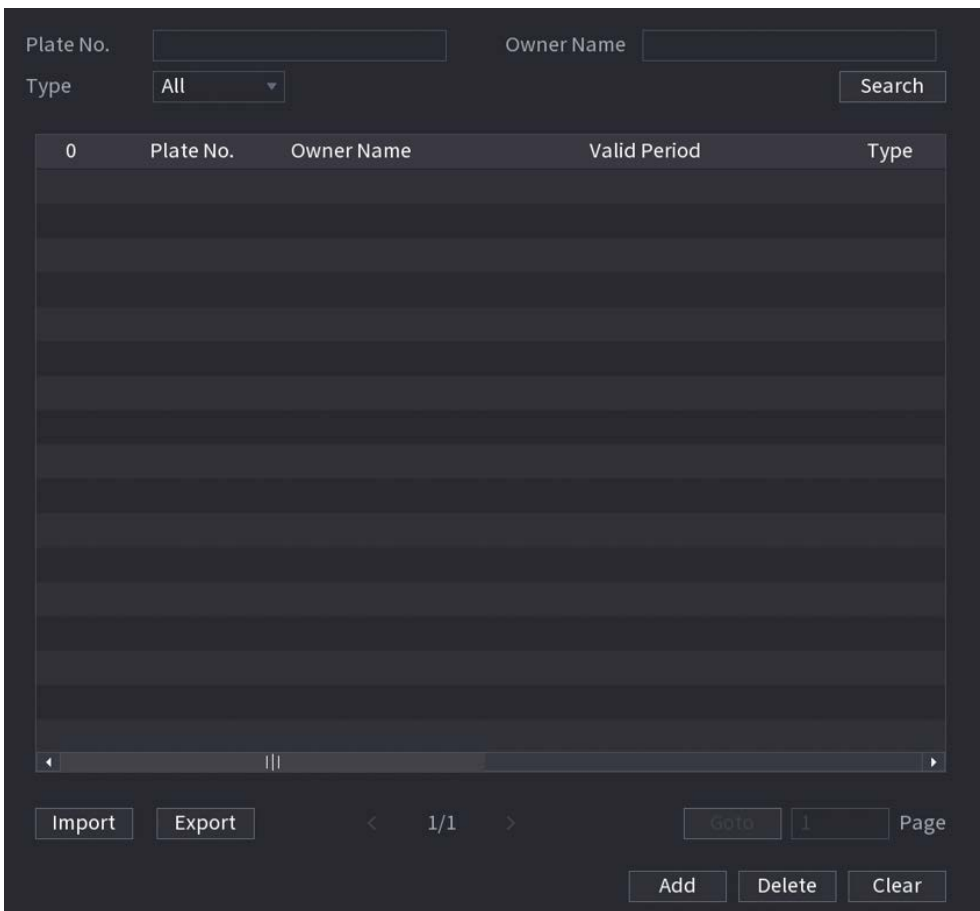

Step 2 Click **Add**.

Step 3 Set plate information such as plate number, car owner name, select **Block List** or **Allow List**, and then set validity period.

Step 4 Click **OK**.

# Related Operations

● Search.

Enter keywords for **Plate No.** and **Owner Name**, select type and then click **Search**.

- Import and export plate information.
	- ◇ Import: Click **Import**, select the corresponding file, and then click **Browse** to import the file.
	- ◇ Export: Click **Export**, select the file storage path and then click **Save**.
- Delete plate information.
	- $\circ$  Delete one by one: Click the  $\Box$  of the corresponding plate number.
	- ◇ Delete in batches: Select the plate numbers and then click **Delete**.

# **5.9.9.2 Configuring ANPR**

Configure the ANPR alarm rules.

#### Procedure

Step 1 Select **Main Menu** > **AI** > **Parameters** > **ANPR**.

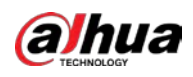

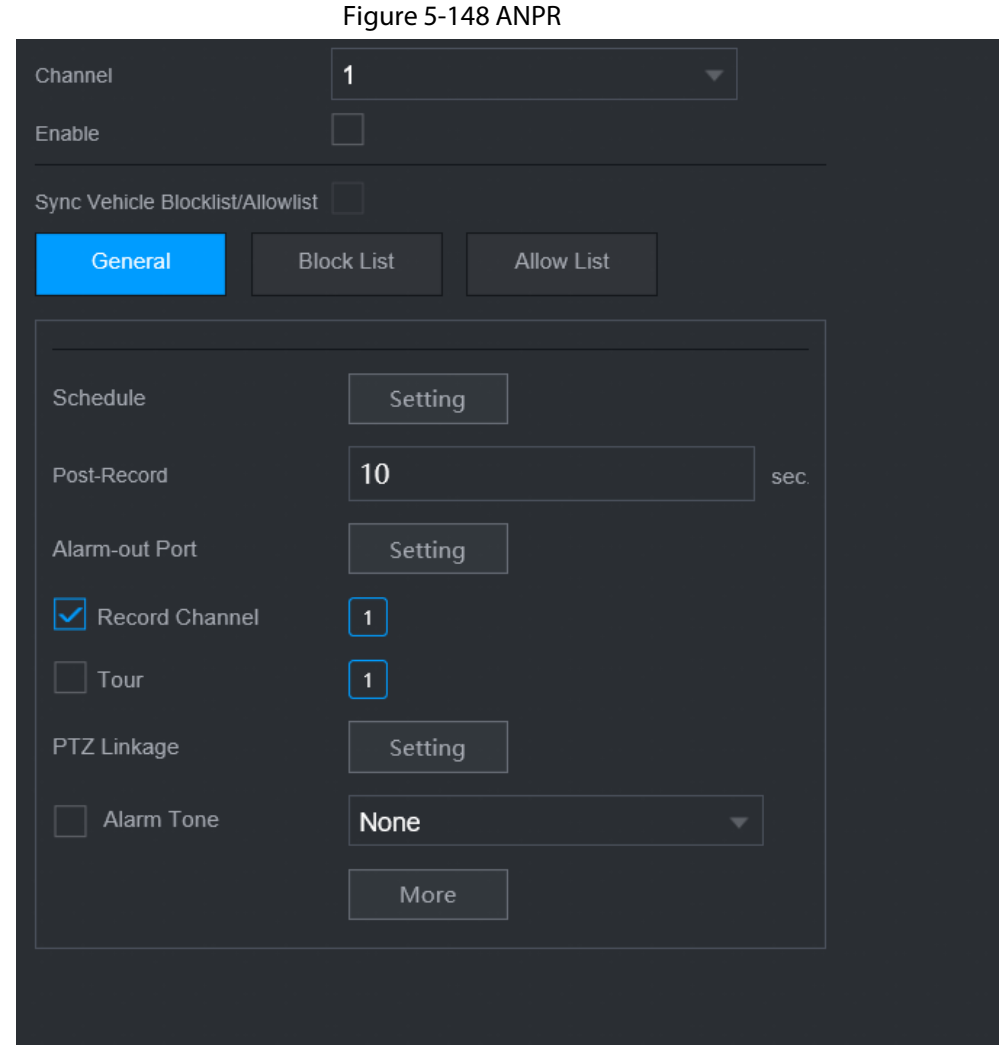

- Step 2 Select a channel and then select the **Enable** checkbox to enable ANPR.
- Step 3 (Optional) Enable **Sync Vehicle Blocklist/Allowlist** to synchronize the blocklist and allowlist on the NVR to the connected camera.
- Step 4 Click **General** (default), **Blocklist** or **Allowlist** tab.

## $\Box$

Before enabling the blocklist alarm or allowlist alarm, you need to add the corresponding plate information.

- **General**: The system triggers an alarm when it detects any plate number.
- **Block List**: The system triggers an alarm when it detects plate number on the blocklist.
- **Allow List**: The system triggers an alarm when it detects plate number on the allowlist.
- Step 5 Click **Setting** next to **Schedule** to configure the arming period.

The system triggers corresponding alarm actions only during the arming period.

- On the time line, drag to set the period.
- $\bullet$  You can also click to set the period.
- Step 6 Configure alarm linkage actions. For details, see [Table 5-43.](#page-262-0)
- Step 7 Click **Apply**.
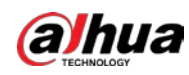

### **5.9.9.3 AI Search (ANPR)**

You can search for the ANPR detection results. For details, se[e "5.9.8.3.2 Motor Vehicle Detection".](#page-245-0)

# **5.9.10 Crowd Distribution**

The system detects the crowd distribution. When the crowd density exceeds the defined threshold, an alarm is triggered.

### **5.9.10.1 Enabling Smart Plan**

To use AI by camera, you need to enable the smart plan first. For details, se[e "5.9.2 Smart Plan".](#page-191-0)

### **5.9.10.2 Configuring Crowd Distribution**

Configure the alarm rules of crowd distribution detection.

#### Prerequisites

Make sure that the connected camera supports the crowd distribution function.

#### Procedure

#### Step 1 Select **Main Menu** > **AI** > **Parameters** > **Crowd Distribution**.

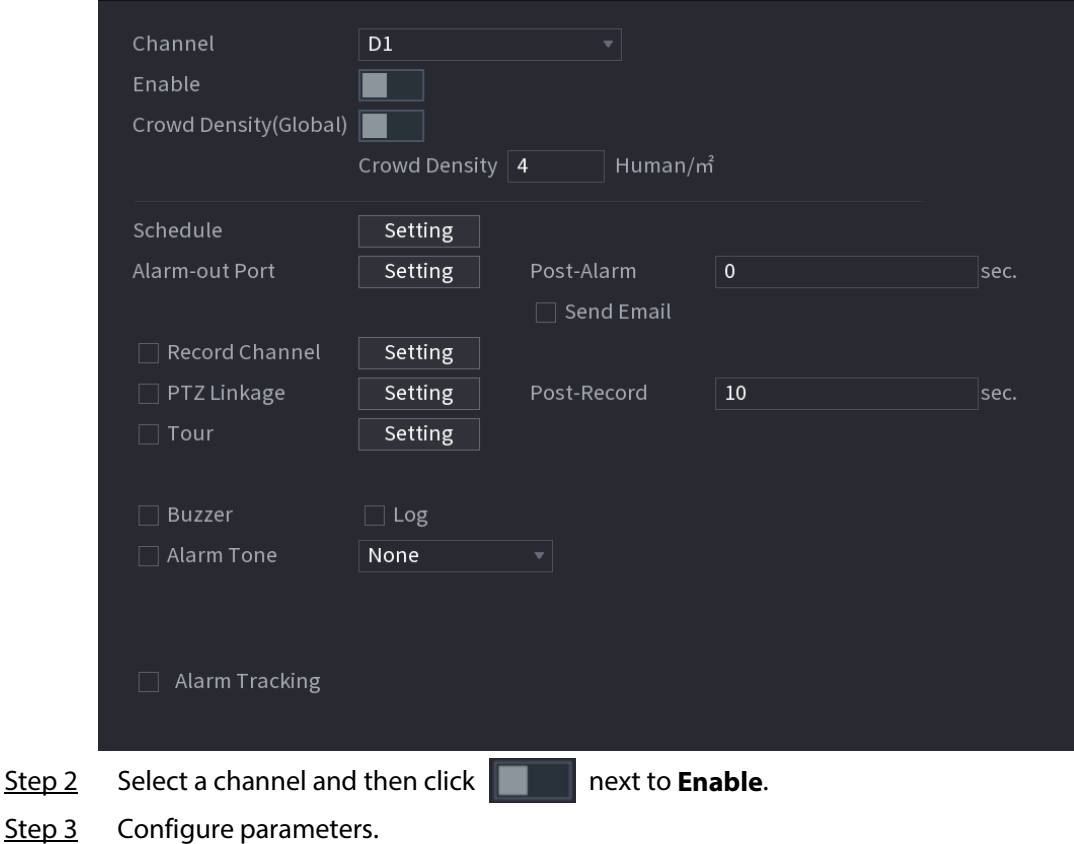

Figure 5-149 Crowd distribution

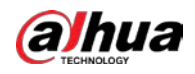

Table 5-41 Crowd distribution parameters

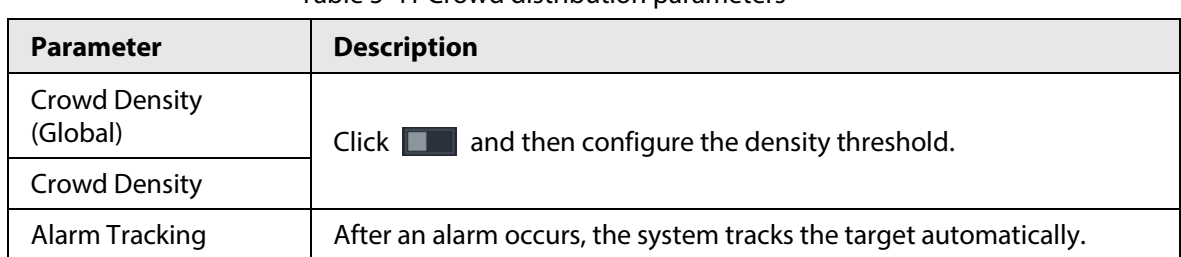

Step 4 Click **Setting** next to **Schedule** to configure the arming period.

The system triggers corresponding alarm actions only during the arming period.

- On the time line, drag to set the period.
- $\bullet$  You can also click to set the period.
- Step 5 Configure alarm linkage actions. For details, see [Table 5-43.](#page-262-0)
- Step 6 Click **Apply**.

### **5.9.10.3 Report Query**

You can search for and export video metadata statistics.

M

- The statistics might be overwritten when the storage space runs out. Back up in time.
- When you restore the Device to factory settings, all the data except data in the external storage device will be cleared. You can clear the data in the external storage device through formatting or other methods.

#### Procedure

Step 1 Select **Main Menu** > **AI** > **Report Query** > **Crowd Density**.

Step 2 Select the channel, report type, start time and end time, and then click **Search**.

#### Related Operations

- Switch chart type. Click **Bart Chart** or **Line Chart** to switch the chart type.
- Export.

Select the file type, and then click **Export** to export the report in picture or csv format.

# **5.9.11 People Counting**

The system can calculate the number of entry or exit people in the detection zone. An alarm is triggered when the number has exceeded the threshold.

 $\Box$ 

Make sure that the connected camera supports people counting.

### **5.9.11.1 Enabling Smart Plan**

To use AI by camera, you need to enable the smart plan first. For details, se[e "5.9.2 Smart Plan".](#page-191-0)

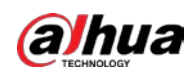

# **5.9.11.2 Configuring People Counting**

The system counts the number of people in and out of the detection area. When the number of entry, exit or staying people exceeds the threshold, an alarm is triggered.

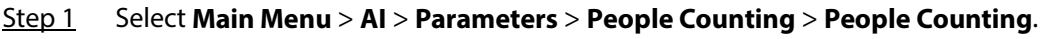

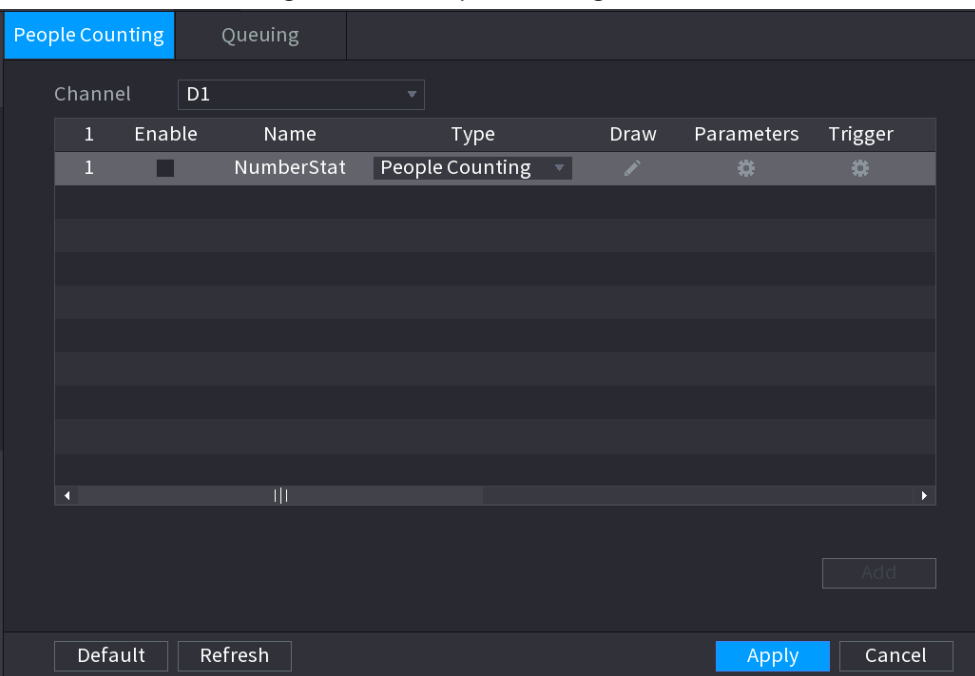

Figure 5-150 People counting

- Step 2 Select a channel and then click **Add**.
- Step 3 Select the **Enable** checkbox and then set **Type** to **People Counting**.
- Step 4 Draw people counting rule.
	- 1) Click  $\triangleright$  to draw people counting rule. Right-click the image to stop drawing.

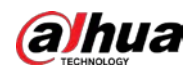

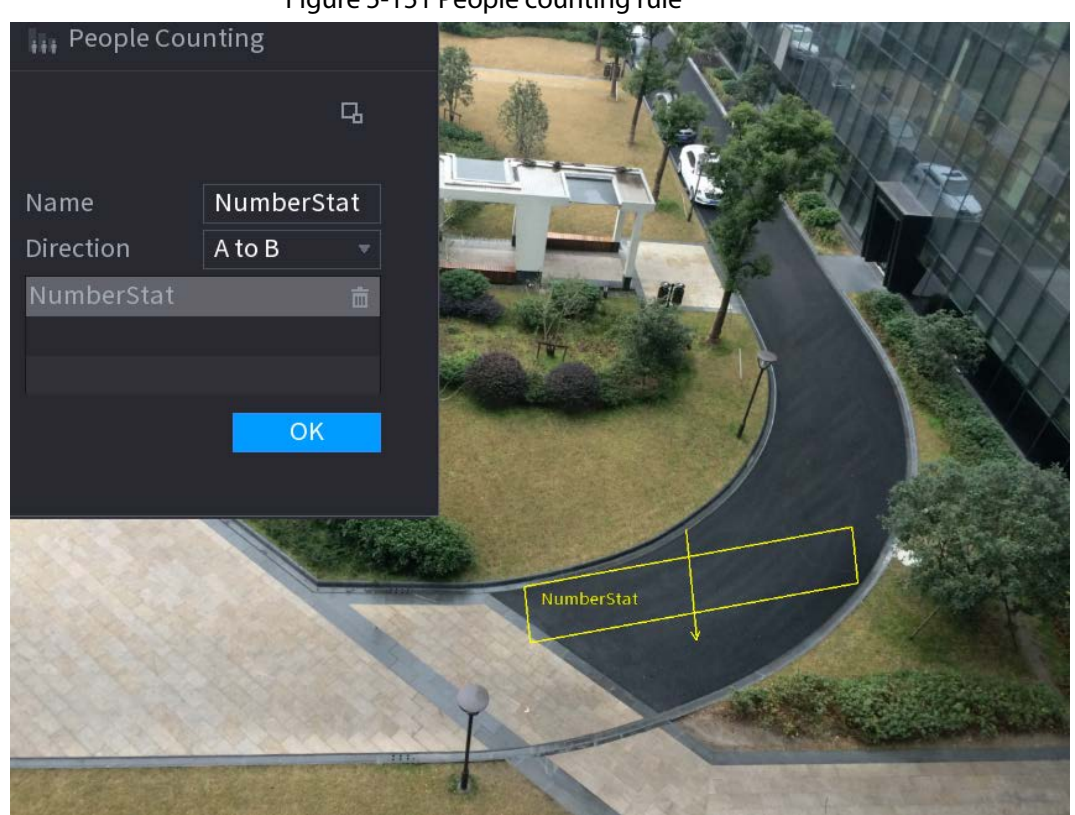

#### Figure 5-151 People counting rule

- 2) Customize the rule name and then select direction.
- 3) Click **OK**.

**Step 5** Click  $\bigoplus$  under **Parameters** and then configure the parameters.

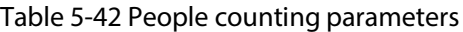

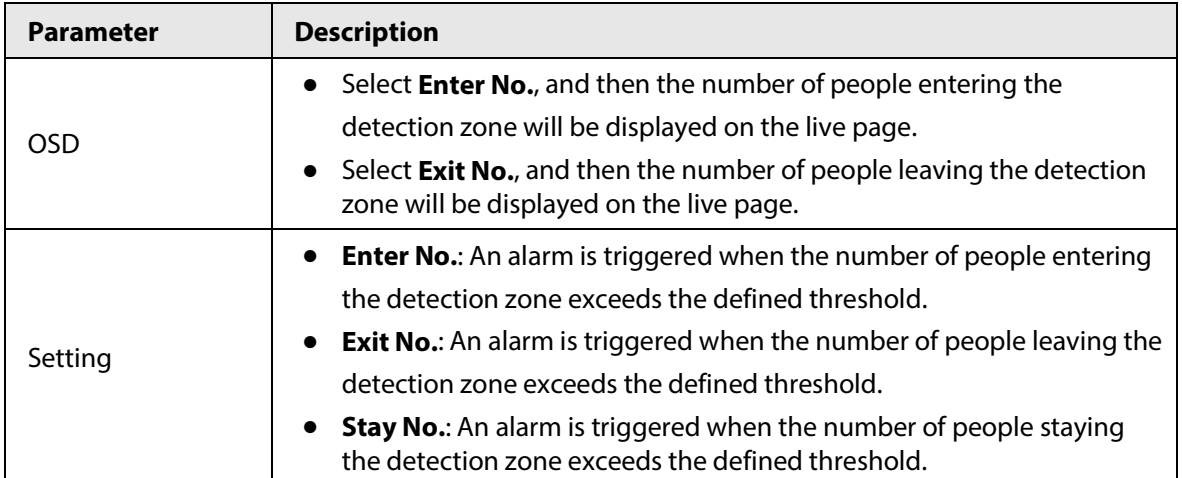

Step 6 Click **Configurer** to configure alarm schedule and linkage. For details on alarm linkage, see [Table 5-43.](#page-262-0)

Step 7 Click **Apply**.

# **5.9.11.3 Configuring In Area No.**

When the number of people in the detection area is larger or lower than the defined threshold, or when the staying period exceeds the defined duration, an alarm is triggered.

Step 1 Select **Main Menu** > **AI** > **Parameters** > **People Counting** > **People Counting**.

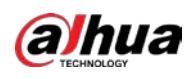

Figure 5-152 People counting

| People Counting |        | Queuing    |                         |                 |                   |          |            |                       |   |
|-----------------|--------|------------|-------------------------|-----------------|-------------------|----------|------------|-----------------------|---|
| Channel         | D1     |            | $\overline{\mathbf{v}}$ |                 |                   |          |            |                       |   |
| $1\,$           | Enable | Name       |                         | Type            |                   | Draw     | Parameters | Trigger               |   |
| $\mathbf{1}$    |        | NumberStat |                         | People Counting | $\langle \rangle$ | <b>K</b> | 祭          | $\pmb{\hat{\varphi}}$ |   |
|                 |        |            |                         |                 |                   |          |            |                       |   |
|                 |        |            |                         |                 |                   |          |            |                       |   |
|                 |        |            |                         |                 |                   |          |            |                       |   |
|                 |        |            |                         |                 |                   |          |            |                       |   |
|                 |        |            |                         |                 |                   |          |            |                       |   |
|                 |        |            |                         |                 |                   |          |            |                       |   |
|                 |        |            |                         |                 |                   |          |            |                       |   |
| п               |        | 11         |                         |                 |                   |          |            |                       | Þ |
|                 |        |            |                         |                 |                   |          |            |                       |   |
|                 |        |            |                         |                 |                   |          |            |                       |   |
|                 |        |            |                         |                 |                   |          |            | Add                   |   |
|                 |        |            |                         |                 |                   |          |            |                       |   |
| Default         |        | Refresh    |                         |                 |                   |          | Apply      | Cancel                |   |

- Step 2 Select a channel and then click **Add**.
- Step 3 Select the **Enable** checkbox and then set **Type** to **In Area No.**
- Step 4 Draw people counting rule.
	- 1) Click  $\blacksquare$  to draw a rule. Right-click the image to stop drawing.
	- 2) Configure the parameters.
	- 3) Click **OK**.
- Step 5 Click  $\bullet$  and then enable in-area people number alarm and stay alarm.
- **Step 6** Click **C** under **Trigger** to configure the alarm schedule and linkage
- Step 7 Click **Apply**.

### **5.9.11.4 Queuing**

After configuring queuing alarm, the system can realize the corresponding linkage actions once the number of people in the queue or the waiting time has triggered an alarm.

Step 1 Select **Main Menu** > **AI** > **Parameters** > **People Counting** > **Queuing**.

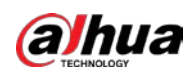

Figure 5-153 Queuing

|                 |        |               | ÷         |      | $\tilde{\phantom{a}}$ |         |        |        |
|-----------------|--------|---------------|-----------|------|-----------------------|---------|--------|--------|
| People Counting |        | Queuing       |           |      |                       |         |        |        |
| Channel         |        | $\frac{1}{2}$ |           |      |                       |         |        |        |
| $\pmb{0}$       | Enable | Name          | Type      | Draw | Parameters            | Trigger | Delete | Preset |
|                 |        |               |           |      |                       |         |        |        |
|                 |        |               |           |      |                       |         |        |        |
|                 |        |               |           |      |                       |         |        |        |
|                 |        |               |           |      |                       |         |        |        |
|                 |        |               |           |      |                       |         |        |        |
|                 |        |               |           |      |                       |         |        |        |
|                 |        |               |           |      |                       |         |        |        |
|                 |        |               |           |      |                       |         |        |        |
|                 |        |               |           |      |                       |         |        |        |
|                 |        |               |           |      |                       |         |        |        |
|                 |        |               |           |      |                       |         |        |        |
|                 |        |               |           |      |                       |         |        |        |
|                 |        |               |           |      |                       |         |        |        |
|                 |        |               |           |      |                       |         |        |        |
|                 |        |               |           |      |                       |         |        |        |
|                 |        |               |           |      |                       |         |        |        |
|                 |        |               |           |      |                       |         |        |        |
|                 |        |               |           |      |                       |         |        |        |
|                 |        |               |           |      |                       |         |        |        |
| a               |        |               | <b>HI</b> |      |                       |         |        | ٠      |
|                 |        |               |           |      |                       |         |        |        |
|                 |        |               |           |      |                       |         |        |        |

- Step 2 Select a channel, and then click **Add**.
- Step 3 Select the **Enable** checkbox.
- Step 4 Click  $\blacktriangleright$  to draw queuing rule and area.
- **Step 5** Click **C** under **Parameters**, and then enable **Queue People No. Alarm** or **Queue Time Alarm**.
- Step 6 Click **C** under **Trigger** to configure alarm schedule and linkage.
- Step 7 Click **Apply**.

### **5.9.11.5 Report Query**

You can search for and export the people counting statistics.

 $\square$ 

- The statistics might be overwritten when the storage space runs out. Back up in time.
- When you restore the Device to factory settings, all the data except data in the external storage device will be cleared. You can clear the data in the external storage device through formatting or other methods.

#### Procedure

Step 1 Select **Main Menu** > **AI** > **Report Query** > **People Counting**.

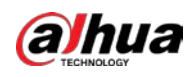

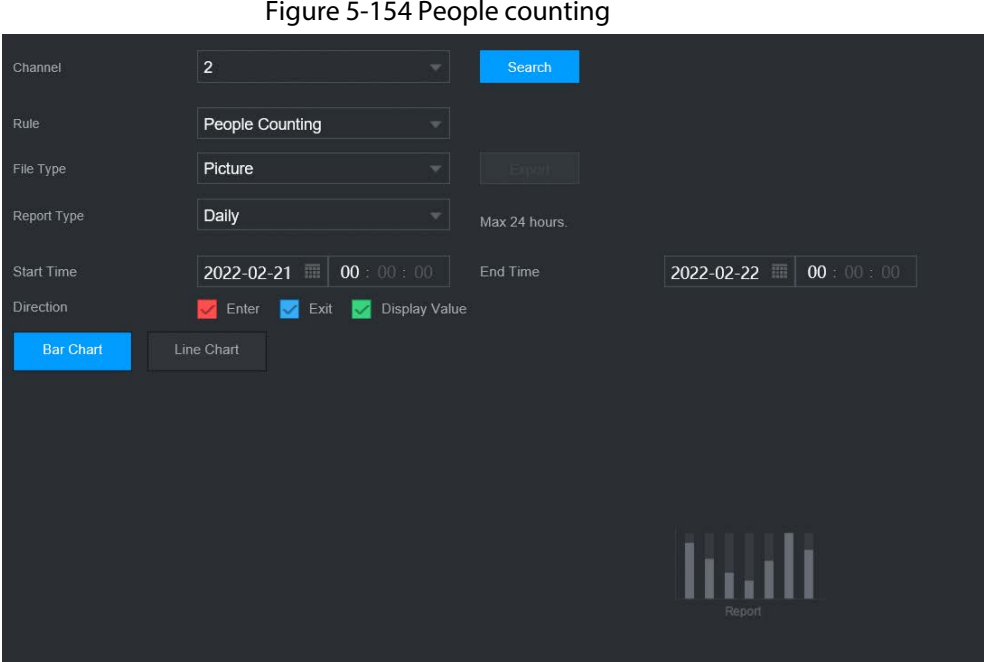

Step 2 Select channel, rule, report type, start and end time, and direction, and then click **Search**.

### Related Operations

● Switch chart type.

Click **Bart Chart** or **Line Chart** to switch the chart type.

● Export. Select file type, and then click **Export** to export the report in picture or csv format.

# **5.9.12 Heat Map**

The Device can monitor the distribution of active objects in the detection zone during a period of time, and use different colors to display the objects on the heat map.

### **5.9.12.1 Enabling Smart Plan**

To use AI by camera, you need to enable the smart plan first. For details, se[e "5.9.2 Smart Plan".](#page-191-0)

### **5.9.12.2 Configuring Heat map**

Heat map technology can monitor the active objects distribution status on the specified zone during a period of time, and use different colors to display on the heat map.

#### Procedure

Step 1 Select **Main Menu** > **AI** > **Parameters** > **Heat Map**.

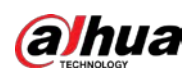

Figure 5-155 Heat map

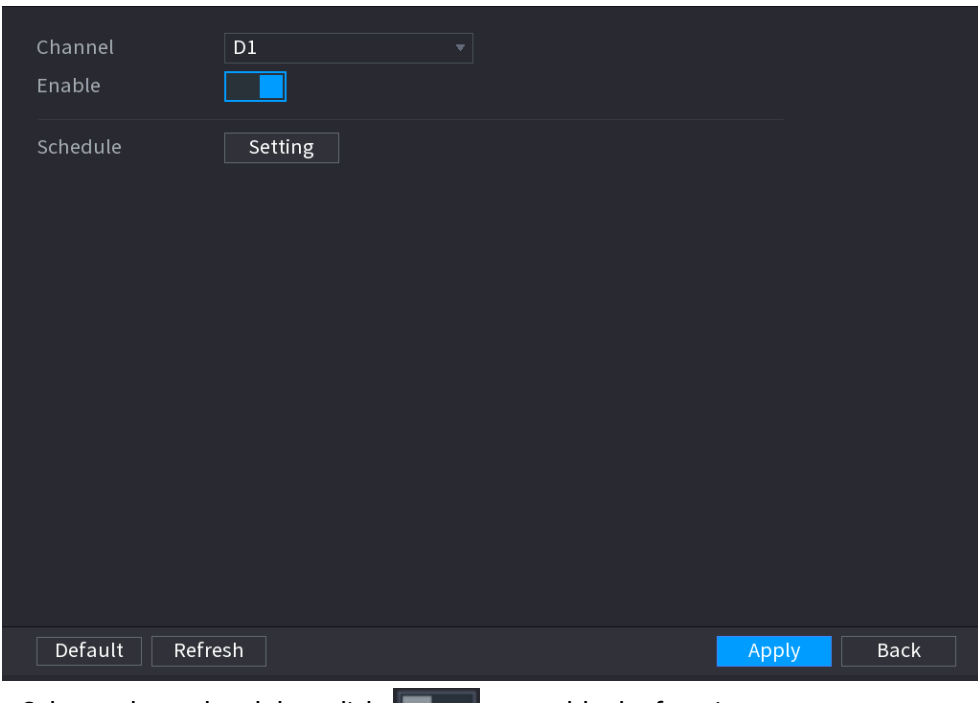

Step 2 Select a channel and then click  $\|\cdot\|$  to enable the function.

Step 3 Click **Setting** to configure the alarm schedule.

Figure 5-156 Schedule

| Setting    |                 |             |                         |       |                             |    |      |        |    |    |    |    |      |
|------------|-----------------|-------------|-------------------------|-------|-----------------------------|----|------|--------|----|----|----|----|------|
| $\Box$ All | $\bullet$<br>a. | $2^{\circ}$ | $\overline{4}$<br>$-10$ | $6 -$ | $\bf{8}$<br>$\blacklozenge$ | 10 | $12$ | $14\,$ | 16 | 18 | 20 | 22 | $24$ |
| $\Box$ Sun |                 |             |                         |       |                             |    |      |        |    |    |    |    | 祭    |
| $\Box$ Mon |                 |             |                         |       |                             |    |      |        |    |    |    |    | ×    |
| $\Box$ Tue |                 |             |                         |       |                             |    |      |        |    |    |    |    | 器    |
| □ Wed      |                 |             |                         |       |                             |    |      |        |    |    |    |    | ×    |
| $\Box$ Thu |                 |             |                         |       |                             |    |      |        |    |    |    |    | 器    |
| $\Box$ Fri |                 |             |                         |       |                             |    |      |        |    |    |    |    | ₩    |
| c Sat      |                 |             |                         |       |                             |    |      |        |    |    |    |    | 烧    |
|            |                 |             |                         |       |                             |    |      |        |    |    |    |    |      |
|            |                 |             |                         |       |                             |    |      |        |    |    |    |    |      |
|            |                 |             |                         |       |                             |    |      |        |    |    |    |    |      |
|            |                 |             |                         |       |                             |    |      |        |    |    |    |    |      |
| Default    |                 |             |                         |       |                             |    |      |        |    |    | OK |    | Back |

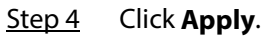

# **5.9.12.3 Report Query**

You can search for and export the heat map report of general and fisheye cameras.

#### **5.9.12.3.1 General**

Step 1 Select **Main Menu** > **AI** > **Report Query** > **Heat Map** > **General**.

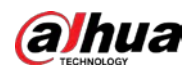

Figure 5-157 General

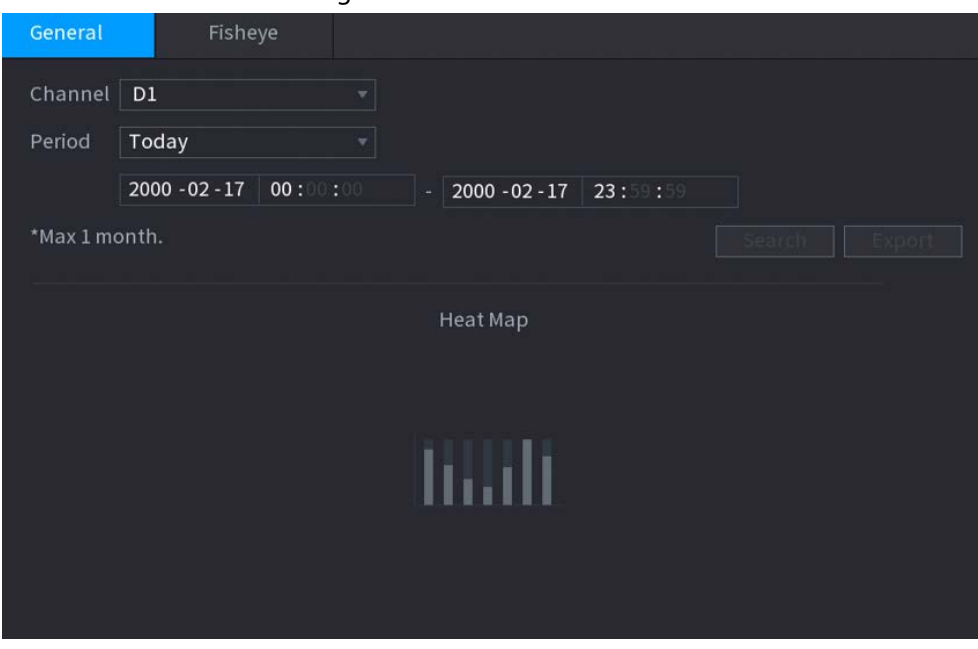

- Step 2 Select the channel, start time, and end time.
- Step 3 Click **Search**.
- Step 4 Click **Export** to export the heat map.

#### **5.9.12.3.2 Fisheye**

Step 1 Select **Main Menu** > **AI** > **Report Query** > **Heat Map** > **Fisheye**.

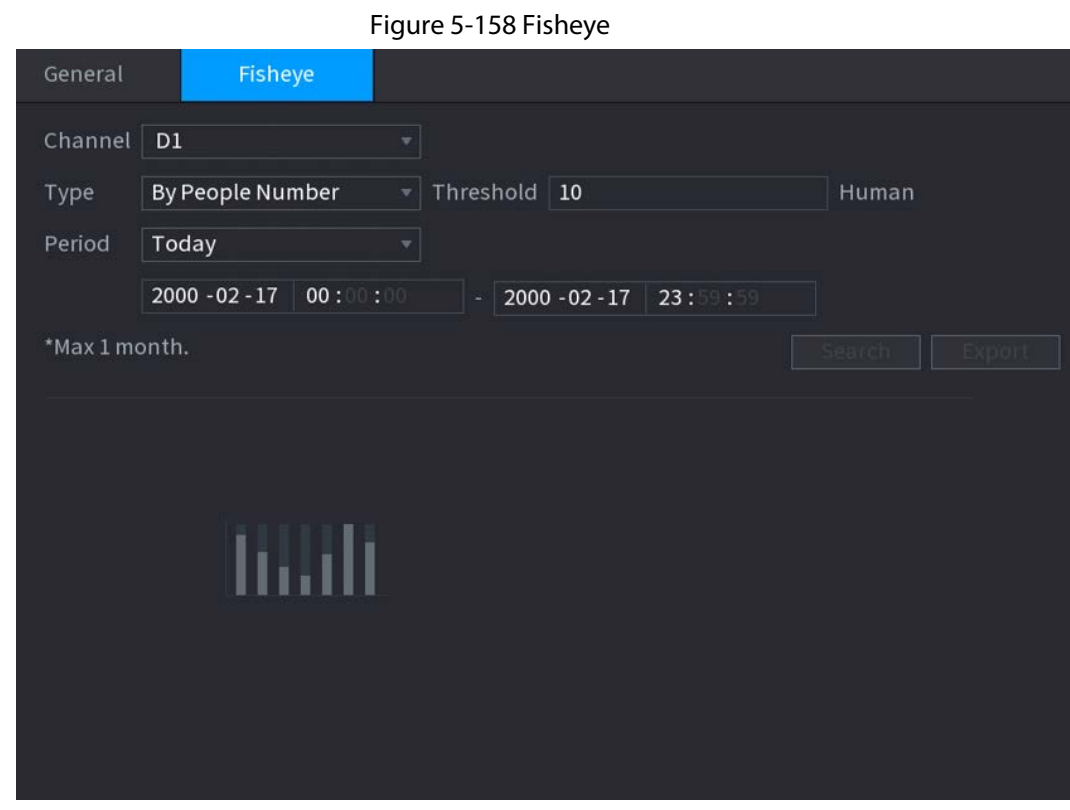

Step 2 Set channel, type and period, and then click **Search**.

Step 3 Click **Export** to export the heat map.

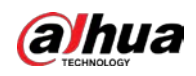

# **5.9.13 SMD**

You can use SMD (Smart Motion Detection) to detect humans and vehicles in the video, and store the detection results in structured storage for fast retrieval.

# **5.9.13.1 Enabling Smart Plan**

To use AI by camera, you need to enable the smart plan first. For details, se[e "5.9.2 Smart Plan".](#page-191-0)

# **5.9.13.2 Configuring SMD**

```
Step 1 Select Main Menu > AI > Parameters > SMD.
```
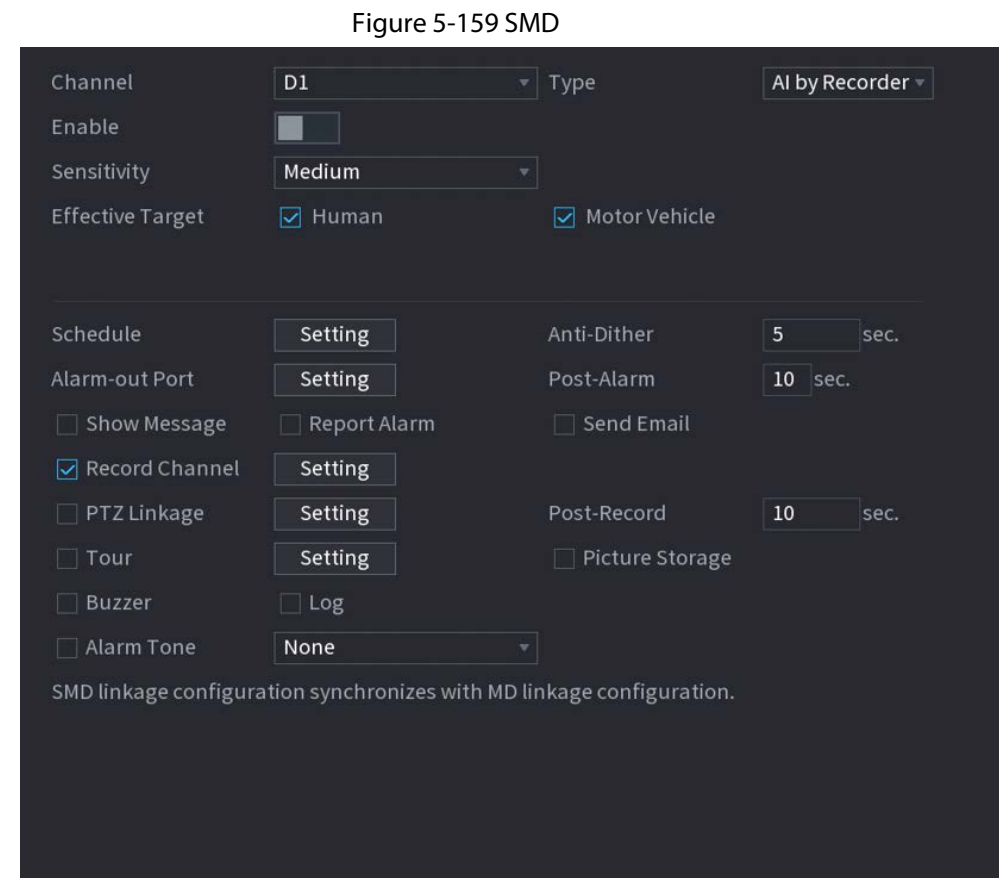

- Step 2 Select a channel and AI type.
- Step 3 Click to enable the function.
- Step 4 Configure the sensitivity.

The higher the value, the easier it is to trigger an alarm. But meanwhile, the false alarm might occur. The default value is recommended.

- Step 5 Select effective target from **Human** and **Motor Vehicle**.
- Step 6 Click **Setting** next to schedule to configure the alarm period.
- Step 7 Configure alarm linkage.

<span id="page-262-0"></span>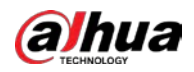

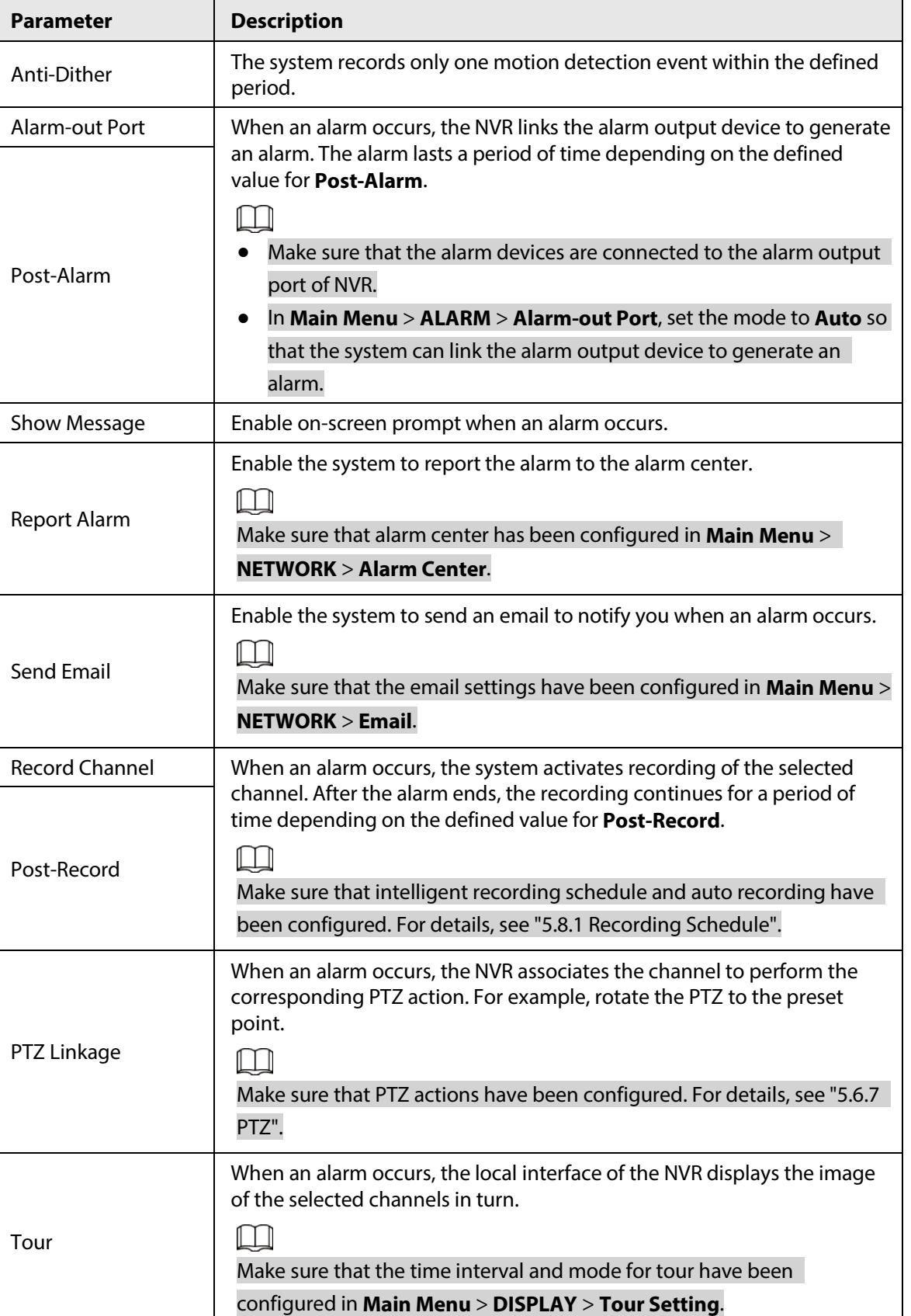

Table 5-43 Alarm linkage parameters

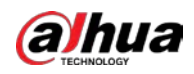

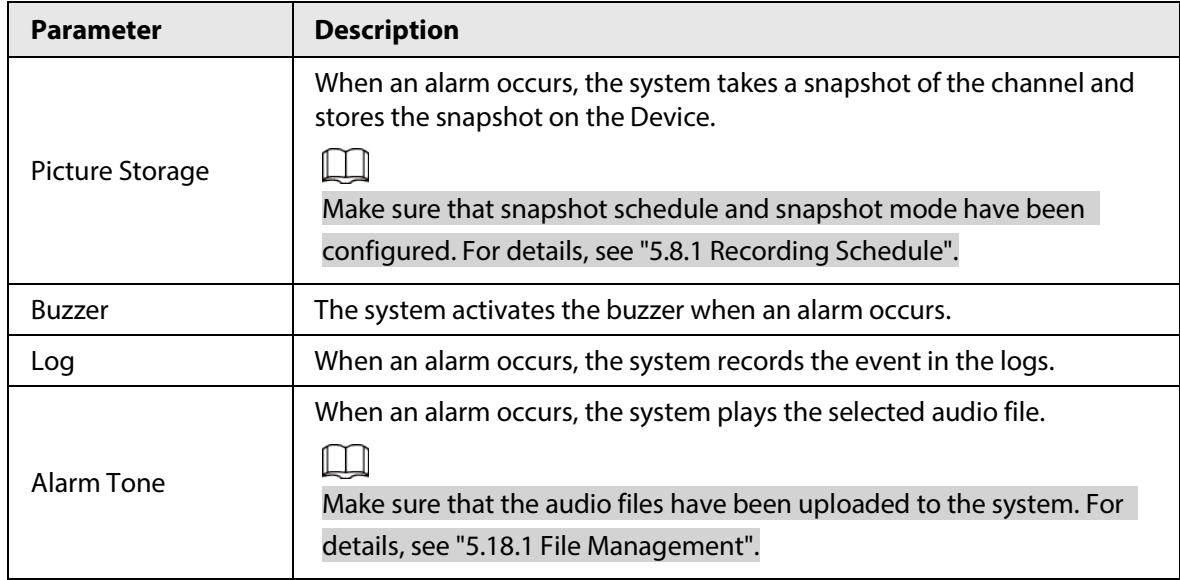

Step 8 Click **Apply**.

### **5.9.13.3 AI Search (SMD)**

You can search for and play back videos that triggered SMD alarms.

### Procedure

- Step 1 Select **Main Menu** > **AI** > **AI Search** > **SMD**.
- Step 2 Select channel, type, start time and end time, and then click **Search**.
	- Click  $\odot$  to play back the video.
	- Select a video and click **Export** to export video file to a USB flash drive.

# **5.9.14 Vehicle Density**

You can configure the rules for traffic congestion and parking upper limit, , and view the counting data on the live page.

- Traffic congestion: The system counts the vehicles in the detection area. When the counted vehicle number and the continuous congestion time exceed the configured values, an alarm is triggered and the system performs an alarm linkage.
- Parking upper limit: The system counts the vehicles in the detection area. When the counted vehicle number exceeds the configured value, an alarm triggered and the system performs an alarm linkage.

### **5.9.14.1 Enabling Smart Plan**

To use AI by camera, you need to enable the smart plan first. For details, se[e "5.9.2 Smart Plan".](#page-191-0)

# **5.9.14.2 Configuring Vehicle Density**

Step 1 Select **Main Menu** > **AI** > **Parameters** > **Vehicle Density**.

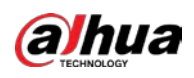

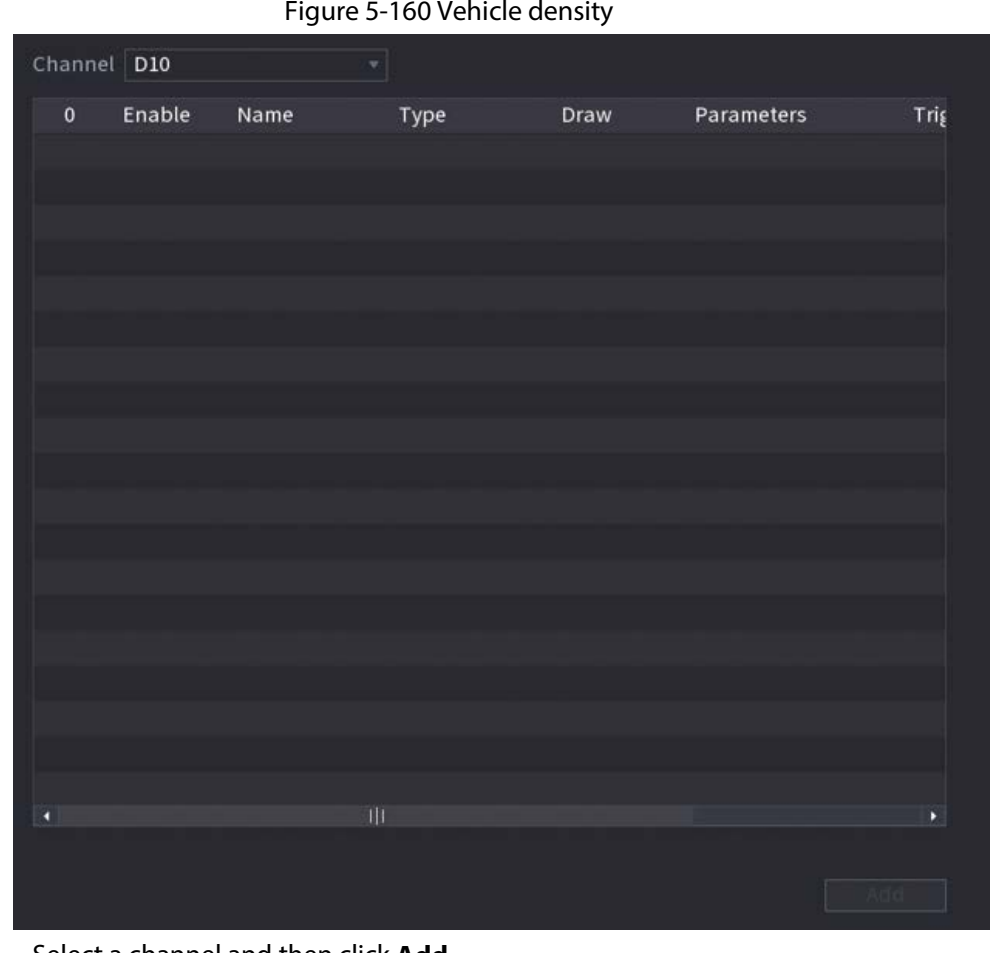

Step 2 Select a channel and then click **Add**. Step 3 Select the **Enable** checkbox and then select a detection type. Step 4 Click  $\sim$  to draw the detection rule. Step 5 Click **C** under **Parameters** and then configure the parameters. **Step 6** Click **a** under **Trigger** to configure alarm schedule and linkage. Step 7 Click **Apply**.

# **5.9.14.3 Report Query**

You can search for and export statistics on vehicle density.

 $\Box$ 

- The statistics might be overwritten when the storage space runs out. Back up in time.
- When you restore the Device to factory settings, all the data except data in the external storage device will be cleared. You can clear the data in the external storage device through formatting or other methods.

### Procedure

```
Step 1 Select Main Menu > AI > Report Query > Vehicle Density.
```
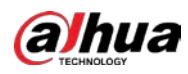

Figure 5-161 Vehicle density

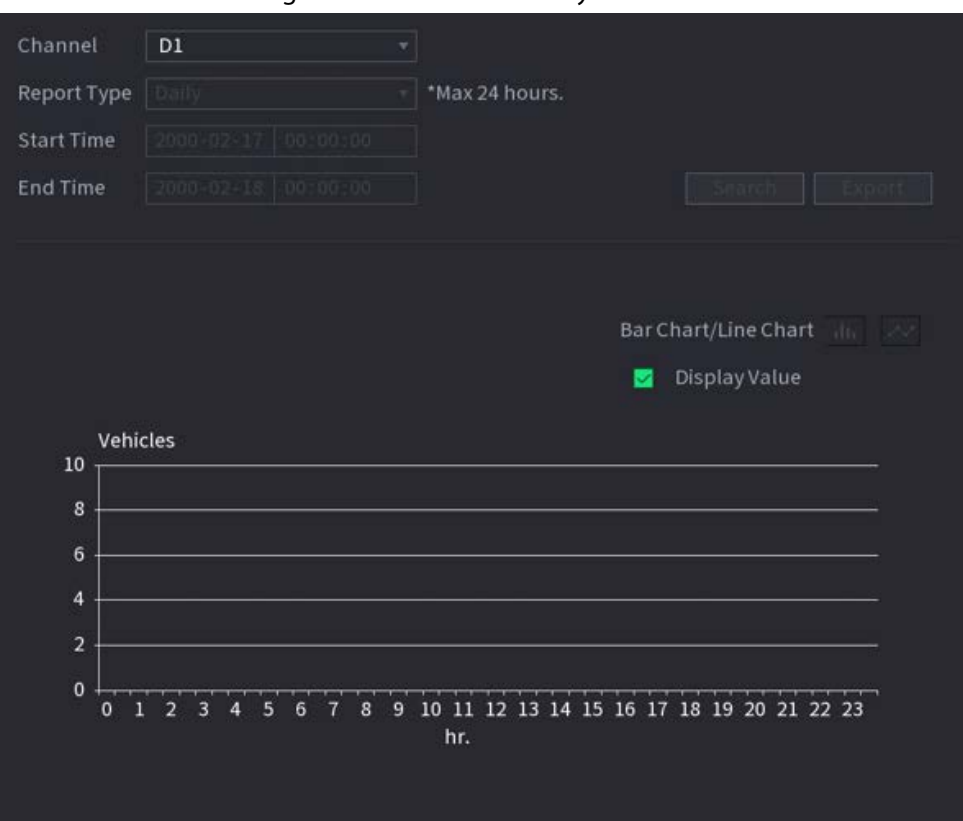

Step 2 Select channel, report type, start and end time, and then click **Search**.

#### Related Operations

● Switch chart type.

Click **Bart Chart** or **Line Chart** to switch the chart type.

● Export.

Select file type, and then click **Export** to export the report in picture or csv format.

# **5.9.15 Main-sub Tracking**

Main-sub tracking refers to fisheye camera and speed dome linkage system. The fisheye camera serves as the main camera and captures panoramic videos. The speed dome serves as the sub camera and captures details of the video.

#### **Prerequisites**

- The monitoring areas of fisheye camera and speed dome are the same area.
- Fisheye camera and speed dome are added through private protocol.

 $\Box$ 

This function is available on select models.

#### Procedure

- Step 1 Select **Main Menu** > **AI** > **Parameters** > **Main-Sub Tracking**.
- Step 2 Add monitoring area.
	- 1) Click **Add**.
	- 2) Configure parameters.

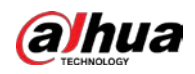

Table 5-44 Main-sub tracking parameters

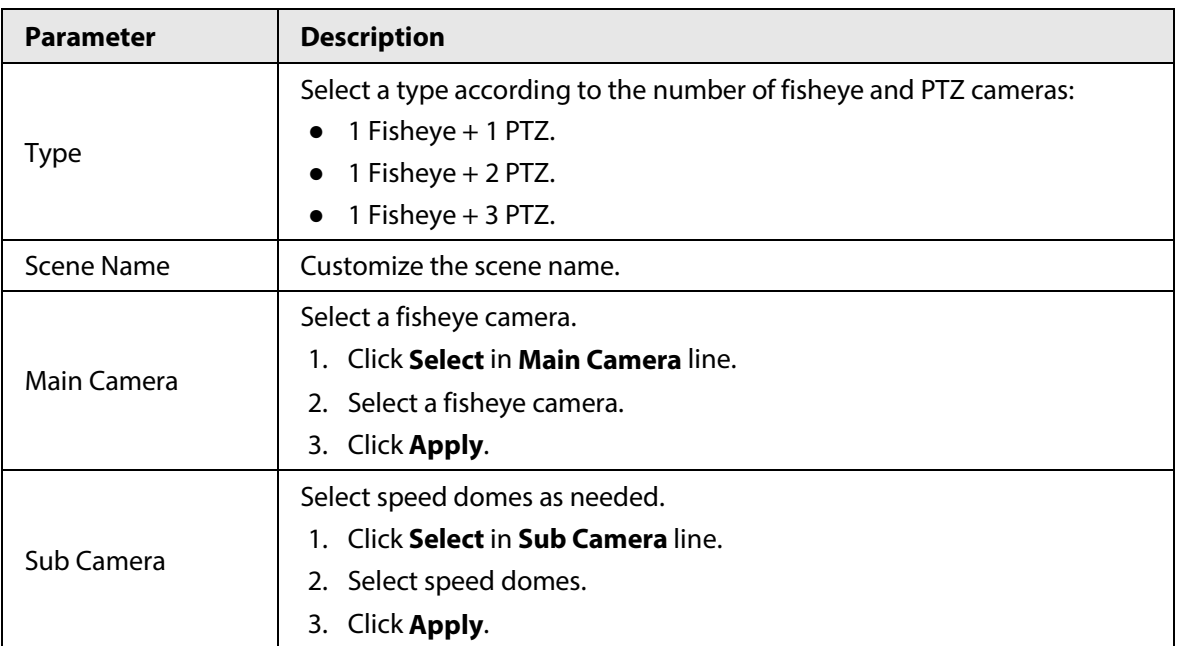

Step 3 Click **Apply**.

The monitoring area is successfully added.

Step 4 Configure calibration points to set the binding relationship of fisheye camera and speed dome.

#### $\Box$

Set a distant place as the first calibration point to improve accuracy.

- 1) Click  $\begin{bmatrix} 1 & 1 \\ 0 & 1 \end{bmatrix}$  or double-click the target scene.
- 2) Click the target place on the video of fisheye camera, or move  $\begin{bmatrix} + \end{bmatrix}$  to the target place.

#### $\Box$

The video at upper-left corner is the fisheye camera screen, and the video at upperright corner is the speed dome screen.

3) Adjust position through the icons below the speed dome screen to make the center of speed dome identical to the  $\left[\begin{array}{c} \begin{array}{c} \end{array} \right]$  of fisheye camera.

The  $\left[\begin{array}{c} \begin{array}{\mathbf{+}} \end{array} \right]$  on the speed dome screen is the center of speed dome.

#### Table 5-45 Icon description

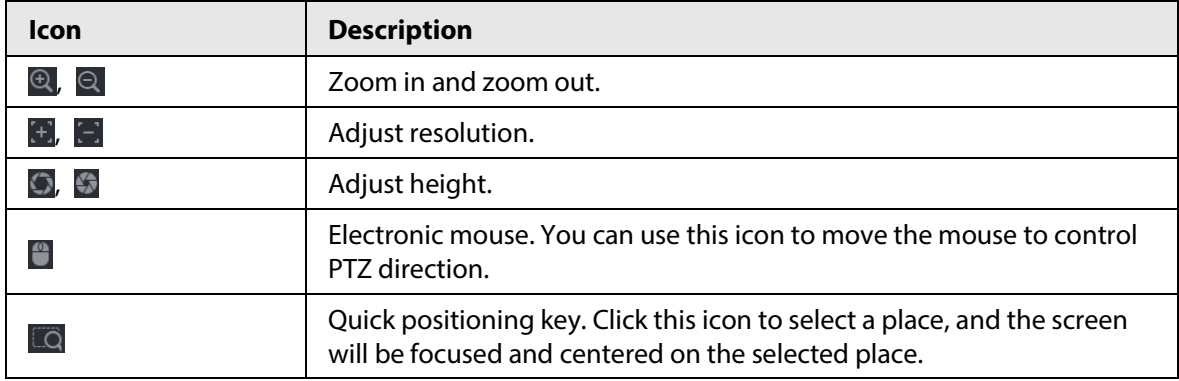

4) Click **Add**.

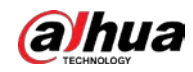

The calibration point will be displayed on the list at lower-right corner.

- Step 5 Click  $\boxed{B}$  to save the newly added calibration point.
- Step 6 Repeat Step 2 to Step 5 to add more calibration points.

 $\Box$ 

Set 3–8 calibration points for a speed dome.

Step 7 Click **Apply**.

# **5.9.16 Video Quality Analytics**

When conditions such as blurry, overexposure, or the color changes appear on the screen, the system triggers the alarm.

 $\square$ 

- This function takes effect only when the remote IPC supports video quality analytics.
- This function is available on select models.

### **5.9.16.1 Configuring Video Quality Analytics**

- Step 1 Select **Main Menu** > **AI** > **Parameters** > **Video Quality Analytics**.
- Step 2 Select a channel and click **Enable**.

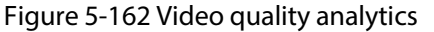

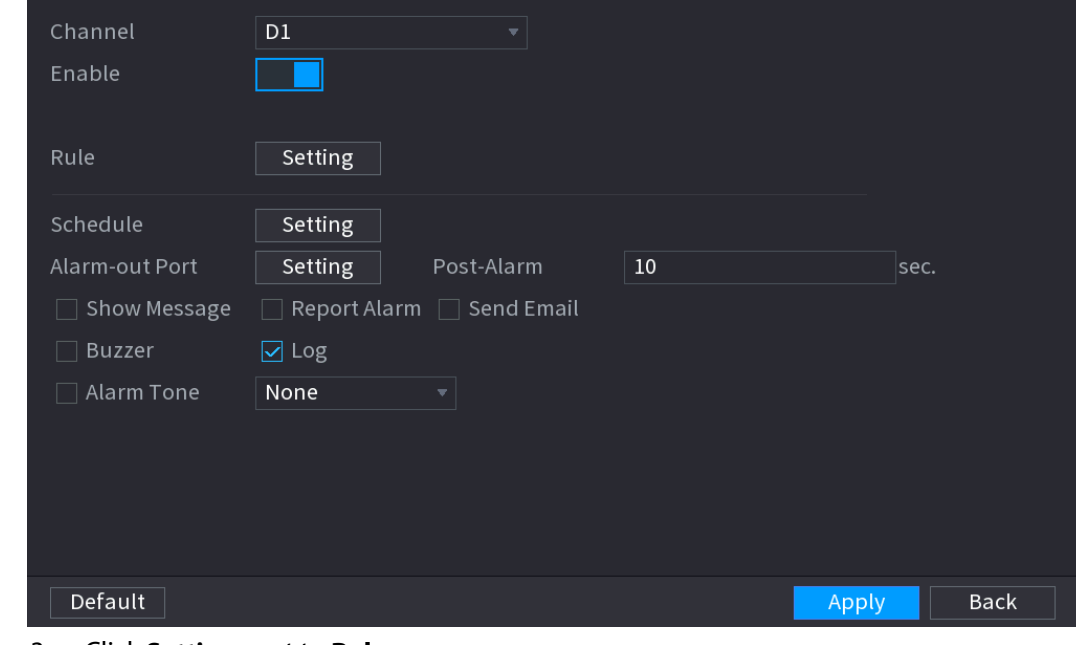

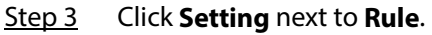

Step 4 Select items and set thresholds as needed.

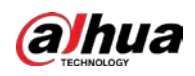

Figure 5-163 Video quality analytics settings

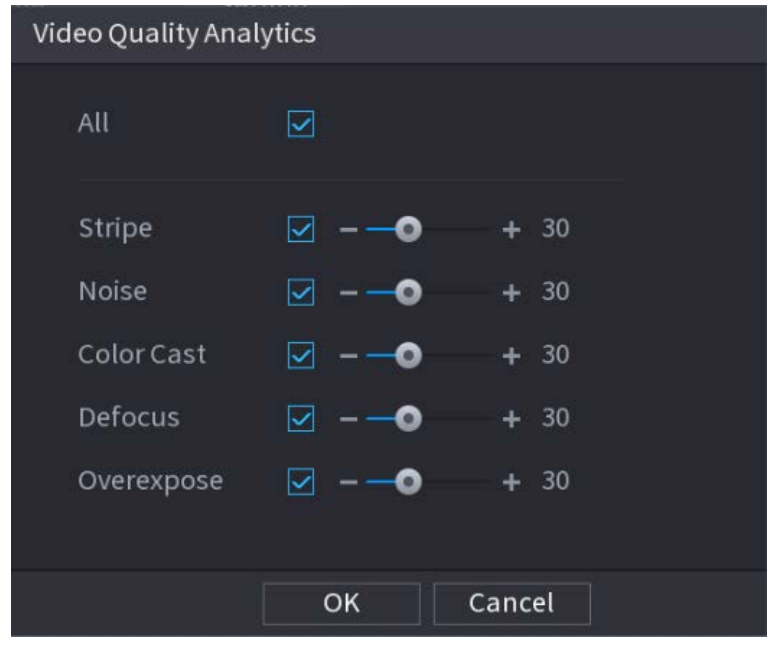

 $\Box$ 

The value range of threshold is 0–100, and the default value is 30. When the value exceeds the set threshold, an alarm will be triggered.

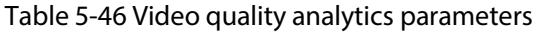

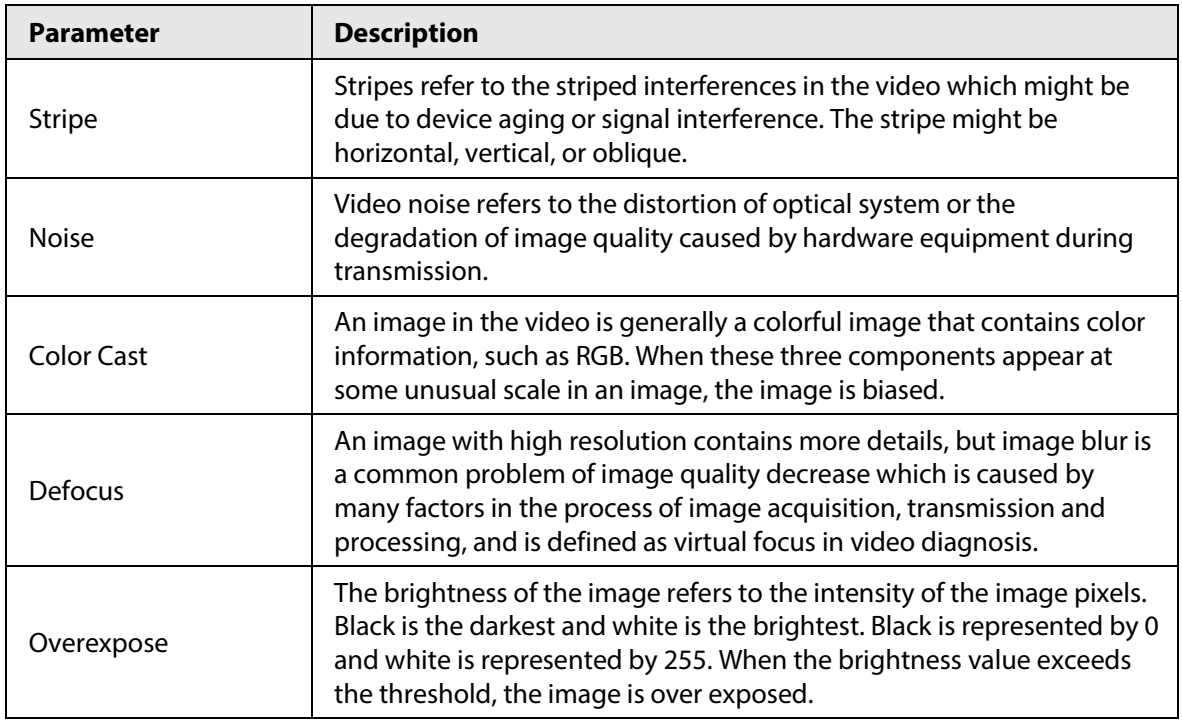

Step 5 Click **OK**.

Step 6 Click **Setting** next to **Schedule** to configure the arming period.

The system triggers corresponding alarm actions only during the arming period.

- On the time line, drag to set the period.
- $\bullet$  You can also click to set the period.
- Step 7 Configure alarm linkage actions. For details, see [Table](#page-262-0) 5-43.
- Step 8 Click **Apply**.

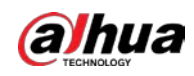

### **5.9.16.2 Analytics List**

Search for the results of video quality analytics.

- Step 1 Select **Main Menu** > **AI** > **AI Search** > **Analytics List**.
- Step 2 Select the start time and end time.
- Step 3 Select one or more channels.
- Step 4 Click **Search**.

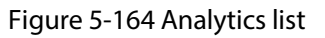

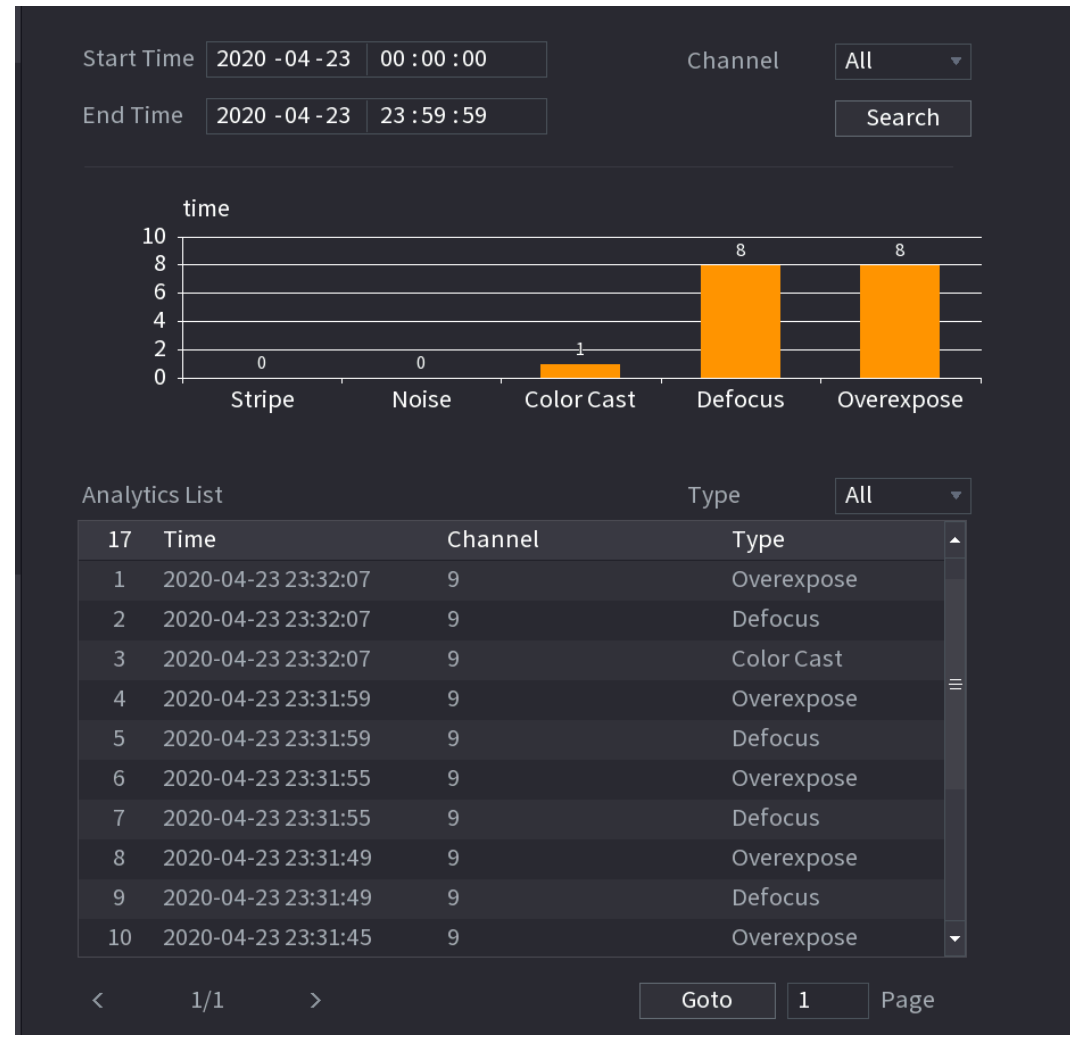

# **5.9.17 Entries Frequency**

After setting entries frequency, when the entries detected of a person reach or exceed the threshold, an alarm is triggered.

### Procedure

Step 1 Select **Main Menu** > **AI** > **Parameters** > **Face Recognition** > **Entries Frequency**.

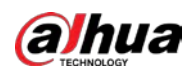

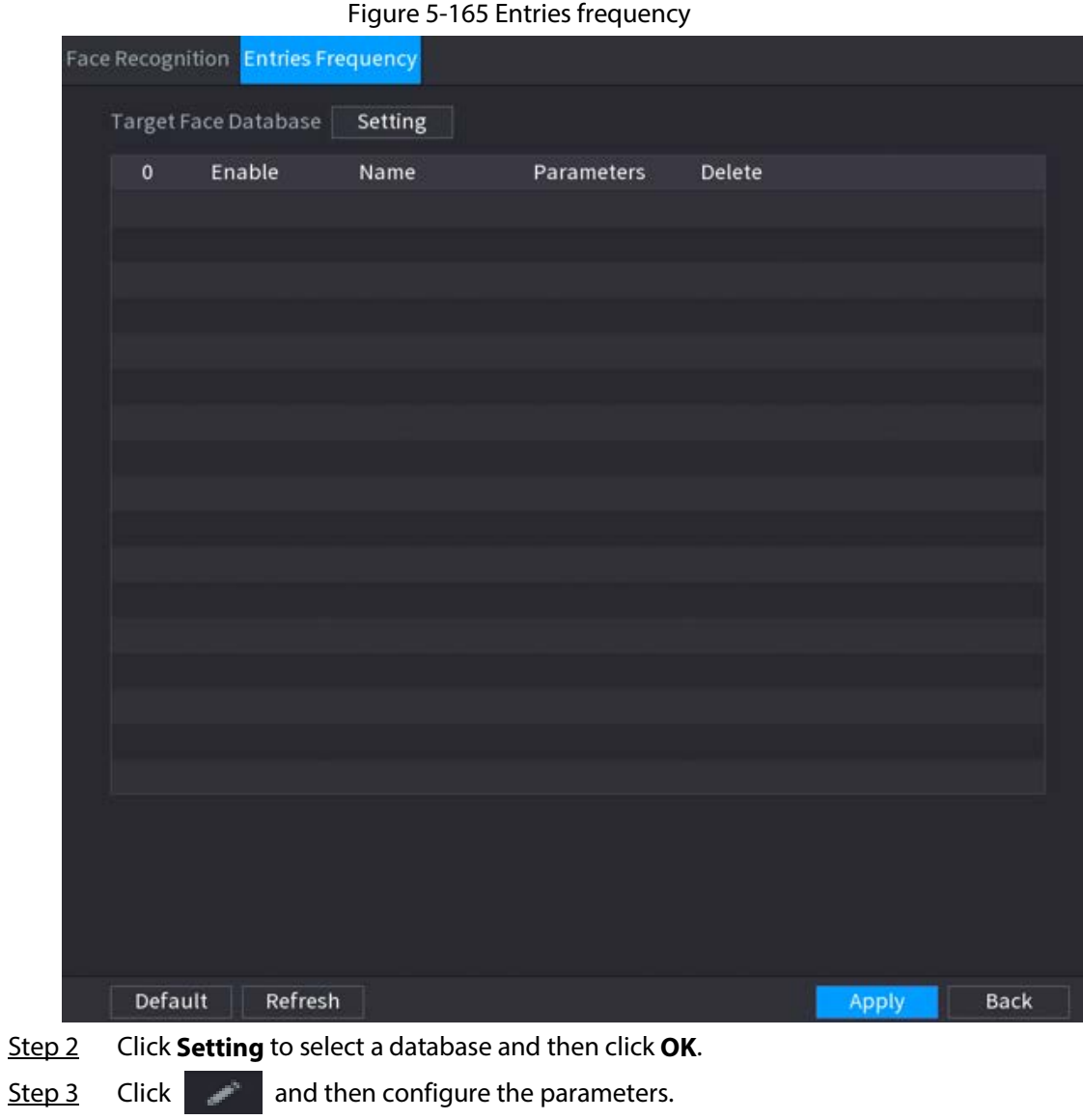

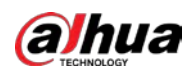

Figure 5-166 Configure entries frequency

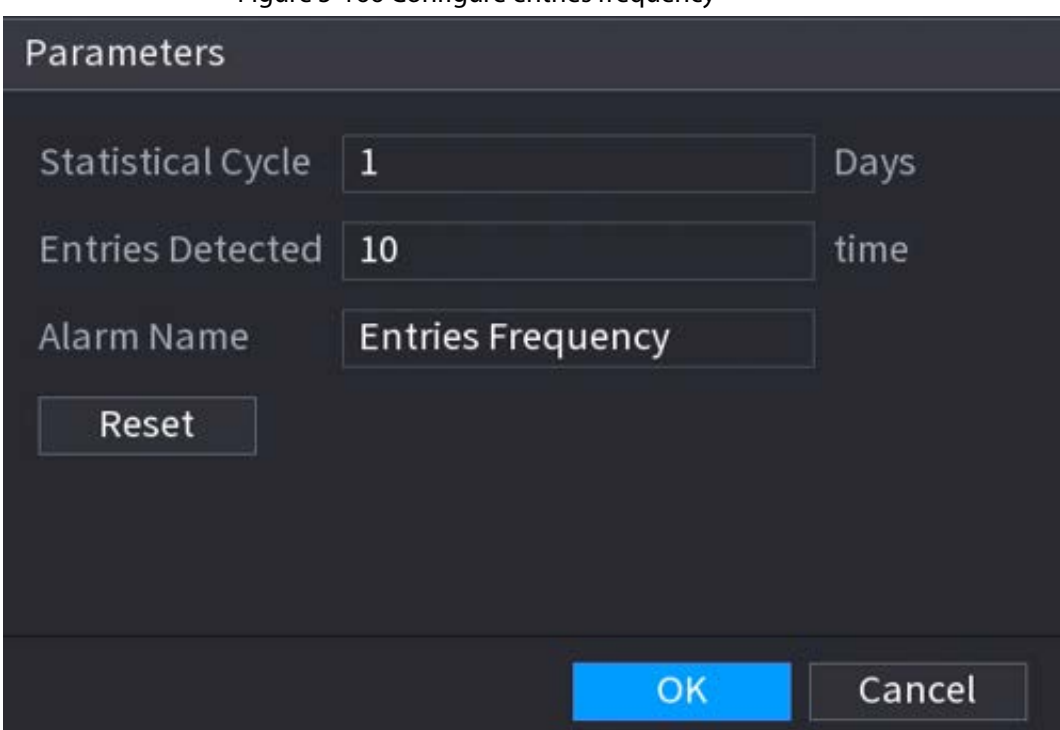

Table 5-47 Entries frequency parameters

| <b>Parameter</b>         | <b>Description</b>                                                                                                    |
|--------------------------|----------------------------------------------------------------------------------------------------|
| <b>Statistical Cycle</b> | Set the cycle for counting the entries frequency.                                                                             |
| <b>Entries Detected</b>  | Set the threshold of entries frequency. When the entries detected<br>reaches or exceeds the threshold, an alarm is triggered. |
| Alarm Name               | The name is <b>Entries Frequency</b> by default. You can change the name.                                                     |
| Click America<br>$-1$    |                                                                                                    |

Step 4 Click **Apply**.

# **5.10 Alarm Settings**

# **5.10.1 Alarm Information**

You can search for, view and back up the alarm information.

#### Procedure

Step 1 Select **Main Menu** > **ALARM** > **Alarm Info**.

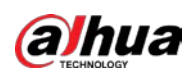

Figure 5-167 Alarm information

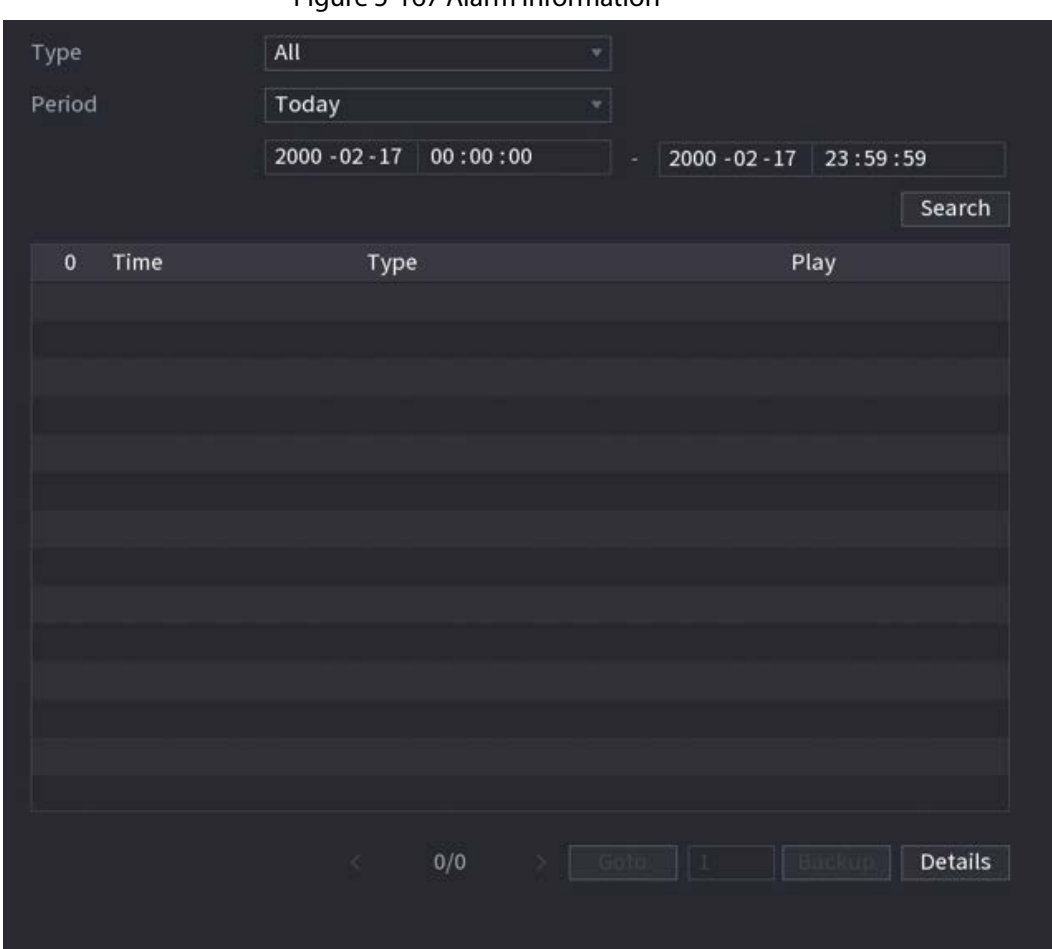

Step 2 Select the event type, and then set the search period.

Step 3 Click **Search**.

The search results are displayed.

# Related Operations

- Play back alarm videos. Select an alarm event log, click  $\bigcirc$  to play the recorded video of alarm event.
- Back up. Select an alarm event log and then click **Backup** to back up it to peripheral USB device.
- View alarm details. Double-click a log or click **Details** to view the detailed information of the event.

# **5.10.2 Alarm Status**

You can view NVR alarm event, and remote channel alarm event. Select **Main Menu** > **ALARM** > **Alarm Status**.

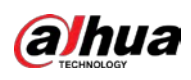

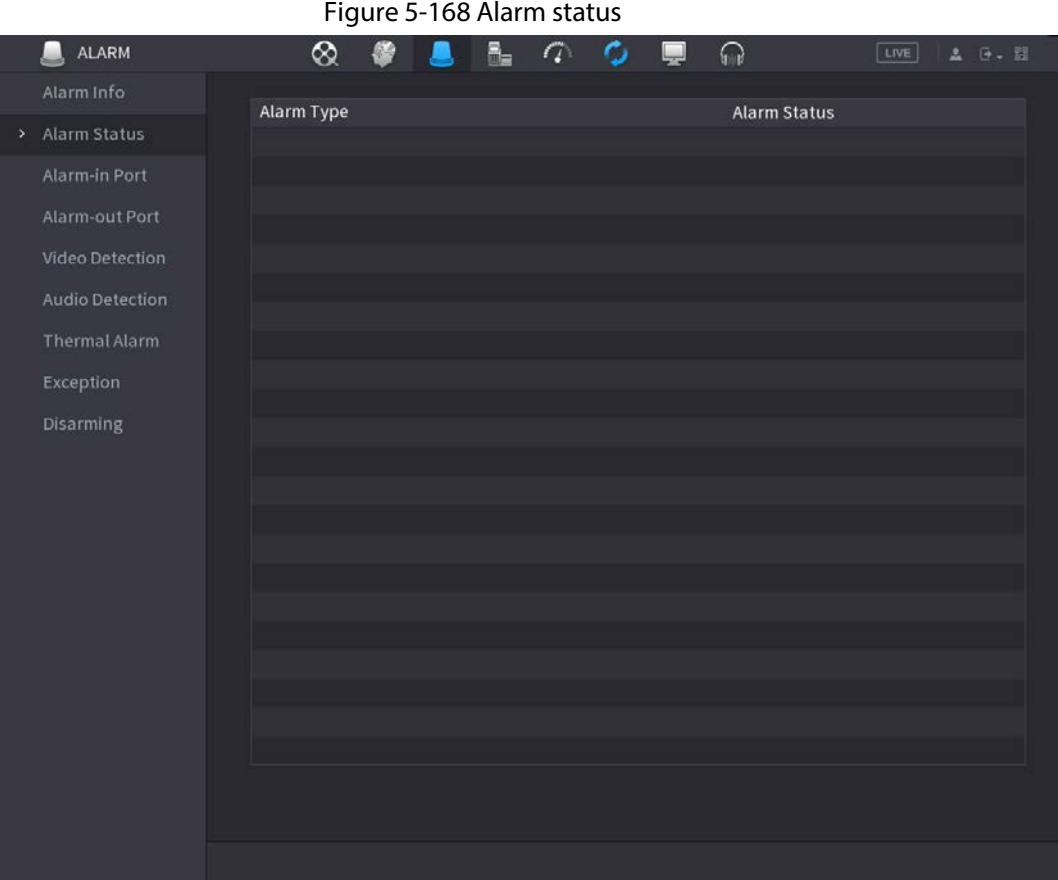

# **5.10.3 Alarm Input**

- Step 1 Select **Main menu** > **ALARM** > **Alarm-in Port**.
- Step 2 Click each tab to configure alarm input settings.
	- Local alarm: After connect the alarm device to the NVR alarm input port, the system performs alarm linkage actions when there is an alarm signal from the alarm input port to the NVR.
	- Alarm box: You can connect the alarm box to the RS-485 port of the Device. When the alarm is detected by the alarm box, the alarm information will be uploaded to the Device, and then the Device performs alarm linkage actions.
	- Network alarm: NVR performs alarm linkage actions when it receives the alarm signal via the network transmission.
	- IPC external alarm: When the peripheral device connected to the camera has triggered an alarm, the camera uploads the alarm signal to the NVR via the network transmission. The system performs the corresponding alarm linkage actions.
	- IPC offline alarm: When the network connection between the NVR and the network camera is off, the system performs alarm linkage actions.

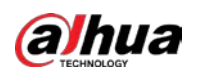

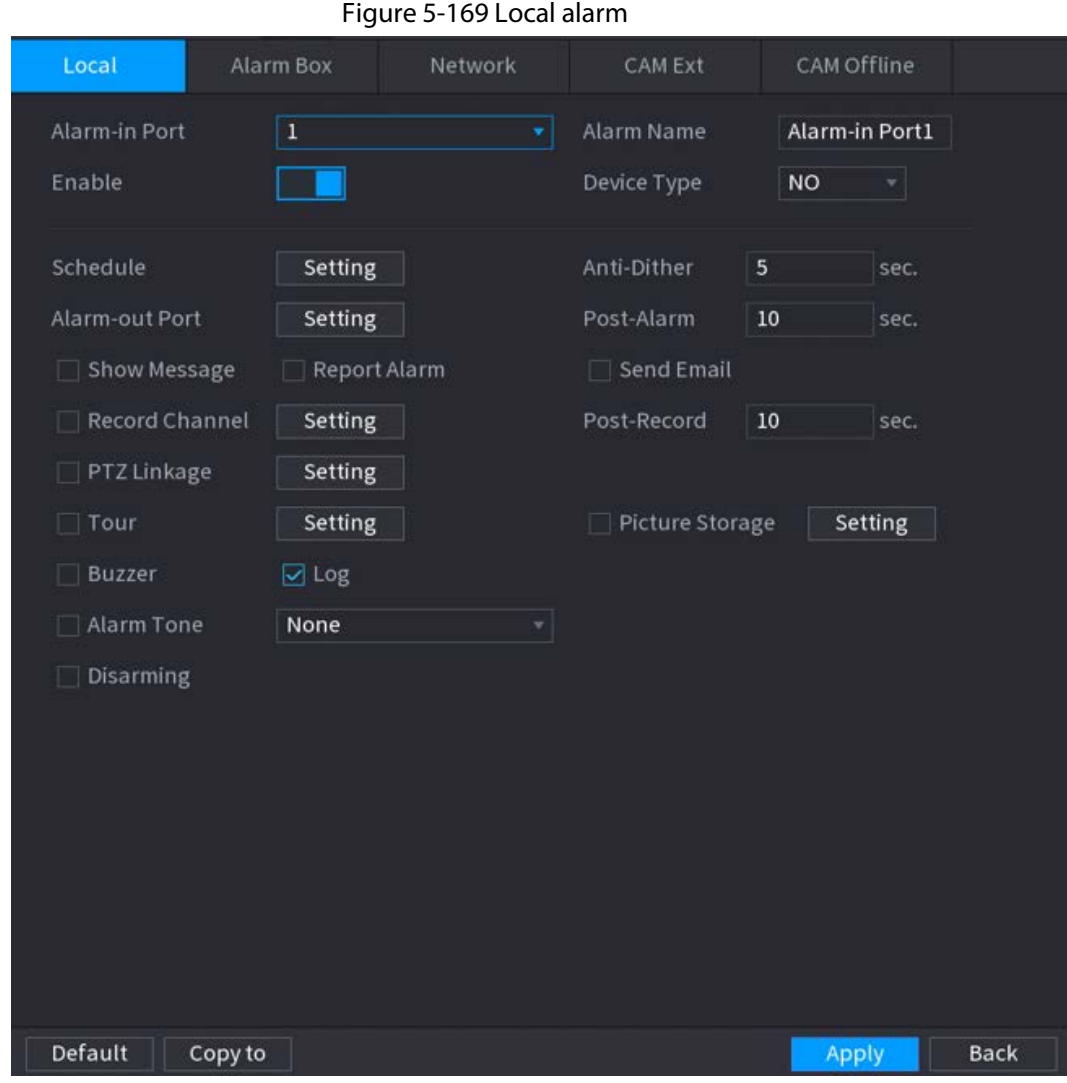

Step 3 Click **Setting** next to **Schedule** to configure the alarm schedule.

Step 4 Configure the anti-dither period.

If multiple alarms occur during the anti-dither period, the system only record the event once.

- Step 5 Configure alarm linkage. For details, se[e Table 5-43.](#page-262-0)
- Step 6 Enable **Disarming** so that you can connect a switch to the alarm input port for disarming control.
- Step 7 Click **Apply**.

# **5.10.4 Alarm Output**

You can set proper alarm output mode to auto, manual or off. After you connect the alarm device to the alarm output port of NVR, and set the mode to auto, the system performs alarm linkage actions when an alarm occurs.

- Auto: Once an alarm event occurs, the system generates an alarm.
- Manual: Alarm device is always on the alarming mode.
- Off: Disable alarm output function.

Step 1 Select **Main Menu** > **ALARM** > **Alarm-out Port**.

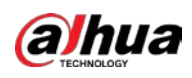

| Figure 5-170 Alarm-out port |                                                                                                    |                                                                                    |  |                                                                                                    |               |  |          |              |  |        |  |
|-----------------------------|----------------------------------------------------------------------------------------------------|------------------------------------------------------------------------------------|--|----------------------------------------------------------------------------------------------------|---------------|--|----------|--------------|--|--------|--|
|                             | ALARM<br>ш                                                                                                    | ⊗                                                                                  |  | $\mathbf{B}_{\mathbf{m}}$                                                                                          | ٥<br>$\sigma$ |  | $\Omega$ | LIVE         |  | A 0. 图 |  |
| ×                           | Alarm Info<br>Alarm Status<br>Alarm-in Port<br>Alarm-out Port<br>Video Detection<br><b>Audio Detection</b><br><b>Thermal Alarm</b><br>Exception<br>Disarming | Local Alarm<br>Alarm Type<br>Auto<br>Manual<br>Off<br>Status<br><b>Alarm Reset</b> |  | All 1 2<br>$\bullet\hspace{1mm} \bullet\hspace{1mm} \bullet$<br>$O$ $O$ $O$<br>000<br>$\square$<br>$\square$<br>OK |               |  |          |              |  |        |  |
|                             |                                                                                                    |                                                                                    |  |                                                                                                    |               |  |          | <b>Apply</b> |  | Back   |  |
|                             |                                                                                                    |                                                                                    |  |                                                                                                    |               |  |          |              |  |        |  |

Step 2 Select the alarm mode of the alarm output channel.

#### Step 3 Click **Apply**.

- Click **OK** next to **Alarm Reset** to clear all alarm output statuses.
- View the alarm output status on the **Status** column.

# **5.10.5 Video Detection**

The system can analyze the video and check whether there is considerable change or not. Once video has changed considerably (for example, there is any moving object, video is distorted), the system performs alarm linkage actions.

### **5.10.5.1 Motion Detection**

When the moving object appears and moves fast enough to reach the preset sensitivity value, the system performs alarm linkage actions.

Step 1 Select **Main Menu** > **ALARM** > **Video Detection** > **Motion Detection**.

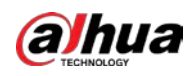

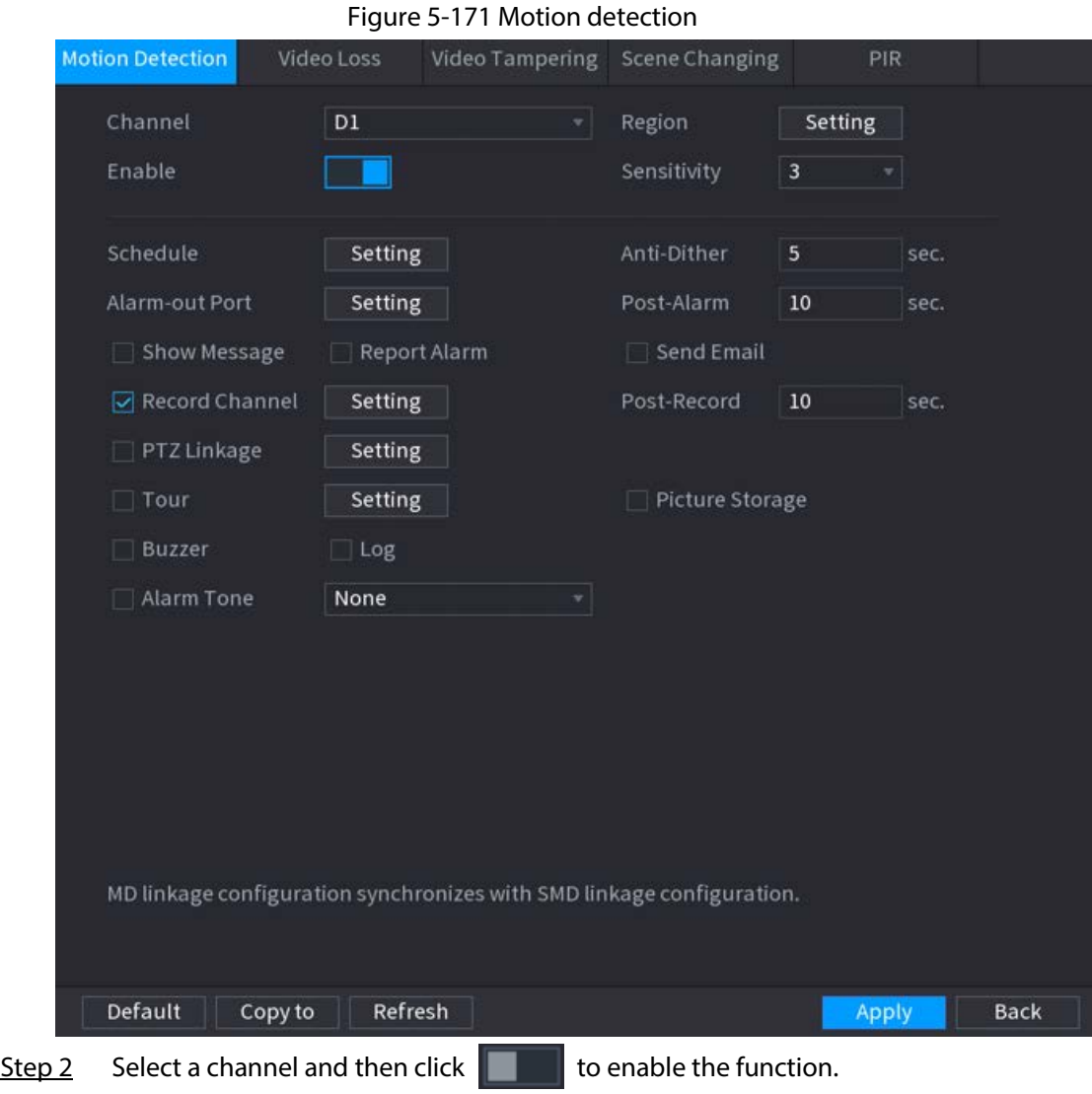

- Step 3 Configure the detection region.
	- 1) Click **Setting** next to **Region**.
	- 2) Point to the middle top of the page.
	- 3) Select one region, for example, click  $\bullet$ .
	- 4) Drag on the screen to select the region that you want to detect.
	- 5) Configure the parameters.

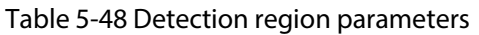

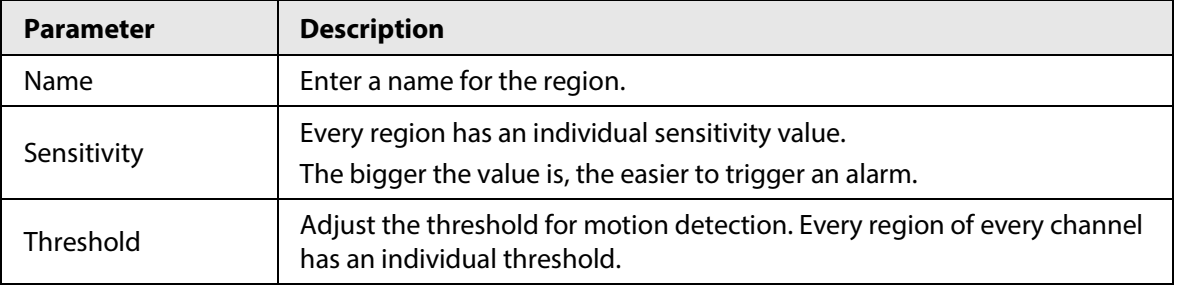

 $\Box$ 

You can configurer up to four detection regions. When any one of the four regions activates motion detection alarm, the channel where this region belongs to will activate motion detection alarm.

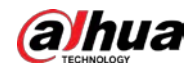

6) Right-click the page to exit.

- Step 4 Click **Setting** next to **Schedule** to configure the alarm schedule.
- Step 5 Configure the anti-dither period. If multiple alarms occur during the anti-dither period, the system only record the event once.
- Step 6 Configure alarm linkage. For details, se[e Table 5-43.](#page-262-0)
- Step 7 Click **Apply**.

### **5.10.5.2 Video Loss**

When the video loss occurs, the system performs alarm linkage actions.

```
Step 1 Select Main Menu > ALARM > Video Detection > Video Loss.
```
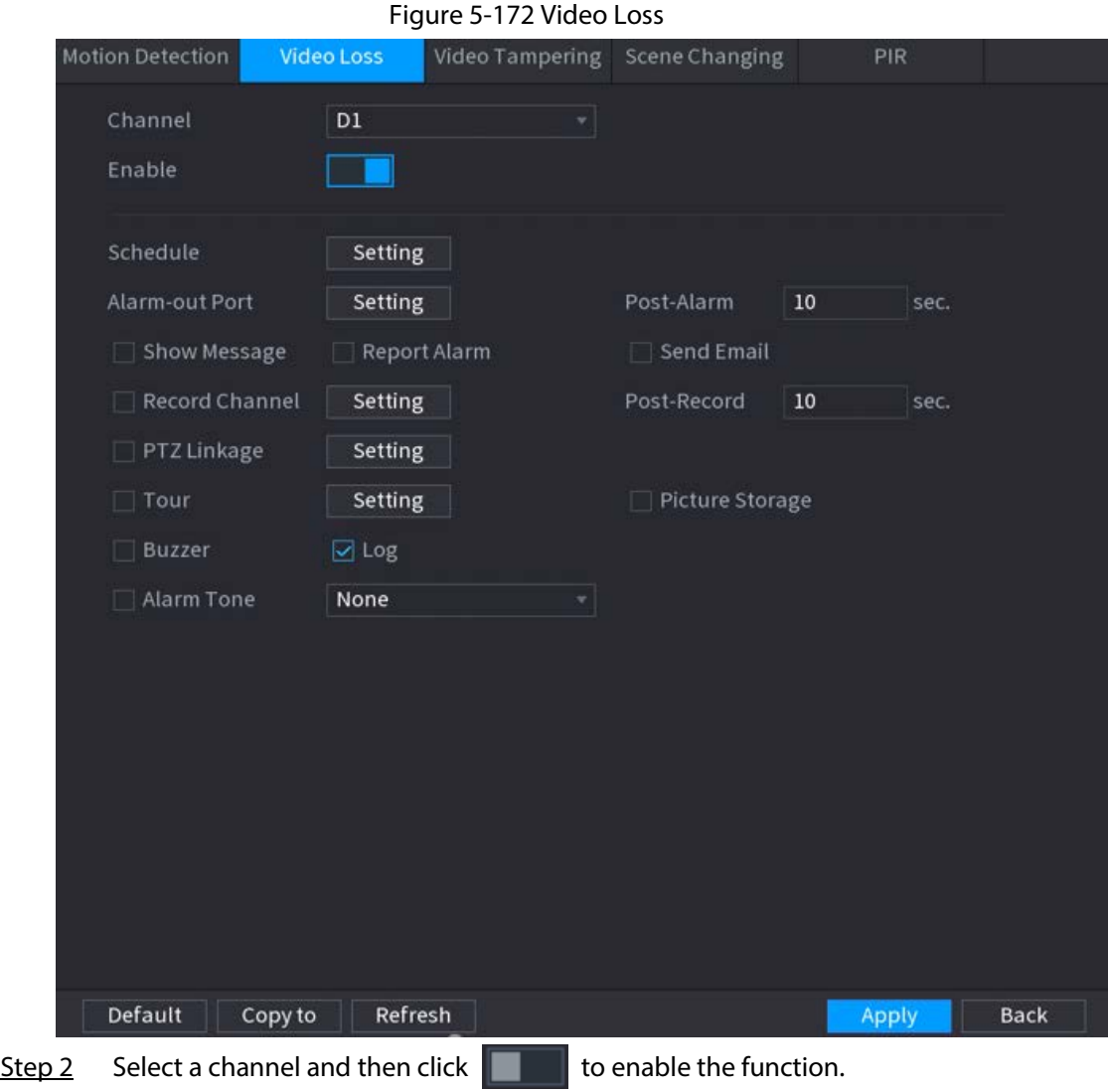

- Step 3 Click **Setting** next to **Schedule** to configure the alarm schedule.
- Step 4 Configure alarm linkage. For details, se[e Table 5-43.](#page-262-0)
- Step 5 Click **Apply**.

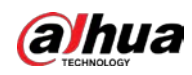

### **5.10.5.3 Video Tampering**

When the camera lens is covered, or the video is displayed in a single color because of sunlight status, the monitoring cannot be continued normally. To avoid such situations, you can configure the tampering alarm settings.

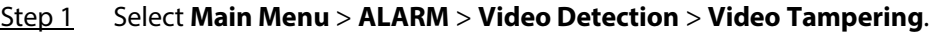

Figure 5-173 Video tampering

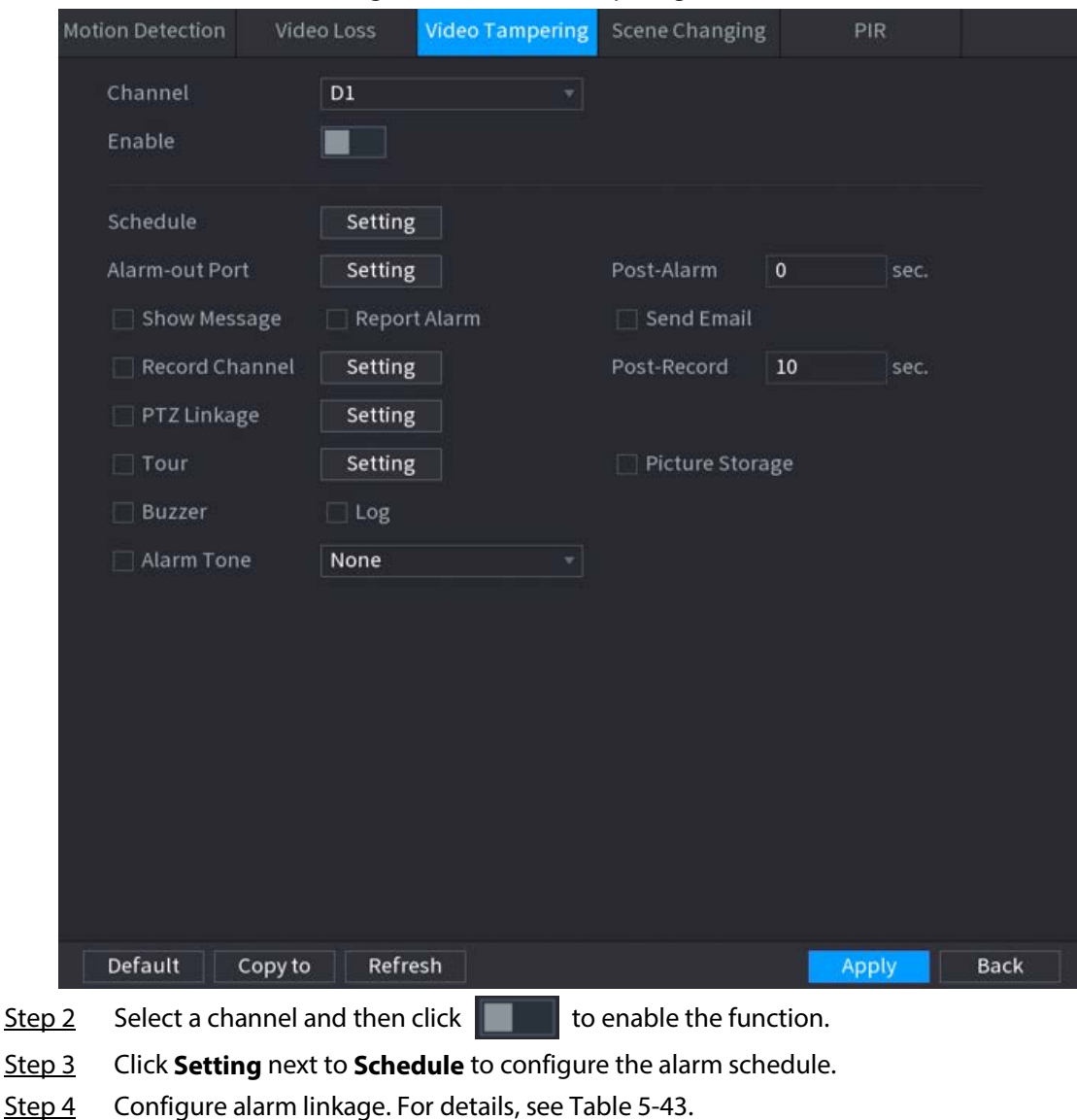

Step 5 Click **Apply**.

### **5.10.5.4 Scene Change**

When the detected scene has changed, system performs alarm linkage actions. Step 1 Select **Main Menu** > **ALARM** > **Video Detection** > **Scene Changing**.

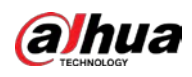

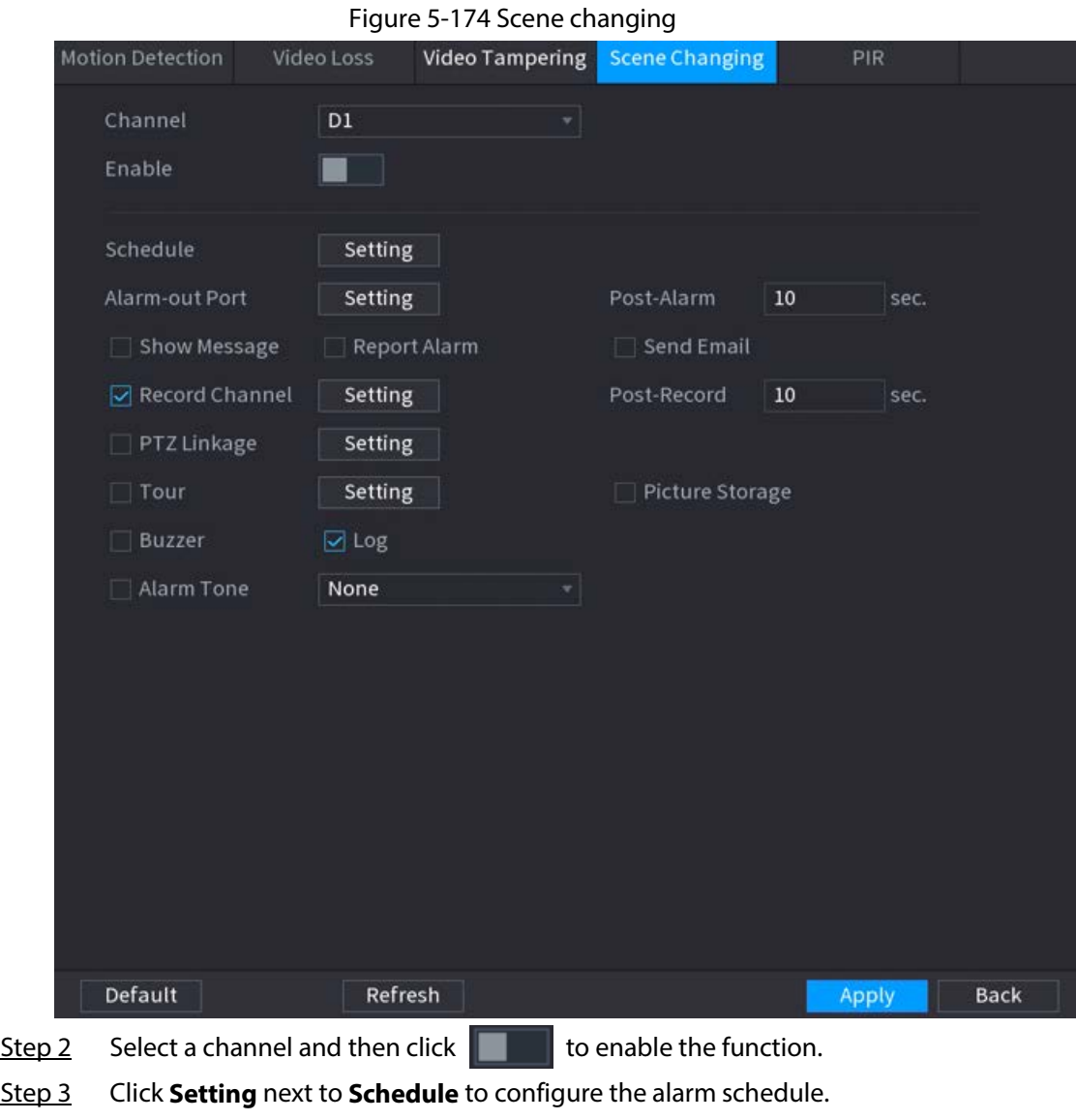

Step 4 Configure alarm linkage. For details, se[e Table 5-43.](#page-262-0)

Step 5 Click **Apply**.

### **5.10.5.5 PIR Alarm**

PIR function helps enhancing the accuracy and validity of motion detect. It can filter the meaningless alarms that are activated by the objects such as falling leaves and flies. The detection range by PIR is smaller than the field angle.

PIR function is enabled by default if it is supported by the cameras. Enabling PIR function will get the motion detection to be enabled automatically to generate motion detection alarms.

Step 1 Select **Main Menu** > **ALARM** > **Video Detection** > **PIR**.

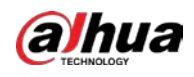

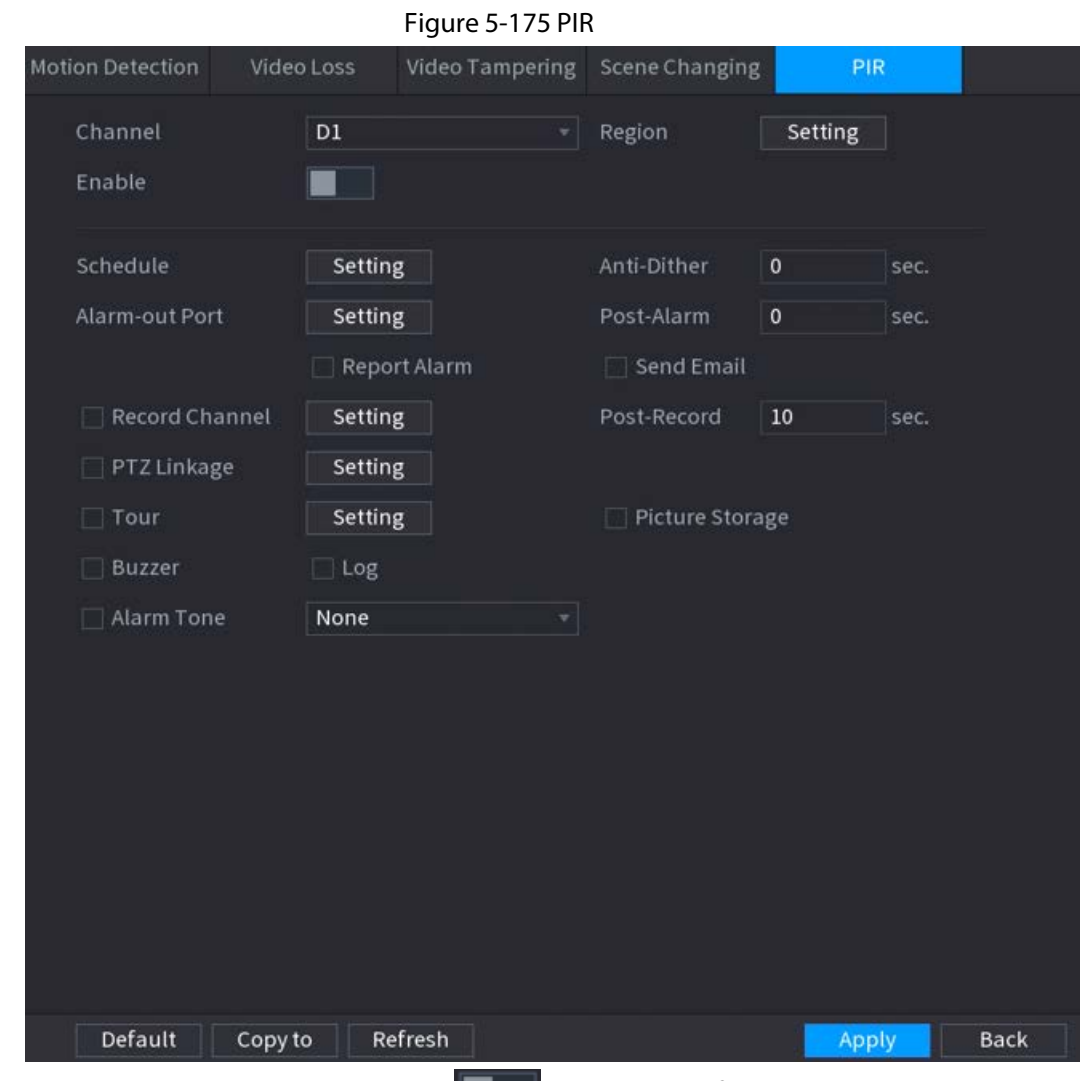

Step 2 Select a channel and then click  $\|\cdot\|$  to enable the function.

- Step 3 Configure the detection region.
	- 1) Click **Setting** next to **Region**.
	- 2) Point to the middle top of the page.
	- 3) Select one region, for example, click  $\bullet$ .
	- 4) Drag on the screen to select the region that you want to detect.
	- 5) Configure the parameters.

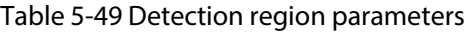

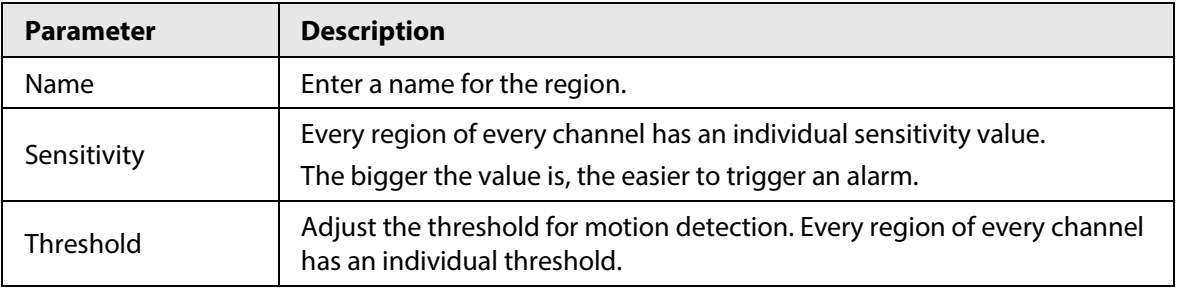

You can configure up to four detection regions. When any one of the four regions

activates an alarm, the channel where this region belongs to will activate an alarm.

6) Right-click to exit the page.

 $\Box$ 

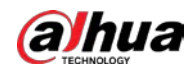

- Step 4 Click **Setting** next to **Schedule** to configure the alarm schedule.
- Step 5 Configure the anti-dither period. If multiple alarms occur during the anti-dither period, the system only record the event once.
- Step 6 Configure alarm linkage. For details, se[e Table 5-43.](#page-262-0)
- Step 7 Click **Apply**.

# **5.10.6 Audio Detection**

The system can generate an alarm once it detects the audio is not clear, the tone color has changed or there is abnormal or audio volume change.

- Step 1 Select **Main Menu** > **ALARM** > **Audio Detection**.
- Step 2 Select a channel and then click  $\|\cdot\|$  to enable detection of audio exception and intensity change.
	- **Audio Exception**: The system generates an alarm when the audio input is abnormal.
	- **Intensity Change**: Set the sensitivity and threshold. An alarm is triggered when the change in sound intensity exceeds the defined threshold.
- Step 3 Click **Setting** next to **Schedule** to configure the alarm schedule.
- Step 4 Configure alarm linkage. For details, se[e Table 5-43.](#page-262-0)
- Step 5 Click **Apply**.

# **5.10.7 Thermal Alarm**

After receiving the alarm signal from the connected thermal devices, the system can recognize the alarm type, and then trigger the corresponding alarm actions.

The system supports heat alarm, temperature (temperature difference) and cold/hot alarm.

- Heat alarm: The system generates an alarm once it detects there is a fire.
- Temperature (temperature difference): The system triggers an alarm once the temperature difference between two positions is higher or below the specified threshold.
- Cold/hot alarm: The system triggers an alarm once the detected position temperature is higher or below the specified threshold.

 $\Box$ 

- Make sure that the connected camera supports temperature monitoring function.
- This function is available on select models.
- The thermal detection functions might vary depending on the connected camera. This section uses heat alarm as an example.
- Step 1 Select **Main Menu** > **ALARM** > **Thermal Alarm**.

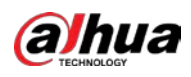

#### Figure 5-176 Thermal alarm

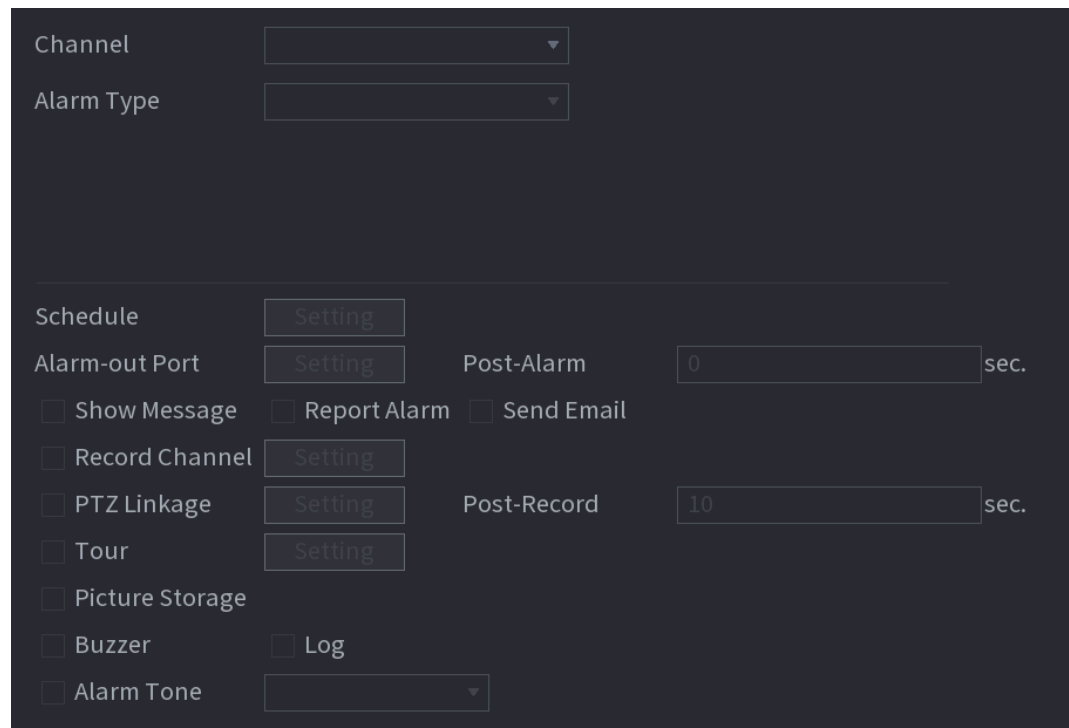

Step 2 Select a channel and set alarm type to heat alarm, and then enable the function.

- Step 3 Select fire mode. The system supports preset mode and zone excluded mode.
	- Preset mode: Select a preset and then enable the function. The system generates an alarm once it detects there is a fire.
	- Zone excluded mode: The system filters the specified high temperature zone. The system generates an alarm once the rest zone has fire.
- Step 4 Configure alarm linkage. For details, se[e Table 5-43.](#page-262-0)
- Step 5 Click **Apply**.

# **5.10.8 Exception**

When an error in HDD, network, and device occurs, the system performs alarm linkage actions.

Step 1 Select **Main Menu** > **ALARM** > **Exception**.

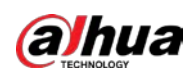

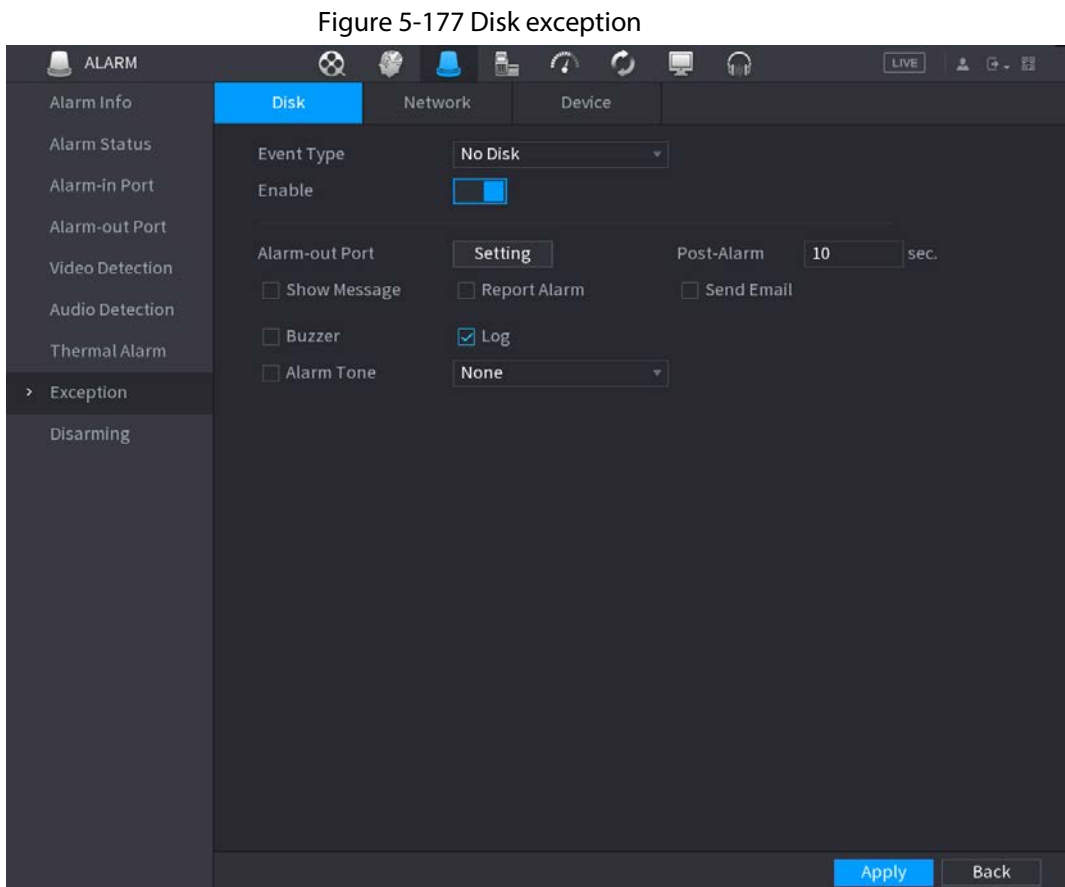

Step 2 Click each tab and then select an event type.

- **Disk**: The system detects HDD error, no HDD, no space, and other HDD events.
- **Network**: The system detects network errors such as disconnection, IP conflict, and MAC conflict.
- **Device**: The system detects device errors such as abnormal fan speed and network security error.
- Step 3 Click  $\Box$  to enable the function.
- Step 4 (Optional) If the event type is **Low Space**, you need to configure the threshold of storage space.

When the storage space is lower than the threshold, an alarm is triggered.

- Step 5 Configure alarm linkage. For details, se[e Table 5-43.](#page-262-0)
- Step 6 Click **Apply**.

# **5.10.9 Disarming**

You can disarm all alarm linkage actions as needed through one click.

- Step 1 Select **Main Menu** > **ALARM** > **Disarming**.
- Step 2 Select **On** for **Disarming** to enable disarming.

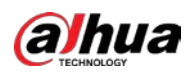

#### Figure 5-178 Disarming

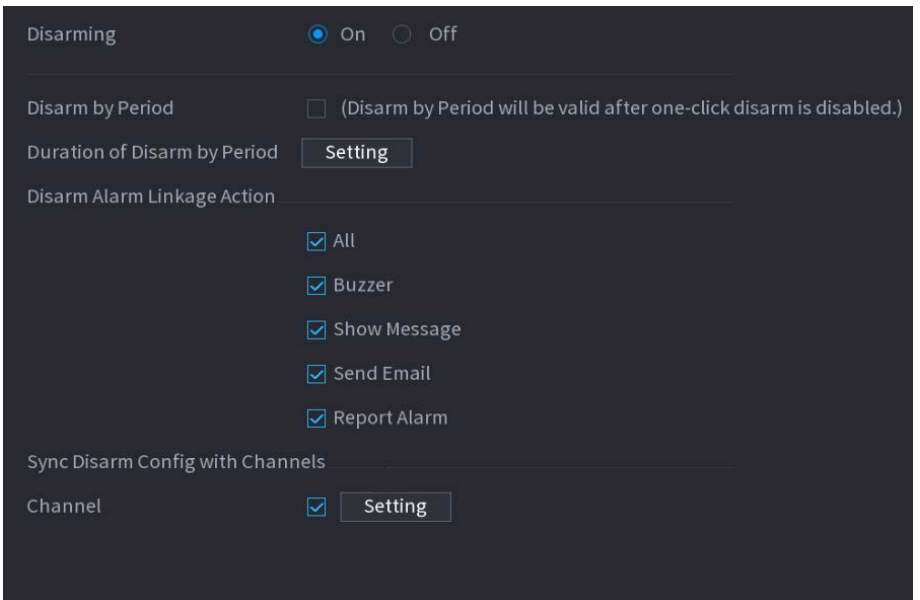

Step 3 (Optional) To enable scheduled disarming, click **Setting** next to **Duration of Disarm by Period**, and then set periods.

 $\square$ 

 $F - \lambda F$ 

Scheduled disarming is only effective when **Disarming** is **Off**.

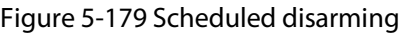

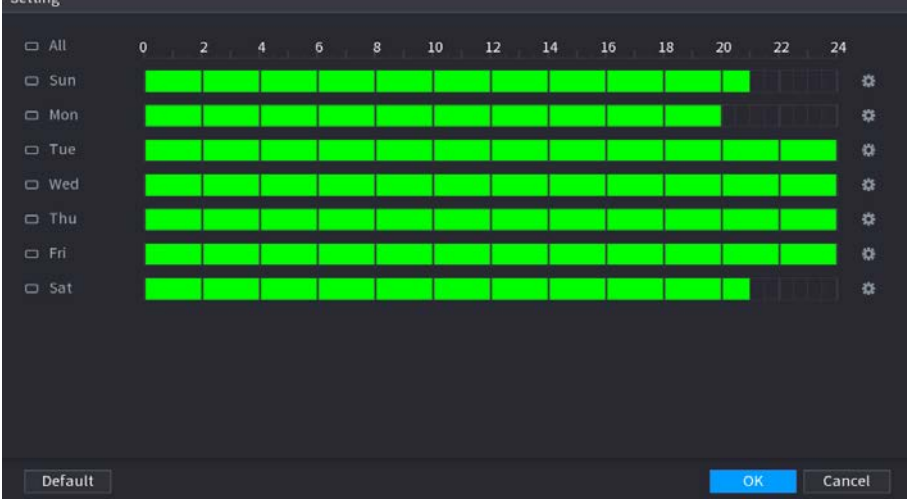

 $\mathbb{Q}$ -1

- Drag your mouse to select time blocks.
- Green blocks indicates that disarming is enabled.
- $\bullet$  You can also click  $\bullet$  to set time periods. One day can have 6 periods at most.

Step 4 Select the alarm linkage actions to disarm.

#### $\Box$

#### All alarm linkage actions will be disarmed if you select **All**.

Step 5 To disarm remote channels, select the checkbox at **Channel**, and then click **Setting** to select channels.

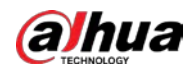

# $\Box$

This function is only effective when the connected camera supports one-click disarming. Step 6 Click **Apply**.

# **5.11 Network**

Configure the network settings to ensure the Device can communicate with other devices on the same LAN.

# **5.11.1 TCP/IP**

You can configure the settings for the Device such as IP address, DNS according to the networking plan.

Step 1 Select **Main Menu** > **NETWORK** > **TCP/IP**.

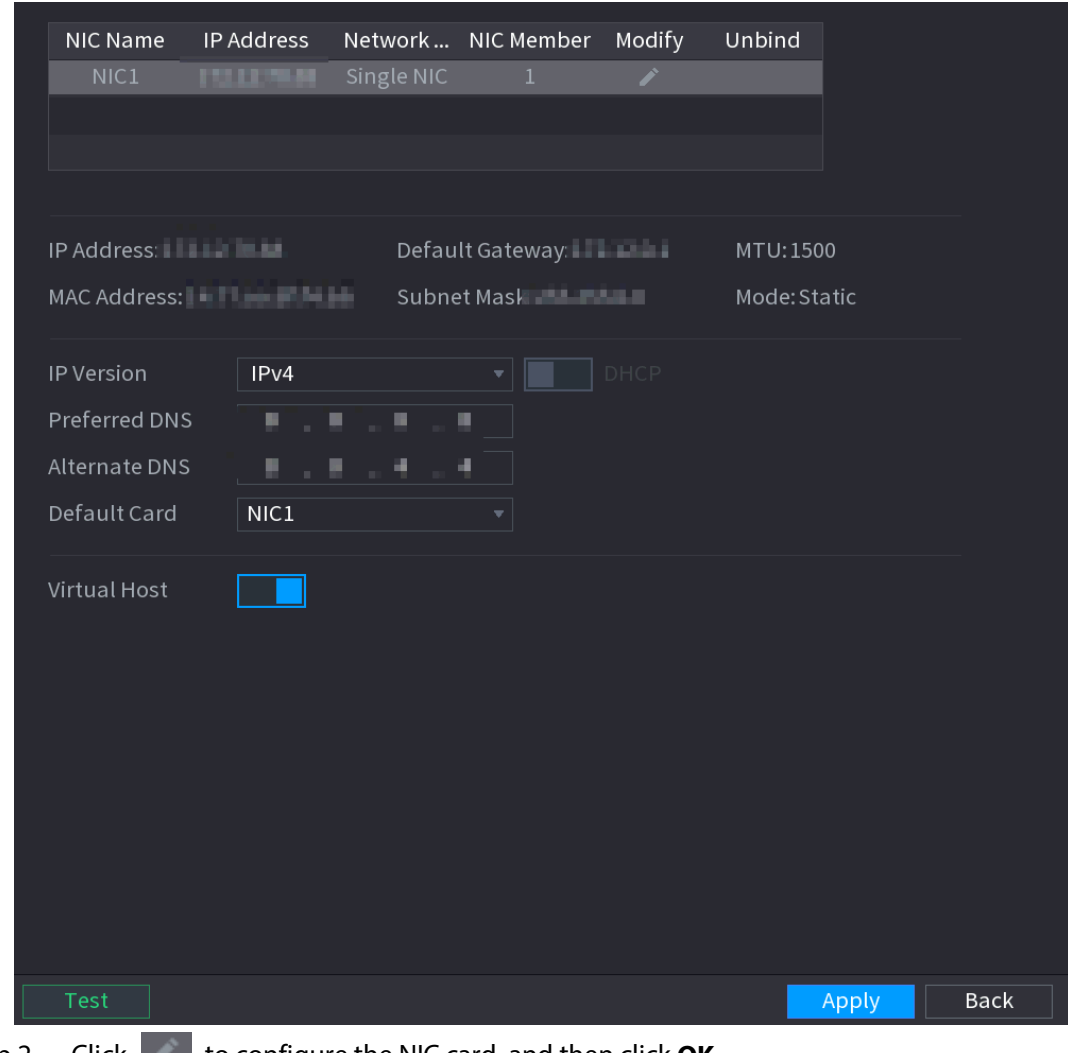

Figure 5-180 TCP/IP

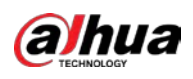

Figure 5-181 TCP/IP

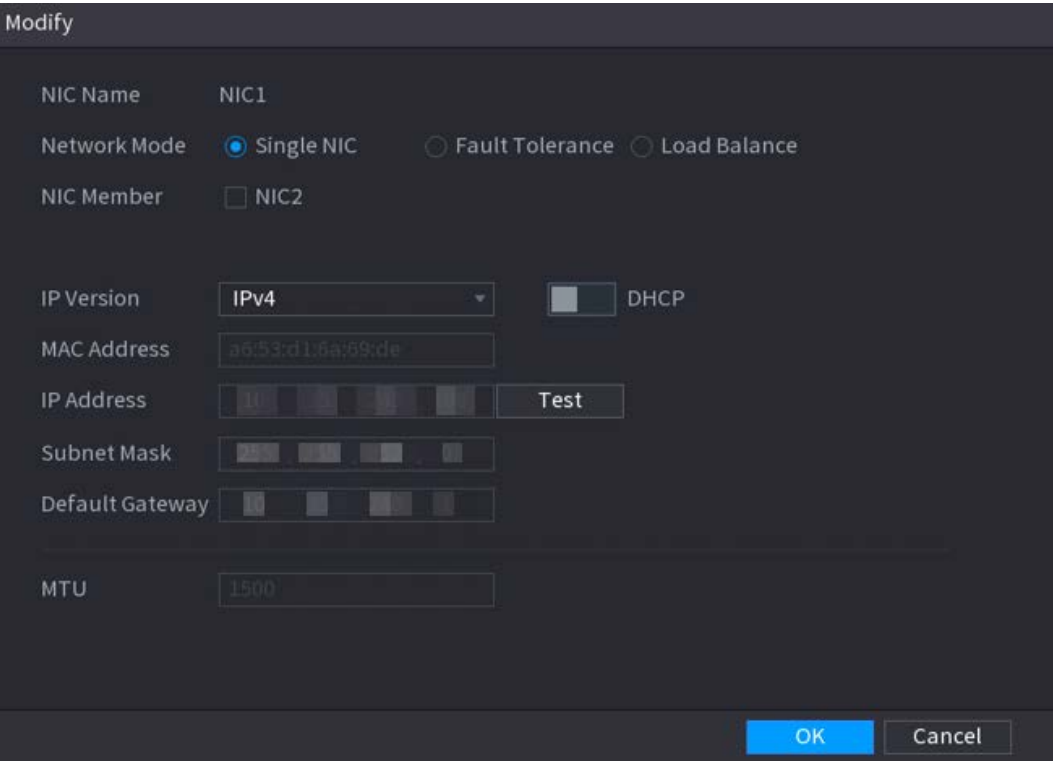

#### Table 5-50 TCP/IP parameters

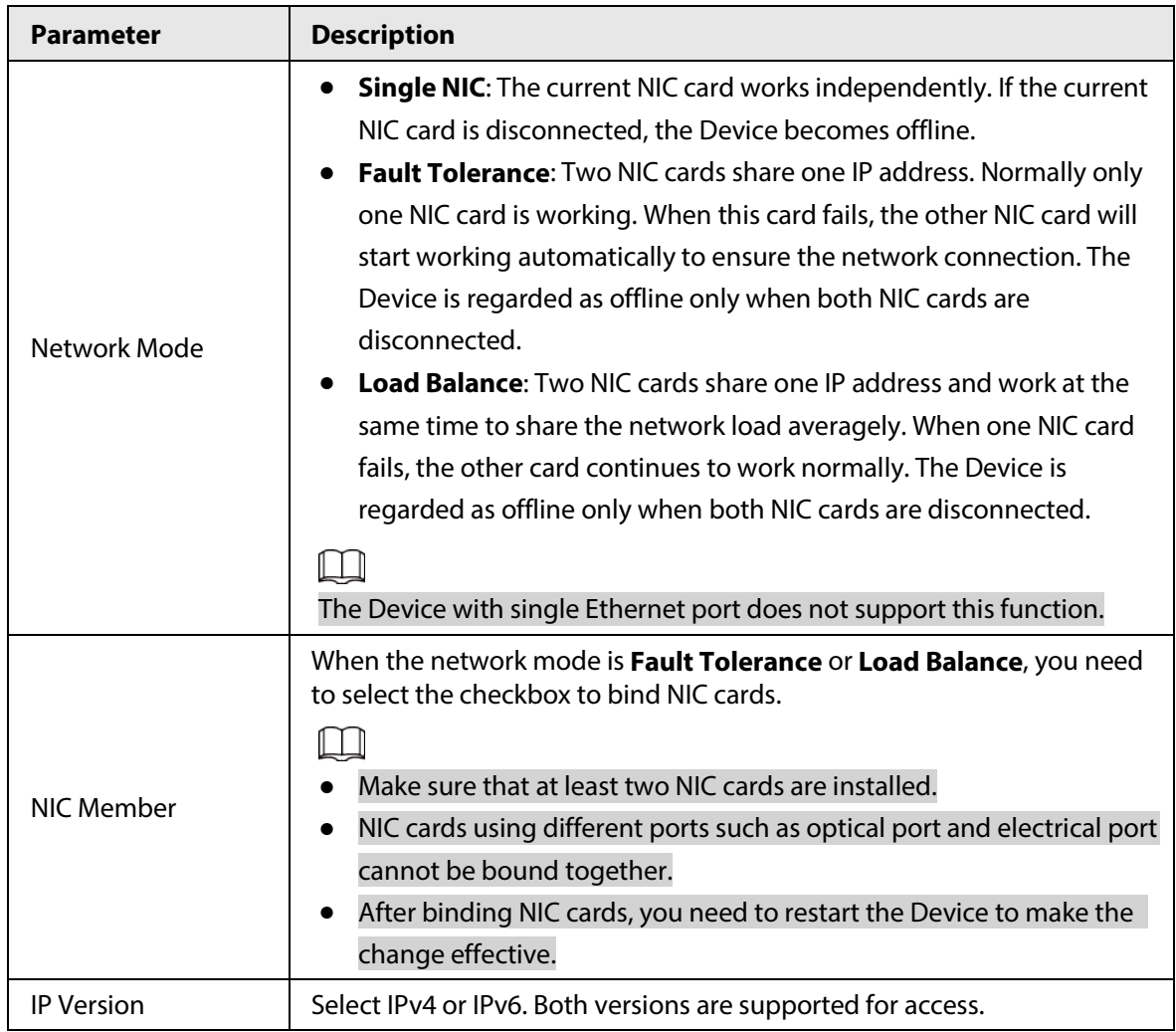

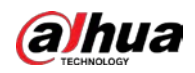

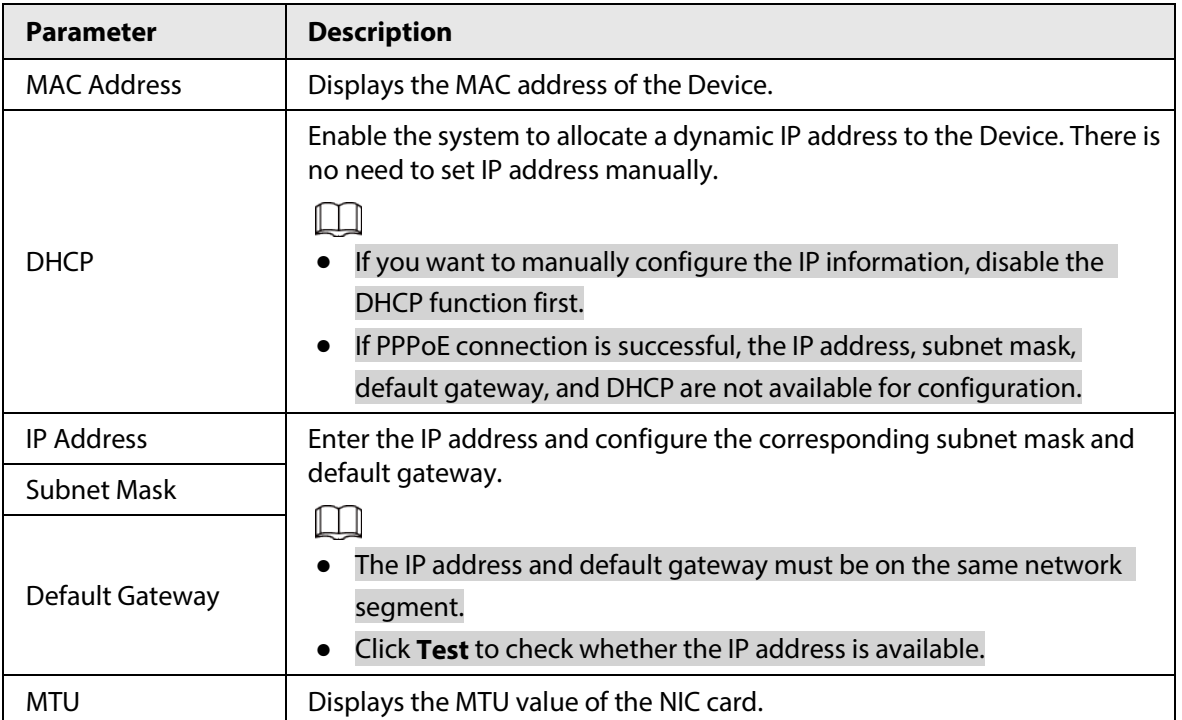

Step 3 On the TCP/IP page, configure the DNS server.

 $\Box$ 

This step is compulsive if you want to use the domain service.

- Obtain DNS server automatically. When there is DHCP server on the network, you can enable **DHCP** so that the Device can automatically obtain a dynamic IP address.
- Configure DNS server manually. Select the IP version, and then enter the IP addresses of preferred and alternate DNS server.
- Step 4 Select a NIC card as the default card.
- Step 5 Click **Apply**.

# **5.11.2 Routing Table**

You can configure the routing table so that the system can automatically calculate the best path for data transmission.

Step 1 Select **Main Menu** > **NETWORK** > **TCP/IP** > **Routing Table**.
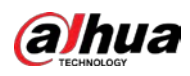

Figure 5-182 Routing table

| Auto Add                        | $\Box$                                               |                  |         |           |                  |
|---------------------------------|------------------------------------------------------|------------------|---------|-----------|------------------|
| Manual Add                      |                                                      |                  |         |           |                  |
| Destination Address             | $\mathbf{0}$<br>$\mathbf{0}$<br>$\mathbf{0}$         | $\mathbf{0}$     |         |           |                  |
| Netmask                         | $\mathbf{0}$<br>$\mathbf{0}$<br>$\pmb{\mathfrak{o}}$ | $\mathbf{0}$     |         |           |                  |
| Gateway                         | $\mathbf{0}^-$<br>$\mathbf 0$<br>$\mathbf{0}^-$      | $\mathbf{0}$     |         |           |                  |
| interface                       | NIC1                                                 | Add<br>$\star$ . |         |           |                  |
| Custom Routing Table Info (0/8) |                                                      |                  |         |           |                  |
| <b>Destination Address</b>      |                                                      | Netmask          | Gateway | Interface | <b>Delete</b>    |
|                                 |                                                      |                  |         |           |                  |
|                                 |                                                      |                  |         |           |                  |
|                                 |                                                      |                  |         |           |                  |
|                                 |                                                      |                  |         |           |                  |
|                                 |                                                      |                  |         |           |                  |
|                                 |                                                      |                  |         |           |                  |
|                                 |                                                      |                  |         |           |                  |
|                                 |                                                      |                  |         |           |                  |
|                                 |                                                      |                  |         |           | Refresh<br>Apply |

Step 2 Add the routing table.

● Auto add.

When you add a camera to the NVR and the IP address of the camera is not on the existing routing table, the system will add the routing information.

● Manual add.

Configure the parameters such as destination address, netmask, and gateway, and then click **Add**.

## $\Box$

- ◇ The destination address and netmask must not be on the same LAN.
- ◇ The netmask must be valid and on the same LAN with the NIC card.
- ◇ You can configure up to eight pieces of routing information.

Step 3 Click **Apply**.

# **5.11.3 Port**

You can configure the maximum connection for accessing the Device from web, platform, mobile phone or other clients at the same time, and configure each port number.

Step 1 Select **Main Menu** > **NETWORK** > **Port**.

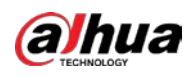

#### Figure 5-183 Port

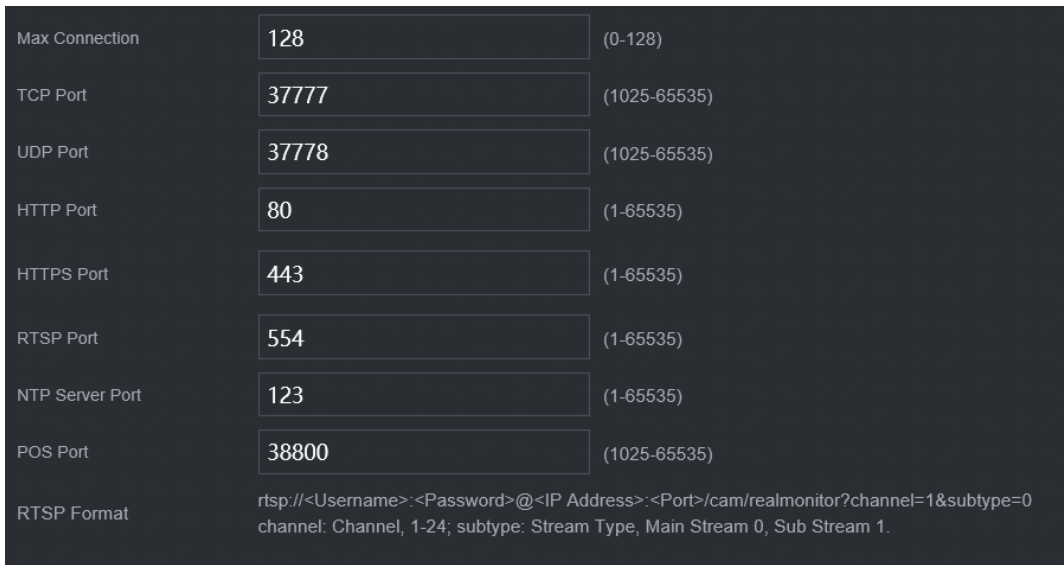

Step 2 Configure the parameters.

 $\boxed{1}$ 

#### The parameters except **Max Connection** take effect after the Device restarts.

#### Table 5-51 Port parameters

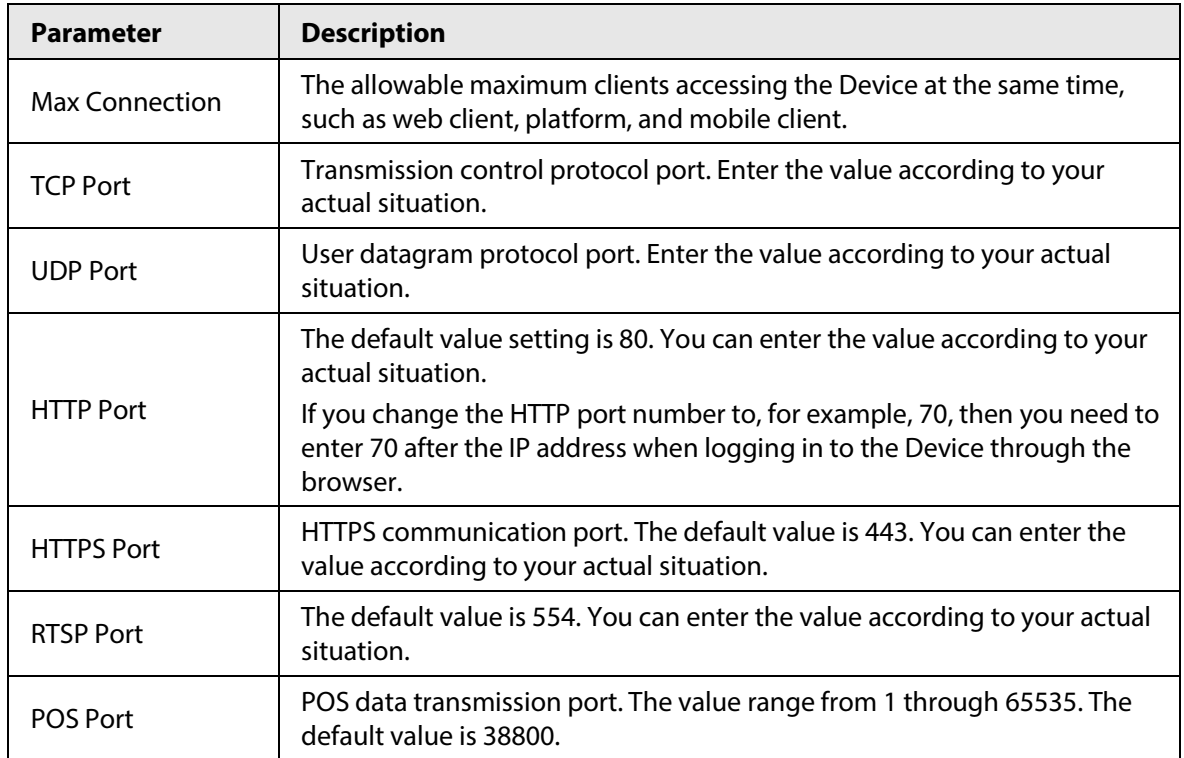

Step 3 Click **Apply**.

# **5.11.4 External Wi-Fi**

The Device can be connected to wireless network with an external Wi-Fi module.

Prerequisites

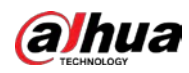

Make sure that external Wi-Fi module is installed on the Device.

 $\Box$ 

This function is available on select models.

## Procedure

Step 1 Select **Main Menu** > **NETWORK** > **Wi-Fi**.

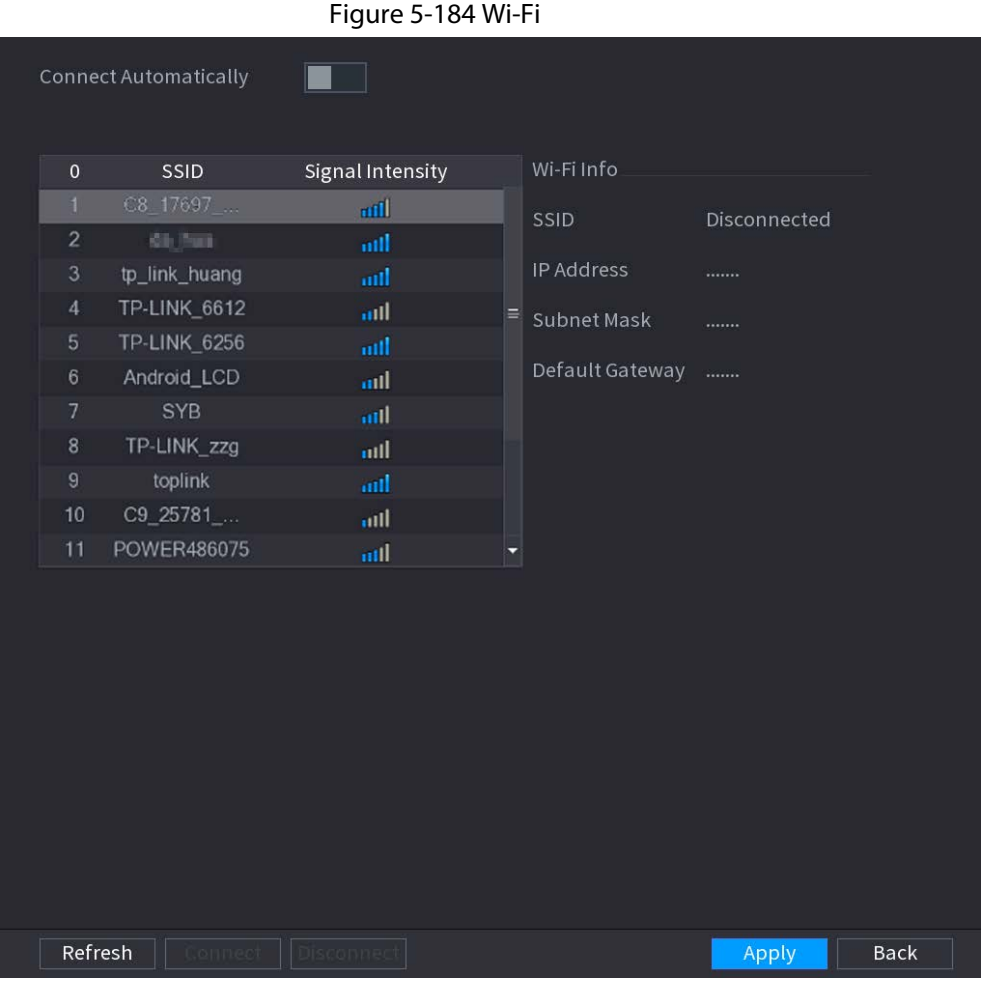

Step 2 Configure the parameters.

Table 5-52 Wi-Fi parameters

| <b>Parameter</b>         | <b>Description</b>                                                                                                    |
|--------------------------|----------------------------------------------------------------------------------------------------|
| Connect<br>Automatically | After the function is enabled, the NVR will connect to the nearest site that<br>was previously successfully connected after the Device starts. |
| Refresh                  | Search for the sites again.                                                                                                    |
| <b>Disconnect</b>        | Disconnect the current connection.                                                                                                    |
| Connect                  | Select an available site and then click <b>Connect</b> .                                                                                       |

### Step 3 Click **Apply.**

 $\boxed{1}$ 

- After the connection is successful, a Wi-Fi connection signal flag appears in the upperright corner of the live view page.
- The Wi-Fi module models currently supported are D-LINK, dongle and EW-7811UTC

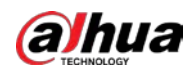

wireless cards.

# **5.11.5 Wi-Fi AP**

You can configure Wi-Fi parameters for the NVR to ensure that a wireless IPC can connect to the NVR through Wi-Fi AP.

 $\Box$ 

This function requires the built-in Wi-Fi module in the Device.

## **5.11.5.1 General Settings**

You can configure SSID, encryption type, password and channel of the device.

 $\square$ 

- This function is supported on select wireless models.
- When the wireless IPC and NVR are matched, the pairing will be completed in 120 seconds after they are powered on.
- Step 1 Select **Main Menu** > **NETWORK** > **Wi-Fi AP** > **General**.

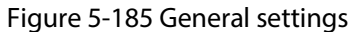

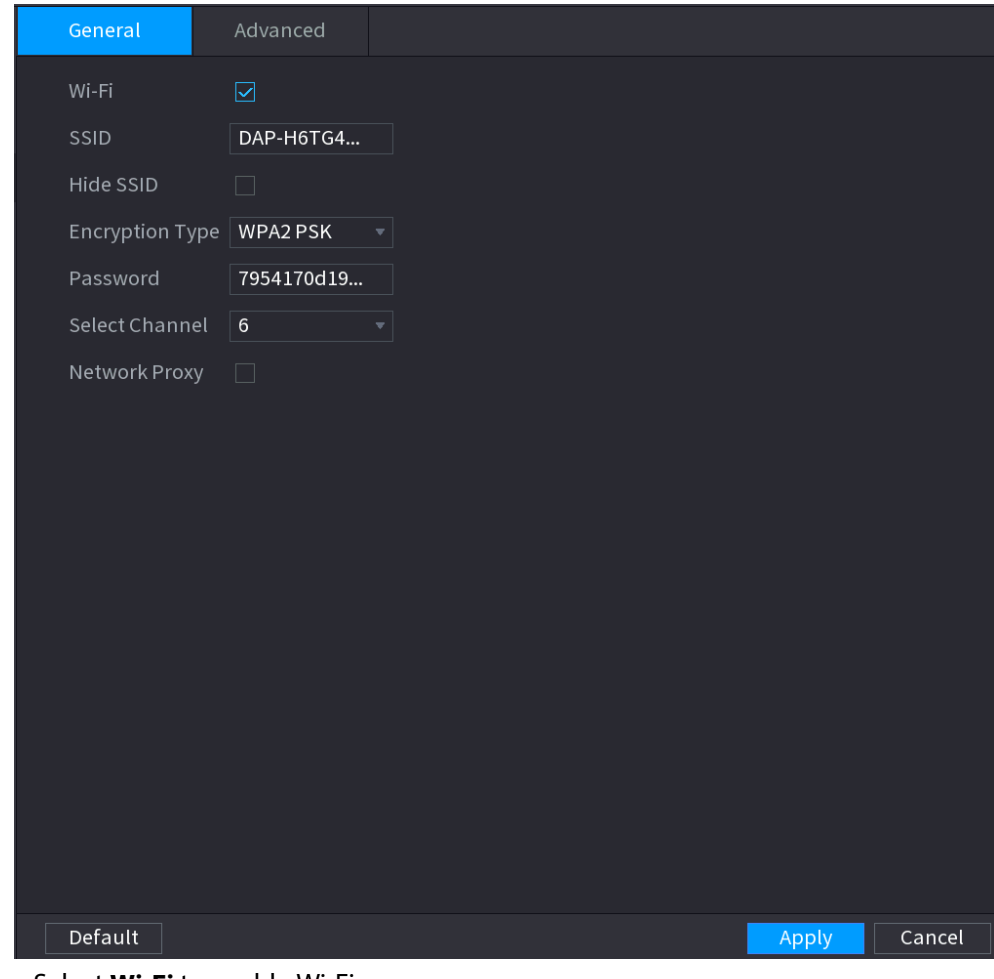

Step 2 Select **Wi-Fi** to enable Wi-Fi.

Step 3 Configure parameters.

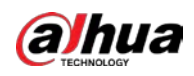

#### Table 5-53 Parameters of general settings

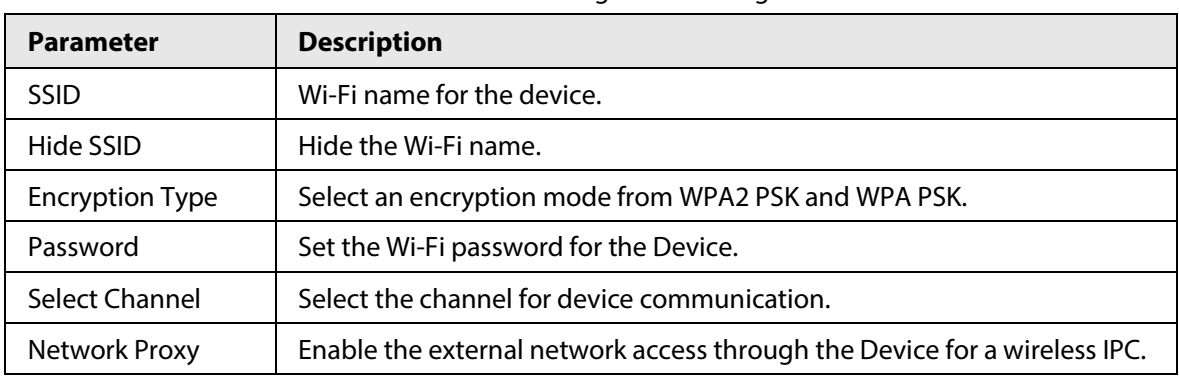

Step 4 Click **Apply**.

# **5.11.5.2 Advanced Settings**

# $\Box$

This function is supported on select wireless models.

You can configure IP address, subnet mask, default gateway, DHCP server of the Device.

### Step 1 Select **Main Menu** > **NETWORK** > **Wi-Fi AP** > **Advanced**.

#### Figure 5-186 Advanced settings

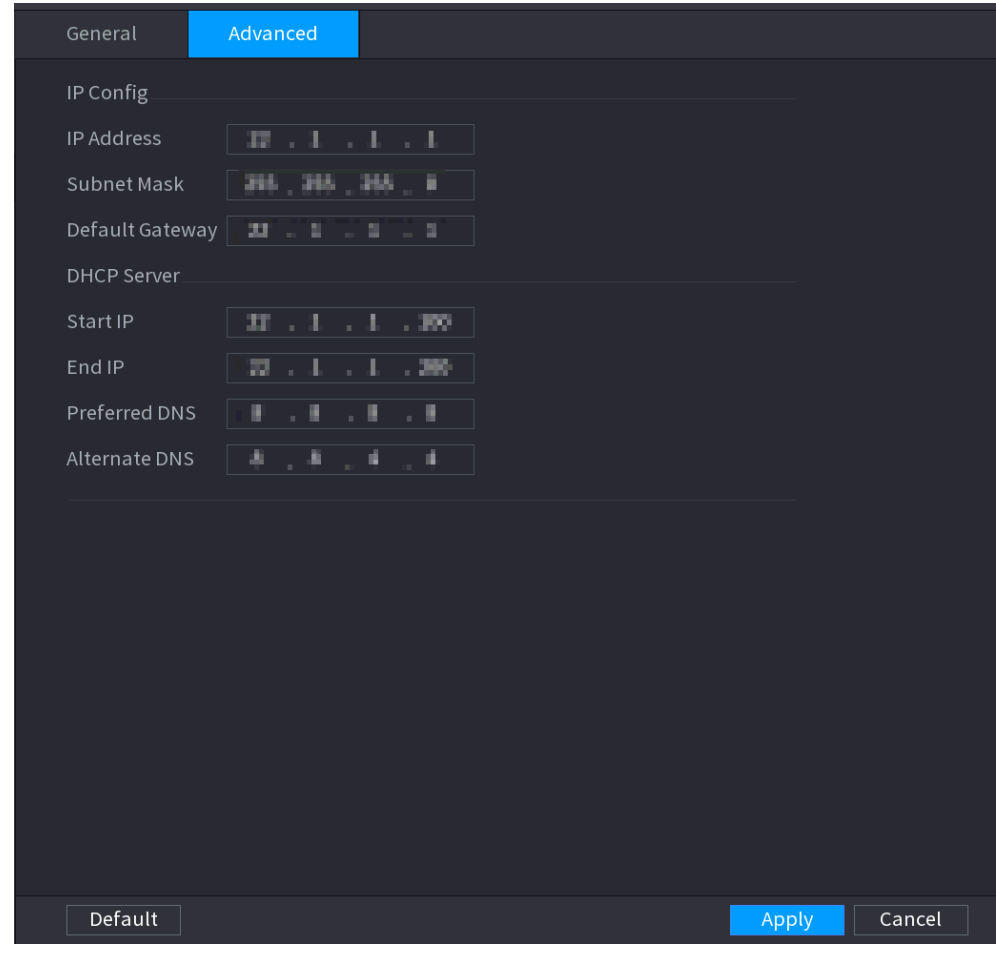

Step 2 Configure parameters.

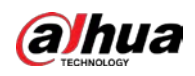

#### Table 5-54 Parameters of advanced settings

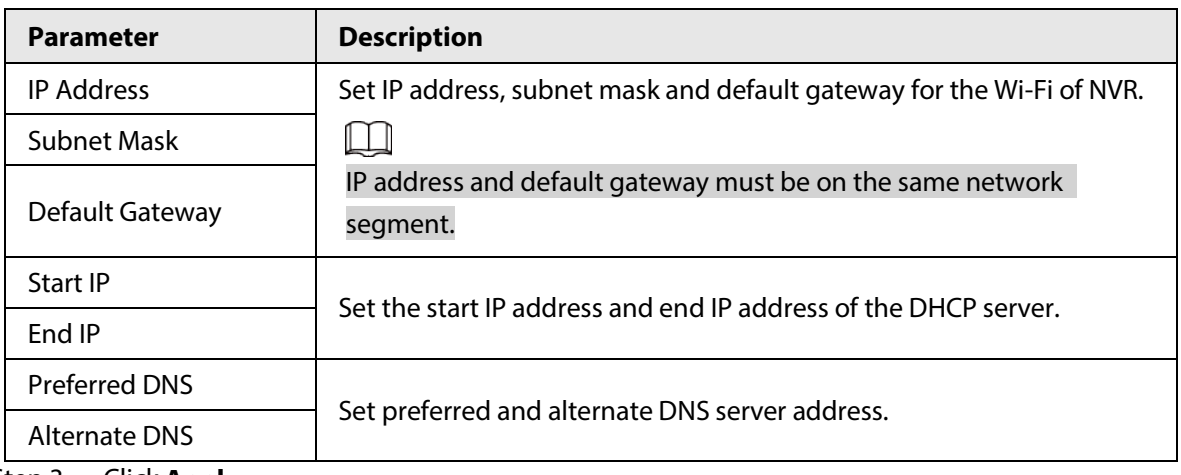

Step 3 Click **Apply**.

# **5.11.6 3G/4G**

## Prerequisites

Make sure that 3G/4G module is installed on the device.

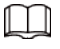

This function is available on select models.

## Procedure

Step 1 Select **Main Menu** > **NETWORK** > **3G/4G**.

Figure 5-187 3G/4G

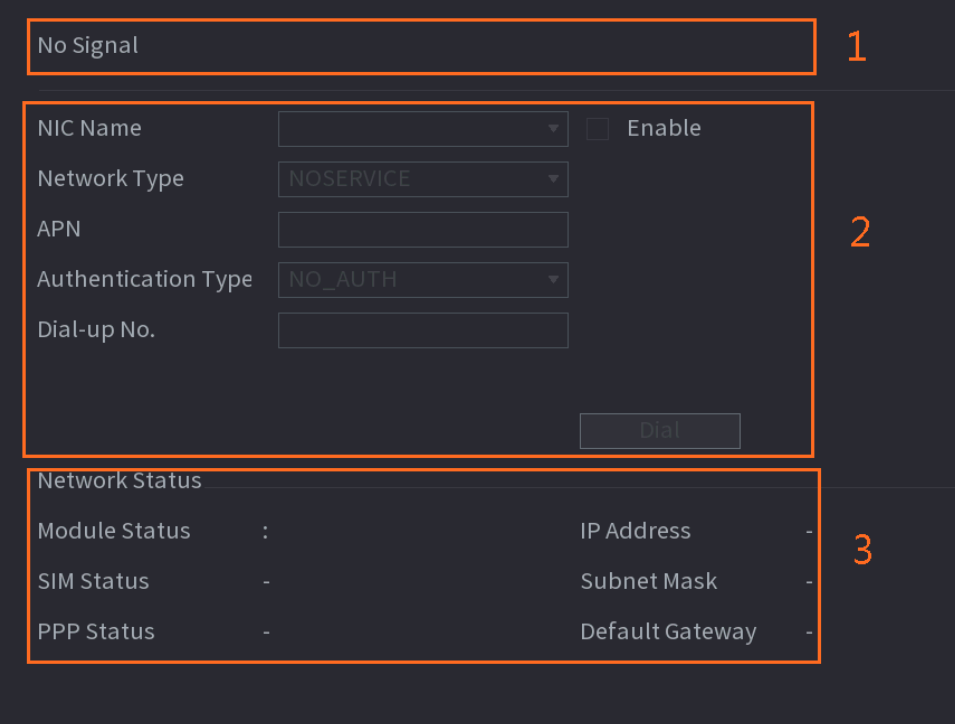

The page is divided into three main areas:

- Zone 1 displays a 3G/4G signal indication.
- Zone 2 displays 3G/4G module configuration information.

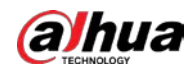

● Zone 3 displays the status information of the 3G/4G module.

 $\Box$ 

Zone 2 displays the corresponding information when the 3G/4G module is connected, while Zone 1 and Zone 3 will only display the corresponding content when the 3G/4G is enabled.

Step 2 Configure parameters.

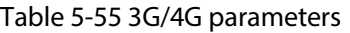

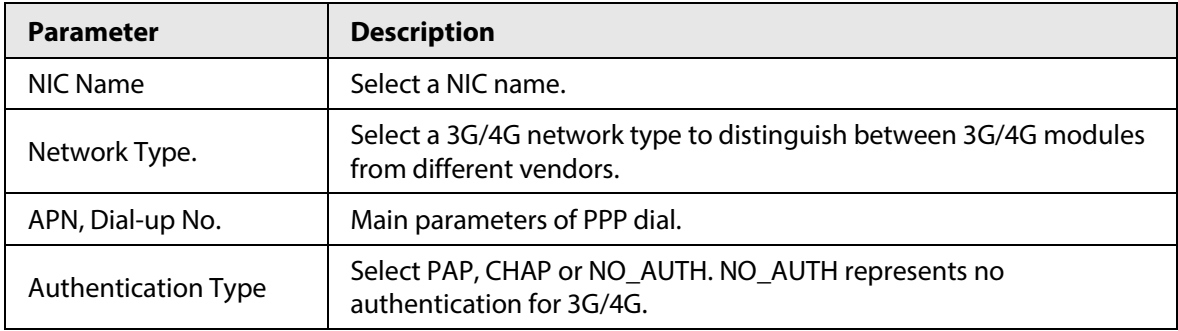

Step 3 Click **Apply**.

# **5.11.7 Cellular Network**

Connect the Device to mobile network and view network status and traffic of the cellular network.

## Prerequisites

A SIM card is inserted in the recorder.

M

This function is available on select models.

## Procedure

Step 1 Select **Main Menu** > **NETWORK** > **Cellular Network** > **Cellular Network**.

Step 2 Enable cellular network and configure parameters.

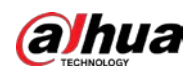

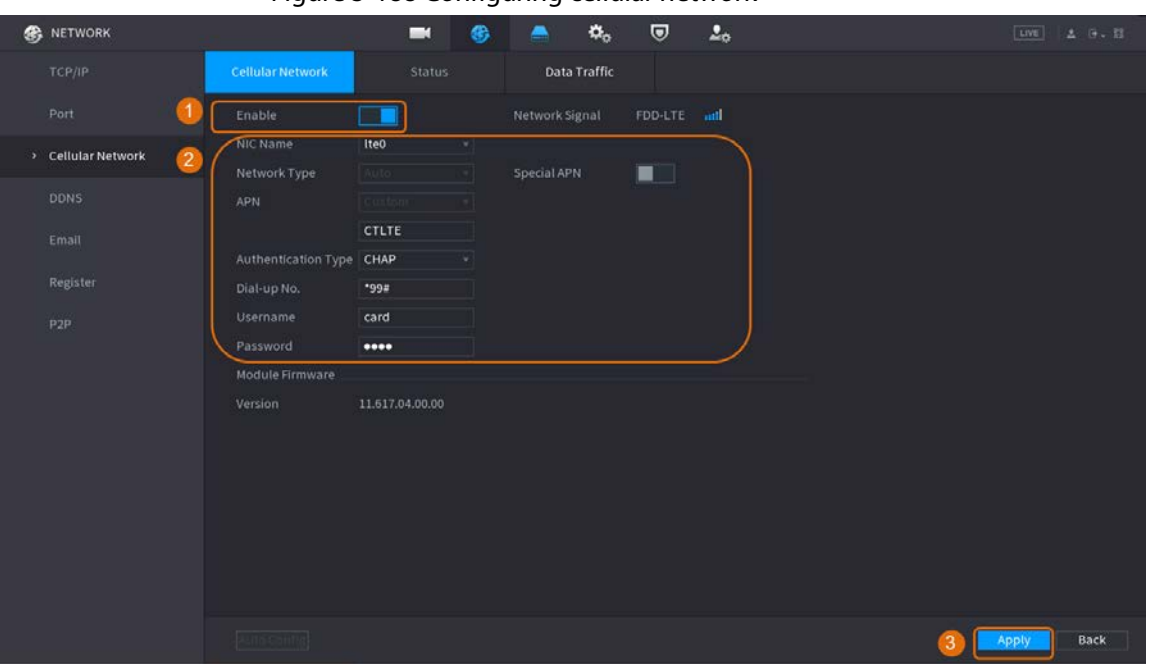

#### Figure 5-188 Configuring cellular network

Table 5-56 4G cellular network parameters

| <b>Parameter</b>           | <b>Description</b>                                 |
|----------------------------|----------------------------------------------------|
| NIC Name                   | Select a NIC.                                      |
| Network Type               | Select a network from the SIM card provider.       |
| APN, Dial-up No.           | The two main parameters of PPP dial-up connection. |
| <b>Authentication Type</b> | Select PAP, CHAP or NO-AUTH.                       |
| Username                   | The username for dial-up connection.               |
| Password                   | The password for dial-up connection.               |

Step 3 Click **Apply**.

# Related Operations

● View network status.

Click the **Status** tab to check cellular network status such as IP address, SIM card status and dialup status.

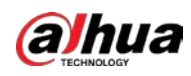

Figure 5-189 Network status

|                                   | $\overline{\phantom{a}}$<br>仿 | $-\pi$             | $\overline{\mathbf{C}}$ |
|-----------------------------------|-------------------------------|--------------------|-------------------------|
| Cellular Network                  | <b>Status</b>                 | Data Traffic       |                         |
| NIC Name<br><b>Network Status</b> | Ite <sub>0</sub><br>v         |                    |                         |
| <b>Module Status</b>              | Normal                        | <b>IP Address</b>  | <b>URLIFELD</b>         |
| <b>SIM Status</b>                 | <b>Exists</b>                 | <b>Subnet Mask</b> | 20125-20129             |
| Dial-up Status                    | Online                        | Default Gateway    | <u>URLIFELI</u>         |
| <b>Working Mode</b>               | FDD-LTE                       | Module Model       | <b>ME908-471</b>        |
| <b>IMEL</b>                       | <b>BUNGARIANI</b>             | <b>IMSI</b>        | 49011HINOSOTIA          |
| <b>ICCID</b>                      | WHOSHITTOWS (1.9.1016.01)     |                    |                         |
|                                   |                               |                    |                         |
|                                   |                               |                    |                         |

View data traffic.

Click the **Data Traffic** tab to view the daily and monthly data usage.

Figure 5-190 Cellular data usage

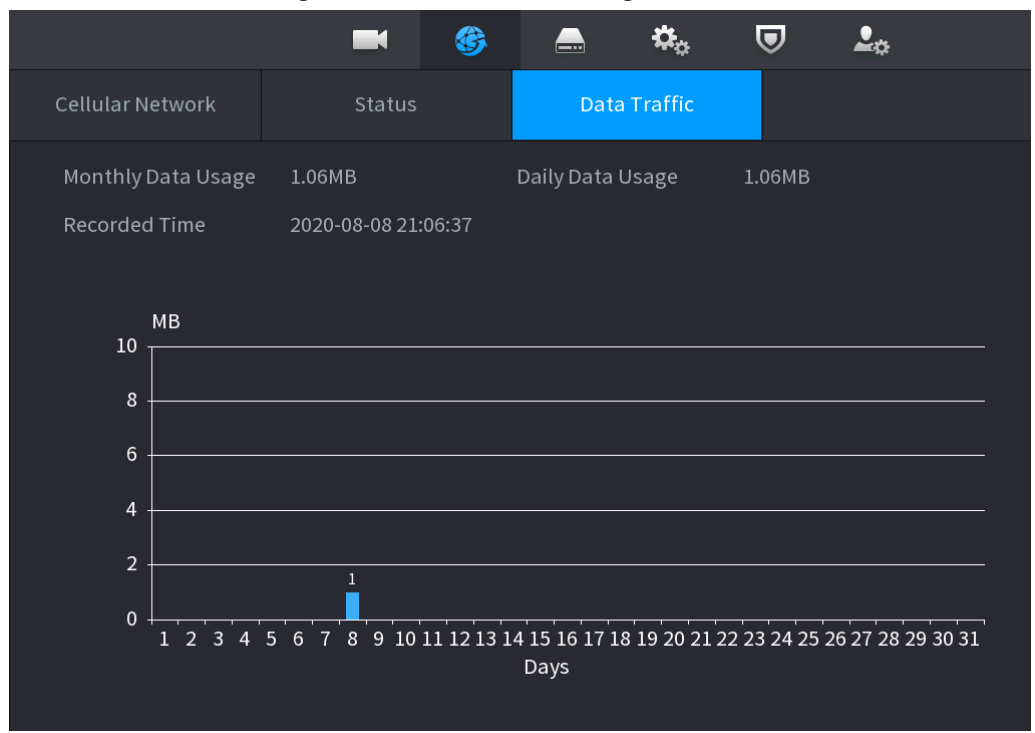

# **5.11.8 Repeater**

The Device supports settings for the wireless repeater IPC to extend video transmission distance and range.

## Prerequisites

● The Device has the built-in Wi-Fi module.

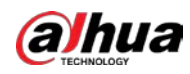

● The IPC has wireless repeater module.

```
\Box
```
This function is available on select models.

## Procedure

- Step 1 Power on the NVR and wireless repeater IPC, and connect all IPCs to the NVR through Wi-Fi.
- Step 2 Select **Main Menu** > **NETWORK** > **REPEATER**.

 $\Box$ 

- Green connection line represents the successful connection between channel and wireless IPC.
- Auto cascade: After selecting auto cascade, the IPC can cascade to NVR automatically.

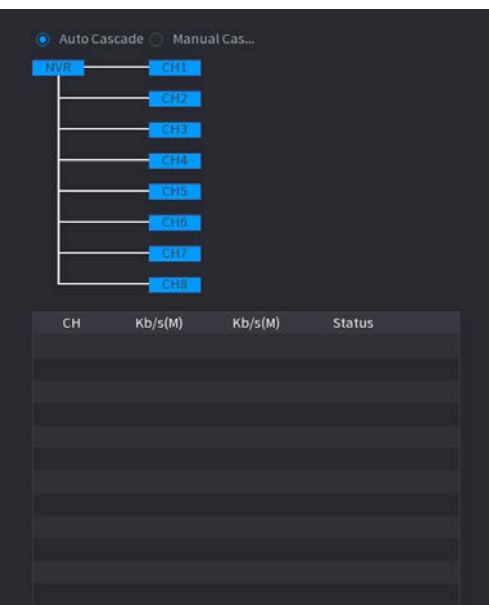

Figure 5-191 Repeater

Step 3 Select **Manual Cascade**.

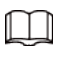

You can use manual cascade when there are at least two IPCs on the network.

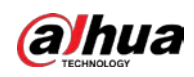

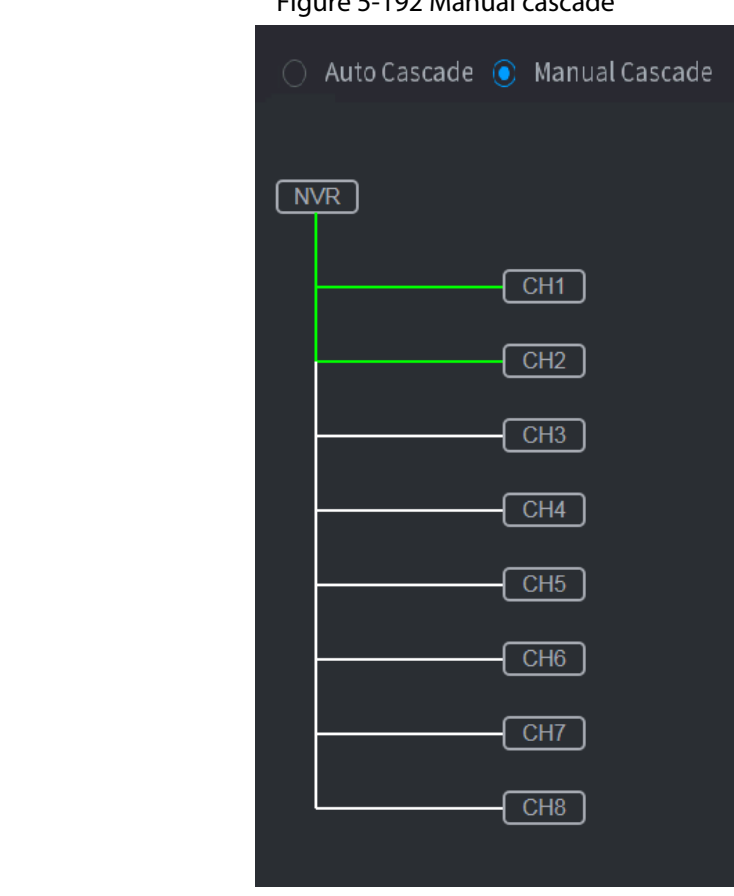

#### Figure 5-192 Manual cascade

Step 4 Click  $\Theta$  and select the channel to be added.

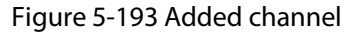

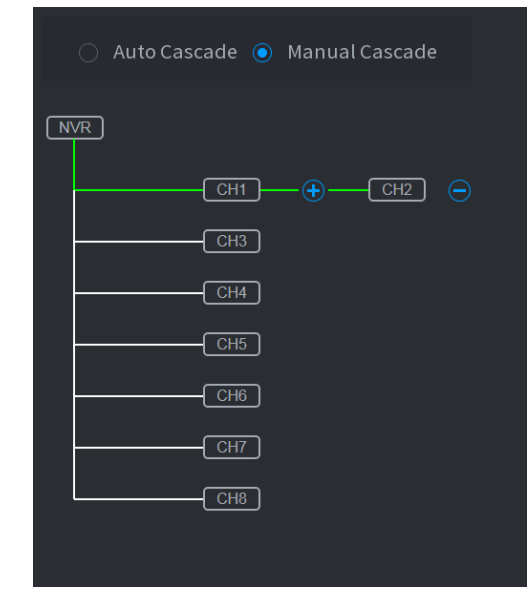

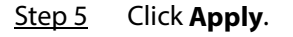

# **5.11.9 PPPoE**

PPPoE is another way for the Device to access the network. You can establish network connection by configuring PPPoE settings to give the Device a dynamic IP address on the WAN. To use this function, firstly you need to obtain the username and password from the Internet Service

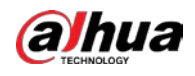

Provider.

## Procedure

```
Step 1 Select Main Menu > NETWORK > PPPoE.
```
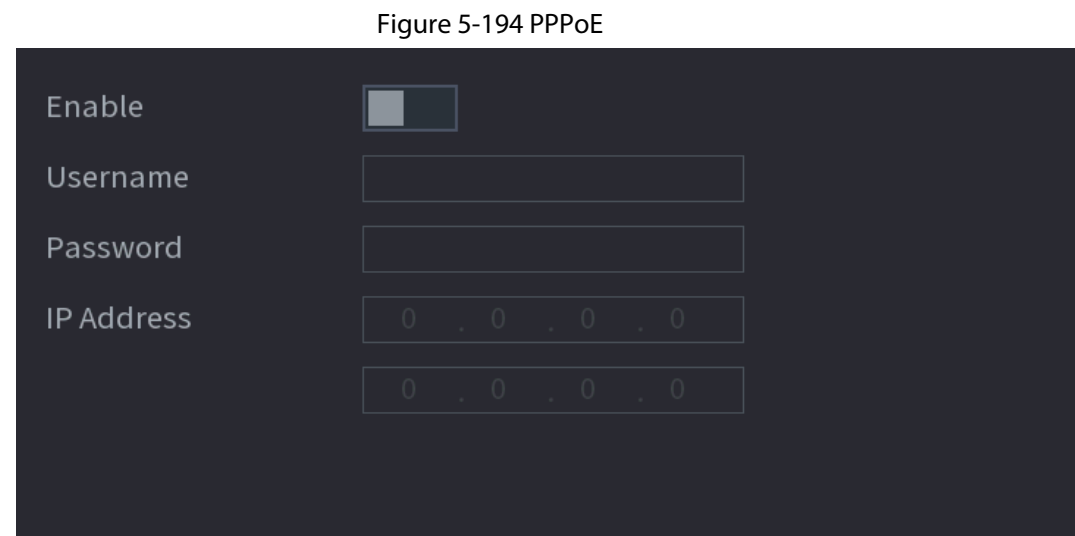

Step 2 Enable the PPPoE function.

Step 3 Enter the username and password provided by the Internet Service Provider.

### Step 4 Click **Apply**.

The IP address appears on the PPPoE page. You can use this IP address to access the Device.

## $\Box$

When the PPPoE function is enabled, the IP address on the **TCP/IP** page cannot be modified.

# **5.11.10 DDNS**

When the IP address of the Device changes frequently, the DDNS function can dynamically refresh the correspondence between the domain on DNS and the IP address. You can access the Device by using the domain.

Check the type of DDNS that the Device supports and then log in to the website provided by the DDNS service provider to register domain and other information.

 $\square$ 

After registration, you can log in to the DDNS website to view the information of all the connected devices under the registered account.

## Procedure

Step 1 Select **Main Menu** > **NETWORK** > **DDNS**.

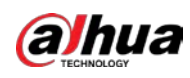

#### Figure 5-195 DDNS

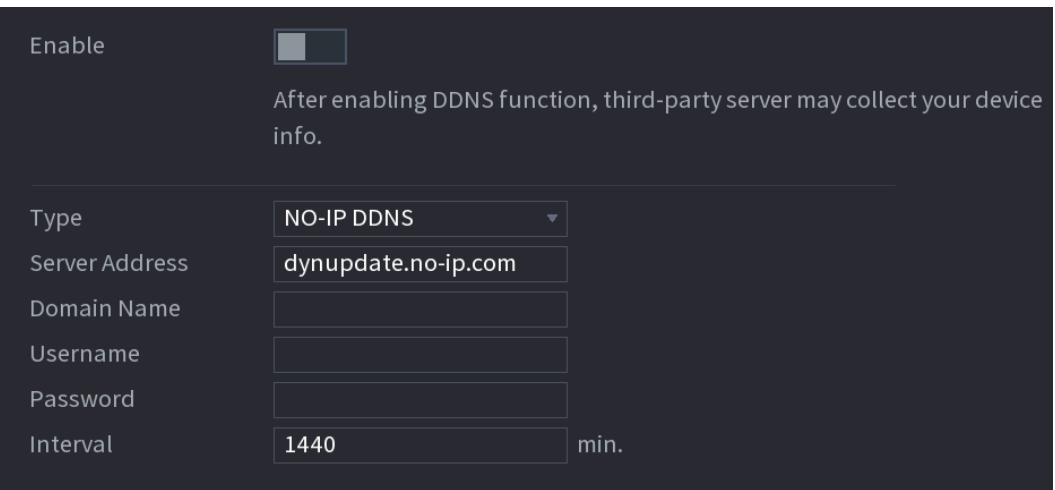

Step 2 Enable DDNS and then configure the parameters.

# After you enable DDNS function, the third-party server might collect your device information.

#### Table 5-57 DDNS parameters

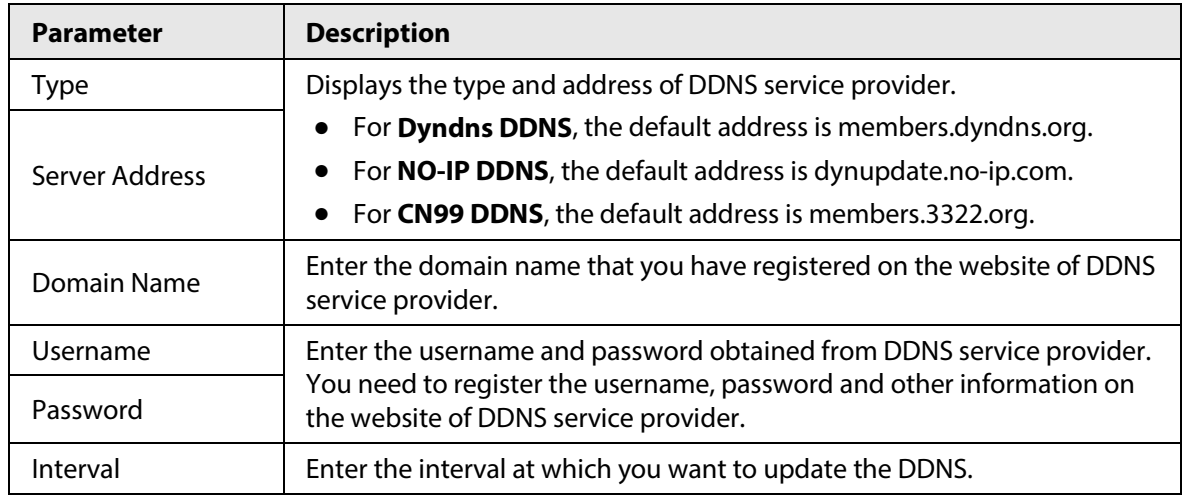

### Step 3 Click **Apply**.

 $\wedge$ 

Enter the domain name in the browser on your computer, and then press the Enter key. If the web interface of the Device is displayed, the configuration is successful. If not, the configuration failed.

# **5.11.11 UPnP**

You can map the relationship between the LAN and the WAN to access the Device on the LAN through the IP address on the WAN.

# **5.11.11.1 Configuring Router**

## Procedure

Step 1 Log in to the router to set the WAN port to enable the IP address to connect into the WAN.

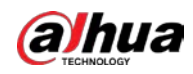

- Step 2 Enable the UPnP function on the router.
- Step 3 Connect the Device with the LAN port on the router to connect into the LAN.
- Step 4 Select **Main Menu** > **NETWORK** > **TCP/IP**, configure the IP address into the router IP address range, or enable the DHCP function to obtain an IP address automatically.

# **5.11.11.2 Configuring UPnP**

## Procedure

Step 1 Select **Main Menu** > **NETWORK** > **UPnP**.

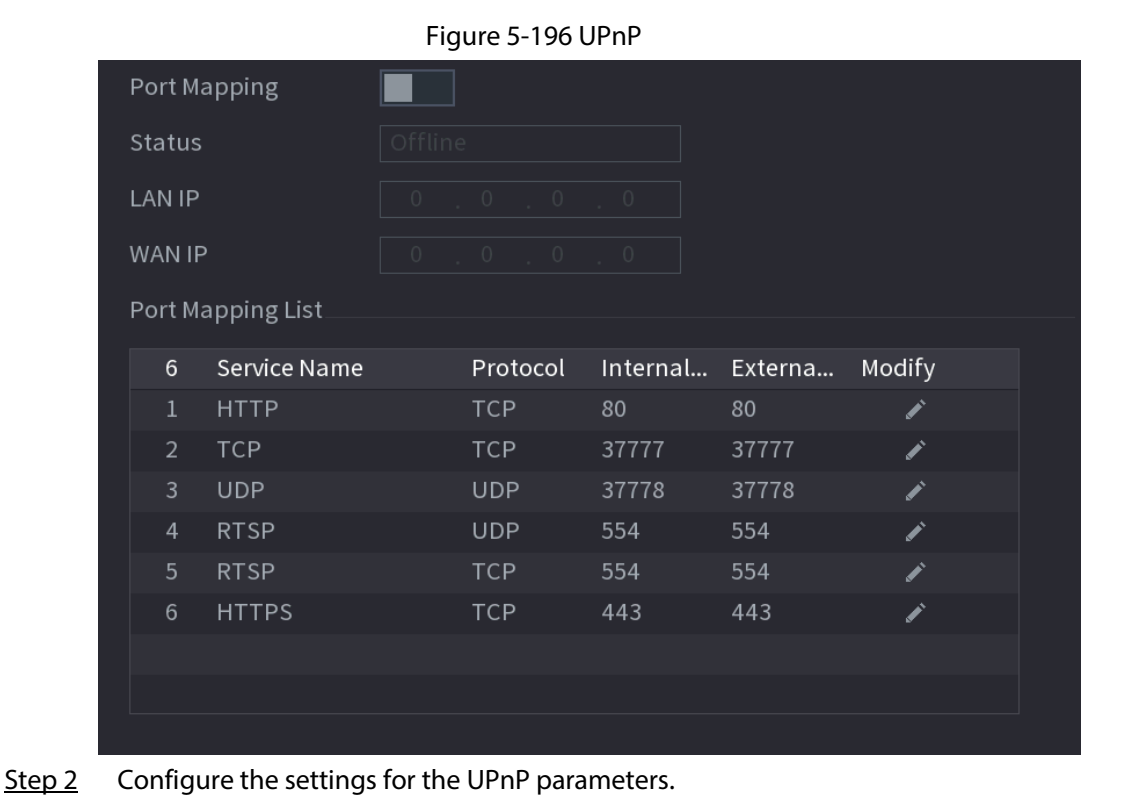

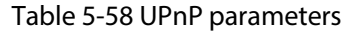

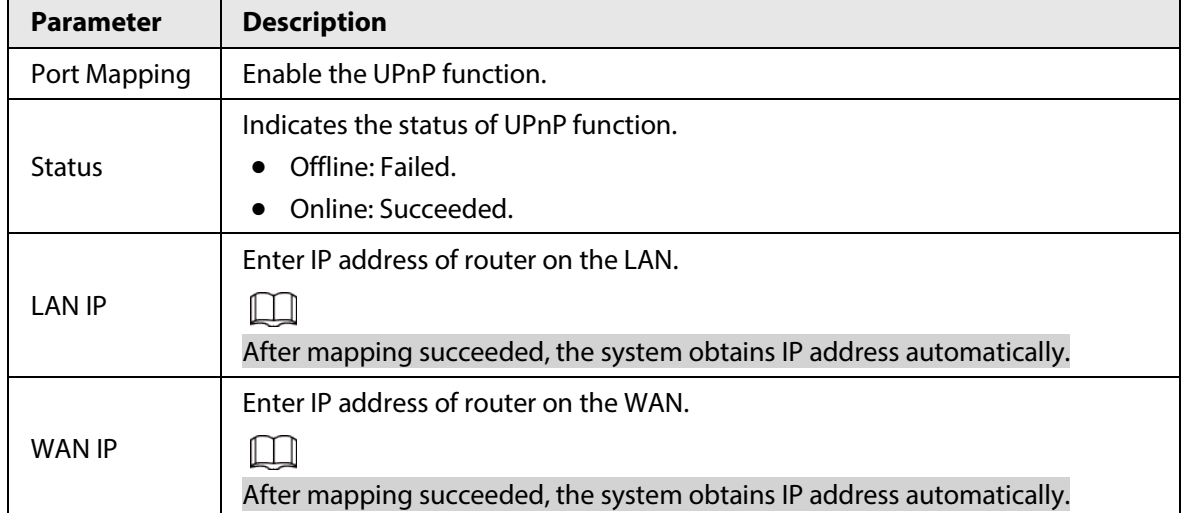

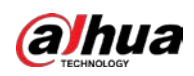

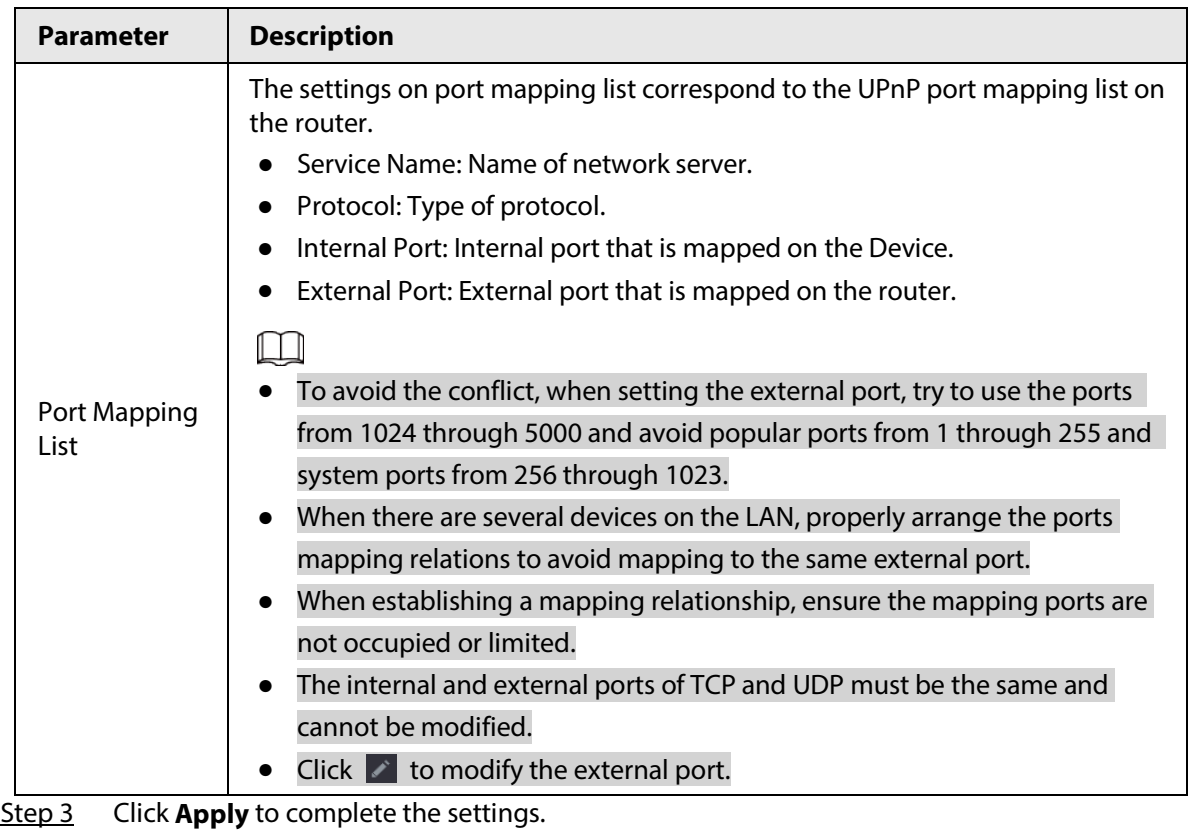

In the browser, enter http://WAN IP: External IP port. You can visit the Device on the LAN.

# **5.11.12 Email**

You can configure the email settings to enable the system to send the email as a notification when an alarm event occurs.

Step 1 Select **Main Menu** > **NETWORK** > **Email**.

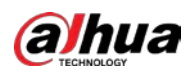

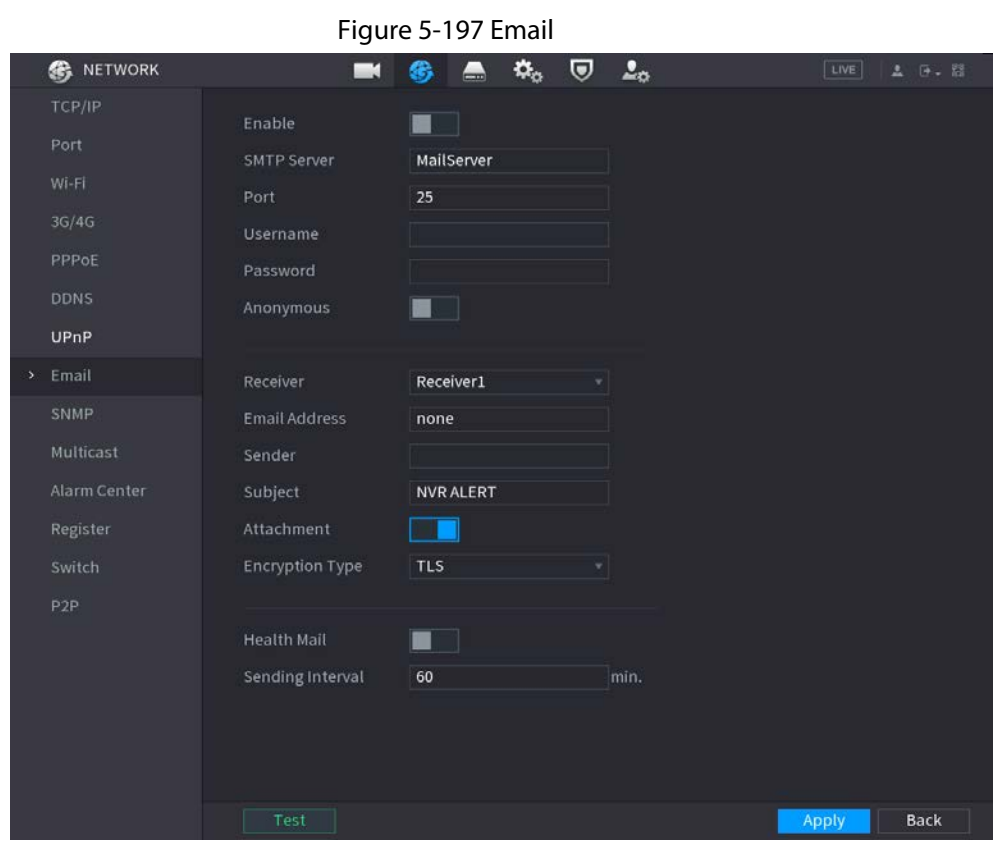

Step 2 Click  $\begin{array}{|c|c|} \hline \quad \quad & \text{to enable the function.} \end{array}$ 

Step 3 Configure the email parameters.

#### Table 5-59 Email parameters

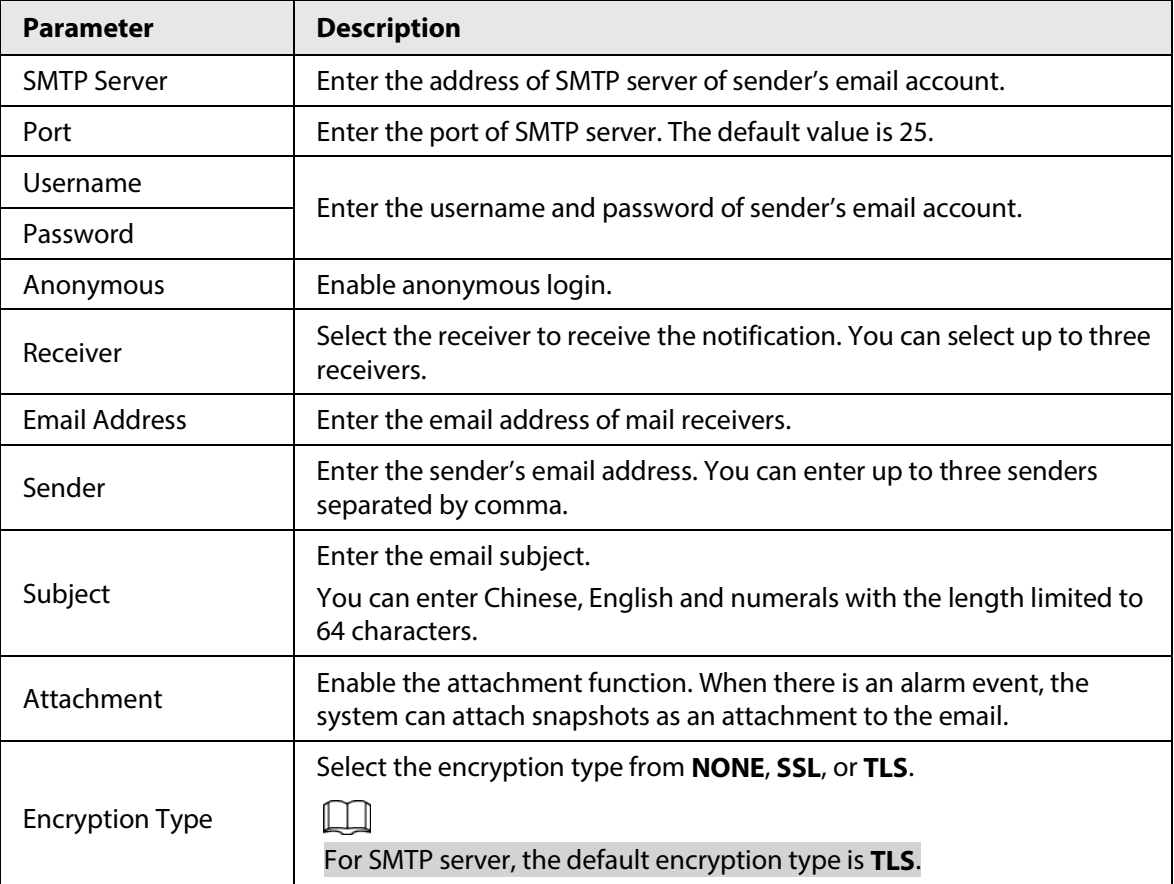

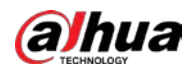

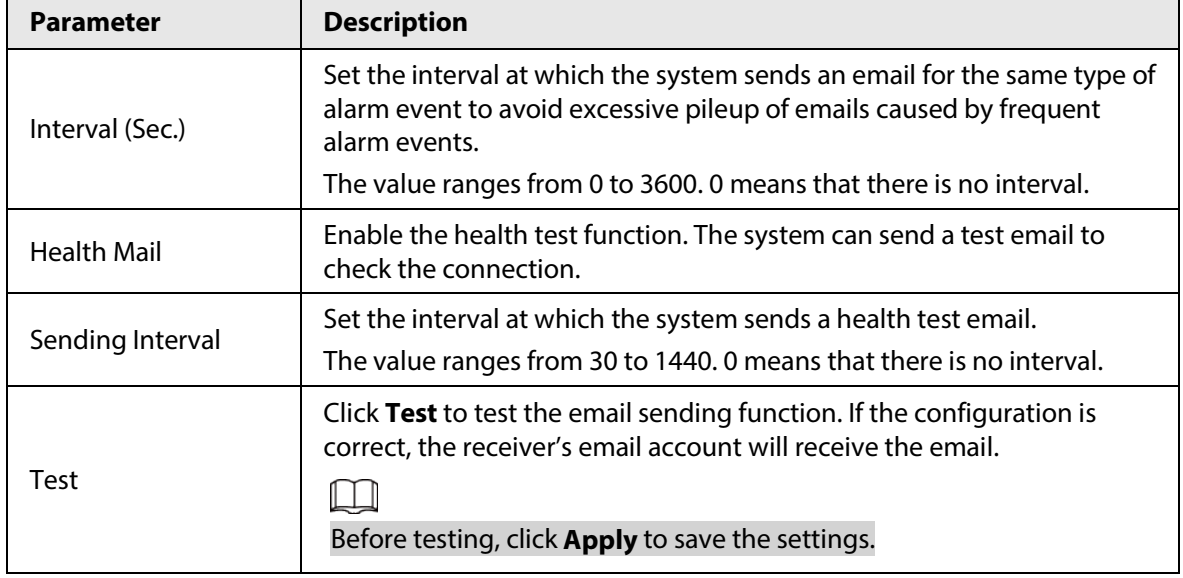

Step 4 Click **Apply**.

# **5.11.13 SNMP**

You can connect the Device with some software such as MIB Builder and MG-SOFT MIB Browser to manage and control the Device from the software.

## Prerequisites

- Install the software that can manage and control the SNMP, such as MIB Builder and MG-SOFT MIB Browser
- Obtain the MIB files that correspond to the current version from the technical support.

 $\boxed{1}$ 

This function is available on select models.

## Procedure

Step 1 Select **Main Menu** > **NETWORK** > **SNMP**.

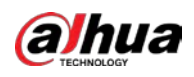

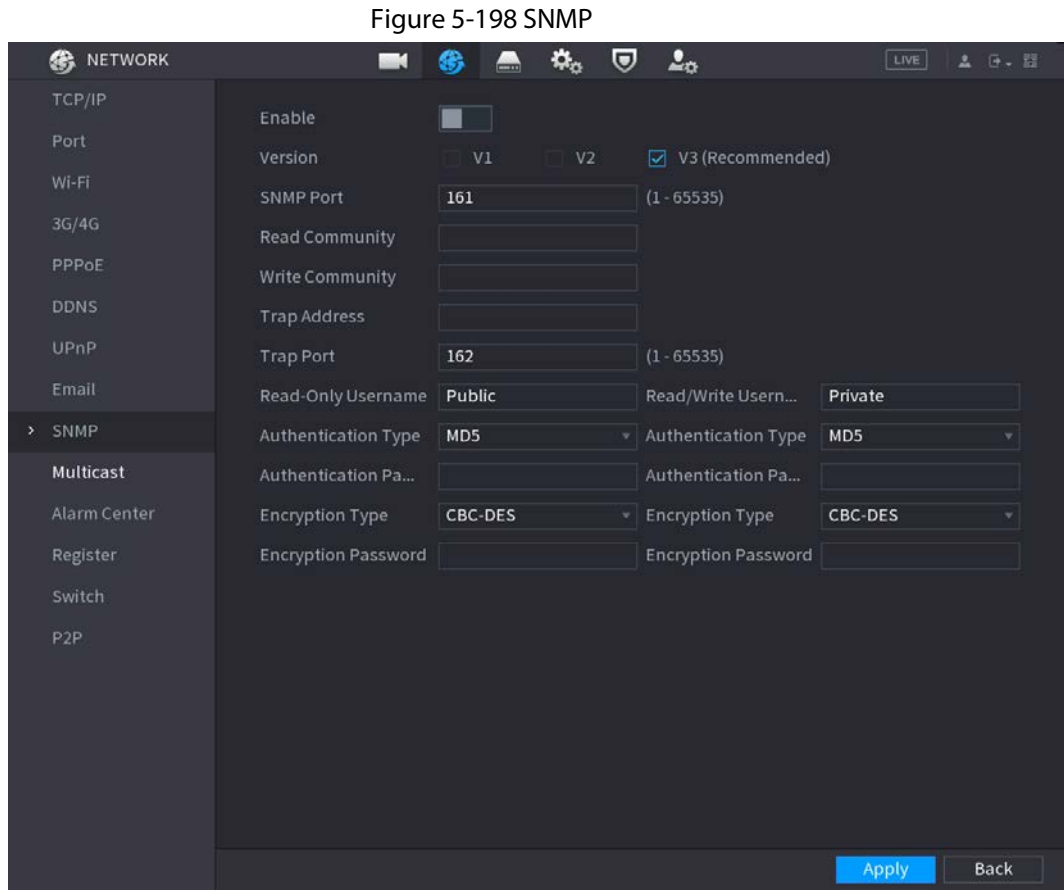

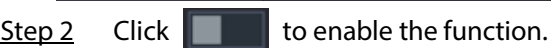

Step 3 Configure the parameters.

## Table 5-60 SNMP parameters

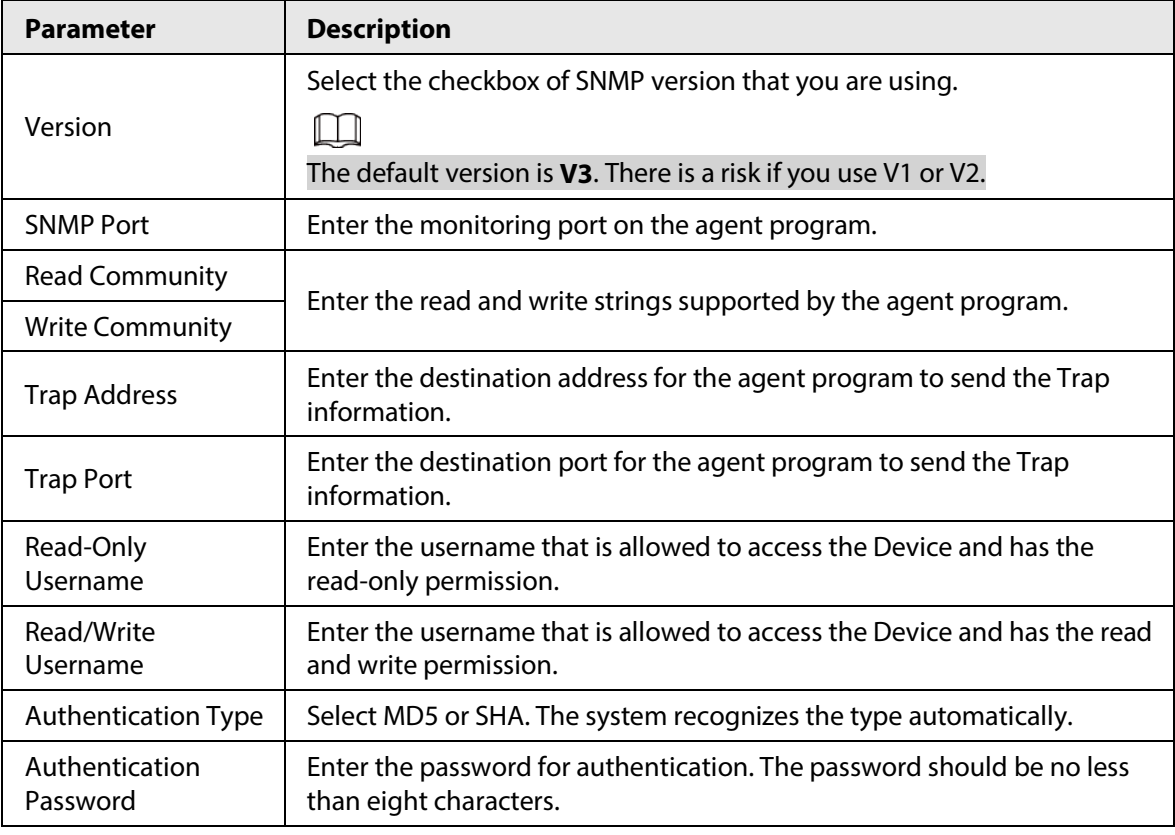

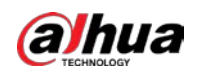

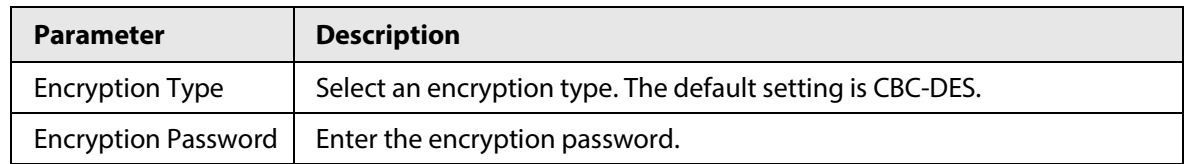

Step 4 Click **Apply**.

- Step 5 Compile the two MIB files by MIB Builder.
- Step 6 Run MG-SOFT MIB Browser to load in the module from compilation.
- Step 7 On the MG-SOFT MIB Browser, enter the device IP that you want to manage, and then select the version number to query.
- Step 8 On the MG-SOFT MIB Browser, unfold the tree-structured directory to obtain the configurations of the Device, such as the channels quantity and software version.

Figure 5-199 Multicast

# **5.11.14 Multicast**

When you access the Device from the network to view the video, if the access is exceeded, the video will not display. You can use the multicast function to group the IP to solve the problem.

## Procedure

#### Step 1 Select **Main Menu** > **NETWORK** > **Multicast**.

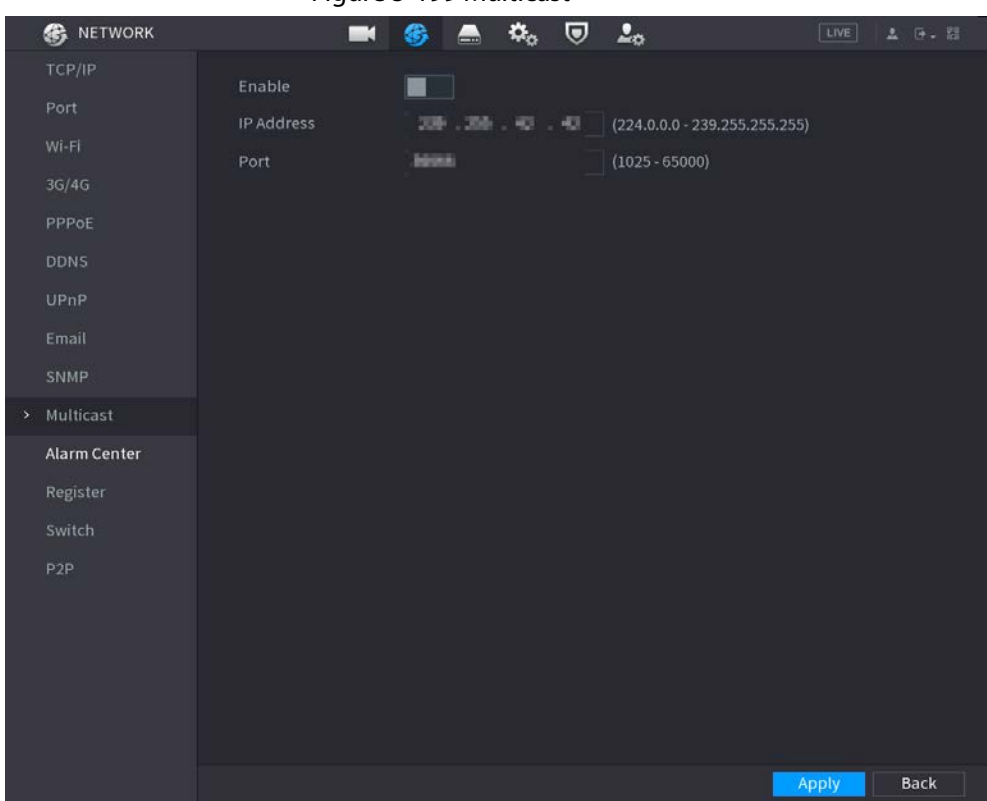

Step 2 Configure the parameters.

Table 5-61 Multicast parameters

| <b>Parameter</b> | <b>Description</b>             |
|------------------|--------------------------------|
| Enable           | Enable the multicast function. |

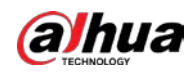

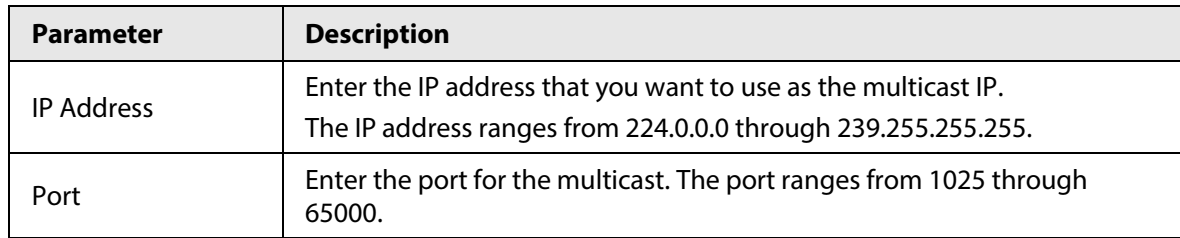

Step 3 Click **Apply**.

You can log in to the web interface via multicast.

On the web login page, on the **Type** list, select **Multicast**. The web will automatically obtain the multicast IP address and join the multicast group. Then you can view the video through multicast function.

# **5.11.15 Alarm Center**

You can configure the alarm center server to receive the uploaded alarm information.

## Procedure

### Step 1 Select **Main Menu** > **NETWORK** > **Alarm Center**.

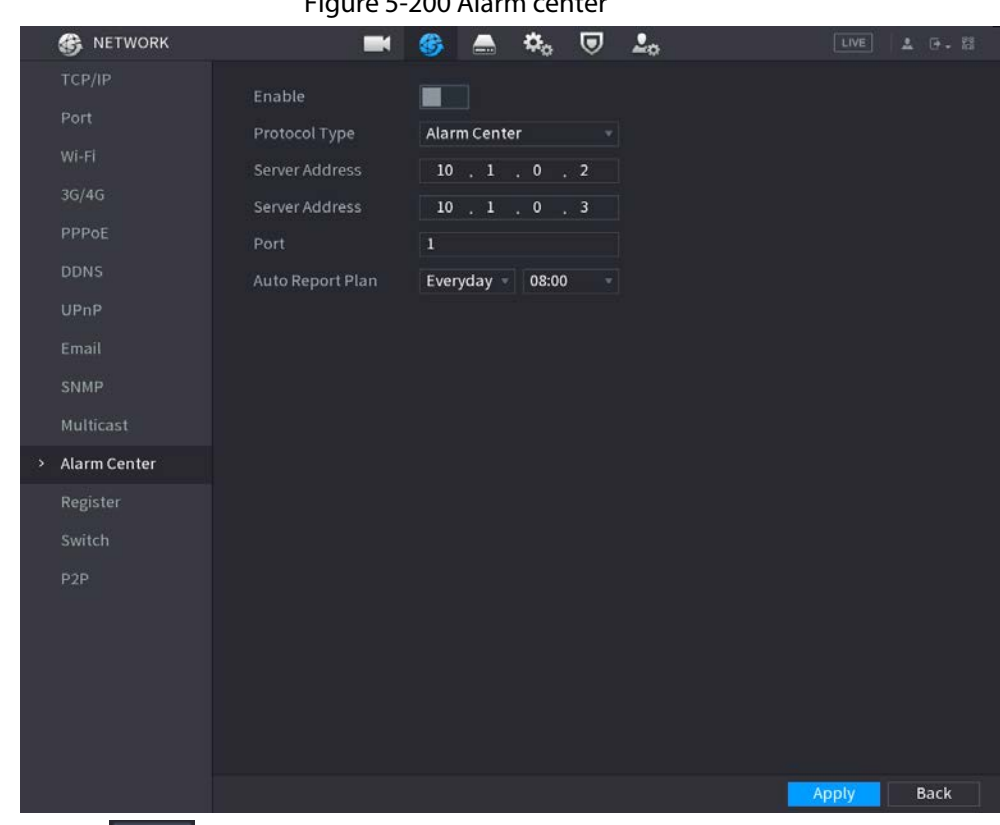

Figure 5-200 Alarm center

- Step 2 Click  $\Box$  to enable the function.
- Step 3 Configure the parameters.

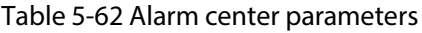

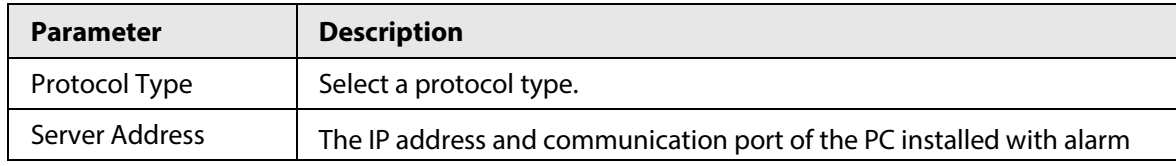

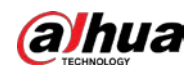

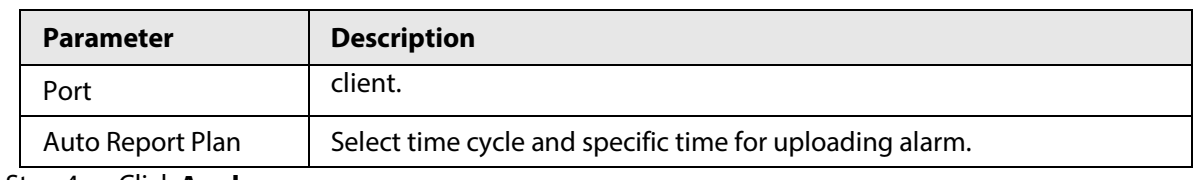

Step 4 Click **Apply**.

# **5.11.16 Register**

You can register the Device into the specified proxy server which acts as the transit to enable the client software to access the Device

- The proxy server has been deployed.
- The Device, the proxy server and the device running the client software are on the same network.

## Procedure

Step 1 Select **Main Menu** > **NETWORK** > **Register**.

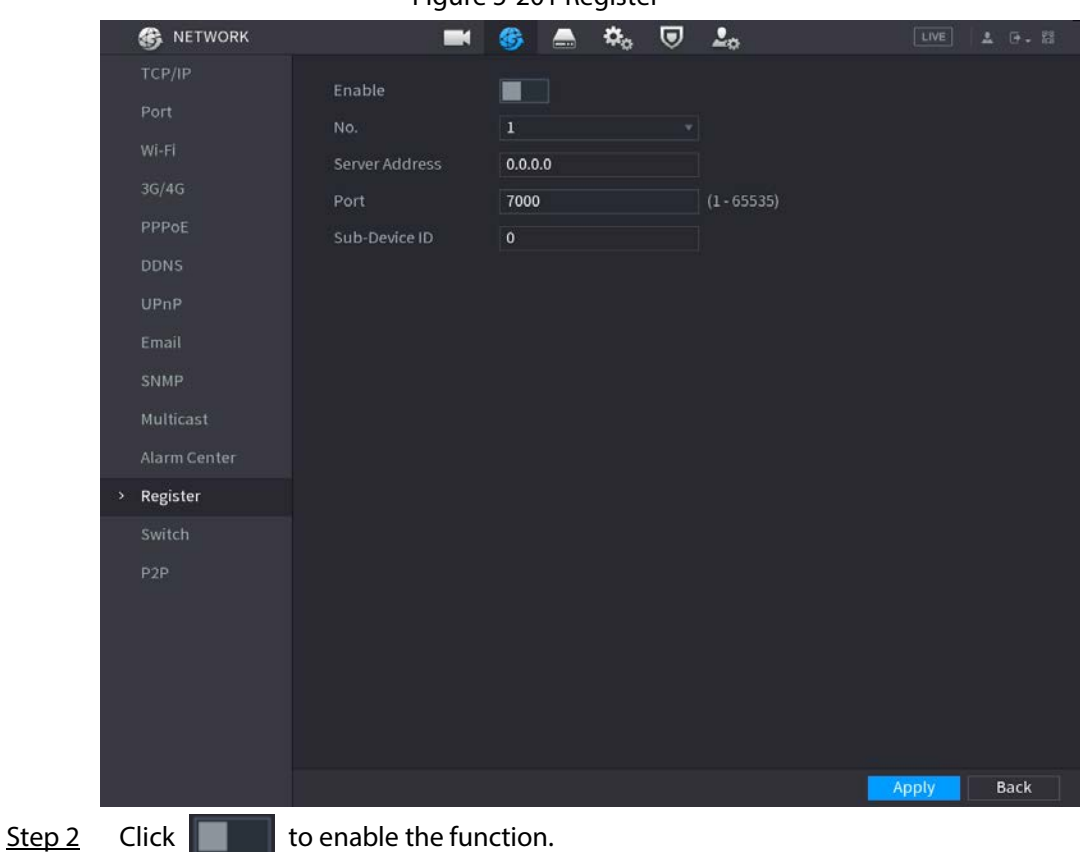

Figure 5-201 Register

Table 5-63 Register parameters

| <b>Function</b> | <b>Description</b>                                                                 |
|-----------------|------------------------------------------------------------------------------------|
| Server Address  | Enter the IP address or domain name of the server that you want to<br>register to. |
| Port            | Enter the port of the server.                                                      |
| Sub-Device ID   | Enter the ID allocated by the server.                                              |
| .               |                                                                                    |

Step 4 Click **Apply**.

Step 3 Configure the parameters.

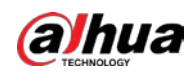

# **5.11.17 Switch**

After setting **Switch**, when an IPC is connected to the PoE port, the system automatically assigns the IP address to the IPC according to the defined IP segment, and the NVR will automatically connect to the IPC.

 $\square$ 

- Only models with PoE ports support this function.
- Do not connect the PoE port with a switch, otherwise it will cause connection failure.
- This function is enabled by default, and the IP segment start from 10.1.1.1. We recommend you use the default setting.
- When connecting to a third-party IPC, make sure that the IPC supports ONVIF protocol and DHCP is enabled.

## Procedure

Step 1 Select **Main Menu** > **NETWORK** > **Switch**.

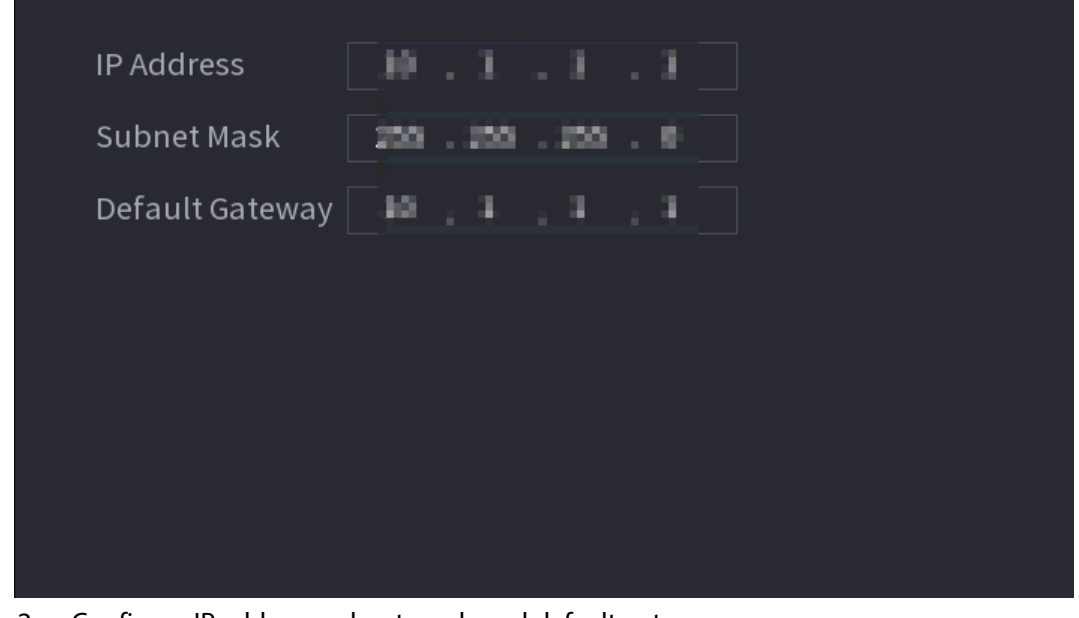

Figure 5-202 Switch

Step 2 Configure IP address, subnet mask, and default gateway..

Do not set the IP address to the same network segment with the NVR. We recommend you use the default setting.

Step 3 Click **Apply**.

 $\square$ 

When connecting IP camera to PoE port, if all the channels are occupied, the system prompts you whether to take place of one channel.

 $\Box$ 

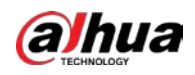

### Table 5-64 PoE operation

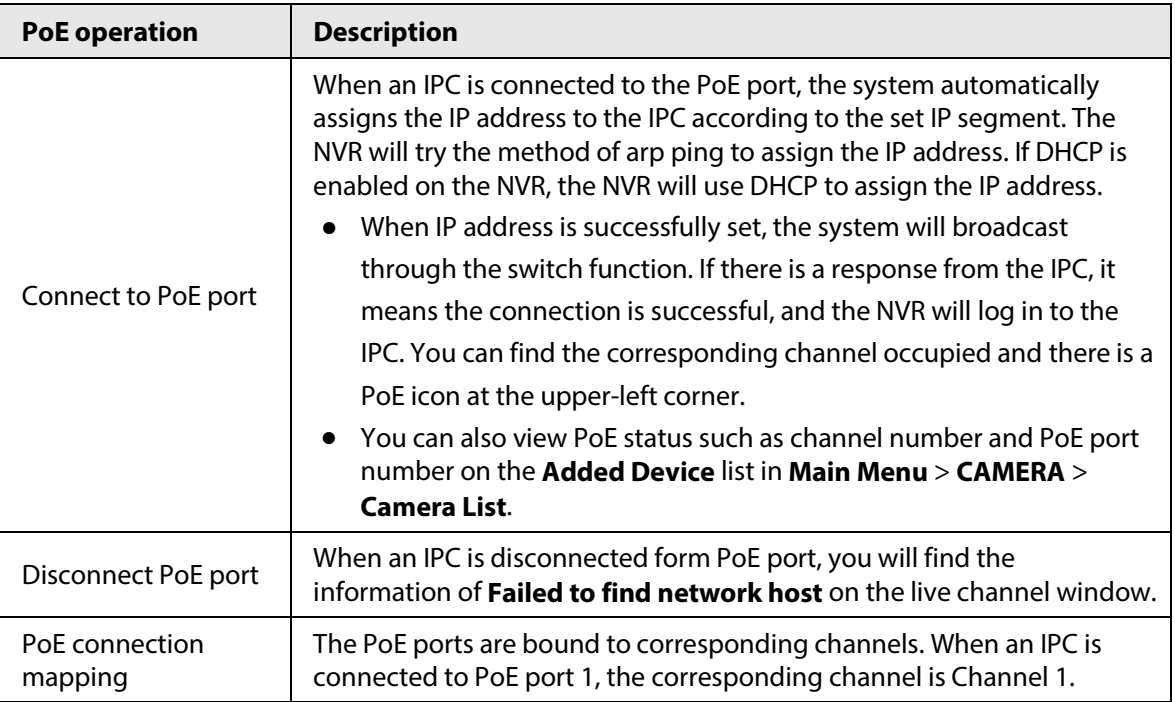

# **5.11.18 P2P**

P2P is a kind of convenient private network penetration technology. Instead of applying for dynamic domain name, mapping ports or deploying transit server, you can add NVR devices to the app for remote management.

Step 1 Select **Main Menu** > **NETWORK** > **P2P**.

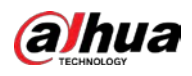

#### Figure 5-203 P2P

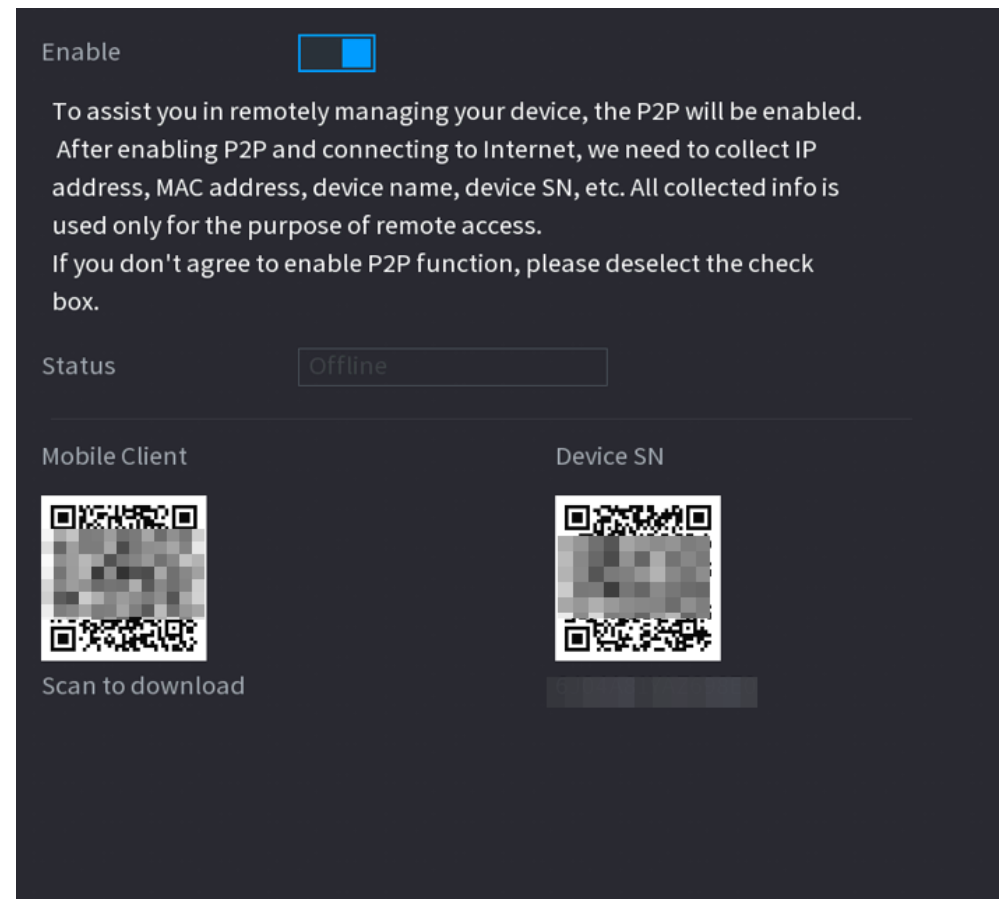

Step 2 Enable the P2P function.

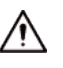

After you enable the P2P function and connect to the Internet, the system will collect the information such as email address and MAC address for remote access.

#### Step 3 Click **Apply**.

The P2P function is enabled. You can use your phone to scan the QR code under **Mobile Client** to download and install the mobile client. After that, you can use the mobile client to scan the QR code under **Device SN** to add the Device for remote management. For details on the app operation, see the user's manual of the app.

# **5.12 Storage**

You can manage the storage resources (such as record file) and storage space. So that it is easy for you to use and enhance storage space usage.

# **5.12.1 Basic**

You can set basic storage parameters.

### Procedure

Step 1 Select **Main Menu** > **STORAGE** > **Basic**.

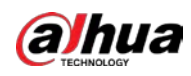

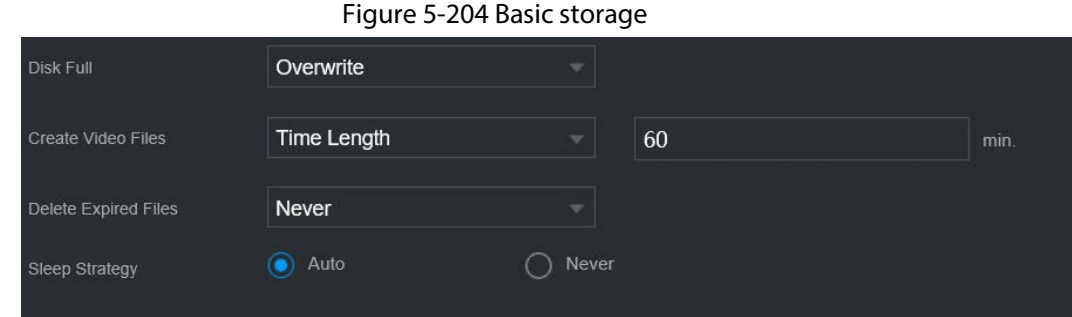

#### Step 2 Set parameters.

Table 5-65 Basic storage parameters

| <b>Parameter</b>     | <b>Description</b>                                                                   |
|----------------------|--------------------------------------------------------------------------------------|
|                      | Configure the storage strategy to be used when no more storage space is<br>available |
| Disk Full            | <b>Stop:</b> Stop recording.                                                         |
|                      | <b>Overwrite:</b> The newest files overwrite the oldest ones.                        |
| Create Video Files   | Configure the time length and file length for each recorded video.                   |
|                      | Configure whether to delete the old files.                                           |
|                      | Select <b>Auto</b> and then configure how long you want to keep the old<br>$\bullet$ |
|                      | files.                                                                               |
| Delete Expired Files | Select <b>Never</b> if you do not want to use this function.                         |
|                      |                                                                                      |
|                      | Deleted files cannot be recovered.                                                   |
|                      | <b>Auto:</b> The system sleeps automatically after idling for a period of            |
| Sleep Strategy       | time.                                                                                |
|                      | <b>Never:</b> The system keeps running all the time.                                 |

Step 3 Click **Apply**.

# **5.12.2 Disk Manager**

Select **Main Menu** > **STORAGE** > **Disk Manager**, and then you can set HDD properties and format HDD.

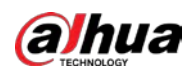

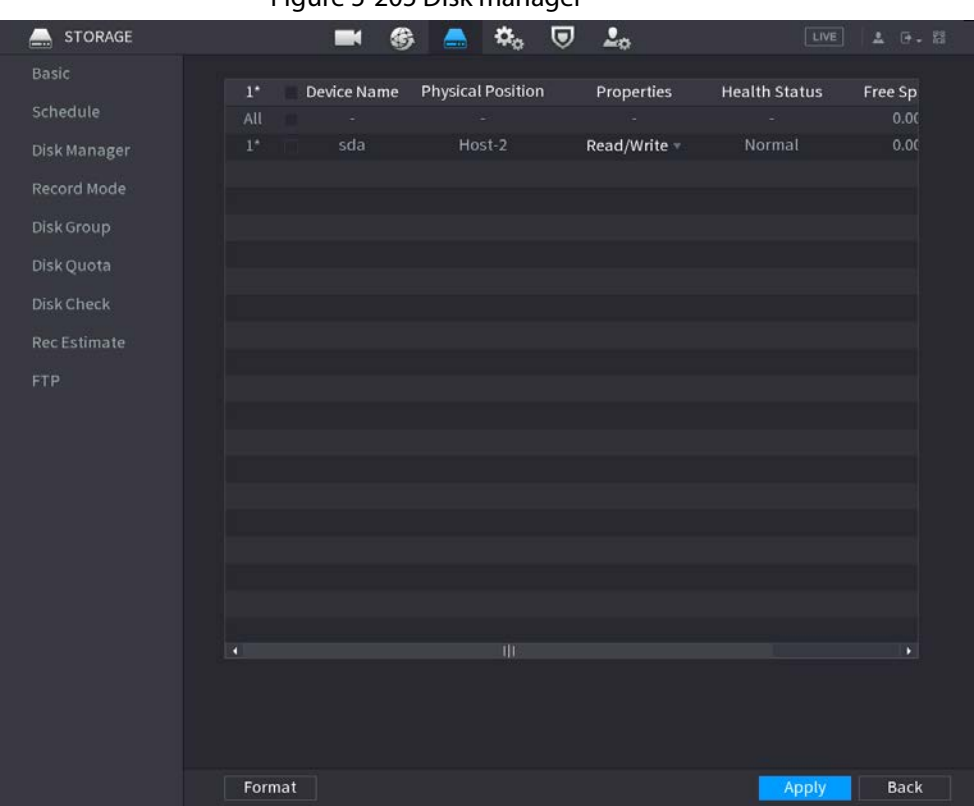

#### Figure 5-205 Disk manager

## View HDD Information

You can view the physical position, properties, status and storage capacity of each HDD.

## Configure HDD Properties

In the **Properties** column, you can set read and wire, read-only and redundant HDD.

 $\square$ 

When there are two or more HDDs installed on the Device, you can set one HDD as redundant disk to back up recorded files.

## Format HDD

Select an HDD, click **Format**, and then follow the on-screen prompts to format the HDD.

 $\Box$ 

- Formatting will erase all data in the HDD, proceed with caution.
- You can select whether to erase the HDD database. If the HDD database is erased, the AI search data and the uploaded audio files will be deleted.

# **5.12.3 RAID**

RAID (redundant array of independent disks) is a data storage virtualization technology that combines multiple physical HDD components into a single logical unit for the purposes of data redundancy, performance improvement, or both.

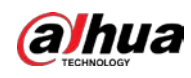

# $\Box$

RAID function is available on select models.

Table 5-66 Disk quantity for different RAID types

| <b>RAID type</b>   | <b>Required disk quantity</b>                      |  |  |
|--------------------|----------------------------------------------------|--|--|
| RAID <sub>0</sub>  | At least 2.                                        |  |  |
| RAID <sub>1</sub>  | Only 2.                                            |  |  |
| RAID <sub>5</sub>  | At least 3. We recommend using 4 disks to 6 disks. |  |  |
| RAID <sub>6</sub>  |                                                    |  |  |
| RAID <sub>10</sub> | At least 4.                                        |  |  |

# **5.12.3.1 Creating RAID**

RAID has different levels, such as RAID 5 and RAID 6. Each level has different data protection, data availability, and performance grade. You can create different types of RAID as needed.

# $\wedge$

When you create RAID, the disks in the RAID group will be formatted. Back up data in time. You can create different types of RAID as needed.

## Procedure

Step 1 Select **Main Menu** > **STORAGE** > **RAID** > **RAID**.

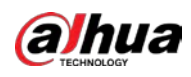

# Figure 5-206 RAID RAID RAID Info **Hot Standby** Type Raid5 • Working Mode Self-adaptive  $\mathbf{o}$ **Device Name Total Space** Type **Disk Members** Delete N One-Click Create **Manual Create**

Step 2 Select RAID type and working mode.

The working mode determines how the system allocate resources.

- **Self-Adaptive**: Automatically adjust the RAID synchronization speed according to the business status.
	- ◇ When there is no business running, synchronization is performed at a high speed.
	- ◇ When there is business running, synchronization is performed at a low speed.
- **Sync First**: Resource priority is assigned to RAID synchronization.
- **Business First**: Resource priority is assigned to business operations.
- **Balance**: Resource is evenly distributed to RAID synchronization and business operations.
- Step 3 Create RAID.
	- Automatic creation. Select disks, and then click **Create RAID**. The system will create RAID 5 automatically.

 $\Box$ 

### Automatic creation of RAID is available only when the RAID type is **Raid5**.

- Manual creation. Select disks, click **Create Manually** and then follow the on-screen instructions to create RAID.
- Change working mode.

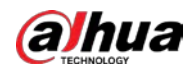

Click to change the working mode of the RAID group.

● Delete RAID. Click  $\boxed{m}$  to delete the RAID group.  $\Box$ 

When you delete a RAID group, the disks in the RAID group will be formatted.

## **5.12.3.2 Viewing RAID Information**

Select **Main Menu** > **STORAGE** > **RAID** > **RAID Info**. You can view the RAID information, including type, disk space, hot spare, and status.

## **5.12.3.3 Creating Hot Spare Disk**

You can create a hot spare disk. When a disk of the RAID group malfunctions, the hot spare disk can replace the malfunctioning disk.

#### Step 1 Select **Main Menu** > **STORAGE** > **RAID** > **Hotspare Disk**.

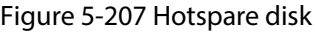

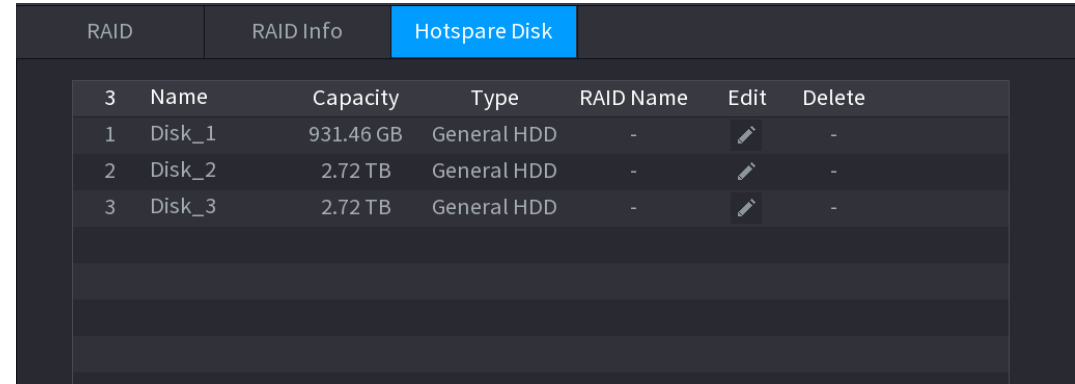

Step 2 Click  $\sqrt{ }$ .

Figure 5-208 Local hotspare

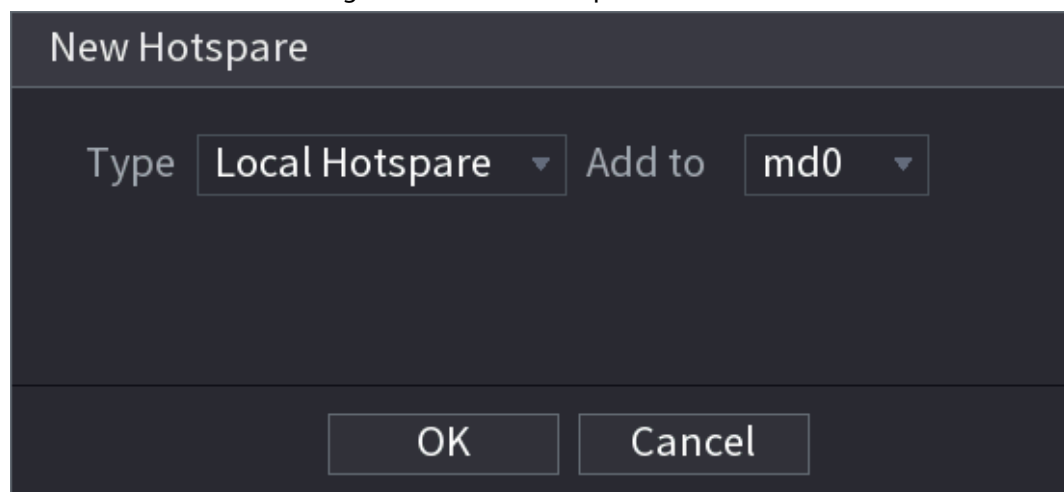

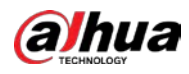

#### Figure 5-209 Global hotspare

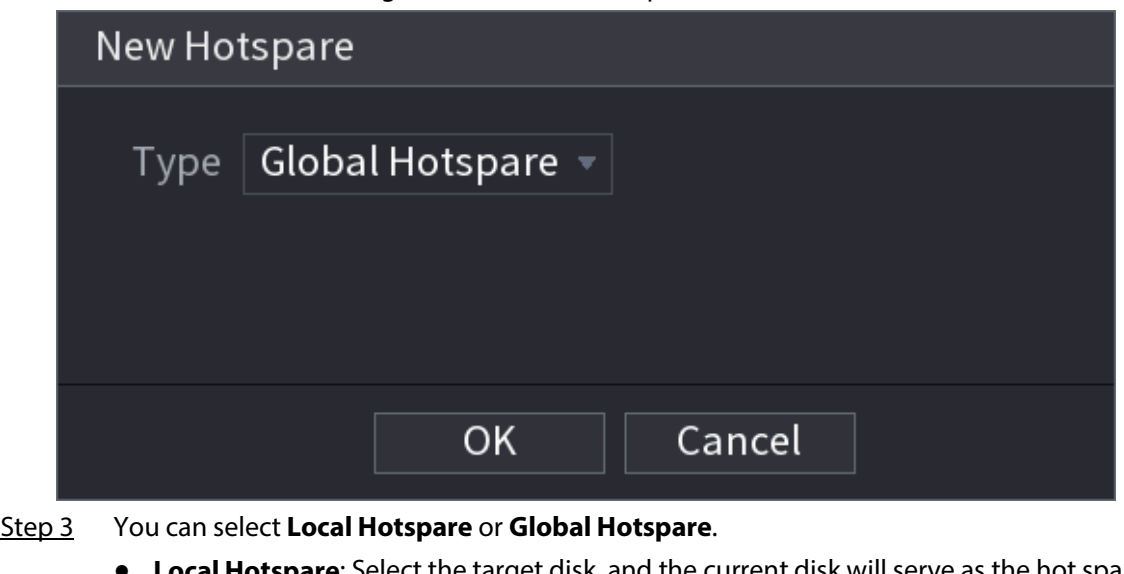

- - **Local Hotspare**: Select the target disk, and the current disk will serve as the hot spare disk for the selected target disk.
	- **Global Hotspare**: The current disk will serve as the hot spare disk of the entire RAID.

Step 4 Click **OK**.

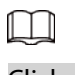

Click  $\blacksquare$  to delete a hot spare disk.

# **5.12.4 Disk Group**

By default, the installed HDD and created RAID are in Disk Group 1. You can set HDD group, and HDD group setup for main stream, sub stream and snapshot operation.

Step 1 Select **Main Menu** > **STORAGE** > **Disk Group**.

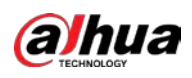

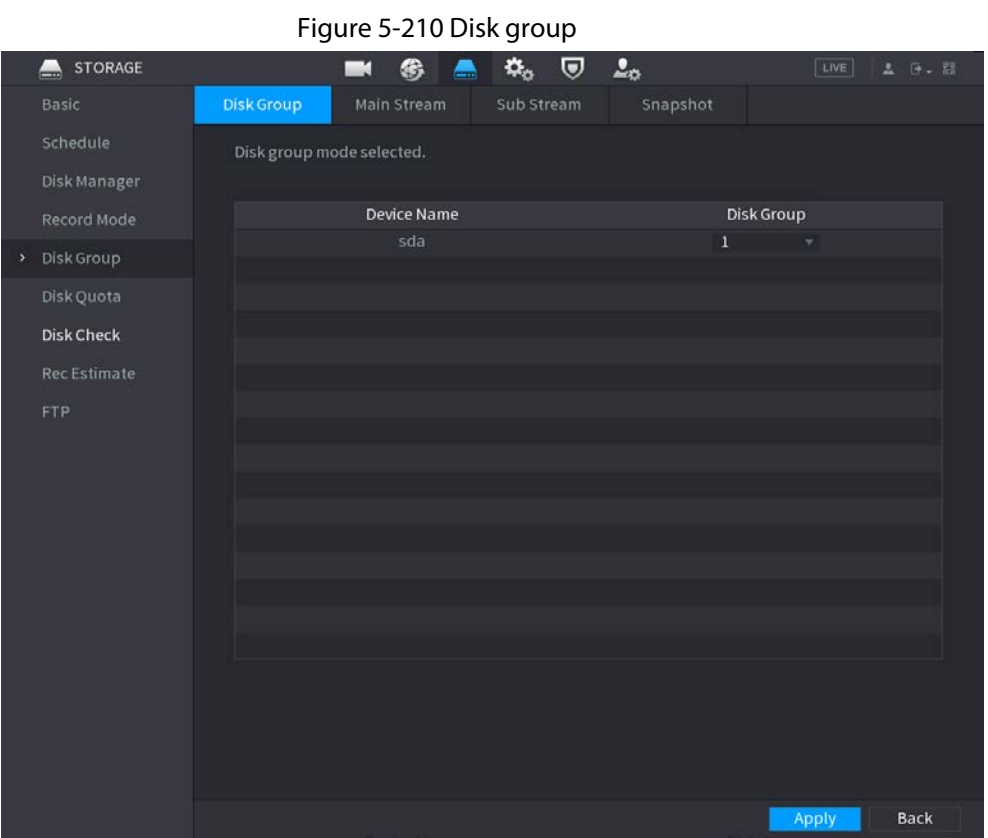

- Step 2 (Optional) If **Disk Quota is selected** is shown on the page, click **Switch to Disk Group Mode** and then follow the on-screen instructions to format disks.
- Step 3 Select the group for each HDD, and then click **Apply**. After configuring HDD group, under the **Main Stream** tab, **Sub Stream** tab and **Snapshot** tab, configure settings to save the main stream, sub stream and snapshot to different disk groups.

# **5.12.5 Disk Quota**

You can allocate a certain storage capacity for each channel to manage the storage space properly.

 $\Box$ 

- If **Disk group mode selected.** is shown in the interface, click **Switch to Quota Mode.**
- Disk quota mode and disk group mode can not be selected at the same time.

## Procedure

Step 1 Select **Main Menu** > **STORAGE** > **Disk Quota**.

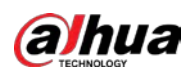

#### Figure 5-211 Disk Quota

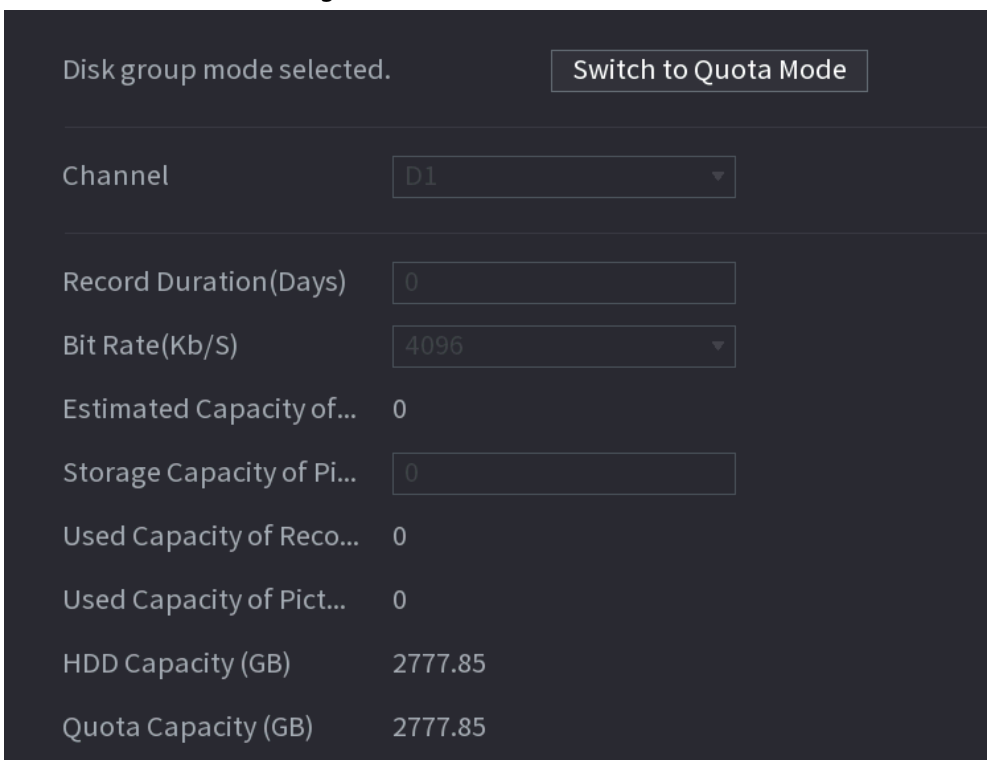

- Step 2 (Optional) If **Disk group mode selected** is shown on the page, click **Switch to Quota Mode** and then follow the on-screen instructions to format disks.
- Step 3 Select a channel and set the record duration, bit rate and storage capacity of picture.
- Step 4 Click **Apply**.

# **5.12.6 Disk Check**

The system can detect HDD status so that you can clearly understand the HDD performance and replace the malfunctioning HDD.

## **5.12.6.1 Manual Check**

Step 1 Select **Main Menu** > **STORAGE** > **Disk Check** > **Manual Check**.

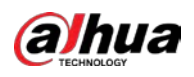

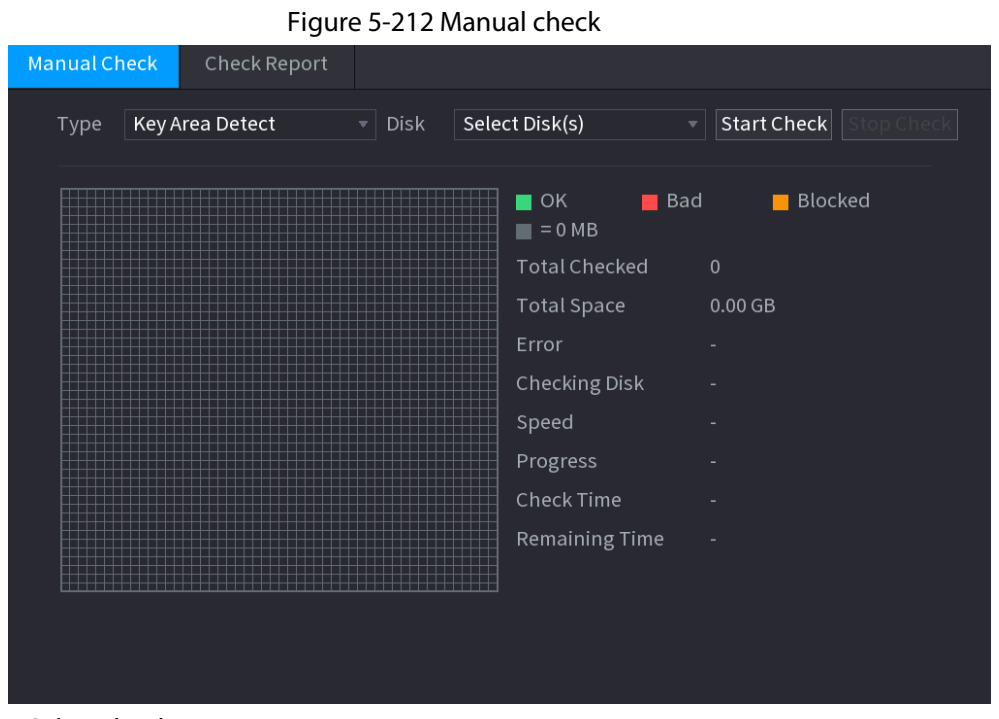

#### Step 2 Select the detection type.

- Key area detection: The system detects the used space of the HDD through the built-in file system. This type of detection is efficient.
- Global detection: The system detects the entire HDD through Window. This type of detection takes time and might affect the HDD that is recording.
- Step 3 Select the HDD that you want to detect

### Step 4 Click **Start Check**.

The system starts detecting the HDD and displays the detection information.

### $\Box$

When system is detecting HDD, click **Stop Check** to stop current detection. Click **Start Check** to detect again.

## **5.12.6.2 Detection Report**

After the detection operation, you can view the detection report.

### Procedure

Step 1 Select **Main Menu** > **STORAGE** > **Disk Check** > **Check Report**.

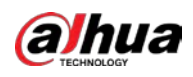

| Figure 5-213 Check report           |          |                 |                     |                    |                       |  |  |  |  |
|-------------------------------------|----------|-----------------|---------------------|--------------------|-----------------------|--|--|--|--|
| Manual Check<br><b>Check Report</b> |          |                 |                     |                    |                       |  |  |  |  |
| $\mathbf{1}$                        | Disk No. | Check Type      | <b>Start Time</b>   | <b>Total Space</b> | Er                    |  |  |  |  |
| $1\,$                               | Host-2   | Key Area Detect | 2020-02-23 18:55:09 | 2794.52 GB         |                       |  |  |  |  |
|                                     |          |                 |                     |                    |                       |  |  |  |  |
|                                     |          |                 |                     |                    |                       |  |  |  |  |
|                                     |          |                 |                     |                    |                       |  |  |  |  |
|                                     |          |                 |                     |                    |                       |  |  |  |  |
|                                     |          |                 |                     |                    |                       |  |  |  |  |
|                                     |          |                 |                     |                    |                       |  |  |  |  |
|                                     |          |                 |                     |                    |                       |  |  |  |  |
|                                     |          |                 |                     |                    |                       |  |  |  |  |
|                                     |          |                 |                     |                    |                       |  |  |  |  |
|                                     |          |                 |                     |                    |                       |  |  |  |  |
|                                     |          |                 |                     |                    |                       |  |  |  |  |
|                                     |          |                 |                     |                    |                       |  |  |  |  |
|                                     |          |                 |                     |                    |                       |  |  |  |  |
|                                     |          |                 |                     |                    |                       |  |  |  |  |
| $\blacktriangleleft$                |          |                 |                     |                    | $\blacktriangleright$ |  |  |  |  |

Step 2 Click  $\Box$  to view detection results and S.M.A.R.T report.

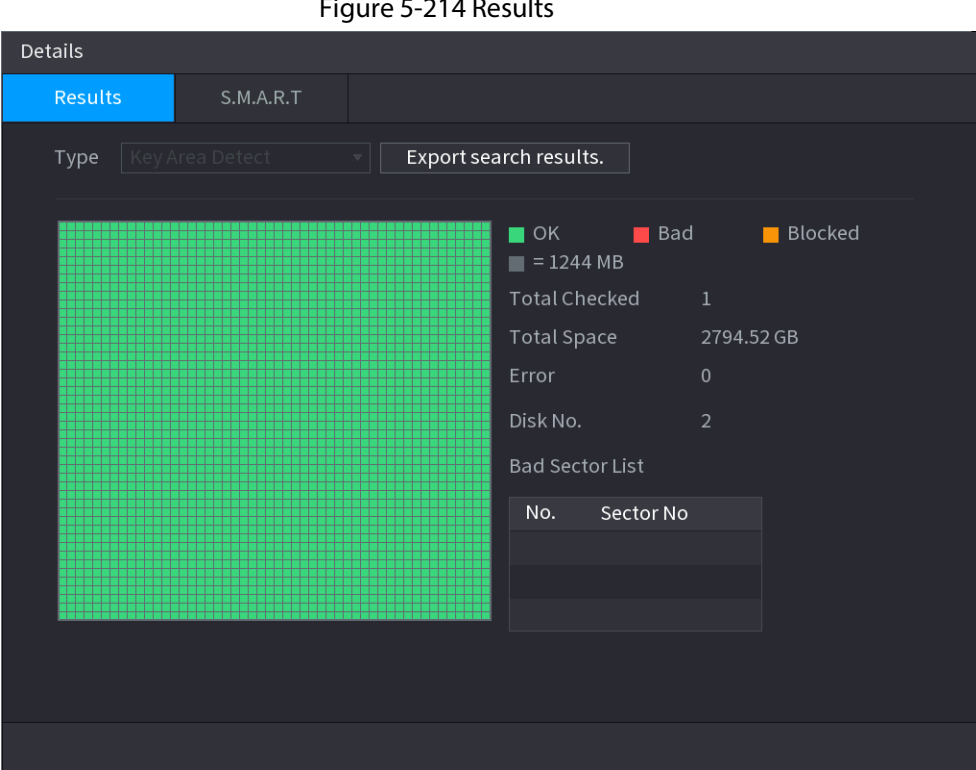

Figure 5-214 Results

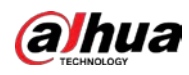

#### Figure 5-215 S.M.A.R.T

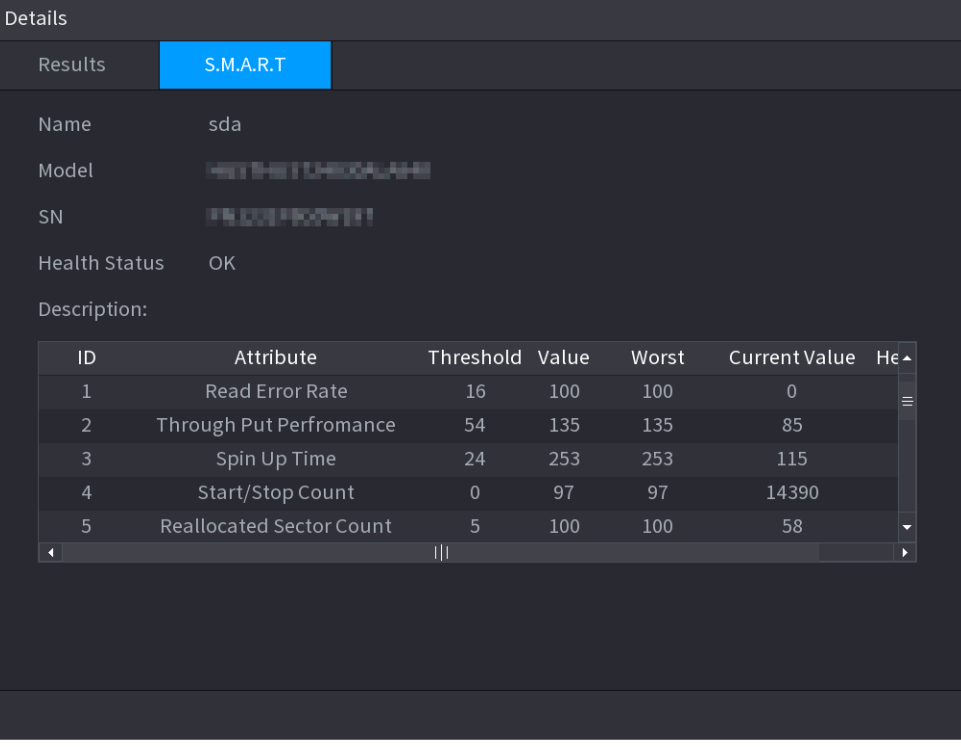

## **5.12.6.3 Disk Health Monitoring**

Monitor health status of disks, and repair if any exceptions are found so as to avoid data loss.

Select **Main Menu** > **STORAGE** > **Disk Check** > **Health Monitoring**.

Click **th** to show disk details interface. Then select **Check Type**, set time period, and then click **Search**. The system shows the details of disk monitoring status.

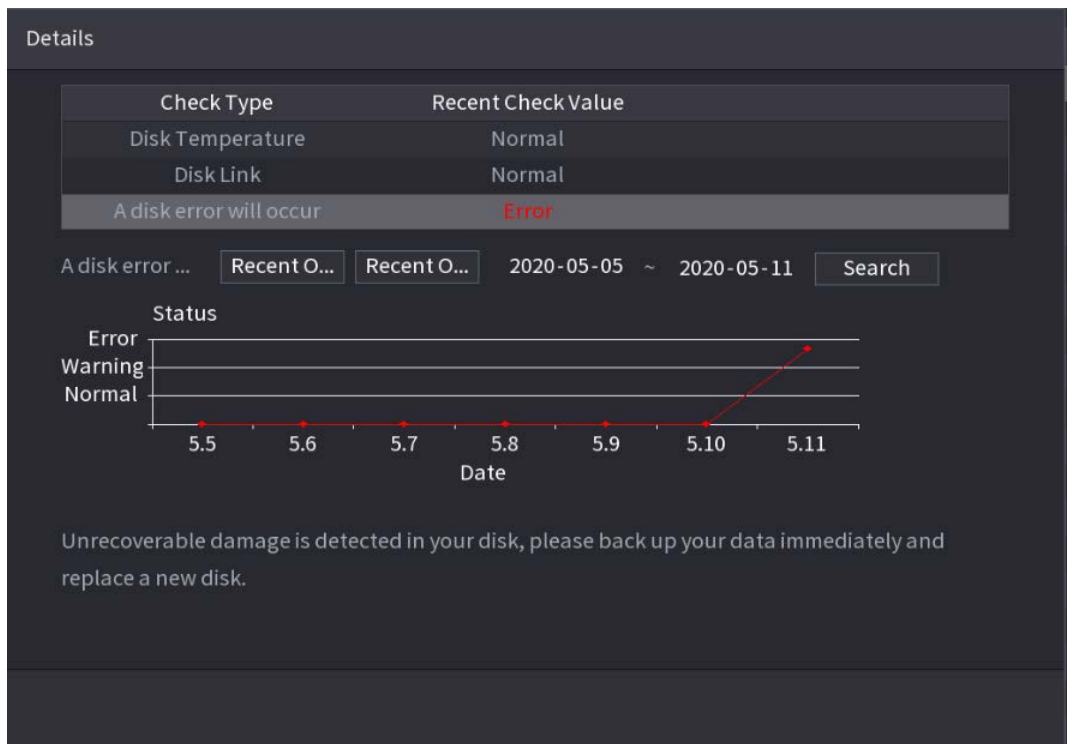

Figure 5-216 Disk details

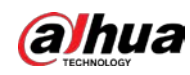

# **5.12.7 Record Estimate**

Record estimate function can calculate how long you can record video according to the HDD capacity, and calculate the required HDD capacity according to the record period.

Step 1 **Select Main Menu** > **STORAGE** > **Rec Estimate**.

| Basic               |                     |        |                |                    |                                                                                          |             |   |
|---------------------|---------------------|--------|----------------|--------------------|------------------------------------------------------------------------------------------|-------------|---|
|                     | Cha                 | Modify | Bit Rate(Kb/S) | <b>Record Time</b> | <b>Resolution</b>                                                                        | Frame Rate( | п |
| Schedule            | 1<br>$\checkmark$   | í      | 4096           | 24                 | 1920x1080(1080P)                                                                         | 25          |   |
| Disk Manager        | $\overline{c}$<br>✓ | v      | 2048           | 24                 | 1920x1080(1080P)                                                                         | 25          |   |
| <b>Record Mode</b>  | 3<br>$\checkmark$   | ╱      | 8192           | 24                 | 5120x1800(5120x                                                                          | 25          |   |
|                     | 4                   | ∕      | 6144           | 24                 | 2560x1440                                                                                | 25          |   |
| Disk Group          | 5 <sub>1</sub>      | ∕      | 2048           | 24                 | 720P                                                                                     | 25          | ≡ |
| Disk Quota          | 6                   | ◢      | 2048           | 24                 | 720P                                                                                     | 25          |   |
|                     | $\overline{7}$      | ¥      | 2048           | 24                 | 720P                                                                                     | 25          |   |
| Disk Check          | $\overline{8}$      | ◢      | 2048           | 24                 | <b>720P</b>                                                                              | 25          |   |
| <b>Rec Estimate</b> | 9<br>$\checkmark$   | ₽      | 6144           | 24                 | 4096x1800(4096x                                                                          | 25          |   |
|                     | 10<br>$\checkmark$  | ╱      | 6144           | 24                 | 2560x1440(2560x                                                                          | 25          |   |
| <b>FTP</b>          | 11                  | ∕      | 2048           | 24                 | 720P                                                                                     | 25          |   |
|                     | 12                  | ¥      | 2048           | 24                 | 720P                                                                                     | 25          |   |
|                     | 13                  | í      | 2048           | 24                 | <b>720P</b>                                                                              | 25          |   |
|                     | 14                  | ◢      | 2048           | 24                 | 720P                                                                                     | 25          |   |
|                     | 15                  | v      | 2048           | 24                 | 720P                                                                                     | 25          |   |
|                     | 16                  | ∕      | 2048           | 24                 | 720P                                                                                     | 25          |   |
|                     | 17                  | Ì      | 2048           | 24                 | <b>720P</b>                                                                              | 25          |   |
|                     | <b>By Space</b>     |        | By Time        |                    |                                                                                          |             |   |
|                     | Total Space 0       |        |                | $TB = 0$           | Select<br>GB                                                                             |             |   |
|                     | Time                | 19     |                | Days               |                                                                                          |             |   |
|                     | record period.      |        |                |                    | Note: The record estimate data is for reference only. Please be cautious when evaluating |             |   |

Figure 5-217 Record estimation

#### Step 2 Click  $\overline{?}$ .

You can configure the **Resolution**, **Frame Rate**, **Bit Rate** and **Record Time** for the selected channel.

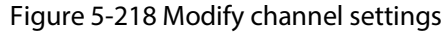

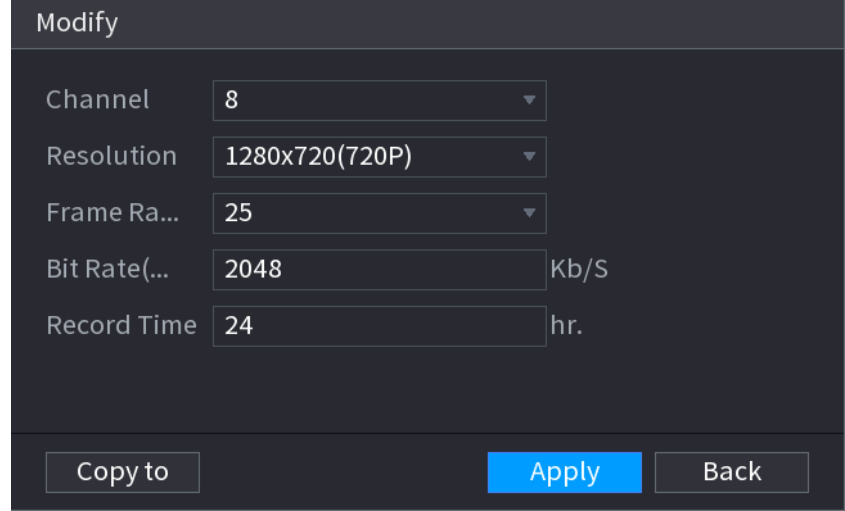

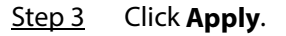
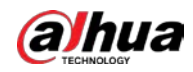

Then the system will calculate the time period that can be used for storage according to the channels settings and HDD capacity.

 $\Box$ 

Click **Copy to** to copy the settings to other channels.

## **5.12.7.1 Calculating Recording Time**

#### Procedure

Step 1 On the **Rec Estimate** interface, click the **By Space** tab.

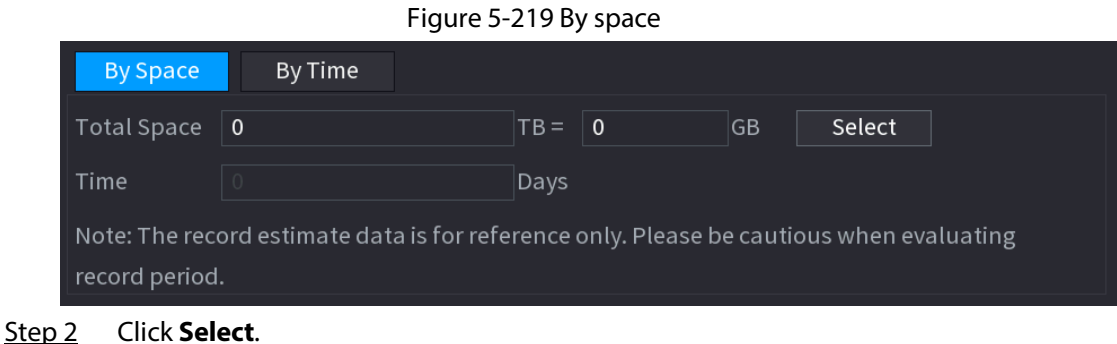

 $Step 3$  Select the checkbox of the HDD that you want to calculate.

Figure 5-220 Recording time

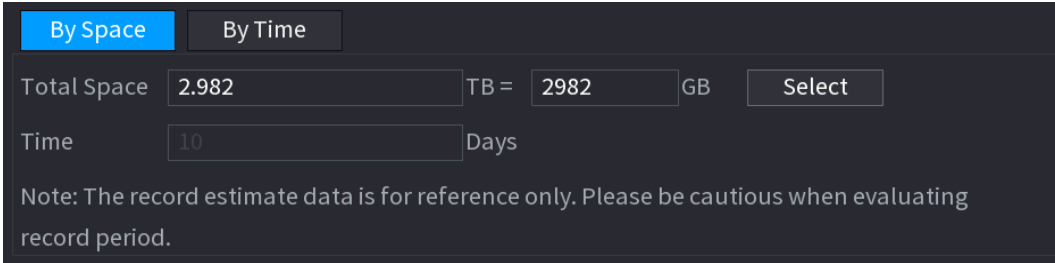

## **5.12.7.2 Calculating HDD Capacity for Storage**

Step 1 On the **Rec Estimate** interface, click the **By Time** tab.

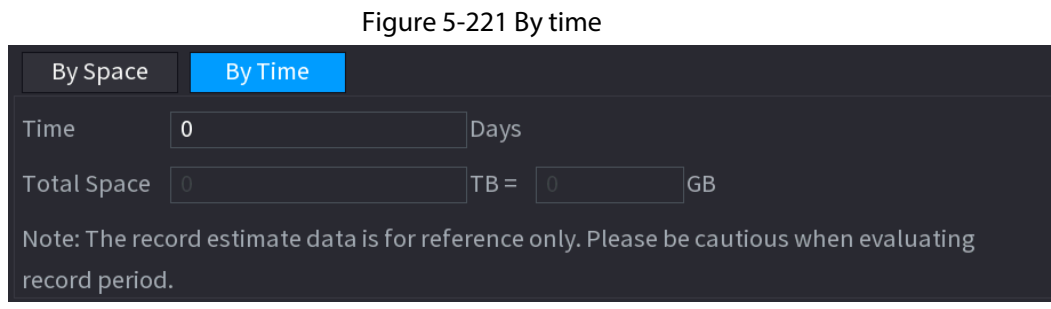

Step 2 In the **Time** box, enter the time period that you want to record. In the **Total Space** box, the required HDD capacity is displayed.

## **5.12.8 FTP**

You can store and view the recorded videos and snapshots on the FTP server.

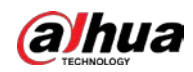

### Prerequisites

Purchase or download a FTP (File Transfer Protocol) server and install it on your PC.

 $\square$ 

For the created FTP user, you need to set the write permission; otherwise the upload of recorded videos and snapshots will be failed.

### Procedure

#### Step 1 Select **Main Menu** > **STORAGE** > **FTP**.

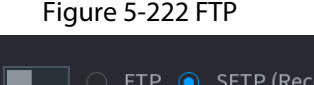

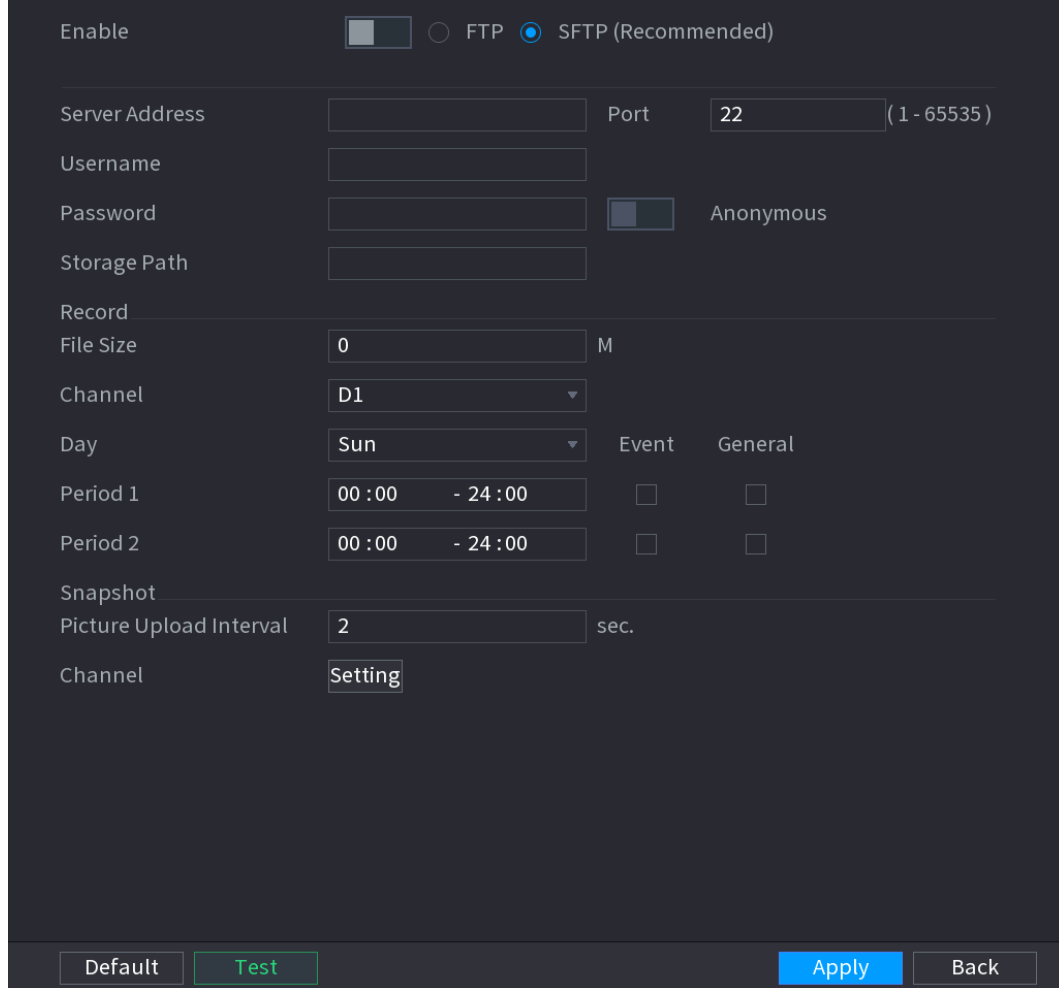

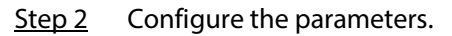

Table 5-67 FTP parameters

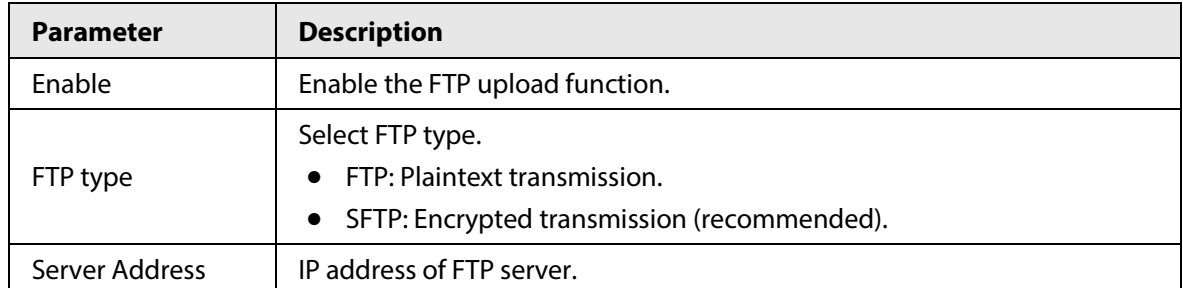

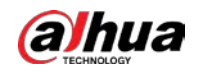

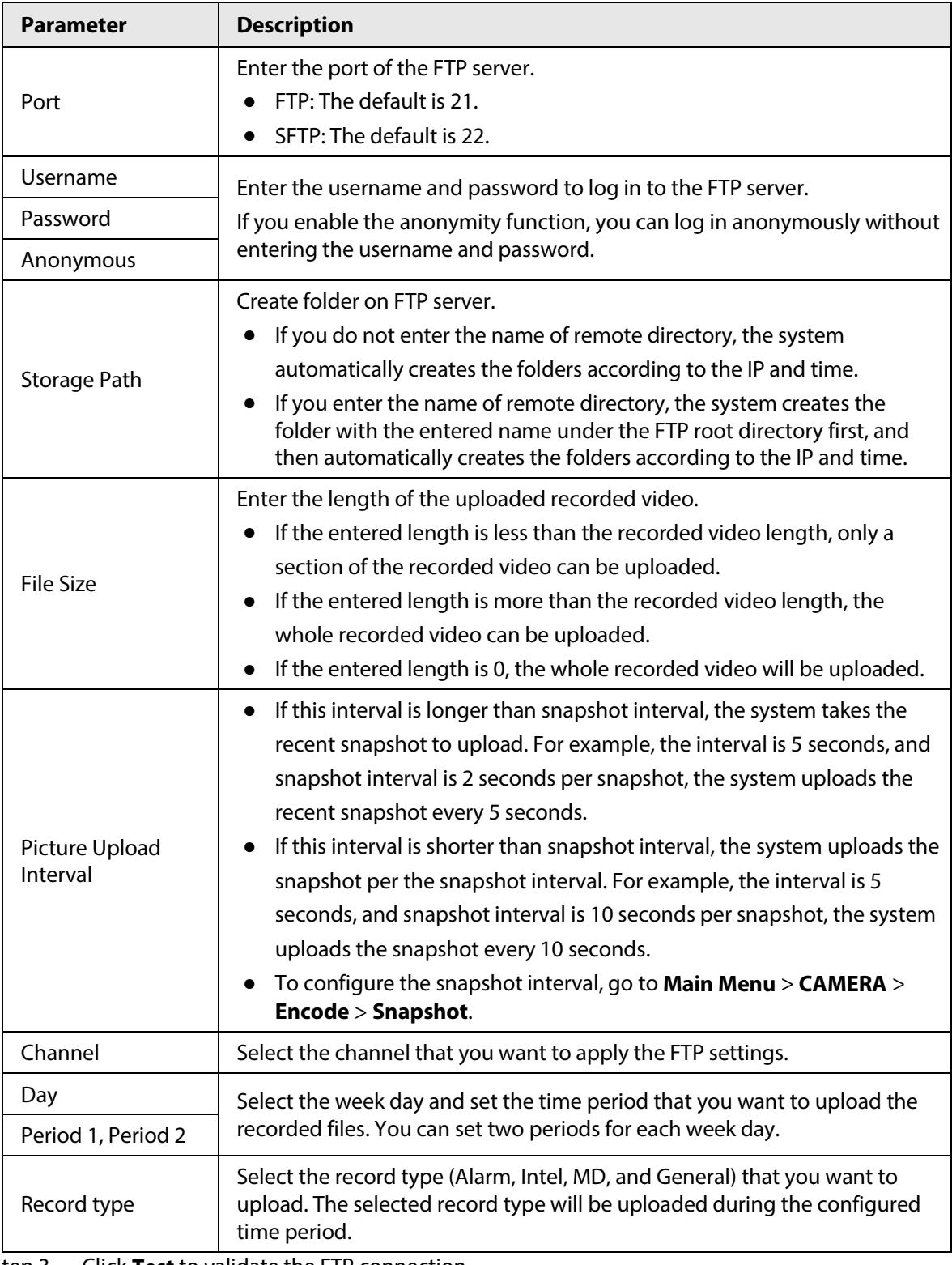

Step 3 Click **Test** to validate the FTP connection.

If FTP connection failed, check the network and FTP settings.

Step 4 Click **Apply**.

## **5.12.9 iSCSI**

Internet Small Computer Systems Interface (iSCSI) is a transport layer protocol that works on top of the Transport Control Protocol (TCP), and enables block-level SCSI data transport between the iSCSI

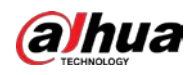

initiator and the storage target over TCP/IP networks. After the network disk is mapped to the NVR device through iSCSI, the data can be stored on the network disk.

 $\Box$ 

This function is available on select models.

```
Step 1 Select Main Menu > STORAGE > iSCSI.
```
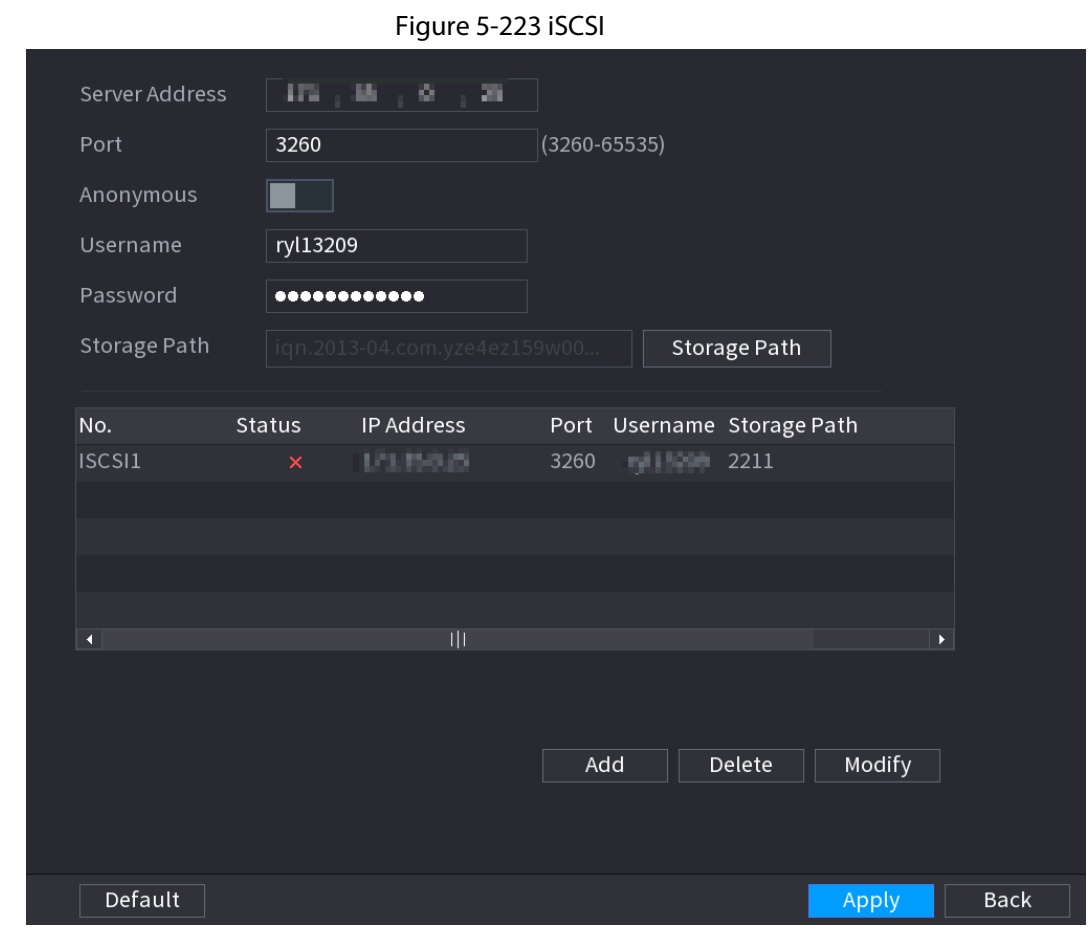

Step 2 Set parameters.

Table 5-68 iSCSI parameters

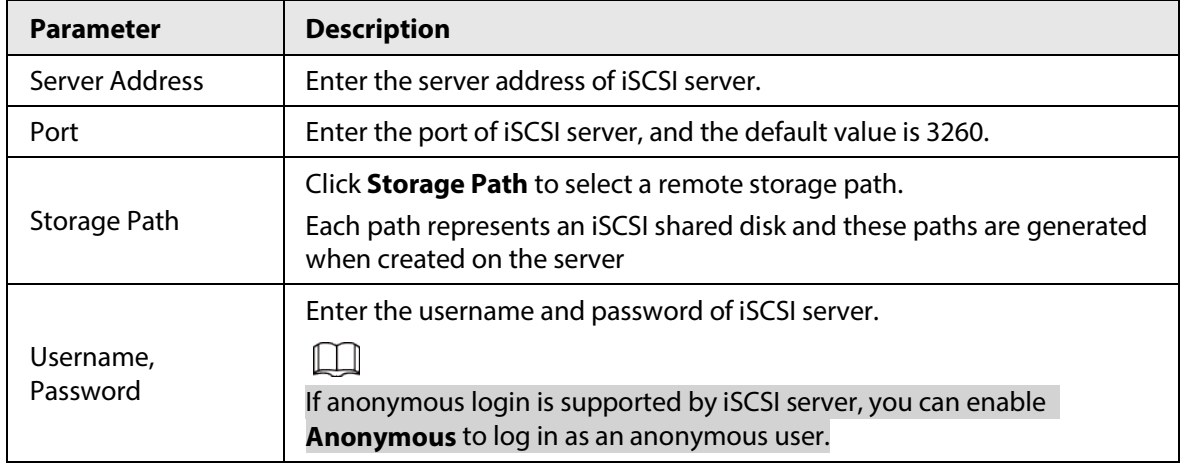

Step 3 Click **Apply**.

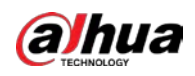

# **5.13 Account**

You can manage users, user group and ONVIF user, and set admin security questions.

# **5.13.1 Group**

The accounts of the Device adopt two-level management mode: user and user group. Every user must belong to a group, and one user only belongs to one group.

The **admin** and **user** group are two default user groups that cannot be deleted. You can add more groups and define corresponding permissions.

Step 1 Select **Main Menu** > **ACCOUNT** > **Group**.

| $\overline{2}$ | <b>Group Name</b> | Modify        | Delete             | Remarks             |
|----------------|-------------------|---------------|--------------------|---------------------|
| $1\,$          | admin             | $\bullet$     | 面                  | administrator group |
| $\overline{2}$ | user              | $\mathscr{L}$ | $\bar{\mathbb{m}}$ | user group          |
|                |                   |               |                    |                     |
|                |                   |               |                    |                     |
|                |                   |               |                    |                     |
|                |                   |               |                    |                     |
|                |                   |               |                    |                     |
|                |                   |               |                    |                     |
|                |                   |               |                    |                     |
|                |                   |               |                    |                     |
|                |                   |               |                    |                     |
|                |                   |               |                    |                     |
|                |                   |               |                    |                     |
|                |                   |               |                    |                     |
|                |                   |               |                    |                     |
|                |                   |               |                    |                     |
|                |                   |               |                    |                     |
|                |                   |               |                    |                     |
|                |                   |               |                    |                     |
|                |                   |               |                    |                     |
| Add            |                   |               |                    |                     |

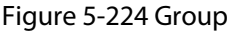

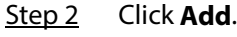

Step 3 Enter group name and then enter some remarks if necessary.

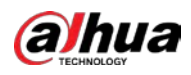

Figure 5-225 Add group

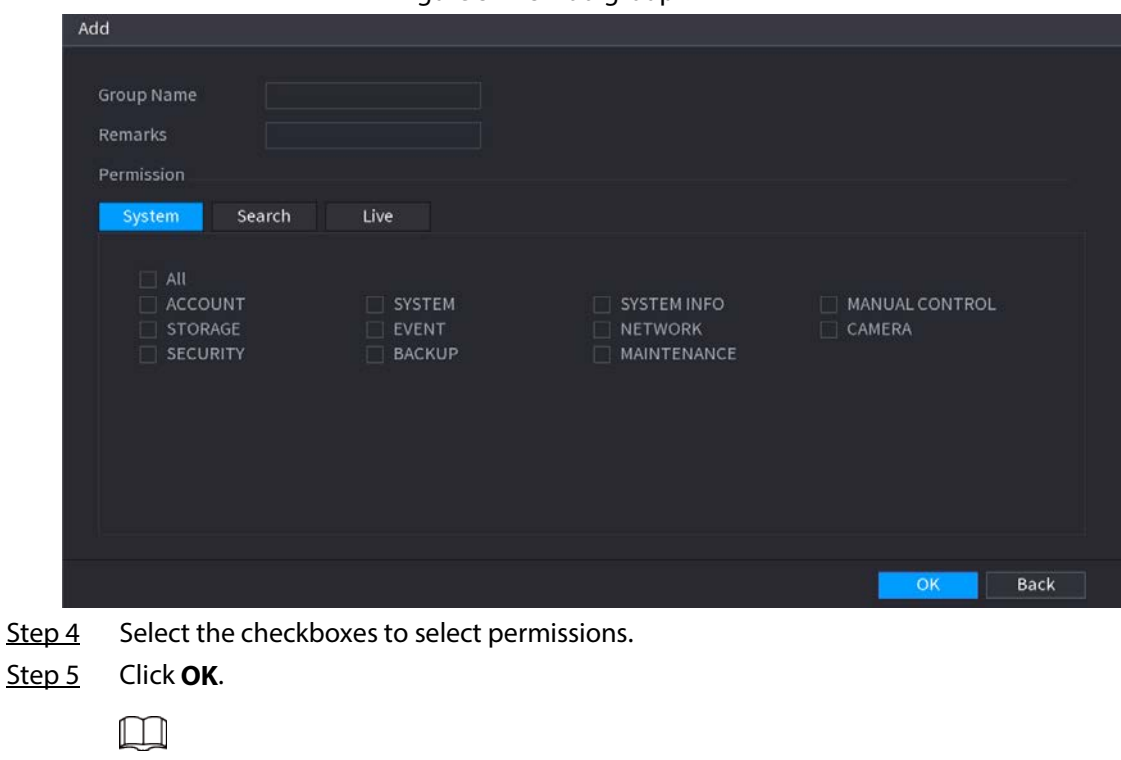

Click  $\blacktriangleright$  to modify the corresponding group information, click  $\blacksquare$  to delete the group.

## **5.13.2 User**

## **5.13.2.1 Adding User**

### Procedure

Step 1 Select **Main Menu** > **ACCOUNT** > **User**.

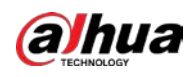

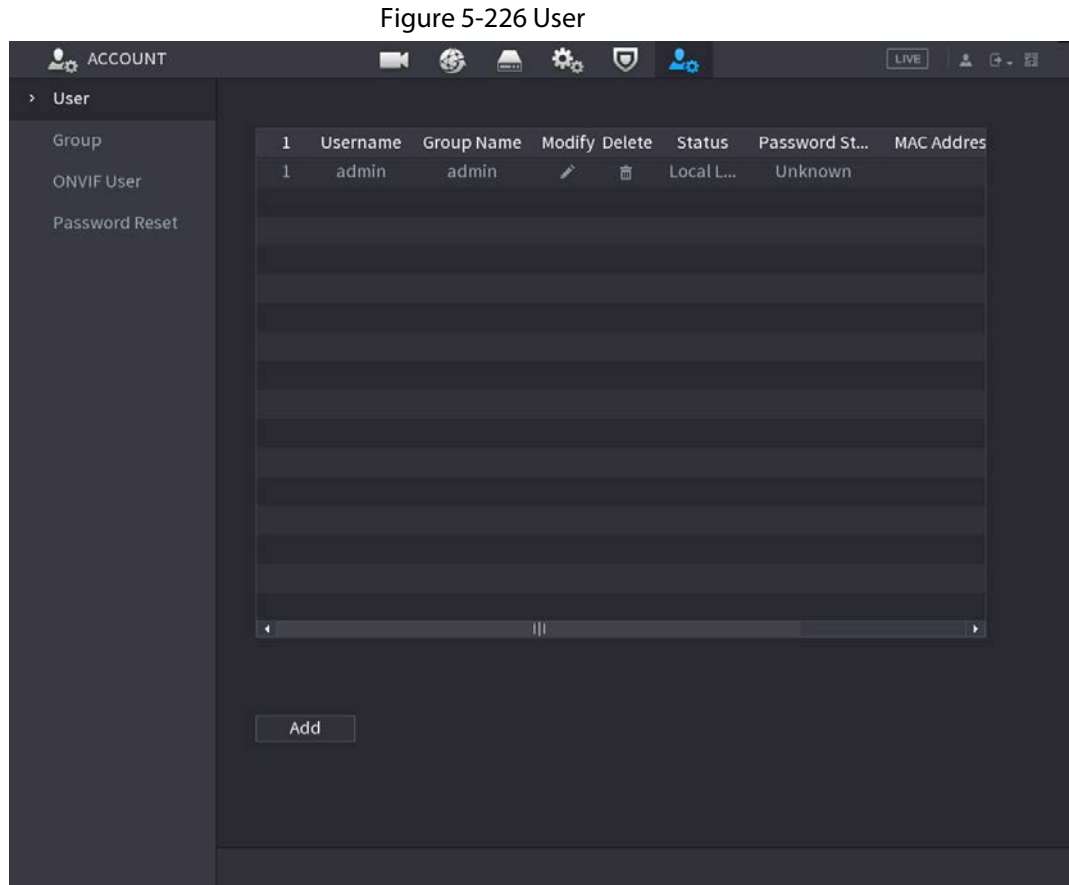

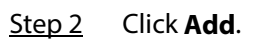

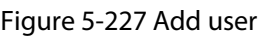

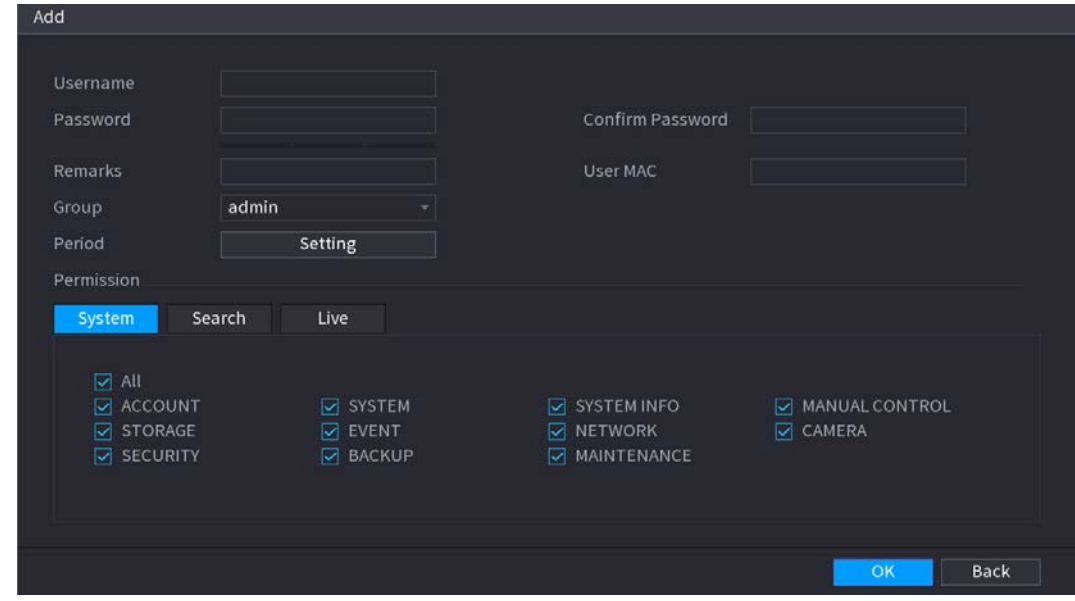

Step 3 Configure the parameters.

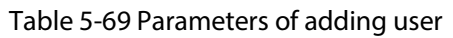

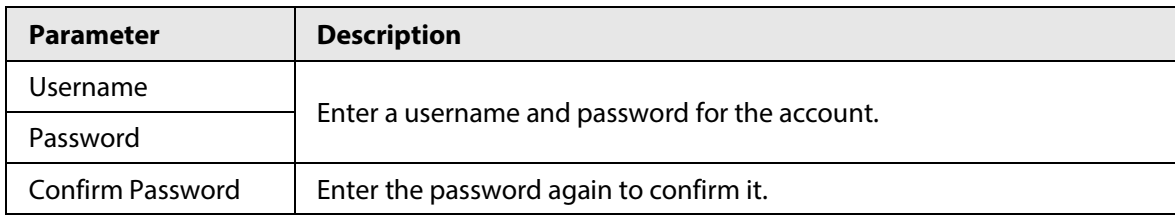

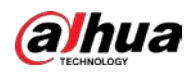

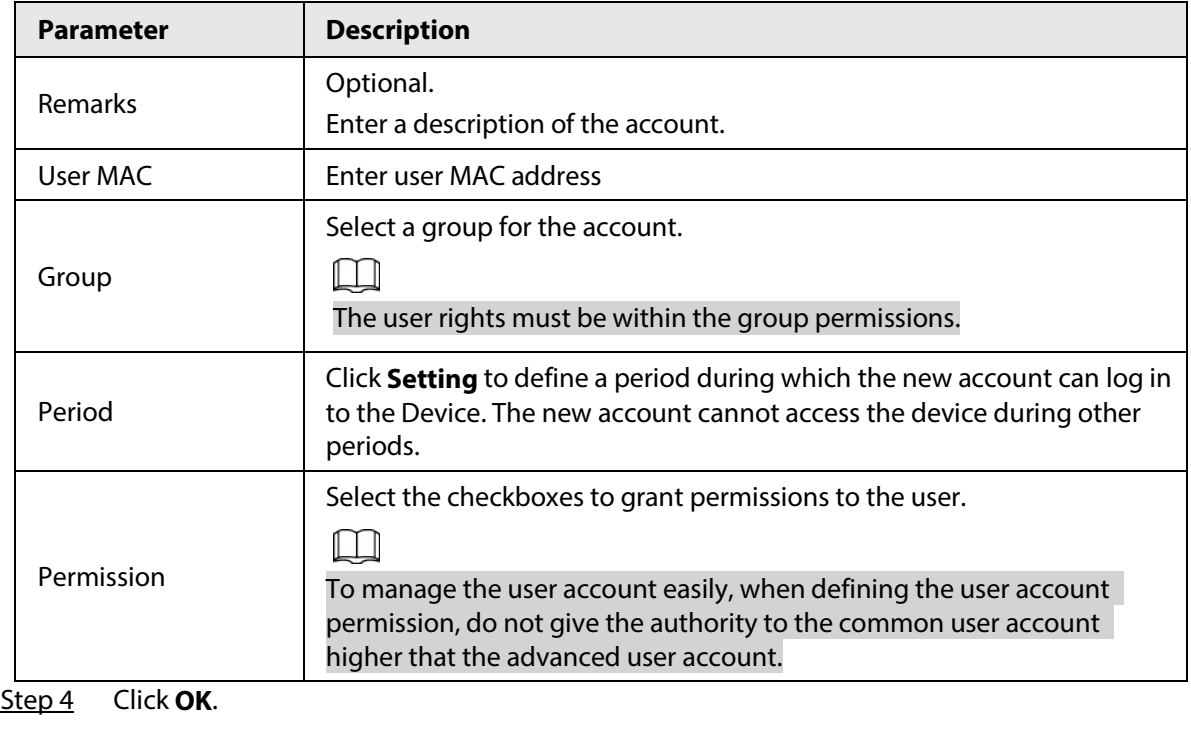

 $\boxed{1}$ 

Click  $\blacktriangleright$  to modify the corresponding user information, click  $\blacksquare$  to delete the user.

## **5.13.2.2 Changing Password**

We recommend you change the password regularly to enhance device security.

 $\Box$ 

Users with account permissions can change the password of other users.

## Procedure

Step 1 Select **Main Menu** > **ACCOUNT** > **User**.

Step 2  $Click$  of the corresponding user.

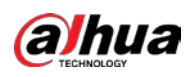

Figure 5-228 Change password

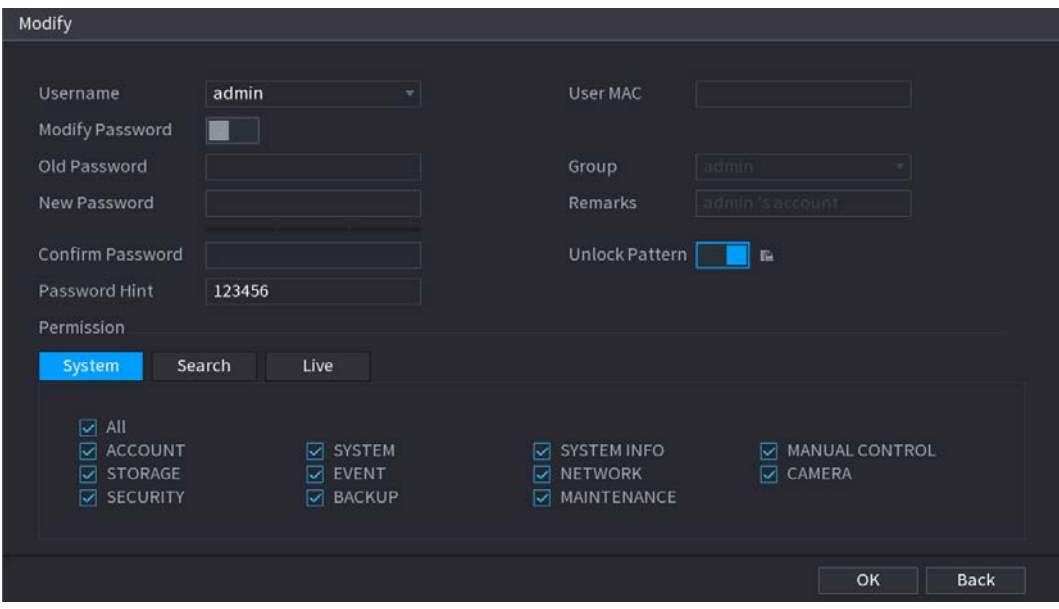

Step 3 Click **The Step 3 Click** to enable the **Modify Password** function.

Step 4 Enter old password and then enter new password twice.

M

- The password must consist of 8–32 non-blank characters and contain at least two types of the following characters: uppercase, lowercase, numbers, and special characters (excluding ' " ; : &).
- For your device security, create a strong password.
- Check the box to enable Unlock Pattern function, click  $\blacksquare$ .
- Step 5 Click **the lattice Unlock Pattern** and then click **the lattical conduct Click** to draw the pattern.

Step 6 Click **OK**.

## **5.13.3 Resetting Password**

You can reset the password when you forget the password.

### **5.13.3.1 Enabling Password Reset**

Enable the password reset function and configure the linked email address and security questions that are used to reset the password.

- Step 1 Select **Main Menu** > **ACCOUNT** > **Password Reset**.
- Step 2 Click  $\Box$  to enable the password reset function.

 $\Box$ 

This function is enabled by default.

- Step 3 Enter an email address to receive the security code used to reset the password.
- Step 4 Configure security questions and answers.
- Step 5 (Optional) Follow the on-screen instructions to bind the Device to DMSS app.

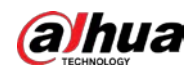

#### Figure 5-229 Bind device

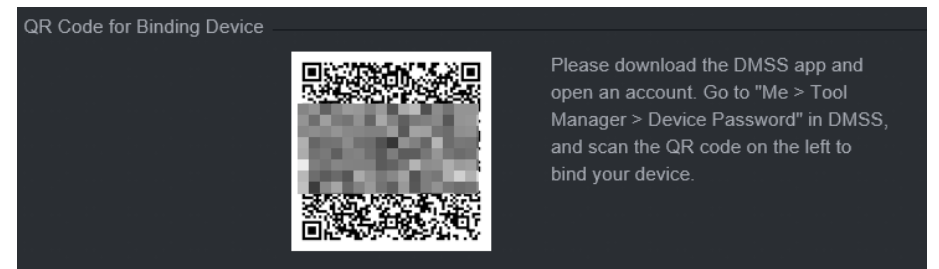

Step 6 Click **OK**.

## **5.13.3.2 Resetting Password on Local Interface**

### Procedure

Step 1 Right-click the live page and then select any item on the shortcut menu.

- If you have configured unlock pattern, the unlock pattern login window is displayed. Click **Forgot Pattern** to switch to password login.
- If you did not configure unlock pattern, the password login window is displayed.

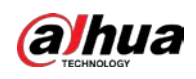

### Figure 5-230 Pattern login

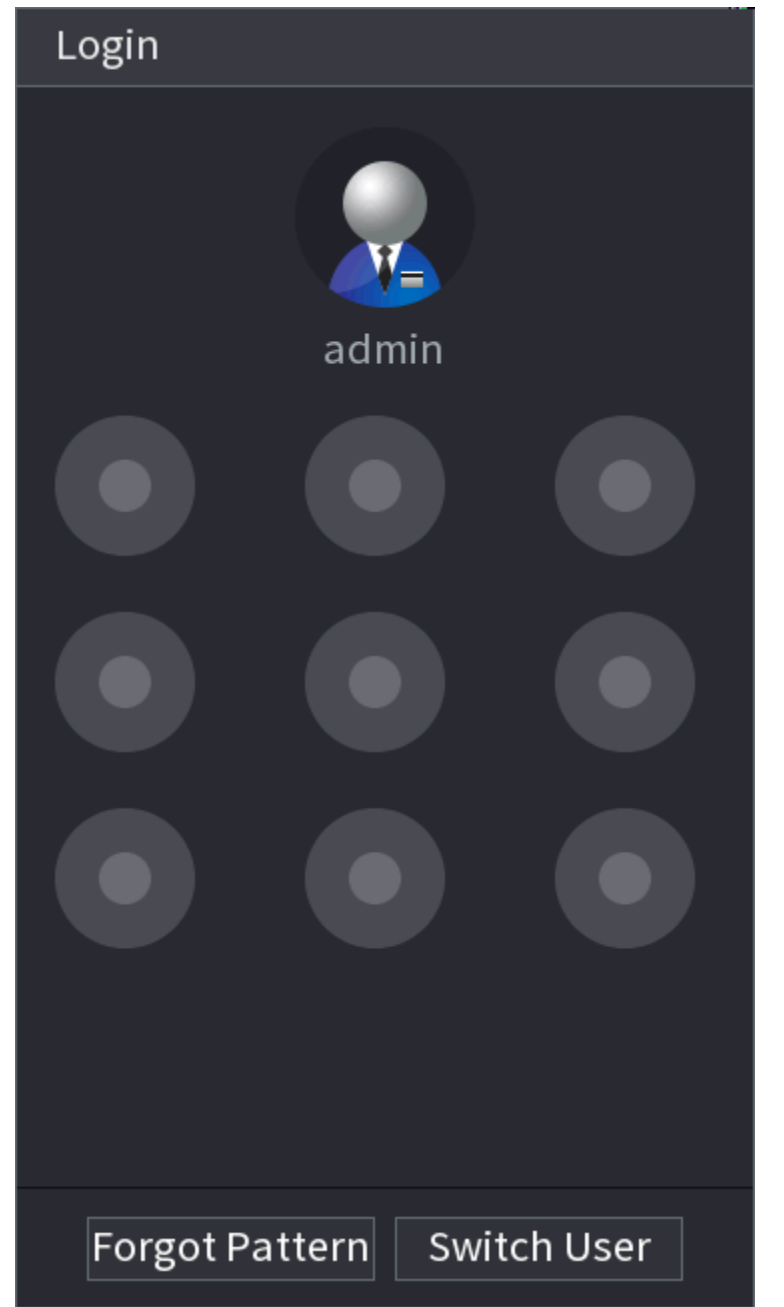

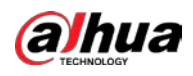

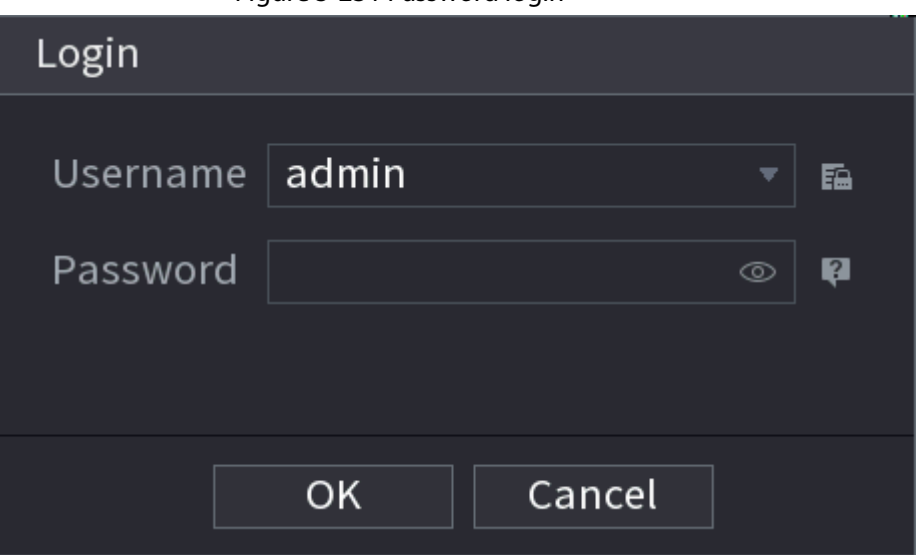

Step 2 Click **.** 

- If you have set the linked email address, the system will notify you of data collection required for resetting password. Click **OK**.
- If you did not set the linked email address, the system prompts you to enter an email address. Enter the email address and then click **Next**. Then the system will notify you of data collection required for resetting password.

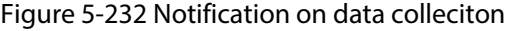

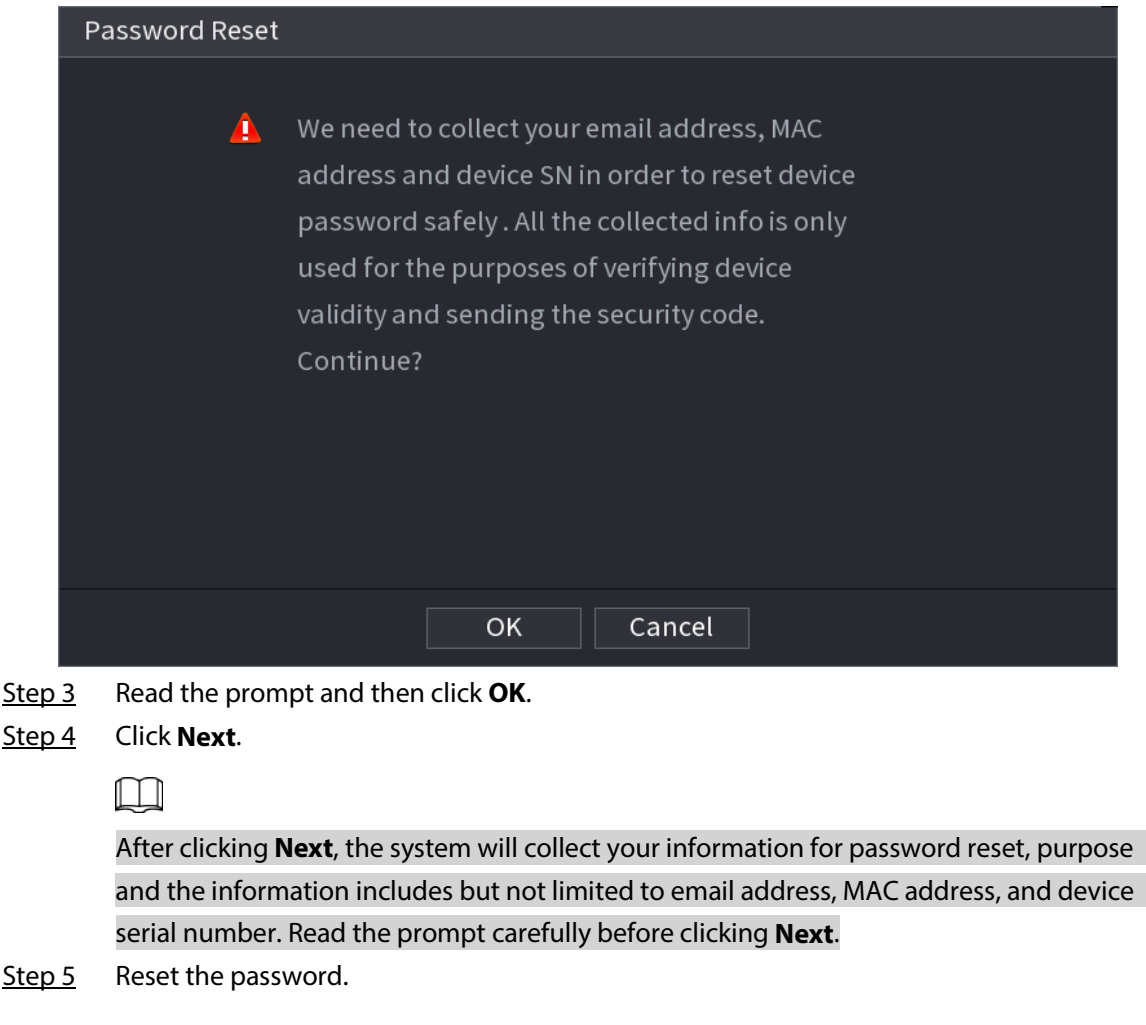

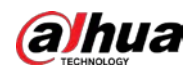

#### ● Email.

Select **Email** as the reset mode, and then follow the on-screen instructions to get the security code in your linked email address. After that, enter the security code in the **Security Code** box.

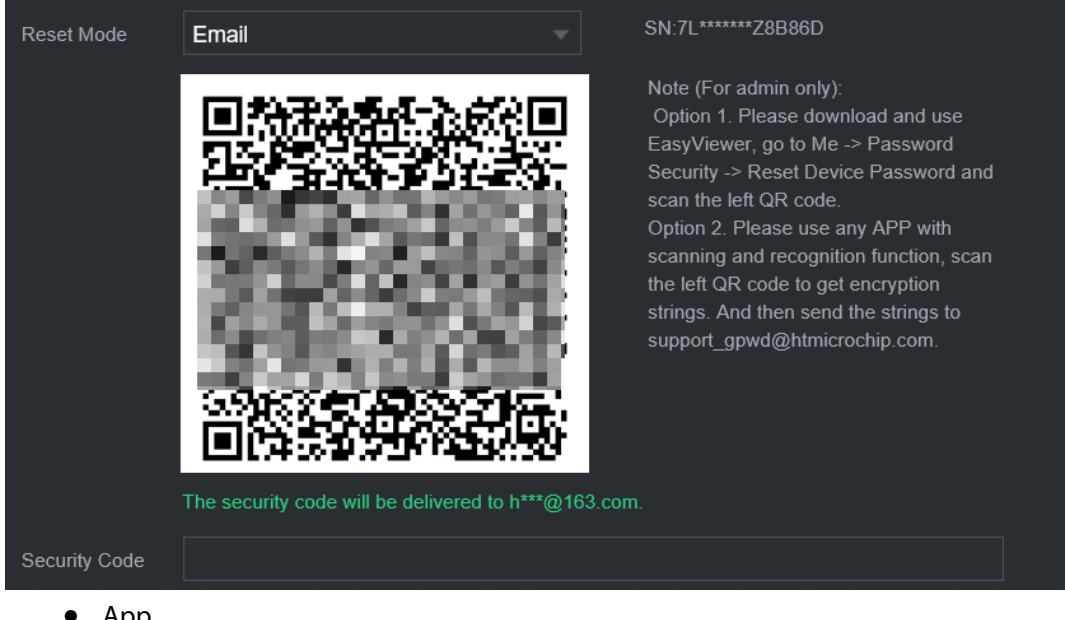

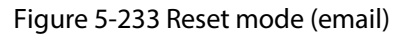

● App.

Select **QR Code for Binding Device** as the reset mode, and then follow the on-screen instructions to get the security code on the DMSS app. After that, enter the security code in the **Security Code** box.

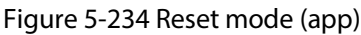

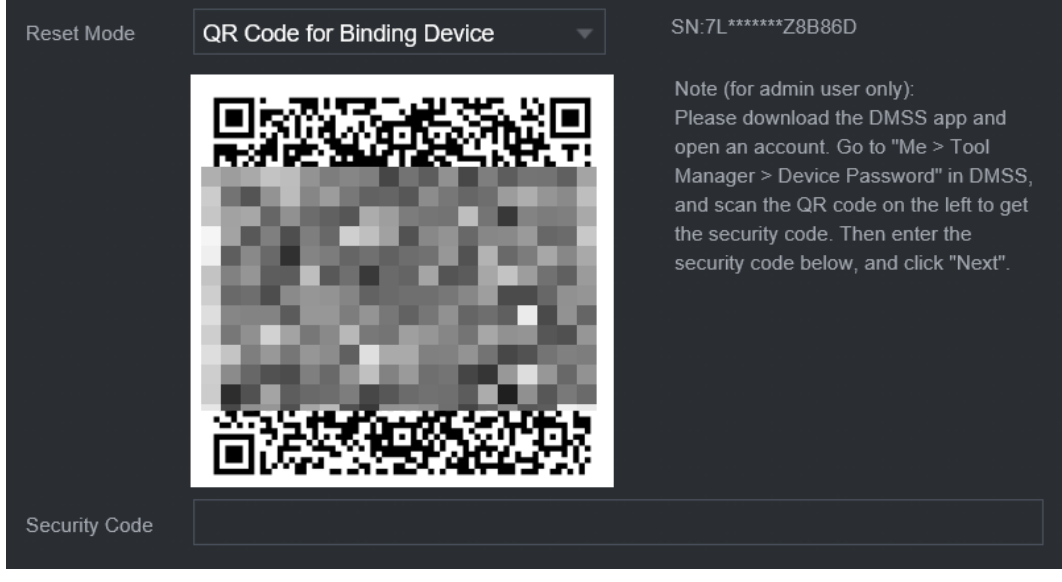

● Security question

Select **Security Question** as reset mode and then answer the security questions.

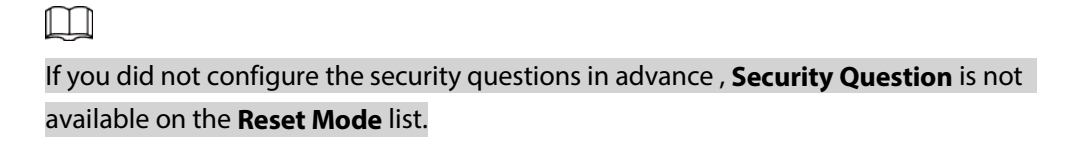

Step 6 Click **Next**.

#### Step 7 Enter the new password and then enter the password again to confirm it.

Figure 5-235 Enter new password

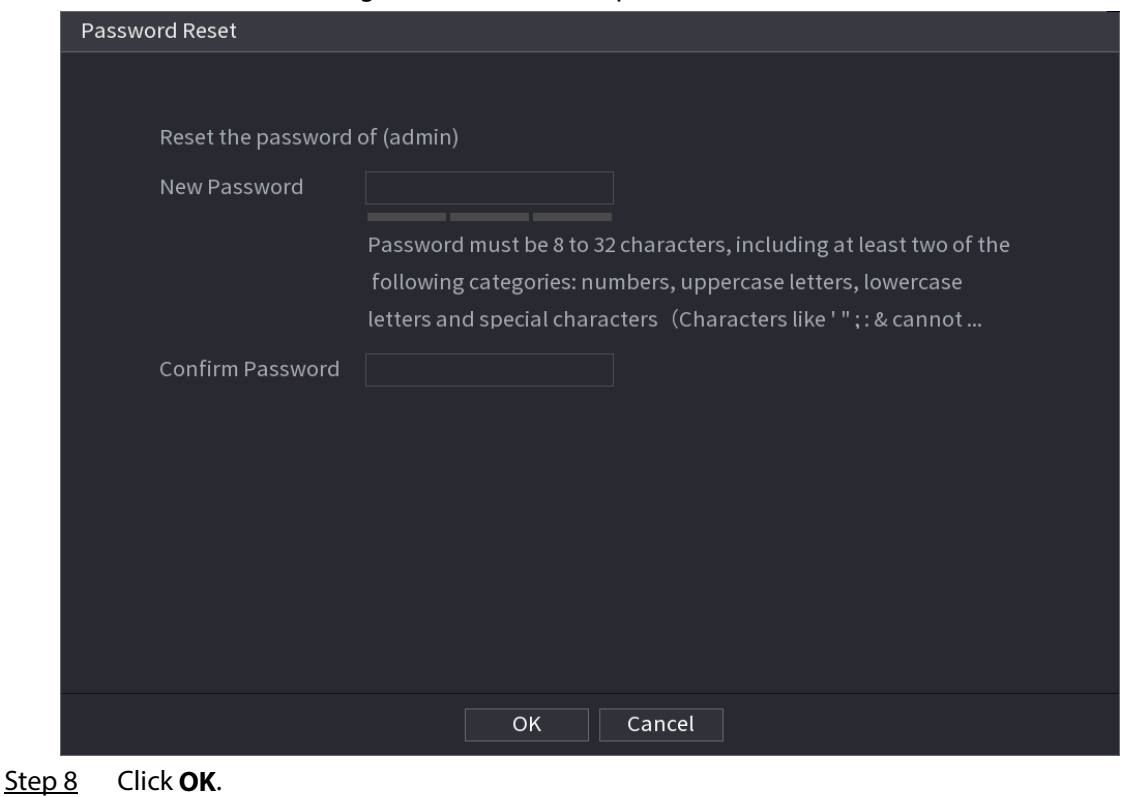

The password is reset.

Step 9 (Optional) When the system prompts whether to synchronize the password with the remote devices accessed through the private protocol, click **OK** to synchronize the password.

## **5.13.4 ONVIF User**

To connect the camera from the third party to the NVR via the ONVIF protocol, you need to use a verified ONVIF account.

 $\Box$ 

The default ONVIF user is **admin**. It is created after you initialize the NVR and cannot be deleted.

### Procedure

Step 1 Select **Main Menu** > **ACCOUNT** > **ONVIF User**.

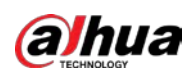

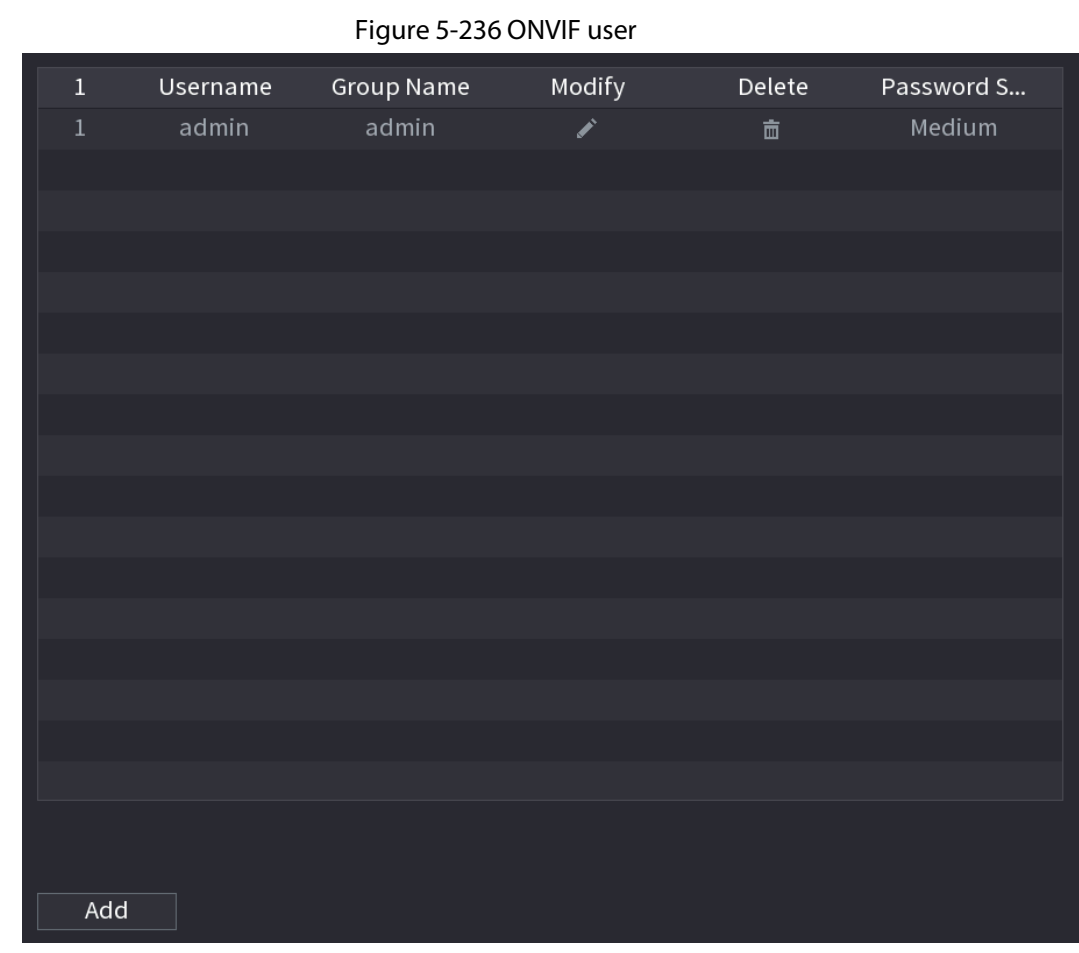

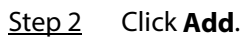

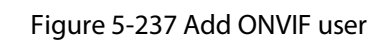

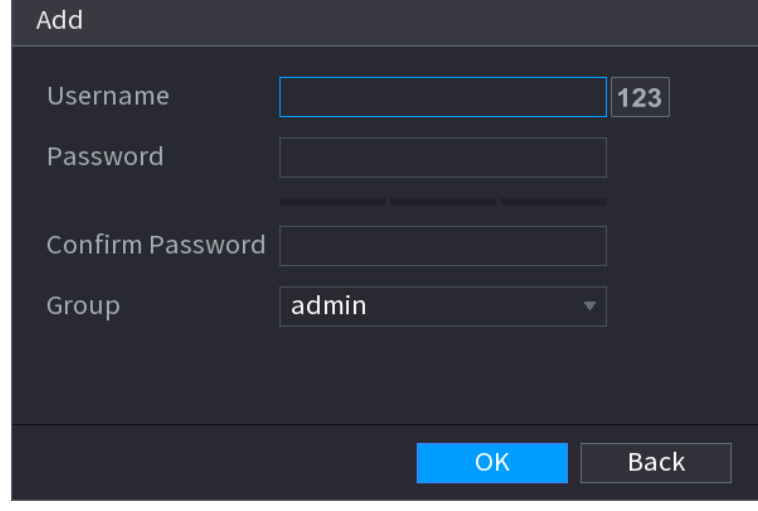

Step 3 Configure username, password and user group.

Step 4 Click **OK**.

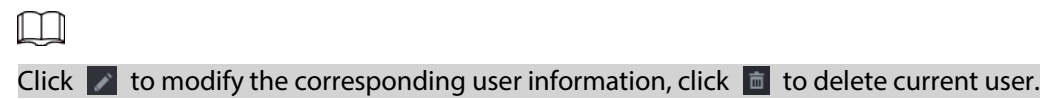

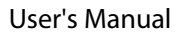

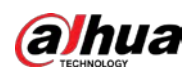

# **5.14 Security**

## **5.14.1 Security Status**

Security scanning helps get a whole picture of device security status. You can scan user, service and security module status for detailed information on the security status of the device.

## Detecting User and Service

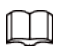

Green icon represents a healthy status of the scanned item, and orange icon represents a risky status.

- Login authentication: When there's a risk in the device configuration, the icon will be in orange to warn risk. You can click **Details** to see the detailed risk description.
- User Status: When one of device users or ONVIF users uses weak password, the icon will be in orange to warn risk. You can click **Details** to optimize or ignore the risk warning.

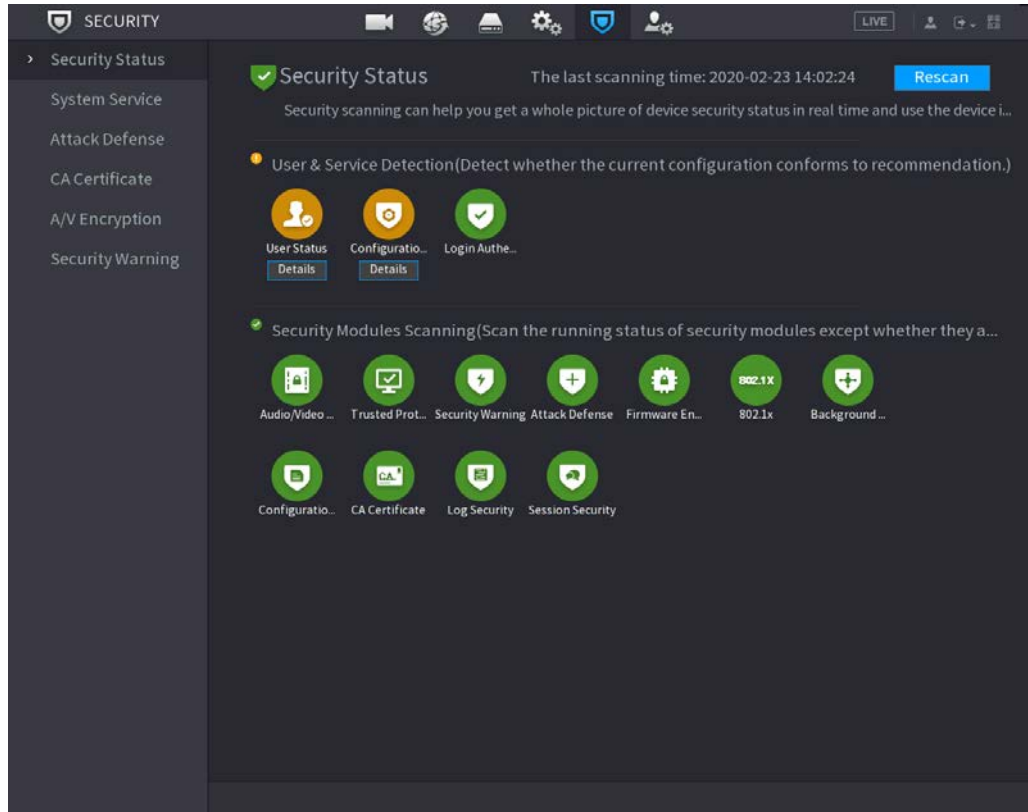

#### Figure 5-238 Security status

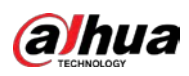

#### Figure 5-239 Details (1)

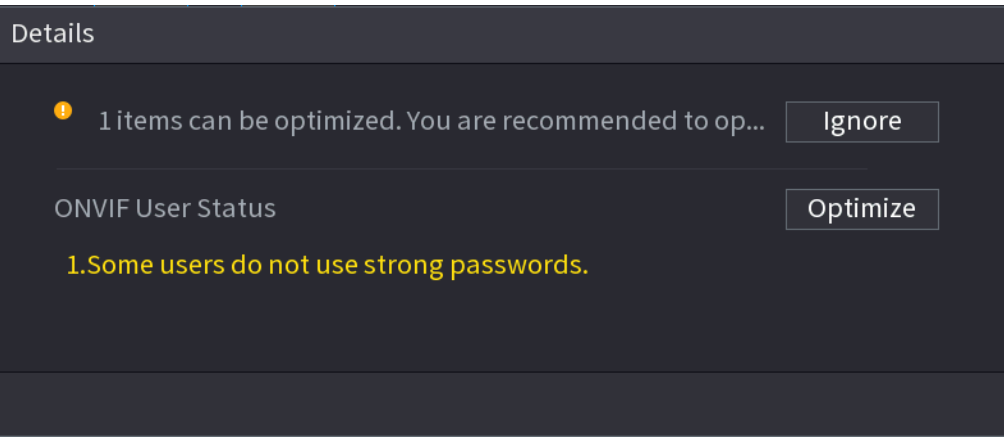

● Configuration Security: When there's a risk in the device configuration, the icon will be in orange to warn risk. You can click **Details** to see the detailed risk description.

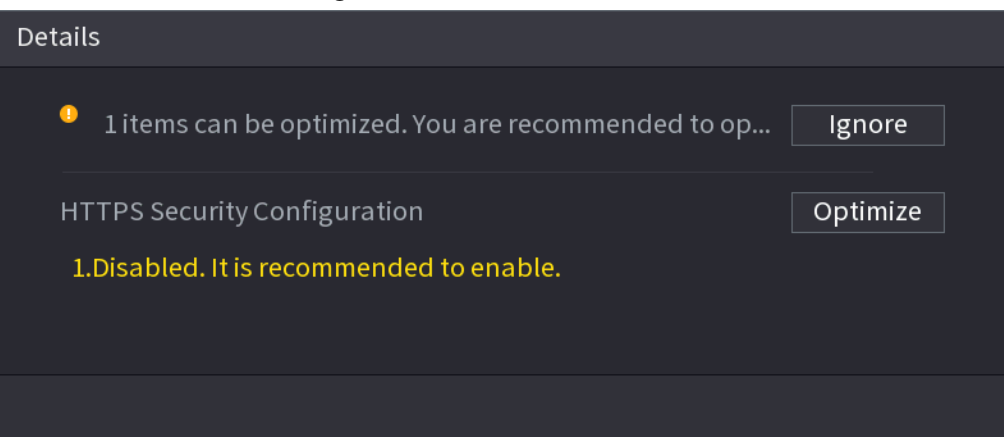

#### Figure 5-240 Details (2)

### Scanning Security Modules

This area shows the running status of security modules. For details about the security modules, point to the icon to see the on-screen instructions.

### Re-scanning Security Status

You can click **Rescan** to scan security status.

# **5.14.2 System Service**

You can set NVR basic information such as basic services, 802.1x and HTTPS.

## **5.14.2.1 Basic Services**

### Procedure

Step 1 Select **Main Menu** > **SECURITY** > **System Service** > **Basic Services**.

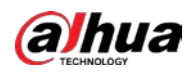

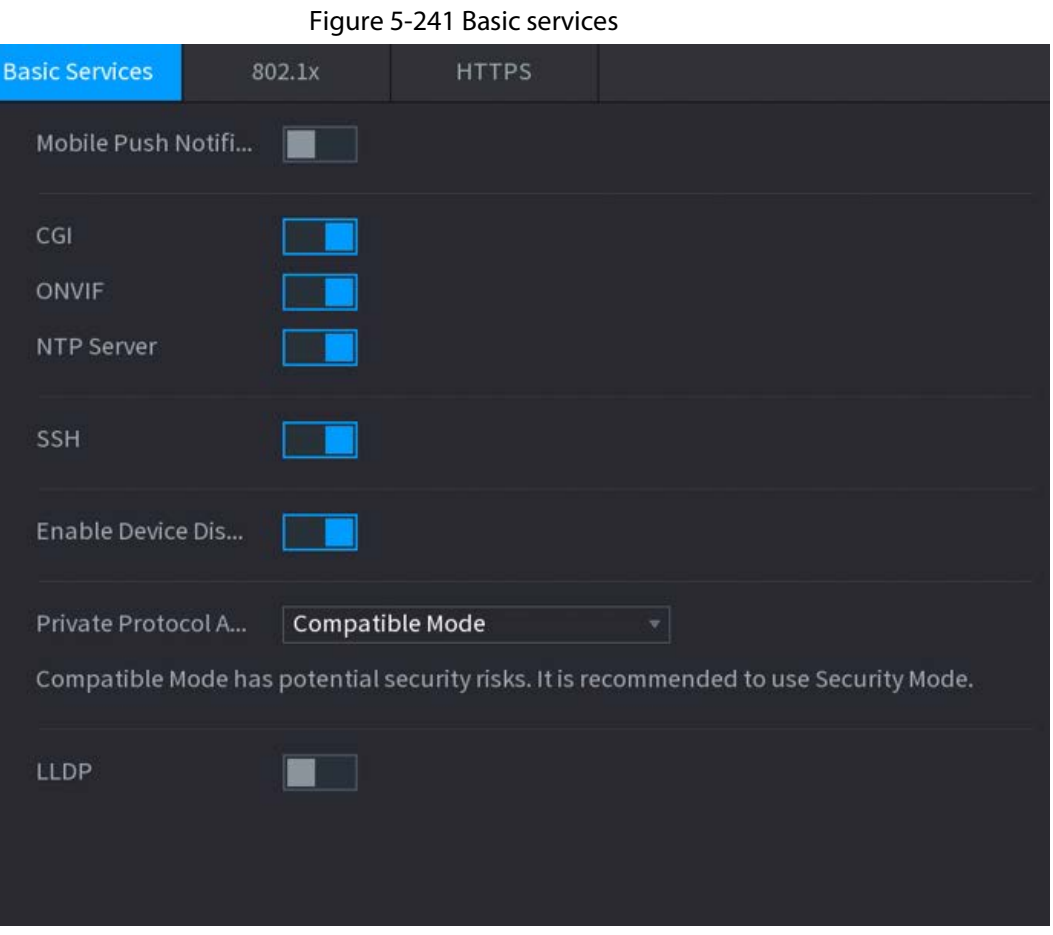

Step 2 Enable the system services.

 $\bigwedge$ 

There might be safety risk when **Mobile Push Notifications**, **CGI**, **ONVIF**, **SSH** and **NTP Server** is enabled. Disable these functions when they are not needed.

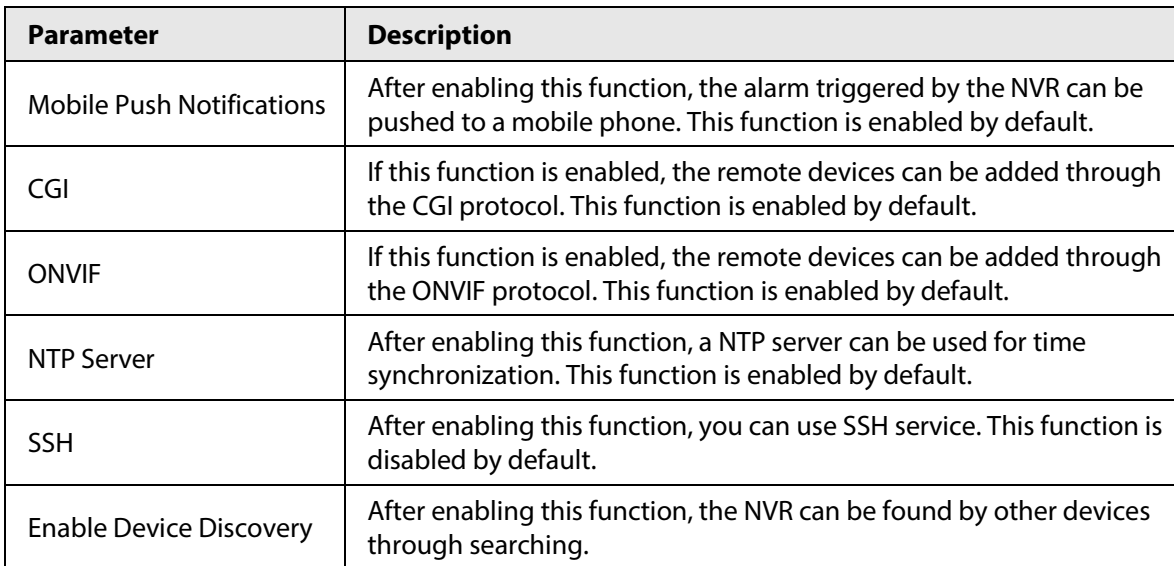

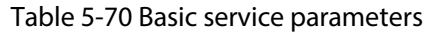

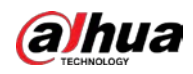

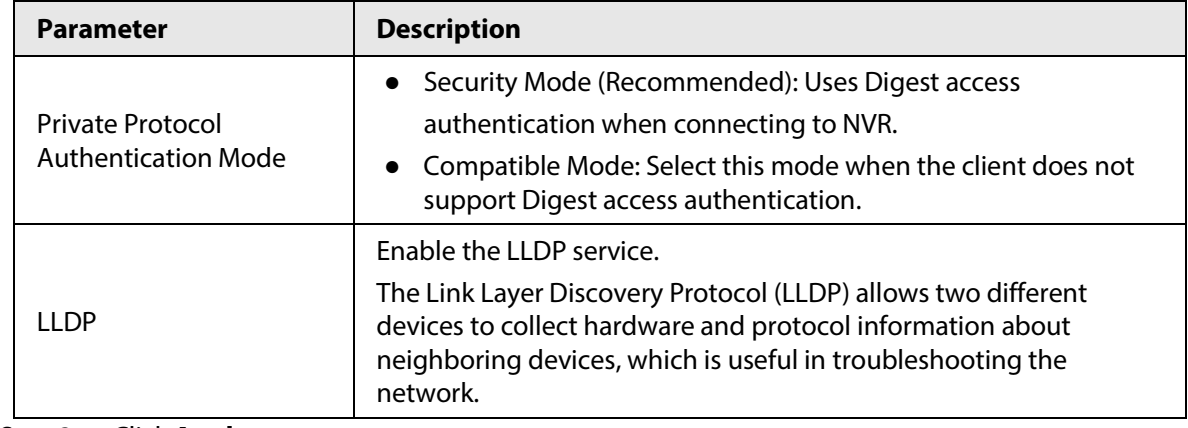

Step 3 Click **Apply**.

#### **5.14.2.2 802.1x**

The Device needs to pass 802.1x certification to enter the LAN.

#### Procedure

#### Step 1 Select **Main Menu** > **SECURITY** > **System Service** > **802.1x**.

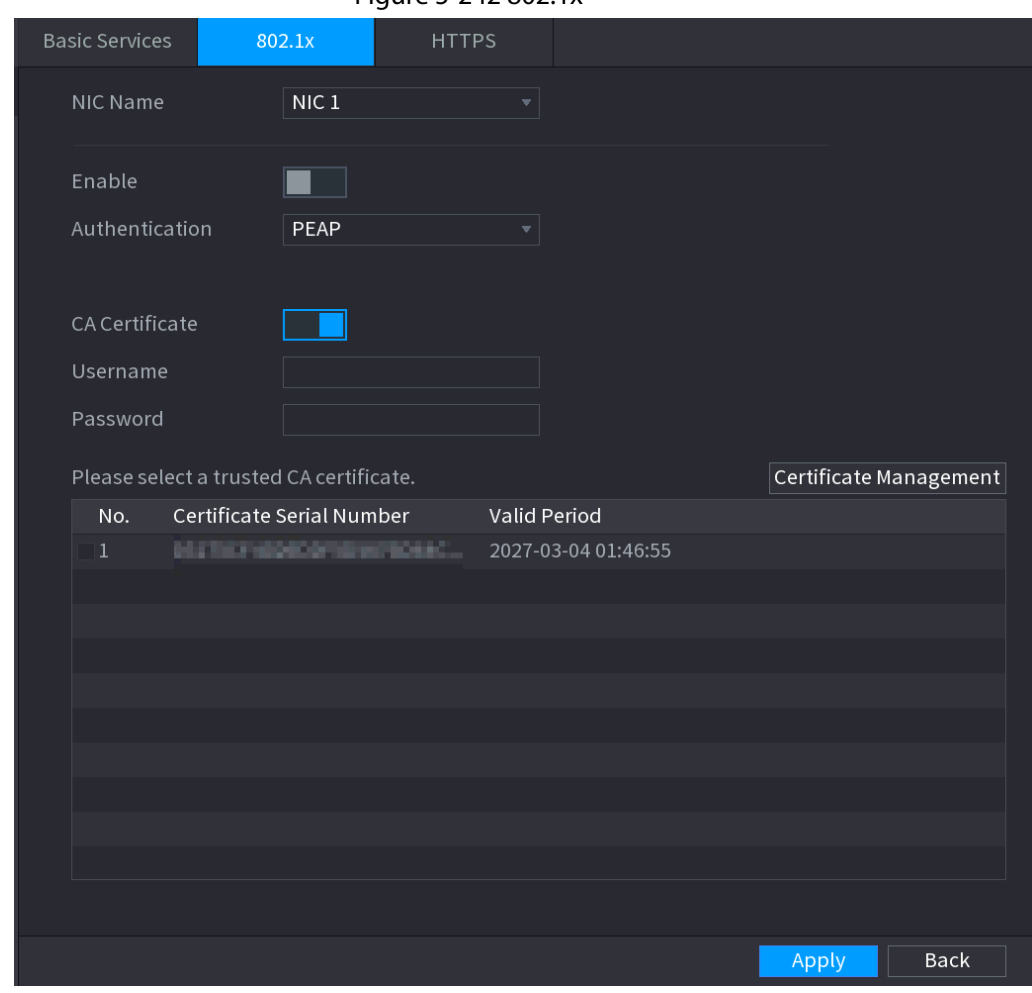

Figure 5-242 802.1x

Step 2 Select the Ethernet card you want to certify.

Step 3 Select **Enable** and configure parameters.

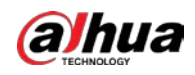

#### Table 5-71 802.1x parameters

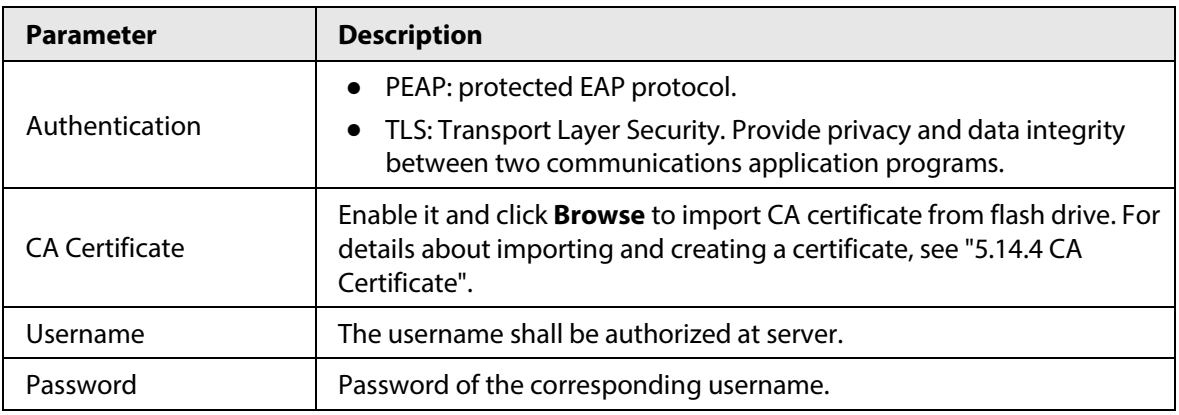

Step 4 Click **Apply**.

### **5.14.2.3 HTTPS**

We recommend you enable HTTPS function to enhance system security.

### Procedure

#### Step 1 Select **Main Menu** > **SECURITY** > **System Service** > **HTTPS**.

Figure 5-243 HTTPS

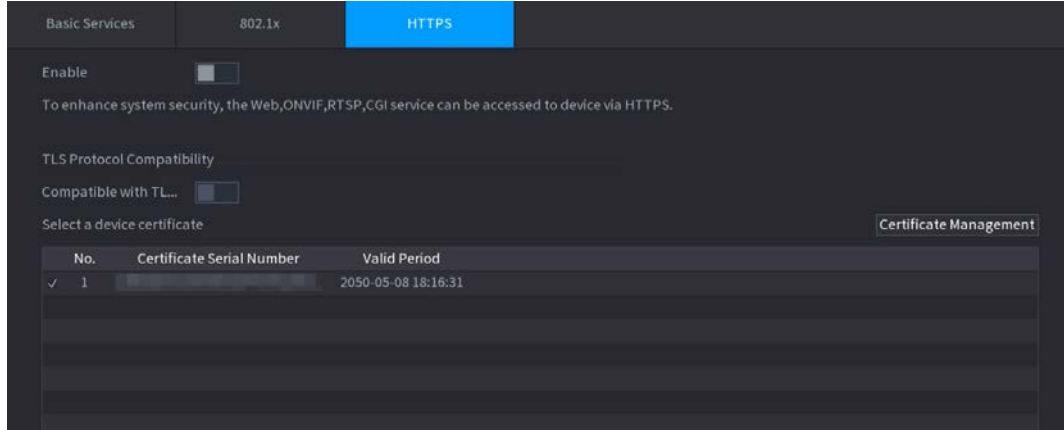

- Step 2 Enable HTTPS function.
- Step 3 (Optional) Enable **Compatible with TLSv1.1 and earlier versions** to allow protocol compatibility.
- Step 4 Click **Certificate Management** to create or import a HTTPS certificate from USB drive. For details about importing or creating a CA certificate, se[e "5.14.4 CA Certificate".](#page-346-0)
- Step 5 Select a HTTPS certificate.
- Step 6 Click **Apply**.

## **5.14.3 Attack Defense**

### **5.14.3.1 Firewall**

You can configure the hosts that are allowed or prohibited to access the Device. Step 1 Select **Main Menu** > **SECURITY** > **Attack Defense** > **Firewall** .

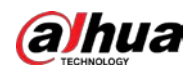

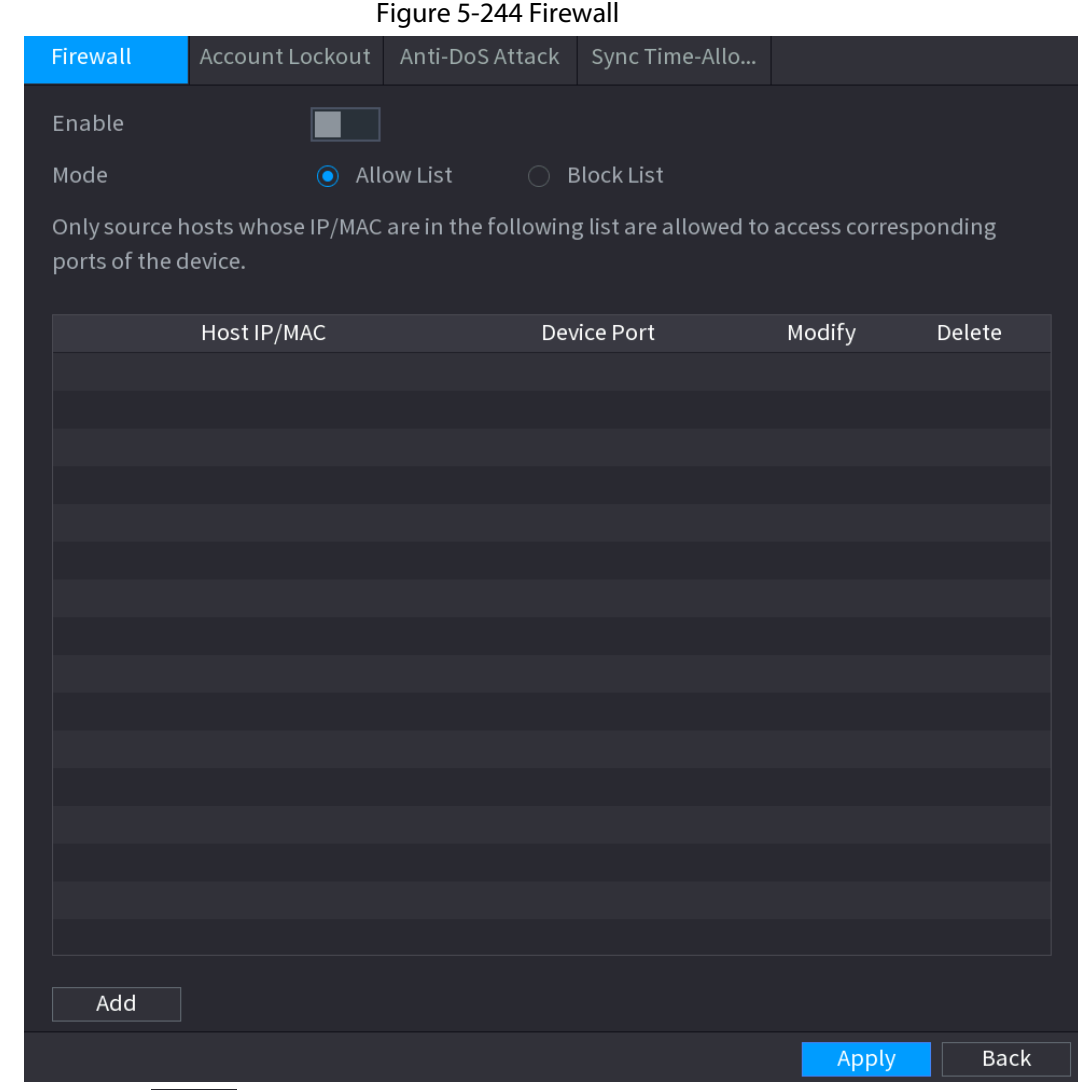

Step 2 Click  $\Box$  to enable the firewall.

Step 3 Select a firewall mode.

- **Allow List**: The hosts on the allowlist can access the Device.
- **Block List**: The hosts on the blocklist are prohibited to access the Device.

Step 4 Click **Add** and then select a type for the allowlist or blocklist.

You can allow or prohibit hosts through a specific IP address, a network segment, or a MAC address.

● IP address.

Enter the IP address, start port and end port, and then click **OK**.

- IP segment. Enter the start address and end address, starting port and ending port, and then click **OK**.
- MAC address. Enter the MAC address, and then click **OK**.

Step 5 Click **Apply**.

### **5.14.3.2 Account Lockout**

Step 1 Select **Main Menu** > **SECURITY** > **Attack Defense** > **Account Lockout**.

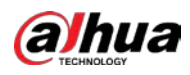

Figure 5-245 Account lockout

| <b>Account Lockout</b> | Anti-DoS Attack | Sync Time-Whit |                                                                                                    |
|------------------------|-----------------|----------------|----------------------------------------------------------------------------------------------------|
|                        |                 |                |                                                                                                    |
| 5                      |                 |                |                                                                                                    |
| 30                     | Min.            |                |                                                                                                    |
|                        |                 |                |                                                                                                    |
|                        |                 |                |                                                                                                    |
|                        |                 |                | An account will be temporarily locked after 5 failed login attempts. It cannot log in for 30 minutes. |

#### Step 2 Set parameters.

Table 5-72 Account lockout parameters

| <b>Parameter</b> | <b>Description</b>                                                                                                    |
|------------------|----------------------------------------------------------------------------------------------------|
| Attempt(s)       | Set the maximum number of allowable wrong password entries. The<br>account will be locked after your entries exceed the maximum number. |
| Lock Time        | Set how long the account is locked for.                                                                                                 |

Step 3 Click **Apply**.

### **5.14.3.3 Anti-DoS Attack**

You can enable **SYN Flood Attack Defense** and **ICMP Flood Attack Defense** to defend the Device against Dos attack.

#### Figure 5-246 Anti-Dos Attack

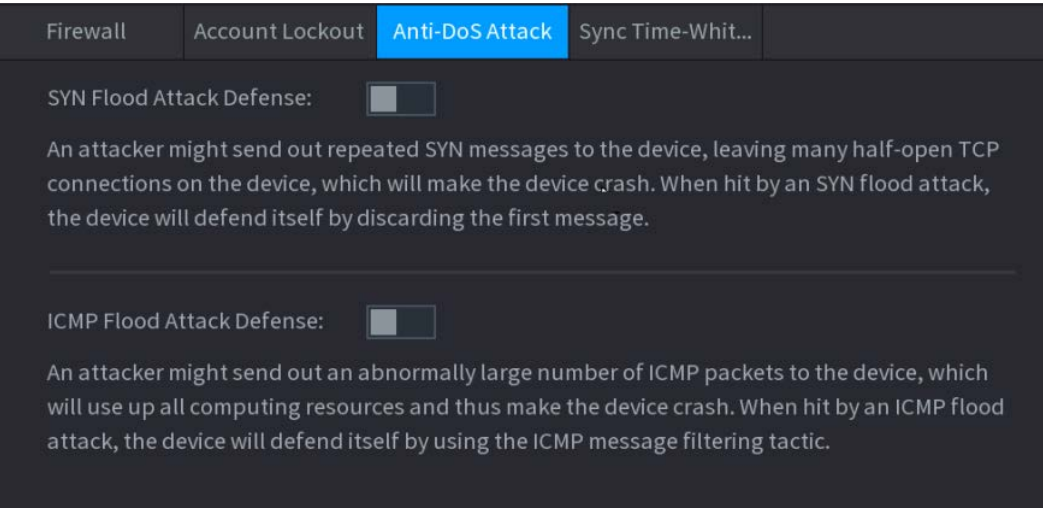

### **5.14.3.4 Sync Time-Allowlist**

You can configure which hosts are allowed to synchronize time with the Device.

Step 1 Select **Main Menu** > **SECURITY** > **Attack Defense** > **Sync Time-Allowlist**.

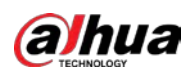

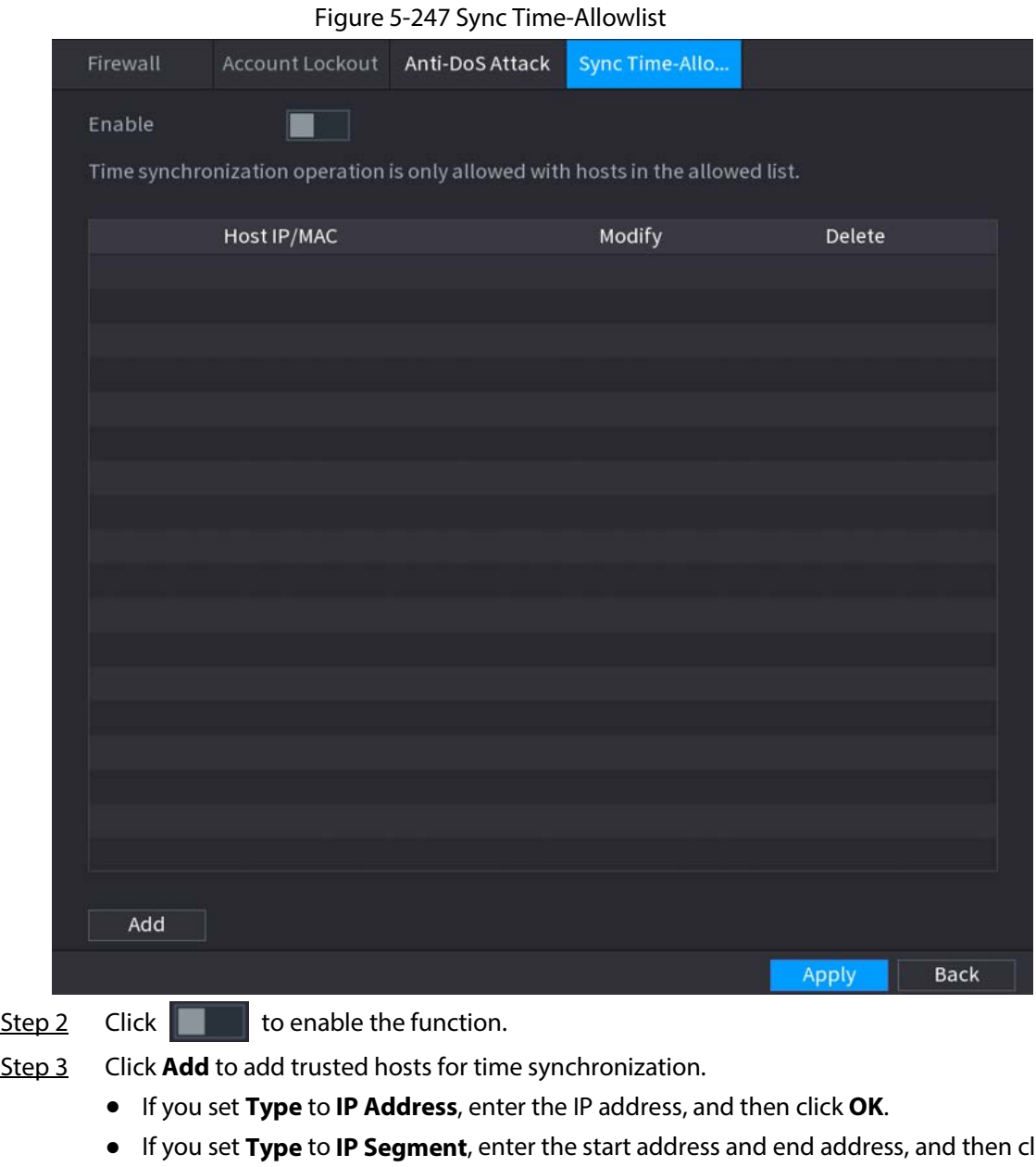

● If you set **Type** to **IP Segment**, enter the start address and end address, and then click **OK**.

Step 4 Click **Apply**.

# <span id="page-346-0"></span>**5.14.4 CA Certificate**

## <span id="page-346-1"></span>**5.14.4.1 Device Certificate**

## Create Certificate

1. Select **Main Menu** > **SECURITY** > **CA Certificate** > **Device Certificate**.

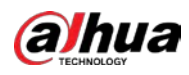

#### Figure 5-248 Device certificate

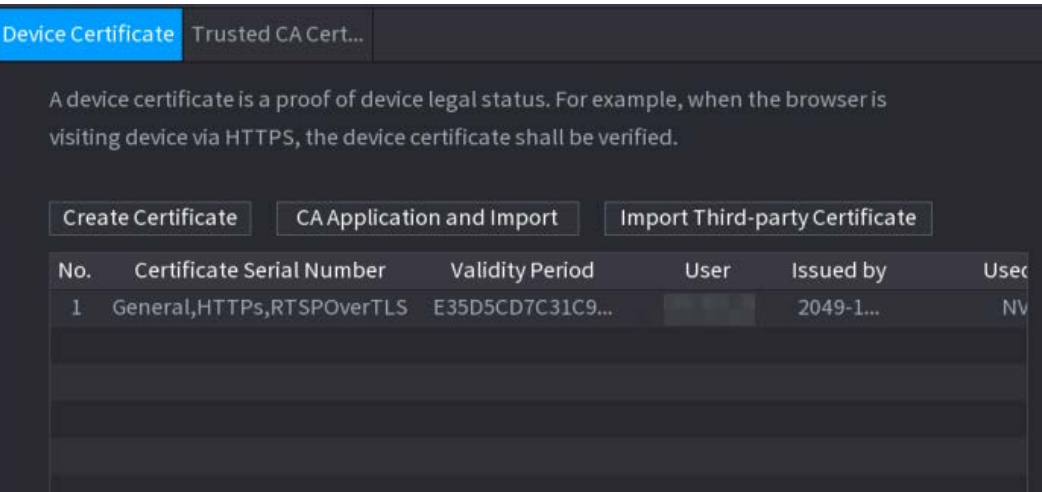

2. Click **Create Certificate**.

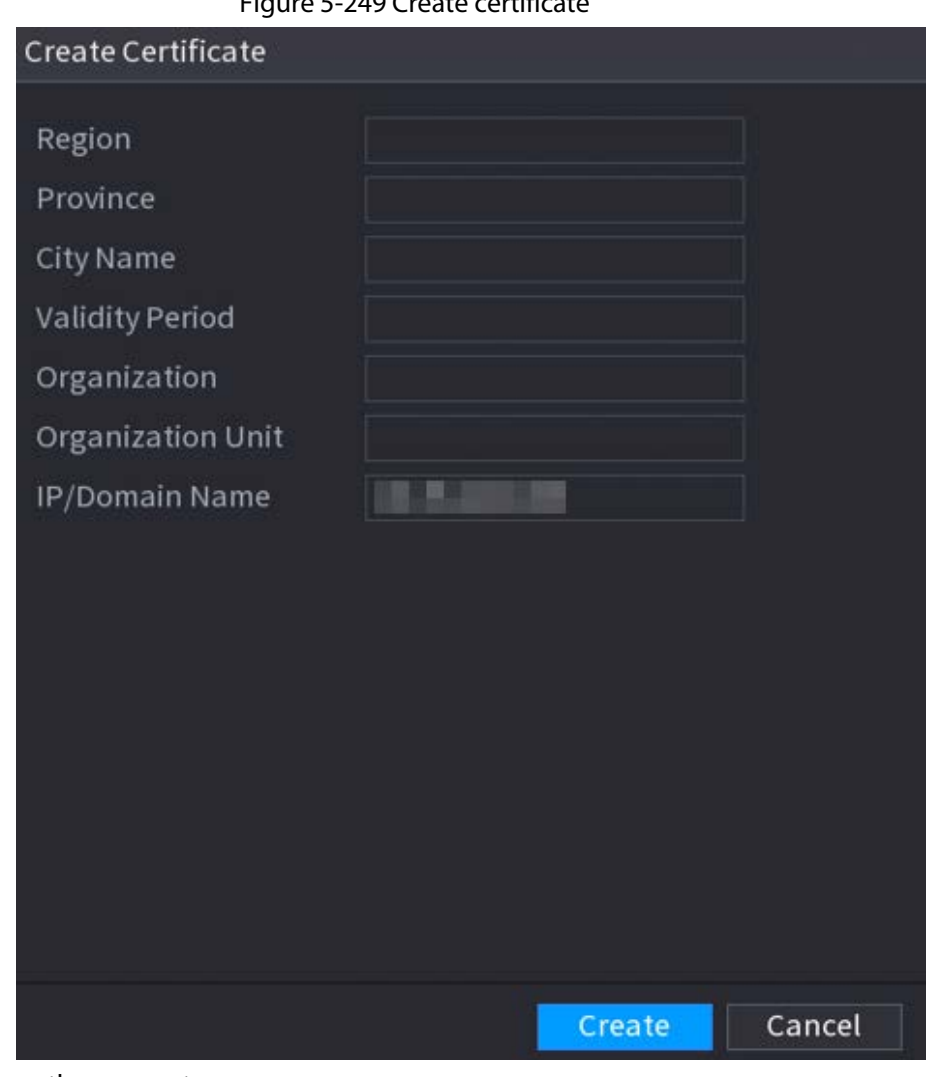

Figure 5-249 Create certificate

- 3. Configure the parameters.
- 4. Click **Create**.

CA Application and Import

Click **CA Application and Import** and then follow the on-screen instructions to finish CA application

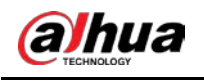

#### and import.

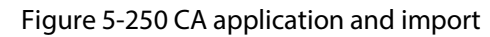

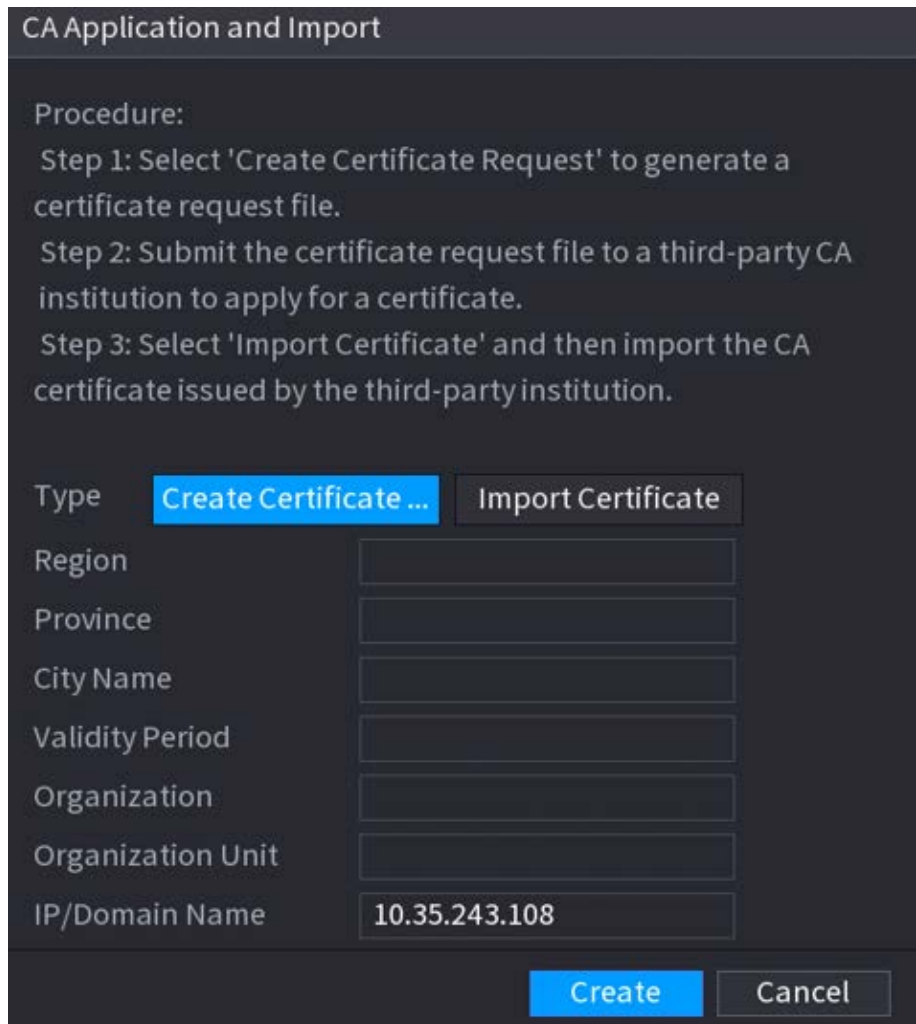

## Import Third-Party Certificate

#### 1. Click **Import Third-Party Certificate**

2. Configure the parameters.

Table 5-73 Parameters for importing third-party certificate

| <b>Parameter</b>     | <b>Description</b>                                                                       |  |  |  |  |  |
|----------------------|------------------------------------------------------------------------------------------|--|--|--|--|--|
| Path                 | Click <b>Browse</b> to find the third-party certificate path on the USB drive.           |  |  |  |  |  |
| Private Key          | Click <b>Browse</b> to find the third-party certificate private key on the USB<br>drive. |  |  |  |  |  |
| Private Key Password | Input the private key password.                                                          |  |  |  |  |  |

3. Click **Create**.

## **5.14.4.2 Trusted CA Certificate**

- Step 1 Select **Main Menu** > **SECURITY** > **CA Certificate** > **Trusted CA Certificate**.
- Step 2 Click **Install Trusted Certificate**.

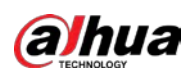

#### Figure 5-251 Create certificate

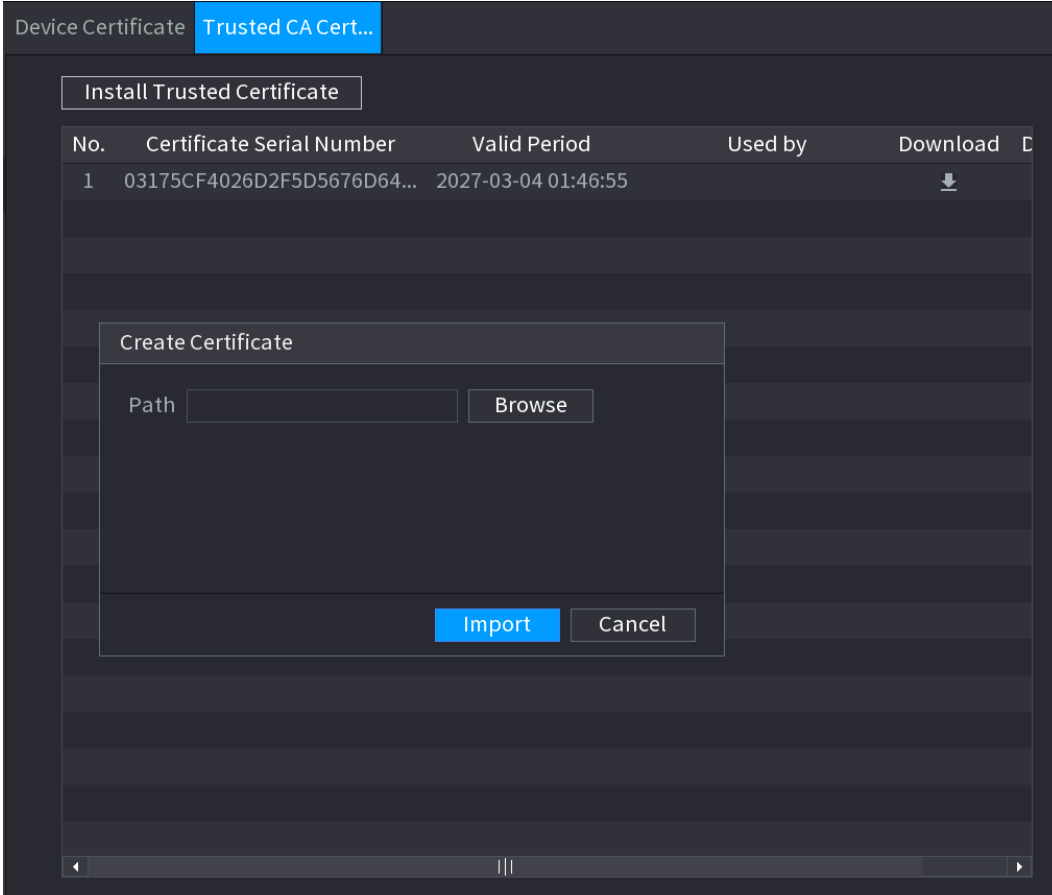

Step 3 Click **Browse** to select the certificate that you want to install.

Step 4 Click **Import**.

# **5.14.5 Audio/Video Encryption**

The Device supports audio and video encryption during data transmission.

### Procedure

Step 1 Select **Main Menu** > **SECURITY** > **AUDIO/VIDEO ENCRYPTION** > **Audio/Video Transmission**.

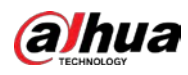

#### Figure 5-252 Audio and video transmission

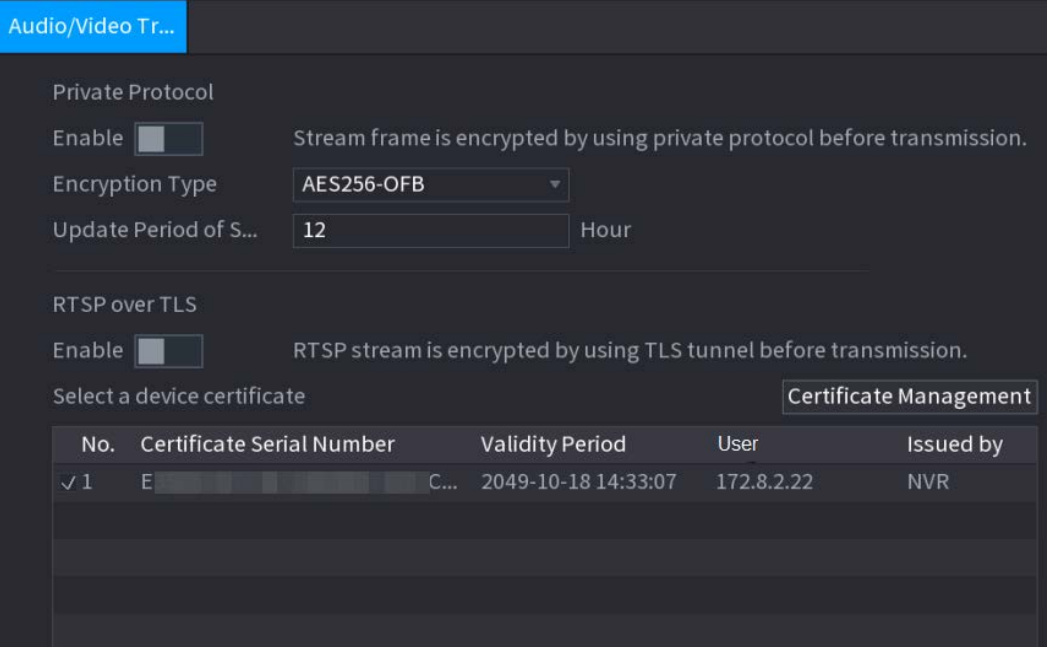

#### Step 2 Configure parameters.

Table 5-74 Audio and video transmission parameters

| Area                | <b>Parameter</b>                      | <b>Description</b>                                                                                                    |  |  |  |  |
|---------------------|---------------------------------------|----------------------------------------------------------------------------------------------------|--|--|--|--|
|                     | Enable                                | Enables stream frame encryption by using private protocol.<br>There might be safety risk if this service is disabled. |  |  |  |  |
| Private<br>Protocol | Encryption<br>Type                    | Use the default setting.                                                                                              |  |  |  |  |
|                     | <b>Update Period</b><br>of Secret Key | Secret key update period.<br>Value range: 0–720 hours. 0 means never update the secret<br>key.<br>Default value: 12.  |  |  |  |  |
| RTSP over           | Enable                                | Enables RTSP stream encryption by using TLS.<br>There might be safety risk if this service is disabled.               |  |  |  |  |
| <b>TLS</b>          | Select a device<br>certificate        | Select a device certificate for RTSP over TLS.                                                                        |  |  |  |  |
|                     | Certificate<br>Management             | For details about certificate management, see "5.14.4.1 Device<br>Certificate".                                       |  |  |  |  |

Step 3 Click **Apply**.

# **5.14.6 Security Warning**

## **5.14.6.1 Security Exception**

The Device gives warnings to the user when a security exception occurs.

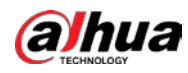

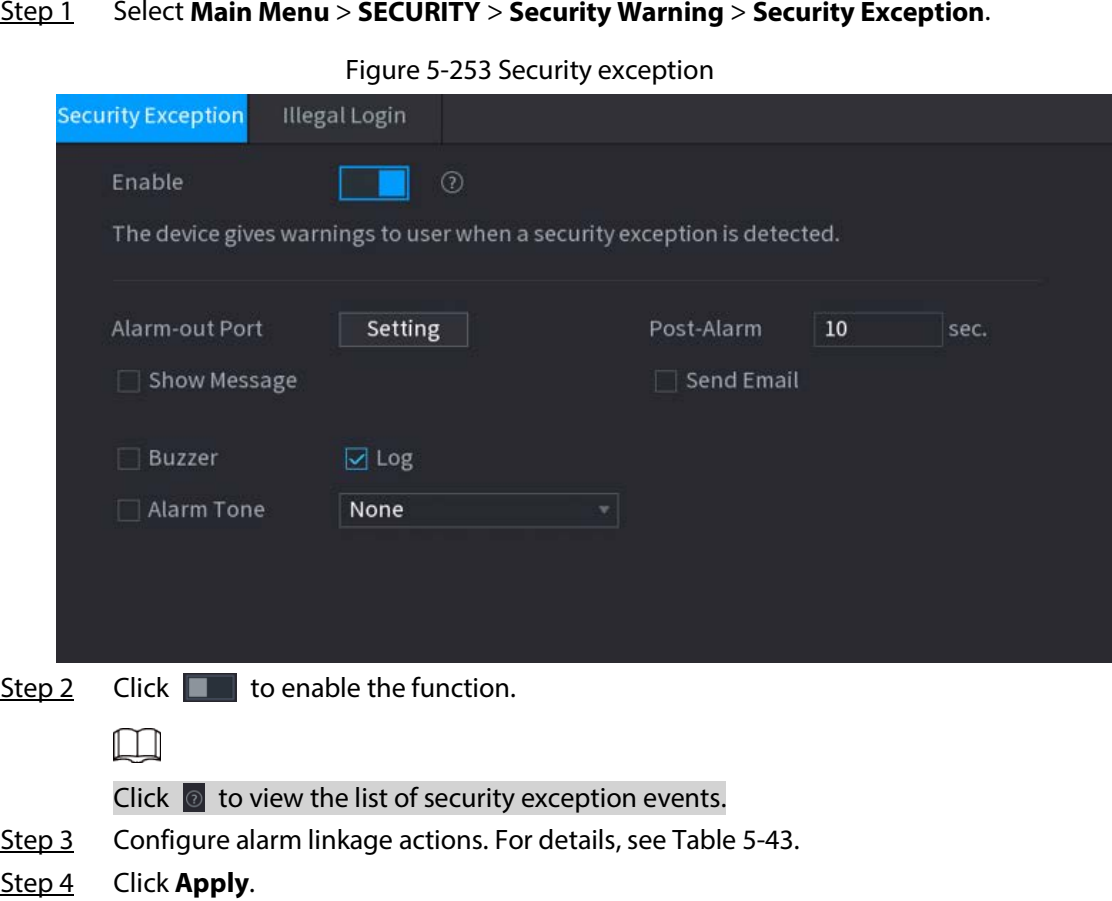

# **5.14.6.2 Illegal Login**

Step 1 Select **Main Menu** > **SECURITY** > **Security Warning** > **Illegal Login**.

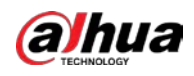

Figure 5-254 Illegal login

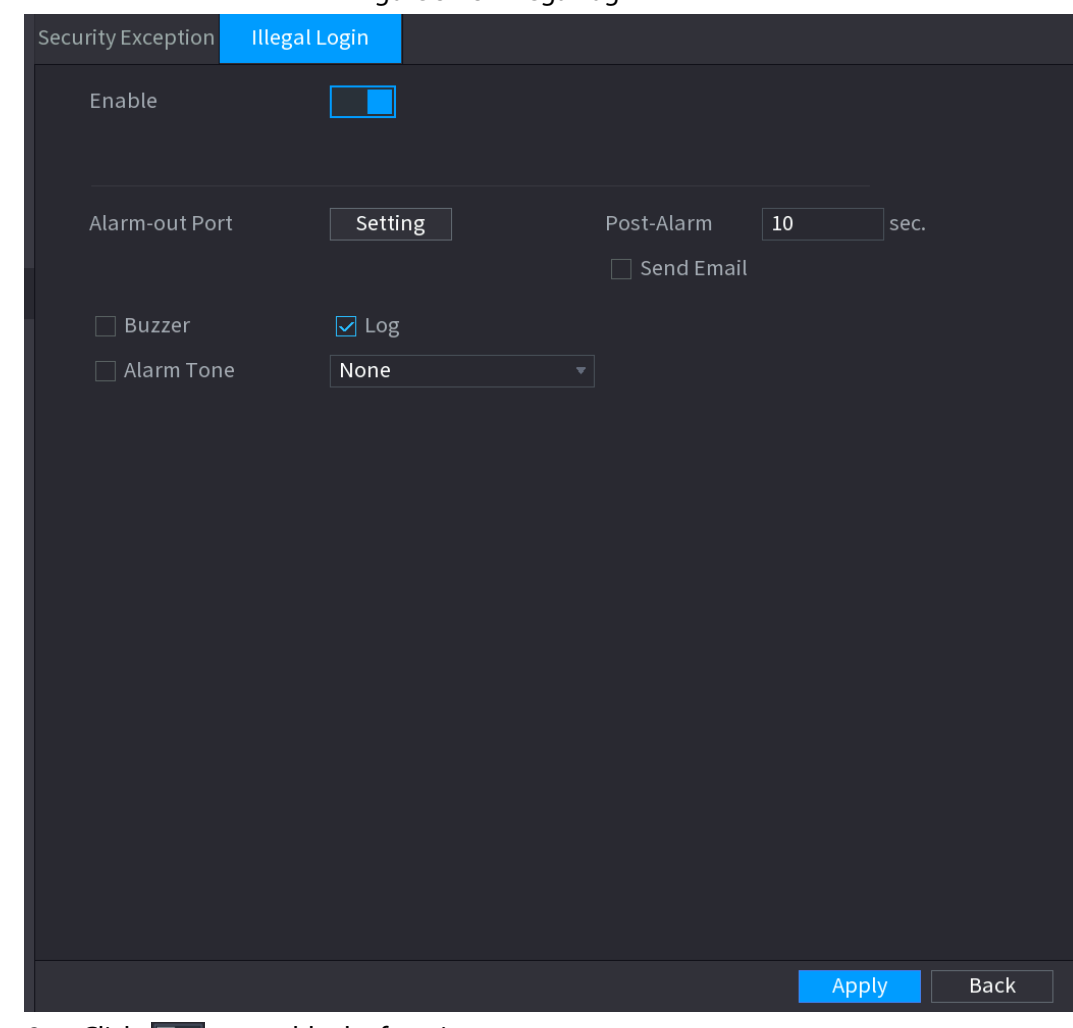

Step 2 Click  $\Box$  to enable the function. Step 3 Configure alarm linkage actions. For details, see [Table 5-43.](#page-262-0) Step 4 Click **Apply**.

# **5.15 System**

## **5.15.1 General**

You can set NVR basic information such as system date and holiday.

### **5.15.1.1 General**

You can set device basic information such as device name, and serial number. Step 1 Select **Main Menu** > **SYSTEM** > **General** > **Basic**.

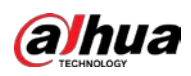

Figure 5-255 Basic settings

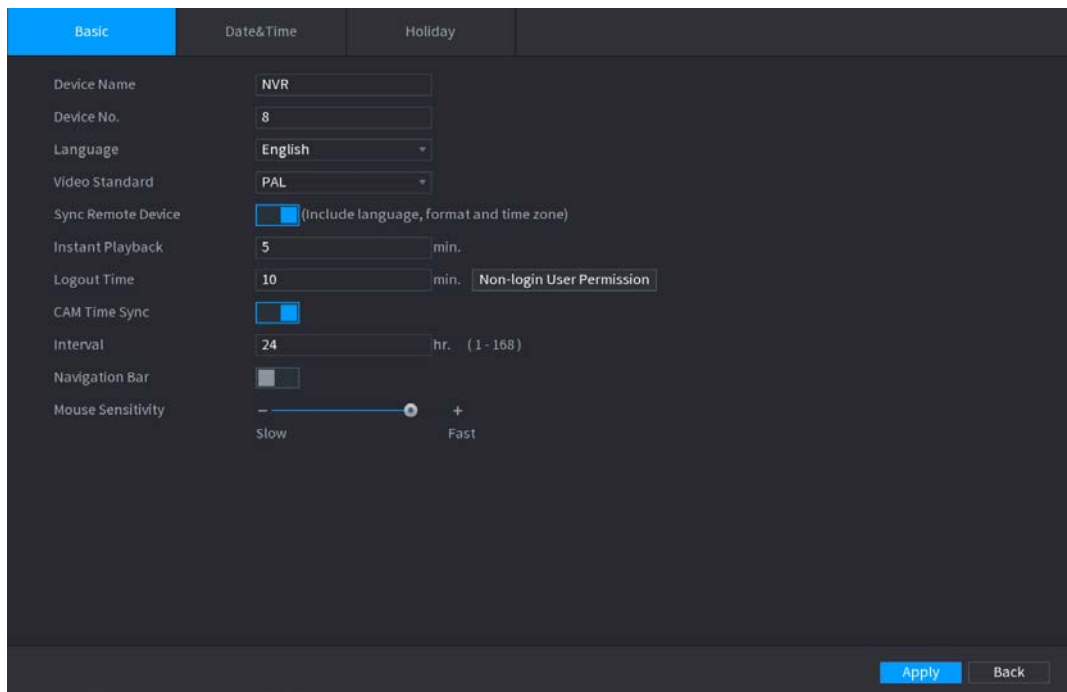

Step 2 Set parameters.

#### Table 5-75 Basic parameters

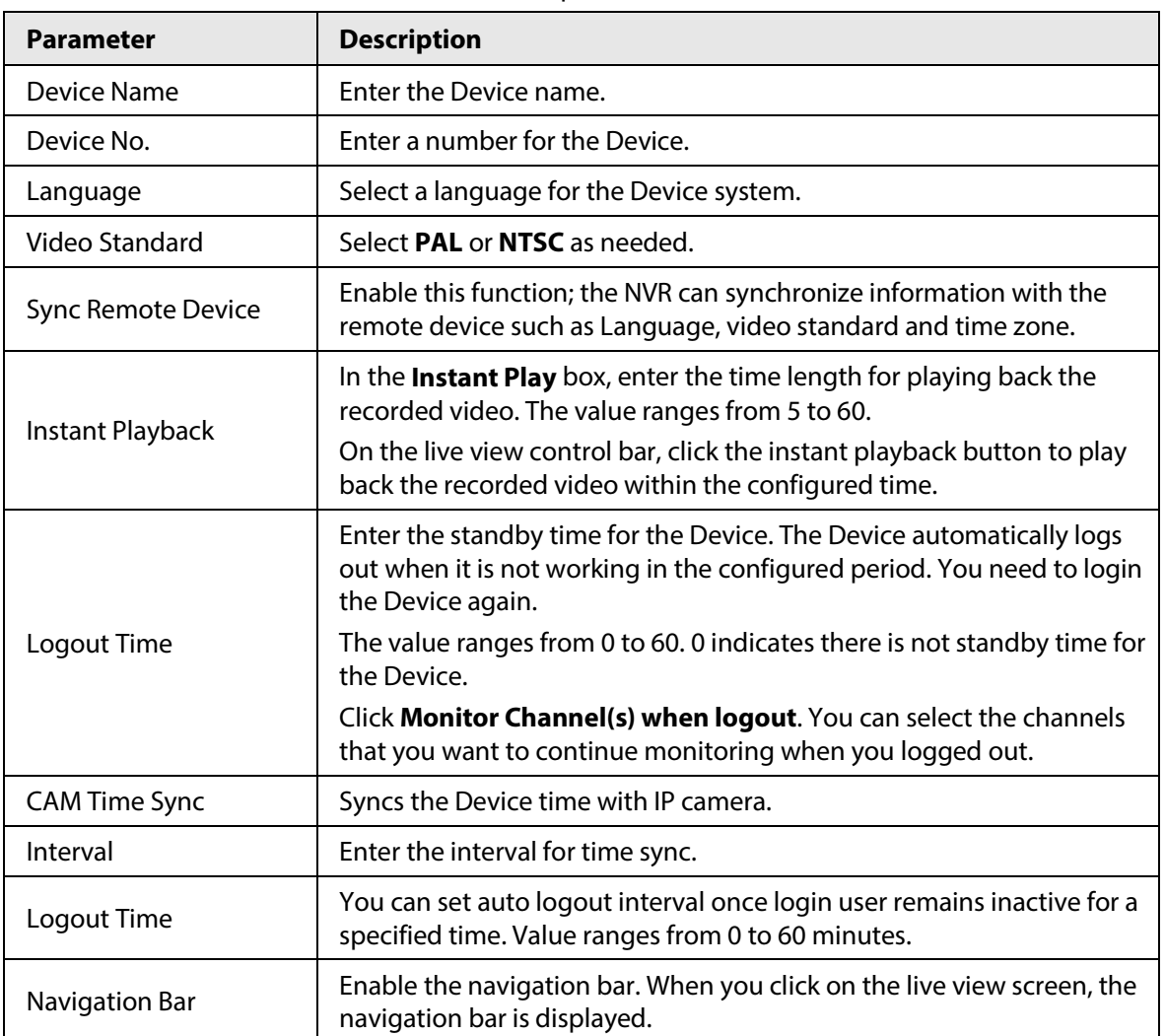

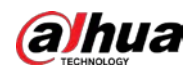

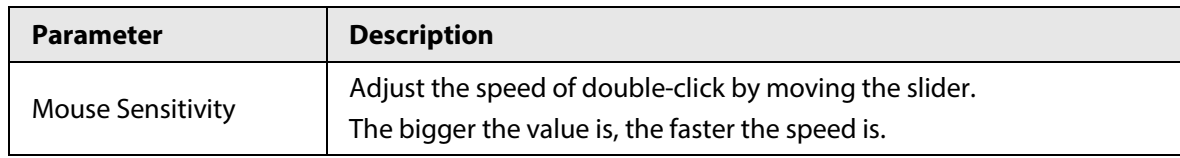

Step 3 Click **Apply** button to save settings.

### **5.15.1.2 Date and Time**

You can set device time. You can enable NTP (Network Time Protocol) function so that the device can sync time with the NTP server.

You can also configure date and time settings by selecting **Main Menu** > **SYSTEM** > **General** > **Date&Time**.

```
Step 1 Click Date&Time tab.
```
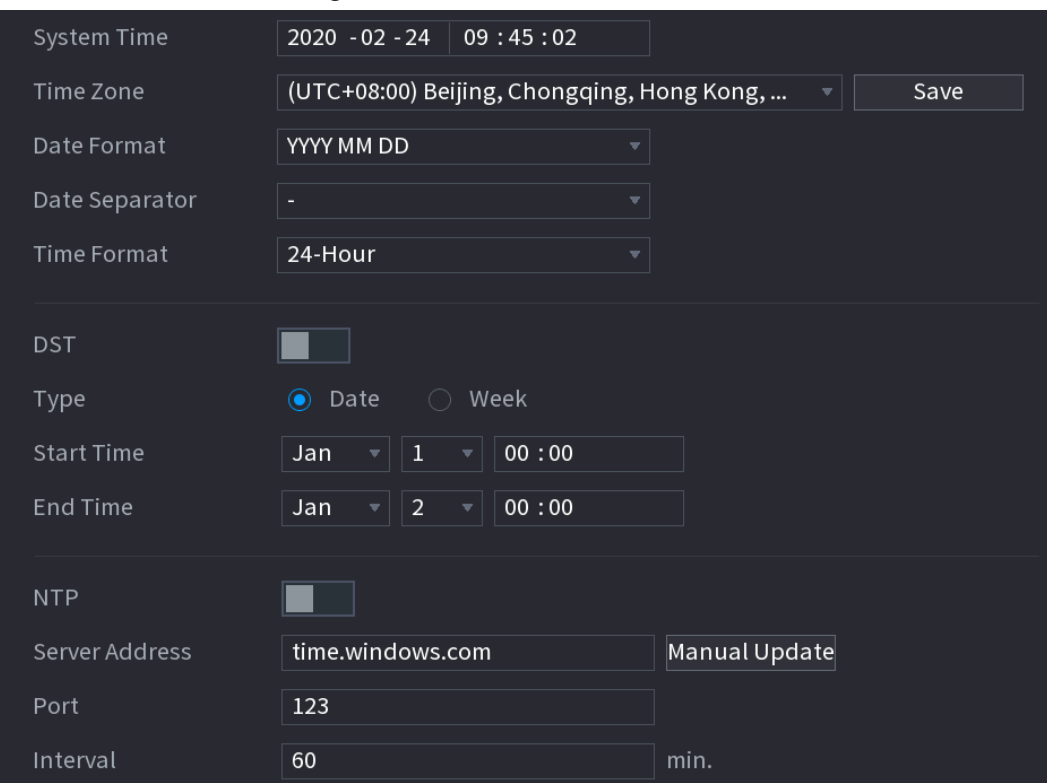

Figure 5-256 Date and time

Step 2 Configure the settings for date and time parameters.

Table 5-76 Data and time parameters

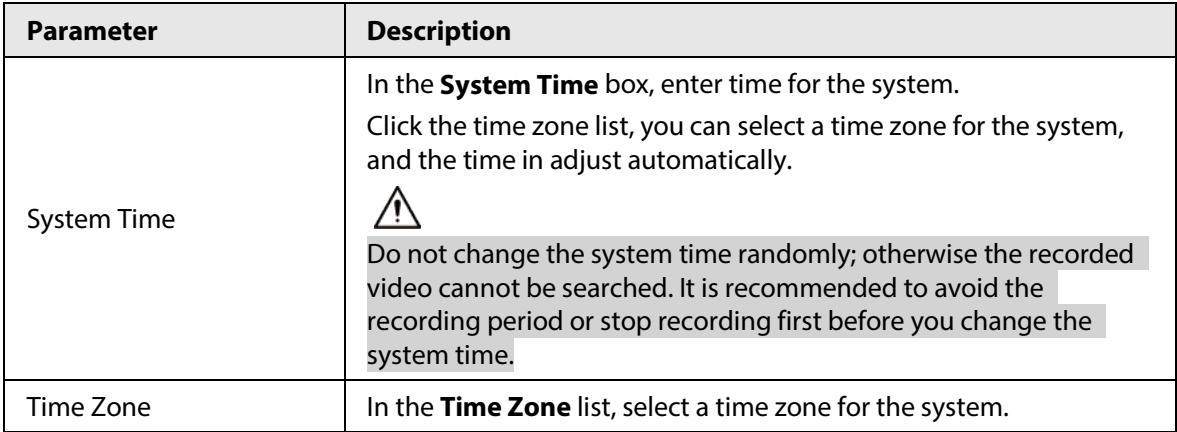

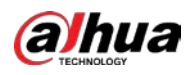

| <b>Parameter</b>   | <b>Description</b>                                                                                                    |  |  |  |  |  |
|--------------------|----------------------------------------------------------------------------------------------------|--|--|--|--|--|
| Date Format        | In the Date Format list, select a date format for the system.                                                                                                    |  |  |  |  |  |
| Date Separator     | In the <b>Date Separator</b> list, select a separator style for the date.                                                                                                    |  |  |  |  |  |
| <b>Time Format</b> | In the Time Format list, select 12-HOUR or 24-HOUR for the time<br>display style.                                                                                                    |  |  |  |  |  |
| <b>DST</b>         | Enable the Daylight Saving Time function. Click Week or Date.                                                                                                    |  |  |  |  |  |
| <b>Start Time</b>  |                                                                                                    |  |  |  |  |  |
| <b>End Time</b>    | Configure the start time and end time for the DST.                                                                                                    |  |  |  |  |  |
| <b>NTP</b>         | Enable the NTP function to sync the Device time with the NTP<br>server.<br>If NTP is enabled, device time will be automatically synchronized<br>with server.                         |  |  |  |  |  |
| Server Address     | In the Server Address box, enter the IP address or domain name of<br>the corresponding NTP server.<br>Click Manual Update, the Device starts syncing with the server<br>immediately. |  |  |  |  |  |
| Port               | The system supports TCP protocol only and the default setting is<br>123.                                                                                                    |  |  |  |  |  |
| Interval           | In the <b>Interval</b> box, enter the amount of time that you want the<br>Device to sync time with the NTP server. The value ranges from 0 to<br>65535.                              |  |  |  |  |  |

Step 3 Click **Next** to save settings.

## **5.15.1.3 Holiday**

Here you can add, edit, and delete holiday. After you successfully set holiday information, you can view holiday item on the record and snapshot period.

You can also configure holiday settings by selecting **Main Menu** > **SYSTEM** > **General** > **Holiday**. Step 1 Click **Next**.

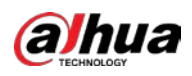

#### Figure 5-257 Holiday

| $\pmb{0}$ | Status | Name | Date | Duration | Operation |
|-----------|--------|------|------|----------|-----------|
|           |        |      |      |          |           |
|           |        |      |      |          |           |
|           |        |      |      |          |           |
|           |        |      |      |          |           |
|           |        |      |      |          |           |
|           |        |      |      |          |           |
|           |        |      |      |          |           |
|           |        |      |      |          |           |
|           |        |      |      |          |           |
|           |        |      |      |          |           |
|           |        |      |      |          |           |
|           |        |      |      |          | Add       |

Step 2 Click **Add Holidays**.

Figure 5-258 Add holidays

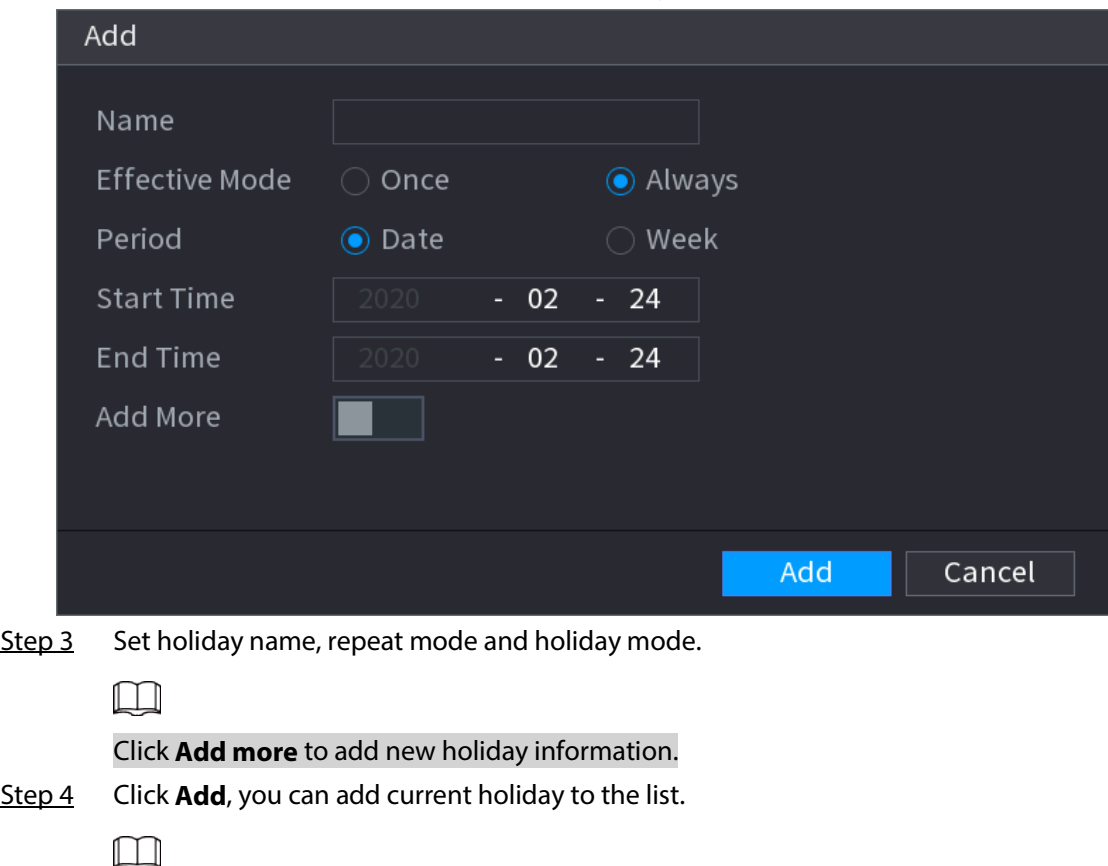

- Click the drop-down list of the state; you can enable/disable holiday date.
- Click  $\blacktriangleright$  to change the holiday information. Click  $\blacksquare$  to delete current date.
- Step 5 Click **Next** to save settings.

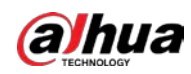

# **5.15.2 Serial Port**

After setting RS-232 parameters, the NVR can use the COM port to connect to other device to debug and operate.

### Procedure

Step 1 Select **MAIN MENU** > **SYSTEM** > **Serial Port**.

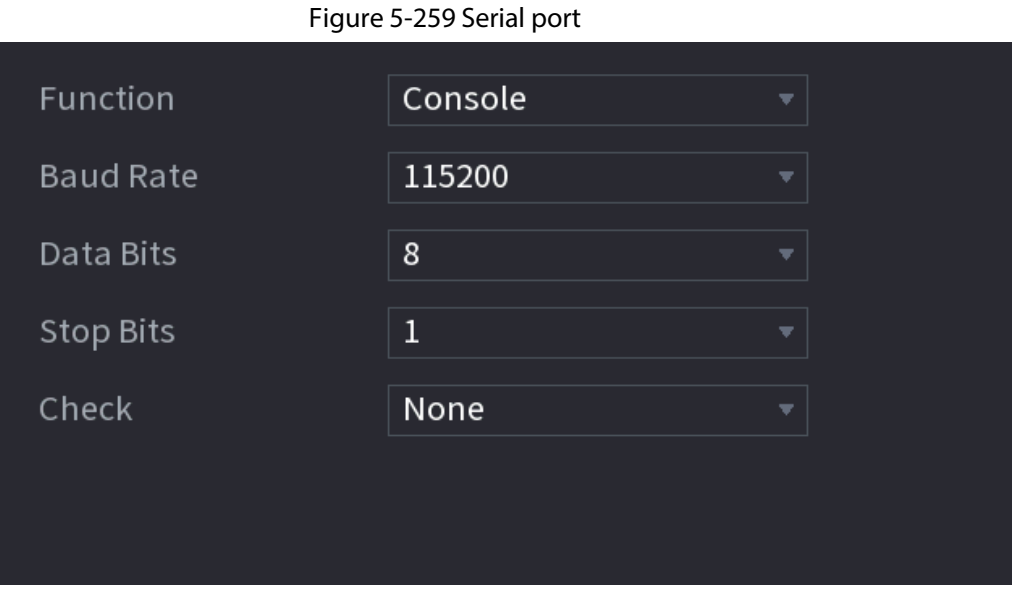

Step 2 Configure parameters.

Table 5-77 Serial port parameters

| <b>Parameter</b> | <b>Description</b>                                                                                                    |  |  |  |  |  |  |
|------------------|----------------------------------------------------------------------------------------------------|--|--|--|--|--|--|
| <b>Function</b>  | Select serial port control protocol.<br>Console: Upgrade the program and debug with the console and<br>mini terminal software.<br>Keyboard: Control this Device with special keyboard.<br>Adapter: Connect with PC directly for transparent transmission of<br>data.<br>Protocol COM: Configure the function to protocol COM, in order to<br>overlay card number.<br>PTZ Matrix: Connect matrix control<br>Different series products support different RS-232 functions. |  |  |  |  |  |  |
| <b>Baud Rate</b> | Select baud rate, which is 115200 by default.                                                                                                    |  |  |  |  |  |  |
| Data Bits        | It ranges from 5 to 8, which is 8 by default.                                                                                                    |  |  |  |  |  |  |
| <b>Stop Bits</b> | It includes 1 and 2.                                                                                                    |  |  |  |  |  |  |
| Parity           | It includes none, odd, even, mark and null.                                                                                                    |  |  |  |  |  |  |

Step 3 Click **Apply**.

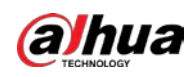

# **5.16 Output and Display**

# **5.16.1 Display**

You can configure the display effect such as displaying time title and channel title, adjusting image transparency, and selecting the resolution.

### Procedure

#### Step 1 Select **Main Menu** > **DISPLAY** > **Display**.

|                     |                                                                                                    |            |                                 |                                           |   | Figure 5-260 Display |   |                                                                           |                             |   |       |              |
|---------------------|----------------------------------------------------------------------------------------------------|------------|---------------------------------|-------------------------------------------|---|----------------------|---|---------------------------------------------------------------------------|-----------------------------|---|-------|--------------|
| <b>DISPLAY</b><br>ш |                                                                                                    | $^{\circ}$ | ø                               | a                                         | 品 | $\sigma$             | ۰ | ۳                                                                         | $\Omega$                    |   | LWE   | <b>五 日 目</b> |
| > Display           | Main Screen                                                                                                    |            |                                 |                                           |   |                      |   | Sub Screen                                                                |                             |   |       |              |
| <b>Tour Setting</b> | Output Port                                                                                                    | HDMI2      |                                 |                                           |   |                      |   | Output Port                                                               | VGA/HDMI1                   |   |       |              |
| Custom Layout       | <b>Enable Decoding</b><br>Time Title<br>Channel Title<br>Image Enhancement<br><b>SMD Preview</b><br>Al Rule<br>Original Ratio<br>Live Audio<br>Transparency<br>Resolution | 圖<br>$-0$  | Setting<br>Setting<br>1280×1024 | $+ 0.96$<br>$\left\vert \psi \right\vert$ |   |                      |   | <b>Resolution</b><br><b>Enable Decoding</b><br>Show Message<br>Live Audio | 1920x1080<br>a s<br>Setting | 치 |       |              |
|                     | Default                                                                                                    |            |                                 |                                           |   |                      |   |                                                                           |                             |   | Apply | Cancel       |

Step 2 Configure the parameters.

Table 5-78 Display parameters

| Parameter                   | <b>Description</b>                                                                                                    |  |  |  |  |  |  |
|-----------------------------|----------------------------------------------------------------------------------------------------|--|--|--|--|--|--|
| Main Screen/Sub<br>Screen   | Configure the output port format of both screens.<br>When sub screen is disabled, the format of main screen is HDMI/VGA<br>simultaneous output.<br>When sub screen is enabled, the format of main screen and sub<br>screen are non-simultaneous outputs.<br>When output port of sub screen is set to <b>HDMI</b> , the output port of<br>◇<br>main screen is set to VGA by the device.<br>When output port of sub screen is set to <b>VGA</b> , the output port of<br>♦<br>main screen is set to <b>HDMI</b> by the device. |  |  |  |  |  |  |
| Enable Decoding             | After it is enabled, the device can normally decode.                                                                                                    |  |  |  |  |  |  |
| Time Title/Channel<br>Title | Select the checkbox and the date and time of the system will be displayed<br>in the preview screen.                                                                                                    |  |  |  |  |  |  |
| Transparency                | Set the transparency of the local menu of the NVR device. The higher the<br>transparency, the more transparent the local menu.                                                                                                    |  |  |  |  |  |  |

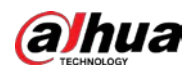

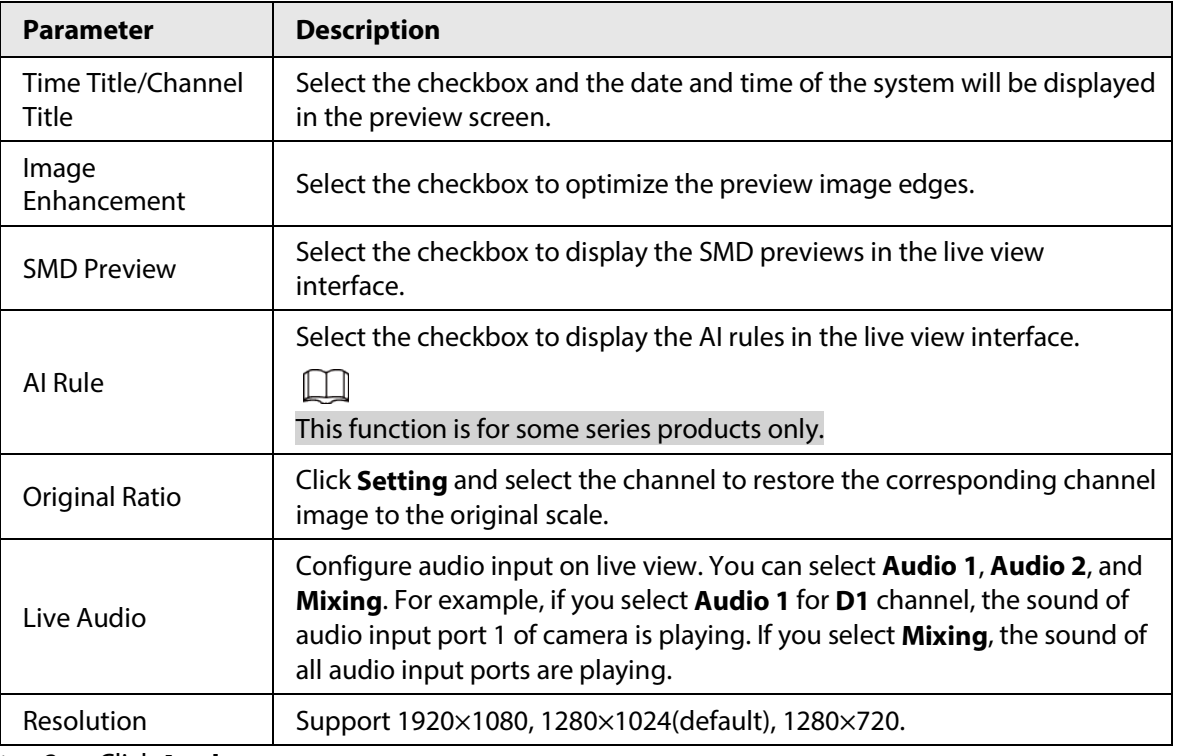

Step 3 Click **Apply**.

# **5.16.2 Tour**

You can configure a tour of selected channels to repeat playing videos. The videos display in turn according to the channel group configured in tour settings. The system displays one channel group for a certain period and then automatically changes to the next channel group.

### Procedure

Step 1 Select **DISPLAY** > **Tour Setting** > **Main Screen**.
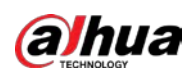

#### Figure 5-261 Tour

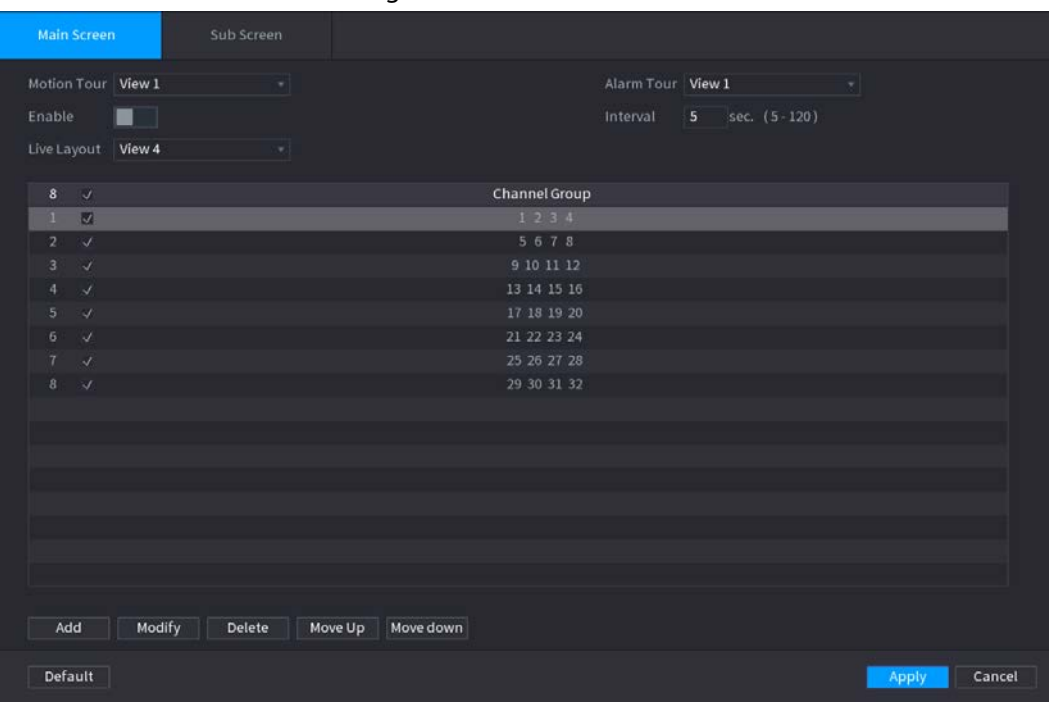

 $Q_{\overline{\mathsf{w}}}$ 

- On the top right of the live view screen, use the left mouse button or press Shift to switch between  $\circledcirc$  (image switching is allowed) and  $\circledast$  (image switching is not allowed) to turn on/off the tour function.
- On the navigation bar, click  $\blacksquare$  to enable the tour and click  $\blacksquare$  to disable it.
- Step 2 Configure the tour setting parameters.

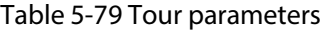

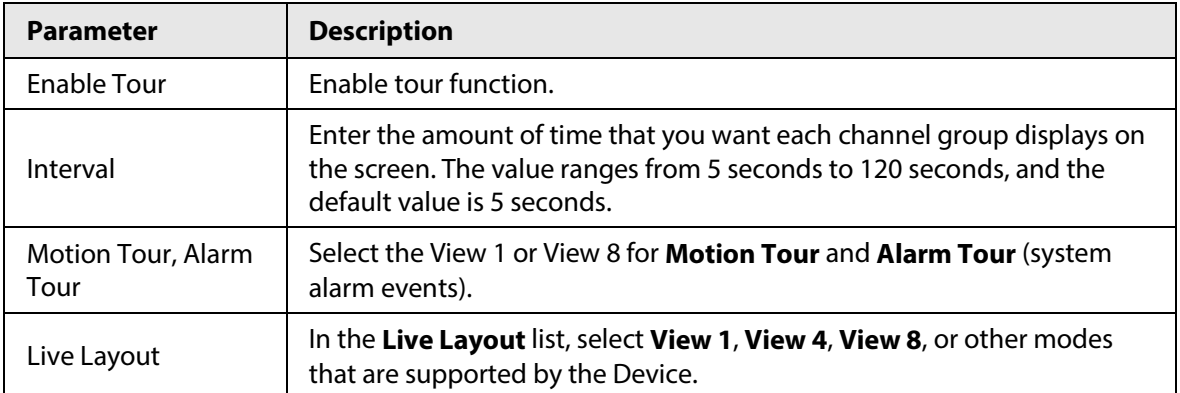

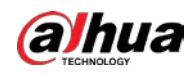

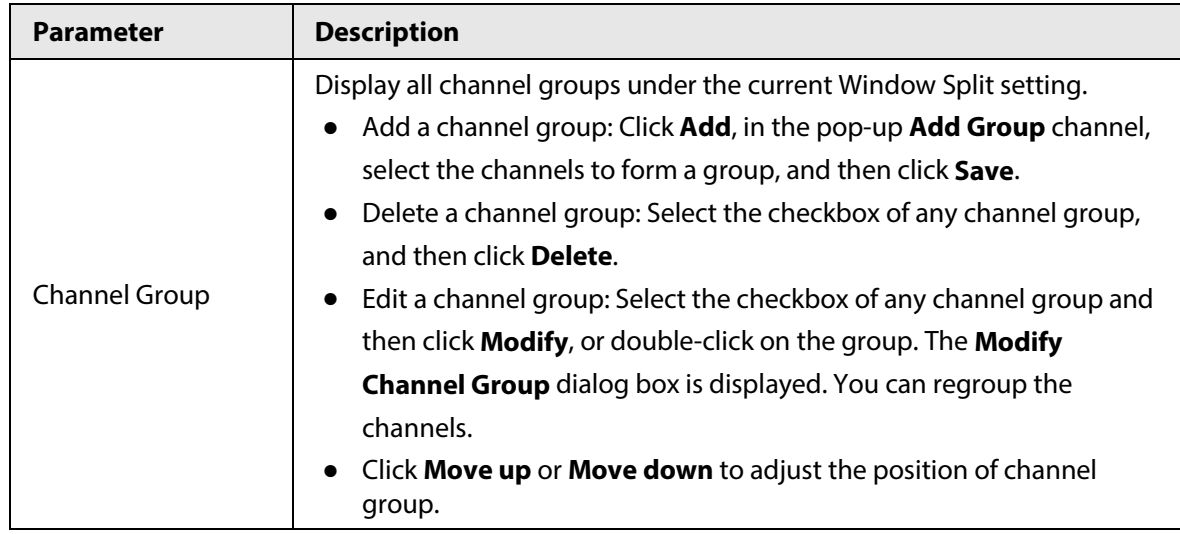

Step 3 Click **Apply** to save the settings.

## **5.16.3 Custom Layout**

You can set customized video split mode.

 $\Box$ 

- This function is for some series products. See the actual product for detailed information.
- Device max. supports 5 customized videos.

#### Procedure

Step 1 Select **Main Menu** > **DISPLAY** > **Custom Split**.

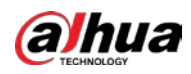

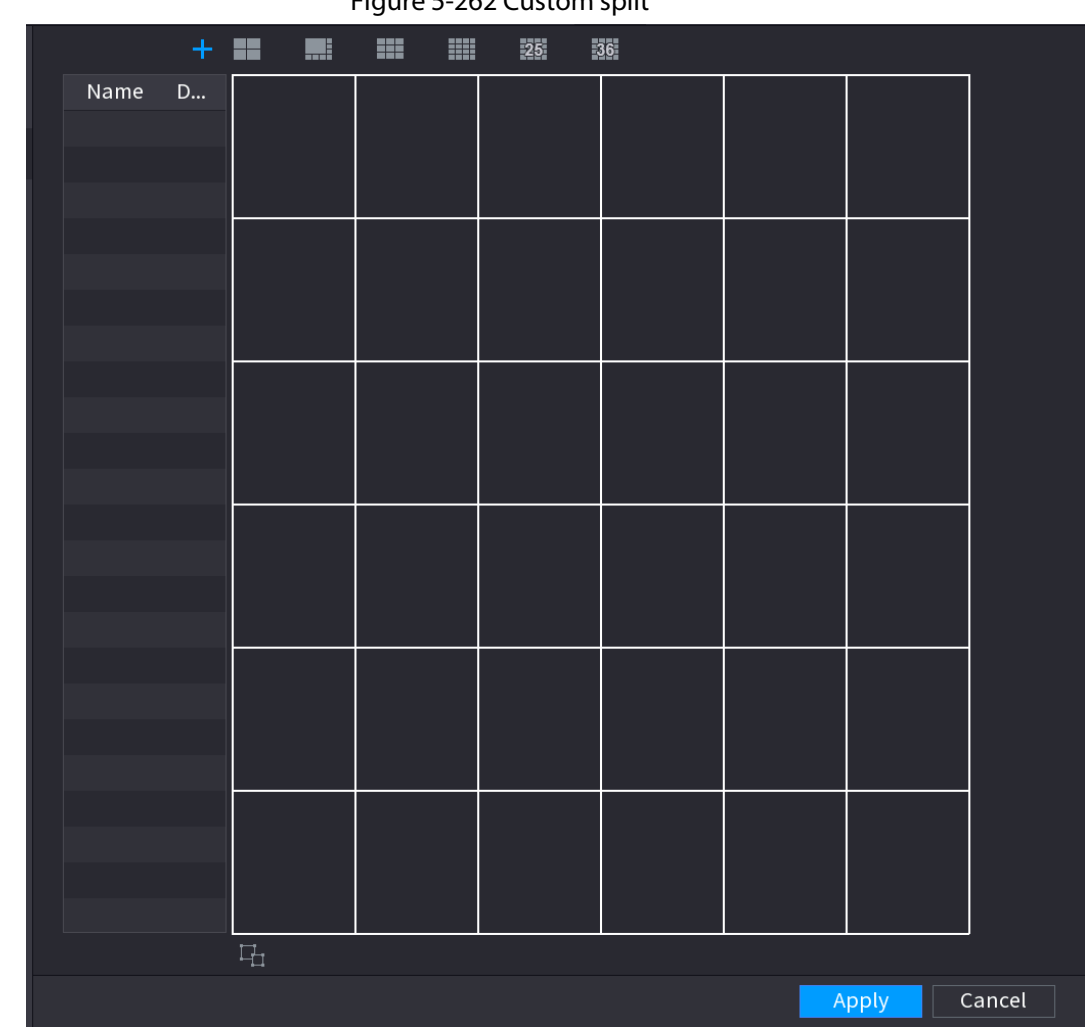

Figure 5-262 Custom split

Step 2 Click  $+$  and then click  $\blacksquare$   $\blacksquare$   $\blacksquare$   $\blacksquare$   $\blacksquare$   $\blacksquare$   $\blacksquare$   $\blacksquare$  to select basic mode.

System adopts the basic window mode as the new window name. For example, if you select the 8 display mode, the default name is Split8.In regular mode, drag the mouse in the preview frame; you can merge several small windows to one window so that you can get you desired split mode.

#### $\Box$

- After merge the window, system adopts the remaining window amount as the new name such as Split6.
- Select the window you want to merge (red highlighted), click  $\mathbf{t}_1$  to cancel the merge to restore the basic mode.
- $\bullet$  Click  $\bullet$  to delete the customized window mode.

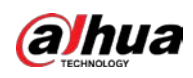

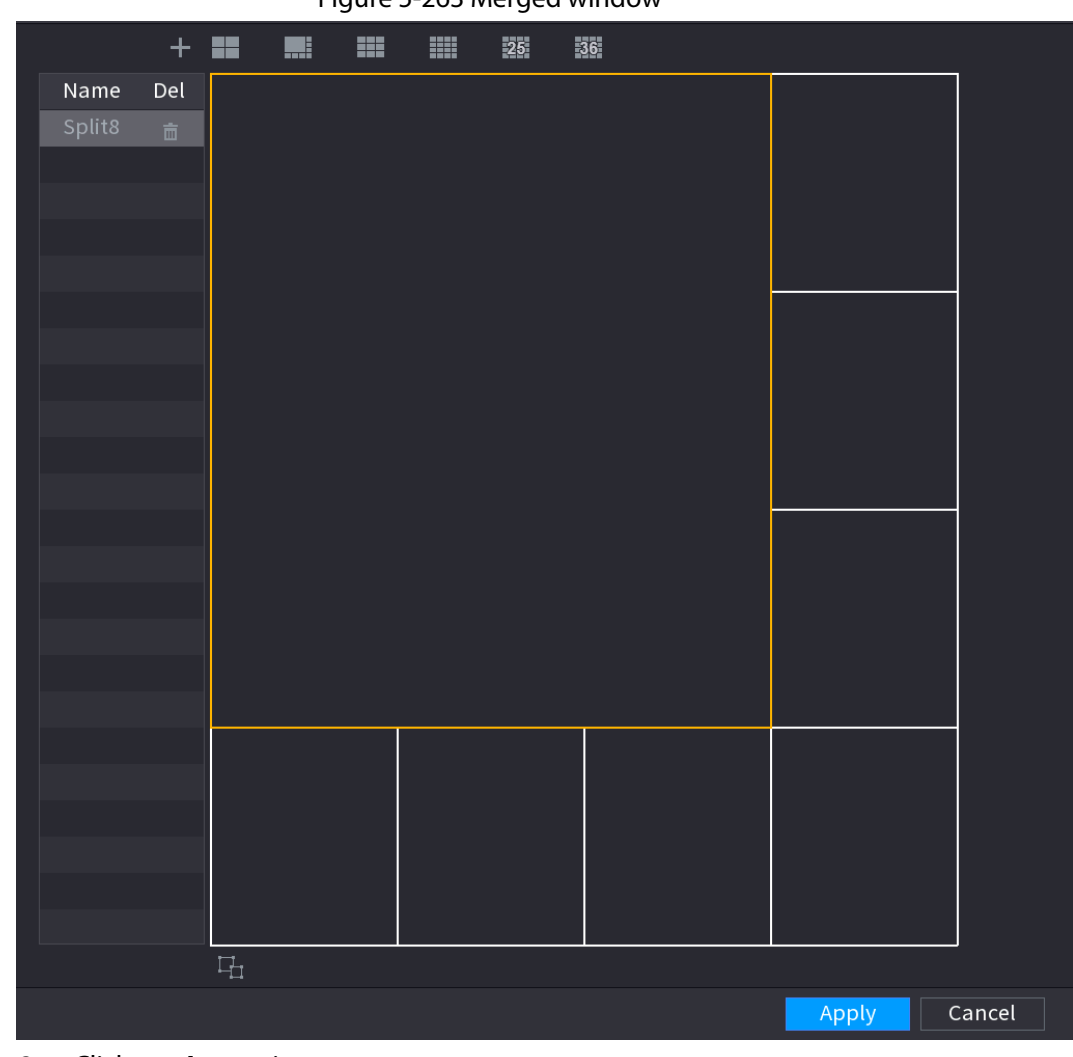

Figure 5-263 Merged window

Step 3 Click **Apply** to exit.

After the setup, you can go to the preview window, right-click and then select **Live Layout** to select the custom split layout.

## **5.17 POS**

You can connect the Device to the POS (Point of Sale) machine and receive the information from it. This function applies to the scenarios such as supermarket POS machine. After connection is established, the Device can access the POS information and display the overlaid text in the channel window.

## **5.17.1 Settings**

#### Procedure

Step 1 Select **Main Menu** > **POS** > **POS Setting**.

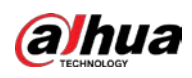

| Figure 5-264 POS setting |            |      |  |               |                         |                |                         |  |
|--------------------------|------------|------|--|---------------|-------------------------|----------------|-------------------------|--|
| B.<br>POS                | $^{\circ}$ |      |  | ◈             | $\Omega$                | LIVE           | <b>A 9. 2</b>           |  |
| POS Search               | POS Name   | pos1 |  |               | Enable                  | u.             |                         |  |
| POS Setting<br>×         |            |      |  | $\sim$ $\sim$ |                         |                |                         |  |
|                          |            |      |  |               | <b>Record Channel</b>   | 娄              |                         |  |
|                          |            |      |  |               | Privacy                 | 娄              |                         |  |
|                          |            |      |  |               | Protocol                | General        | ×.                      |  |
|                          |            |      |  |               | <b>Connection Mode</b>  | TCP            | 器<br>v.                 |  |
|                          |            |      |  |               | <b>Character Encode</b> | Unicode(UTF-8) | $\overline{\mathbf{v}}$ |  |
|                          |            |      |  |               | Overlay Mode            | Page           | ۰                       |  |
|                          |            |      |  |               | Network Timeout         | 100            | sec.                    |  |
|                          |            |      |  |               | <b>Overlay Time</b>     | 120            | sec.                    |  |
|                          |            |      |  |               | Font Size               | Medium         | ×.                      |  |
|                          |            |      |  |               | Font Color              | $\checkmark$   |                         |  |
|                          |            |      |  |               | POS Info                |                |                         |  |
|                          |            |      |  |               | Line Break              |                |                         |  |
|                          |            |      |  |               |                         |                |                         |  |
|                          |            |      |  |               |                         |                |                         |  |
|                          |            |      |  |               |                         |                |                         |  |
|                          |            |      |  |               |                         |                |                         |  |
|                          |            |      |  |               |                         |                |                         |  |
|                          |            |      |  |               |                         |                |                         |  |
|                          |            |      |  |               |                         |                |                         |  |
|                          | Default    |      |  |               |                         | <b>Apply</b>   | <b>Back</b>             |  |

Step 2 Configure the POS parameters.

Table 5-80 POS parameters

| <b>Parameter</b>        | <b>Description</b>                                                                                                    |  |  |  |
|-------------------------|----------------------------------------------------------------------------------------------------|--|--|--|
|                         | In the POS Name list, select the POS machine that you want to configures<br>settings for. Click $\triangleright$ to modify the POS name. |  |  |  |
| <b>POS Name</b>         |                                                                                                    |  |  |  |
|                         | The POS name must be unique.                                                                                                    |  |  |  |
|                         | You can enter up to 21 Chinese characters or 63 English characters.                                                                      |  |  |  |
| Enable                  | Enable the POS function.                                                                                                    |  |  |  |
| <b>Record Channel</b>   | Click $\bullet$ to select a channel to record.                                                                                           |  |  |  |
| Privacy                 | Enter the privacy contents.                                                                                                    |  |  |  |
| Protocol                | Select a protocol. Different machines correspond to different protocols.                                                                 |  |  |  |
| <b>Connection Mode</b>  | Select the connection protocol type. Click <b>(2)</b> , the <b>IP Address</b> window is<br>displayed.                                    |  |  |  |
|                         | In the <b>Source IP</b> box, enter the IP address (the machine that is connected to<br>the Device) that sends messages.                  |  |  |  |
| <b>Character Encode</b> | Select a character encoding mode.                                                                                                    |  |  |  |

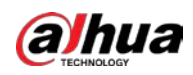

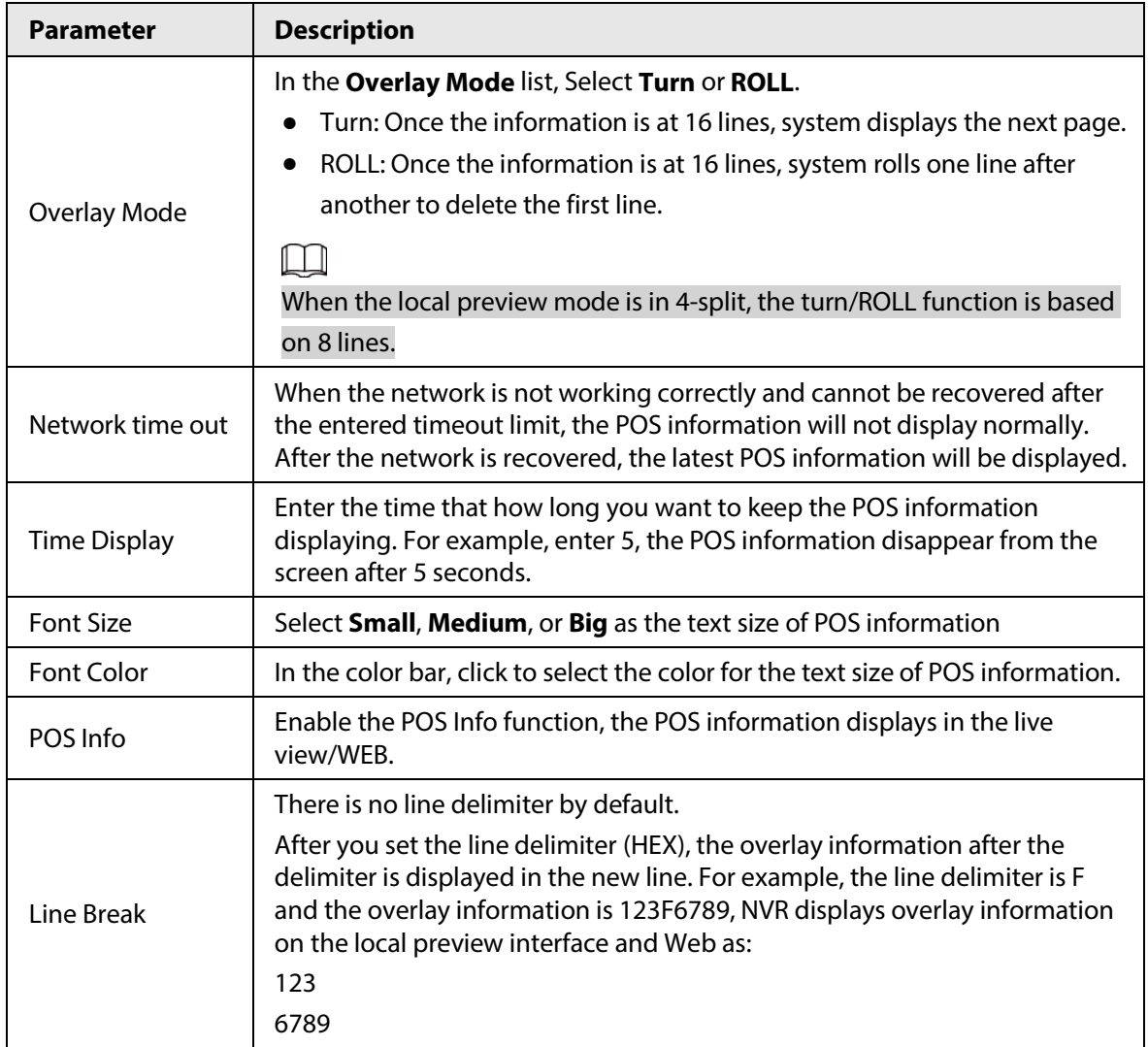

Step 3 Click **Apply**.

## **5.17.1.1 Privacy Setup**

### Procedure

**Step 1** Click **#** next to **Privacy**.

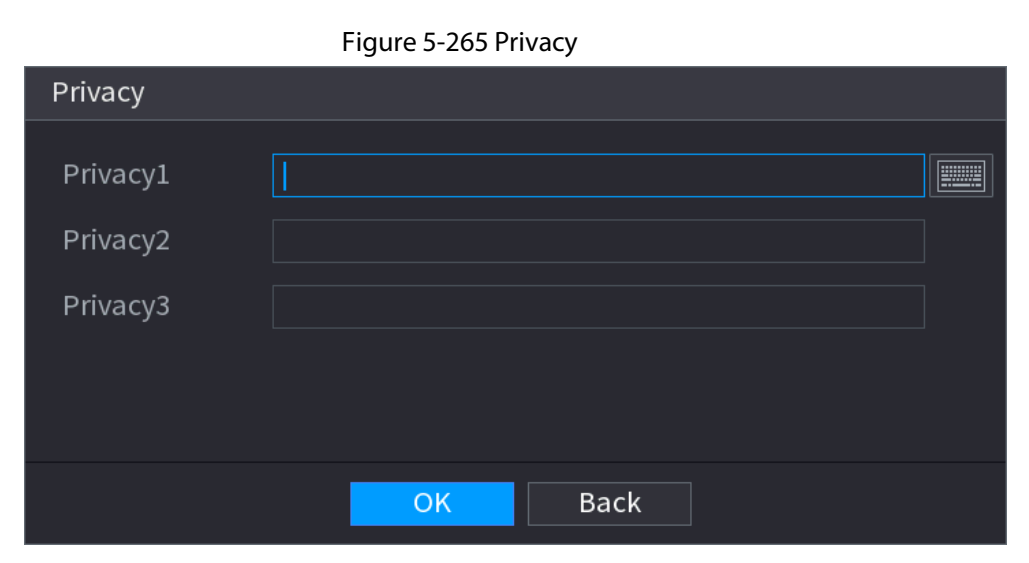

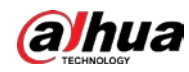

Step 2 Set privacy information.

Step 3 Click **OK**.

#### **5.17.1.2 Connection Mode**

Connection type is UDP or TCP.

#### Procedure

- Step 1 Select **Connection Mode** as **UDP**, **TCP\_CLINET** or **TCP**.
- Step 2 Click .

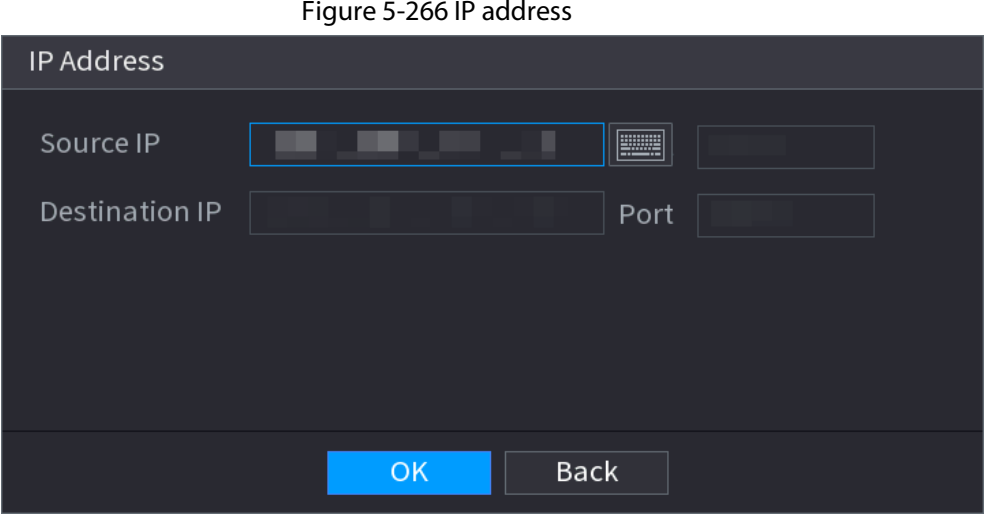

Step 3 For **Source IP** and **Port**, enter the POS IP address and port.

Step 4 Click **OK**.

### **5.17.2 Search**

 $\Box$ 

The system supports fuzzy search.

Step 1 Select **Main Menu** > **POS** > **POS Search**.

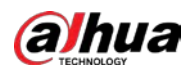

Figure 5-267 POS search

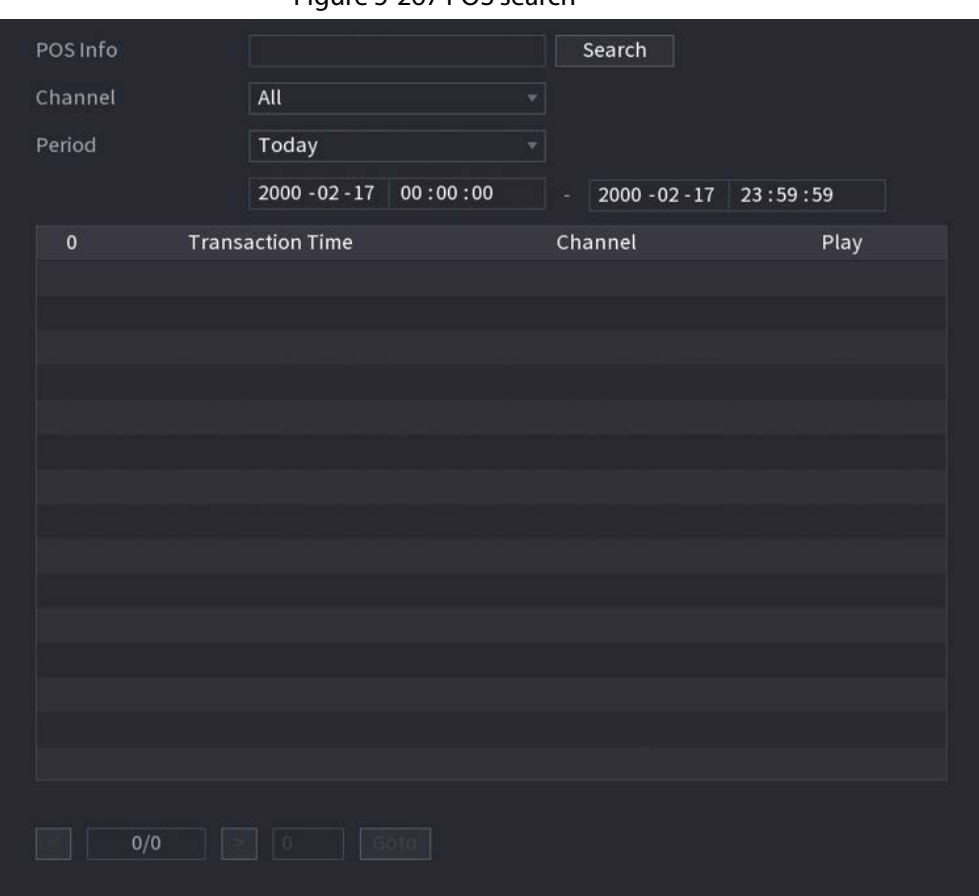

- Step 2 In the **POS Search** box, enter the information such as transaction number on your receipt, amount, or product name.
- Step 3 In the **Start Time** box and **End Time** box, enter the time period that you want to search the POS transaction information.
- Step 4 Click **Search**. The searched transaction results display in the table.

## **5.18 Audio**

The audio function is to manage audio files and set schedule play function. It is to realize audio broadcast activation function.

```
\Box
```
This function is available on select models.

### **5.18.1 File Management**

You can add audio files, listen to audio files, rename and delete audio files, and configure the audio volume.

Step 1 Select **Main Menu** > **AUDIO** > **File Management**.

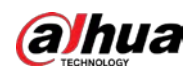

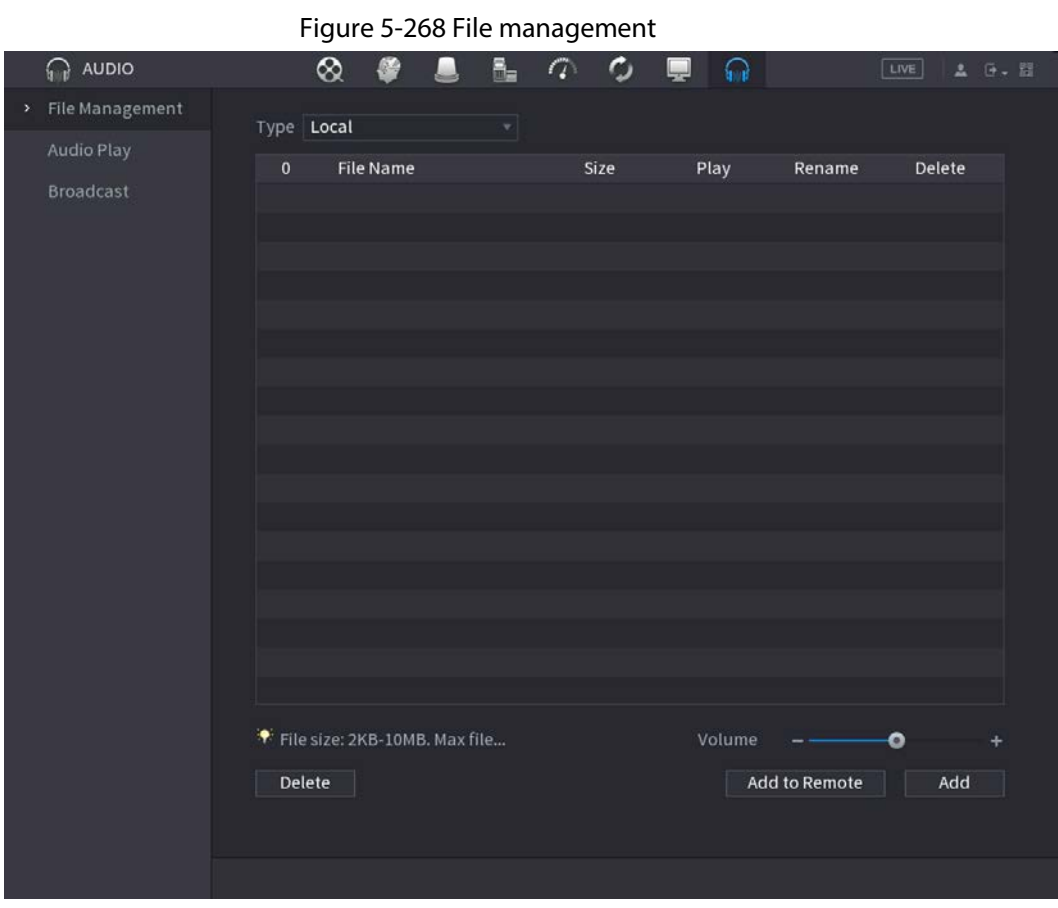

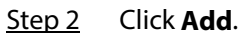

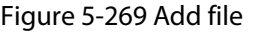

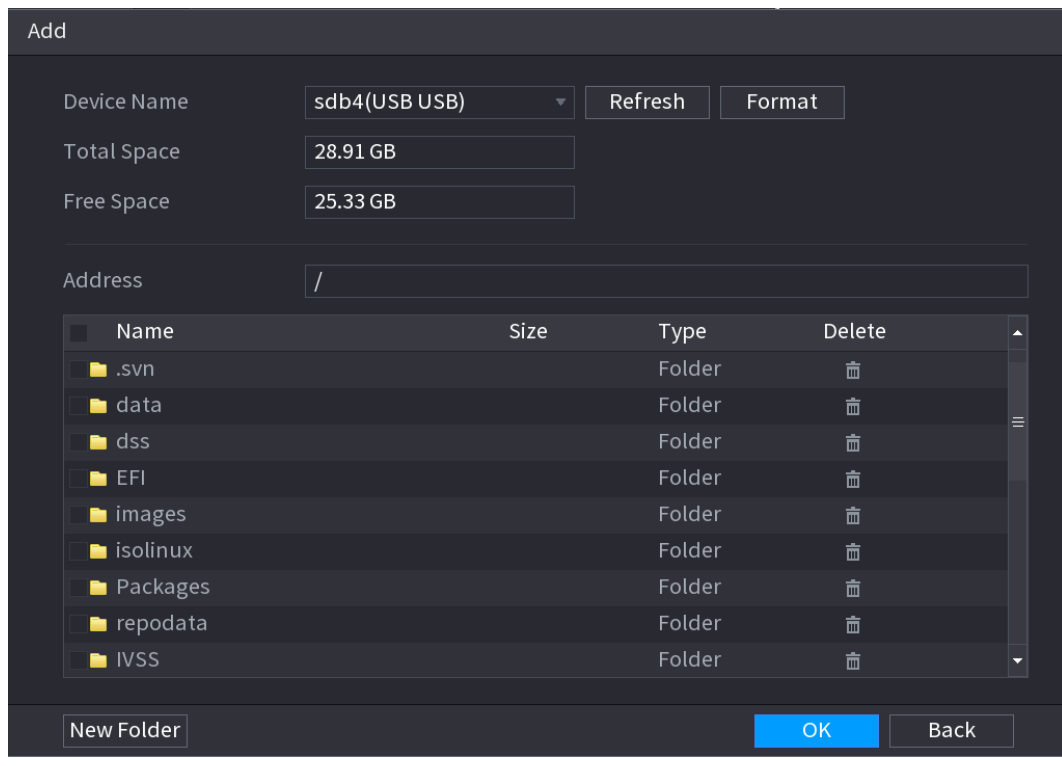

#### Step 3 Select the audio file and then click **Import**.

System supports MP3 and PCM audio format.

Step 4 Click OK to start importing audio files from the USB storage device.

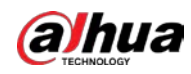

If the importing is successful, the audio files will display in the **File Management** page.

## **5.18.2 Audio Play**

You can configure the settings to play the audio files during the defined time period.

#### Procedure

#### Step 1 Select **Main Menu** > **AUDIO** > **Schedule**.

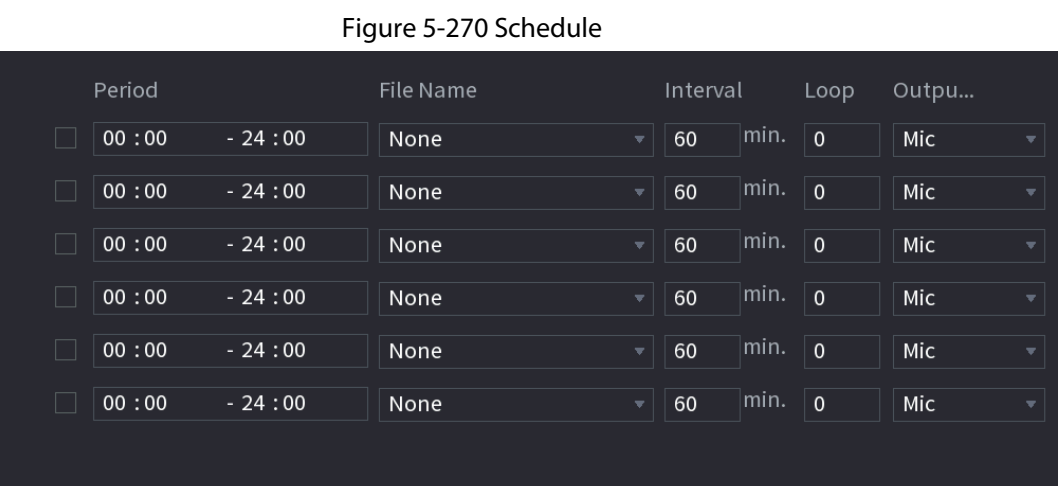

Step 2 Configure the parameters.

Table 5-81 Schedule parameters

| <b>Parameter</b> | <b>Description</b>                                                                                                    |
|------------------|----------------------------------------------------------------------------------------------------|
| Period           | In the <b>Period</b> box, enter the time. Select the checkbox to enable the<br>settings. You can configure up to six periods.                                  |
| File Name        | In the File Name list, select the audio file that you want to play for this<br>configured period.                                                              |
| Interval         | In the <b>Interval</b> box, enter the time in minutes for how often you want to<br>repeat the playing.                                                         |
| Loop             | Configure how many times you want to repeat the playing in the<br>defined period.                                                                              |
| Output           | Includes two options: MIC and Audio. It is MIC by default. The MIC<br>function shares the same port with talkback function and the latter has<br>the priority. |
|                  | Some series products do not have audio port.                                                                                                    |

 $\square$ 

- The finish time for audio playing depends on audio file size and the configured interval.
- Playing priority: Alarm event > Audio talk > Trial listening > Schedule audio file.

Step 3 Click **Apply**.

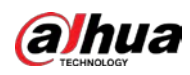

## **5.18.3 Broadcast**

System can broadcast to the camera, or broadcast to a channel group.

#### Procedure

Step 1 Select **Mani Menu** > **AUDIO** > **Broadcast**.

Figure 5-271 Broadcast

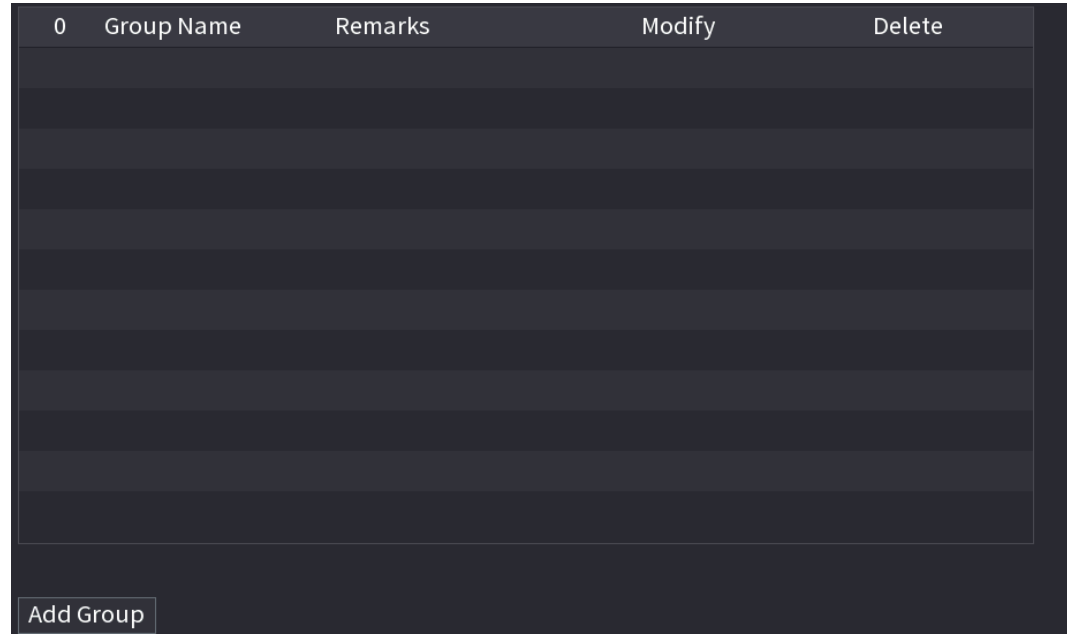

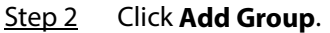

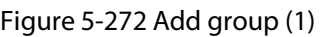

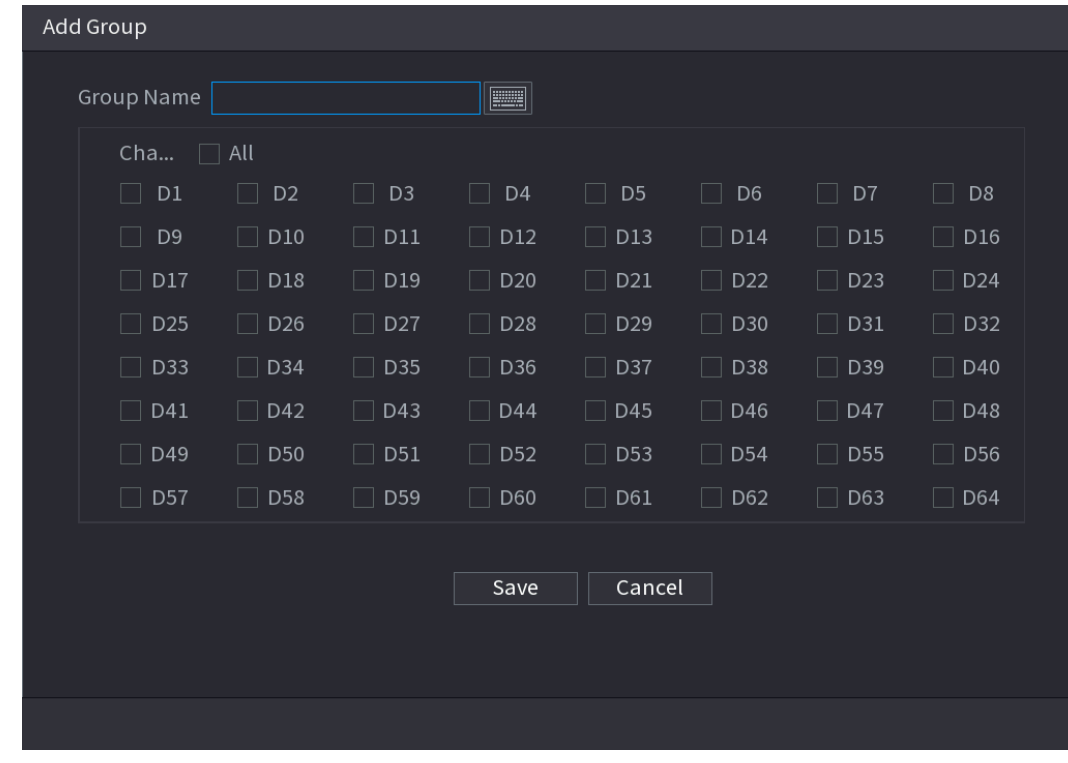

Step 3 Input group name and select one or more channels.

Step 4 Click **Save** to complete broadcast group setup.

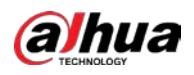

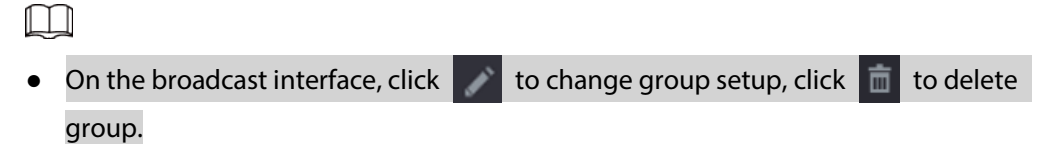

• After complete broadcast setup, on the preview interface and then click  $\Box$  on the navigation bar, device pops up broadcast dialogue box. Select a group name and then

 $click$   $\Box \vdash$  to begin broadcast.

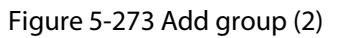

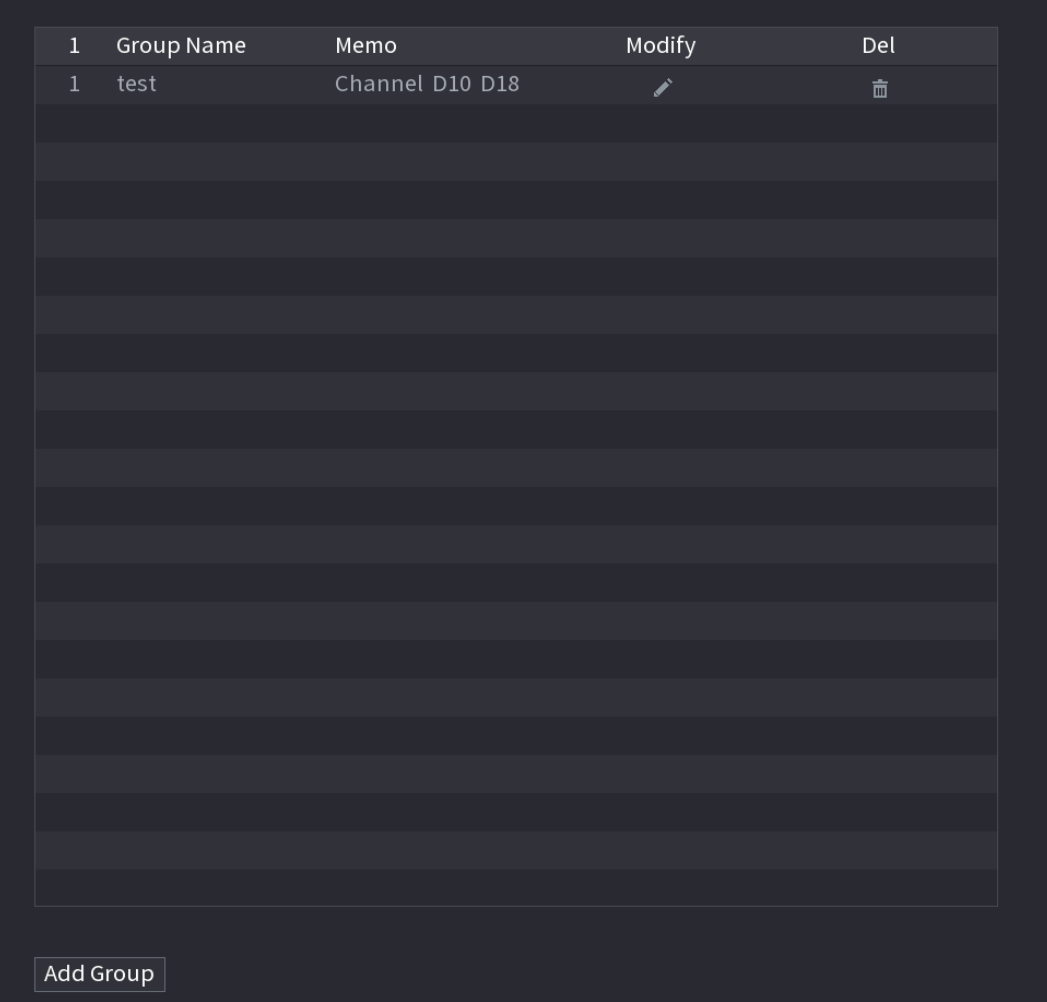

## **5.19 Operation and Maintenance**

## **5.19.1 Log**

You can view and search for the log information, or back up log to the USB device.

#### Procedure

Step 1 Select **Main Menu** > **MAINTAIN** > **Log**.

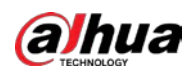

Figure 5-274 Log

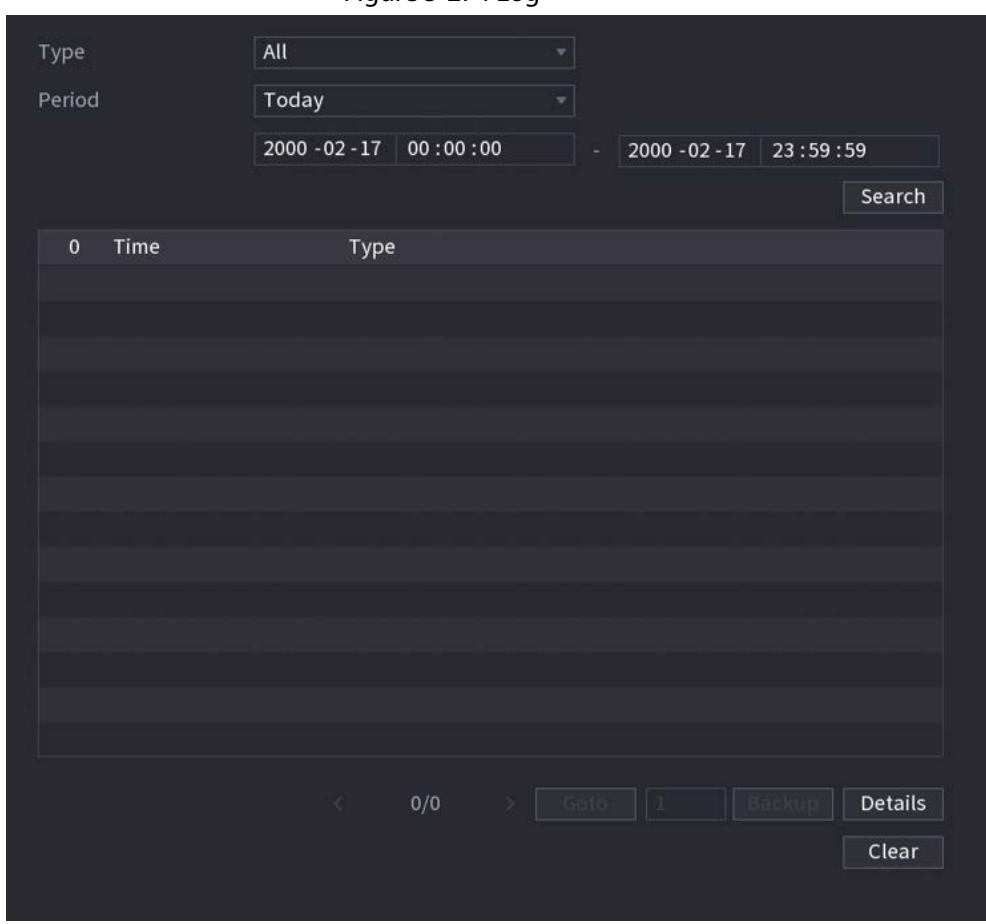

Step 2 In the **Type** list, select the log type that you want to view (**System**, **Config**, **Storage**, **Record**, **Account**, **Clear Log**, **Playback**, and **Connection**) or select **All** to view all logs. Step 3 Enter the time period to search, and then click **Search**.

The search results are displayed.

#### Related Operations

- Click **Details** or double-click the log to view details. Click **Next** or **Previous** to view more log information.
- Click **Backup** to back up the logs to the USB storage device.
- Click **Clear** to remove all logs.

## **5.19.2 System**

#### **5.19.2.1 System Version**

Select **Main Menu** > **MAINTAIN** > **System Info** > **Version**.

You can view NVR version information.

### **5.19.2.2 AI Algorithm Version**

#### Select **Main Menu** > **MAINTAIN** > **System Info** > **Intelligent Algorithm**.

You can view version information for AI functions such as face detection, face recognition, IVS, and

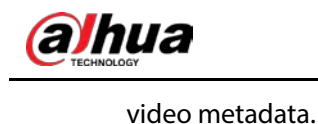

### **5.19.2.3 HDD Info**

You can view the HDD quantity, HDD type, total space, free space, status, and S.M.A.R.T information. Select **Main Menu** > **MAINTAIN** > **System Info** > **Disk**.

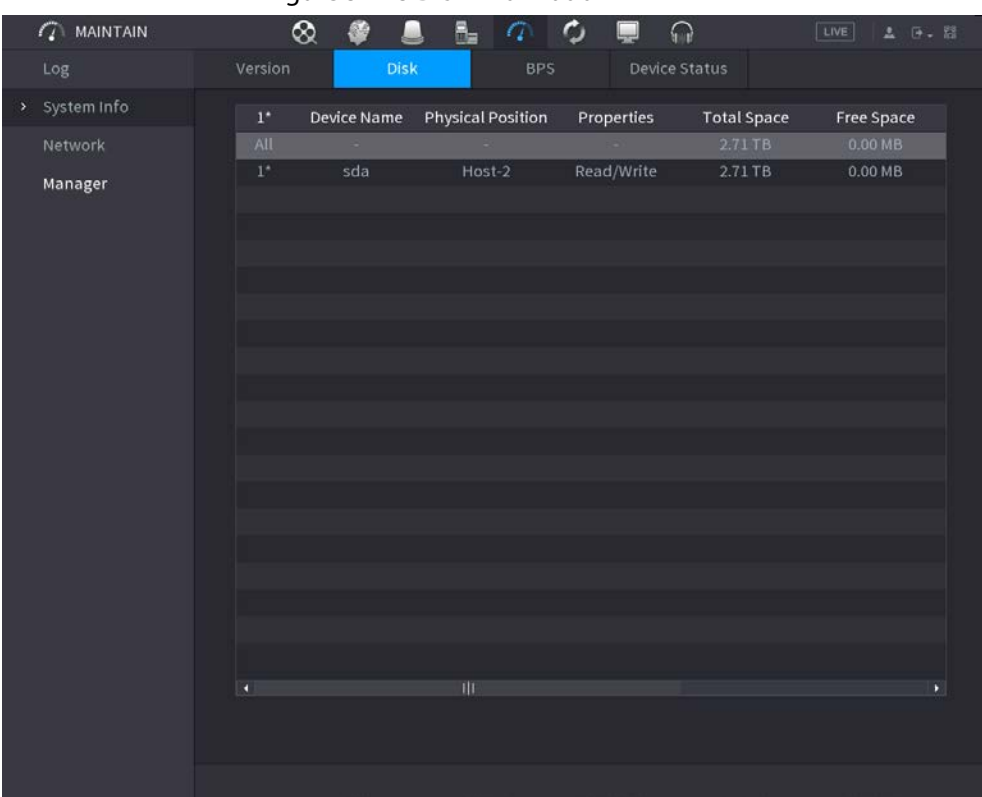

Figure 5-275 Disk information

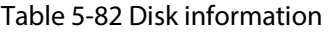

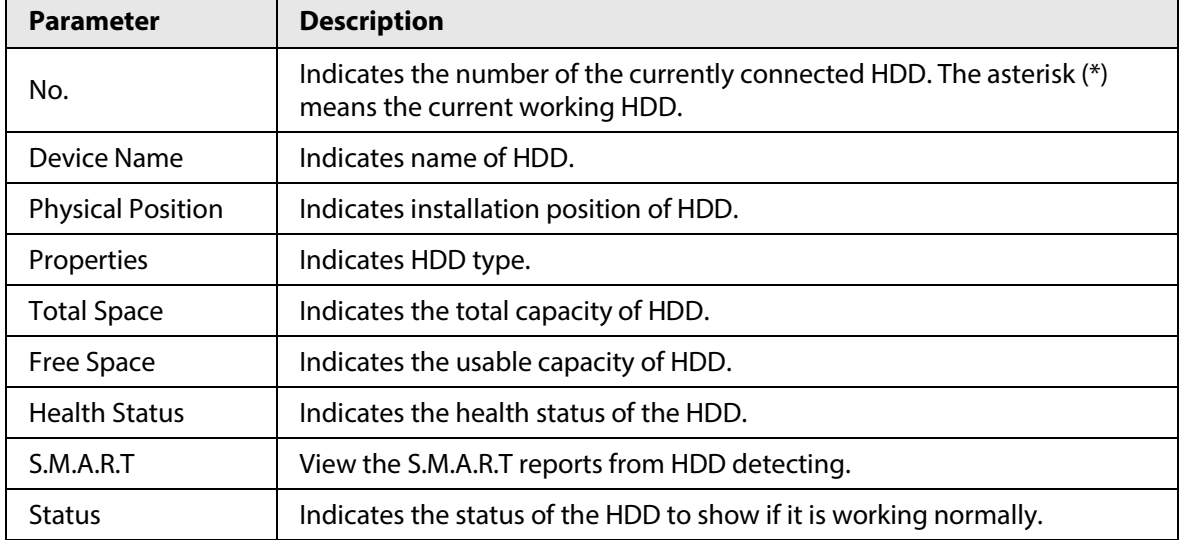

#### **5.19.2.4 BPS**

You can view current video bit rate (kb/s) and resolution. Select **Main Menu** > **MAINTAIN** > **System Info** > **BPS**.

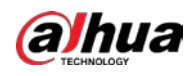

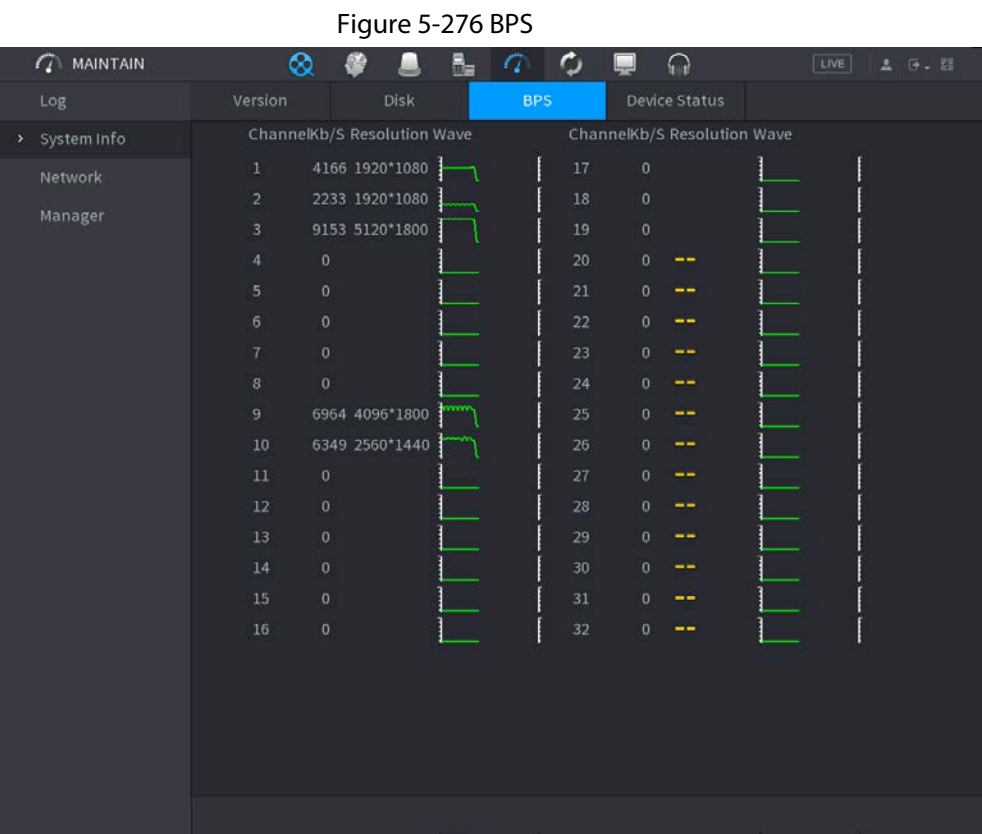

#### **5.19.2.5 Device Status**

You can view fan running status such as speed, CPU temperature, and memory. Select **Main Menu** > **MAINTAIN** > **System Info** > **Device Status**.

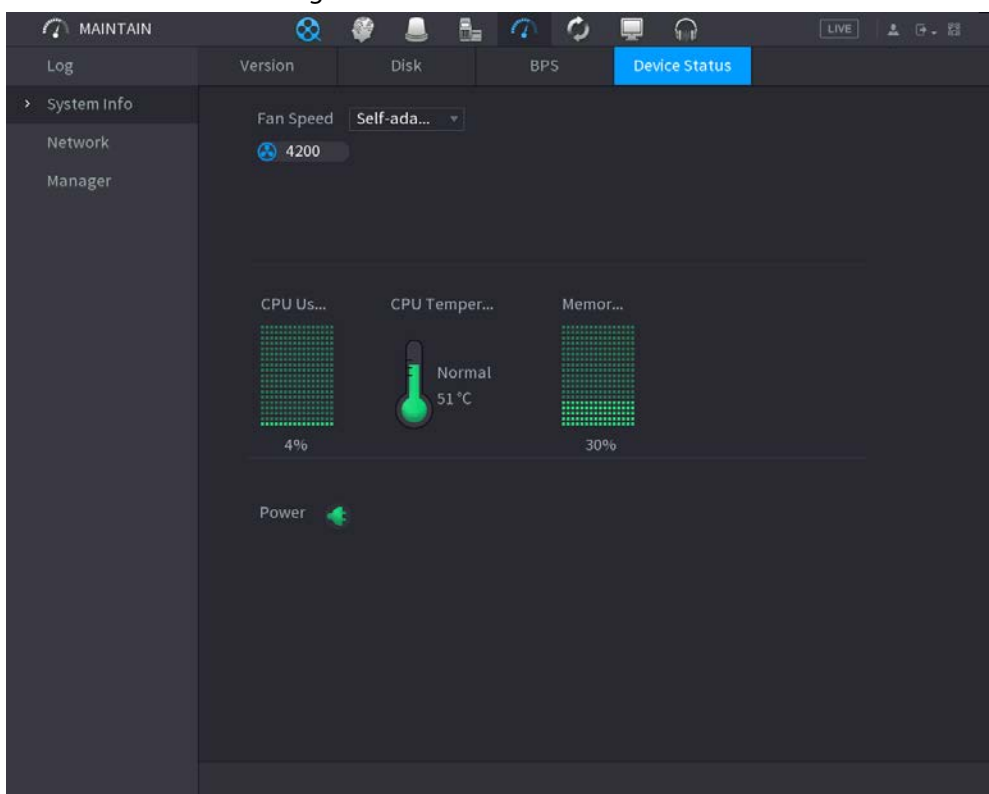

Figure 5-277 Device status

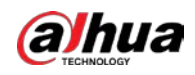

### <span id="page-375-0"></span>**5.19.3 Network**

#### **5.19.3.1 Online User**

You can view the online user information or block any user for a period of time. To block an online user, click  $\Box$  and then enter the time that you want to block this user. The maximum value you can set is 65535.

The system detects every 5 seconds to check whether there is any user added or deleted, and update the user list timely.

#### Select **Main Menu** > **MAINTAIN** > **Network** > **Online User**.

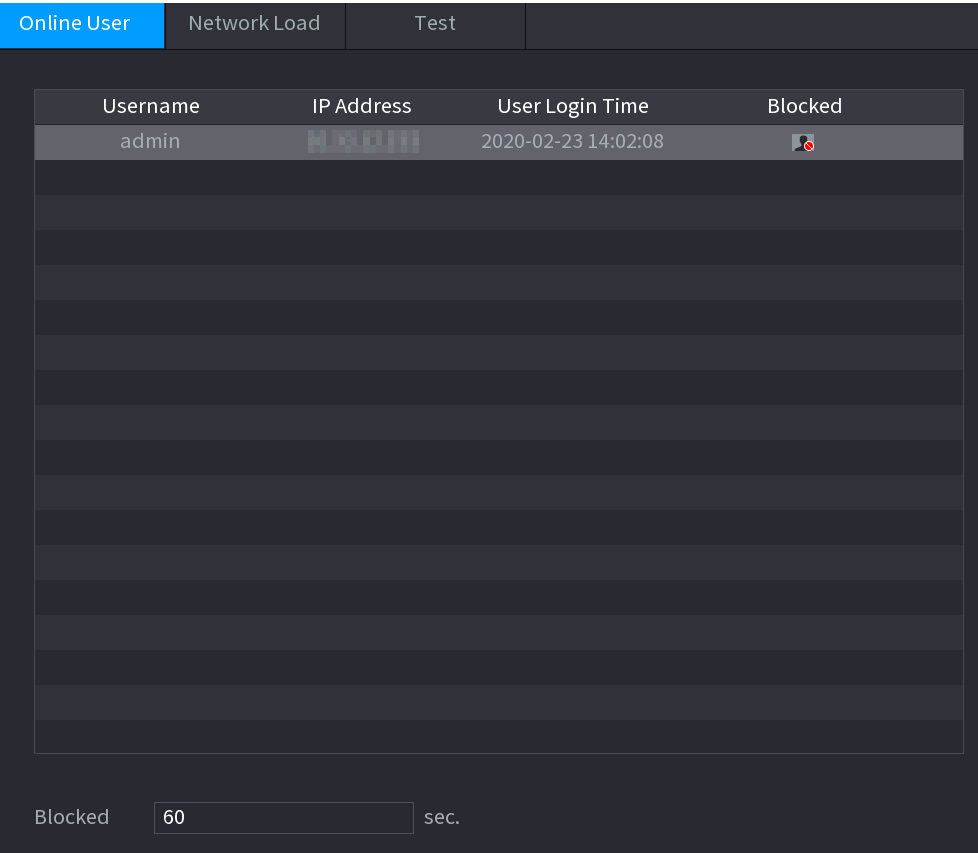

Figure 5-278 Online user

### **5.19.3.2 Network Load**

Network load means the data flow which measures the transmission capability. You can view the information such as data receiving speed and sending speed.

#### Procedure

Step 1 Select **Main Menu** > **MAINTAIN** > **Network** > **Network Load**.

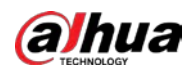

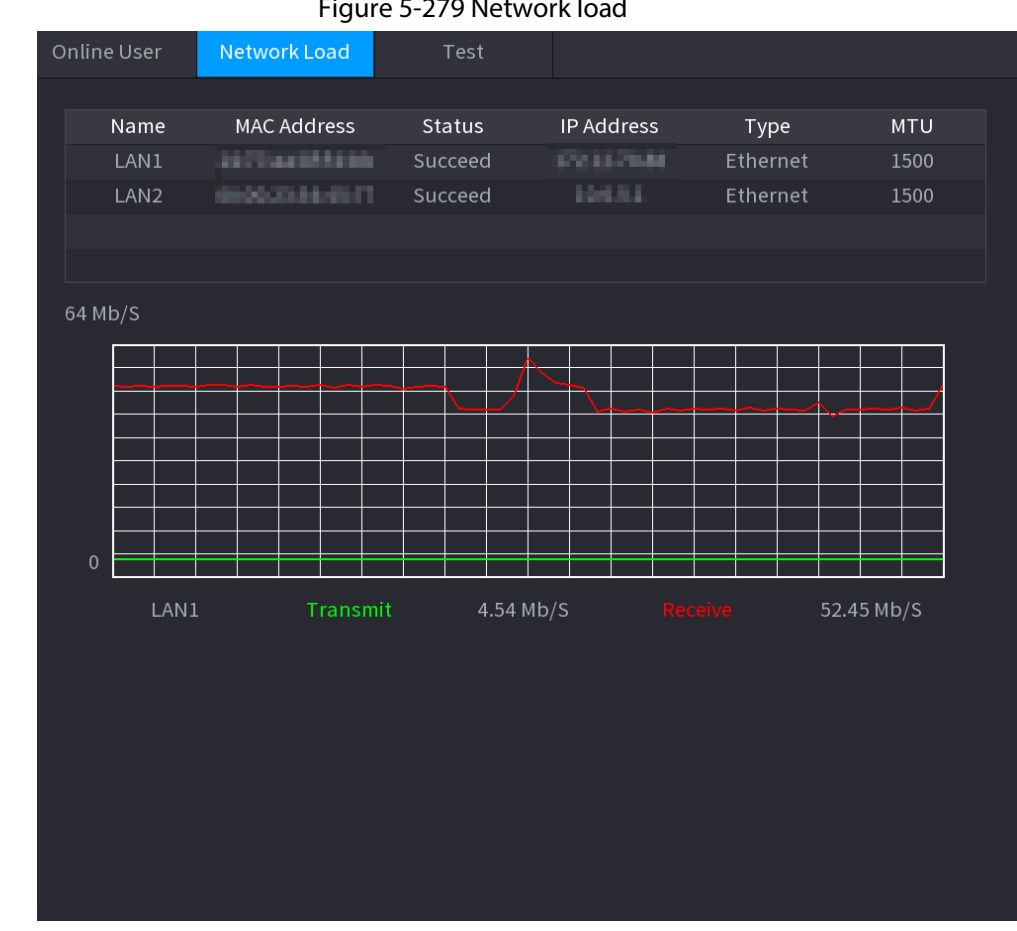

#### Figure 5-279 Network load

- Step 2 Click the LAN name that you want to view, for example, **LAN1**. The system displays the information of data sending speed and receiving speed.
	- System displays LAN1 load by default.
	- Only one LAN load can be displayed at one time.

#### **5.19.3.3 Network Test**

 $\square$ 

You can test the network connection status between the Device and other devices.

#### Procedure

Step 1 Select **Main Menu** > **MAINTAIN** > **Network** > **Test**.

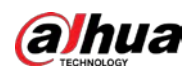

| Figure 5-280 Test     |              |        |                     |                         |               |  |  |  |
|-----------------------|--------------|--------|---------------------|-------------------------|---------------|--|--|--|
| Online User           | Network Load | Test   |                     |                         |               |  |  |  |
| <b>Network Test</b>   |              |        |                     |                         |               |  |  |  |
| Destination IP        |              |        |                     |                         | Test          |  |  |  |
| <b>Test Result</b>    |              |        |                     |                         |               |  |  |  |
| Packet Sniffer Backup |              |        |                     |                         |               |  |  |  |
| Device Name           |              |        |                     | $\overline{\mathbf{v}}$ | Refresh       |  |  |  |
| Address               |              |        |                     |                         | <b>Browse</b> |  |  |  |
| Name                  |              | IP     | Packet Sniffer Size | Packet Sniffer Backup   |               |  |  |  |
| LAN1                  |              | TRAVEM | 0KB                 | $\odot$                 |               |  |  |  |
| LAN <sub>2</sub>      |              | 26631  | 0KB                 | $\odot$                 |               |  |  |  |
|                       |              |        |                     |                         |               |  |  |  |
|                       |              |        |                     |                         |               |  |  |  |
|                       |              |        |                     |                         |               |  |  |  |
|                       |              |        |                     |                         |               |  |  |  |
|                       |              |        |                     |                         |               |  |  |  |
|                       |              |        |                     |                         |               |  |  |  |
|                       |              |        |                     |                         |               |  |  |  |
|                       |              |        |                     |                         |               |  |  |  |
|                       |              |        |                     |                         |               |  |  |  |

## Step 2 In the **Destination IP** box, enter the IP address.

Step 3 Click **Test**.

After testing is completed, the test result is displayed. You can check the evaluation for average delay, packet loss, and network status.

## **5.19.4 Maintenance and Management**

#### **5.19.4.1 Device Maintenance**

When the Device has been running for a long time, you can enable the Device to restart automatically at the idle time. You can also enable emergency maintenance.

#### Procedure

Step 1 Select **Main Menu** > **MAINTAIN** > **Manager** > **Maintenance**.

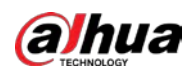

Figure 5-281 Maintenance

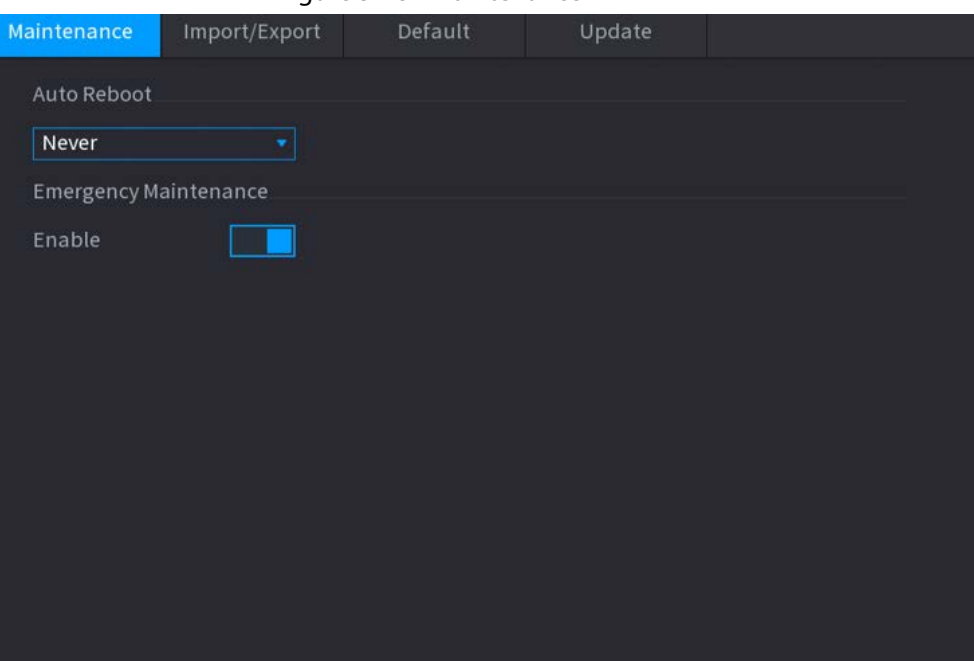

Step 2 Configure the parameters.

- **Auto Reboot**: Enable the Device to restart at the idle time.
- **Emergency Maintenance**: When the Device has an update power outage, running error and other problems, and you cannot log in, then you can use the emergency maintenance function to restart the Device, clear configuration, update the system, and more.

Step 3 Click **Apply**.

#### **5.19.4.2 Exporting System Settings**

You can export or import the Device system settings if there are several Devices that require the same setup.

M

- The **Import/Export** interface cannot be opened if the backup operation is ongoing on the other interfaces.
- When you open the **Import/Export** interface, the system refreshes the devices and sets the current directory as the first root directory.
- Click **Format** to format the USB storage device.

#### Procedure

Step 1 Select **Main Menu** > **MAINTAIN** > **Manager** > **Import/Export**.

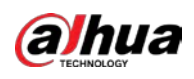

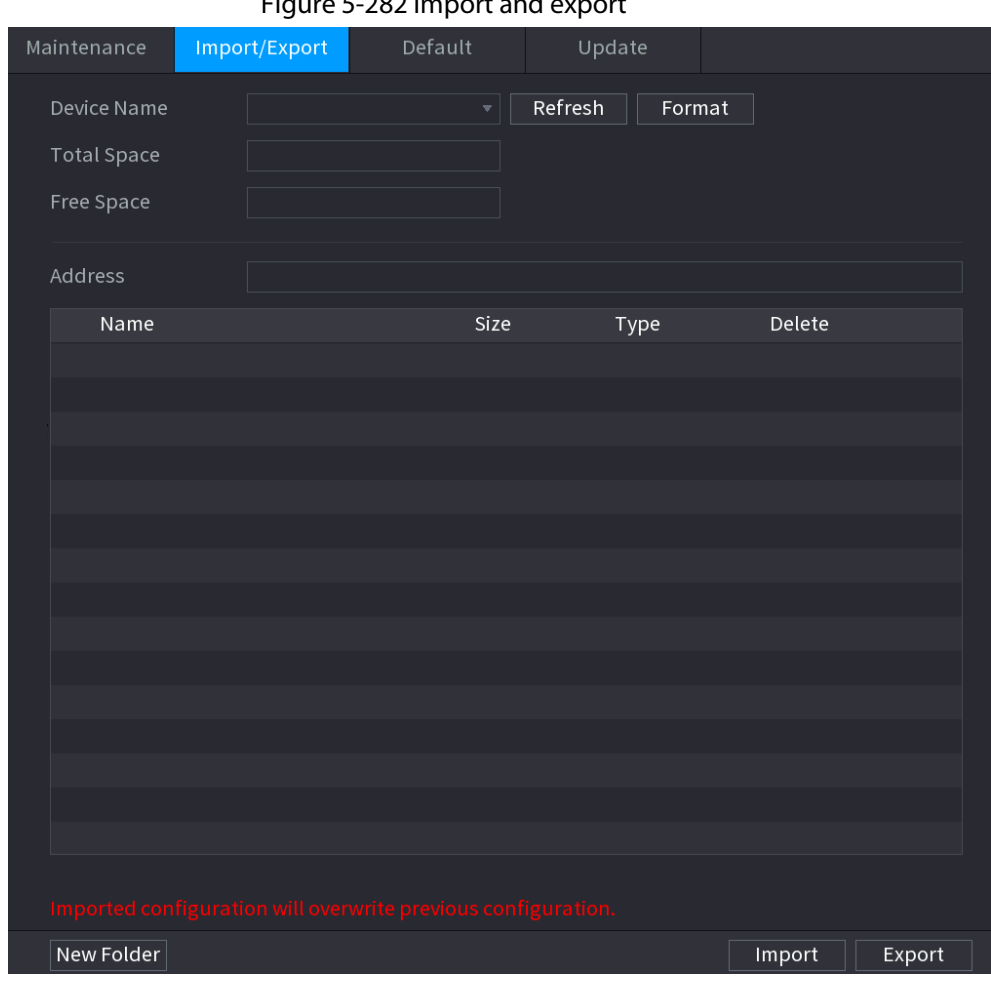

Figure 5-282 Import and export

Step 2 Insert a USB storage device into one of the USB ports on the Device.

Step 3 Click **Refresh** to refresh the interface.

The connected USB storage device is displayed.

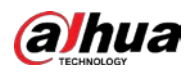

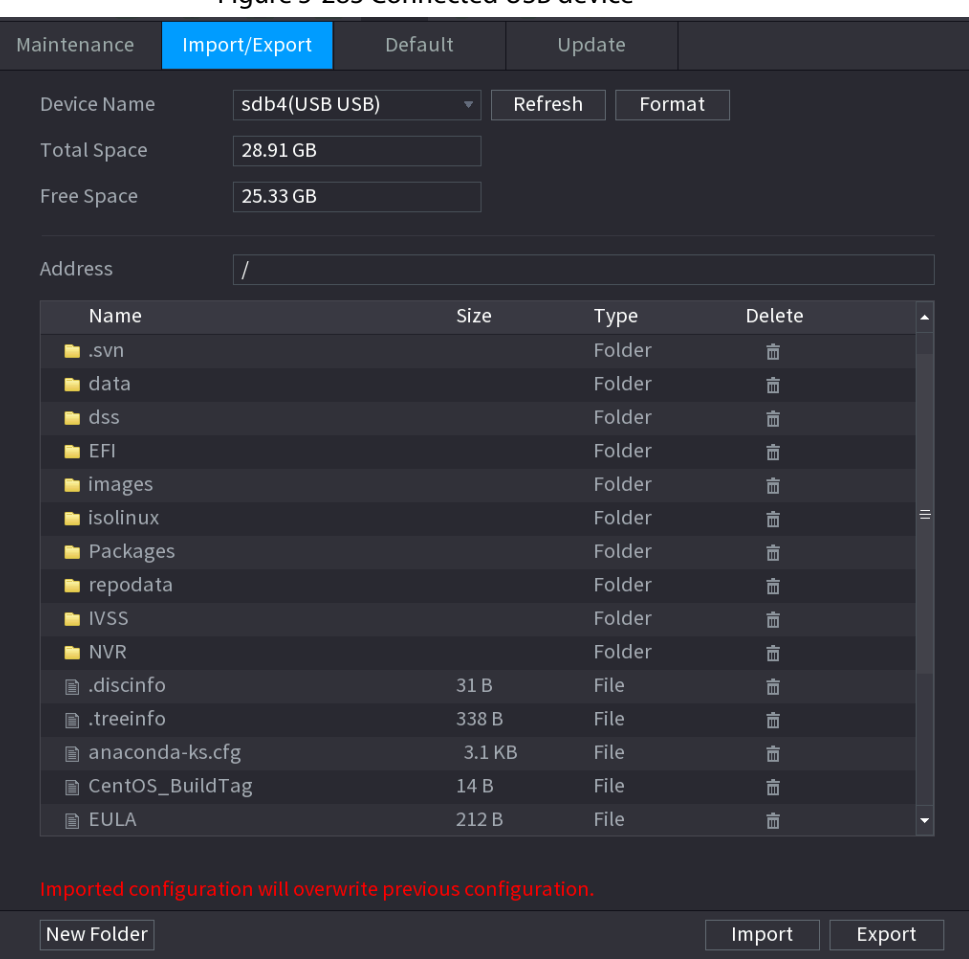

Figure 5-283 Connected USB device

#### Step 4 Click **Export**.

There is a folder under the name style of "Config\_[YYYYMMDDhhmmss]". Double-click this folder to view the backup files.

### **5.19.4.3 Restoring Defaults**

#### **5.19.4.3.1 Restoring Defaults on the Local Interface**

```
\square
```
#### This function is for admin account only.

You can restore the Device to default settings on the local interface.

#### Procedure

Step 1 Select **Main Menu** > **MAINTAIN** > **Manager** > **Default**.

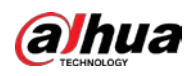

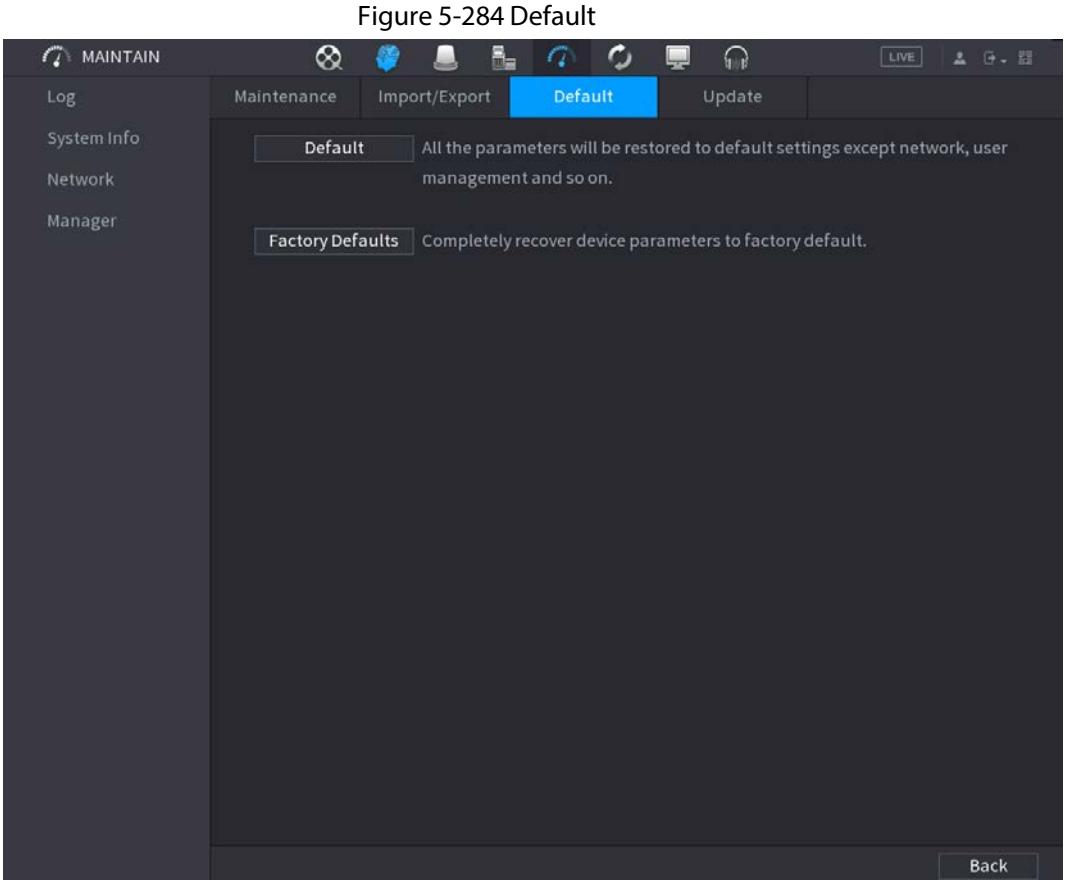

Step 2 Restore the settings.

- **Default**: Restore all the configurations except network settings and user management to the default..
- **Factory Default**: Restore all the configurations to the factory default settings.

#### **5.19.4.3.2 Resetting Device through the Reset Button**

You can use the reset button on the mainboard to reset the Device to the factory default settings.

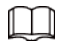

The reset button is available on select models.

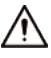

After resetting, all the configurations will be lost.

#### Procedure

- Step 1 Disconnect the Device from power source, and then remove the cover panel. For details about removing the cover panel, see ["3.3 HDD Installation".](#page-81-0)
- Step 2 Find the reset button on the mainboard, and then connect the Device to the power source again.
- Step 3 Press and hold the reset button for 5 seconds to 10 seconds.

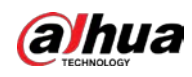

Figure 5-285 Reset button

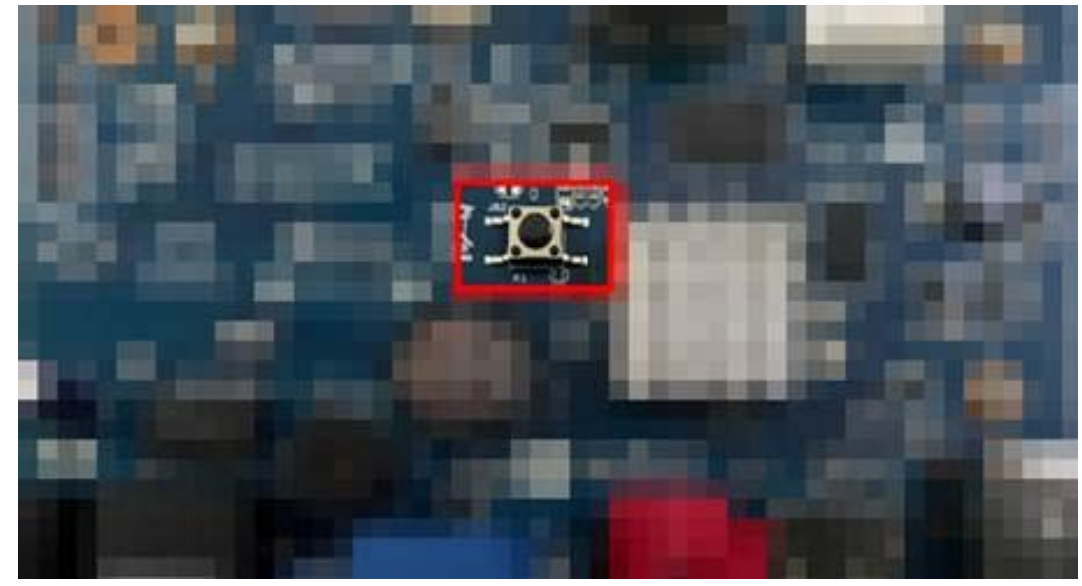

Step 4 Restart the Device. After the Device restarts, the settings have been restored to the factory default.

### **5.19.4.4 System Update**

#### **5.19.4.4.1 Upgrading File**

#### Procedure

- Step 1 Insert a USB storage device containing the upgrade files into the USB port of the Device.
- Step 2 Select **Main Menu** > **MAINTAIN** > **Manager** > **Update**

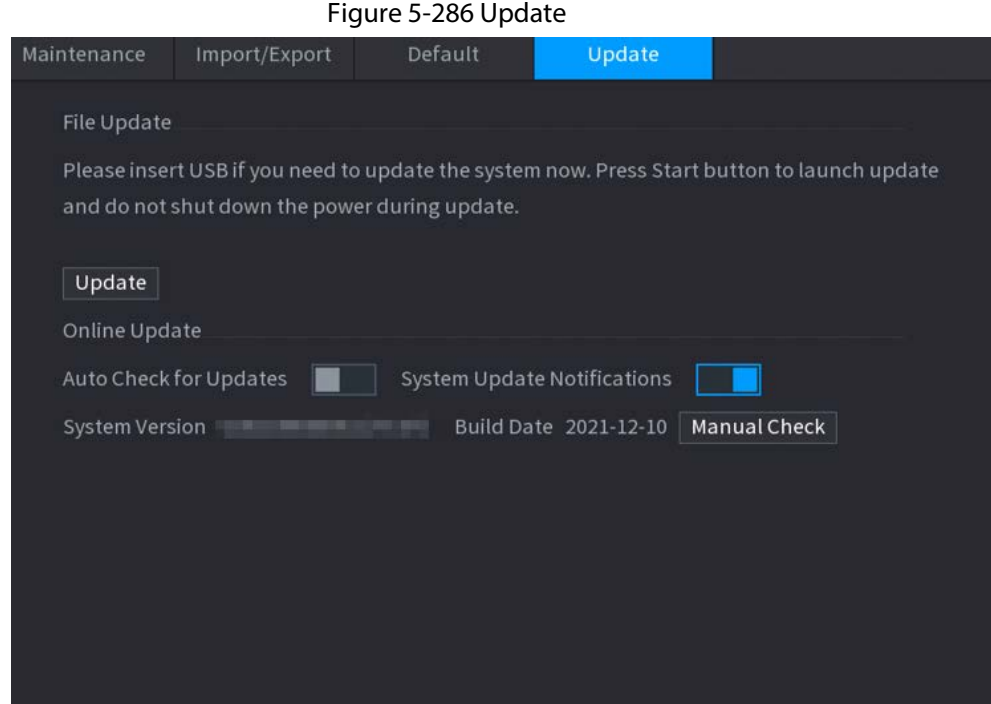

Step 3 Click **Update**.

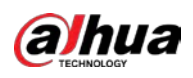

Figure 5-287 Browse

| <b>Browse</b>           |                |      |         |        |             |
|-------------------------|----------------|------|---------|--------|-------------|
|                         |                |      |         |        |             |
| Device Name             | sdb4(USB USB)  | ÷.   | Refresh | Format |             |
| <b>Total Space</b>      | 28.91 GB       |      |         |        |             |
| Free Space              | 25.33 GB       |      |         |        |             |
| Address                 | $\overline{1}$ |      |         |        |             |
| Name                    |                | Size | Type    | Delete |             |
| $\blacksquare$ .svn     |                |      | Folder  | 亩      |             |
| $\blacksquare$ data     |                |      | Folder  | 亩      | ≡           |
| $\blacksquare$ dss      |                |      | Folder  | 亩      |             |
| $E$ EFI                 |                |      | Folder  | 亩      |             |
| mages                   |                |      | Folder  | 亩      |             |
| $\blacksquare$ isolinux |                |      | Folder  | 亩      |             |
| Packages                |                |      | Folder  | 亩      |             |
| $\blacksquare$ repodata |                |      | Folder  | 亩      |             |
| File Name               |                |      |         |        |             |
| New Folder              |                |      |         | OK     | <b>Back</b> |

Step  $4$  Click the file that you want to upgrade.

Step 5 The selected file is displayed in the **Update File** box.

Step 6 Click **Start**.

#### **5.19.4.4.2 Online Upgrade**

When the Device is connected to Internet, you can use online upgrade function to upgrade the system.

Before using this function, you need to check whether there is any new version by auto check or manual check.

- Auto check: The Device checks if there is any new version available at intervals.
- Manual check: Perform real-time check whether there is any new version available.

### ハ

Ensure the correct power supply and network connection during upgrading; otherwise the upgrading might be failed.

#### Procedure

#### Step 1 Select **Main Menu** > **MAINTAIN** > **Manager** > **Update**.

Step 2 Check whether there is any new version available.

- Auto-check for updates: Enable Auto-check for updates.
- Manual check: Click **Manual Check**.

The system starts checking the new versions. After checking is completed, the check result is displayed.

- If the "It is the latest version" text is displayed, you do not need to upgrade.
- If the text indicating there is a new version, go to the step 3.

Step 3 Click Update now to update the system.

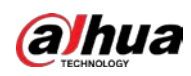

#### **5.19.4.4.3 Uboot Upgrading**

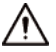

Under the root directory in the USB storage device, there must be "u-boot.bin.img" file and "update.img" file saved, and the USB storage device must be in FAT32 format.

● Make sure the USB storage device is inserted; otherwise the upgrading cannot be performed. When starting the Device, the system automatically checkswhether there is a USB storage device connected and any upgrade file, and if yes and the check result of the upgrade file is correct, the system will upgrade automatically. The Uboot upgrade can avoid the situation that you have to upgrade through +TFTP when the Device is halted.

### **5.19.4.5 Intelligent Diagnosis**

When exception occurs, export data to check details.

Select **Maintain** > **Intelligent Diagnosis**.

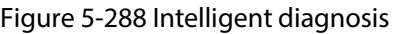

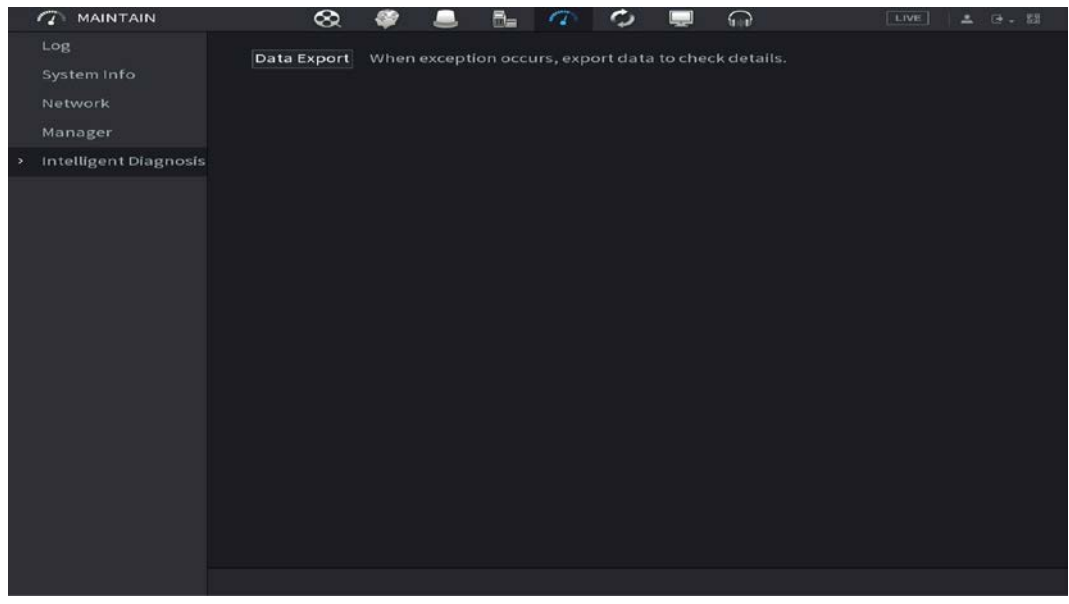

## **5.20 USB Device Auto Pop-up**

After you inserted the USB device, system can auto detect it and pop up the following dialogue box. It allows you to conveniently backup file, log, configuration or update system.

M

You can add a USB keyboard through USB port, and it can input characters limited to soft keyboard.

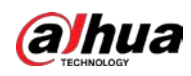

Figure 5-289 USB device prompt

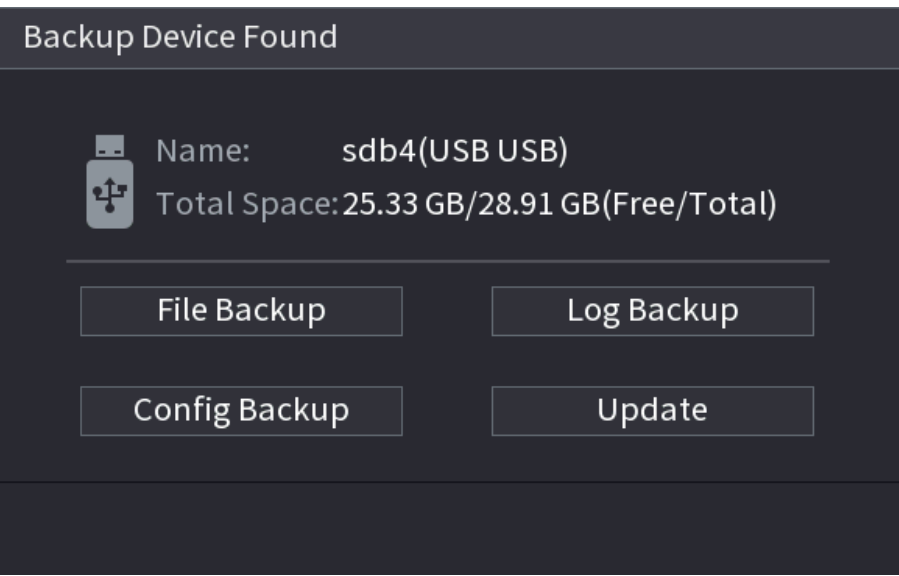

## **5.21 Shutdown**

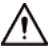

- When you see corresponding dialogue box "System is shutting down…" Do not click power onoff button directly.
- Do not unplug the power cable or click power on-off button to shutdown device directly when device is running (especially when it is recording.)
- Shut down the device and then unplug the power cable before you replace the HDD.

#### Procedure

- From the main menu (Recommended)
	- 1. Click  $\overline{e}$  at the upper-right corner.

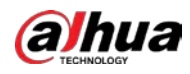

Figure 5-290 Shutdown (1)

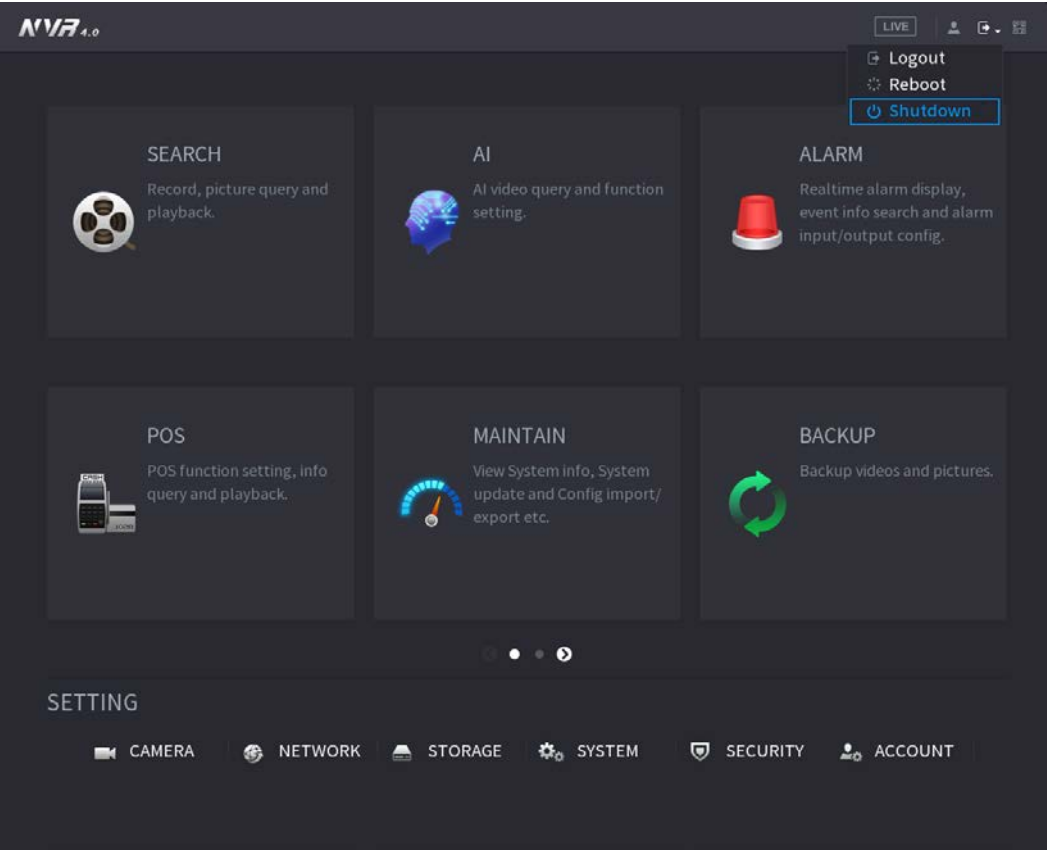

#### 2. Select **Shutdown.**

Draw the unlock pattern or input password first if you have no authority to shut down.

Figure 5-291 Shutdown (2)

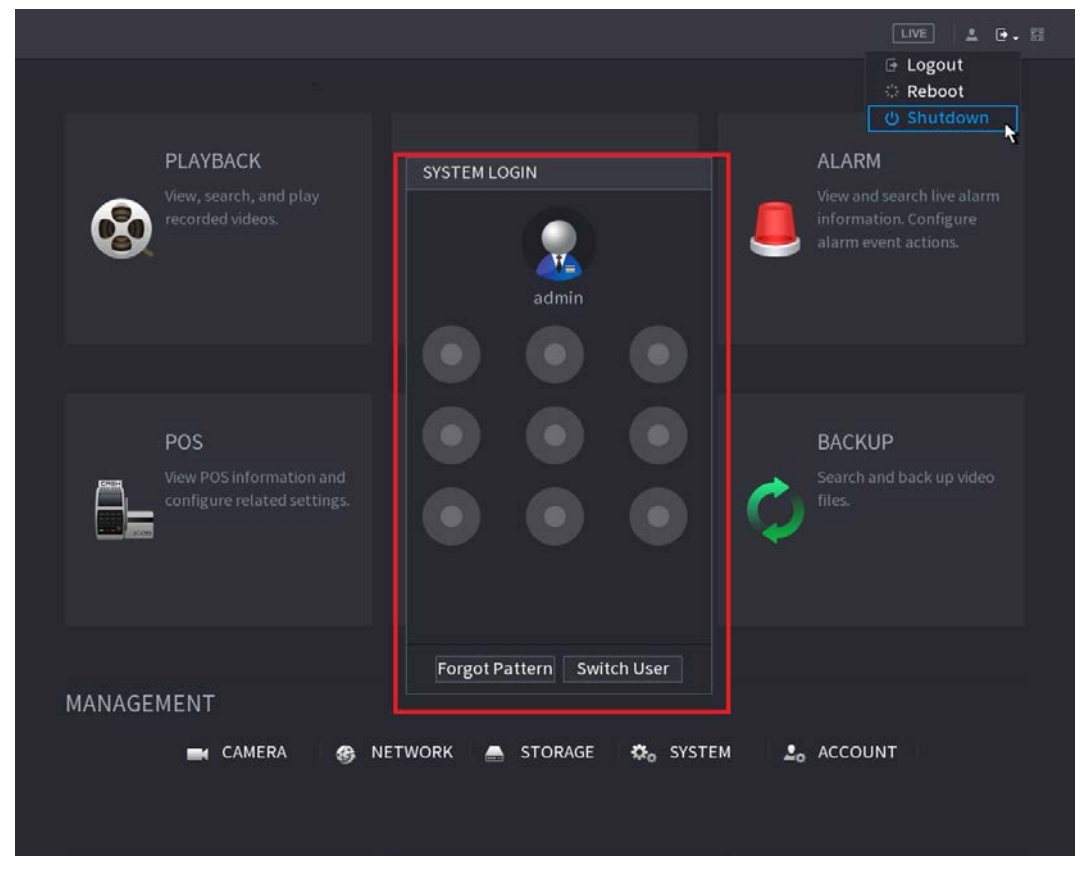

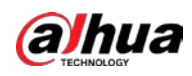

Figure 5-292 Shutdown (3)

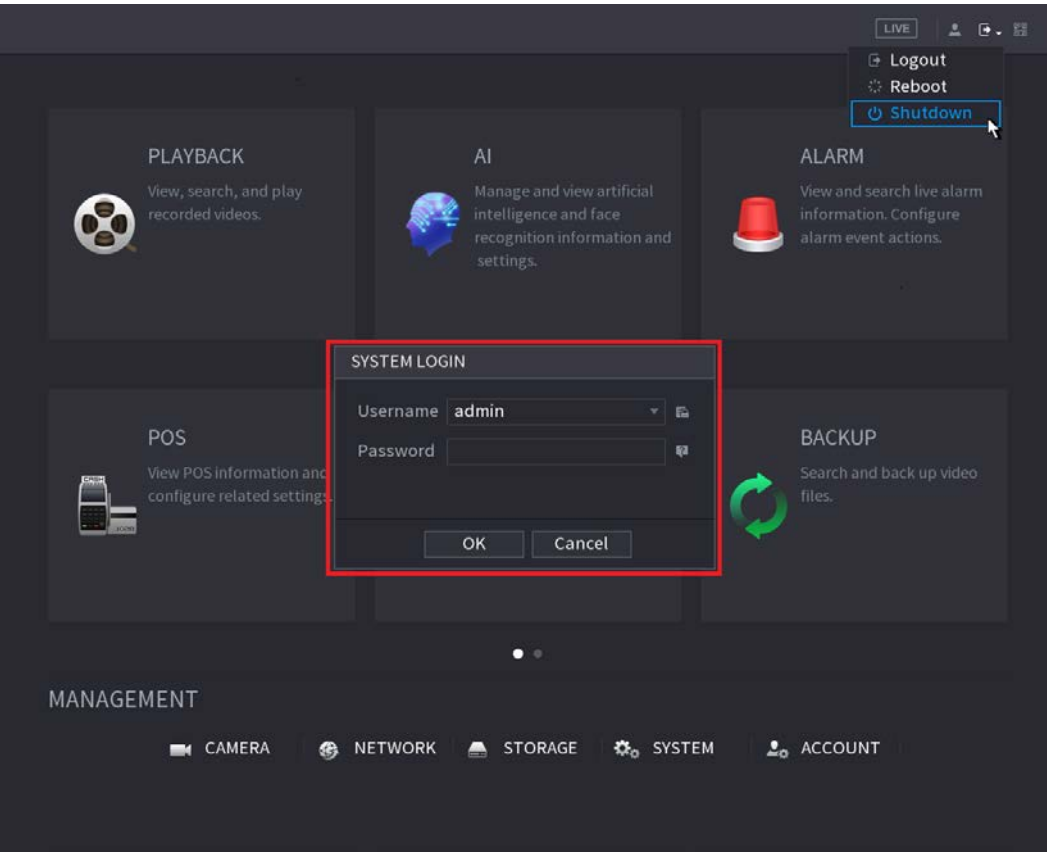

● Remote Control

Press the power button on the remote for at least 3 seconds.

● Press the power button at the rear panel of the device.

### Auto Resume after Power Failure

The system can automatically backup video file and resume previous working status after power failure.

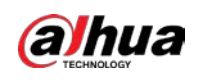

# **6 Web Operation**

#### $\Box$

- The figures in the Manual are used for introducing the operations and only for reference. The actual interface might be different dependent on the model you purchased.
- The Manual is a general document for introducing the product, so there might be some functions described for the Device in the Manual not apply to the model you purchased.
- Besides Web, you can use our Smart PSS to login the device. For detailed information, see Smart PSS user's manual.

## **6.1 Network Connection**

 $\Box$ 

- The factory default IP of the Device is 192.168.1.108.
- The Device supports monitoring on different browsers such as Safari, Firefox, Google to perform the functions such as multi-channel monitoring, PTZ control, and device parameters configurations.

#### Procedure

- Step 1 Check to make sure the Device has connected to the network.
- Step 2 Configure the IP address, subnet mask and gateway for the PC and the Device. For details about network configuration of the Device, se[e "5.19.3 Network".](#page-375-0)
- Step 3 On your PC, check the network connection of the Device by using "ping \*\*\*.\*\*\*.\*\*\*.\*\*\*". Usually the return value of TTL is 255.

## **6.2 Web Login**

Step 1 Open the browser, enter the IP address of the Device, and then press Enter.

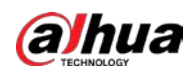

Figure 6-1 Login

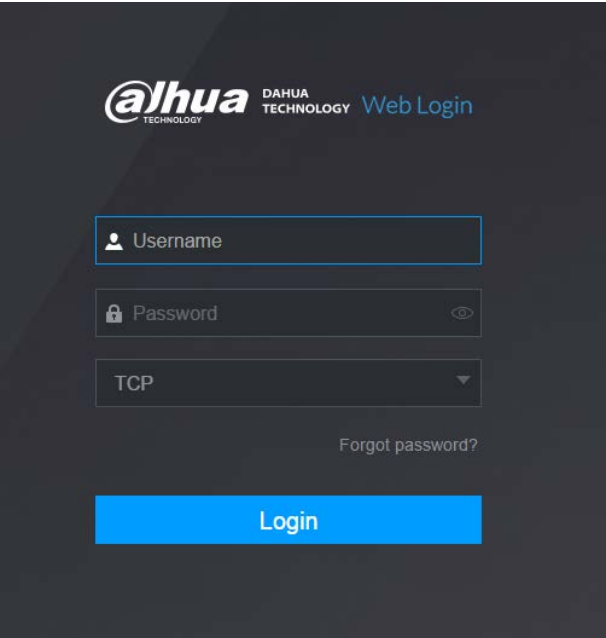

Step 2 Enter the username and password.

 $\square$ 

- The default administrator account is **admin**. The password is the one that was configured during initial settings. To ensure your account security, we recommend you keep the password properly and change it regularly.
- Click  $\bullet$  to display the password.

Step 3 Click **Login**.

## **6.3 Web Main Menu**

After you have logged in to the web, the main menu is displayed. For detailed operations, se[e "5 Local Operations".](#page-111-0)

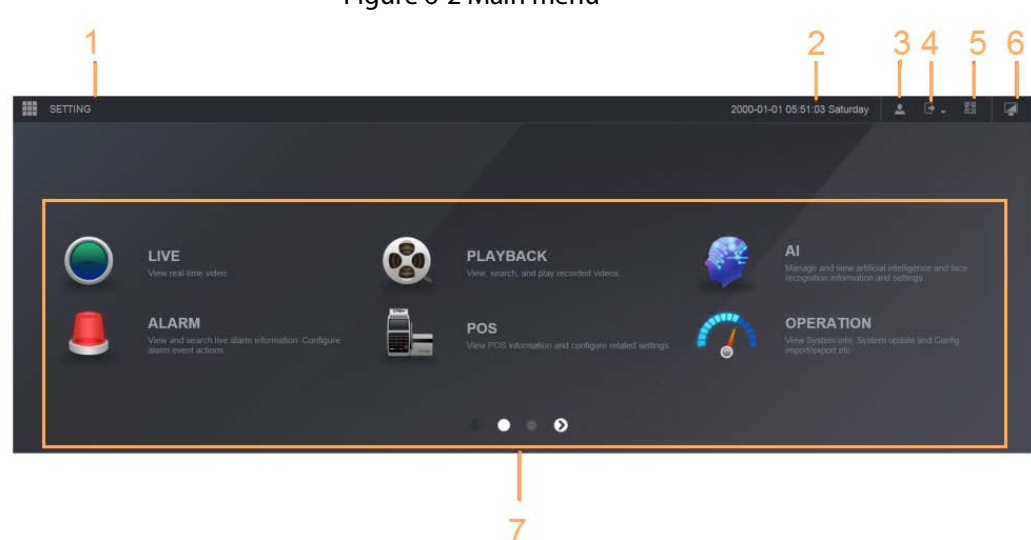

Figure 6-2 Main menu

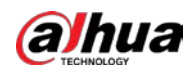

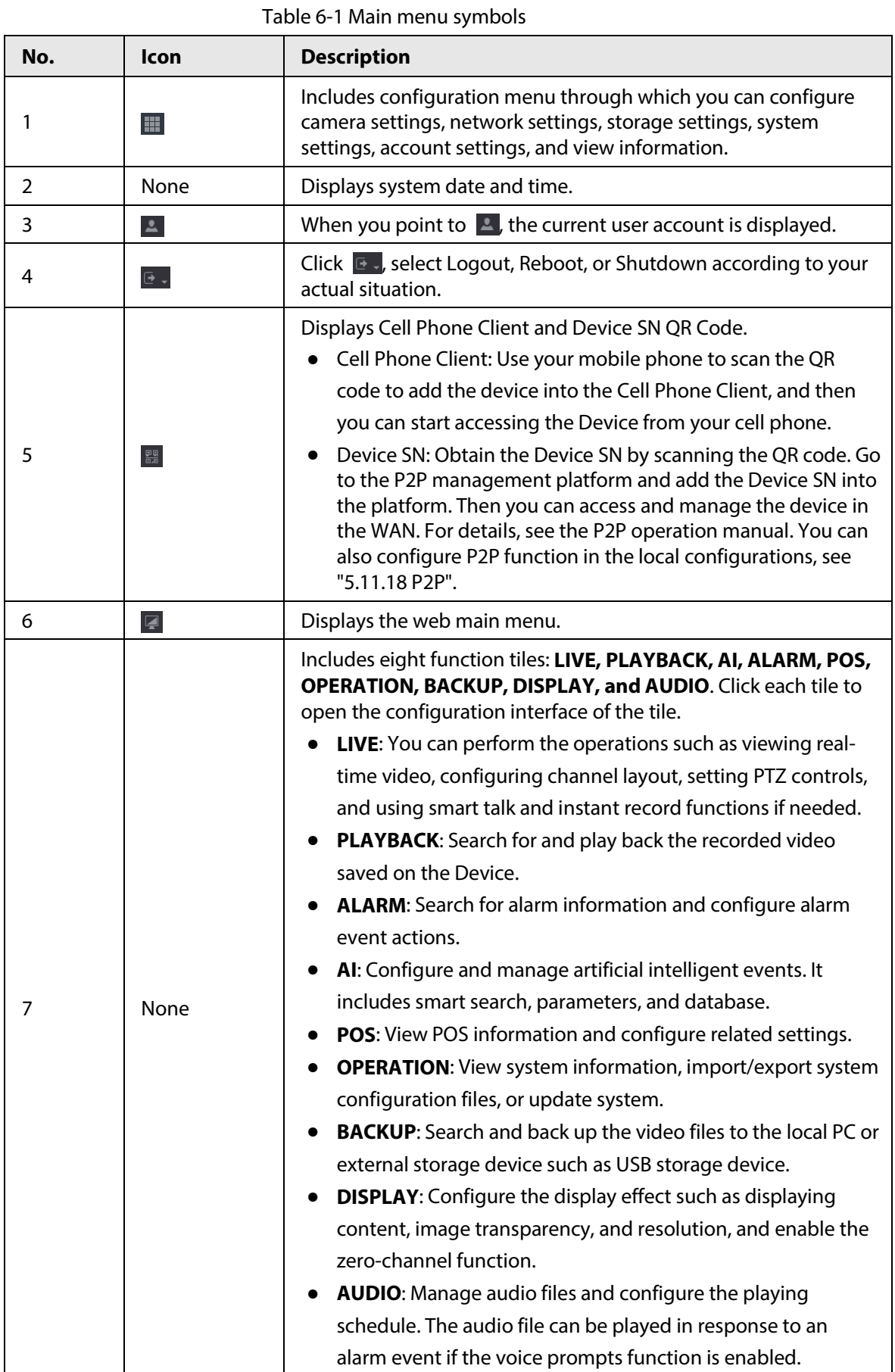

373

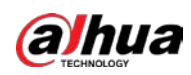

## **6.4 Cluster Service**

The cluster function, also known as cluster redundancy, is a kind of deployment method that can improve the reliability of the device. In the cluster system, there is a number of main devices and another number of sub devices (the N+M mode), and they have a virtual IP address (the cluster IP). When the main device fails, the corresponding sub device will take over the job automatically. When the main device recovers, the sub device will transmit the configuration data, cluster IP address and videos recorded during the failure to the main device which then takes over the job again. In the N+M cluster system, there is a management server, the DCS (Dispatching Console) server, which is responsible for timely and correct scheduling management of the main and sub devices. When you create a cluster, the current device is used as the first sub device and the DCS server by default.

M

This function is available on select models.

## **6.4.1 Configuring Cluster IP**

When the main device malfunctions, the sub device can use the main device configuration and virtual IP address to replace the work (monitor or record) accordingly. When you use the virtual IP to access the device, you can still view the real-time video and there is no risk of record loss.

- $Step 1$  Log in to the web as the admin user.
- Step 2 Select **SETTING** > **Cluster Service** > **CLUSTER IP**.
- Step 3 Select **Enable**.
- Step 4 Configure **IP Address**, **Subnet Mask** and **Default Gateway**.
- Step 5 Click **OK**.

## <span id="page-391-0"></span>**6.4.2 Main Device**

You can add several main devices manually. After you enable the cluster function, you can vie IP address, working status and connection log of the main device.

- Step 1 Select **SETTING** > **Cluster Service** > **Main Device**.
- Step 2 Click **Manual Add**.

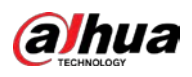

Figure 6-3 Manual add

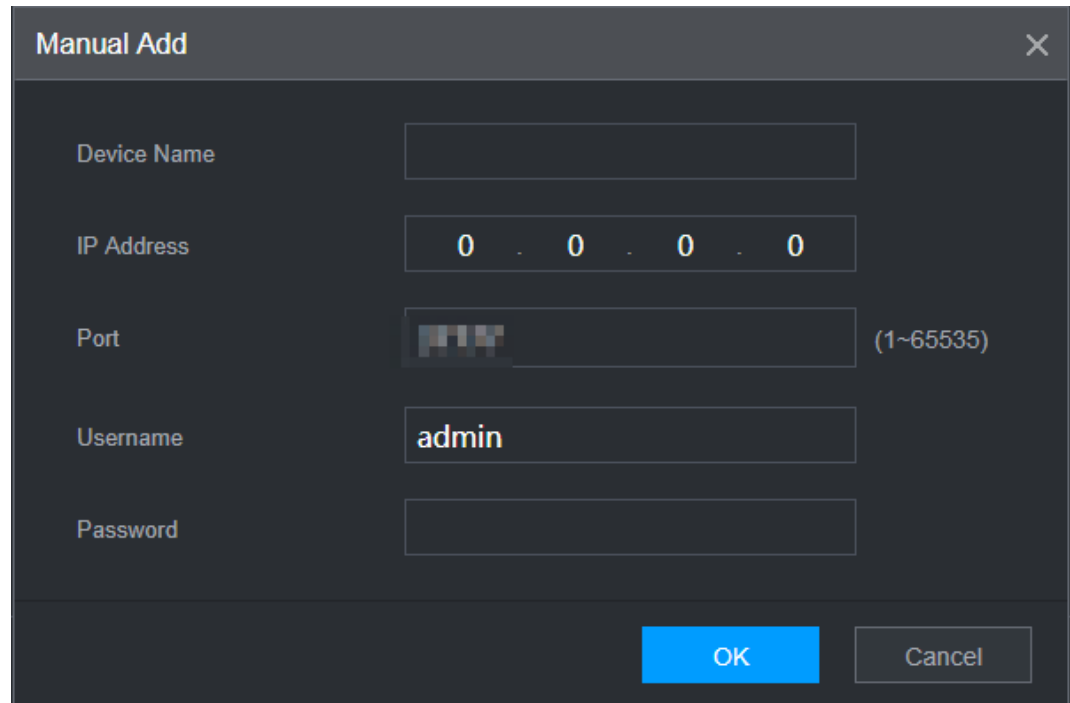

Step 3 Configure parameters.

#### Table 6-2 Parameters of adding main device

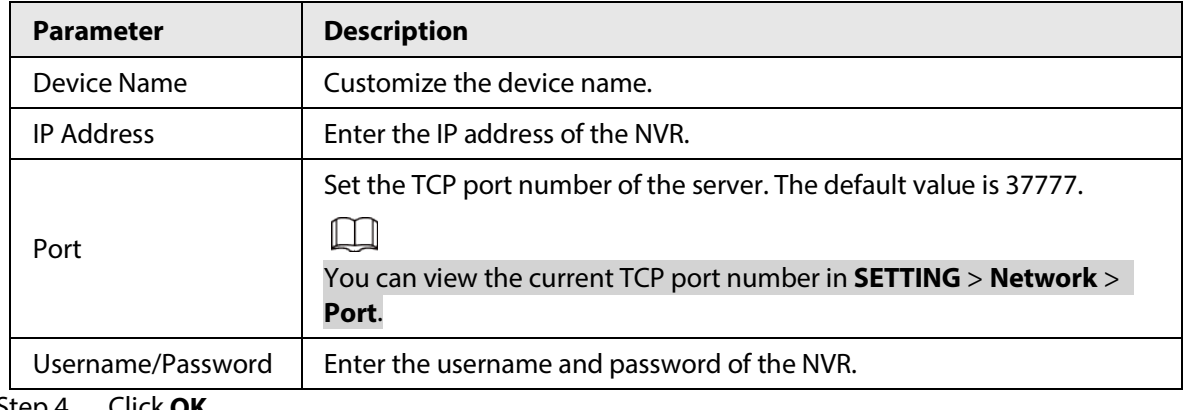

Step 4 Click **OK**.

Step 5 (Optional) Click  $\overline{Q}$  to view event occurrence time, name, operation and reason.

### **6.4.3 Sub Device**

When you add the first sub device, the default IP is the device IP address that logs in on the web. From **SETTING** > **Cluster Service** > **Sub Device**, you can add sub devices. For details, see ["6.4.2 Main](#page-391-0)  [Device".](#page-391-0)

 $\Box$ 

When adding the first sub device, you need not enter the IP address, because the first sub device is the current device by default.

After you added main device and sub device, you need to enable cluster function. See ["6.4.5](#page-393-0)  [Configuring Cluster Control"](#page-393-0) for more information.

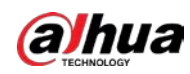

## **6.4.4 Transferring Videos**

After the main device has recovered, the videos recorded on the sub device during the failure period can be transferred to the main device.

#### Prerequisites

The main device works normally.

#### Procedure

- Step 1 Select **SETTING** > **Cluster Service** > **Transfer Recorder**.
- Step 2 Click **Add Task**.
- Step 3 Configure parameters.
- Step 4 Click **OK**.

You can click  $\overline{Q}$  to view details on the transferring task.

## <span id="page-393-0"></span>**6.4.5 Configuring Cluster Control**

### **6.4.5.1 Cluster Control**

From **SETTING** > **Cluster Service** > **Cluster Control**, you can enable or disable cluster.

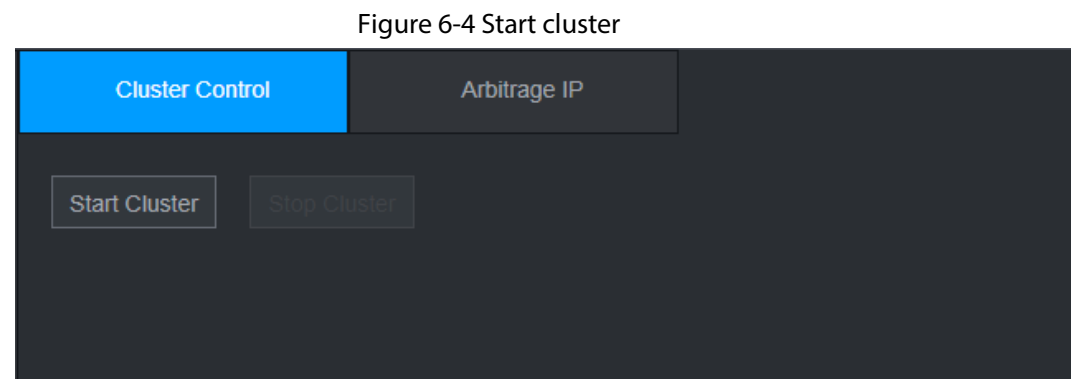

You can see the corresponding prompt if you successfully enabled cluster service.

### **6.4.5.2 Arbitrage IP**

When there are only 2 devices in the cluster, a third-party device is required to determine whether the main device is faulty, so arbitration IP must be set for the cluster to perform a normal replacement operation. The arbitration IP can be the IP address of another device, computer or gateway.

Step 1 Select **SETTING** > **Cluster Service** > **Arbitrage IP**.

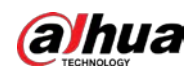

Figure 6-5 Arbitrage IP

|              | <b>Cluster Control</b> | Arbitrage IP |  |  |  |                                |  |  |
|--------------|------------------------|--------------|--|--|--|--------------------------------|--|--|
| Preferred IP |                        |              |  |  |  | $0 \t 0 \t 0 \t 0 \t 0$        |  |  |
| Alternate IP |                        |              |  |  |  | $0 \qquad 0 \qquad 0 \qquad 0$ |  |  |

Step 2 Configure the preferred and alternate IP.

Step 3 Click **OK**.

## **6.4.6 Cluster Log**

You can search for and view cluster logs.

Step 1 Select **SETTING** > **Cluster Service** > **Cluster Log**.

Figure 6-6 Cluster log

| <b>Start Time</b> | $2020 - 05 - 08$ 1 $00 : 00 : 00$ | End Time | $2020 - 05 - 08$   23 : 59 : 59 | Search |
|-------------------|-----------------------------------|----------|---------------------------------|--------|
| No.               | Time                              | Event    | <b>Details</b>                  |        |
|                   |                                   |          |                                 |        |
|                   |                                   |          |                                 |        |
|                   |                                   |          |                                 |        |
|                   |                                   |          |                                 |        |

Step 2 Enter the start time and end time.

Step 3 Click **Search**.

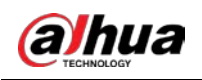

# **7 Glossary**

- **DHCP**: DHCP (Dynamic Host Configuration Protocol) is one of the TCP/IP protocol cluster. It is mainly used to assign temporary IP addresses to computers on a network.
- **DDNS**: DDNS (Dynamic Domain Name Server) is a service that maps Internet domain names to IP addresses. This service is useful to anyone who wants to operate a server (web server, mail server, ftp server and more.) connected to the internet with a dynamic IP or to someone who wants to connect to an office computer or server from a remote location with software.
- **eSATA**: eSATA (External Serial AT) is an interface that provides fast data transfer for external storage devices. It is the extension specifications of a SATA interface.
- **GPS**: GPS (Global Positioning System) is a satellite system, protected by the US, safely orbiting thousands of kilometers above the earth.
- **PPPoE**: PPPoE (Point to Point Protocol over Ethernet) is a specification for connecting multiple computer users on an Ethernet local area network to a remote site. Now the popular mode is ADSL and it adopts PPPoE protocol.
- **Wi-Fi**: Wi-Fi is the name of a popular wireless networking technology that uses radio waves to provide wireless high-speed Internet and network connections. The standard is for wireless local area networks (WLANs). It is like a common language that all the devices use to communicate to each other. It is actually IEEE802.11, a family of standard The IEEE (Institute of Electrical and Electronics Engineers Inc.)
- **3G**: 3G is the wireless network standard. It is called 3G because it is the third generation of cellular telecom standards. 3G is a faster network for phone and data transmission and speed Is over several hundred kbps. Now there are four standards: CDMA2000, WCDMA, TD-SCDMA and WiMAX.
- **Dual-stream**: The dual-stream technology adopts high-rate bit stream for local HD storage such as QCIF/CIF/2CIF/DCIF/4CIF encode and one low-rate bit stream for network transmission such as QCIF/CIF encode. It can balance the local storage and remote network transmission. The dualstream can meet the difference band width requirements of the local transmission and the remote transmission. In this way, the local transmission using high-bit stream can achieve HD storage and the network transmission adopting low bit stream suitable for the fluency requirements of the 3G network such as WCDMA, EVDO, TD-SCDMA.
- **On-off value**: It is the non-consecutive signal sampling and output. It includes remote sampling and remote output. It has two statuses: 1/0.
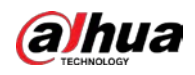

## **8 FAQ**

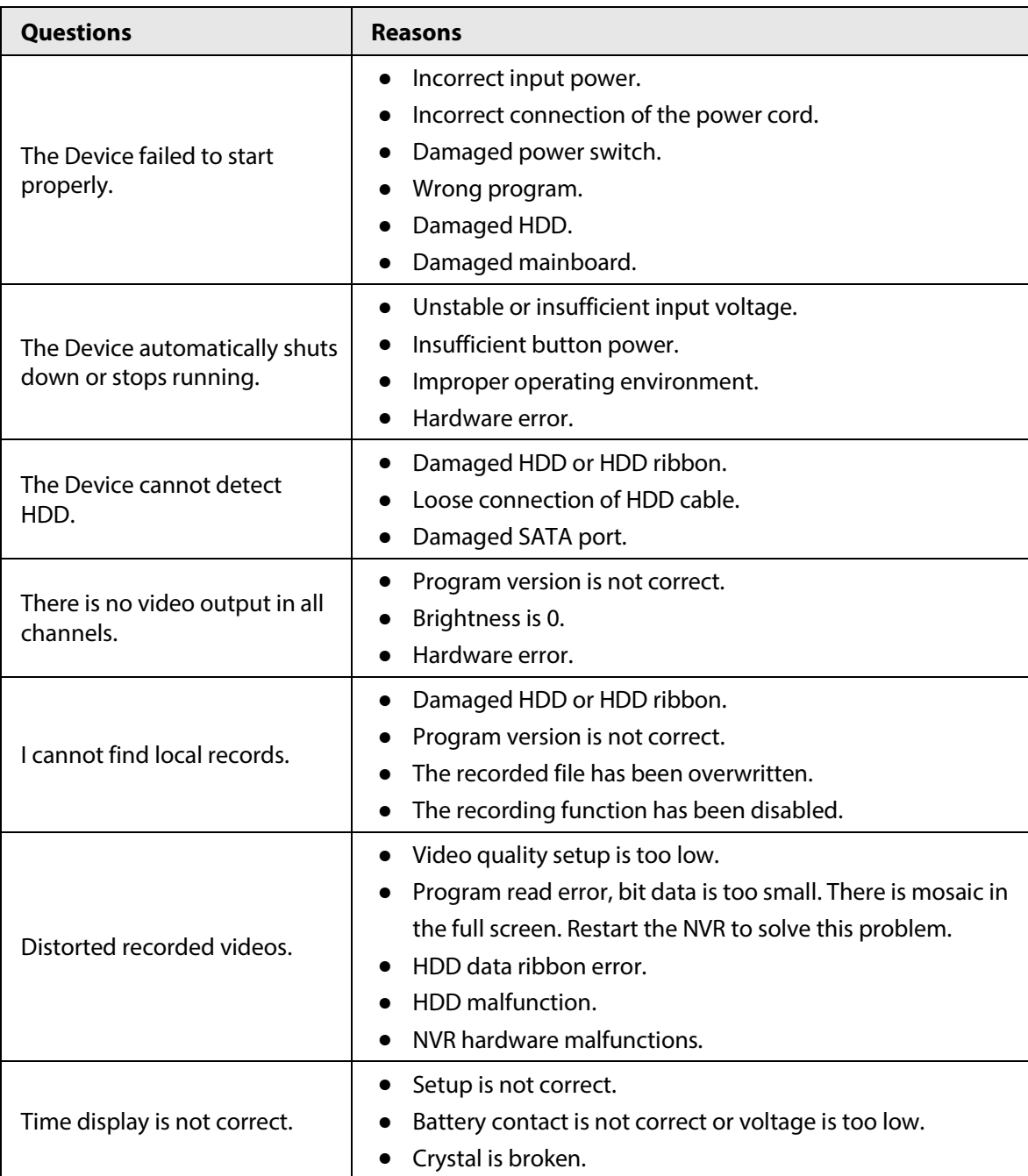

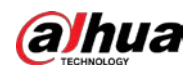

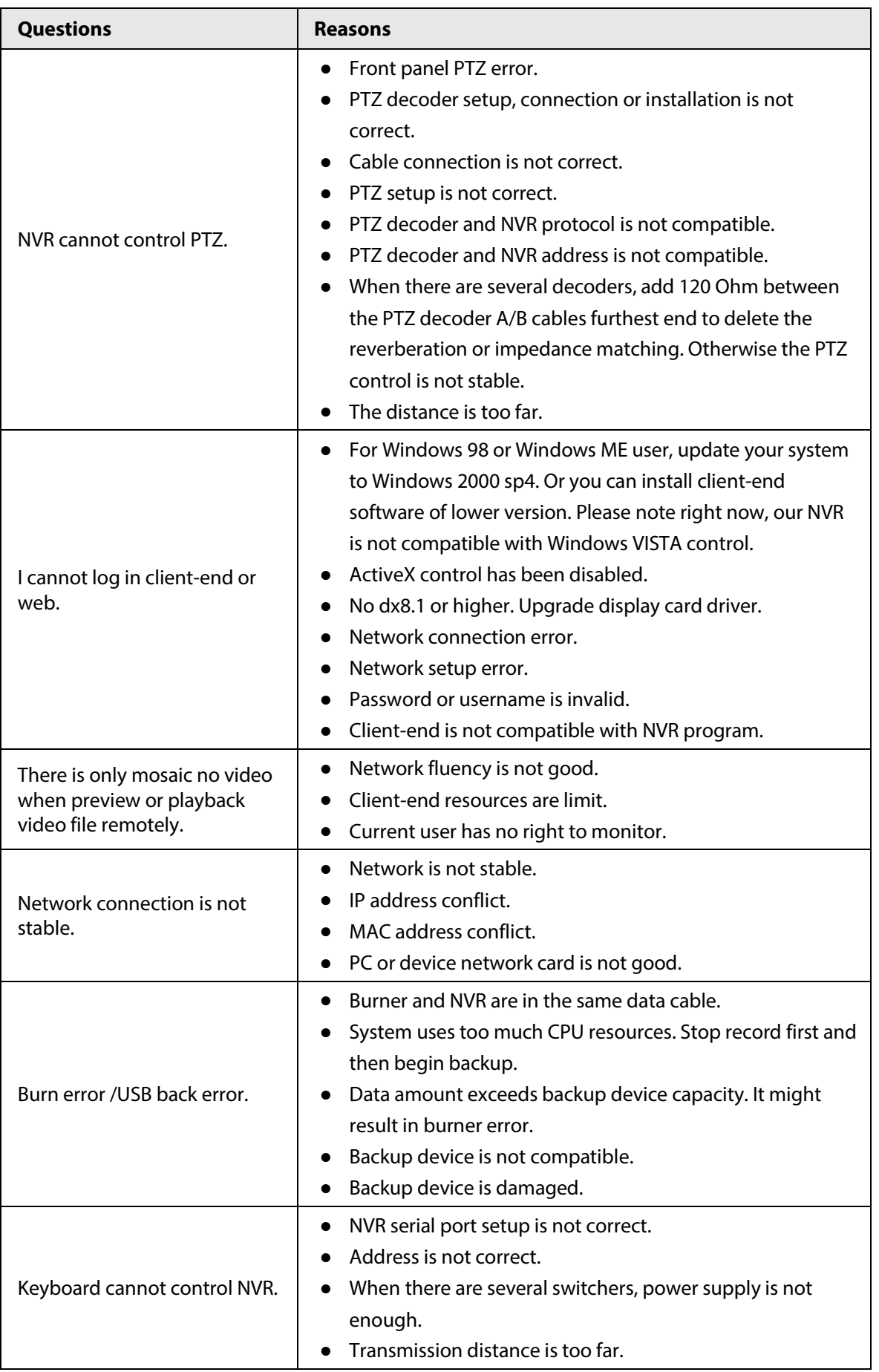

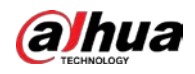

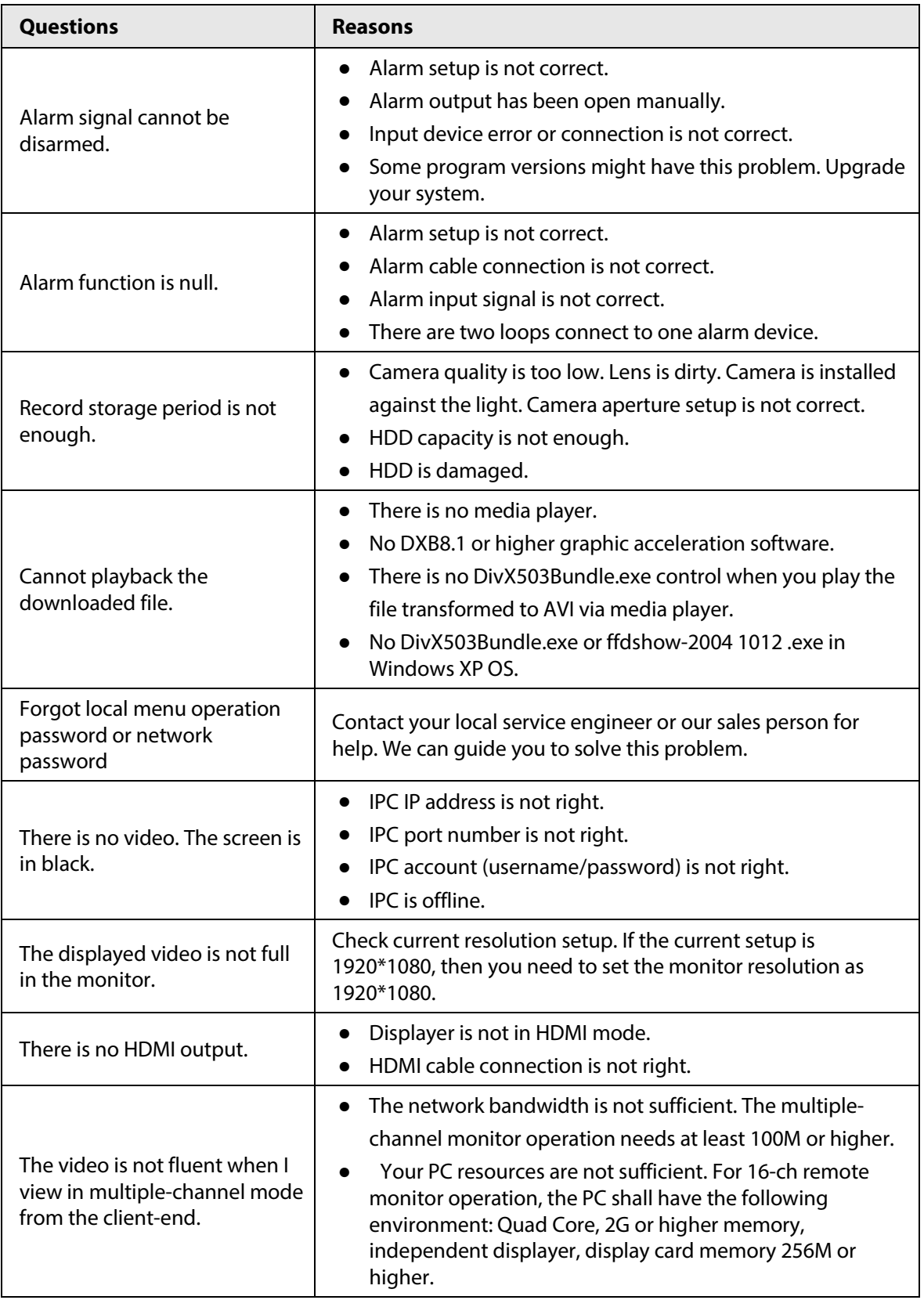

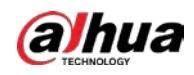

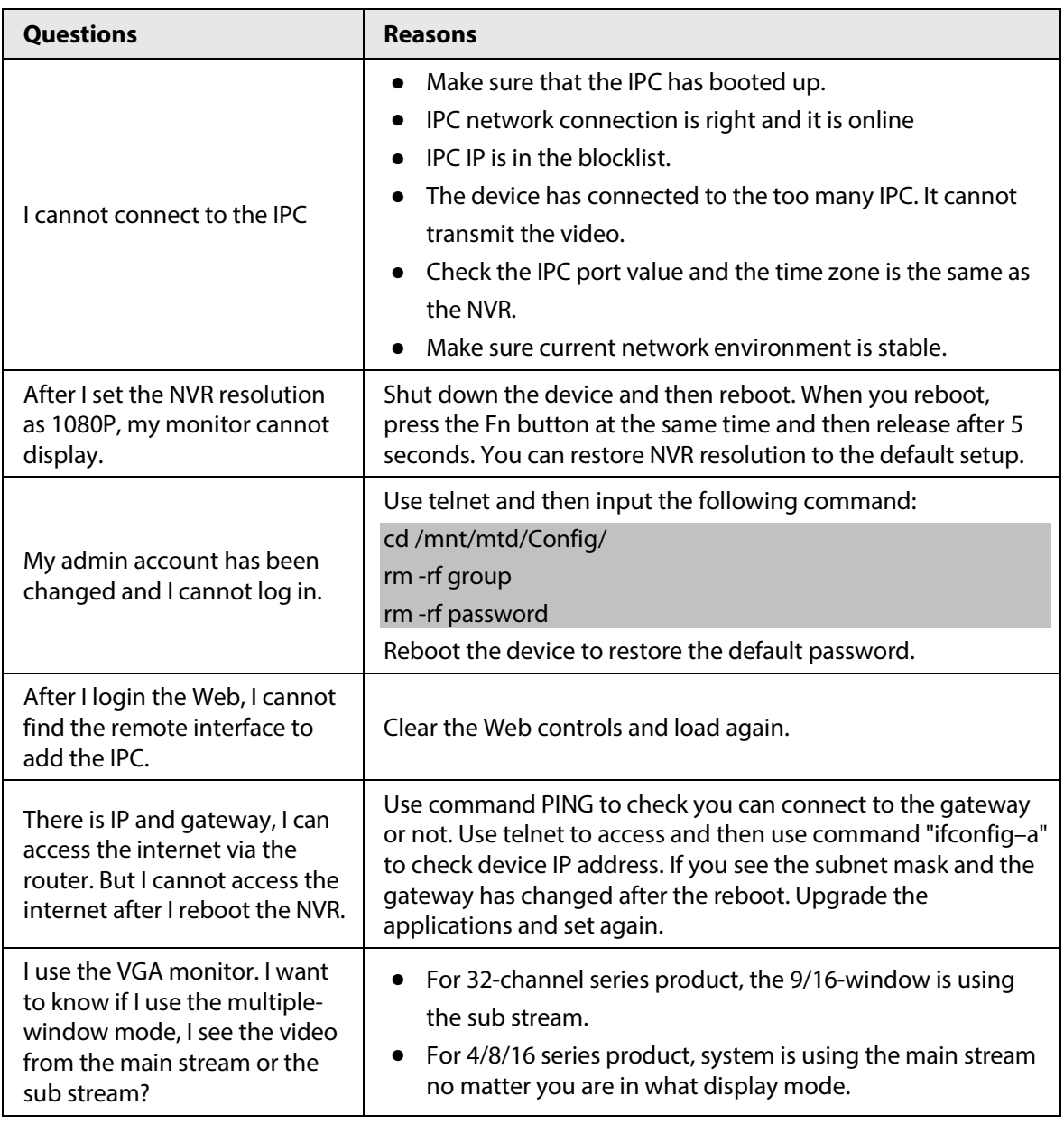

#### Daily Maintenance

- Use the brush to clean the board, socket connector and the chassis regularly.
- The device shall be soundly earthed in case there is audio/video disturbance. Keep the device away from the static voltage or induced voltage.
- Unplug the power cable before you remove the audio/video signal cable, RS-232 or RS-485 cable.
- Do not connect the TV to the local video output port (VOUT). It might result in video output circuit.
- Always shut down the device properly. Use the shutdown function in the menu, or you can press the power button in the rear pane for at least three seconds to shut down the device. Otherwise it might result in HDD malfunction.
- Make sure the device is away from the direct sunlight or other heating sources. Keep the sound ventilation.
- Check and maintain the device regularly.

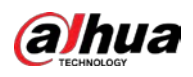

### **Appendix 1 HDD Capacity Calculation**

Calculate the total capacity needed by each device according to video recording (video recording type and video file storage time).

1. According to Formula (1) to calculate storage capacity  $q_i$  that is the capacity of each channel needed for each hour, unit Mbyte.

$$
q_i = d_i + 8 \times 3600 \div 1024 \tag{1}
$$

In the formula:  $d_i$  means the bit rate, unit Kbit/s

2. After video time requirement is confirmed, according to Formula (2) to calculate the storage capacity  $m_i$ , which is storage of each channel needed unit Mbyte.

$$
m_i = q_i \times h_i \times D_i \tag{2}
$$

In the formula:

- $h_i$  means the recording time for each day (hour)
- $D_i$  means number of days for which the video shall be kept
- 3. According to Formula (3) to calculate total capacity (accumulation)  $q<sub>T</sub>$  that is needed for all channels in the device during **scheduled video recording**.

$$
q_T = \sum_{i=1}^c m_i \tag{3}
$$

In the formula:

- $\mathcal C$  means total number of channels in one device
- 4. According to Formula (4) to calculate total capacity (accumulation)  $q<sub>r</sub>$  that is needed for all channels in device during **alarm video recording (including motion detection)**.

$$
q_T = \sum_{i=1}^{c} m_i \times \mathbf{a} \tag{4}
$$

In the formula:  $a\%$  means alarm occurrence rate

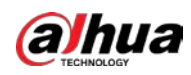

# **Appendix 2 Mouse Operation**

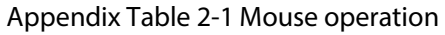

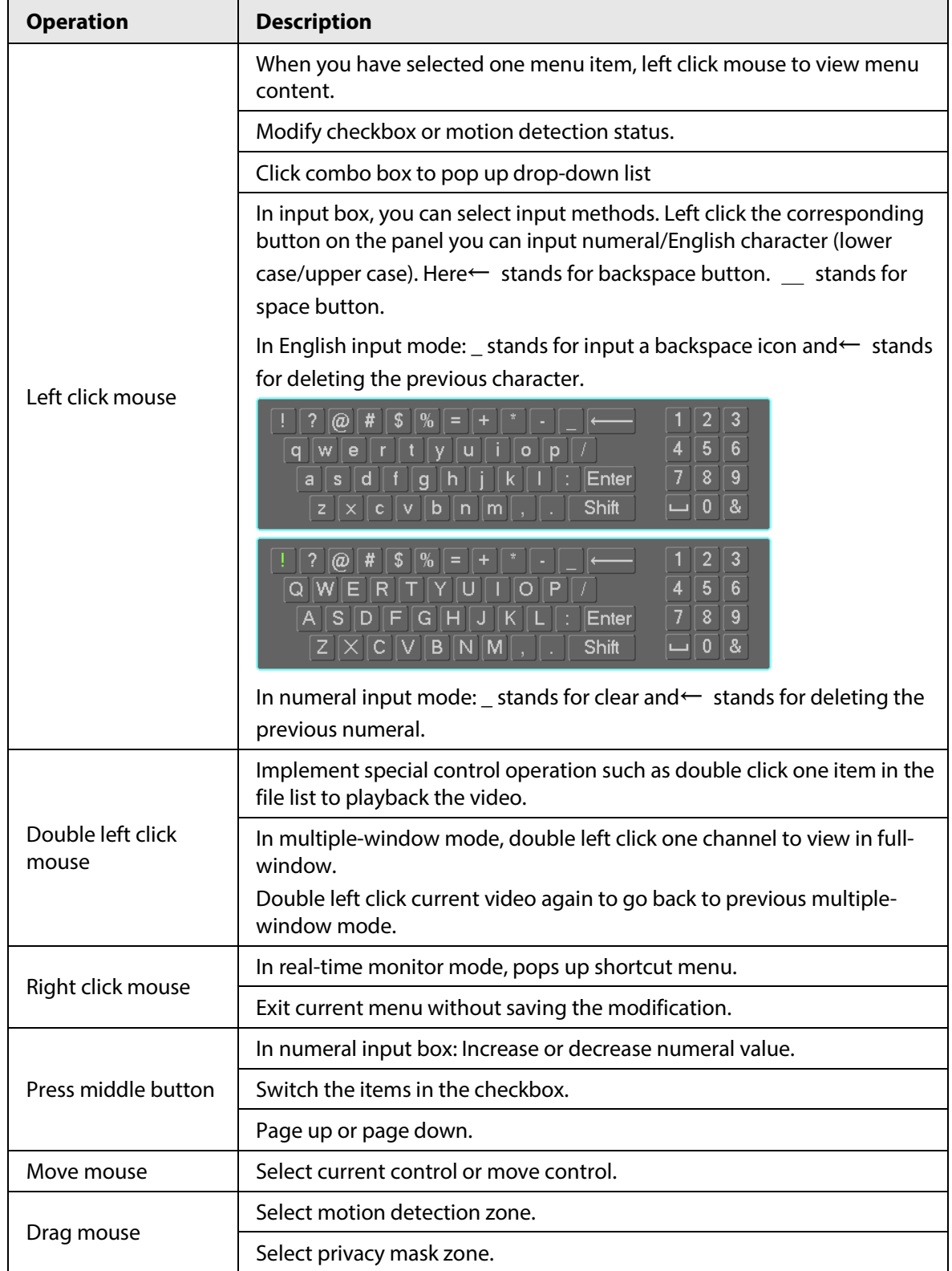

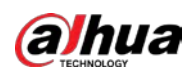

### **Appendix 3 Remote Control**

 $\Box$ 

Remote control is not our standard accessory and it is not included in the accessory package.

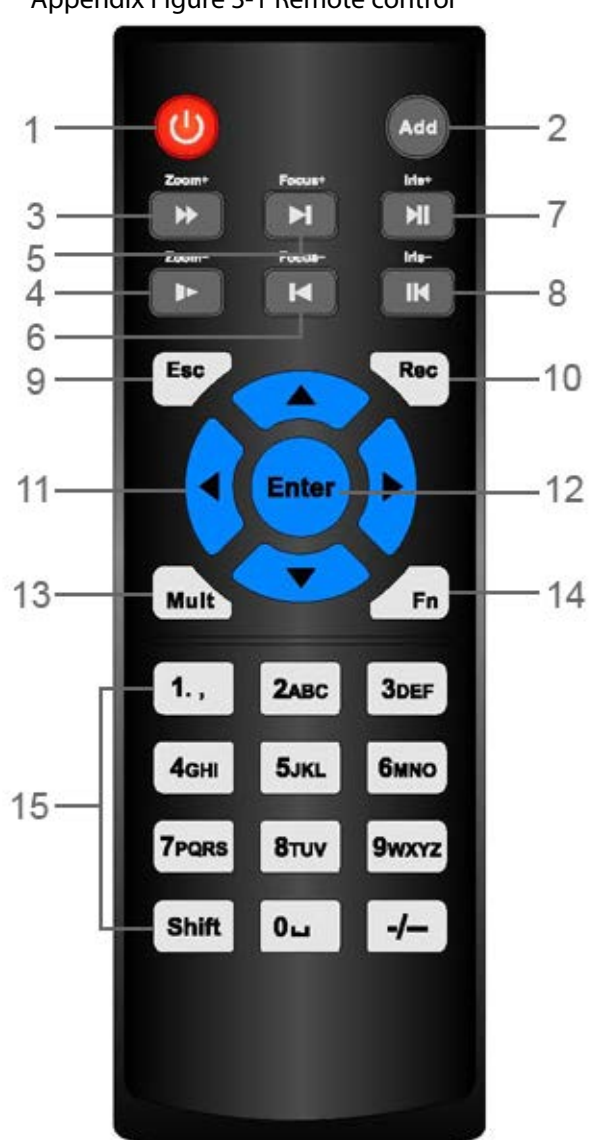

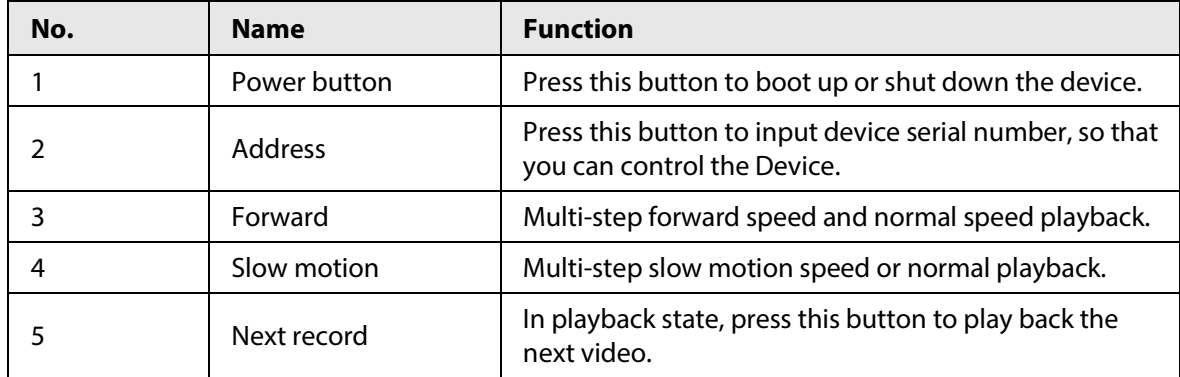

Appendix Figure 3-1 Remote control

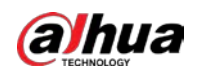

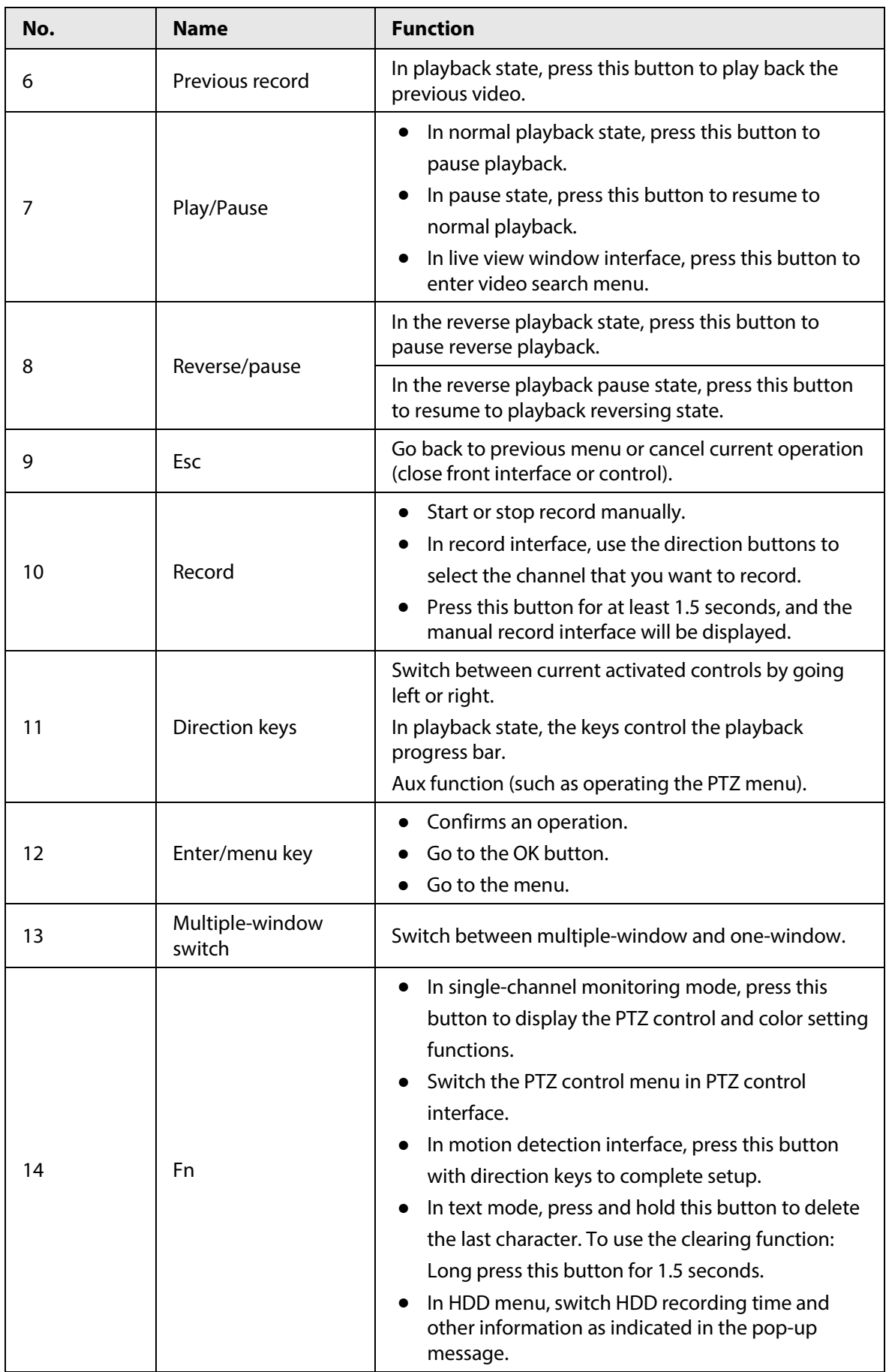

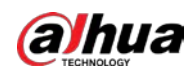

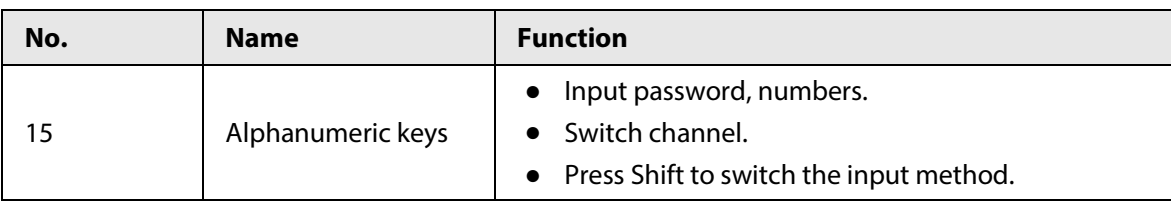

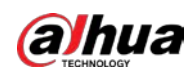

### **Appendix 4 Compatible Network Camera List**

Please note all the models in the following list for reference only. For those products not included in the list, please contact your local retailer or technical supporting engineer for detailed information.

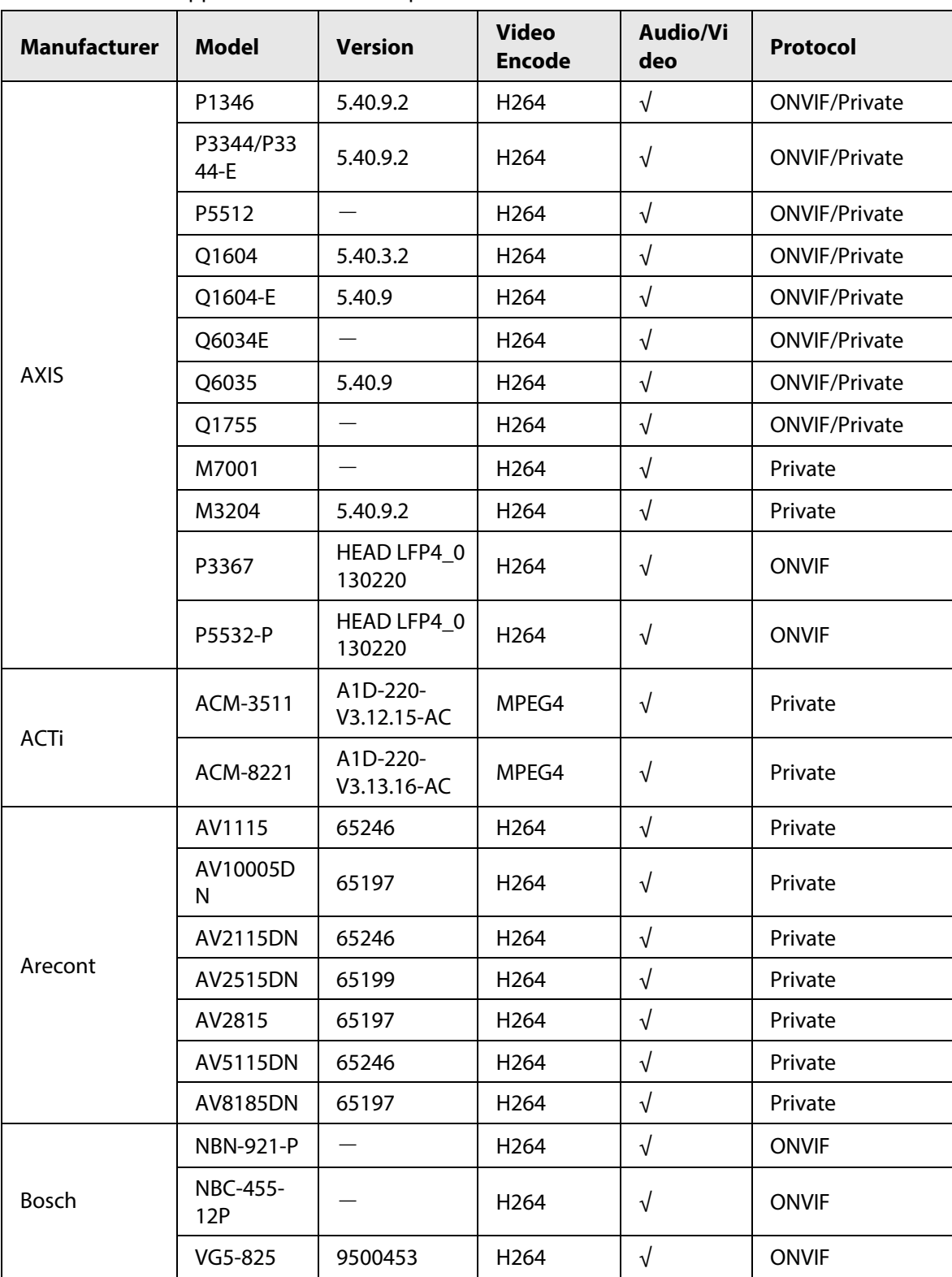

Appendix Table 4-1 Compatible network camera list

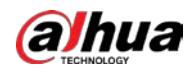

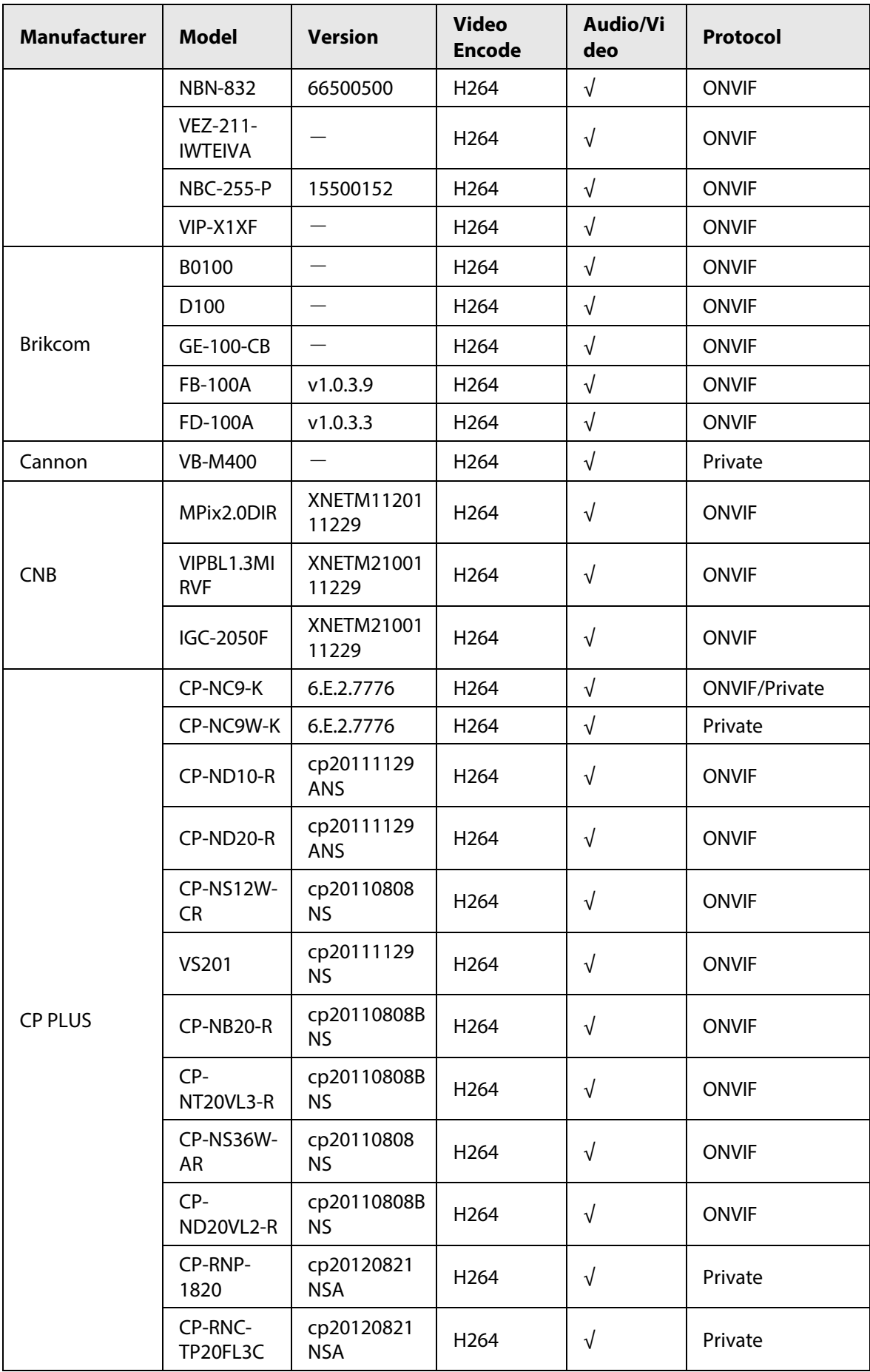

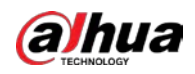

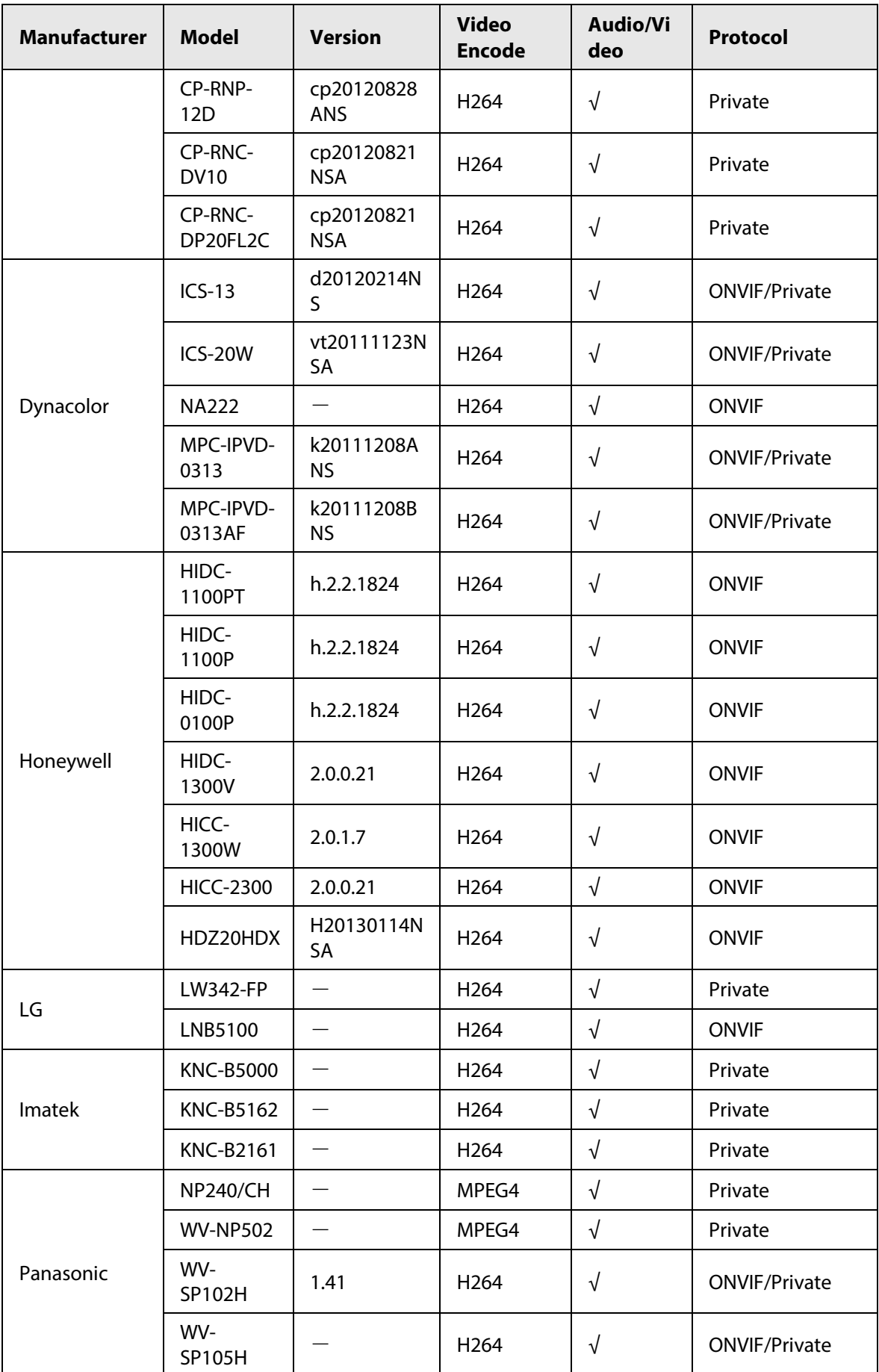

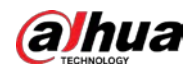

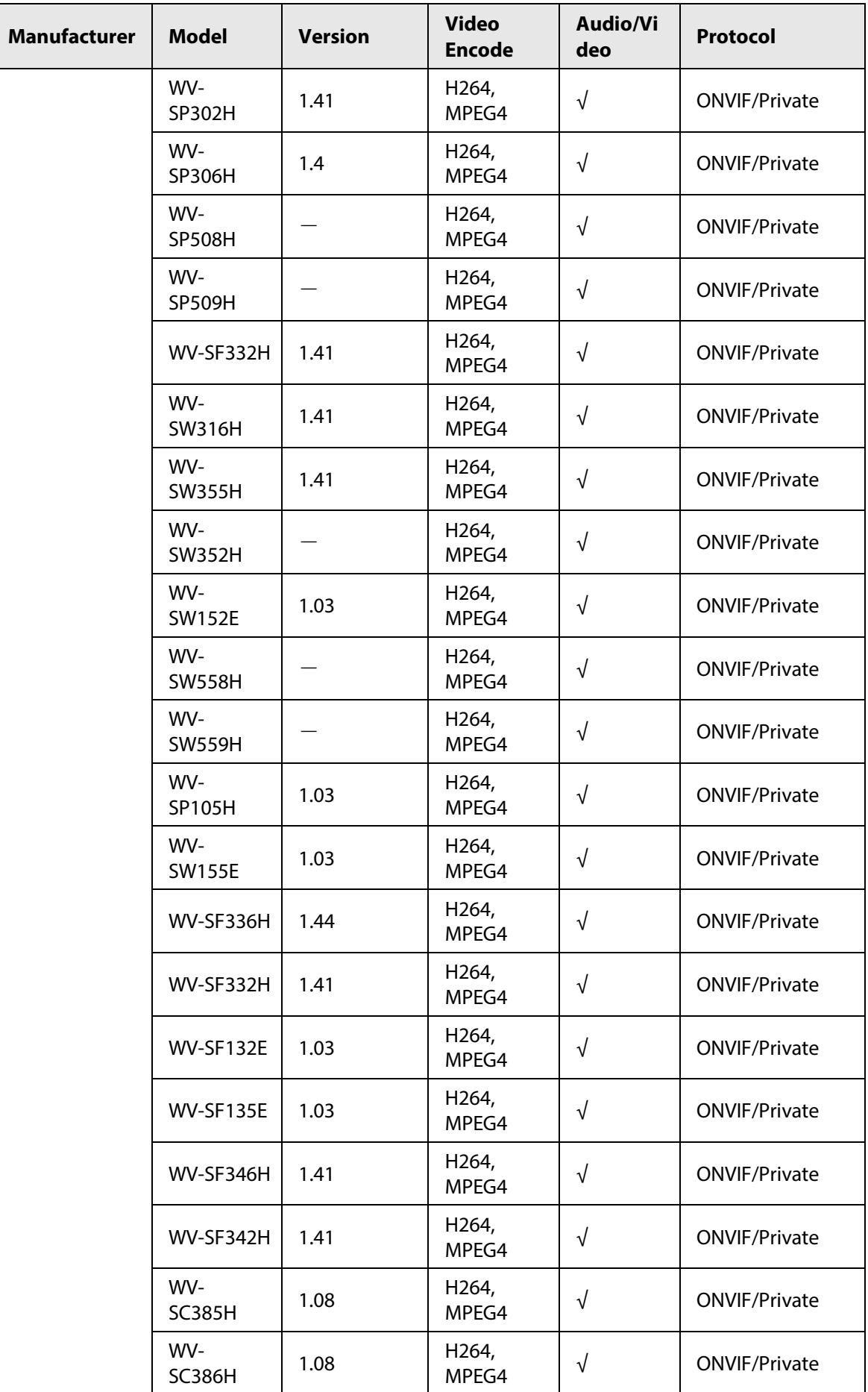

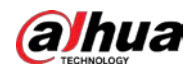

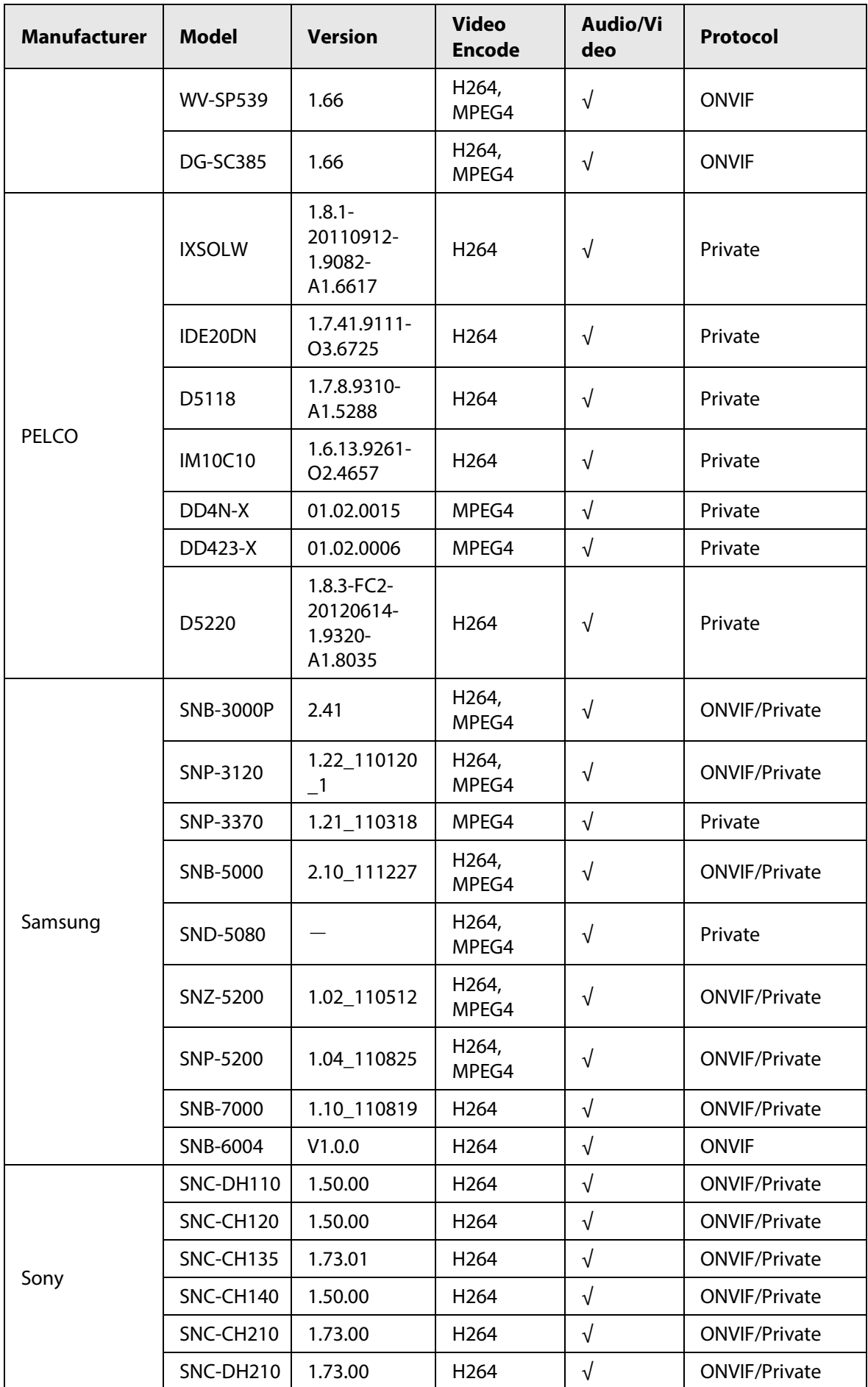

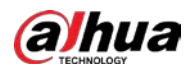

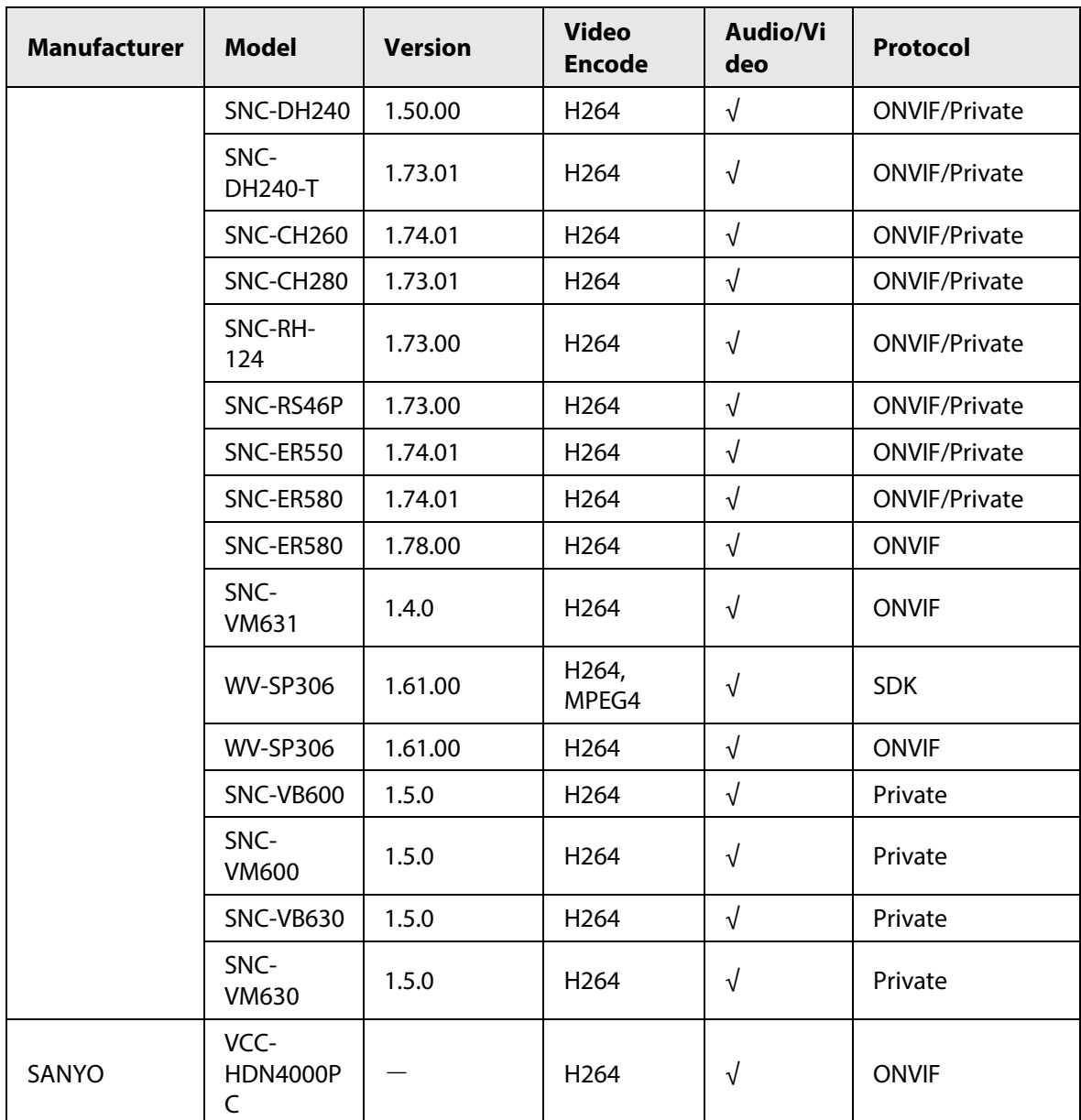

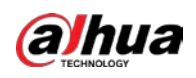

## **Appendix 5 Cybersecurity Recommendations**

Cybersecurity is more than just a buzzword: it's something that pertains to every device that is connected to the internet. IP video surveillance is not immune to cyber risks, but taking basic steps toward protecting and strengthening networks and networked appliances will make them less susceptible to attacks. Below are some tips and recommendations from Dahua on how to create a more secured security system.

#### **Mandatory actions to be taken for basic device network security:**

#### 1. **Use Strong Passwords**

Please refer to the following suggestions to set passwords:

- The length should not be less than 8 characters.
- Include at least two types of characters; character types include upper and lower case letters, numbers and symbols.
- Do not contain the account name or the account name in reverse order.
- Do not use continuous characters, such as 123, abc, etc.
- Do not use overlapped characters, such as 111, aaa, etc.
- 2. **Update Firmware and Client Software in Time**
	- According to the standard procedure in Tech-industry, we recommend to keep your device (such as NVR, DVR, IP camera, etc.) firmware up-to-date to ensure the system is equipped with the latest security patches and fixes. When the device is connected to the public network, it is recommended to enable the "auto-check for updates" function to obtain timely information of firmware updates released by the manufacturer.
	- We suggest that you download and use the latest version of client software.

#### **"Nice to have" recommendations to improve your device network security:**

#### 1. **Physical Protection**

We suggest that you perform physical protection to device, especially storage devices. For example, place the device in a special computer room and cabinet, and implement well-done access control permission and key management to prevent unauthorized personnel from carrying out physical contacts such as damaging hardware, unauthorized connection of removable device (such as USB flash disk, serial port), etc.

#### 2. **Change Passwords Regularly**

We suggest that you change passwords regularly to reduce the risk of being guessed or cracked.

#### 3. **Set and Update Passwords Reset Information Timely**

The device supports password reset function. Please set up related information for password reset in time, including the end user's mailbox and password protection questions. If the information changes, please modify it in time. When setting password protection questions, it is suggested not to use those that can be easily guessed.

#### 4. **Enable Account Lock**

The account lock feature is enabled by default, and we recommend you to keep it on to guarantee the account security. If an attacker attempts to log in with the wrong password several times, the corresponding account and the source IP address will be locked.

#### 5. **Change Default HTTP and Other Service Ports**

We suggest you to change default HTTP and other service ports into any set of numbers between

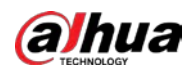

1024–65535, reducing the risk of outsiders being able to guess which ports you are using.

#### 6. **Enable HTTPS**

We suggest you to enable HTTPS, so that you visit Web service through a secure communication channel.

#### 7. **MAC Address Binding**

We recommend you to bind the IP and MAC address of the gateway to the device, thus reducing the risk of ARP spoofing.

#### 8. **Assign Accounts and Privileges Reasonably**

According to business and management requirements, reasonably add users and assign a minimum set of permissions to them.

#### 9. **Disable Unnecessary Services and Choose Secure Modes**

If not needed, it is recommended to turn off some services such as SNMP, SMTP, UPnP, etc., to reduce risks.

If necessary, it is highly recommended that you use safe modes, including but not limited to the following services:

- SNMP: Choose SNMP v3, and set up strong encryption passwords and authentication passwords.
- SMTP: Choose TLS to access mailbox server.
- FTP: Choose SFTP, and set up strong passwords.
- AP hotspot: Choose WPA2-PSK encryption mode, and set up strong passwords.

#### 10. **Audio and Video Encrypted Transmission**

If your audio and video data contents are very important or sensitive, we recommend that you use encrypted transmission function, to reduce the risk of audio and video data being stolen during transmission.

Reminder: encrypted transmission will cause some loss in transmission efficiency.

#### 11. **Secure Auditing**

- Check online users: we suggest that you check online users regularly to see if the device is logged in without authorization.
- Check device log: By viewing the logs, you can know the IP addresses that were used to log in to your devices and their key operations.

#### 12. **Network Log**

Due to the limited storage capacity of the device, the stored log is limited. If you need to save the log for a long time, it is recommended that you enable the network log function to ensure that the critical logs are synchronized to the network log server for tracing.

#### 13. **Construct a Safe Network Environment**

In order to better ensure the safety of device and reduce potential cyber risks, we recommend:

- Disable the port mapping function of the router to avoid direct access to the intranet devices from external network.
- The network should be partitioned and isolated according to the actual network needs. If there are no communication requirements between two sub networks, it is suggested to use VLAN, network GAP and other technologies to partition the network, so as to achieve the network isolation effect.
- Establish the 802.1x access authentication system to reduce the risk of unauthorized access to private networks.
- Enable IP/MAC address filtering function to limit the range of hosts allowed to access the

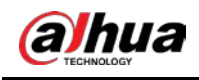

device.

### More information

Please visit Dahua official website security emergency response center for security announcements and the latest security recommendations.

ENABLING A SAFER SOCIETY AND SMARTER LIVING